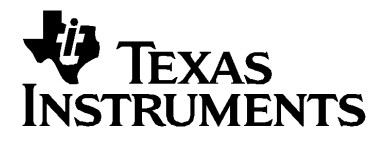

# TI-92 **GUIDEBOOK**

The TI-92 Geometry was jointly developed by TI and the authors of Cabri Geometry  $II^{\mathbb{N}}$ , who are with the Université Joseph Fourier, Grenoble, France.

The TI-92 Symbolic Manipulation was jointly developed by TI and the authors of the DERIVEë program, who are with Soft Warehouse, Inc., Honolulu, HI.

Macintosh is a registered trademark of Apple Computer, Inc. Cabri Geometry II is a trademark of Université Joseph Fourier. TI-GRAPH LINK, Calculator-Based Laboratory, CBL, CBL 2, Calculator-Based Ranger, CBR, Constant Memory, Automatic Power Down, APD, and EOS are trademarks of Texas Instruments Incorporated.

## E,

© 1995–1998, 2001 Texas Instruments Incorporated

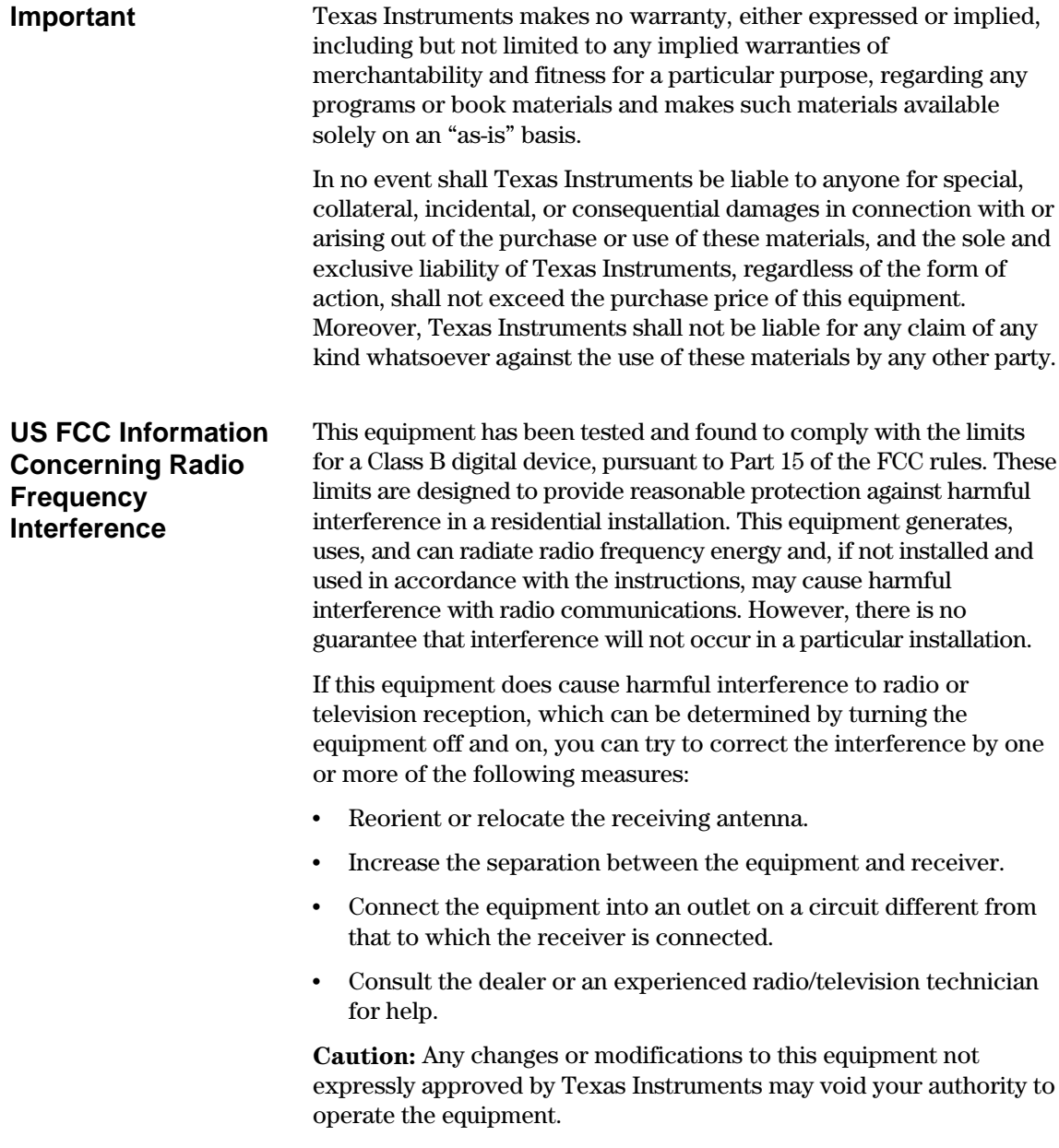

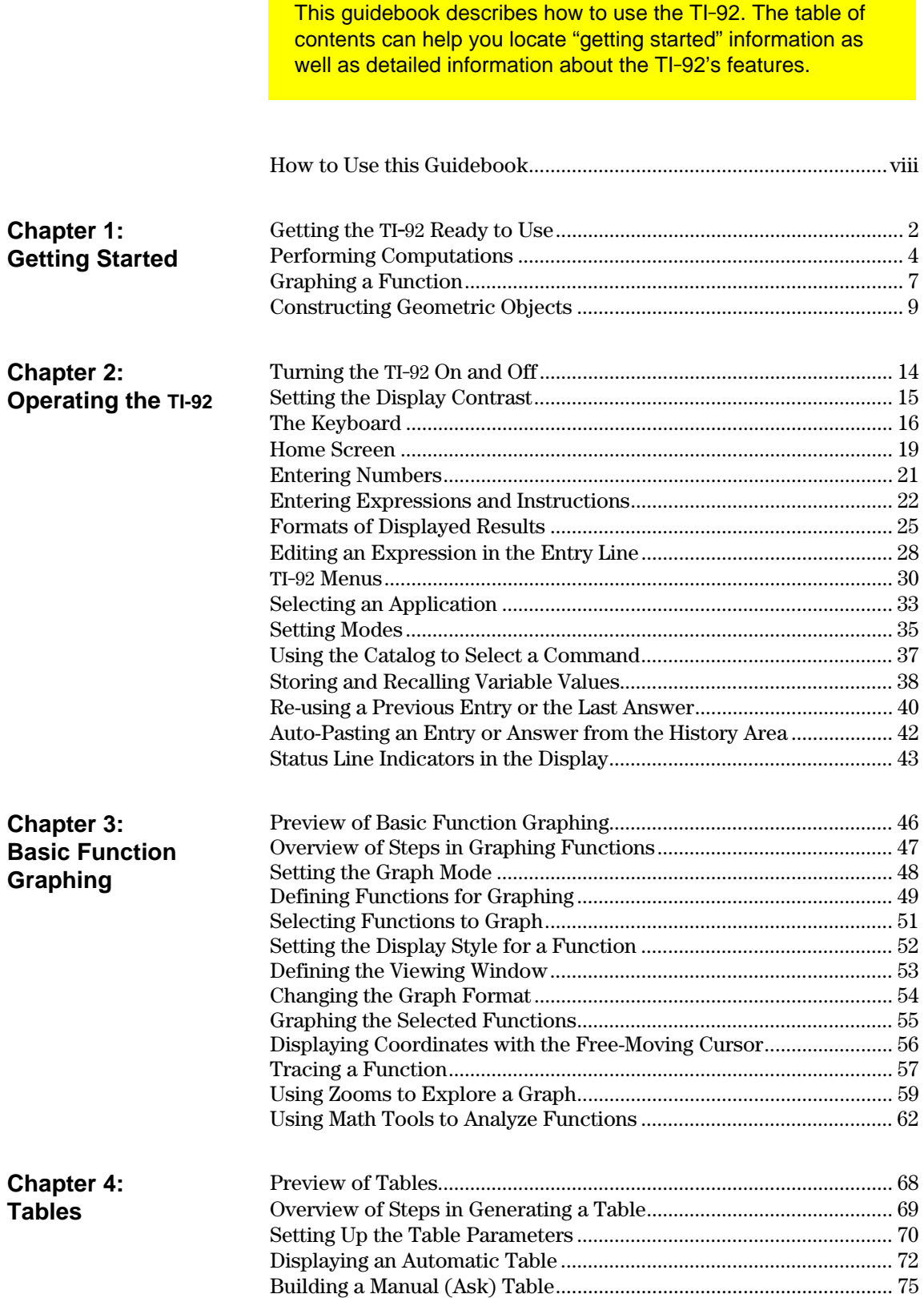

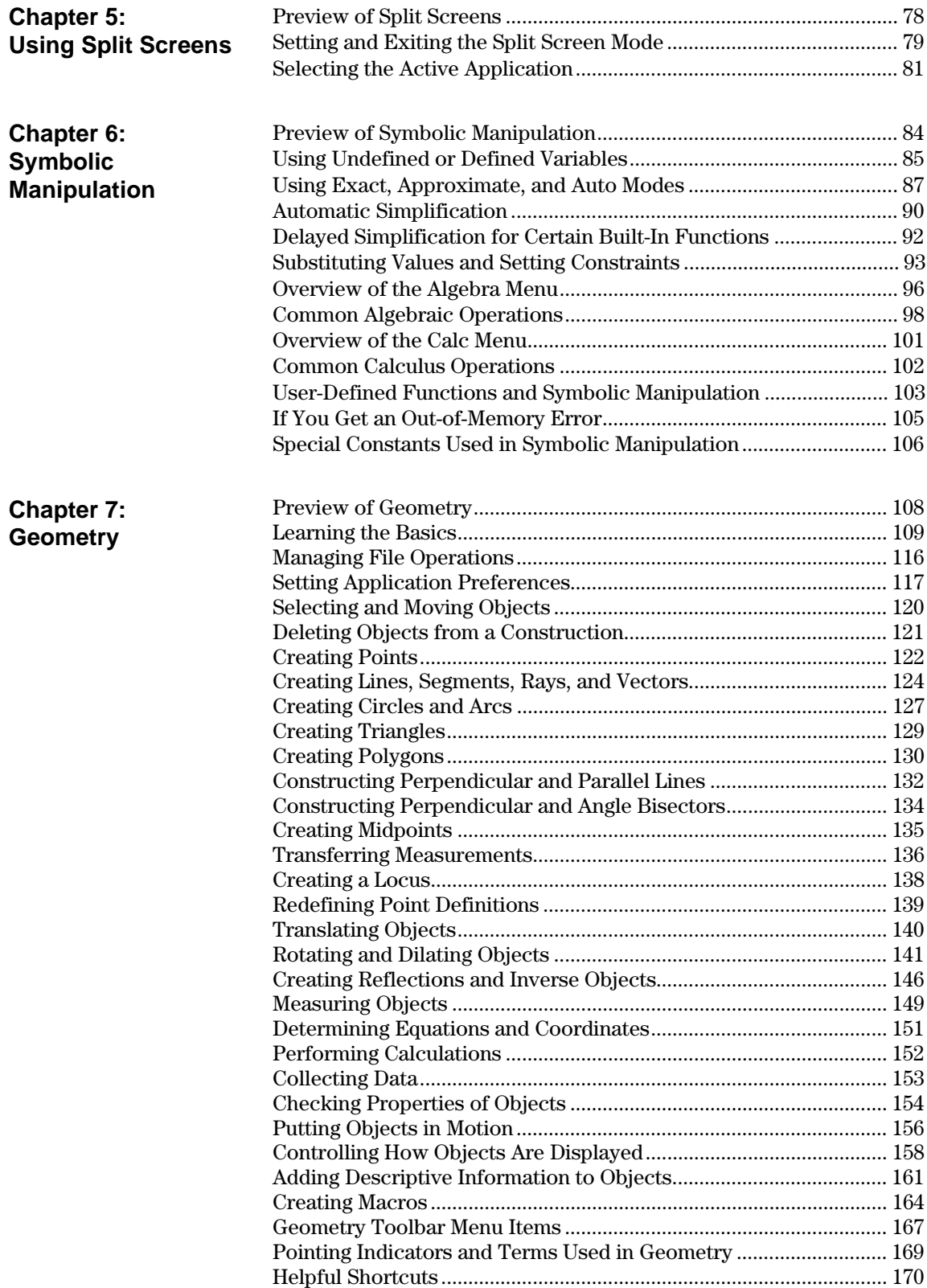

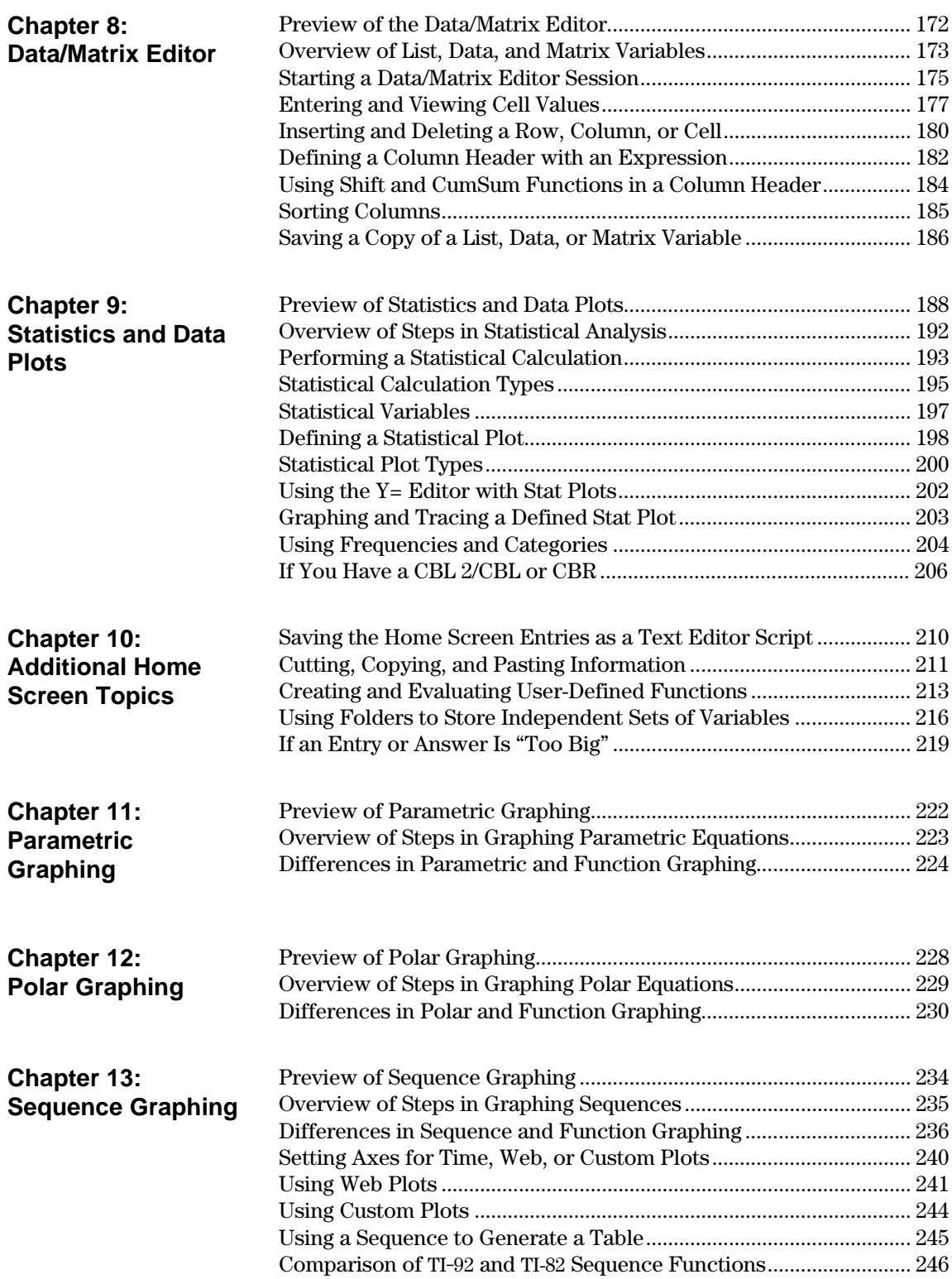

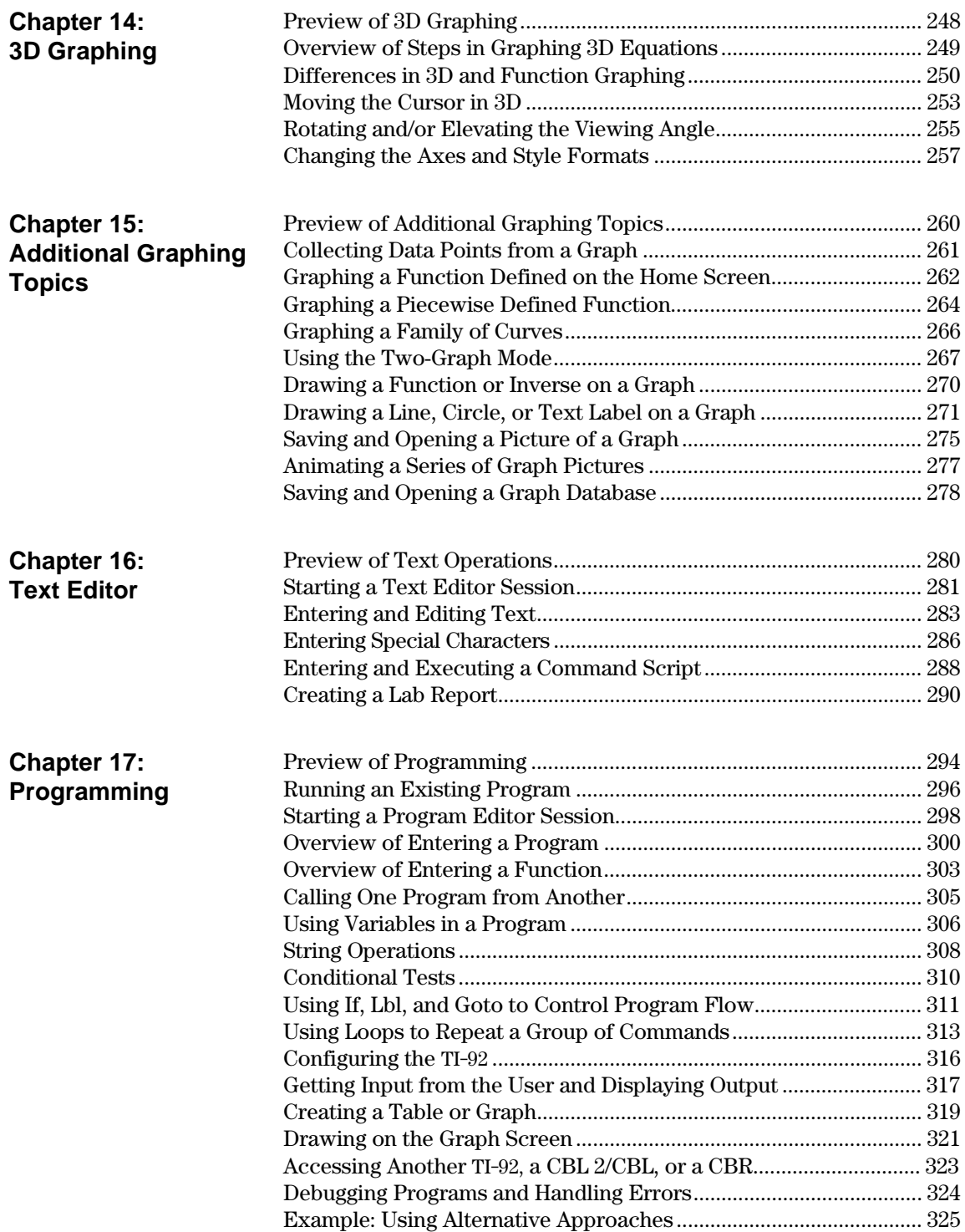

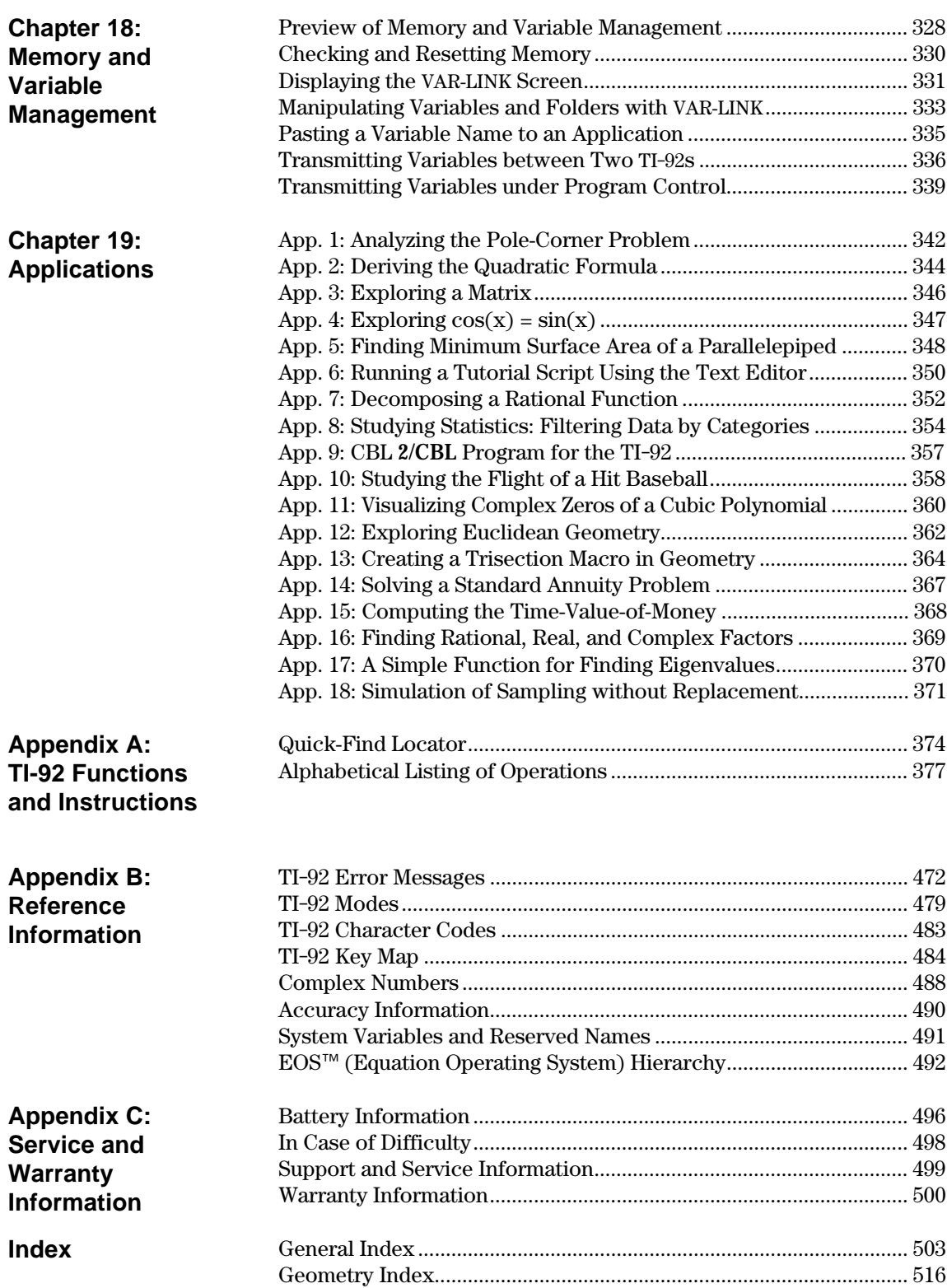

<span id="page-7-0"></span>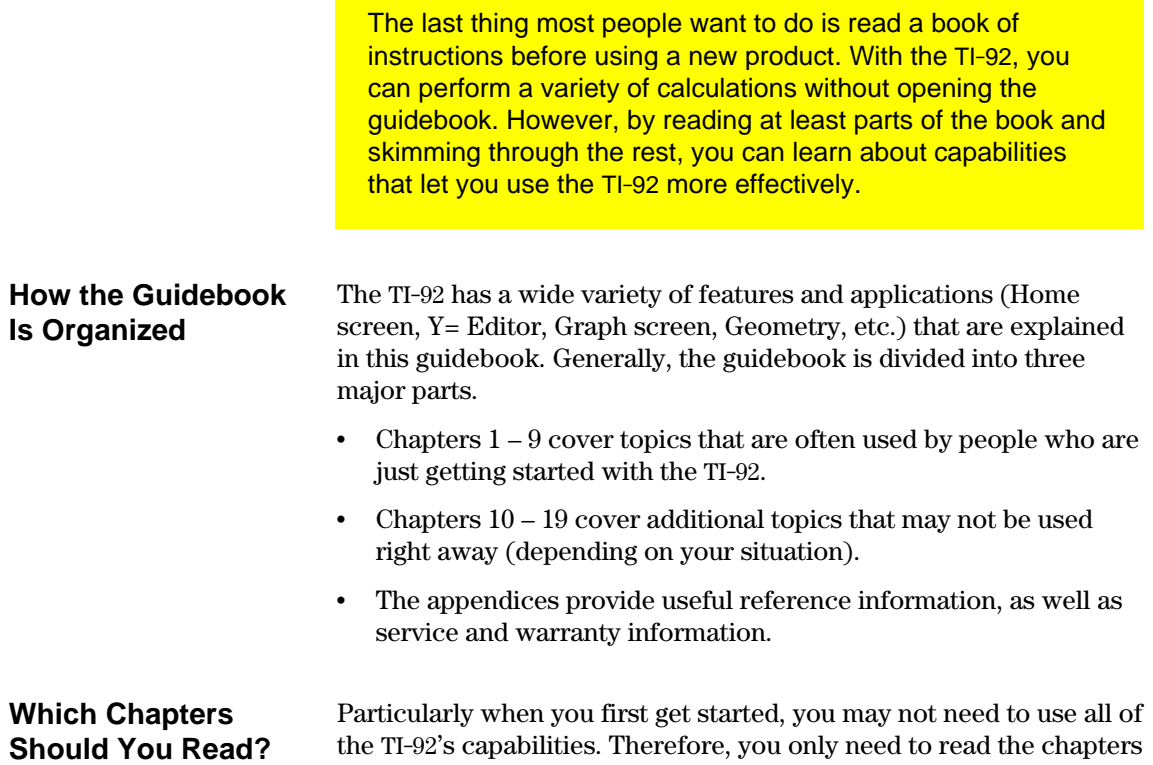

that apply to you. It's a little like the dictionary. If you're looking for *xylophone*, skip A through W.

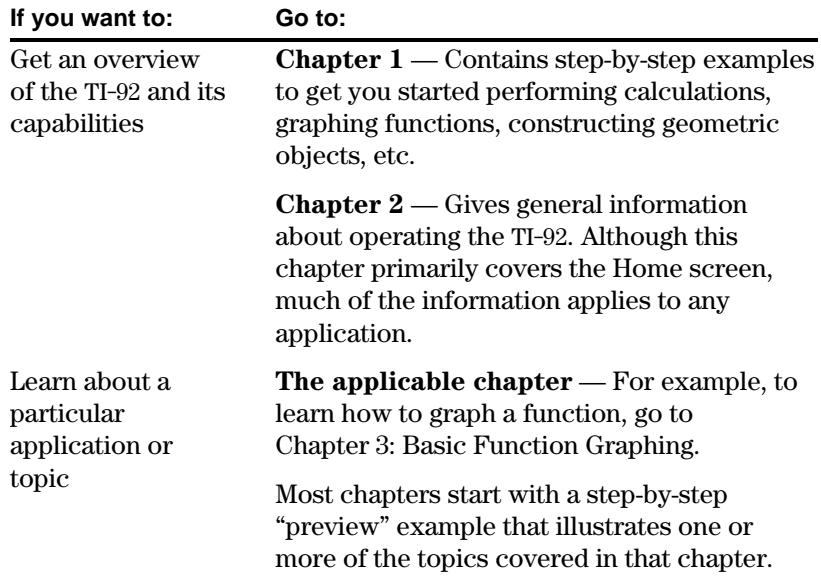

Although you don't need to read every chapter, skim through the entire guidebook and stop at anything that interests you. You may find a feature that could be very useful, but you might not know it exists if you don't look around.

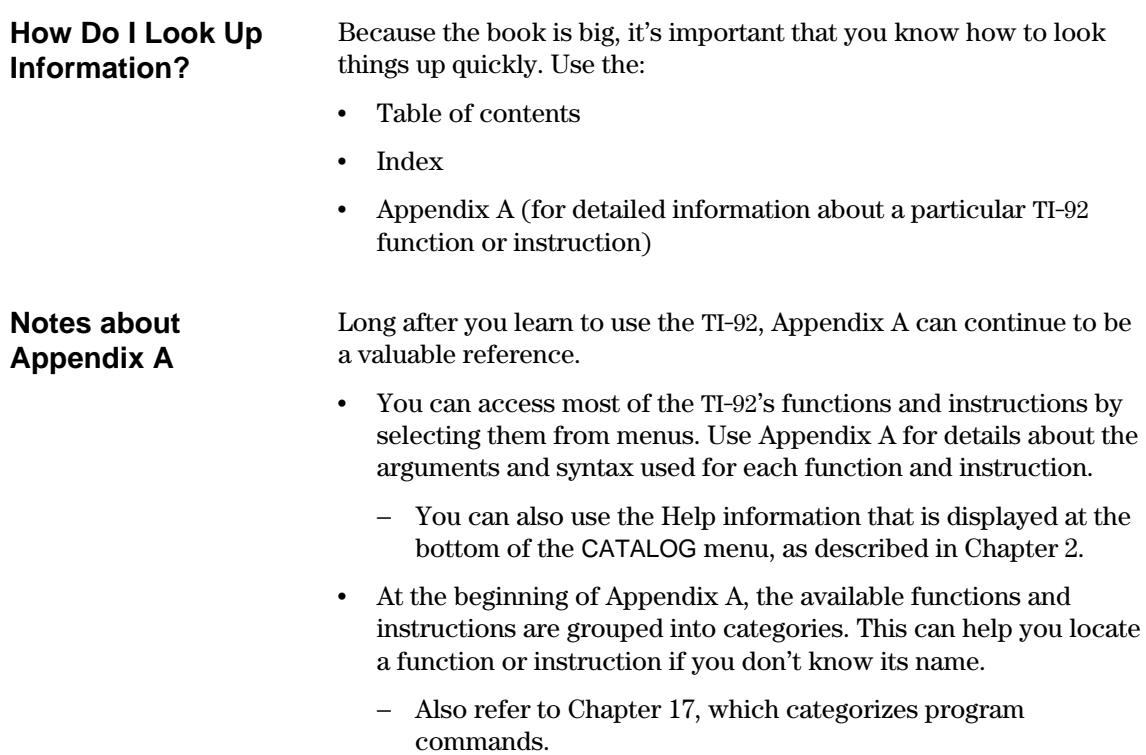

# <span id="page-9-0"></span>*Getting Started*

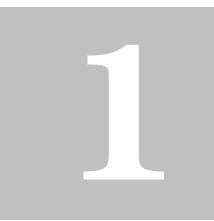

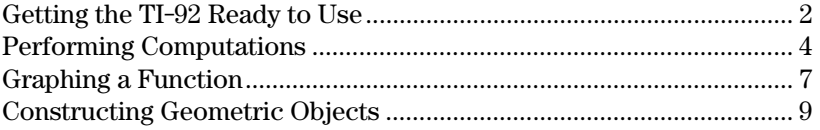

This chapter helps you to get started using the TI-92 quickly. This chapter takes you through several examples to introduce you to some of the principle operating and graphing functions of the TI-92.

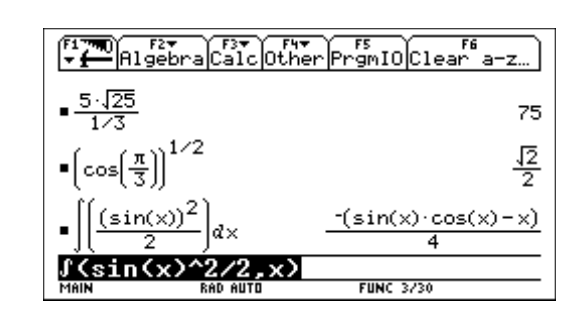

After setting up your TI-92 and completing these examples, please read Chapter 2: Operating the TI-92. You then will be prepared to advance to the detailed information provided in the remaining chapters in this guidebook.

The TI-92 comes with four AA batteries. This section describes how to install these batteries, turn the unit on for the first time, set the display contrast, and view the Home screen.

#### <span id="page-10-0"></span>**Installing the AA Batteries**

- To install the four AA alkaline batteries:
- 1. Holding the TI-92 unit upright, slide the latch on the top of the unit to the right unlocked position; slide the rear cover down about one-eighth inch and remove it from the main unit.

**Important:** When replacing batteries in the future, ensure that the TI-92 is turned off by pressing  $[2nd]$   $[OFF]$ .

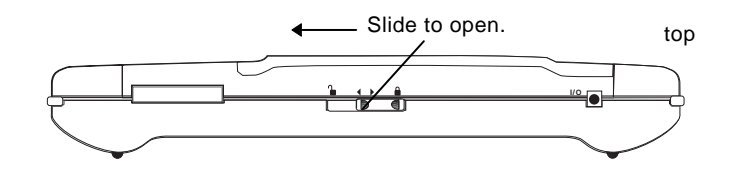

- 2. Place the TI-92 face down on a soft cloth to prevent scratching the display face.
- 3. Install the four AA batteries. Be sure to position the batteries according to the diagram inside the unit. The positive  $(+)$  terminal of each battery should point toward the top of the unit.

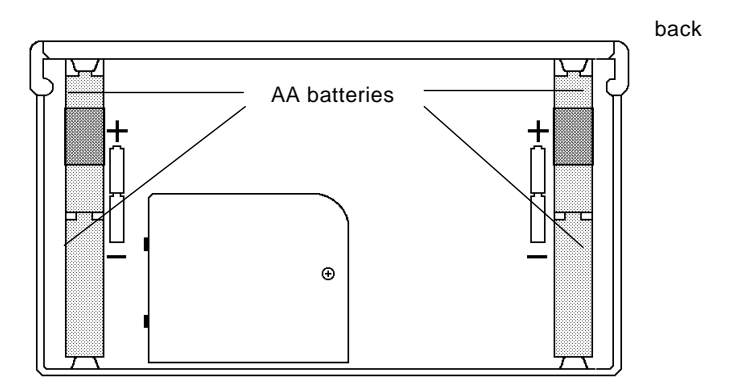

4. Replace the rear cover and slide the latch on the top of the unit to the left locked position to lock the cover back in place.

To turn the unit on and adjust the display after installing the batteries:

1. Press  $\boxed{ON}$  to turn the TI-92 on.

The Home screen is displayed; however, the display contrast may be too dark or too dim to see anything. (When you want to turn the TI-92 off, press  $[2nd]$   $[0FF]$ .)

2. To adjust the display to your satisfaction, hold down  $\lceil \bullet \rceil$ (diamond symbol inside a green border) and momentarily press  $\lceil \cdot \rceil$  (minus key) to lighten the display. Hold down  $\lceil \cdot \rceil$  and momentarily press  $\Box$  (plus key) to darken the display.

#### **Turning the Unit On and Adjusting the Display Contrast**

#### **About the Home Screen**

When you first turn on your TI-92, a blank Home screen is displayed. The Home screen lets you execute instructions, evaluate expressions, and view results.

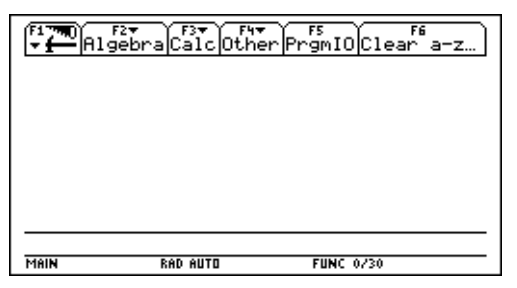

The following example contains previously entered data and describes the main parts of the Home screen. Entry/answer pairs in the history area are displayed in "pretty print."

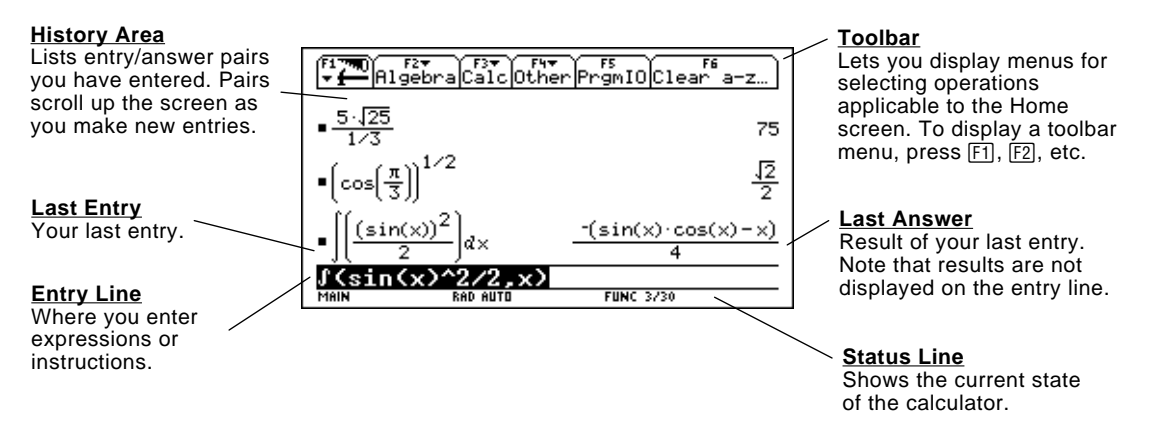

<span id="page-12-0"></span>This section provides several examples for you to perform that demonstrate some of the computational features of the TI-92. The history area in each screen was cleared by pressing F1 and selecting 8:Clear Home, before performing each example, to illustrate only the results of the example's keystrokes.

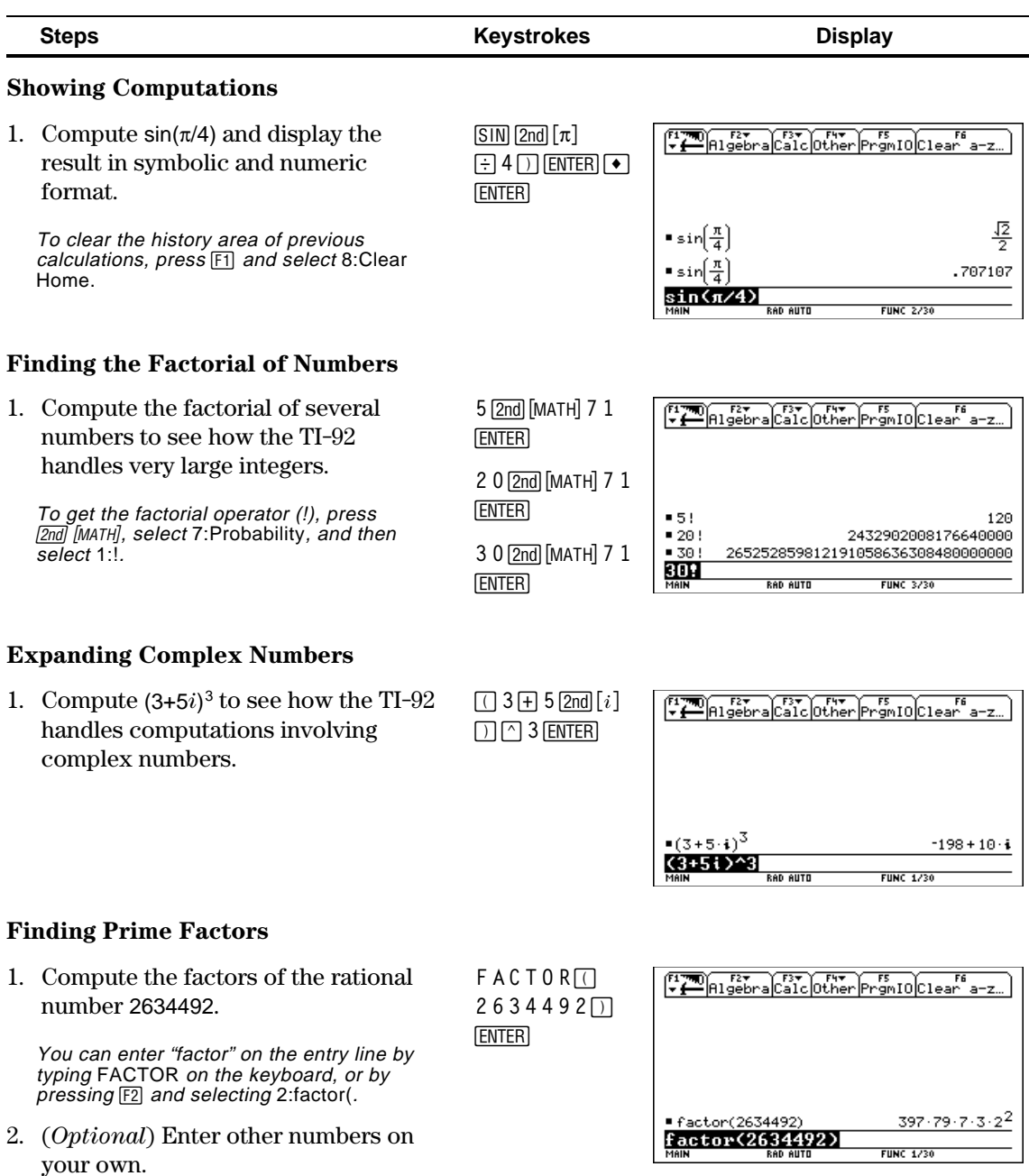

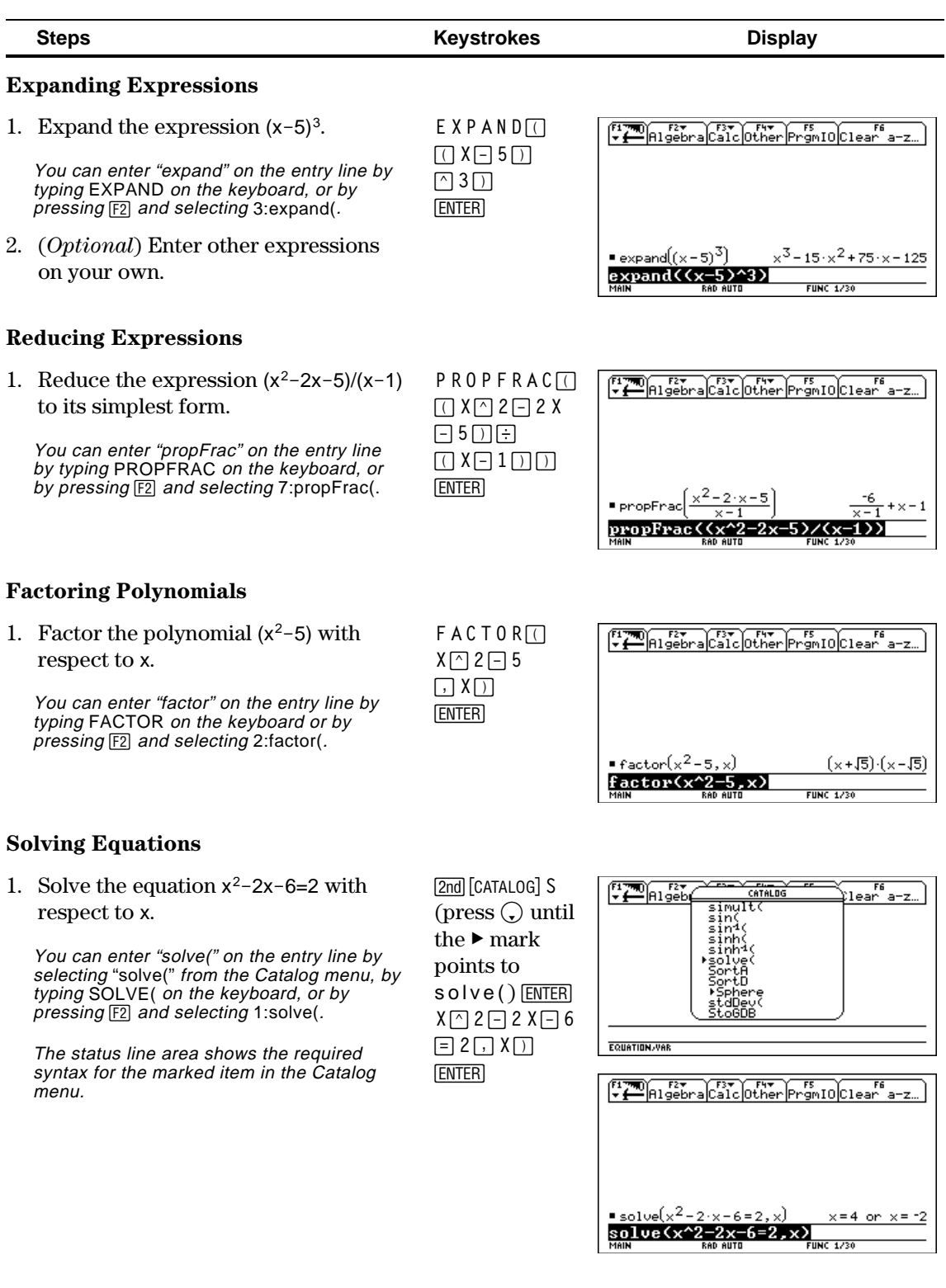

### **Performing Computations (Continued)**

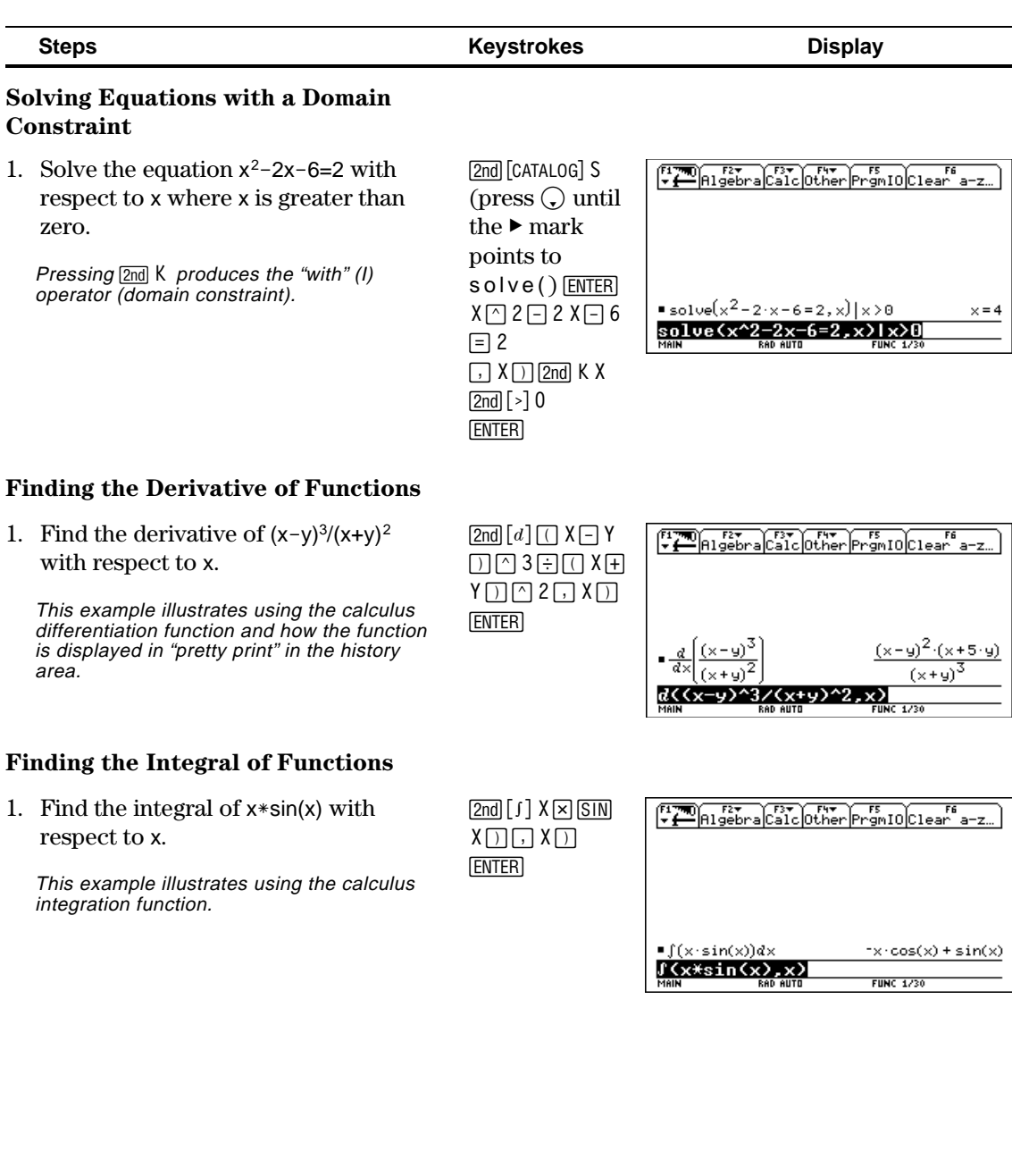

-

<span id="page-15-0"></span>The example in this section demonstrates some of the graphing capabilities of the TI-92. It illustrates how to graph a function using the  $Y =$  Editor. You will learn how to enter a function, produce a graph of the function, trace a curve, find a minimum point, and transfer the minimum coordinates to the Home screen.

Explore the graphing capabilities of the TI-92 by graphing the function  $y=(x^2-3)-10/2$ .

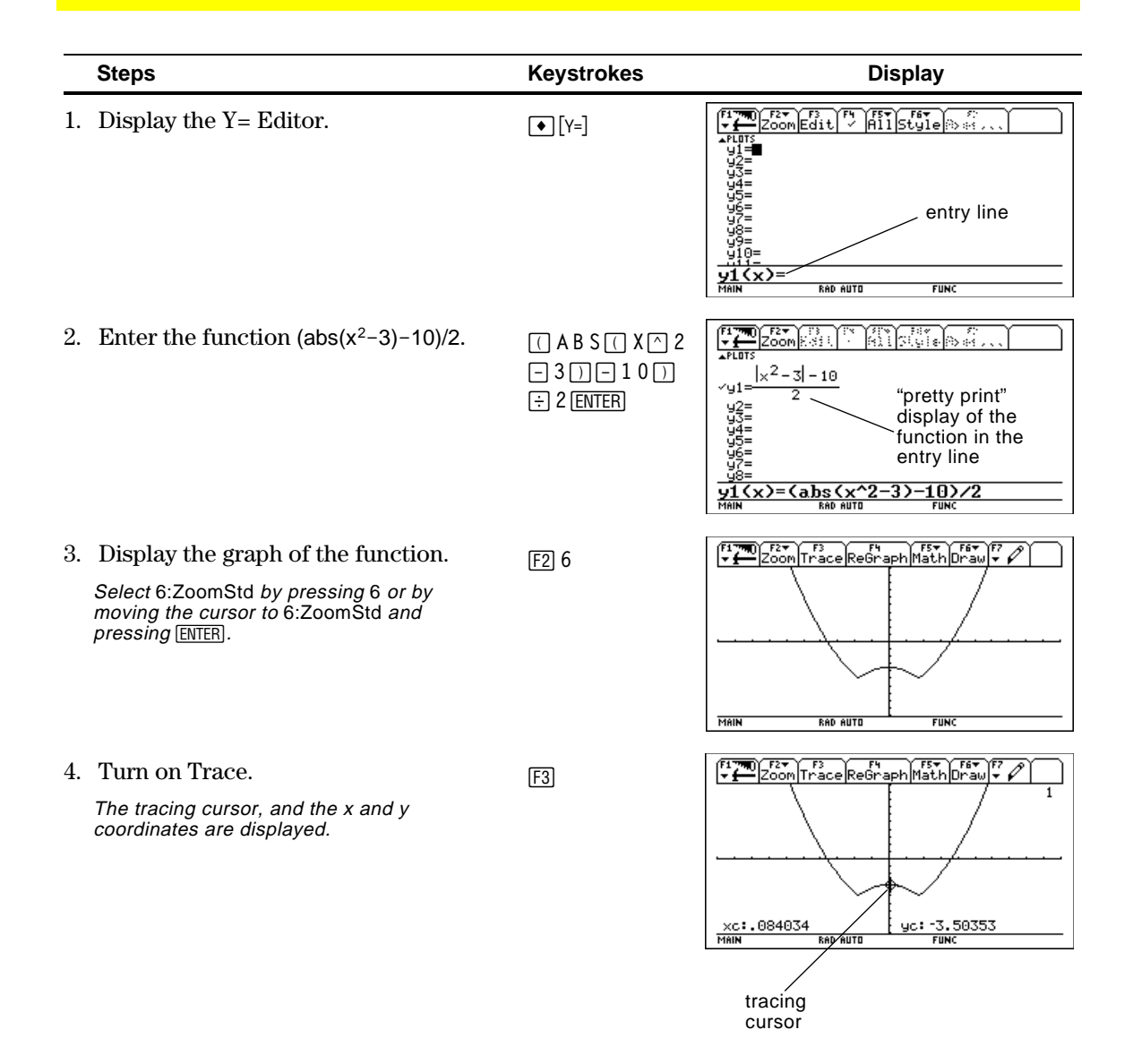

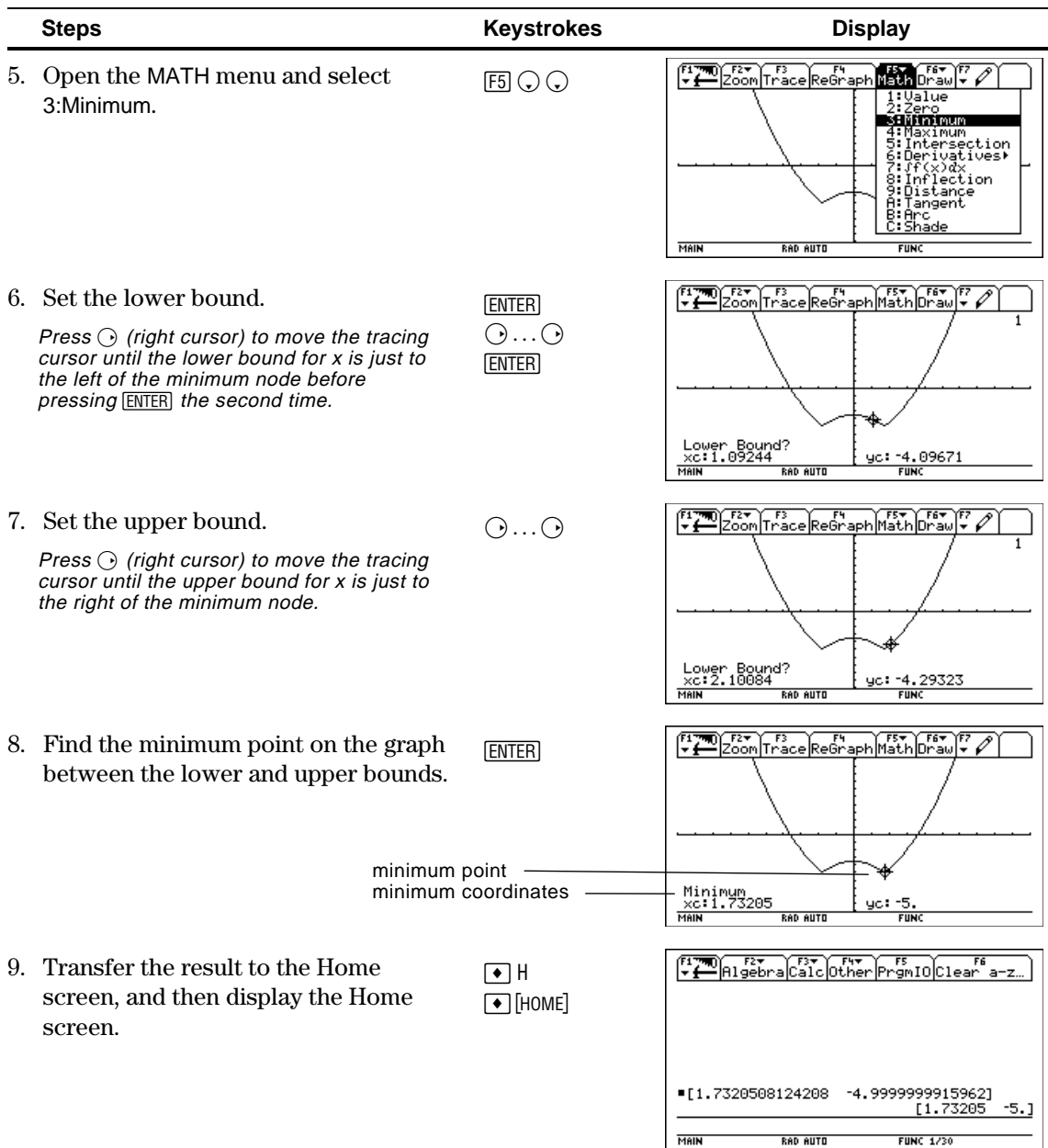

<span id="page-17-0"></span>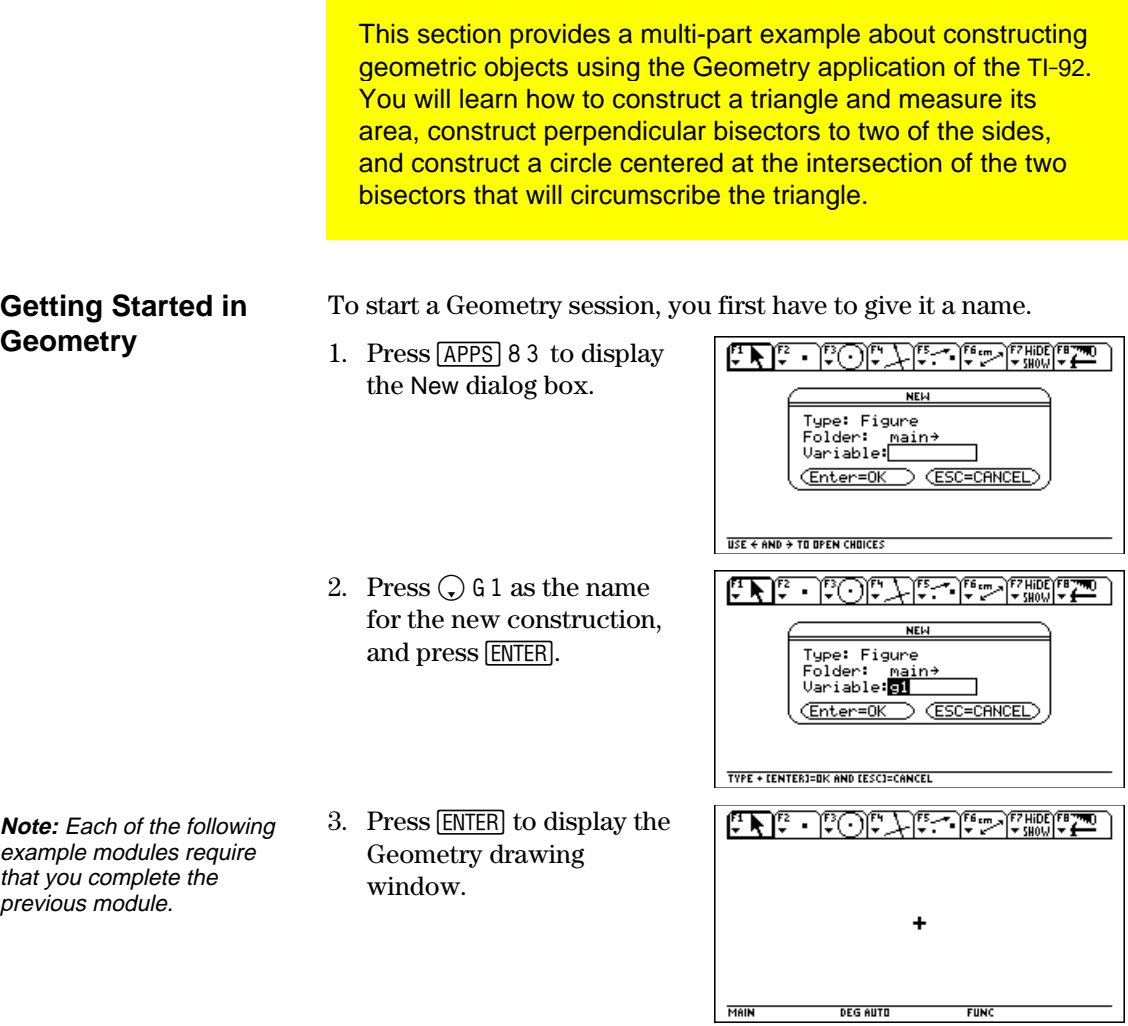

#### **Creating a Triangle**

To create a triangle:

- 1. Press  $\boxed{F3}$  and select 3:Triangle.
- 2. Move the cursor  $(\mathbb{Q})$  to the desired location, and press [ENTER] to define the first point.
- 3. Move the cursor to another to define the second point. location, and press [ENTER]
- 4. Move the cursor to the third location, and press [ENTER] again to complete the triangle.

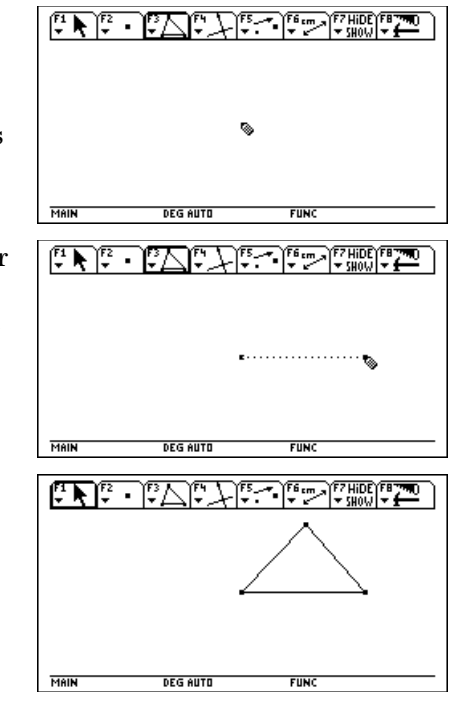

#### **Measuring the Area of the Triangle**

To measure the area of the triangle that you constructed in the previous example:

- 1. Press [F6] and select 2:Area.
- 2. Move the cursor, if necessary, until "THIS TRIANGLE" is displayed.
- 3. Press [ENTER] to display the result.

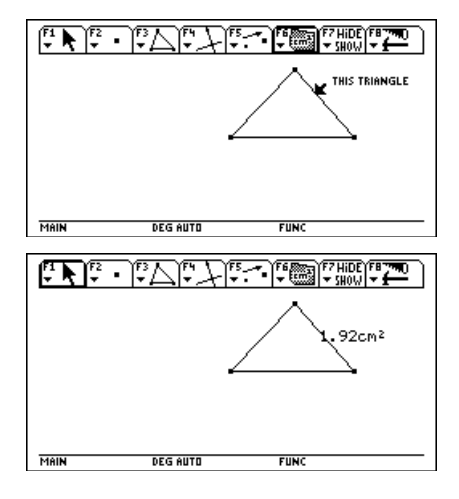

**Note:** Default measurements are in centimeters. See "Setting Application Preferences" in Chapter 7 to change to other unit measurements.

#### **Constructing the Perpendicular Bisectors**

**Finding the**

**Two Lines**

**Intersection Point of**

To construct the perpendicular bisector to two sides of the triangle:

- 1. Press  $F4$  and select 4:Perpendicular Bisector.
- 2. Move the cursor close to the triangle until a message is displayed that indicates a side of the triangle.
- 3. Press **ENTER** to construct the first bisector.

4. Move the cursor to one of

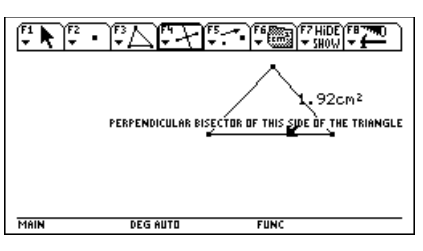

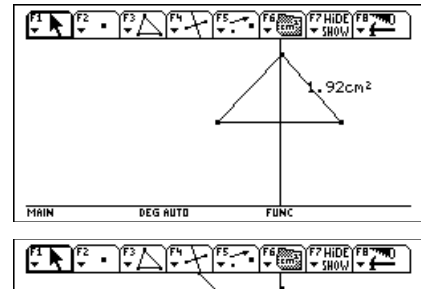

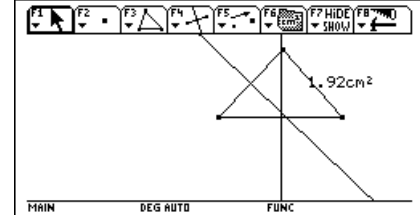

- To find the intersection point of the two bisectors:
- 1. Press [F2] and select 3:Intersection Point.

second bisector.

- 2. Select the first line, and then press [ENTER].
- 3. Select the second line, and then press **ENTER** to create the intersection point.

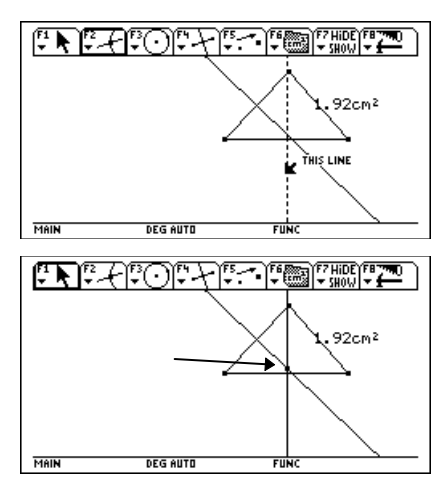

#### the other two sides until the message is displayed (same as step 2), and press [ENTER] to construct the

**Creating a Circle** To create a circle whose centerpoint is at the intersection of the two bisectors and whose radius is attached to one of the triangle's vertex points: 1. Press  $\lceil 3 \rceil$  and select <u>لمان المان السابقي المنظر المركز المركز المركز المركز المركز المركز المركز المركز المركز المركز المر</u> 1:Circle. .92cm2 2. Move the cursor to the THIS CENTER POINT intersection point of the two perpendicular bisectors, and press **ENTER** MAIN **DEG AUTO** to define the centerpoint of the circle. 3. Move the cursor away from the centerpoint to expand the circle until the 32cm2 THIS BADIUS POINT cursor is near one of the vertices of the triangle and "THIS RADIUS POINT" MAIN **DEG AUTO** appears. 4. Press ENTER to construct مستشفان فسنتش والمستقل والمستقل المستقل كلاس المستقل أنسان **Hint:** See "Measuring the Area of the Triangle" on the the circle.

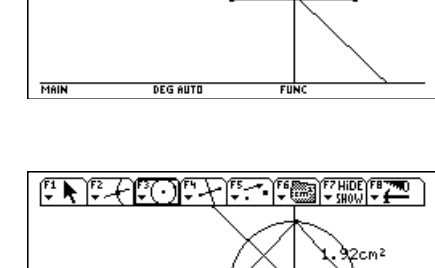

previous page.  $2cm^2$ 5. Measure the area of the circle. 58c MAIN **DEG AUTO** FUN This example illustrates the interactive features of the TI-92. You will grab one vertex of the triangle to modify the triangle's shape. The size of the circle, as well as the areas of the triangle and circle, will change accordingly.

To observe the interactive features of the TI-92:

- 1. Press  $[1]$  and select 1:Pointer. Move the cursor to one of the intersecting points of the circle and triangle until "THIS POINT" appears, and then press **ENTER**.
- 2. Press and hold  $\circled{S}$ (dragging hand) with your left thumb while pressing the cursor with your right thumb to drag the selected point to its new location.

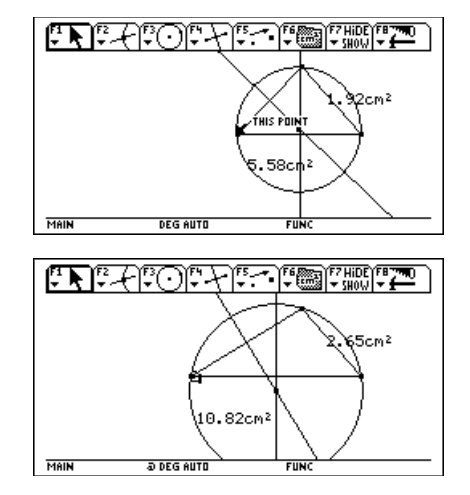

#### **Effects of Modifying the Triangle**

Note: The circle stays attached to the triangle, and the areas of the triangle and

circle change.

**12 Chapter 1: Getting Started**

# <span id="page-21-0"></span>*Operating the TI***.***92*

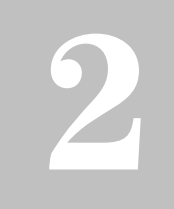

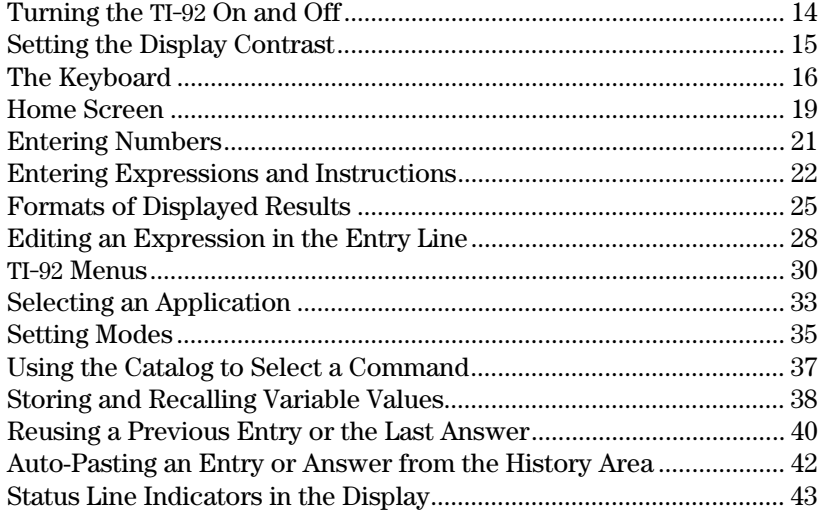

This chapter gives a general overview of the TI-92 and describes its basic operations. By becoming familiar with the information in this chapter, you can use the TI-92 to solve problems more effectively.

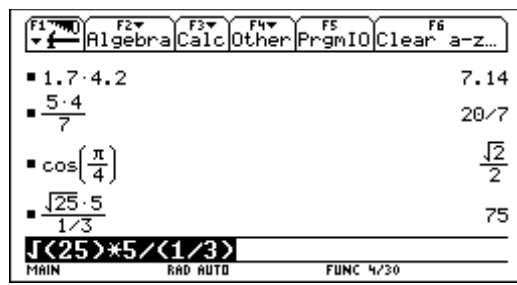

The Home screen is the most commonly used application on the TI-92. You can use the Home screen to perform a wide variety of mathematical operations.

<span id="page-22-0"></span>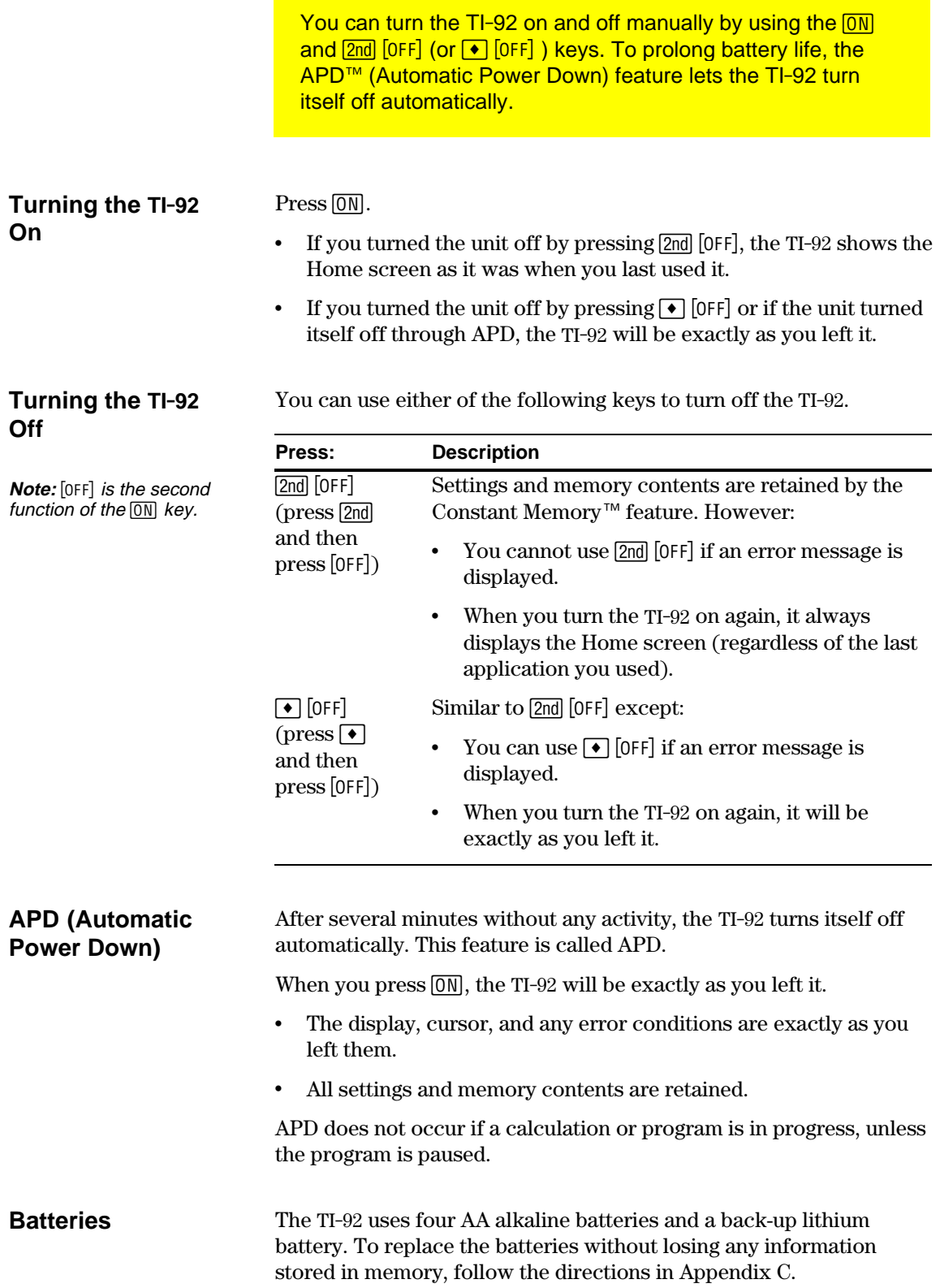

The brightness and contrast of the display depend on room lighting, battery freshness, viewing angle, and the adjustment of the display contrast. The contrast setting is retained in memory when the TI-92 is turned off.

#### <span id="page-23-0"></span>**Adjusting the Display Contrast**

You can adjust the display contrast to suit your viewing angle and lighting conditions.

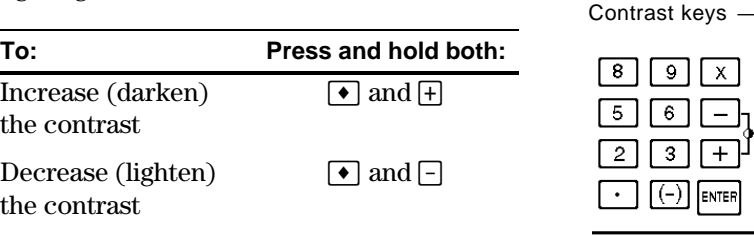

If you press and hold  $\bullet$   $\theta$  or  $\bullet$   $\theta$  too long, the display may go completely black or blank. To make finer adjustments, hold  $\lceil \bullet \rceil$  and then tap  $\lceil \cdot \rceil$  or  $\lceil \cdot \rceil$ .

#### **Using the Snap-on Cover as a Stand**

When using the TI-92 on a desk or table top, you can use the snap-on cover to prop up the unit at one of three angles. This may make it easier to view the display under various lighting conditions.

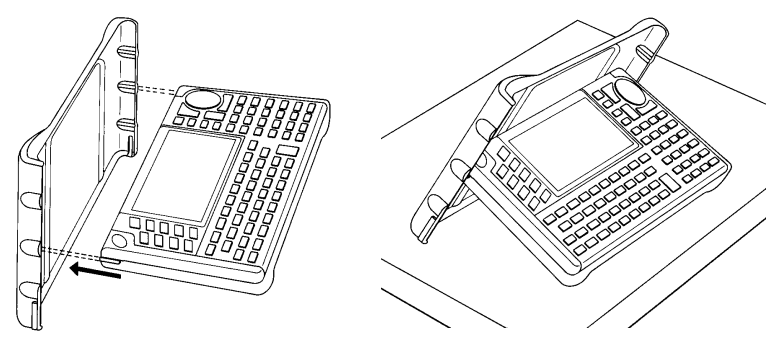

As the batteries get low, the display begins to dim (especially during calculations) and you must increase the contrast. If you have to increase the contrast frequently, replace the four AA batteries.

The status line along the bottom of the display also gives battery information.

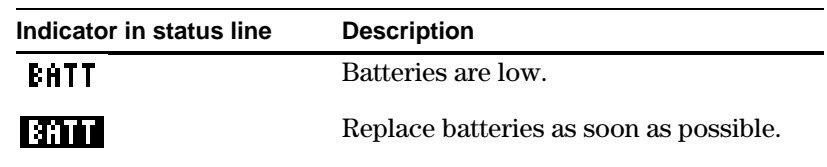

**Note:** Slide the tabs at the top-sides of the TI-92 into the slots in the cover.

#### **When to Replace Batteries**

**Tip:** The display may be very dark after you change batteries. Use  $\bigcirc$   $\bigcirc$  to lighten the display.

#### **The Keyboard**

<span id="page-24-0"></span>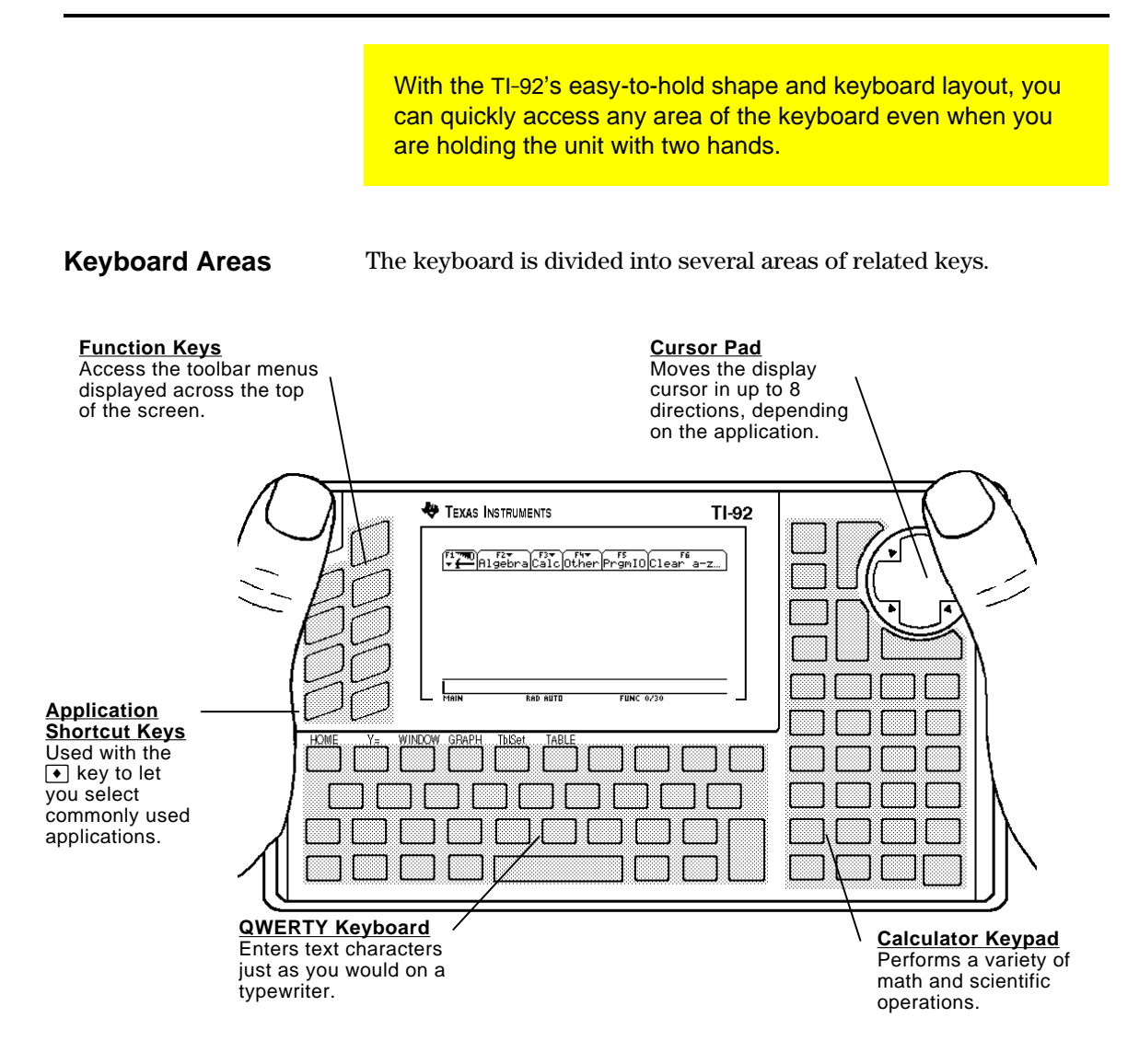

#### **Cursor Pad**

To move the cursor, press the applicable edge of the cursor pad. This guidebook uses key symbols such as  $\odot$  and  $\odot$  to indicate which side of the cursor pad to press.

For example, press  $\odot$  to move the cursor to the right.

**Note:** The diagonal directions  $(\bigcirc,$  etc.) are used only for geometry and graphing applications.

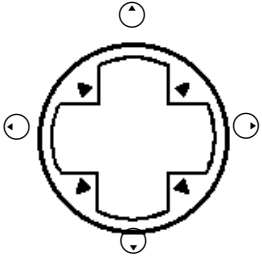

#### **Important Keys You Should Know About**

The area around the cursor pad contains several keys that are important for using the TI-92 effectively.

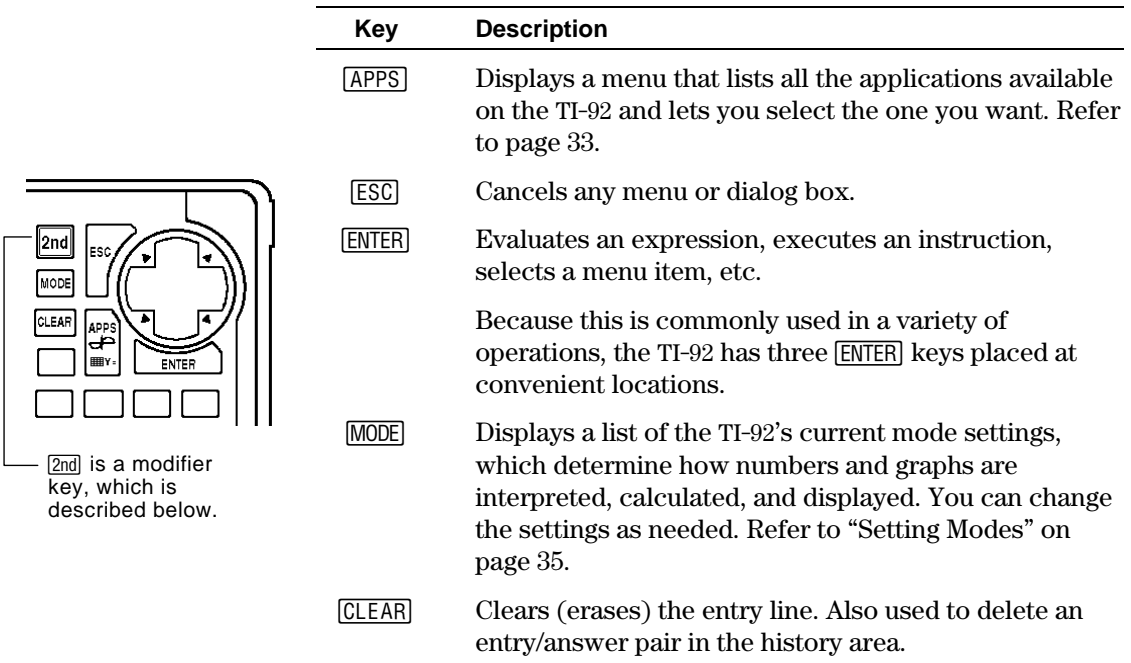

#### **Modifier Keys**

Most keys can perform two or more functions, depending on whether you first press a modifier key.

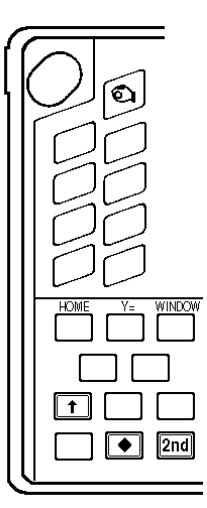

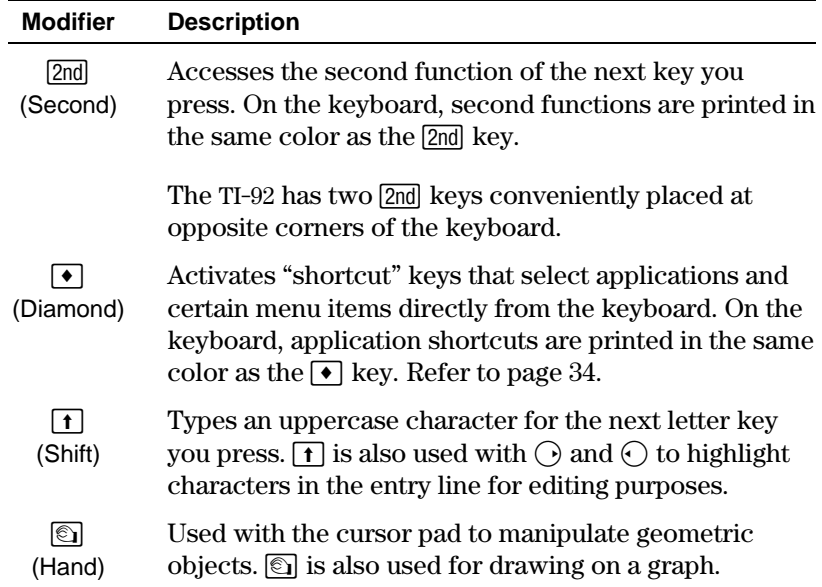

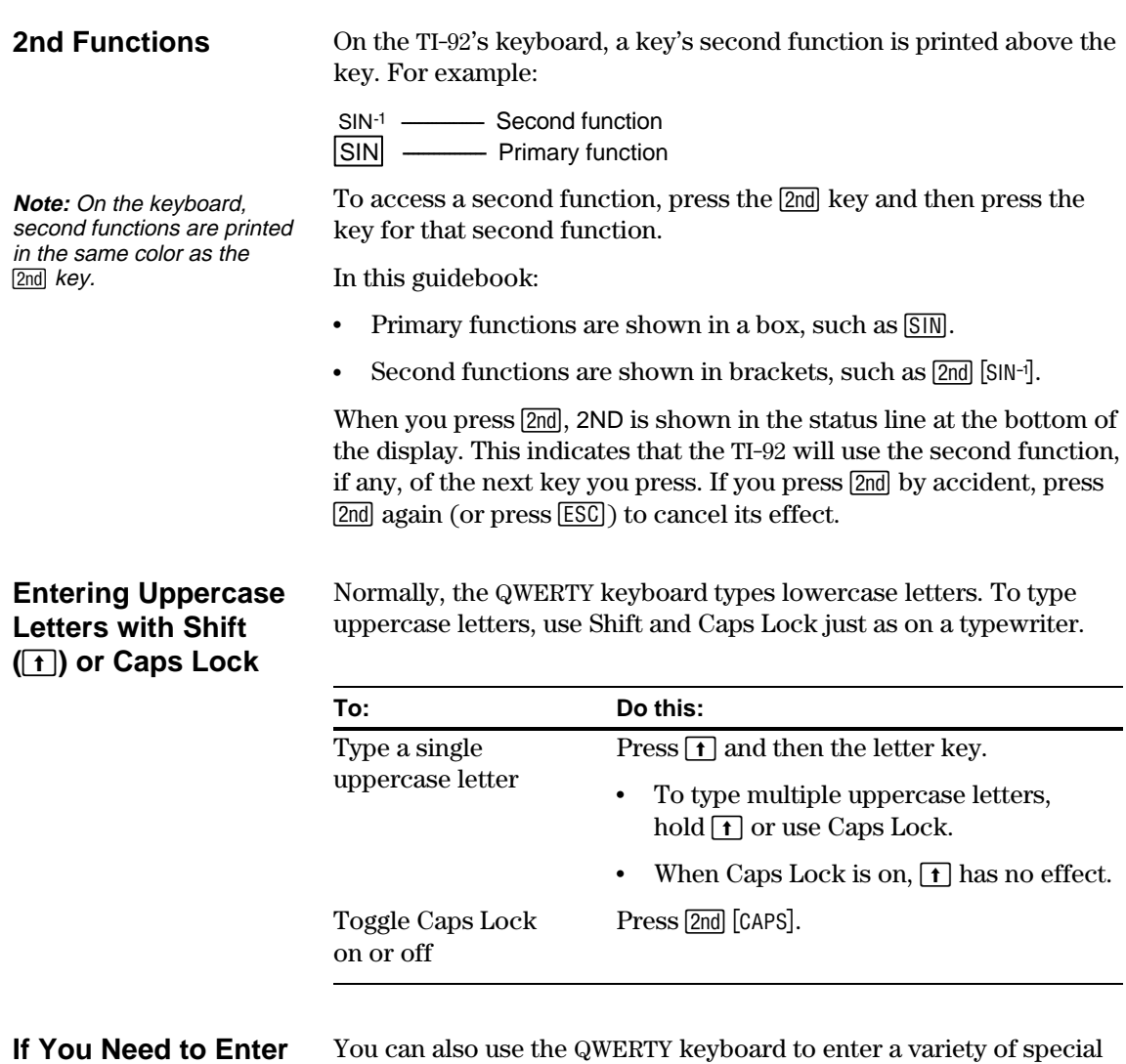

#### **Special Characters**

You can also use the QWERTY keyboard to enter a variety of special characters. For more information, refer to "Entering Special Characters" in Chapter 16.

<span id="page-27-0"></span>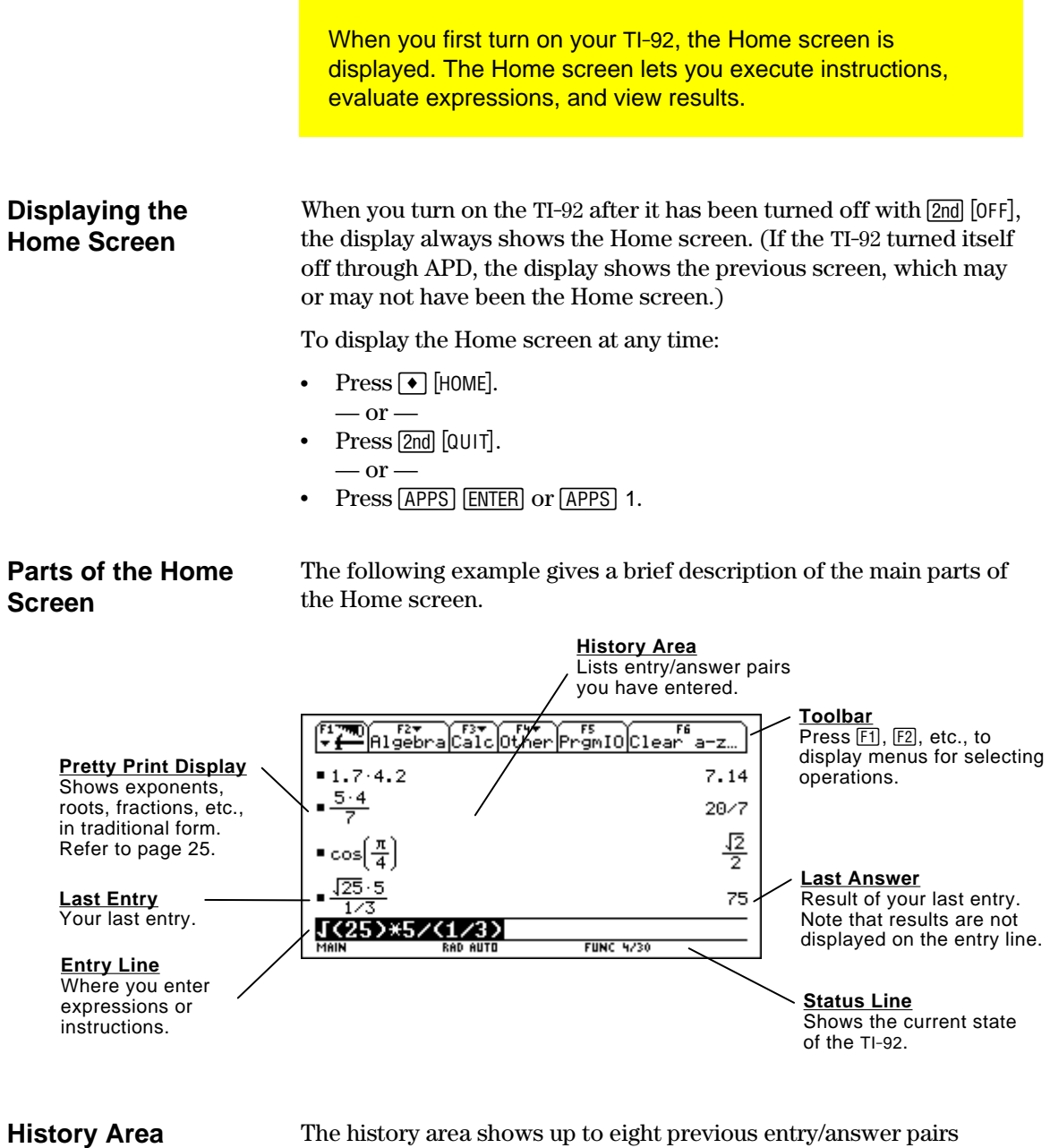

The history area shows up to eight previous entry/answer pairs (depending on the complexity and height of the displayed expressions). When the display is filled, information scrolls off the top of the screen. You can use the history area to:

- Review previous entries and answers. You can use the cursor to view entries and answers that have scrolled off the screen.
- Recall or auto-paste a previous entry or answer onto the entry line so that you can re-use or edit it. Refer to pages 41 and 42.

#### **Scrolling through the History Area**

Normally, the cursor is in the entry line. However, you can move the cursor into the history area.

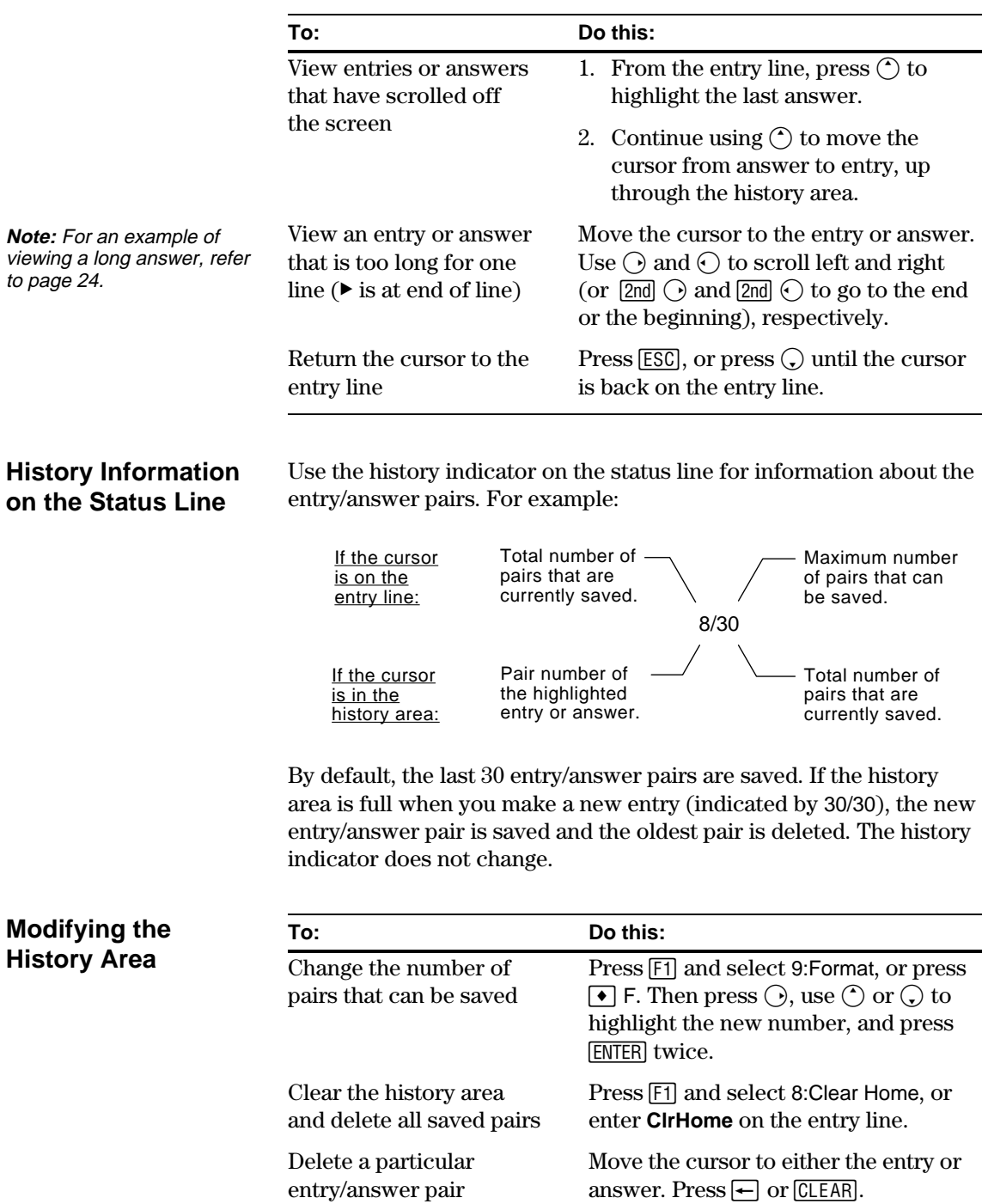

<span id="page-29-0"></span>The TI-92's keypad lets you enter positive and negative numbers for your calculations. You can also enter numbers in scientific notation. 1. Press the negation key  $\Box$ . (Do not use the subtraction key  $\Box$ .) **Entering a Negative Number** 2. Type the number. To see how the TI-92 evaluates a negation in relation to other functions, refer to the Equation Operating System (EOS) hierarchy in Appendix B. For example, it is important to know that functions such as  $x^2$  are evaluated before negation. Evaluated as  $(2^2)$ Use  $\lceil \cdot \rceil$  and  $\lceil \cdot \rceil$  to include parentheses if you have  $-2^2$  $\cdot$ 4 any doubt about how a  $-(-2)^2$ negation will be  $\overline{\langle 2 \rangle}$ **RAD AUTO FUNC 2/30** evaluated. If you use  $\Box$  instead of  $\Box$  (or vice versa), you may get an error **Important:** Use  $\Box$  for subtraction and use message or you may get unexpected results. For example:  $\Box$  for negation. •  $9 \times \boxed{)} 7 = -63$  $-\text{but}$  $9 \times \neg$  7 displays an error message. • 6  $\Box$  2 = 4  $-\mathrm{but}$  $6 \overline{\otimes}$  2 =  $\overline{\otimes}$  = 12 since it is interpreted as 6( $\overline{\otimes}$ ), implied multiplication. •  $\Box$  2 + 4 = 2  $-\mathrm{but}$  $\Box$  2  $\Box$  4 subtracts 2 from the previous answer and then adds 4. **Entering a Number** 1. Type the part of the number that precedes the exponent. This **in Scientific** value can be an expression. **Notation** 2. Press [2nd] [EE]. **E** appears in the display. 3. Type the exponent as an integer with up to 3 digits. You can use a negative exponent. Entering a number in scientific notation does not cause the answers to be displayed in scientific or engineering notation. The display format is determined by the mode

settings (pages 25 through 27) and the magnitude of the number.

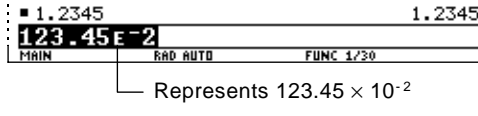

You perform a calculation by evaluating an expression. You initiate an action by executing the appropriate instruction. Expressions are calculated and results are displayed according to the mode settings described on page 25.

<span id="page-30-0"></span>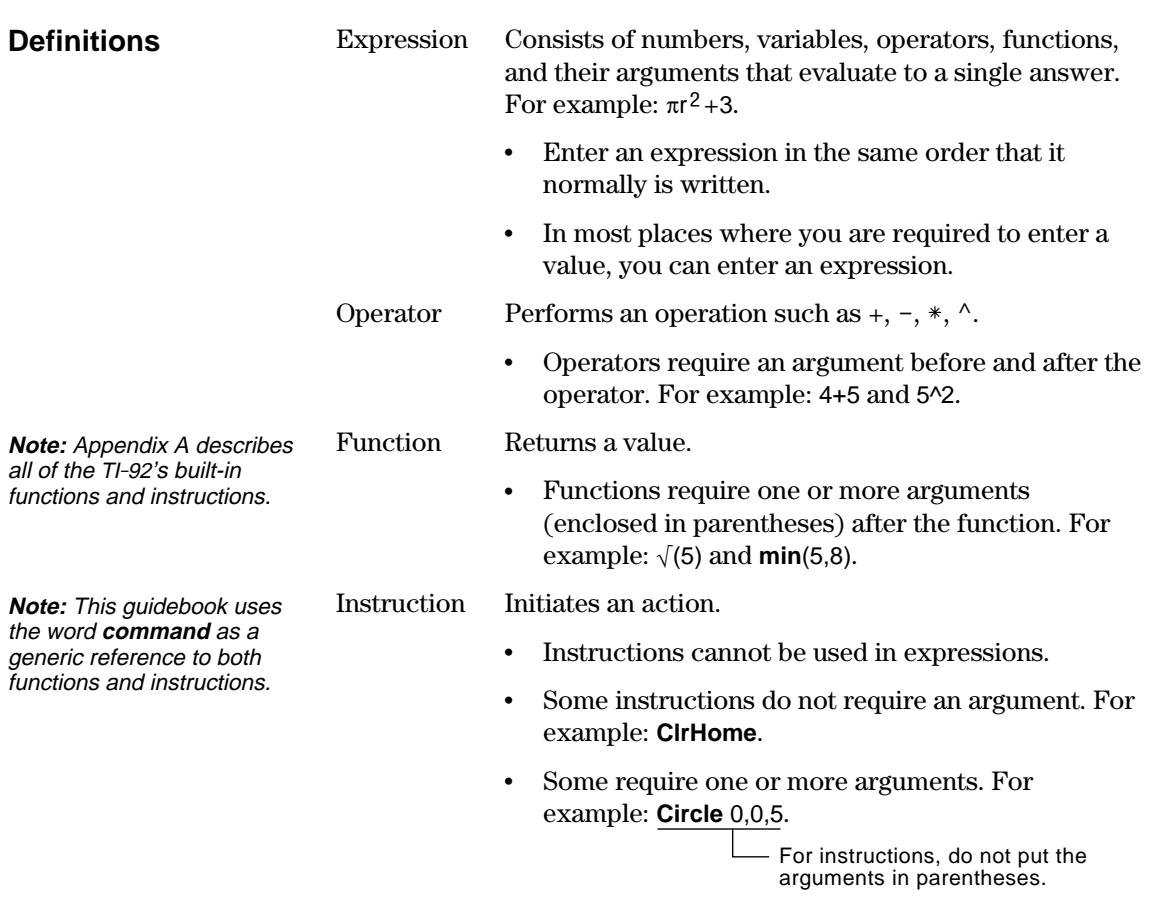

#### **Implied Multiplication**

The TI-92 recognizes implied multiplication, provided it does not conflict with a reserved notation.

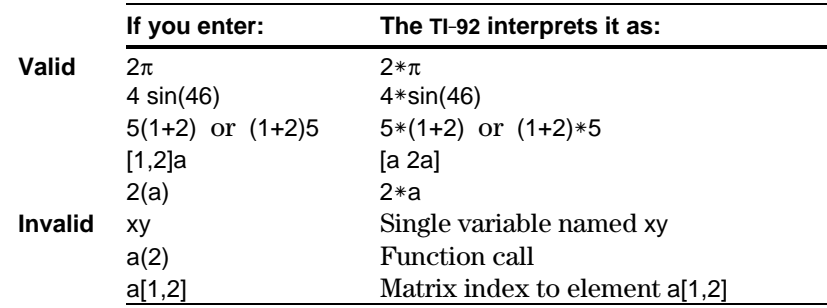

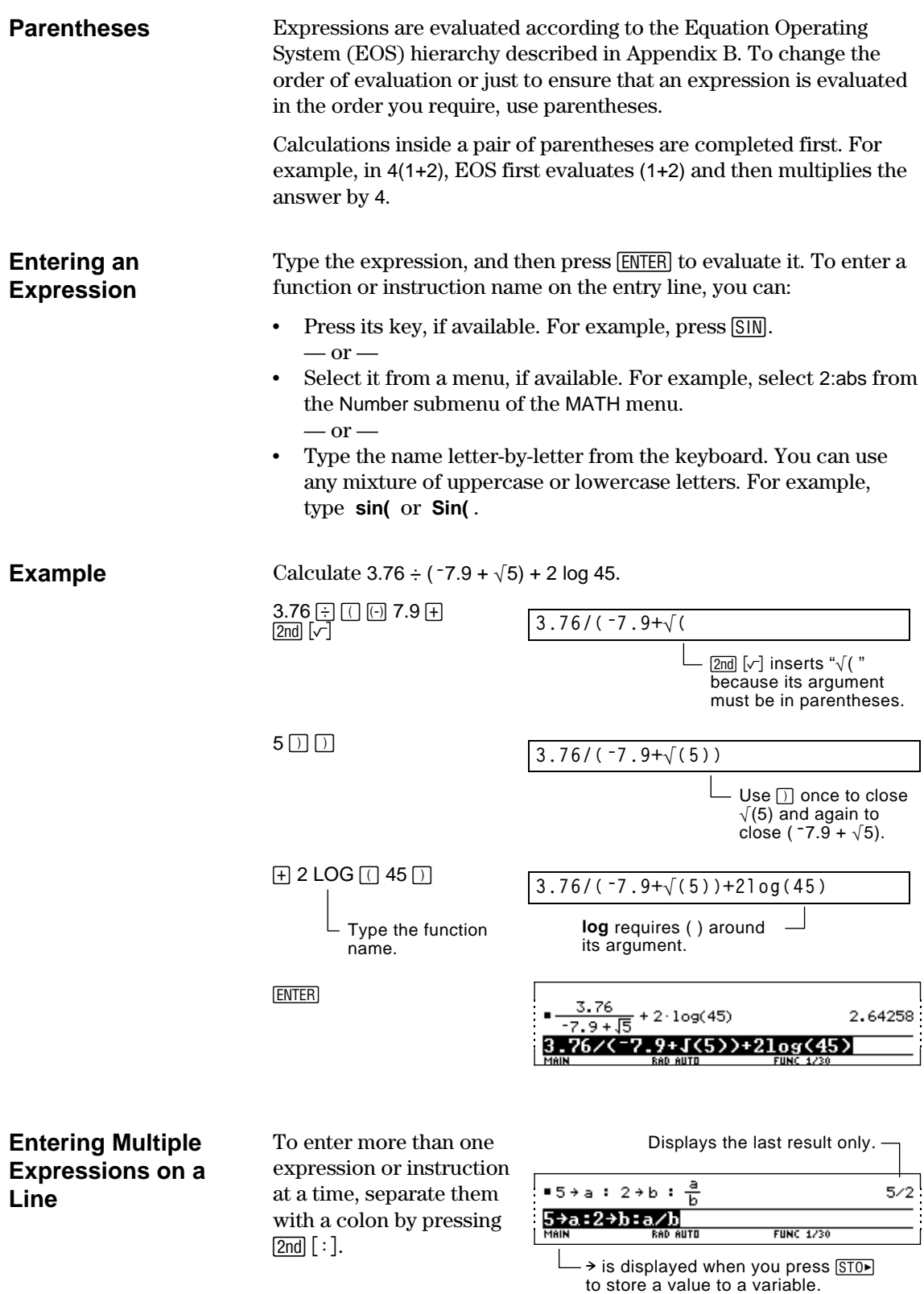

### **Entering Expressions and Instructions (Continued)**

#### **If an Entry or Answer Is Too Long for One Line**

In the history area, if both the entry and its answer cannot be displayed on one line, the answer is displayed on the next line.

If an entry or answer is too long to fit on one line,  $\blacktriangleright$  is displayed at the end of the line.

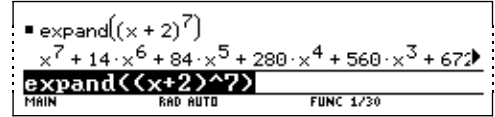

To view the entire entry or answer:

- 1. Press  $\left(\hat{\ }$  to move the cursor from the entry line up into the history area. This highlights the last answer.
- 2. As necessary, use  $\odot$  and  $\odot$  to highlight the entry or answer you want to view. For example,  $\bigcirc$  moves from answer to entry, up through the history area.
- 3. Use  $\odot$  and  $\odot$  or  $\boxed{2nd}$   $\odot$  and  $\boxed{2nd}$   $\odot$  to scroll right and left.

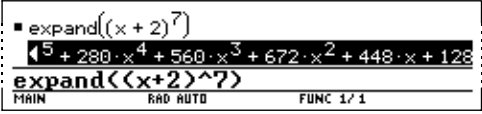

4. To return to the entry line, press [ESC].

#### **Continuing a Calculation**

**Note:** When you scroll to the right,  $\blacktriangleleft$  is displayed at the beginning of the line.

> When you press **ENTER** to evaluate an expression, the TI-92 leaves the expression on the entry line and highlights it. You can continue to use the last answer or enter a new expression.

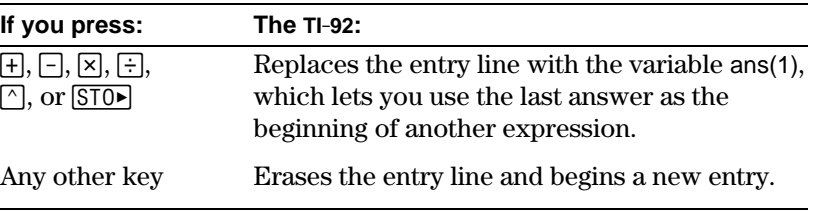

#### **Example**

Calculate 3.76  $\div$  ( $\div$ 7.9 +  $\sqrt{5}$ ). Then add 2 log 45 to the result.

 $3.76 \div \text{G}$   $\text{G}$   $\text{F}$   $7.9 \div$  $\boxed{2nd}$   $\boxed{\smile}$  5  $\boxed{\uparrow}$   $\boxed{\uparrow}$   $\boxed{ENTER}$  $\Box$  2 LOG  $\Box$  45  $\Box$ **ENTER** 

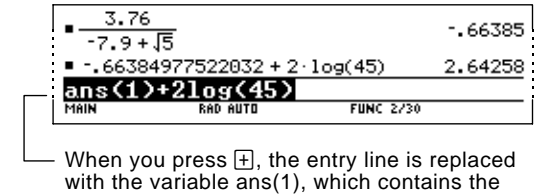

last answer.

When a calculation is in progress, the BUSY indicator appears on the

#### **Stopping a Calculation**

right end of the status line. To stop the calculation, press  $[ON]$ . There may be a delay before the

"break" message is displayed.

Press [ESC] to return to the current application.

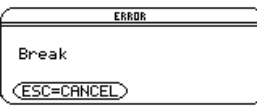

A result may be calculated and displayed in any of several formats. This section describes the TI-92 modes and their settings that affect the display formats. To check or change your current mode settings, refer to page 35.

#### <span id="page-33-0"></span>**Pretty Print Mode**

By default, Pretty Print = ON. Exponents, roots, fractions, etc., are displayed in the same form in which they are traditionally written. You can use **MODE** to turn pretty print off and on.

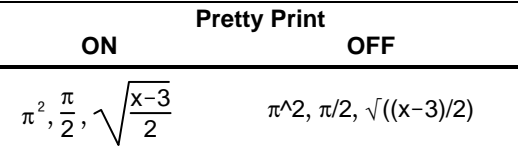

The entry line does not show an expression in pretty print. If pretty print is turned on, the history area will show both the entry and its result in pretty print after you press [ENTER].

#### **Exact/Approx Mode**

By default, Exact/Approx =  $AUTO$ . You can use  $MODE$  to select from three settings.

Because AUTO is a combination of the other two settings, you should be familiar with all three settings.

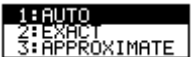

**Note:** By retaining fractional and symbolic forms, EXACT reduces rounding errors that could be introduced by intermediate results in chained calculations.

**EXACT** — Any result that is not a whole number is displayed in a fractional or symbolic form (1/2,  $\pi$ ,  $\sqrt{2}$ , etc.).

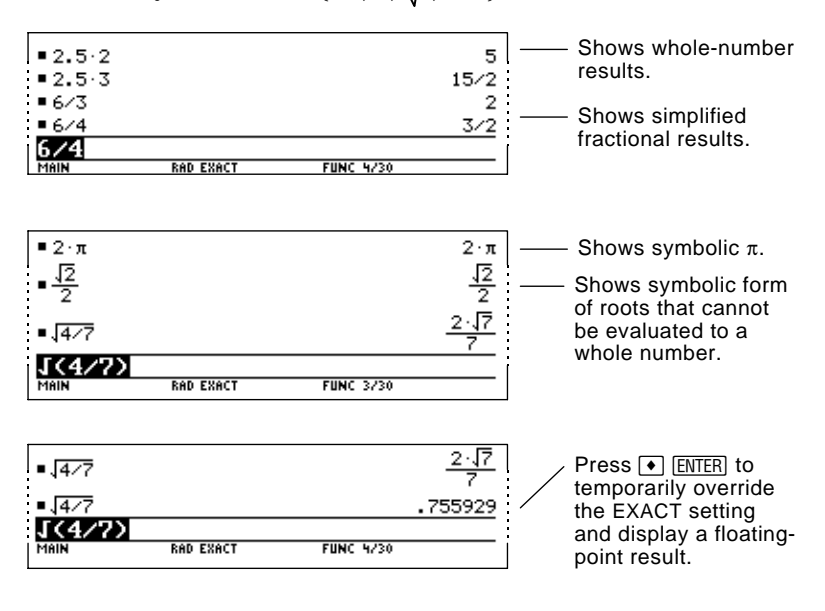

#### **Exact/Approx Mode (Continued)**

**APPROXIMATE** — All numeric results, where possible, are displayed in floating-point (decimal) form.

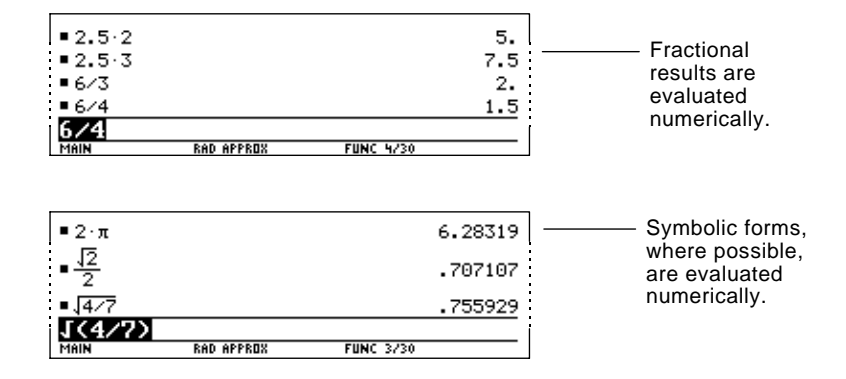

Because undefined variables cannot be evaluated, they are treated algebraically. For example, if the variable r is undefined,  $\pi$ r<sup>2</sup> = 3.14159⋅r<sup>2</sup>.

**AUTO** — Uses the EXACT form where possible, but uses the APPROXIMATE form when your entry contains a decimal point. Also, certain functions may display APPROXIMATE results even if your entry does not contain a decimal point.

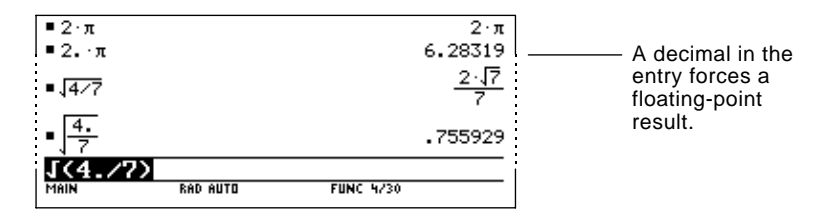

The following chart compares the three settings.

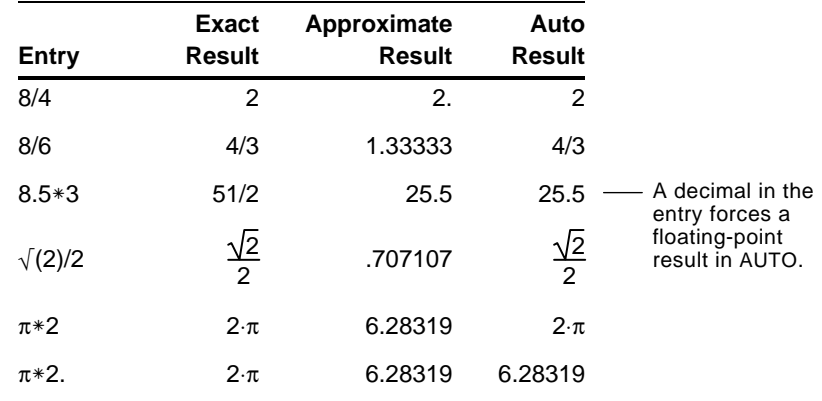

**Note:** Results are rounded to the precision of the TI-92 and displayed according to current mode settings.

**Tip:** To retain an EXACT form, use fractions instead of decimals. For example, use 3/2 instead of 1.5.

**Tip:** To evaluate an entry in APPROXIMATE form, regardless of the current setting, press  $\lceil \cdot \rceil$  [ENTER].

#### **Display Digits Mode**

By default, Display Digits = FLOAT 6, which means that results are rounded to a maximum of six digits. You can use MODE to select different settings. The settings apply to all exponential formats.

Internally, the TI-92 calculates and retains all decimal results with up to 14 significant digits (although a maximum of 12 are displayed).

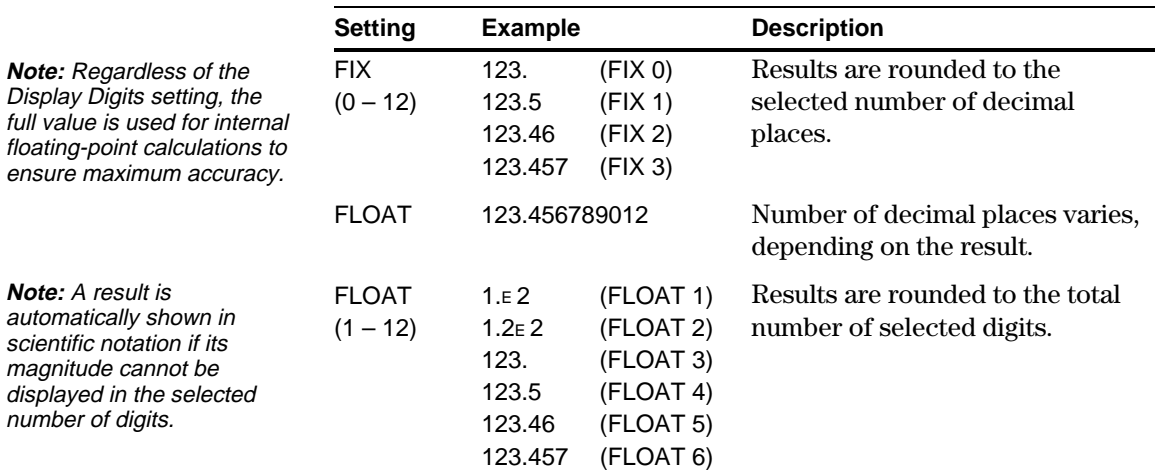

#### **Exponential Format Mode**

 $its$ 

By default, Exponential Format = NORMAL. You can use MODE to select from three settings.

1:NORMAL<br>2:SCIENTIFIC<br>3:ENGINEERING

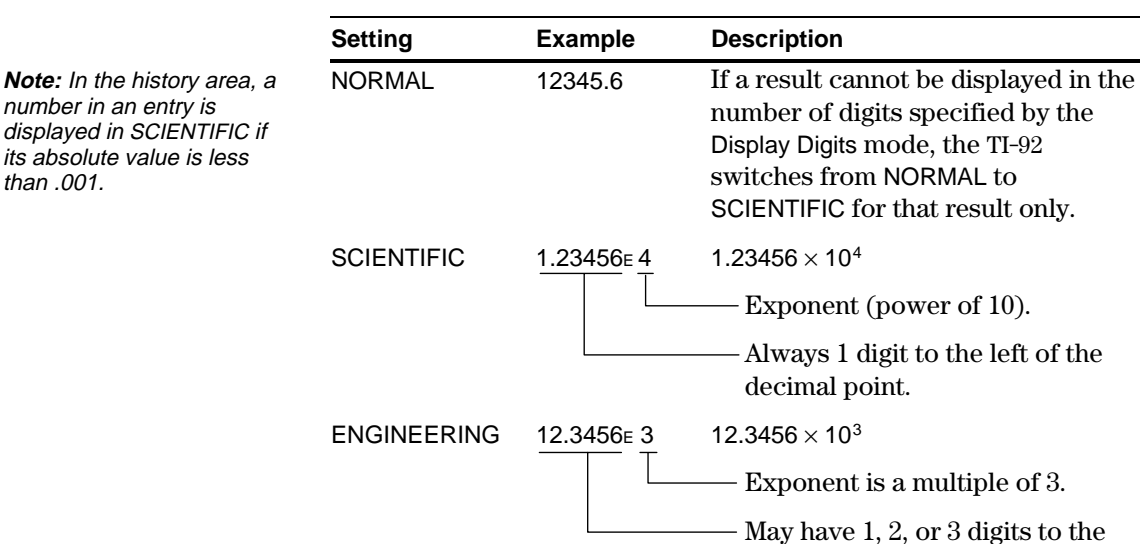

left of the decimal point.
Knowing how to edit an entry can be a real time-saver. If you make an error while typing an expression, it's often easier to correct the mistake than to retype the entire expression.

#### **Removing the Highlight from the Previous Entry**

After you press [ENTER] to evaluate an expression, the TI-92 leaves that expression on the entry line and highlights it. To edit the expression, you must first remove the highlight; otherwise, you may clear the expression accidentally by typing over it.

To remove the highlight, move the cursor toward the side of the expression you want to edit.

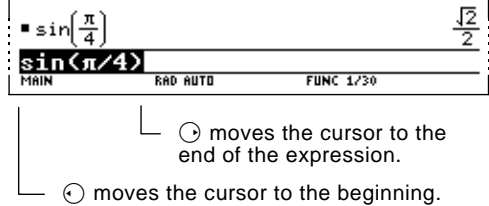

#### **Moving the Cursor**

**Note:** If you accidentally

history area. Press [ESC] or  $pres \bigcirc$  until the cursor returns to the entry line.

After removing the highlight, move the cursor to the applicable position within the expression.

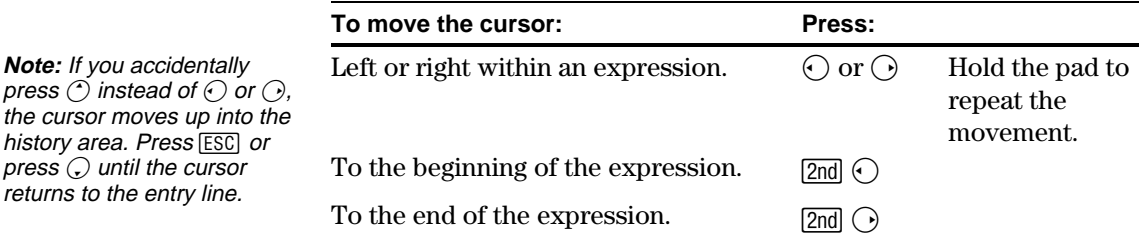

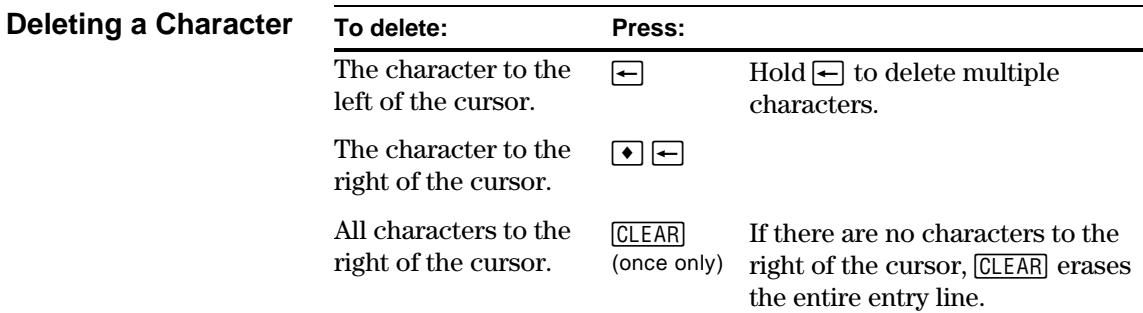

#### **Clearing the Entry Line**

To clear the entry line, press:

 $[CLEAR]$  if the cursor is at the beginning or end of the entry line.  $-$  or  $-$ 

[CLEAR] CLEAR] if the cursor is not at the beginning or end of the entry line. The first press deletes all characters to the right of the cursor, and the second clears the entry line.

#### **Inserting or Overtyping a Character**

**Tip:** Look at the cursor to see if you're in insert or overtype mode.

The TI-92 has both an insert and an overtype mode. By default, the TI-92 is in the insert mode. To toggle between the insert and overtype  $modes, press [2nd] [INS].$ 

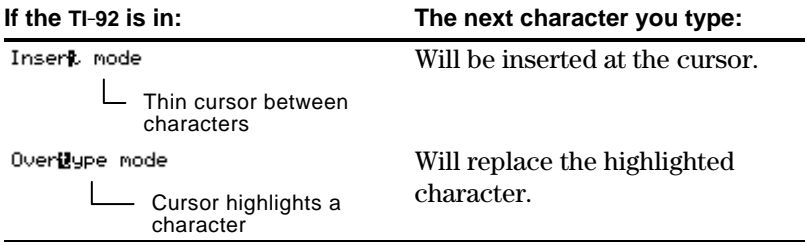

**Replacing or Deleting Multiple Characters**

First, highlight the applicable characters. Then, replace or delete all the highlighted characters.

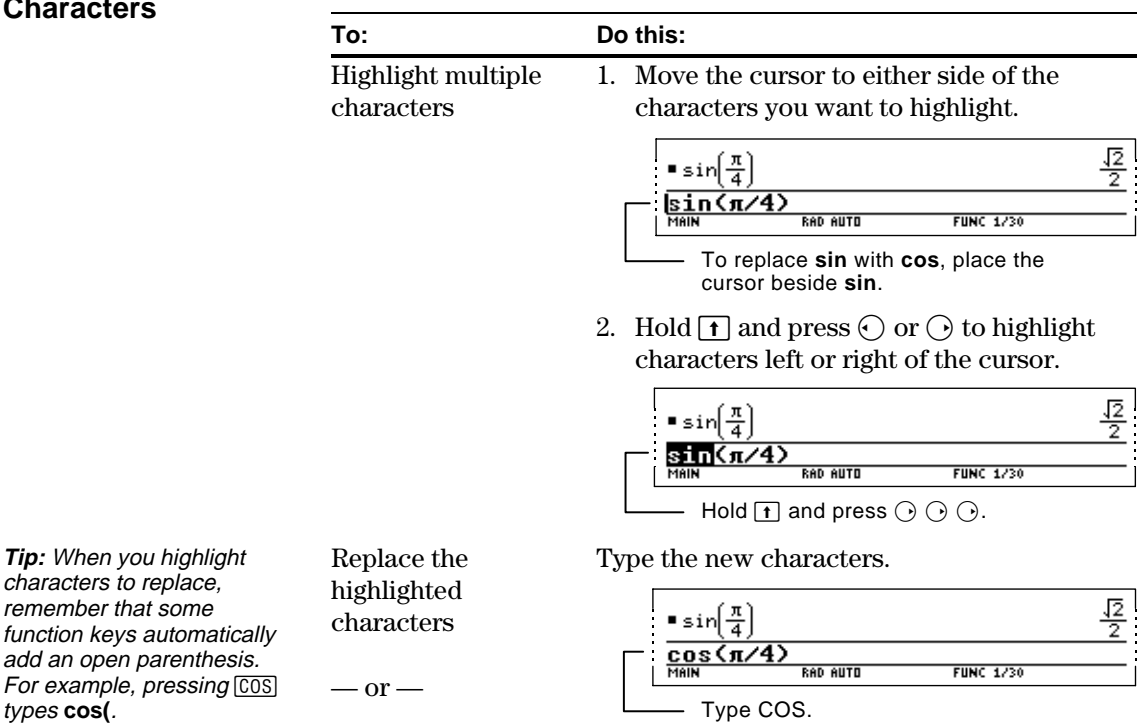

 $Press \fbox{=}$ .

remember that som function keys autor add an open paren For example, press types **cos(**.

Delete the highlighted characters

To leave the keyboard uncluttered, the TI-92 uses menus to access many operations. This section gives an overview of how to select an item from any menu. Specific menus are described in the appropriate chapters of this guidebook.

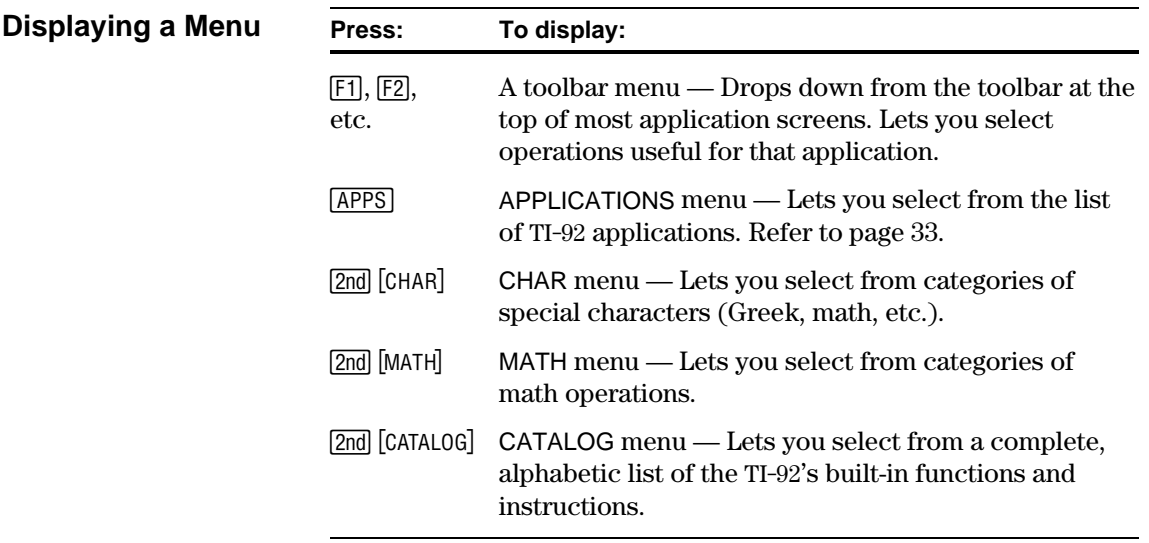

#### **Selecting an Item from a Menu**

To select an item from the displayed menu, either:

- Press the number or letter shown to the left of that item.  $-$  or  $-$
- Use the cursor pad  $\bigcirc$  and  $\bigcirc$  to highlight the item, and then press  $[ENTER]$ . (Note that pressing  $\bigcirc$  from the first item does *not* move the highlight to the last item, nor vice versa.)

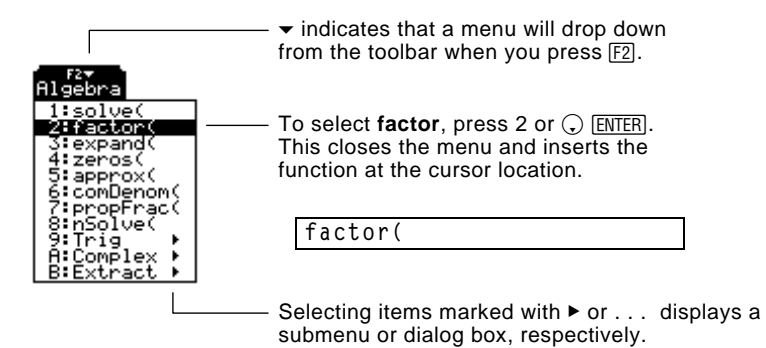

#### **Items Ending with ▶ (Submenus)**

If you select a menu item ending with  $\blacktriangleright$ , a submenu is displayed. You then select an item from the submenu.

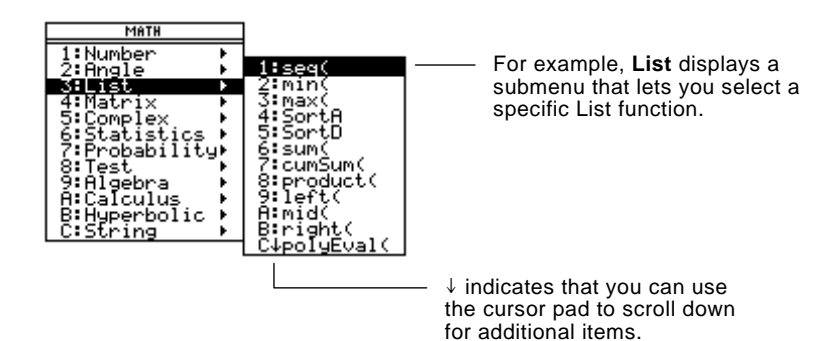

For items that have a submenu, you can use the cursor pad as described below.

- To display the submenu for the highlighted item, press  $\bigcirc$ . (This is the same as selecting that item.)
- To cancel the submenu without making a selection, press  $\odot$ . (This is the same as pressing  $\overline{ESC}$ ).)

If you select a menu item containing ". . ." (ellipsis marks), a dialog box is displayed for you to enter additional information. **Items Containing ". . ." (Dialog Boxes)**

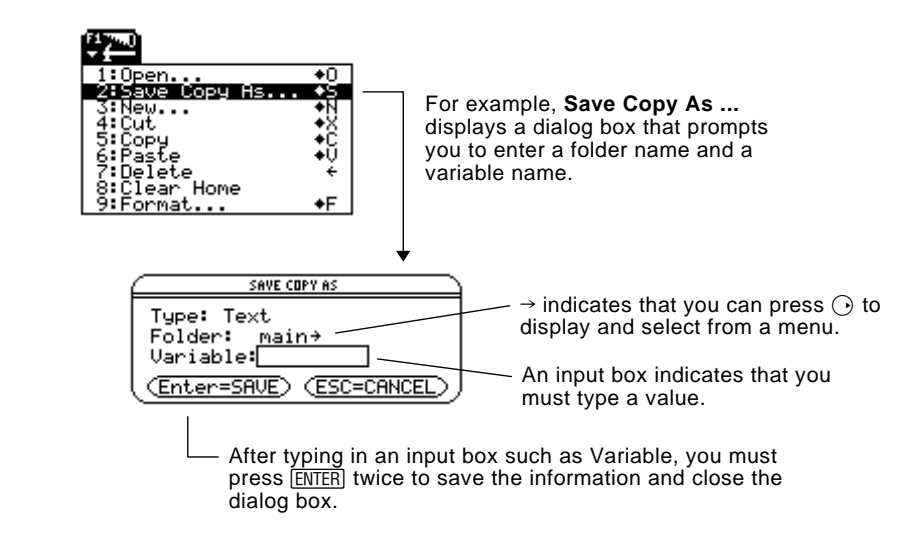

### **Keyboard Shortcuts**

You can select certain menu items directly from the keyboard, without first having to display a menu. If an item has a keyboard shortcut, it is indicated on the menu.

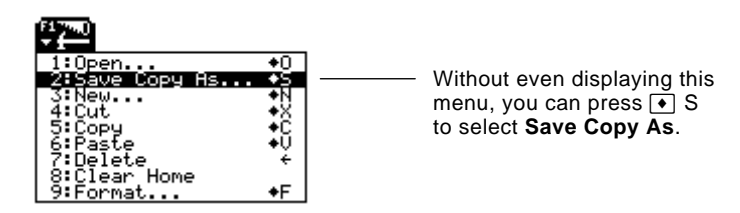

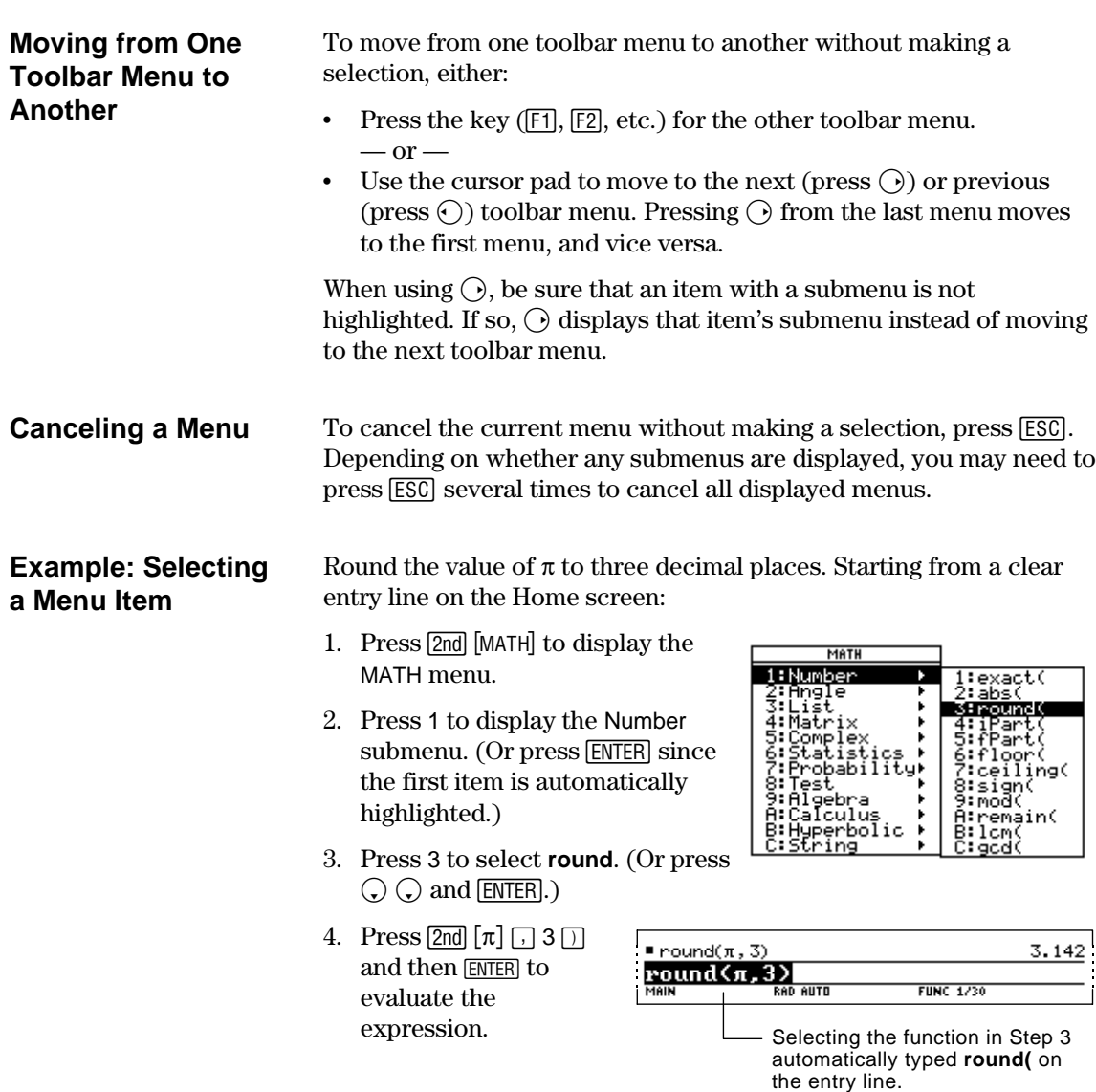

The TI-92 has different applications that let you solve and explore a variety of problems. You can select an application from a menu, or you can access commonly used applications directly from the keyboard.

#### **From the APPLICATIONS Menu**

**Note:** To cancel the menu without making a selection, press [ESC].

- 1. Press  $\overline{APPS}$  to display a menu that lists the applications.
- 2. Select an application. Either:
	- Use the cursor pad  $\odot$  or  $\odot$  to highlight the application and then press [ENTER].  $-$  or  $-$
	- Press the number for that application.

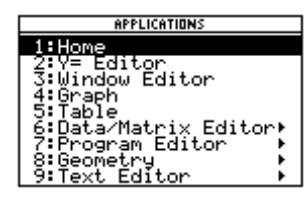

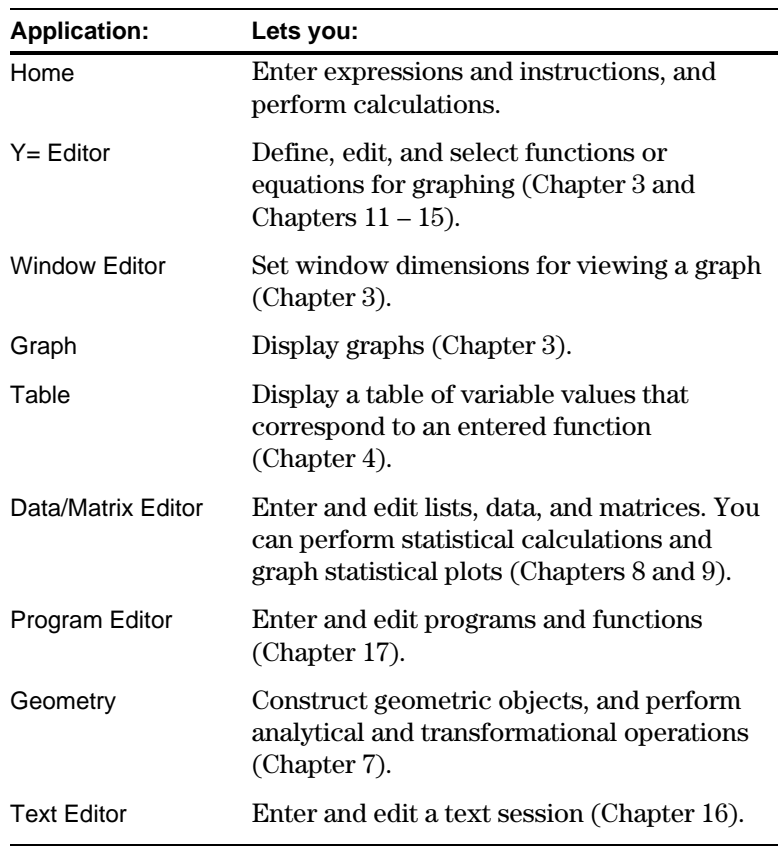

#### **From the Keyboard**

You can access six commonly used applications from the QWERTY keyboard.

- 1. Press the diamond  $(\lceil \bullet \rceil)$  key.
- 2. Press the QWERTY key for the application.

**Note:** On your keyboard, the application names above Q, W, etc., are printed in the same color as the  $\bigcirc$  key.

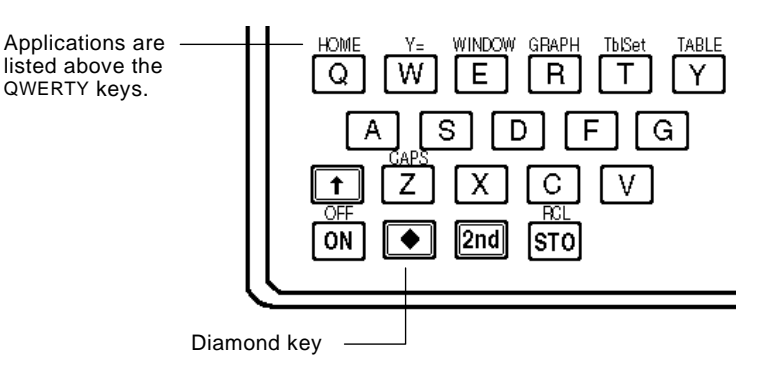

For example, press  $\bigodot$  and then Q to display the Home screen. This guidebook uses the notation  $\bullet$  [HOME], similar to the notation used for second functions.

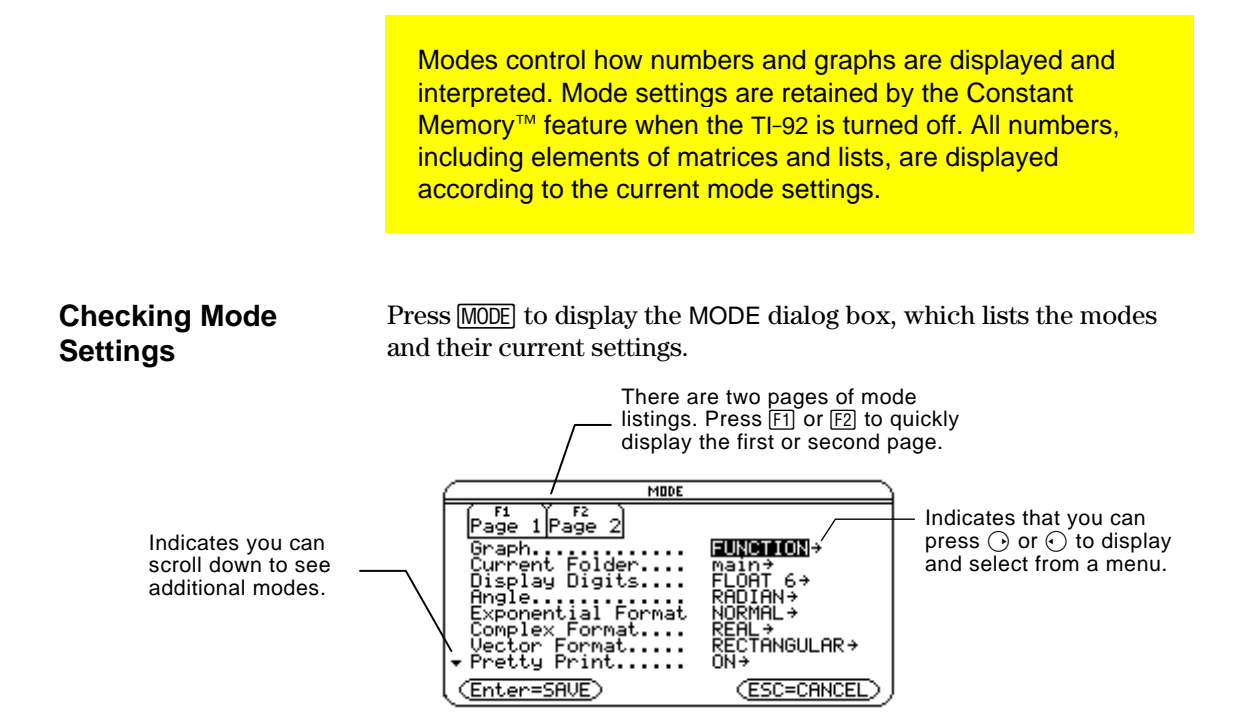

**Note:** Modes that are not currently valid are dimmed. For example, on the second page, Split 2 App is not valid when Split Screen = FULL. When you scroll through the list, the cursor skips dimmed settings.

#### **Changing Mode Settings**

**Tip:** To cancel a menu and return to the MODE dialog box without making a selection, press [ESC].

From the MODE dialog box:

- 1. Highlight the mode setting you want to change. Use  $\lambda$  or  $\lambda$ (with  $\boxed{F1}$  and  $\boxed{F2}$ ) to scroll through the list.
- 2. Press  $\odot$  or  $\odot$  to display a menu that lists the valid settings. The current setting is highlighted.
- 3. Select the applicable setting. Either:
	- Use  $\circled{C}$  or  $\circled{C}$  to highlight the setting and press [ENTER].  $-$  or  $-$
	- Press the number or letter for that setting.
- 4. Change other mode settings, if necessary.
- 5. When you finish all your changes, press **ENTER** to save the changes and exit the dialog box.

**Important:** If you press [ESC] instead of [ENTER] to exit the MODE dialog box, any mode changes you made will be canceled.

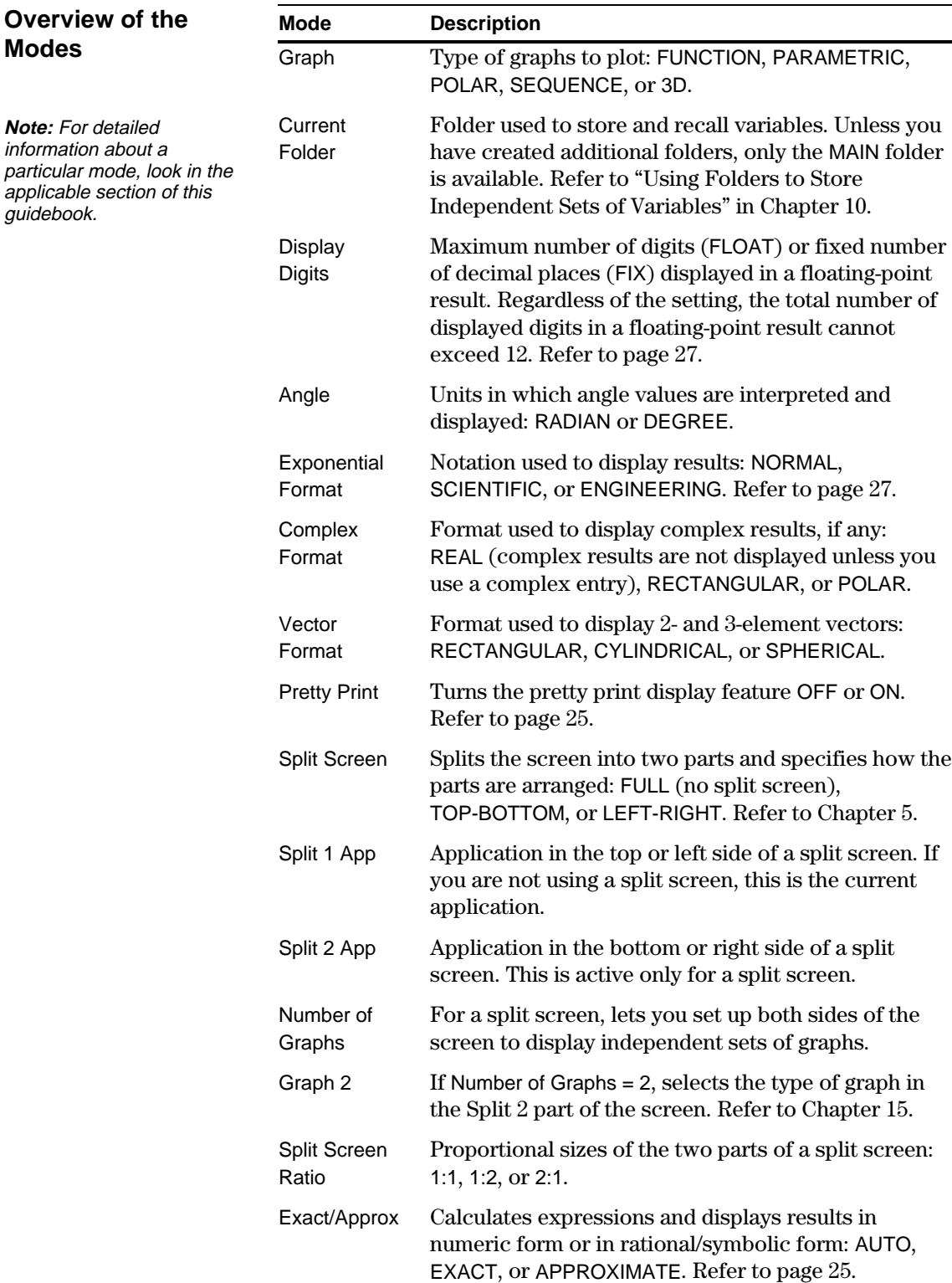

The CATALOG is an alphabetic list of all commands (functions and instructions) on the TI-92. Although the commands are available on various menus, the CATALOG lets you access any command from one convenient list. It also gives help information that describes a command's parameters.

**Selecting from the CATALOG**

**Note:** The first time you display the CATALOG, it starts at the top of the list. The next time you display the CATALOG, it starts at the same place you left it.

**Tip:** From the top of the list, press  $\bigcirc$  to move to the bottom. From the bottom, press  $\bigcirc$  to move to the top.

**Help Information about Parameters** When you select a command, its name is inserted in the entry line at the cursor location. Therefore, you should position the cursor as necessary before selecting the command.

1. Press 2nd [CATALOG].

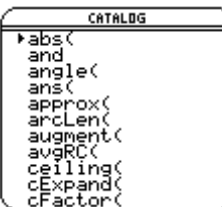

- ¦ Commands are listed in alphabetical order. Commands that do not start with a letter  $(+, \mathcal{H}, \sqrt{2}, \text{etc.})$  are at the end of the list.
- ¦ To exit the CATALOG without selecting a command, press **[ESC]**.

2. Move the  $\triangleright$  indicator to the command, and press **ENTER**.

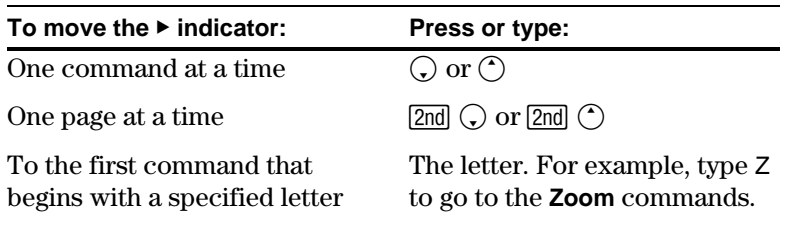

For the command indicated by  $\blacktriangleright$ , the status line shows the required and optional parameters, if any, and their type.

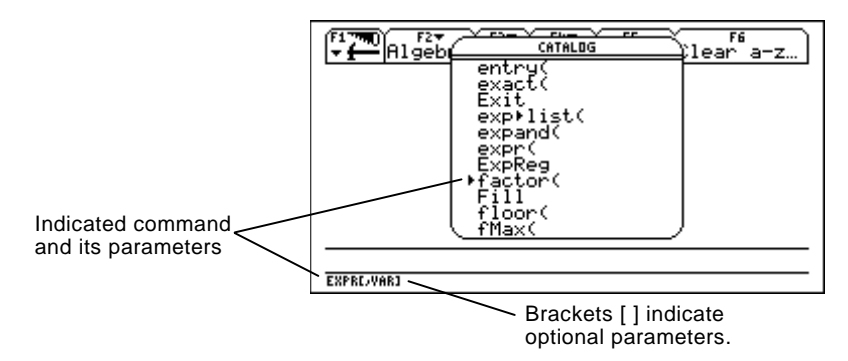

**Note:** For details about the parameters, refer to that command's description in Appendix A.

From the example above, the syntax for **factor** is:

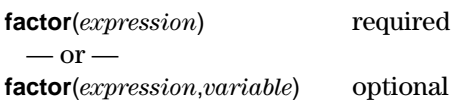

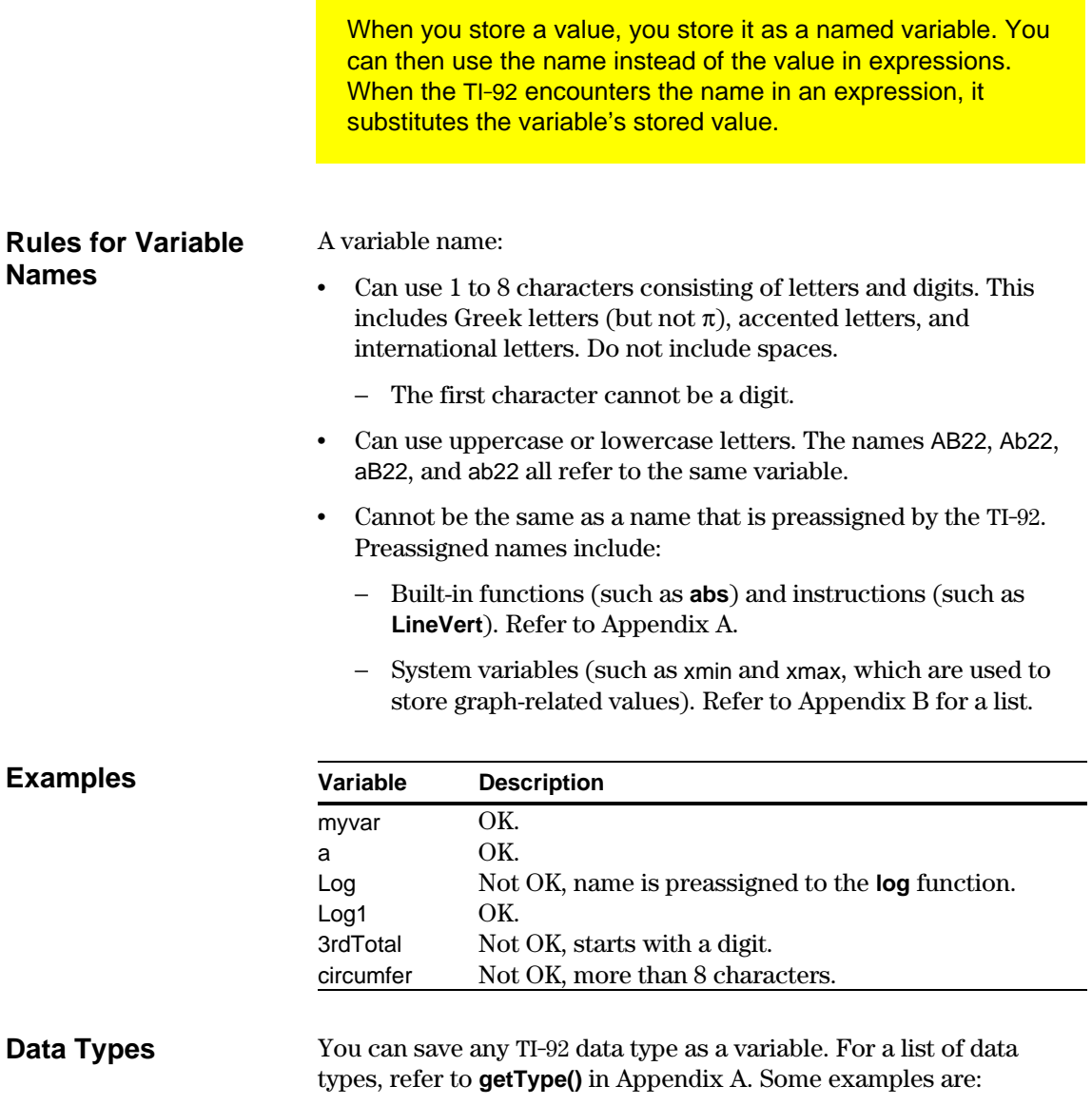

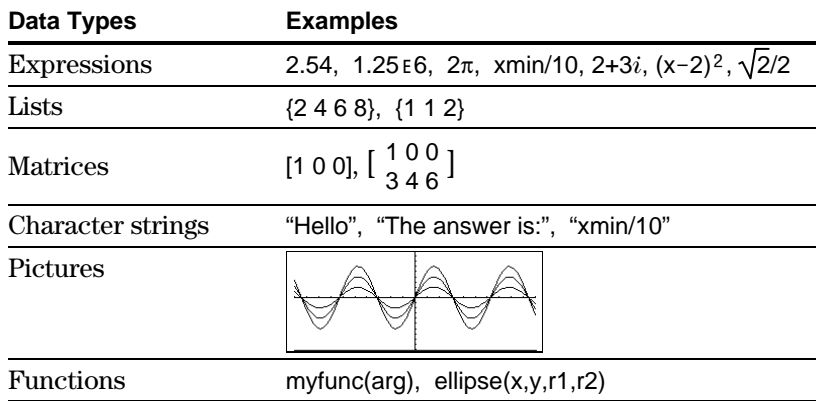

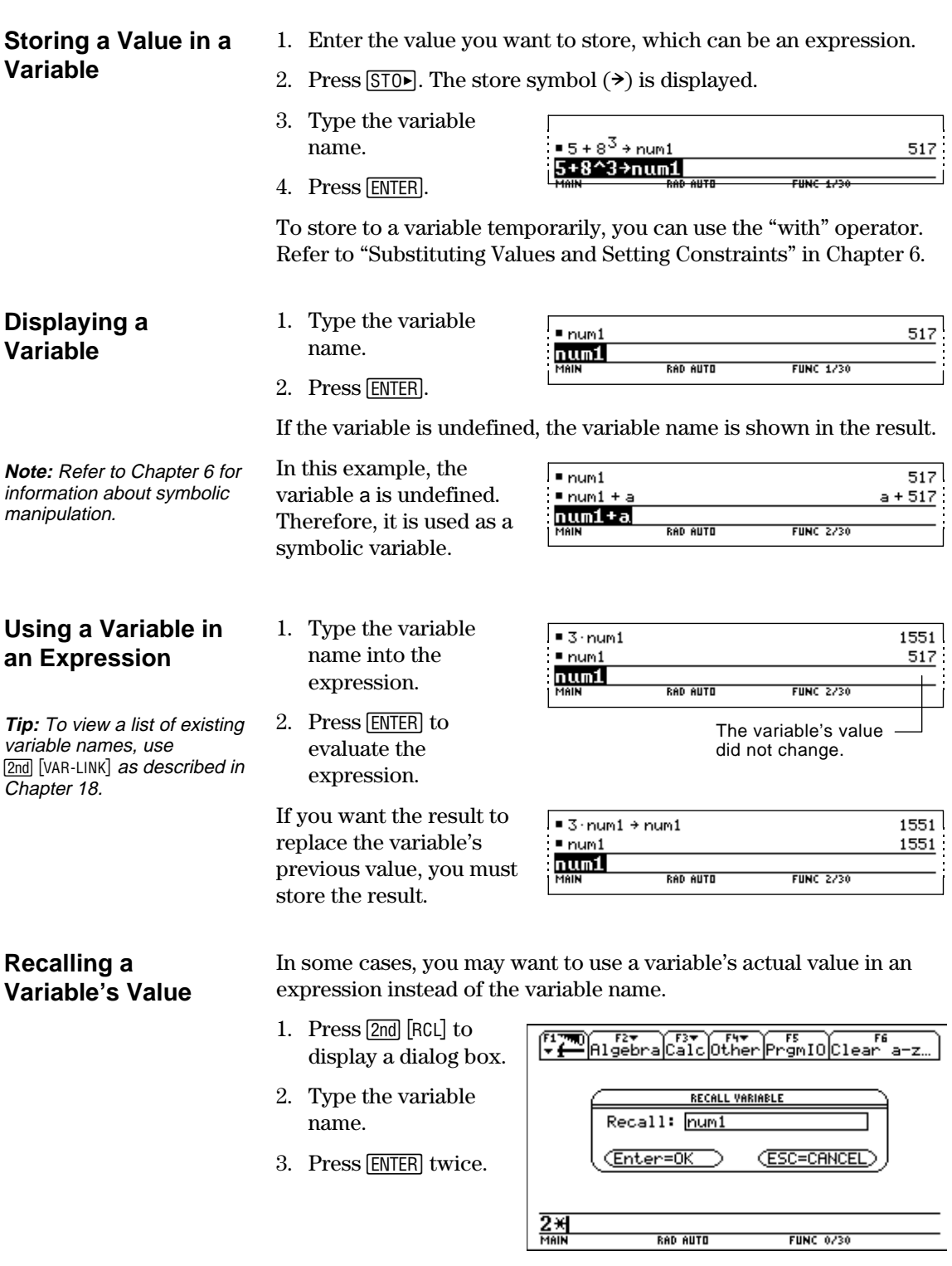

In this example, the value stored in num1 will be inserted at the cursor position in the entry line.

You can reuse a previous entry by reexecuting the entry "as is" or by editing the entry and then reexecuting it. You can also reuse the last calculated answer by inserting it into a new expression.

#### **Reusing the Expression on the Entry Line**

**Tip:** Reexecuting an entry "as is" is useful for iterative calculations that involve variables.

**Tip:** Editing an entry lets you make minor changes without retyping the entire entry.

**Note:** When the entry contains a decimal point, the result is automatically displayed in floating-point.

When you press **ENTER** to evaluate an expression, the TI-92 leaves that expression on the entry line and highlights it. You can type over the entry, or you can reuse it as necessary.

For example, using a variable, find the square of 1, 2, 3, etc.

 $0 \div {\rm num}$ 

 $\frac{m \pm 1 \div m \pm 1 \cdot \text{num}^2}{m \pm 1 \cdot \text{num}}$ 

1. Set the initial variable value.

**0** STO► NUM ENTER

2. Enter the variable expression.

> $NUM \oplus 1$  **STOF NUM**  $[2nd]$ : NUM  $\odot$  2  $[ENTER]$

3. Reenter to increment the variable and calculate the square.

<u>num+1→num:num^2|</u> **FUNC 2/30**  $\blacksquare 0 \rightarrow \text{num}$ 0 b  $\mathbf{1}$ 

0

 $\mathbf{1}$ 

 $\ddot{\phantom{0}}$ 

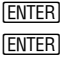

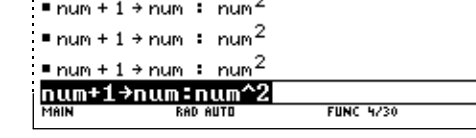

Using the equation  $A=\pi r^2$ , use trial and error to find the radius of a circle that covers 200 square centimeters.

1. Use 8 as your first guess.

> 8 STO► R 2nd [:]  $[2nd] [\pi] R \cap 2$  [ENTER]

- 2. Display the answer in its approximate floating-point form.
	- $\bullet$  [ENTER]
- 3. Edit and reexecute with 7.95.

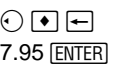

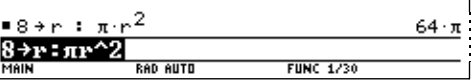

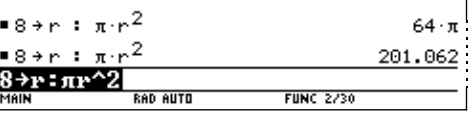

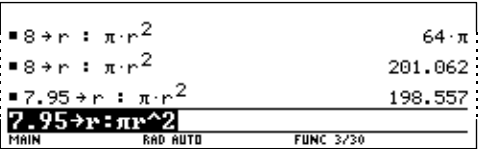

4. Continue until the answer is as accurate as you want.

#### **Recalling a Previous Entry**

You can recall any previous entry that is stored in the history area, even if the entry has scrolled off the top of the screen. The recalled entry *replaces* whatever is currently shown on the entry line. You can then reexecute or edit the recalled entry.

**Note:** You can also use the **entry** function to recall any previous entry. Refer to **entry()** in Appendix A.

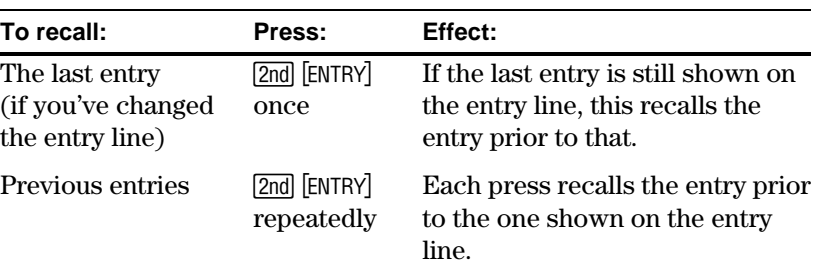

For example:

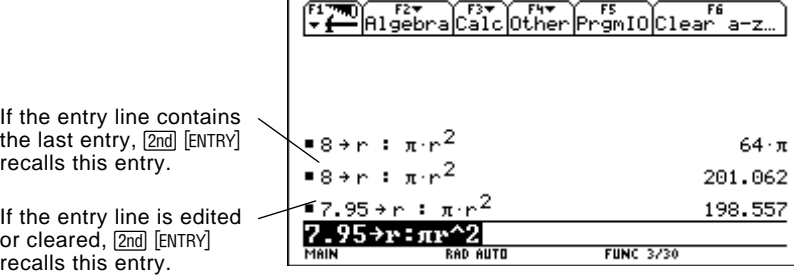

Each time you evaluate an expression, the TI-92 stores the answer to the variable ans(1). To insert this variable in the entry line, press  $[2nd]$   $[ANS]$ . **Recalling the Last Answer**

> For example, calculate the area of a garden plot that is 1.7 meters by 4.2 meters. Then calculate the yield per square meter if the plot produces a total of 147 tomatoes.

1. Find the area.

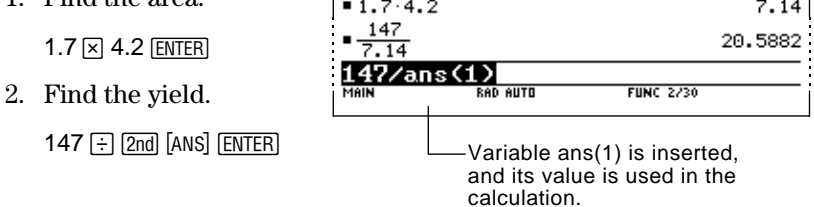

**Note:** Refer to **ans()** in Appendix A.

Just as ans(1) always contains the last answer, ans(2), ans(3), etc., also contain previous answers. For example, ans(2) contains the next-to-last answer.

# **Auto-Pasting an Entry or Answer from the History Area**

You can select any entry or answer from the history area and "auto-paste" a duplicate of it on the entry line. This lets you insert a previous entry or answer into a new expression without having to retype the previous information.

#### The effect of using auto-paste is similar to 2nd [ENTRY] and 2nd [ANS] as described in the previous section, but there are differences. **Why Use Auto-Paste**

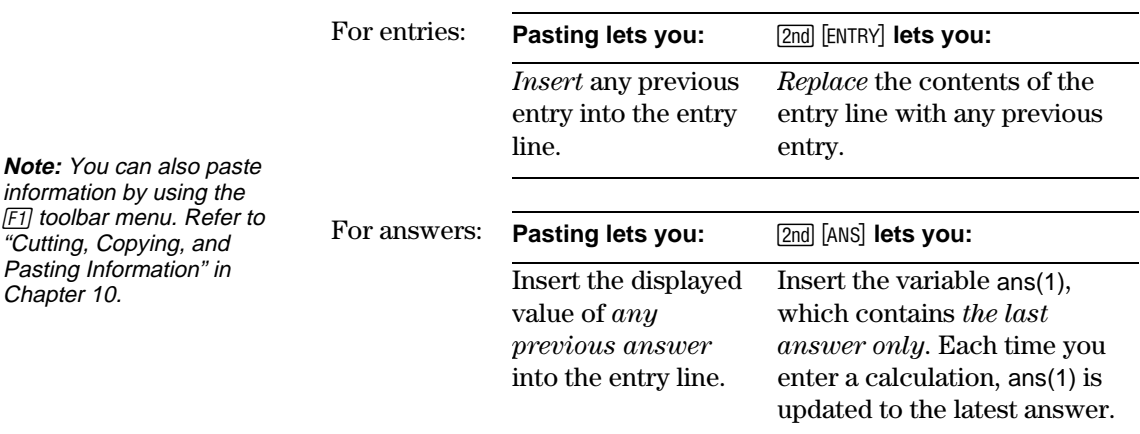

#### **Auto-Pasting an Entry or Answer**

 $[FI]$ 

- 1. On the entry line, place the cursor where you want to insert the entry or answer.
- 2. Press  $\bigcirc$  to move the cursor up into the history area. This highlights the last answer.
- 3. Use  $\bigcirc$  and  $\bigcirc$  to highlight the entry or answer to auto-paste.
	- $\cdot$   $\odot$  moves from answer to entry up through the history area.
	- You can use  $\bigcirc$  to highlight items that have scrolled off the screen.
- 4. Press [ENTER].

The highlighted item is inserted in the entry line.

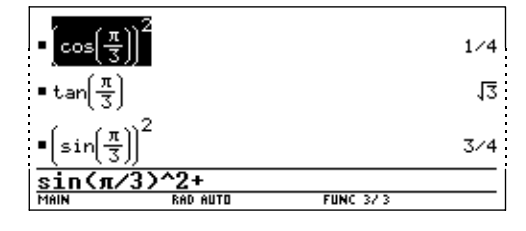

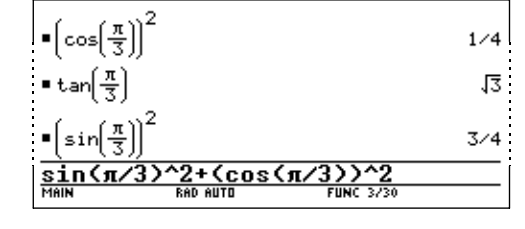

This pastes the entire entry or answer. If you need only a part of the entry or answer, edit the entry line to delete the unwanted parts.

#### **Tip:** To cancel auto-paste and return to the entry line, press [ESC].

**Tip:** To view an entry or answer too long for one line (indicated by  $\blacktriangleright$  at the end of the line), use  $\odot$  and  $\odot$  or  $\boxed{\text{2nd}}$   $\bigcirc$  and  $\boxed{\text{2nd}}$   $\bigcirc$ .

The status line is displayed at the bottom of all application screens. It shows information about the current state of the TI-92, including several important mode settings.

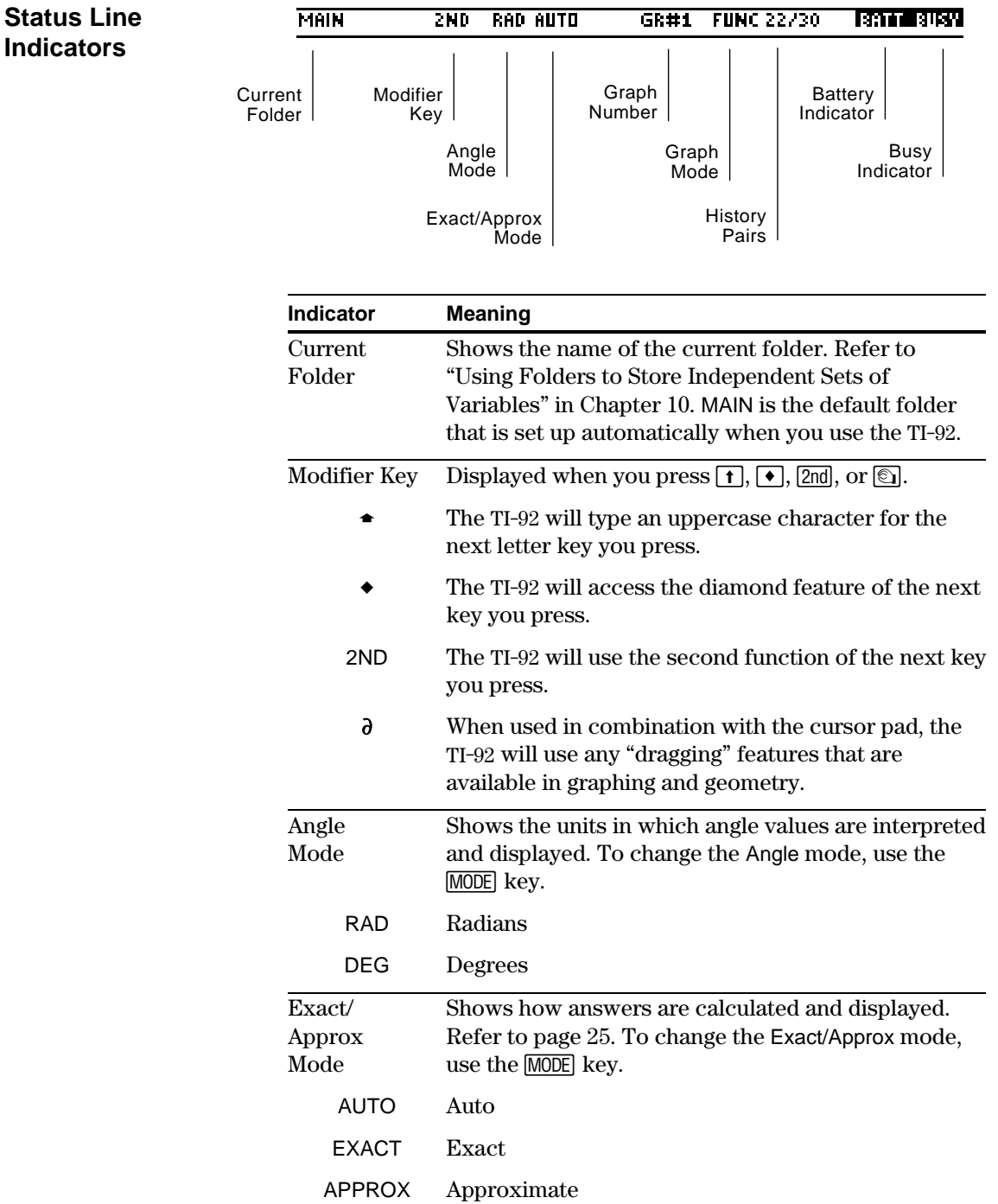

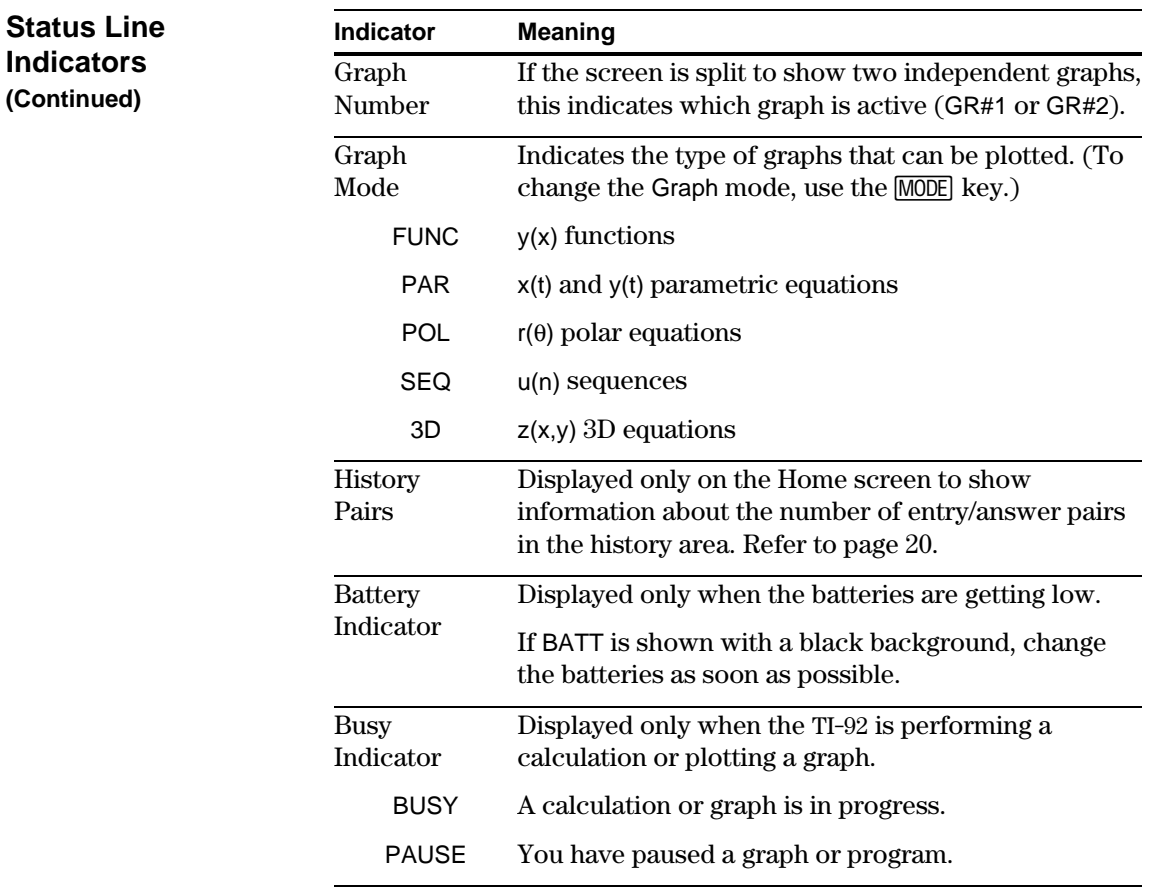

# *Basic Function Graphing*

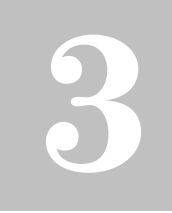

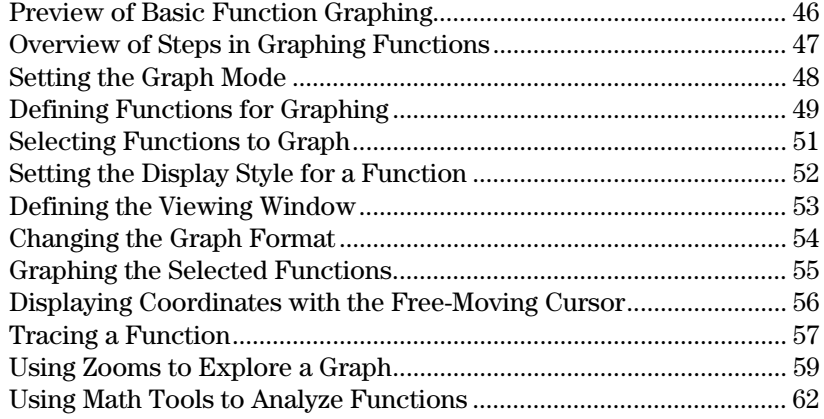

This chapter describes the steps used to display and explore a graph. Before using this chapter, you should be familiar with Chapter 2: Operating the TI-92.

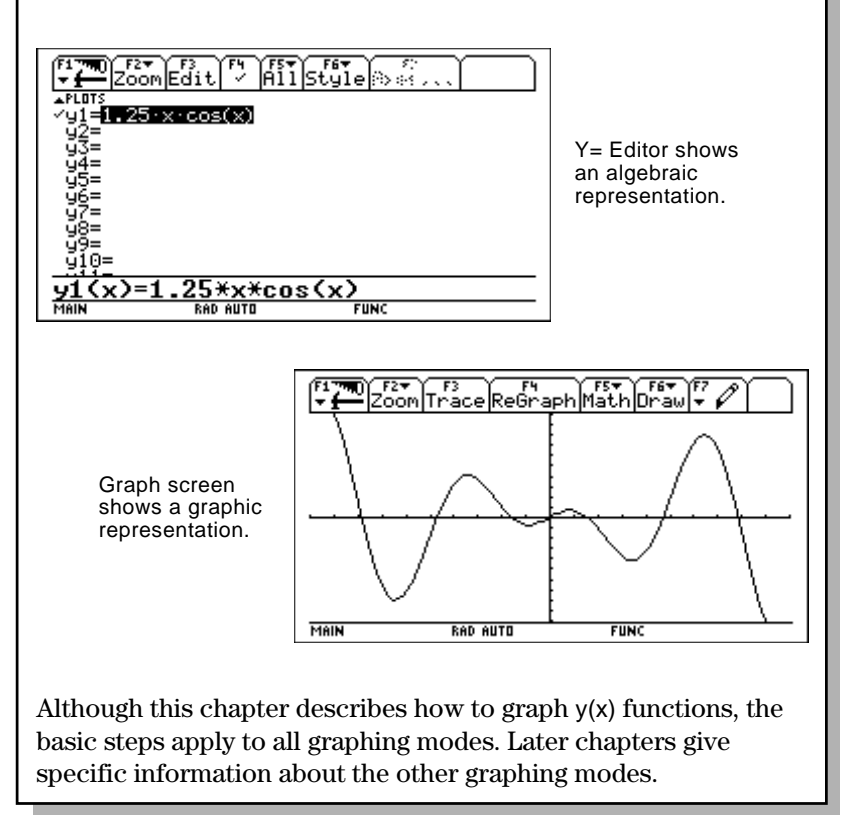

<span id="page-54-0"></span>Graph a circle of radius 5, centered on the origin of the coordinate system. View the circle using the standard viewing window (**ZoomStd**). Then use **ZoomSqr** to adjust the viewing window.

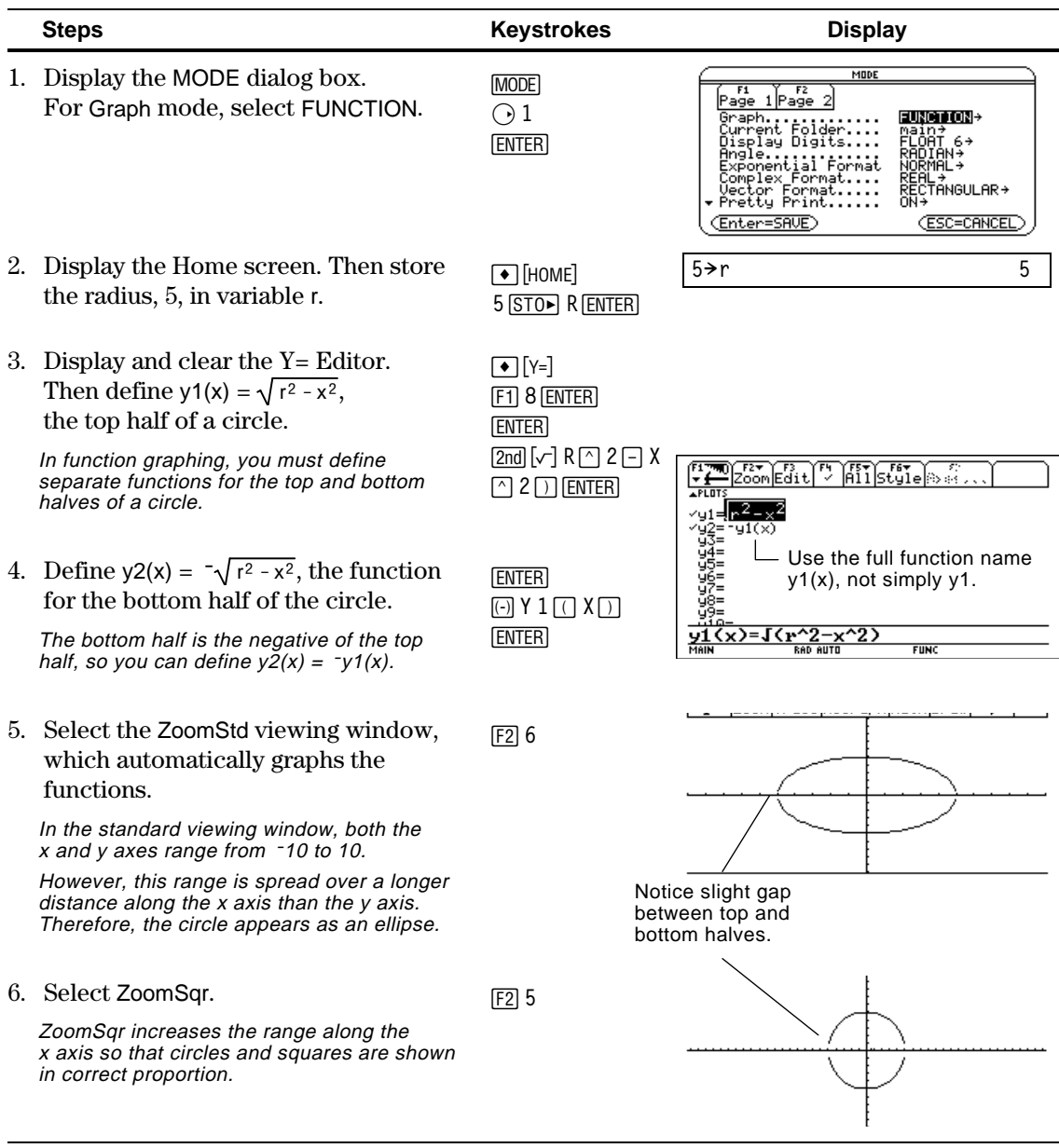

**Note:** There is a gap between the top and bottom halves of the circle because each half is a separate function. The mathematical endpoints of each half are (-5,0) and (5,0). Depending on the viewing window, however, the *plotted* endpoints for each half may be slightly different from their *mathematical* endpoints.

To graph one or more y(x) functions, use the general steps shown below. For a detailed description of each step, refer to the following pages. You may not need to do all the steps each time you graph a function.

<span id="page-55-0"></span>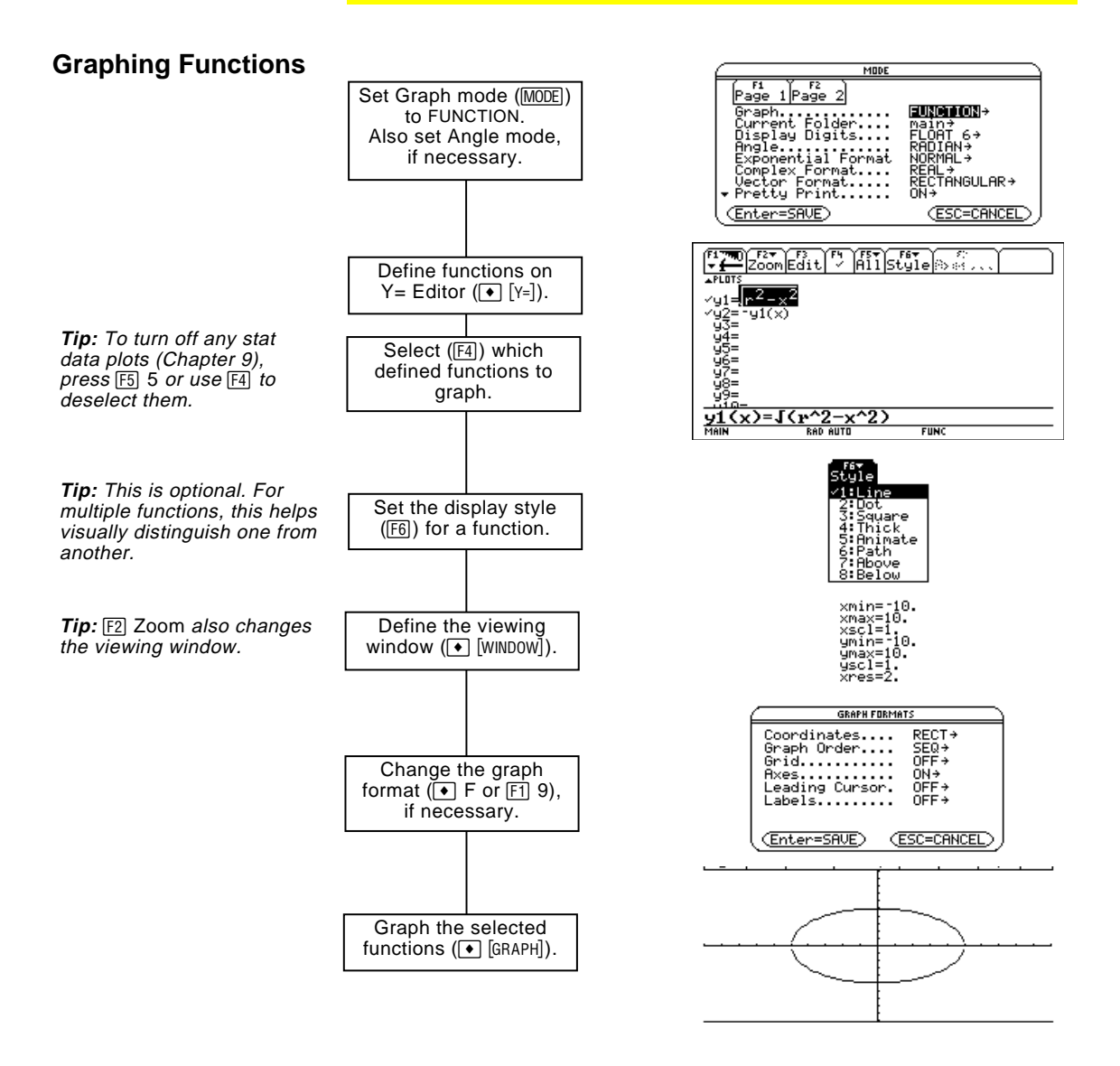

#### **Exploring the Graph**

From the Graph screen, you can:

- Display the coordinates of any pixel by using the free-moving cursor, or of a plotted point by tracing a function.
- Use the  $[2]$  Zoom toolbar menu to zoom in or out on a portion of the graph.
- Use the  $[F5]$  Math toolbar menu to find a zero, minimum, maximum, etc.

Before graphing y(x) functions, you must select **FUNCTION** graphing. You may also need to set the **Angle** mode, which affects how the TI-92 graphs trigonometric functions.

#### **Graph Mode**

such as  $x^{1/3}$ .

**Note:** For graphs that do not use complex numbers, set Complex Format = REAL. Otherwise, it may affect graphs that use powers,

- 1. Press MODE to display the MODE dialog box, which shows the current mode settings.
- 2. Set the Graph mode to FUNCTION. Refer to "Setting Modes" in Chapter 2.

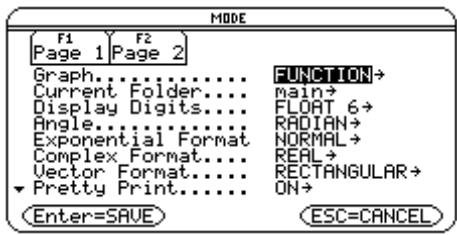

While this chapter specifically describes y(x) function graphs, the TI-92 lets you select from five Graph mode settings.

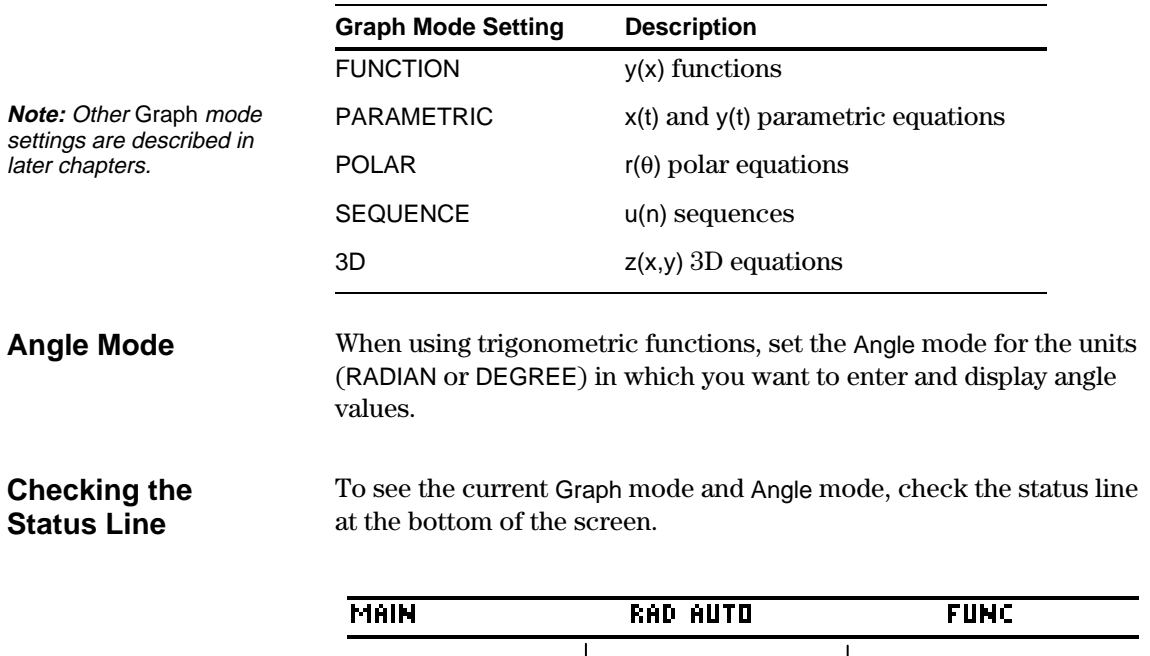

Angle<br>Mode

Angle | Graph<br>Mode | Mode

In FUNCTION graphing mode, you can graph functions named  $y_1(x)$  through  $y_2(x)$ . To define and edit these functions, use the  $Y=$  Editor. (The  $Y=$  Editor lists function names for the current graphing mode. For example, in POLAR graphing mode, function names are  $r1(\theta)$ ,  $r2(\theta)$ , etc.)

1. Press  $\bullet$  [Y=] or  $\overline{APPS}$ ] 2 to display the Y= Editor.

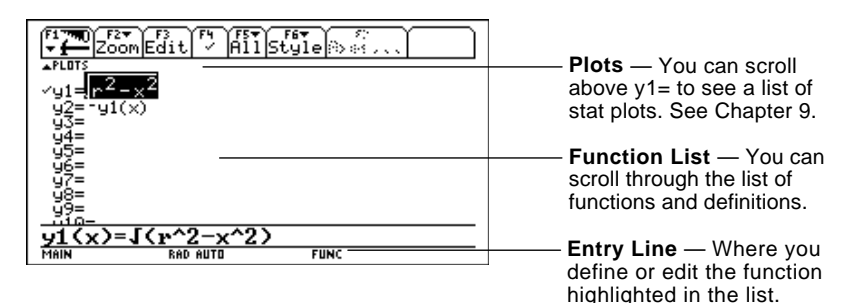

- 2. Press  $\widehat{Q}$  and  $\widehat{Q}$  to move the cursor to any undefined function. (Use  $\boxed{2nd}$   $\boxed{)}$  and  $\boxed{2nd}$   $\boxed{)}$  to scroll one page at a time.)
- 3. Press [ENTER] or [F3] to move the cursor to the entry line.
- 4. Type the expression to define the function.
	- The independent variable in function graphing is x.
	- ¦ The expression can refer to other variables, including matrices, lists, and other functions.
- 5. When you complete the expression, press **ENTER**.

The function list now shows the new function, which is automatically selected for graphing.

**Editing a Function**

From the Y= Editor:

- 1. Press  $\bigcirc$  and  $\bigcirc$  to highlight the function.
- 2. Press  $[ENTER]$  or  $[3]$  to move the cursor to the entry line.
- 3. Do any of the following.
	- Use  $\odot$  and  $\odot$  to move the cursor within the expression and edit it. Refer to "Editing an Expression in the Entry Line" in Chapter 2.  $-$  or  $-$
	- Press CLEAR once or twice to clear the old expression, and then type the new one.
- 4. Press [ENTER].

The function list now shows the edited function, which is automatically selected for graphing.

**Tip:** To cancel any editing changes, press [ESC] instead  $of$  [ENTER].

<span id="page-57-0"></span>**Defining a New Function**

**Note:** The function list shows abbreviated function names such as y1, but the entry line shows the full name  $y1(x)$ .

**Tip:** For an undefined function, you do not need to press **ENTER** or **F3**. When you begin typing, the cursor moves to the entry line.

**Tip:** If you accidentally move the cursor to the entry  $line, press$   $ESC$  to move it back to the function list.

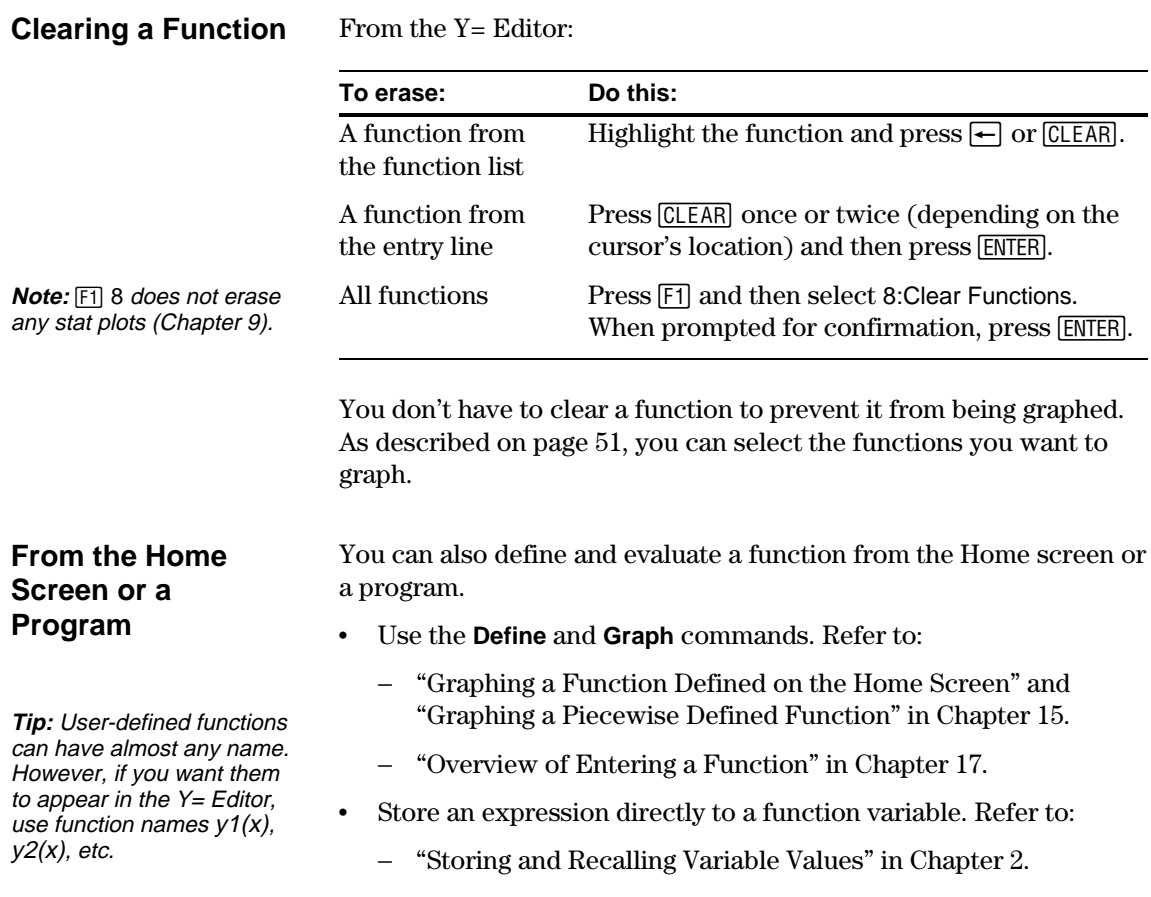

− "Creating and Evaluating User-Defined Functions" in Chapter 10.

<span id="page-59-0"></span>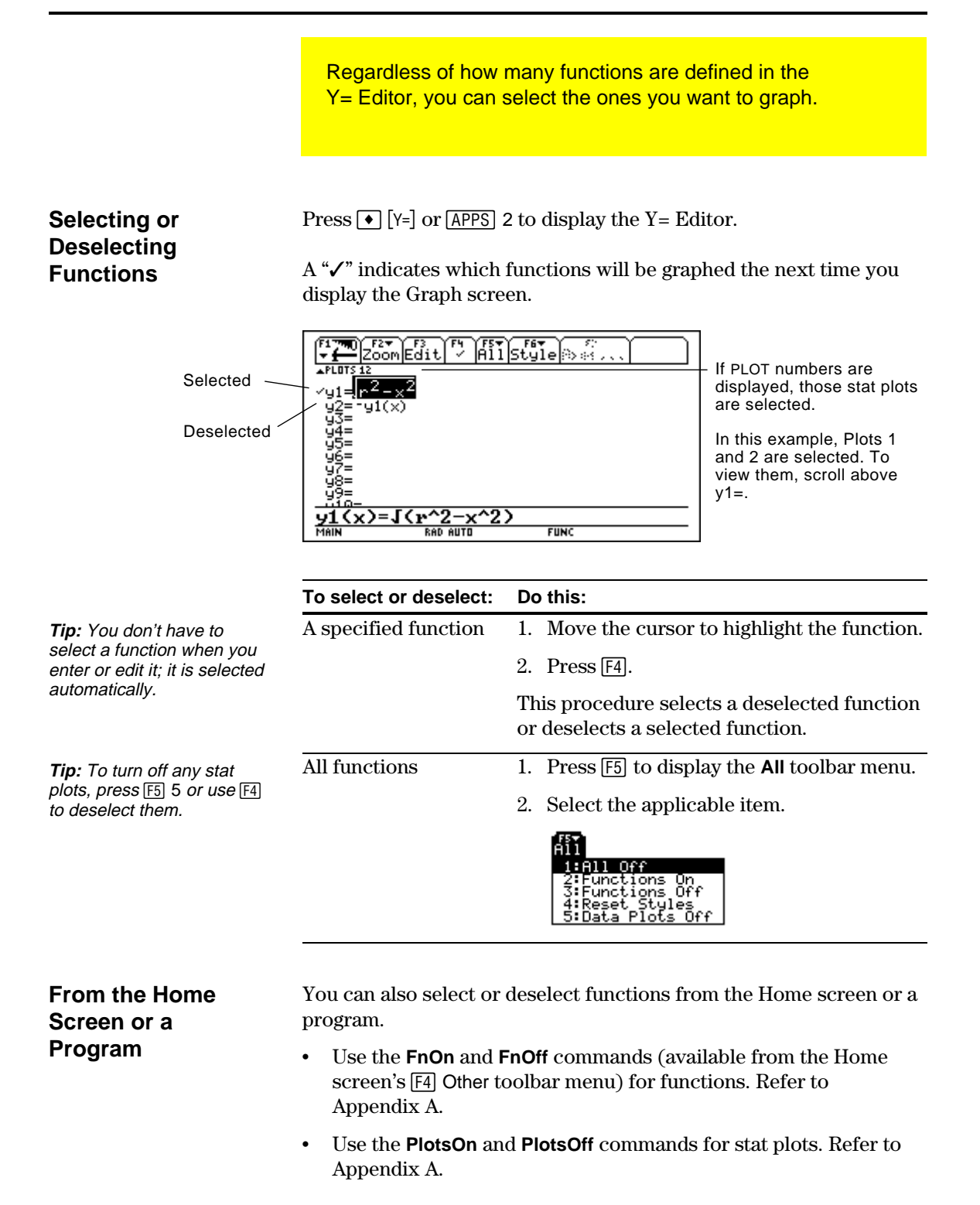

For each defined function, you can set a style that specifies how that function will be graphed. This is useful when graphing multiple functions. For example, set one as a solid line, another as a dotted line, etc.

### <span id="page-60-0"></span>**Displaying or Changing a Function's Style**

From the Y= Editor:

- 1. Move the cursor to highlight the applicable function.
- 2. Press  $\mathsf{F6}$ .

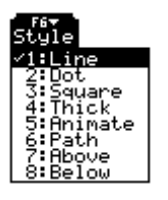

- Although the Line item is initially highlighted, the function's current style is indicated by a  $\checkmark$  mark.
- ¦ To exit the menu without making a change, press **ESC**.

3. To make a change, select the applicable style.

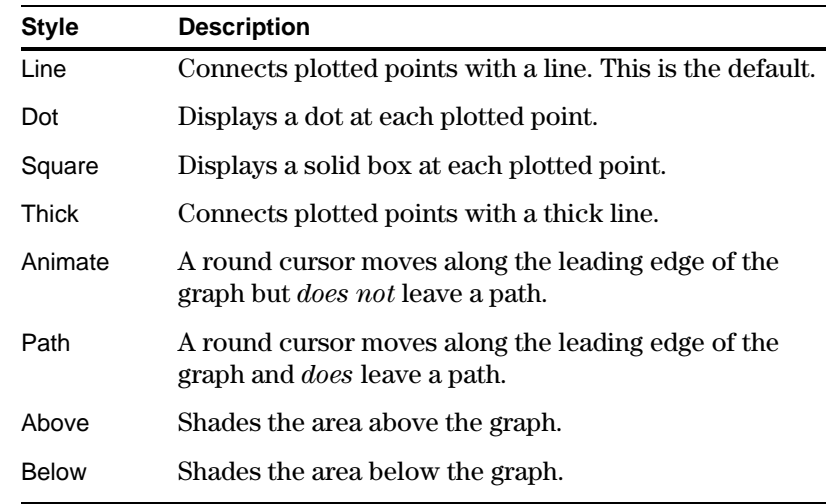

#### **If You Use Above or Below Shading**

**Tip:** To set Line as the style for all functions, press  $F5$ and select 4:Reset Styles.

> The TI-92 has four shading patterns, used on a rotating basis. If you set one function as shaded, it uses the first pattern. The next shaded function uses the second pattern, etc. The fifth shaded function reuses the first pattern.

When shaded areas intersect, their patterns overlap.

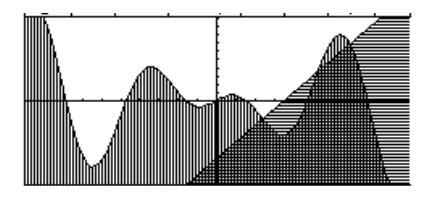

#### **From the Home Screen or a Program**

You can also set a function's style from the Home screen or a program. Refer to the **Style** command in Appendix A.

The viewing window represents the portion of the coordinate plane displayed on the Graph screen. By setting Window variables, you can define the viewing window's boundaries and other attributes. Function graphs, parametric graphs, etc., have their own independent set of Window variables.

#### <span id="page-61-0"></span>**Displaying Window Variables in the Window Editor**

 $Press \rightarrow \lceil$  [WINDOW] or  $\lceil$  APPS] 3 to display the Window Editor.

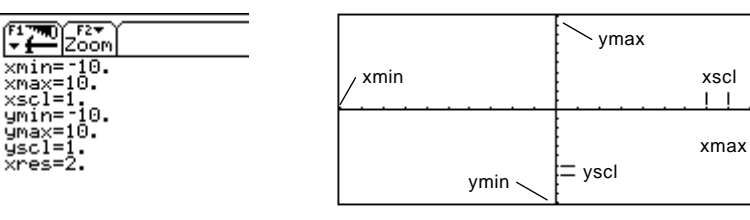

Window Variables (shown in Window Editor) Corresponding Viewing Window (shown on Graph screen)

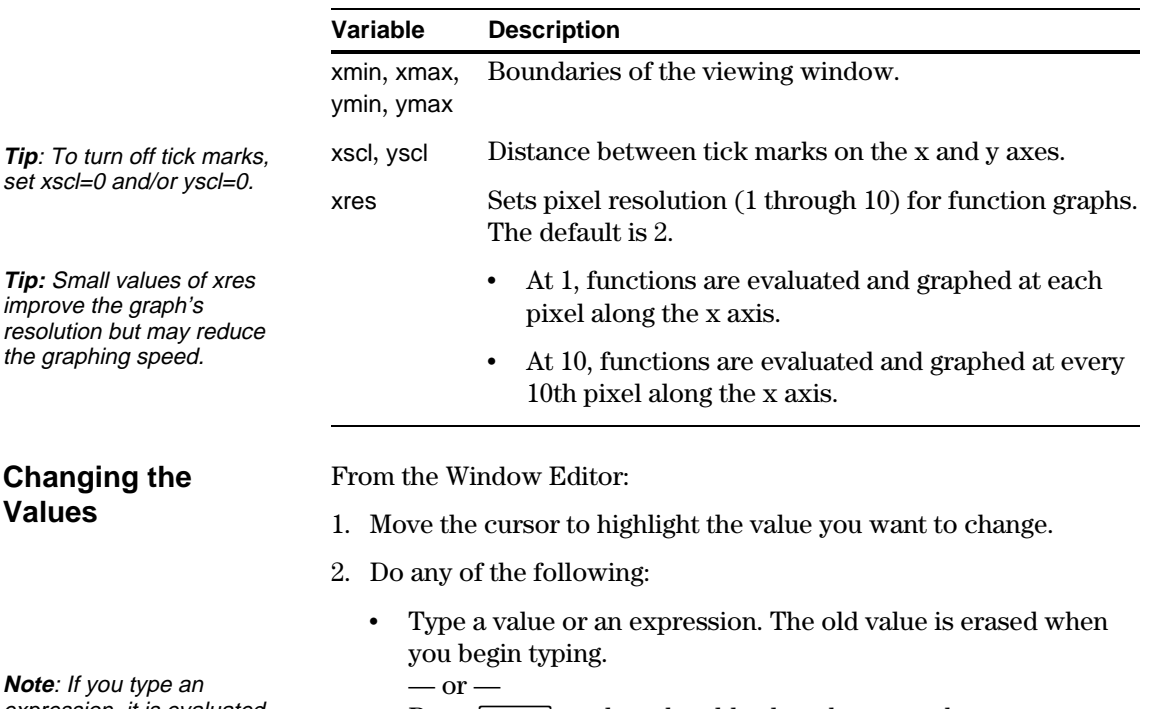

- Press [CLEAR] to clear the old value; then type the new one.  $-$  or  $-$
- Press  $\odot$  or  $\odot$  to remove the highlighting; then edit the value.

Values are stored as you type them; you do not need to press **ENTER**. **ENTER** simply moves the cursor to the next Window variable.

You can also store values directly to the Window variables from the Home screen or a program. Refer to "Storing and Recalling Variable Values" in Chapter 2.

**Note**: If you type an expression, it is evaluated when you move the cursor to a different Window variable or leave the Window Editor.

improve the graph's

the graphing speed.

**Changing the**

**Values**

**From the Home Screen or a Program**

You can set the graph format to show or hide reference elements such as the axes, a grid, and the cursor's coordinates. Function graphs, parametric graphs, etc., have their own independent set of graph formats.

#### <span id="page-62-0"></span>**Displaying Graph Format Settings**

**Tip**: You also can press  $\bigcirc$  F from the Y= Editor, Window Editor, or Graph screen.

From the Y= Editor, Window Editor, or Graph screen, press  $[1]$  and select 9:Format.

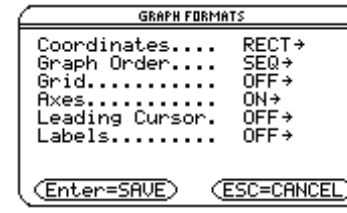

- The GRAPH FORMATS dialog box shows the current settings.
- ¦ To exit without making a change, press [ESC].

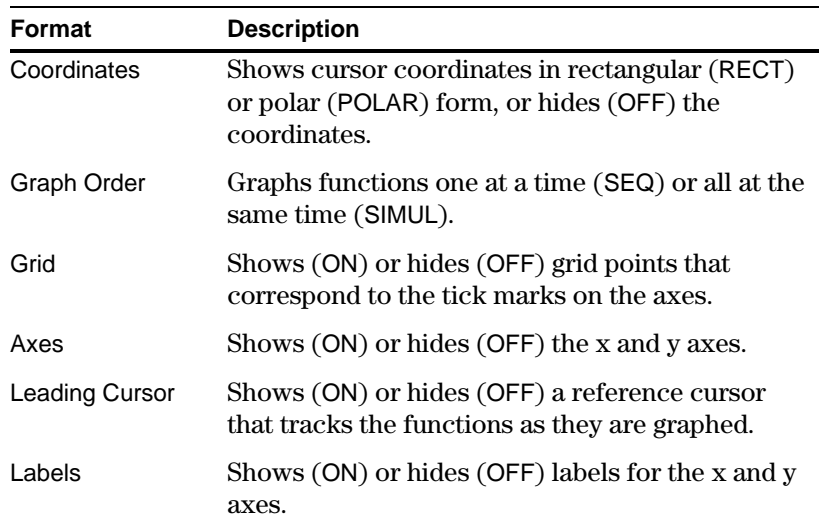

### **Changing Settings**

**Tip:** To turn off tick marks, define the viewing window so that xscl and/or yscl =  $0$ .

From the GRAPH FORMATS dialog box:

- 1. Move the cursor to highlight the format setting.
- 2. Press  $\odot$  to display a menu of valid settings for that format.
- 3. Select a setting. Either:

• Move the cursor to highlight the setting, and then press **ENTER**.  $-$  or  $-$ 

- Press the number for that setting.
- 4. After changing all applicable format settings, press **ENTER** to save your changes and close the GRAPH FORMATS dialog box.

**Tip:** To cancel a menu or exit the dialog box without saving any changes, use [ESC] instead of [ENTER].

<span id="page-63-0"></span>When you are ready to graph the selected functions, display the Graph screen. This screen uses the display style and viewing window that you previously defined. **Displaying the**  $Press \rightarrow$  [GRAPH] or  $[APPS]$  4. The TI-92 automatically graphs the **Graph Screen** selected functions.  $\left[\frac{1}{2}\right]$  $\left[\frac{1}{2}\right]$ **Note:** If you select an  $\overline{F2}$ Zoom operation from the Y= Editor or Window Editor, the TI-92 automatically displays the Graph screen. MAIN RAD AUTO **FIINC BUSY** BUSY indicator shows while graphing is in progress.**Interrupting** While graphing is in progress: **Graphing** To pause graphing temporarily, press **ENTER**. (The PAUSE indicator replaces BUSY.) To resume, press **[ENTER]** again. To cancel graphing, press  $[ON]$ . To start graphing again from the beginning, press [F4] (ReGraph). **If You Need to** Depending on various settings, a function may be graphed such that it is too small, too large, or offset too far to one side of the screen. To **Change the Viewing** correct this: **Window** Redefine the viewing window with different boundaries (page 53). Use a Zoom operation (page 59). **Smart Graph** When you display the Graph screen, the Smart Graph feature displays the previous window contents immediately, provided nothing has changed that requires regraphing. Smart Graph updates the window and regraphs only if you have: ¦ Changed a mode setting that affects graphing, a function's graphing attribute, a Window variable, or a graph format. Selected or deselected a function or stat plot. (If you only select a new function, Smart Graph adds that function to the Graph screen.) ¦ Changed the definition of a selected function or the value of a variable in a selected function. ¦ Cleared a drawn object (Chapter 15). ¦ Changed a stat plot definition (Chapter 9).

# <span id="page-64-0"></span>**Displaying Coordinates with the Free-Moving Cursor**

To display the coordinates of any location on the Graph screen, use the free-moving cursor. You can move the cursor to any pixel on the screen; the cursor is not confined to a graphed function.

#### **Free-Moving Cursor**

When you first display the Graph screen, no cursor is visible. To display the cursor, press the cursor pad. The cursor moves from the center of the screen, and its coordinates are displayed.

**Tip:** If your screen does not show coordinates, set the graph format  $(\bullet)$  F) so that Coordinates = RECT or POLAR.

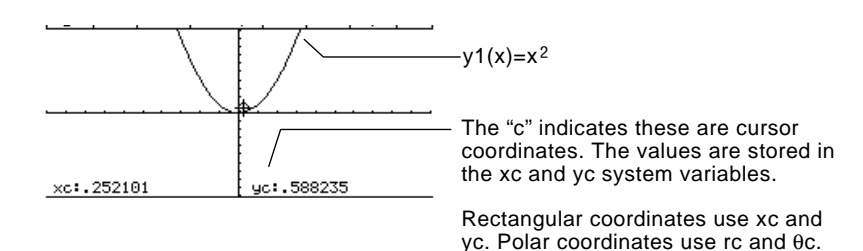

**Tip:** To hide the cursor and its coordinates temporarily,  $pres$  (CLEAR),  $[ESC]$ , or  $[ENTER]$ . The next time you move the cursor, it moves from its last position.

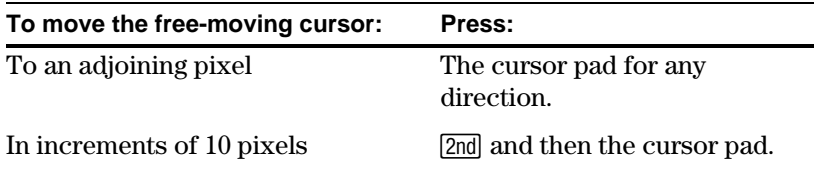

When you move the cursor to a pixel that appears to be "on" the function, it may be near the function but not on it.

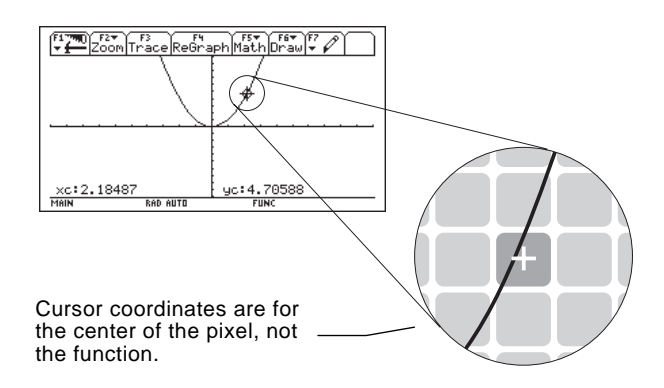

To increase the accuracy:

- Use the **Trace** tool described on the next page to display coordinates that are on the function.
- Use a Zoom operation to zoom in on a portion of the graph.

To display the exact coordinates of any plotted point on a graphed function, use the <sup>[73]</sup> Trace tool. Unlike the freemoving cursor, the trace cursor moves only along a function's plotted points.

#### <span id="page-65-0"></span>From the Graph screen, press [F3]. **Beginning a Trace**

The trace cursor appears on the function, at the middle x value on the screen. The cursor's coordinates are displayed at the bottom of the screen.

If multiple functions are graphed, the trace cursor appears on the lowest-numbered function selected in the Y= Editor. The function

number is shown in the upper right part of the screen.

(it may be more or less than 5,

**Note:** If any stat plots are graphed (Chapter 9), the trace cursor appears on the lowest-numbered stat plot.

#### **Moving along a Function**

**Note:** If you enter an x value, it must be between xmin and xmax.

**Tip:** If your screen does not show coordinates, set the graph format  $(\bullet)$  F) so that Coordinates = RECT or POLAR.

**Tip**: Use QuickCenter, described on the next page, to trace a function that goes above or below the window. **To move the trace cursor: Do this:** To the previous or next plotted point Press  $\odot$  or  $\odot$ . Approximately 5 plotted points  $Press \overline{2nd} \odot \overline{or} \overline{2nd} \odot$ .

depending on the xres Window variable) To a specified x value on the function Type the x value and press [ENTER].

The trace cursor moves only from plotted point to plotted point along the function, not from pixel to pixel.

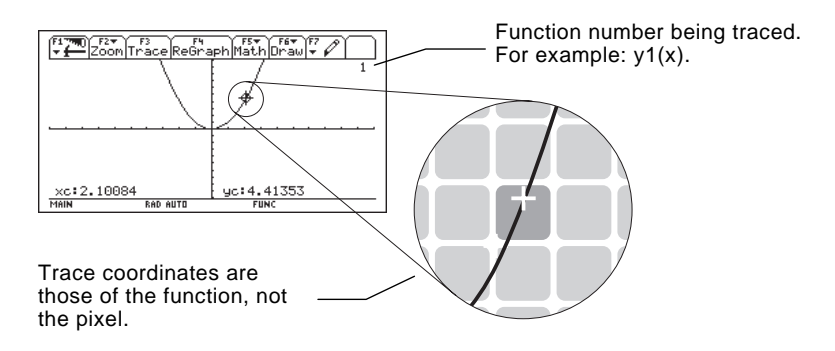

Each displayed y value is calculated from the x value; that is,  $y=yn(x)$ . If the function is undefined at an x value, the y value is blank**.**

You can continue to trace a function that goes above or below the viewing window. You cannot see the cursor as it moves in that "off the screen" area, but the displayed coordinate values show its correct coordinates.

#### **Moving from Function to Function**

Press  $\hat{O}$  or  $\hat{O}$  to move to the previous or next selected function at the same x value. The new function number is shown on the screen.

The "previous or next" function is based on the order of the selected functions in the  $Y =$  Editor, not the appearance of the functions as graphed on the screen.

**Automatic Panning**

If you trace a function off the left or right edge of the screen, the viewing window automatically pans to the left or right. There is a slight pause while the new portion of the graph is drawn.

**Note:** Automatic panning does not work if stat plots are displayed or if a function uses a shaded display style.

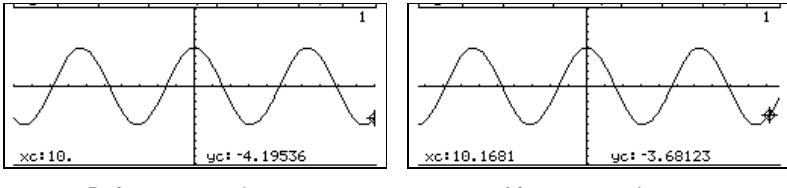

Before automatic pan and all alter automatic pan

After an automatic pan, the cursor continues tracing.

#### **Using QuickCenter**

If you trace a function off the top or bottom of the viewing window, you can press **ENTER** to center the viewing window on the cursor location.

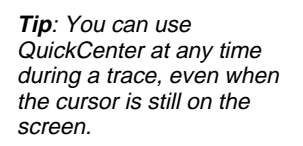

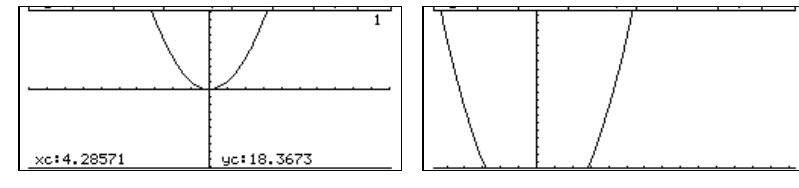

Before using QuickCenter **After using QuickCenter** 

After QuickCenter, the cursor stops tracing. If you want to continue tracing, press  $[**F3**].$ 

To cancel a trace at any time, press [ESC]. A trace is also canceled when you display another application screen such as the Y= Editor. When you return to the Graph screen and press [F3] to begin tracing: **Canceling Trace**

- If Smart Graph regraphed the screen, the cursor appears at the middle x value.
- If Smart Graph *does not* regraph the screen, the cursor appears at its previous location (before you displayed the other application).

The **[2] Zoom** toolbar menu has several tools that let you adjust the viewing window. You can also save a viewing window for later use.

#### <span id="page-67-0"></span>**Overview of the Zoom Menu**

**Note:** If you select a Zoom tool from the Y=Editor or Window Editor, the TI-92 automatically displays the Graph screen.

**Note:** ∆x and ∆y are the distances from the center of one pixel to the center of an adjoining pixel.

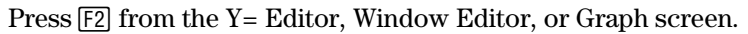

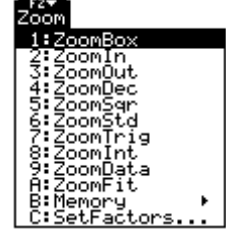

Procedures for using ZoomBox, ZoomIn, ZoomOut, ZoomStd, Memory, and SetFactors are given later in this section.

For more information about the other items, refer to Appendix A.

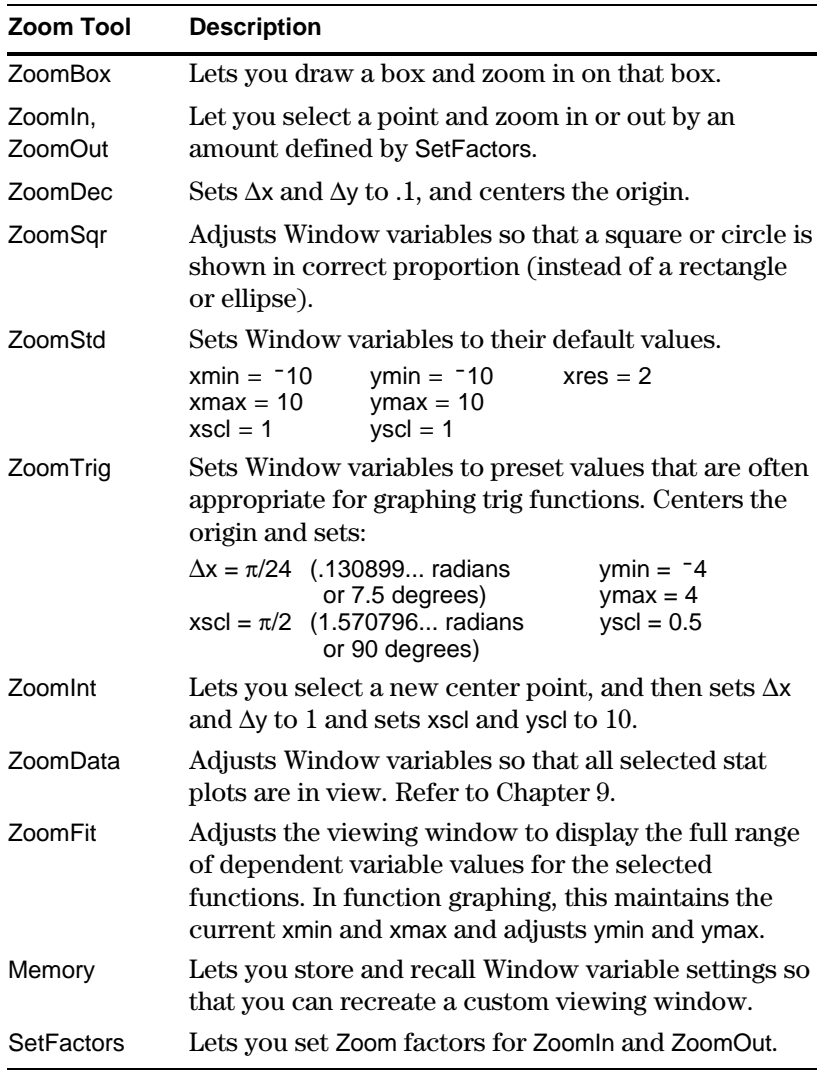

# **Using Zooms to Explore a Graph (Continued)**

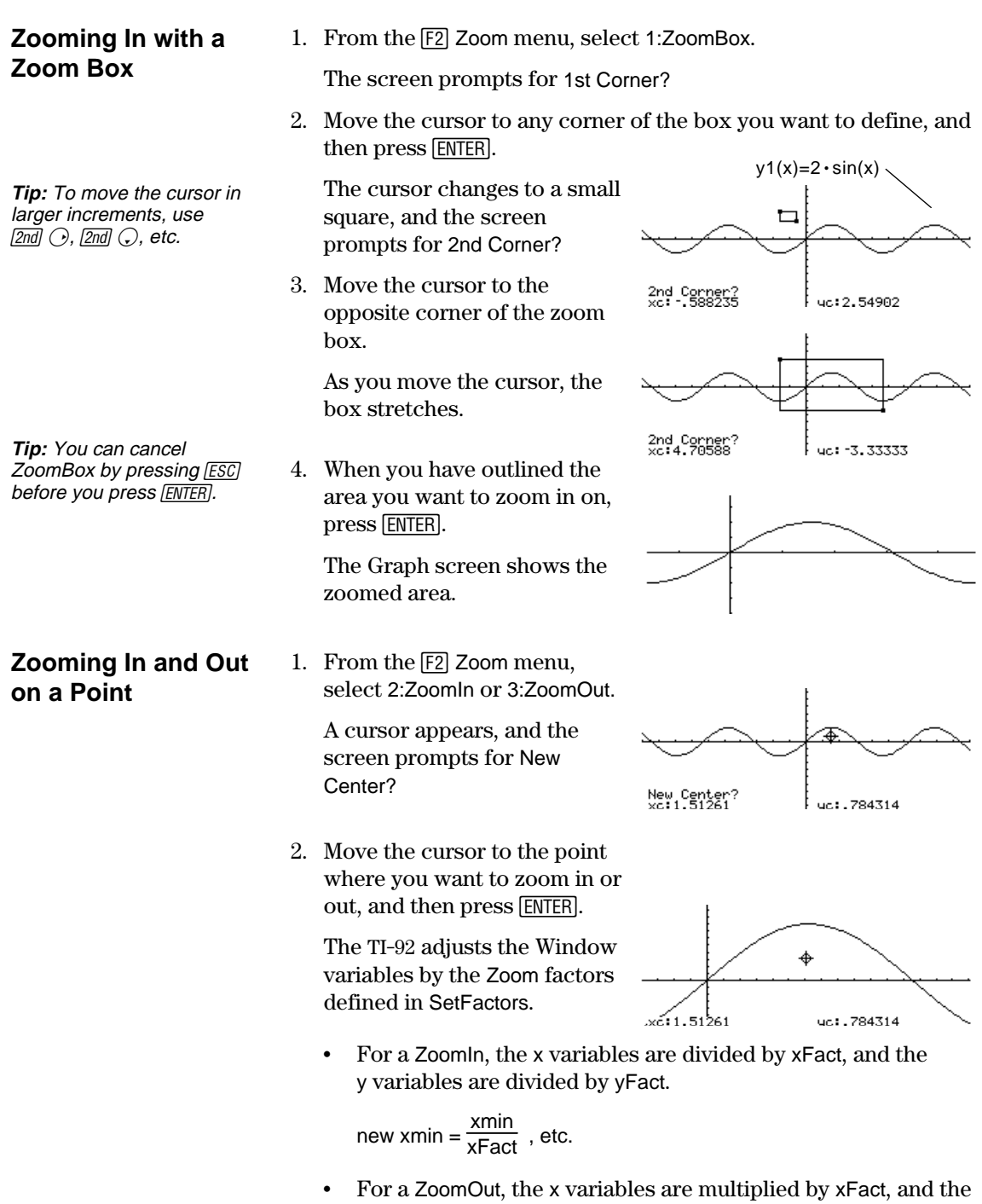

y variables are multiplied by yFact.

new xmin =  $xmin * xFact$ , etc.

#### **Changing Zoom Factors**

The Zoom factors define the magnification and reduction used by ZoomIn and ZoomOut.

1. From the [F2] Zoom menu, select C:SetFactors to display the ZOOM FACTORS dialog box.

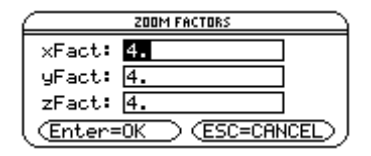

Zoom factors must be  $\geq 1$ , but they do not have to be integers. The default setting is 4.

**Tip:** To exit without saving any changes, press  $F\llbracket \overline{\text{ESC}} \rrbracket$ .

**Saving or Recalling a Viewing Window**

- 2. Use  $\bigcirc$  and  $\bigcirc$  to highlight the value you want to change. Then:
	- Type the new value. The old value is cleared automatically when you begin typing.
		- $-$  or  $-$
	- Press  $\odot$  or  $\odot$  to remove the highlighting, and then edit the old value.
- 3. Press **ENTER** (after typing in an input box, you must press **ENTER** twice) to save any changes and exit the dialog box.

After using various Zoom tools, you may want to return to a previous viewing window or save the current one.

1. From the  $\boxed{F2}$  Zoom menu, select B:Memory to display its submenu.

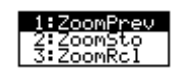

2. Select the applicable item.

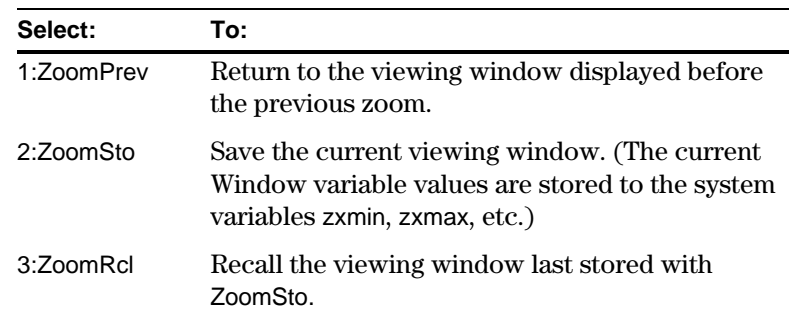

#### **Restoring the Standard Viewing Window**

**Note:** You can store only one set of Window variable values at a time. Storing a new set overwrites the old

set.

You can restore the Window variables to their default values at any time.

From the [F2] Zoom menu, select 6:ZoomStd.

On the Graph screen, the **[5] Math** toolbar menu has several tools that help you analyze graphed functions.

#### <span id="page-70-0"></span>**Overview of the Math Menu**

Press [F5] from the Graph screen.

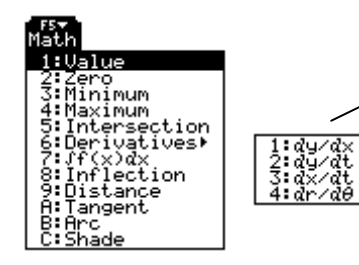

On the Derivatives submenu, only dy/dx is available for function graphing. The other derivatives are available for other graphing modes (parametric, polar, etc.).

**Note:** For Math results, cursor coordinates are stored in system variables  $xc$  and  $yc$  (rc and  $\theta$ c if you use polar coordinates). Derivatives, integrals, distances, etc., are stored in the system variable sysMath.

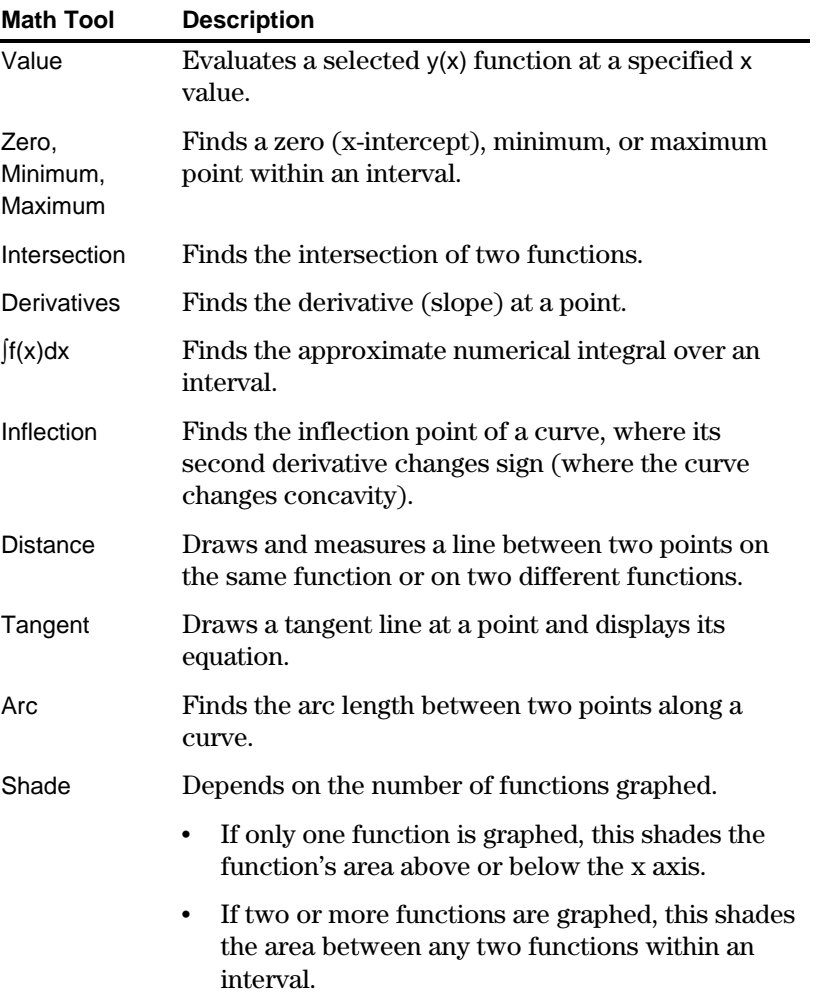

#### **Finding y(x) at a Specified Point**

**Tip:** You can also display function coordinates by tracing the function  $(F3)$ , typing an x value, and pressing [ENTER].

#### **Finding a Zero, Minimum, or Maximum within an Interval**

**Tip:** Typing x values is a quick way to set bounds.

#### **Finding the Intersection of Two Functions within an Interval**

- 1. From the Graph screen, press [F5] and select 1:Value.
- 2. Type the x value, which must be a real value between xmin and xmax. The value can be an expression.  $y1(x)=1.25x*cos(x)$
- 3. Press [ENTER].

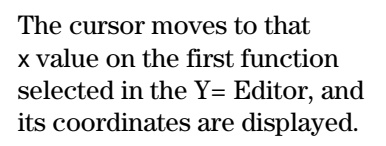

4. Press  $\bigcirc$  or  $\bigcirc$  to move the cursor between functions at the entered x value. The corresponding y value is displayed.

**Note:** If you press  $\odot$  or  $\odot$ , the free-moving cursor appears. You may not be able to move it back to the entered x value.

 $\times 13.$ 

- 1. From the Graph screen, press [F5] and select 2:Zero, 3:Minimum, or 4:Maximum.
- 2. As necessary, use  $\bigcirc$  and  $\bigcirc$  to select the applicable function.
- 3. Set the lower bound for x. Either use  $\odot$  and  $\odot$  to move the cursor to the lower bound or type its x value.
- 4. Press [ENTER]. A  $\triangleright$  at the top of the screen marks the lower bound.
- 5. Set the upper bound, and press [ENTER].

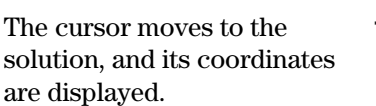

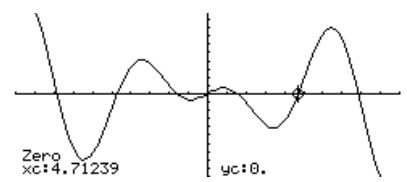

uc: -3.71247

- 1. From the Graph screen, press [F5] and select 5: Intersection.
- 2. Select the first function, using  $\bigcirc$  or  $\bigcirc$  as necessary, and press **ENTER**. The cursor moves to the next graphed function.
	- 3. Select the second function, and press **ENTER**.
	- 4. Set the lower bound for x. Either use  $\odot$  and  $\odot$  to move the cursor to the lower bound or type its x value.
	- 5. Press  $[ENTER]$ . A  $\triangleright$  at the top of the screen marks the lower bound.
	- 6. Set the upper bound, and press [ENTER].

The cursor moves to the intersection, and its coordinates are displayed.

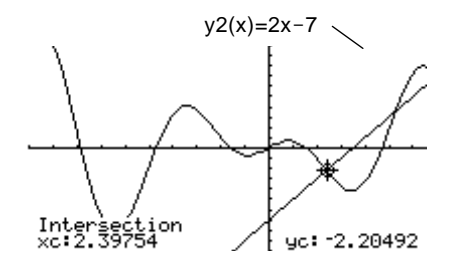
### **Using Math Tools to Analyze Functions (Continued)**

**Finding the** 1. From the Graph screen, press [F5] and select 6:Derivatives. Then select 1:dy/dx from the submenu. **Derivative (Slope) at a Point** 2. As necessary, use  $\bigcirc$  and  $\bigcirc$  to select the applicable function. 3. Set the derivative point. Either move the cursor to the point or type its x value. 4. Press [ENTER]. dy/dx=-2.92549 The derivative at that point is displayed. 1. From the Graph screen, press [F5] and select 7:  $f(x)dx$ . **Finding the Numerical Integral** 2. As necessary, use  $\bigcirc$  and  $\bigcirc$  to select the applicable function. **over an Interval** 3. Set the lower limit for x. Either use  $\bigcirc$  and  $\bigcirc$  to move the cursor to the lower limit or type its x value. **Tip:** Typing x values is a quick way to set the limits. 4. Press  $[ENTER]$ . A  $\triangleright$  at the top of the screen marks the lower limit. 5. Set the upper limit, and press **ENTER**. **Tip:** To erase the shaded The interval is shaded, and its area, press <sup>[74]</sup> (ReGraph). approximate numerical integral is displayed.  $f(x)dx = 15.6827$ 1. From the Graph screen, press [F5] and select 8:Inflection. **Finding an Inflection Point within an** 2. As necessary, use  $\bigcirc$  and  $\bigcirc$  to select the applicable function. **Interval**3. Set the lower bound for x. Either use  $\odot$  and  $\odot$  to move the cursor to the lower bound or type its x value. 4. Press [ENTER]. A  $\triangleright$  at the top of the screen marks the lower bound. 5. Set the upper bound, and press [ENTER].

The cursor moves to the inflection point (if any) within the interval, and its coordinates are displayed.

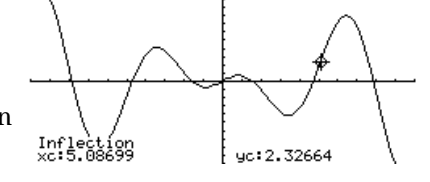

### **Finding the Distance between Two Points**

- 1. From the Graph screen, press [F5] and select 9:Distance.
- 2. As necessary, use  $\bigcirc$  and  $\bigcirc$  to select the function for the first point.
- 3. Set the first point. Either use  $\bigcirc$  or  $\bigcirc$  to move the cursor to the point or type its x value.
- 4. Press  $[ENTER]$ . A + marks the point.
- 5. If the second point is on a different function, use  $\mathcal{L}$  and  $\mathcal{L}$  to select the function.
- 6. Set the second point. (If you use the cursor to set the point, a line is drawn as you move the cursor.)
- 7. Press [ENTER].

The distance between the two points is displayed, along with the connecting line.

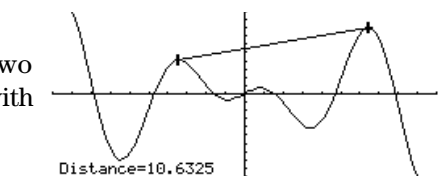

### **Drawing a Tangent Line**

**Tip:** To erase a drawn tangent line, press  $|F4|$ (ReGraph).

- 1. From the Graph screen, press [F5] and select A:Tangent.
- 2. As necessary, use  $\bigcirc$  and  $\bigcirc$  to select the applicable function.
- 3. Set the tangent point. Either move the cursor to the point or type its x value.
- 4. Press ENTER.

The tangent line is drawn, and its equation is displayed.

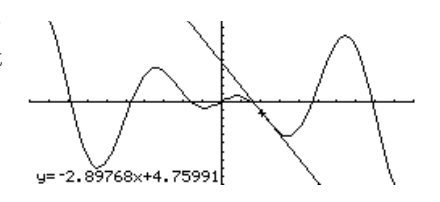

### **Finding an Arc Length**

- 1. From the Graph screen, press [F5] and select B:Arc.
- 2. As necessary, use  $\bigcirc$  and  $\bigcirc$  to select the applicable function.
- 3. Set the first point of the arc. Either use  $\bigcirc$  or  $\bigcirc$  to move the cursor or type the x value.
- 4. Press  $[ENTER]$ . A + marks the first point.
- 5. Set the second point, and press [ENTER].

A + marks the second point, and the arc length is displayed.

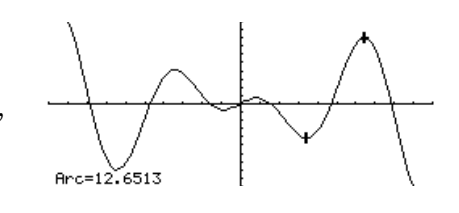

### **Shading the Area between a Function and the X Axis**

**Note:** If you do not press  $\odot$ or  $\odot$ , or type an x value when setting the lower and upper bound, xmin and xmax will be used as the lower and upper bound,

**Tip:** To erase the shaded area, press [F4] (ReGraph).

respectively.

You must have only one function graphed. If you graph two or more functions, the Shade tool shades the area between two functions.

- 1. From the Graph screen, press [F5] and select C:Shade. The screen prompts for Above X axis?
- 2. Select one of the following. To shade the function's area:
	- Above the x axis, press **ENTER**.
	- Below the x axis, press N.
- 3. Set the lower bound for x. Either use  $\bigcirc$  and  $\bigcirc$  to move the cursor to the lower bound or type its x value.
- 4. Press  $[ENTER]$ . A  $\triangleright$  at the top of the screen marks the lower bound.
- 5. Set the upper bound, and press [ENTER].

The bounded area is shaded.

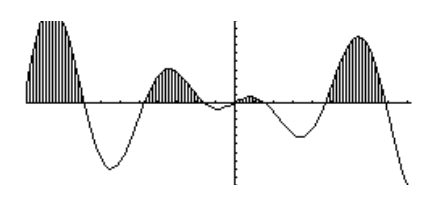

**Shading the Area between Two Functions within an Interval**

**Note:** If you do not press  $\odot$ or  $\odot$ , or type an x value when setting the lower and upper bound, xmin and xmax will be used as the lower and upper bound, respectively.

**Tip:** To erase the shaded area, press [F4] (ReGraph). You must have at least two functions graphed. If you graph only one function, the Shade tool shades the area between the function and the x axis.

- 1. From the Graph screen, press [F5] and select C:Shade. The screen prompts for Above?
- 2. As necessary, use  $\bigcirc$  or  $\bigcirc$  to select a function. (Shading will be *above* this function.)
- 3. Press [ENTER]. The cursor moves to the next graphed function, and the screen prompts for Below?
- 4. As necessary, use  $\bigcirc$  or  $\bigcirc$  to select another function. (Shading will be *below* this function.)
- 5. Press [ENTER].
- 6. Set the lower bound for x. Either use  $\odot$  and  $\odot$  to move the cursor to the lower bound or type its x value.
- 7. Press [ENTER].  $A \triangleright$  at the top of the screen marks the lower bound.
- 8. Set the upper bound, and press [ENTER].

The bounded area is shaded.

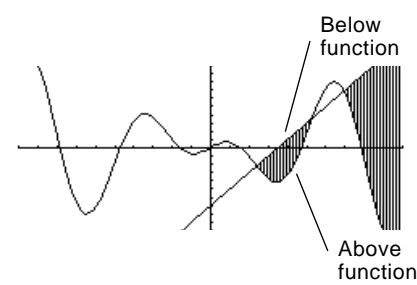

## *Tables*

| <b>Note:</b> Tables are not<br>available in 3D Graph mode. | Previously, in Chapter 3: Basic Function Graphing, you learned<br>how to define and graph a function.<br>By using a table, you can display a defined function in a tabular<br>form.<br>Y= Editor shows an<br>algebraic representation.                                                                                                    |  |
|------------------------------------------------------------|----------------------------------------------------------------------------------------------------|--|
|                                                            | $\frac{1}{2} \left[ \frac{1}{2} \frac{1}{2}$<br>=× <sup>3</sup> = 2.*<br>$\frac{-x^2-2+x}{x}$<br><b>FUNC</b> |  |
|                                                            | <b>W</b> Fe tup Call Base Def For Int For<br>-980<br>496<br>204<br>-115<br>$\overline{x}$ = $-10$ .<br><b>RAD AUTO</b><br><b>FUNC</b><br>Table screen shows a<br>Graph screen shows a                                                                                                    |  |
|                                                            | graphic representation.<br>numeric representation.<br>The table lists a series of values for the independent variable and<br>shows the corresponding value of the dependent variable.                                                                                                    |  |
|                                                            | $y(x) = x^3 - 2x$<br>- Dependent variable                                                                                                    |  |

**Note:** Tables are not

<span id="page-76-0"></span>Evaluate the function  $y=x^3-2x$  at each integer between  $-10$  and 10. How many sign changes are there, and where do they occur?

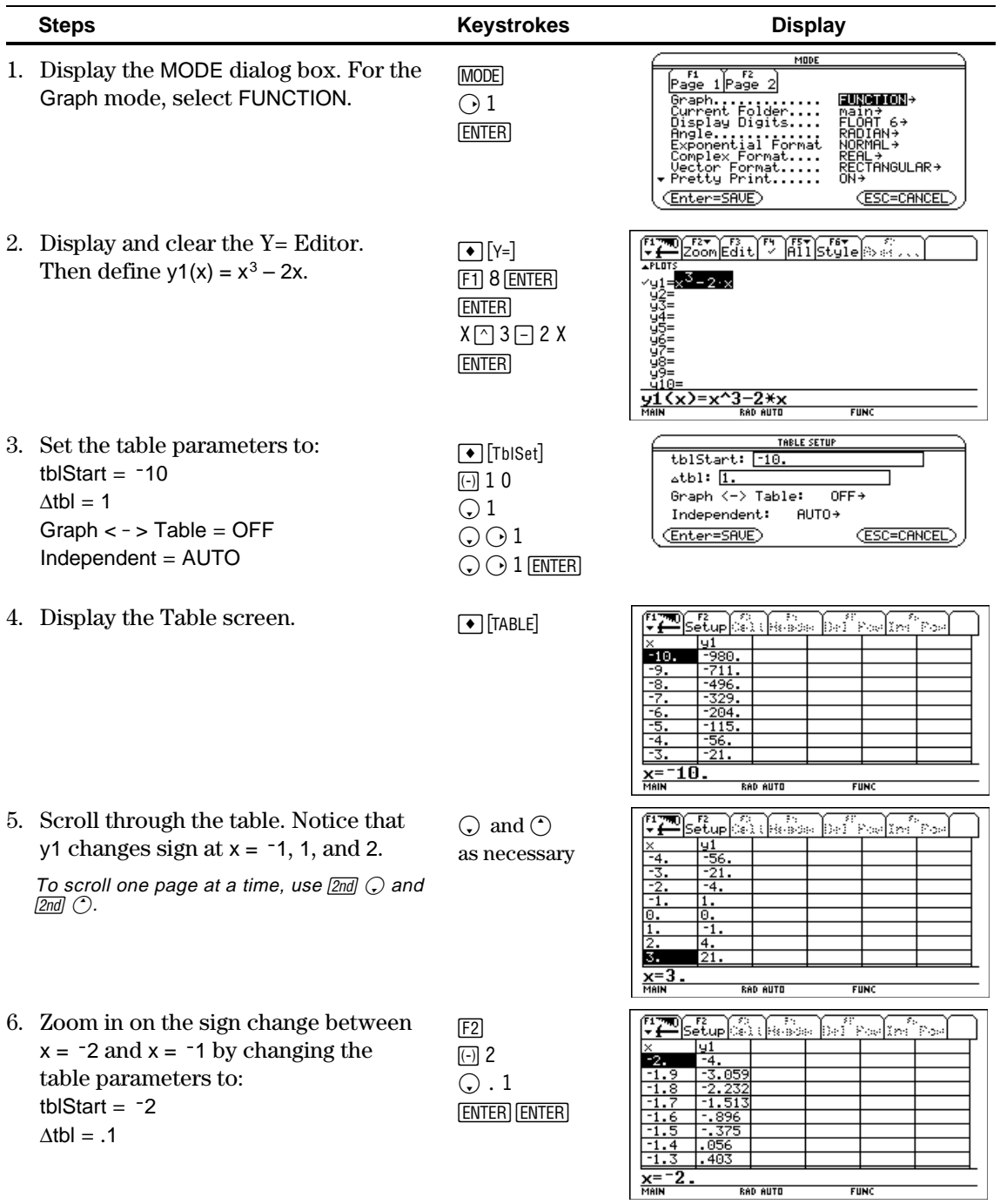

To generate a table of values for one or more functions, use the general steps shown below. For specific information about setting table parameters and displaying the table, refer to the following pages.

<span id="page-77-0"></span>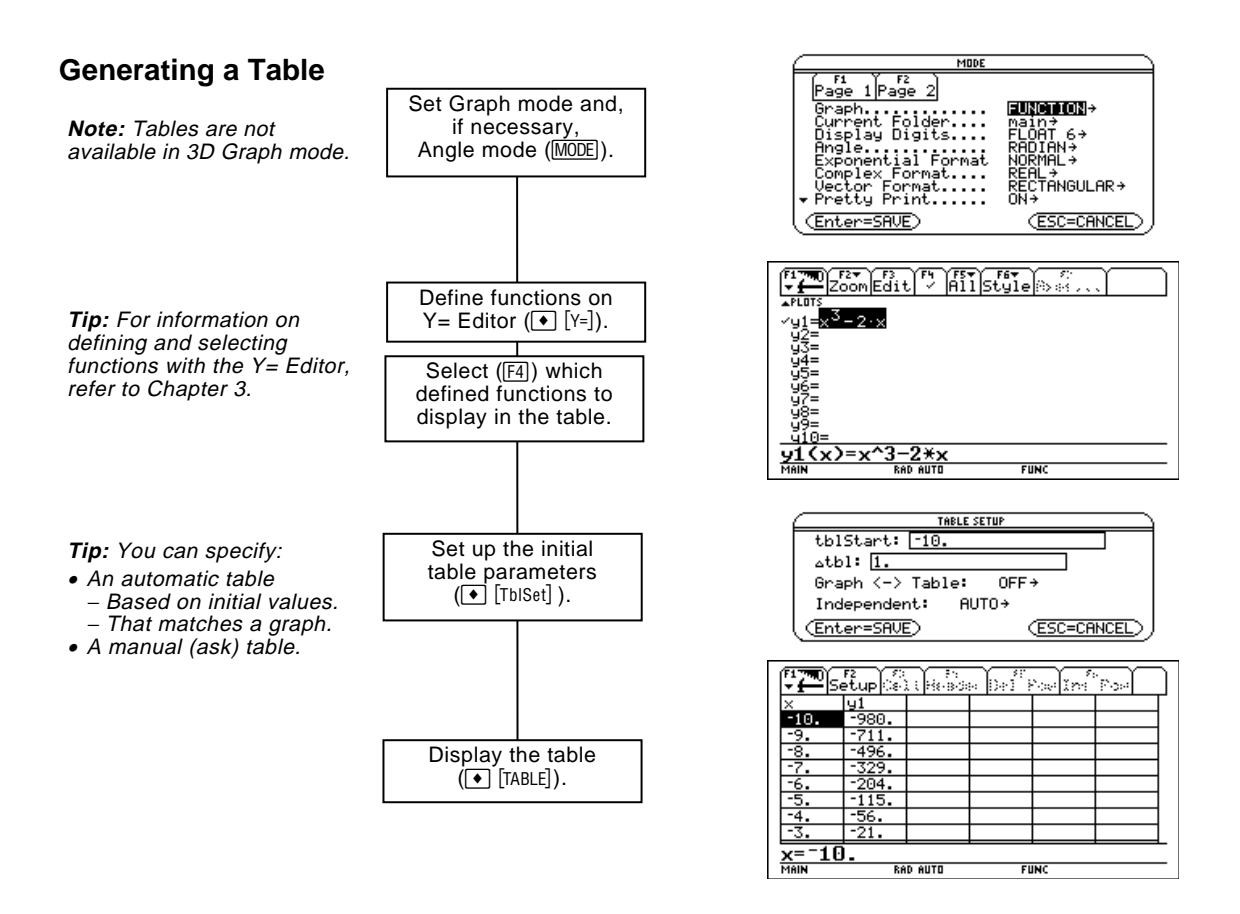

### **Exploring the Table**

From the Table screen, you can:

- Scroll through the table to see values on other pages.
- Highlight a cell to see its full value.
- ¦ Change the table's setup parameters. By changing the starting or incremental value used for the independent variable, you can zoom in or out on the table to see different levels of detail.
- ¦ Change the cell width.
- ¦ Edit selected functions.
- ¦ Build or edit a manual table to show only specified values of the independent variable.

To set up the initial parameters for a table, use the TABLE SETUP dialog box. After the table is displayed, you can also use this dialog box to change the parameters.

### <span id="page-78-0"></span>**Displaying the TABLE SETUP Dialog Box**

To display the TABLE SETUP dialog box, press  $\bigcirc$  [TbISet]. From the Table screen, you can also press [F2].

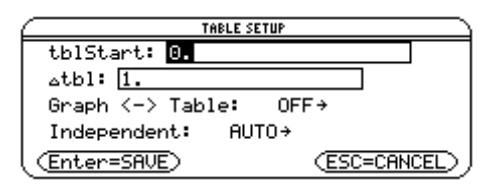

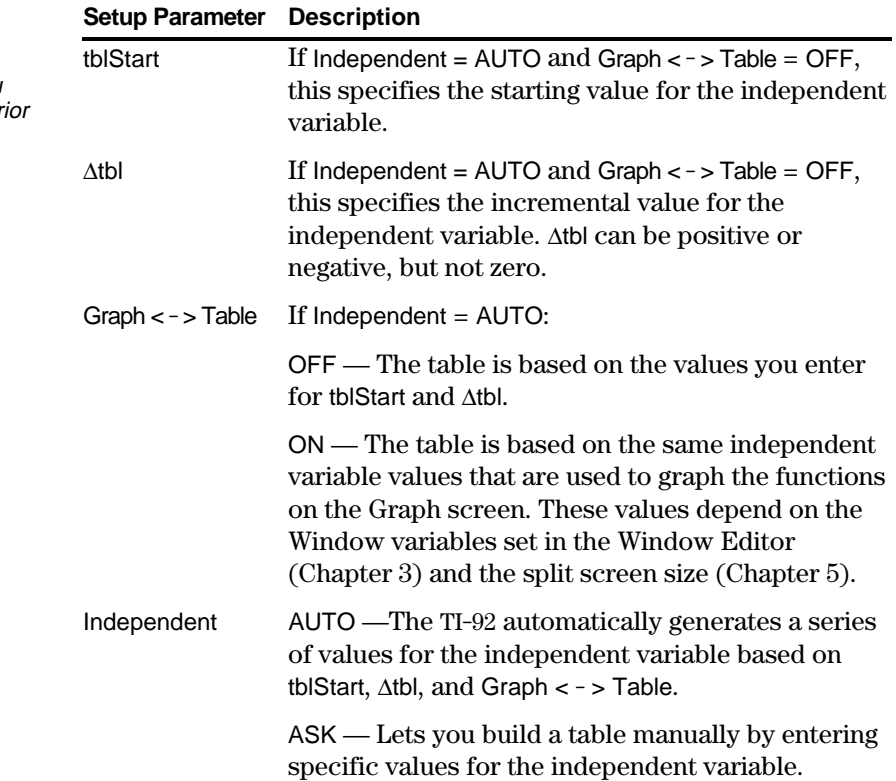

**Note:** The table initially starts at tblStart, but you can use  $\bigcirc$  to scroll to pr values.

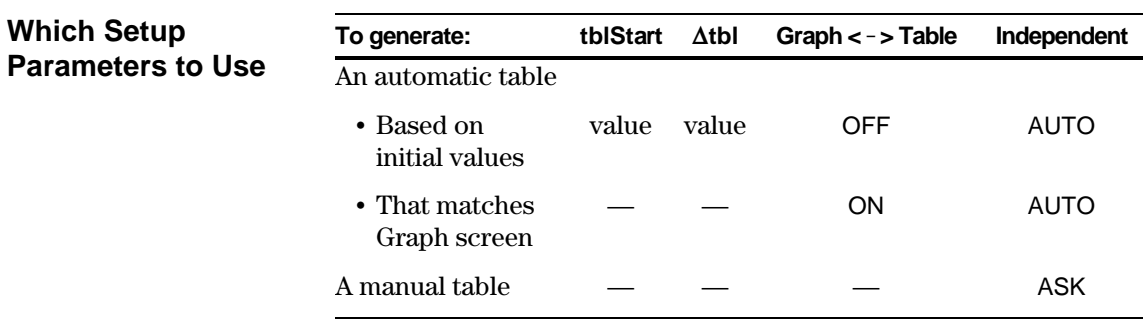

 "—" means that any value entered for this parameter is ignored for the indicated type of table.

In SEQUENCE graphing mode (Chapter 13), use integers for tblStart and  $\Delta$ tbl.

### **Changing the Setup Parameters**

From the TABLE SETUP dialog box:

- 1. Use  $\bigcirc$  and  $\bigcirc$  to highlight the value or setting to change.
- 2. Specify the new value or setting.

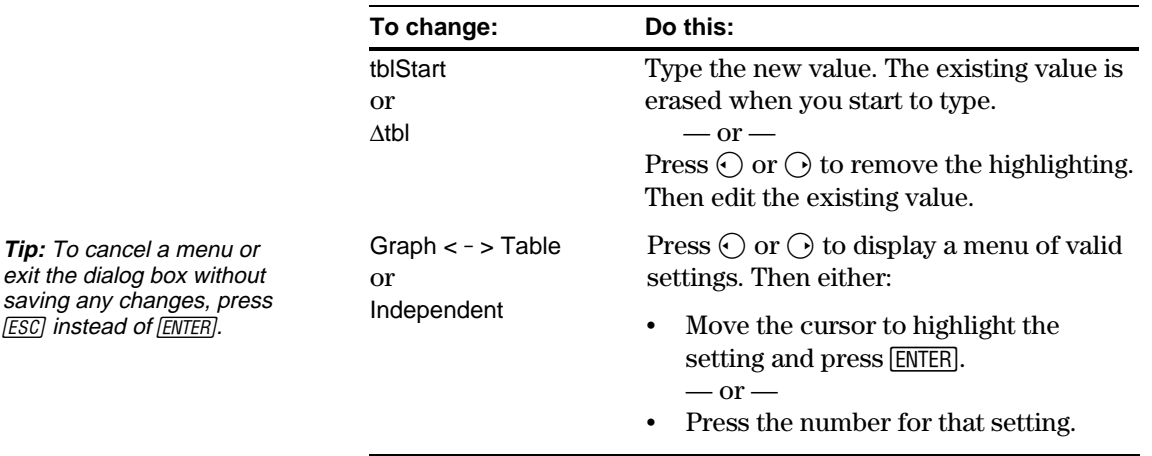

3. After changing all applicable values or settings, press [ENTER] to save your changes and close the dialog box.

### **From the Home Screen or a Program**

You can set up a table's parameters from the Home screen or a program. You can:

- $\cdot$  Store values directly to the system variables tblStart and  $\Delta$ tbl. Refer to "Storing and Recalling Variable Values" in Chapter 2.
- Set Graph < > Table and Independent by using the **setTable** function. Refer to Appendix A.

<span id="page-80-0"></span>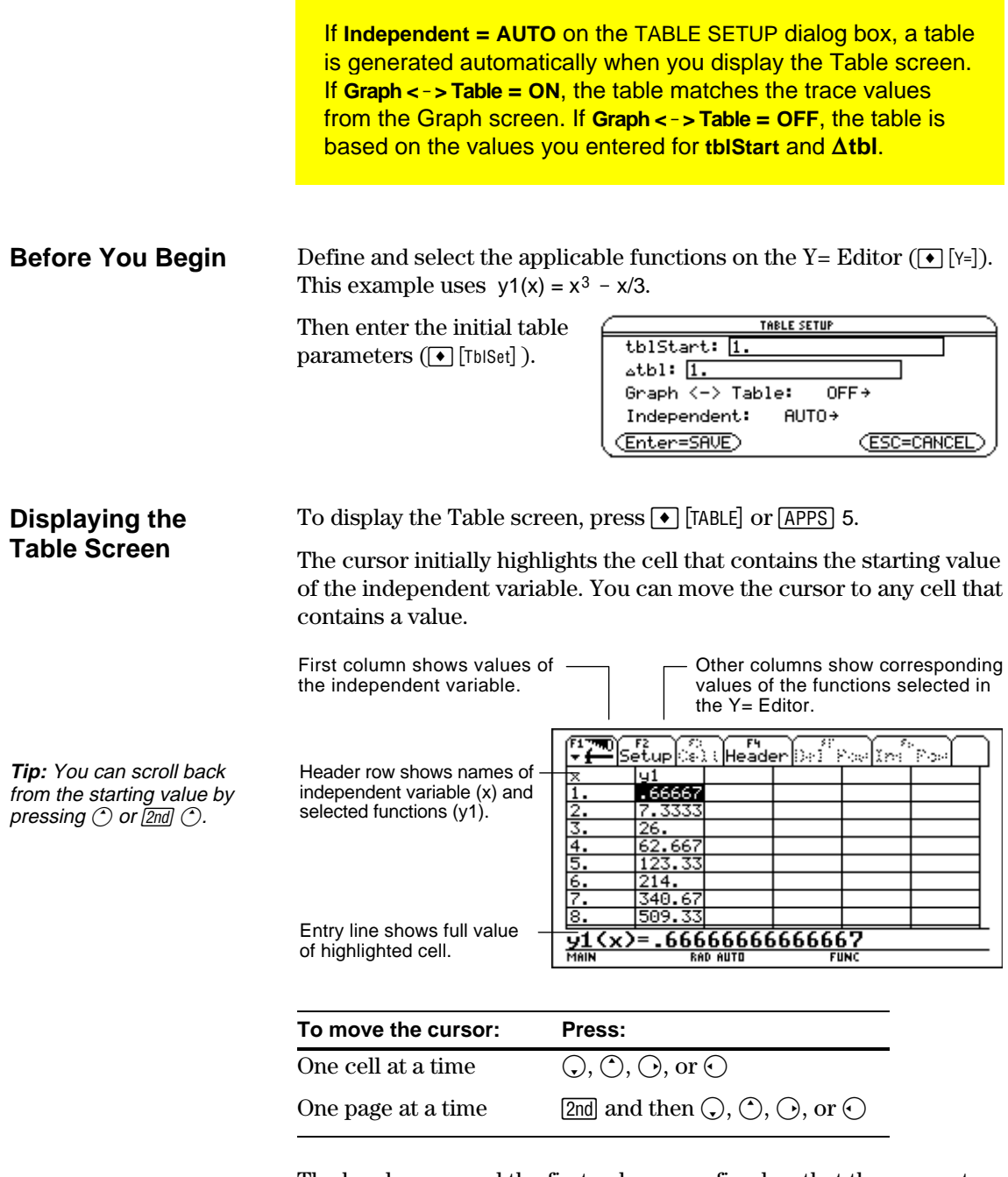

The header row and the first column are fixed so that they cannot scroll off the screen.

- When you scroll down or up, the variable and function names are always visible across the top of the screen.
- When you scroll right or left, the values of the independent variable are always visible along the left side of the screen.

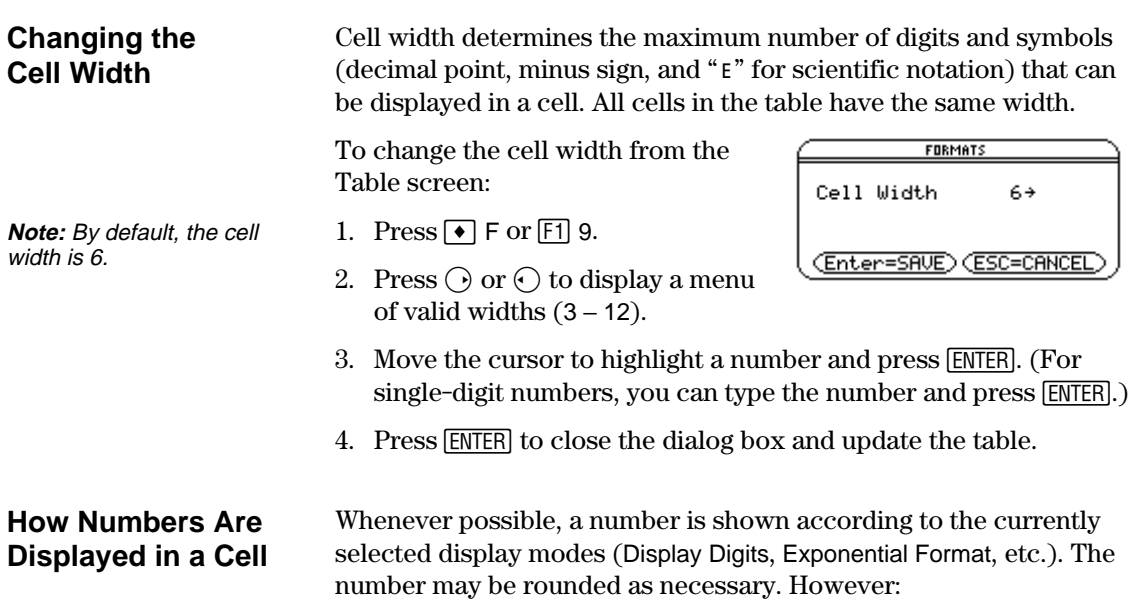

• If a number's magnitude is too large for the current cell width, the number is rounded and shown in scientific notation.

• If the cell width is too narrow even for scientific notation, "..." is shown.

By default, Display Digits = FLOAT 6. With this mode setting, a number is shown with up to six digits, even if the cell is wide enough to show more. Other settings similarly affect a displayed number.

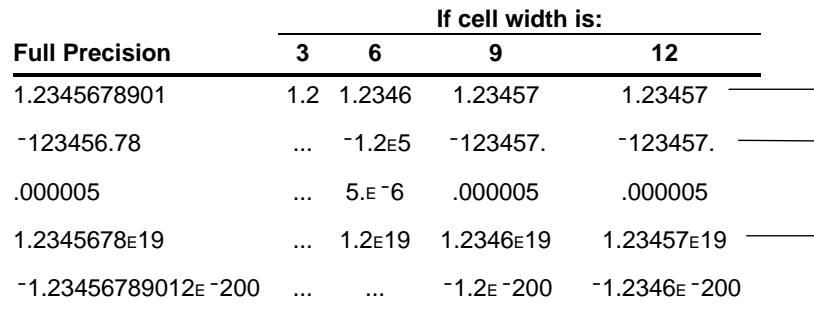

**Note:** Depending on display mode settings, some values are not shown in full precision even when the cell is wide enough.

### **If You Are Using Complex Numbers**

A cell shows as much as possible of a complex number (according to the current display modes) and then shows "..." at the end of the displayed portion.

When you highlight a cell containing a complex number, the entry line shows the real and imaginary parts with a maximum of four digits each (FLOAT 4).

**Note:** If a function is undefined at a particular value, undef is displayed in the cell.

**Tip:** Use MODE to set the display modes.

**Tip:** To see a number in full precision, highlight the cell and look at the entry line.

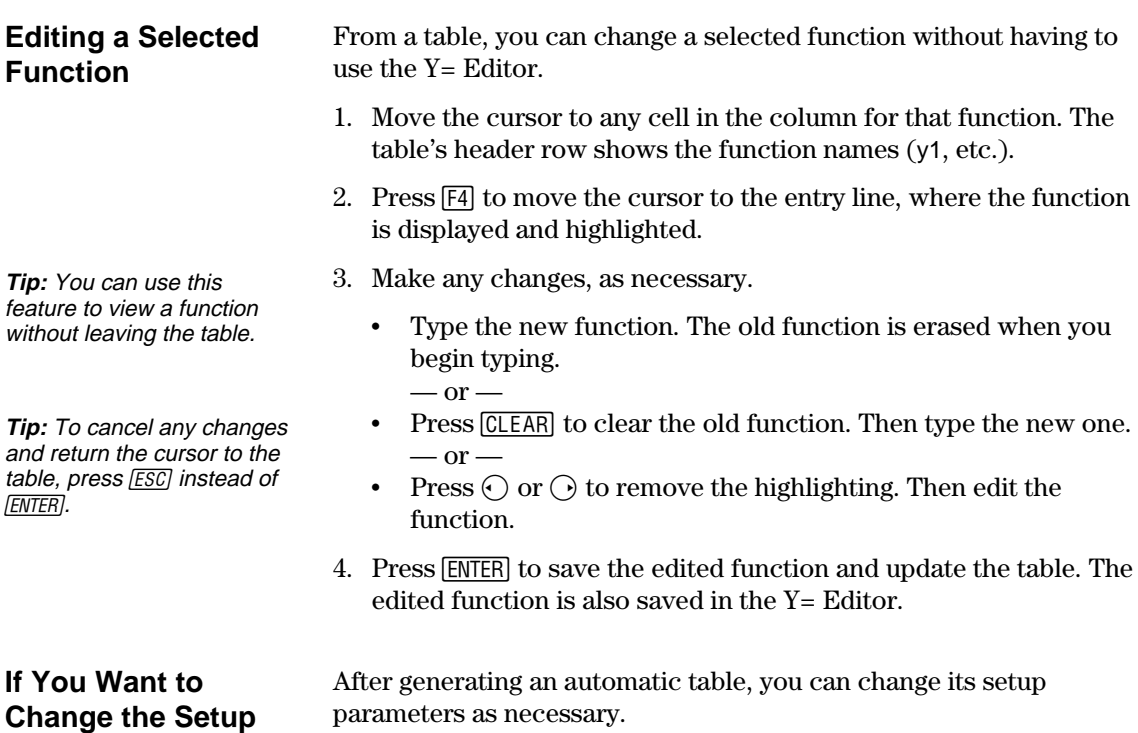

 $\text{Press} \, \overline{\text{F2}}$  or  $\textcolor{blue}\bullet\,$  [TbiSet] to display the TABLE SETUP dialog box. Then make your changes as described on pages 70 and 71.

**Parameters**

<span id="page-83-0"></span>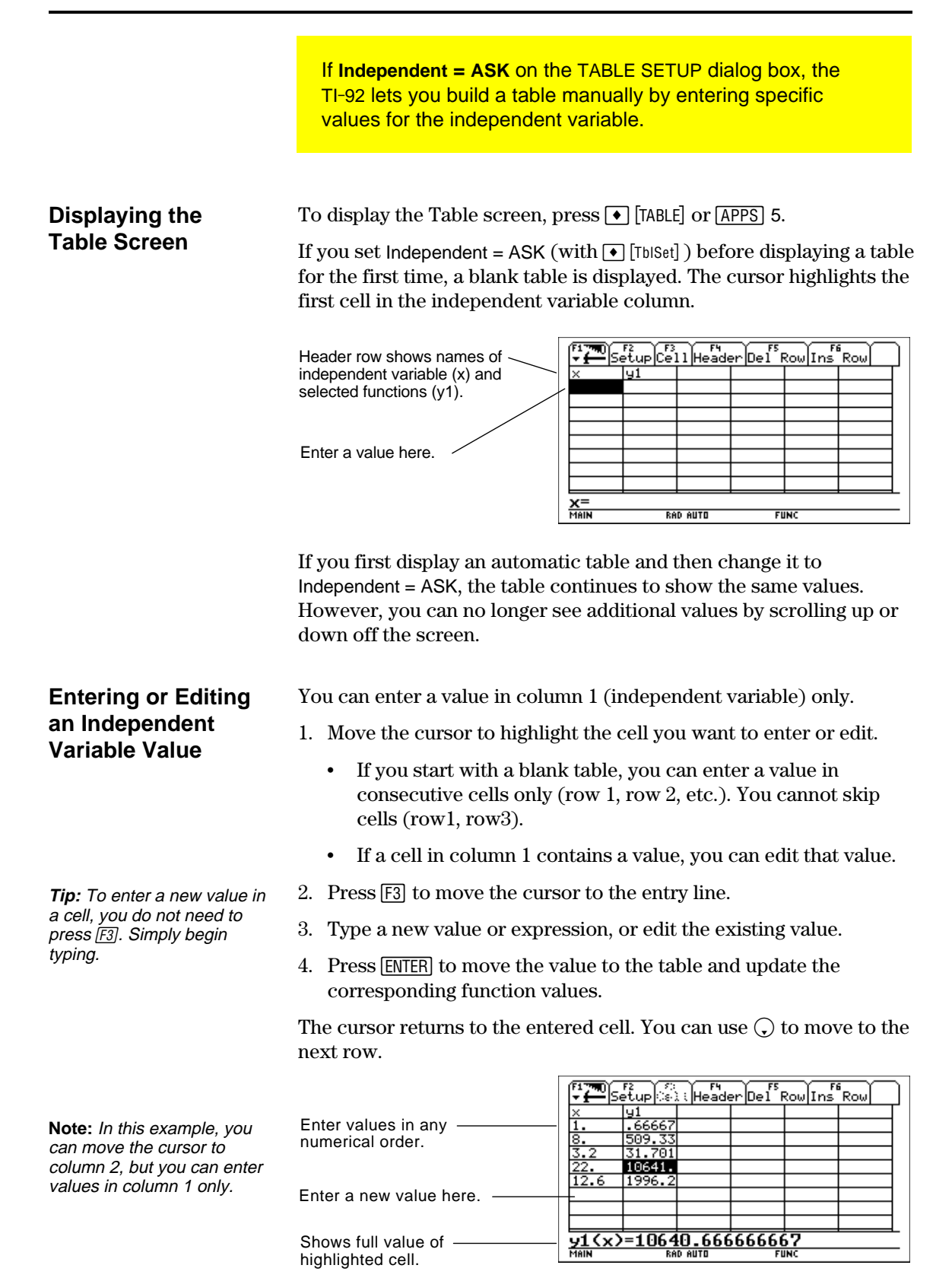

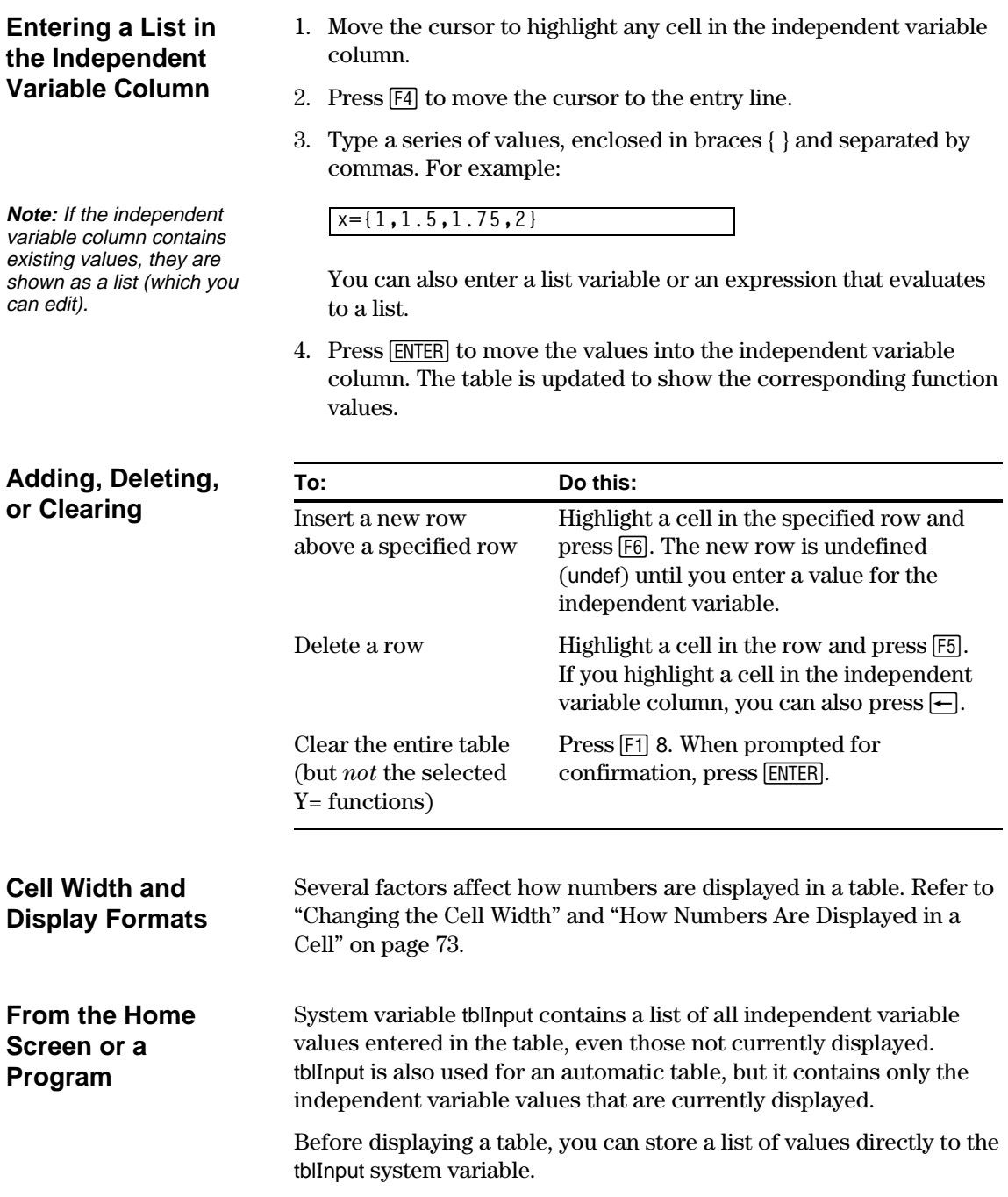

# *Split Screens*

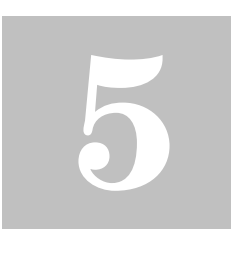

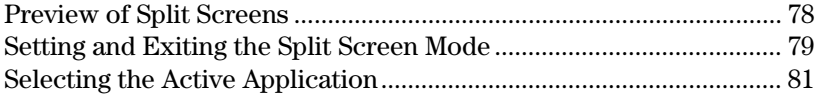

On the TI-92, you can split the screen to show two applications at the same time.

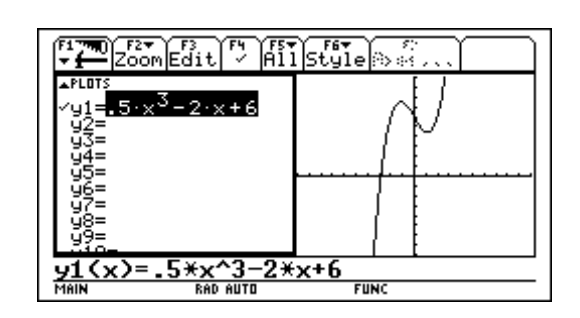

For example, it may be helpful to show both the Y= Editor and the Graph screen so that you can see the list of functions and how they are graphed.

<span id="page-86-0"></span>Split the screen to show the  $Y=$  Editor and the Graph screen. Then explore the behavior of a polynomial as its coefficients change.

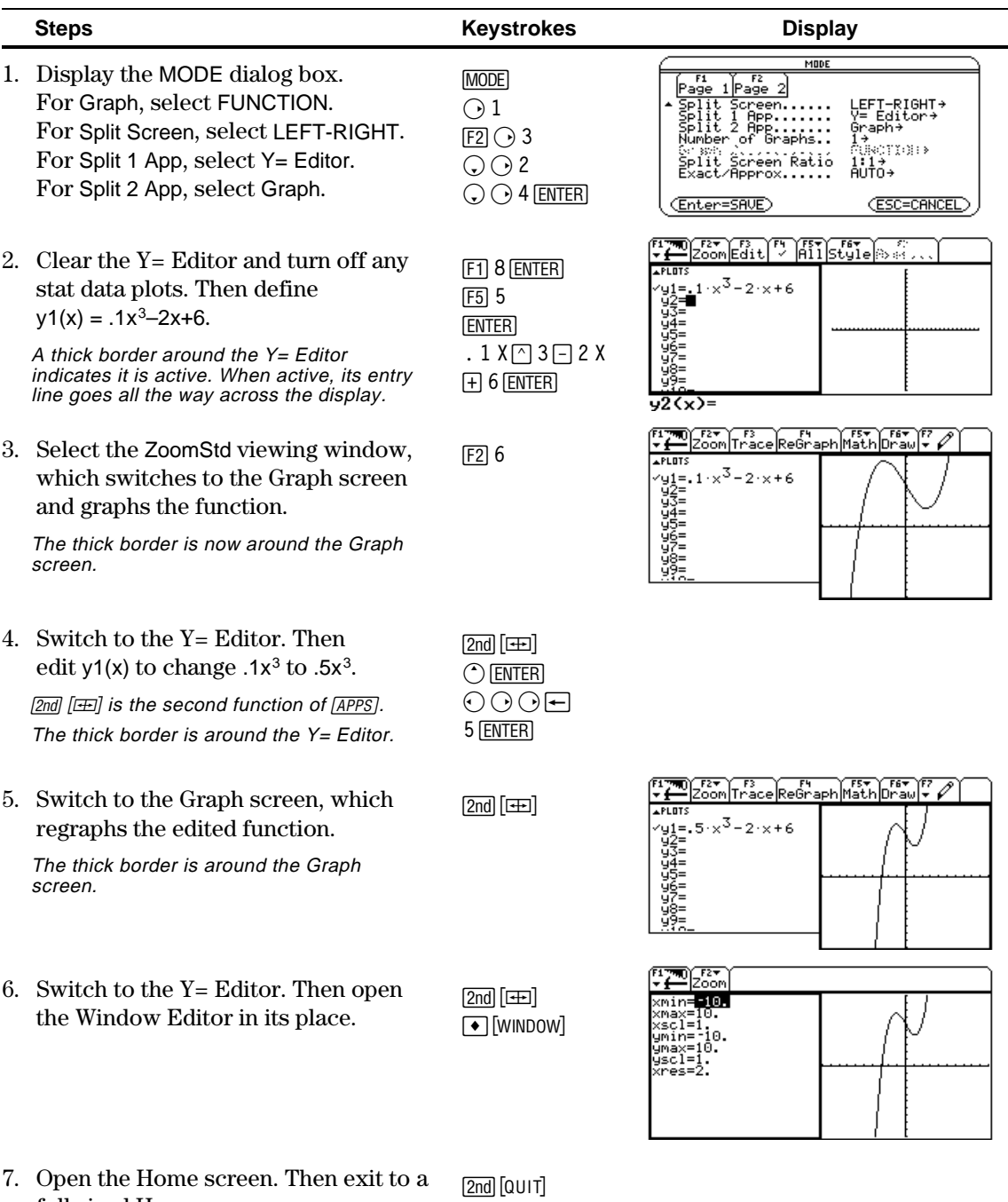

 $2nd$   $[QUIT]$ 

full-sized Home screen.

To set up a split screen, use the MODE dialog box to specify the applicable mode settings. After you set up the split screen, it remains in effect until you change it.

### <span id="page-87-0"></span>**Setting the Split Screen Mode**

- 1. Press  $\boxed{\text{MODE}}$  to display the MODE dialog box.
- 2. Because the modes related to split screens are listed on the second page of the MODE dialog box, either:
	- $\cdot$  Use  $\bigcirc$  to scroll down.  $-$  or  $-$
	- $\cdot$  Press  $\boxed{F2}$  to display Page 2.
- 3. Set the Split Screen mode to either of the following settings. For the procedure used to change a mode setting, refer to Chapter 2.

#### **Split Screen Settings**

TOP-BOTTOM

LEFT-RIGHT

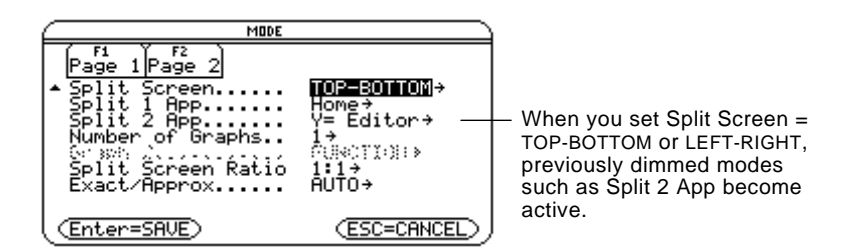

### **Setting the Initial Applications**

Before pressing [ENTER] to close the MODE dialog box, you can use the Split 1 App and Split 2 App modes to select the applications you want to use.

1:Home<br>2:Y= Editor<br>3:Window Editor Ğraph<br>Table :Data/Matrix Editor<br>:Program Editor

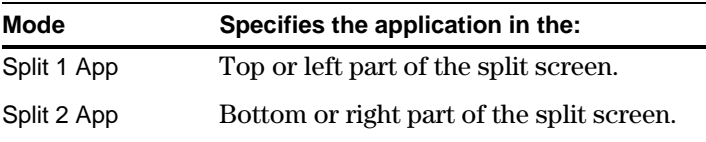

**Note:** In two-graph mode, described in Chapter 15, the same application can be in both parts of a split screen.

If you set Split 1 App and Split 2 App to the same application, the TI-92 exits the split screen mode and displays the application full screen.

You can open different applications after the split screen is displayed, as described on page 81.

## **Setting and Exiting the Split Screen Mode (Continued)**

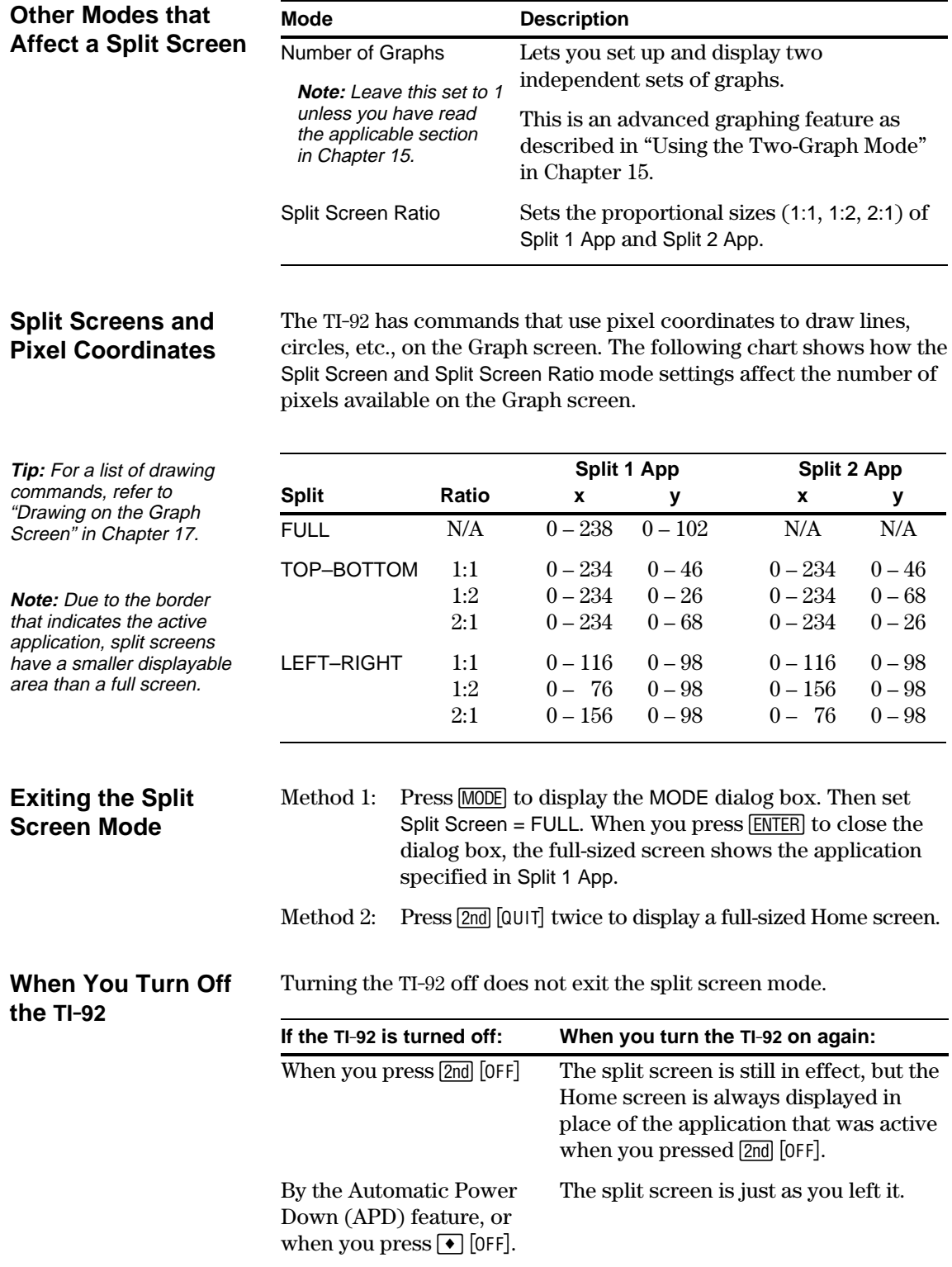

**Other Modes that**

<span id="page-89-0"></span>With a split screen, only one of the two applications can be active at a time. You can easily switch between existing applications, or you can open a different application. **The Active** The active application is indicated by a thick border. **Application** The toolbar and status line, which are always the full width of the display, are associated with the active application. ¦ For applications that have an entry line (such as the Home screen and Y= Editor), the entry line is the full width of the display *only when that application is active*. Toolbar is for Y= Editor. ´F2▼)[F3<br>Zoom|Edit) က ကြီးပြီး ( ကြီး )<br>ကို ပြိုးပြီး ( ကြီးပြုခြင်း) Thick border indicates the Y= Editor is active. Entry line is full width when <u>у1 (х)</u><br>мых ∶<u>х^3−2\*х+6</u><br>®® ®¤™ **FUNC** Y= Editor is active. Press  $[2nd]$   $[\pm 1]$  (second function of  $[APPS]$ ) to switch from one

### **Switching between Applications**

application to the other.

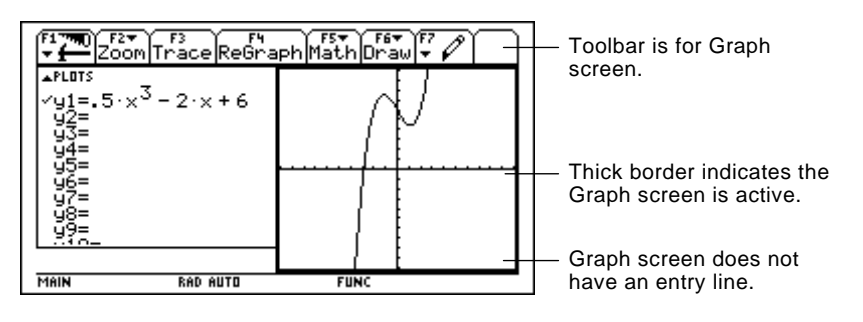

### **Opening a Different Application**

**Note:** Also refer to "Using [2nd] [QUIT] to Display the Home Screen" on page 82.

**Note:** In two-graph mode, described in Chapter 15, the same application can be in both parts of a split screen.

- Method 1: 1. Use  $\boxed{2nd}$   $\boxed{4}$  to switch to the application you want to replace.
	- 2. Use  $\overline{APPS}$  or  $\rightarrow$  (such as  $\overline{APPS}$  1 or  $\rightarrow$  [HOME]) to select the new application.

If you select an application that is already displayed, the TI-92 switches to that application.

- Method 2: 1. Press  $[MODE]$  and then  $[F2]$ .
	- 2. Change Split 1 App and/or Split 2 App.

If you set Split 1 App and Split 2 App to the same application, the TI-92 exits the split screen mode and displays the application full screen.

### **Selecting the Active Application (Continued)**

### **Using 2nd [QUIT] to Display the Home Screen**

**Tip:** Pressing [2nd] [QUIT] twice always exits the split screen mode.

**When Using a Top-Bottom Split**

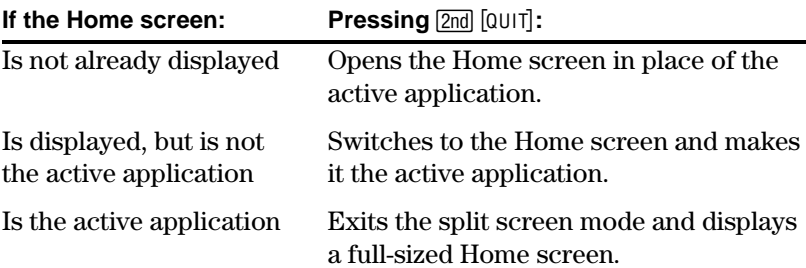

When you select a TOP-BOTTOM split, remember that the entry line and the toolbar are always associated with the active application. For example:

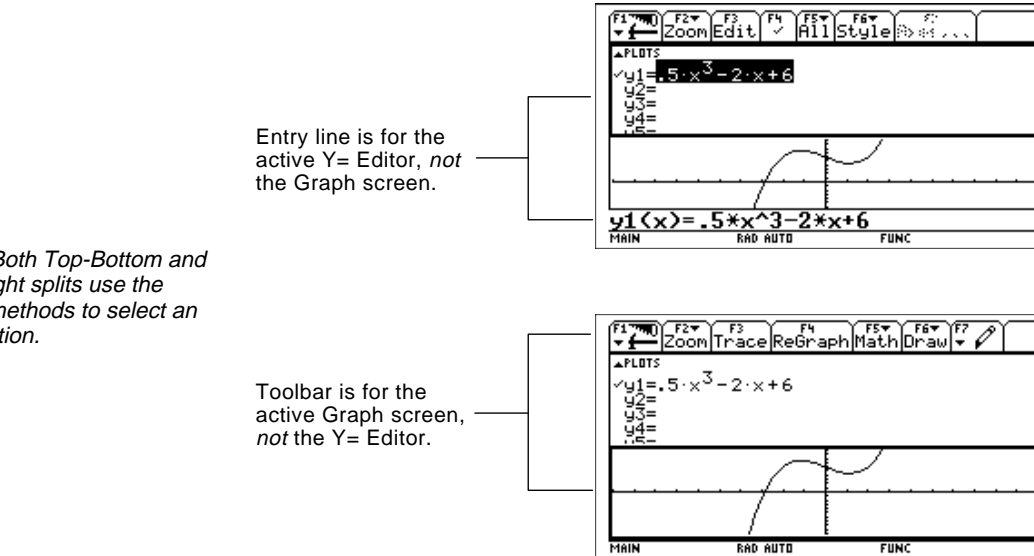

**Note:** Both Top-Bottom and Left-Right splits use the same methods to select an application.

## *Symbolic Manipulation*

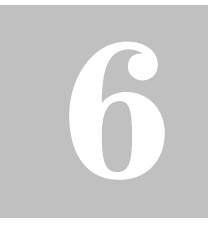

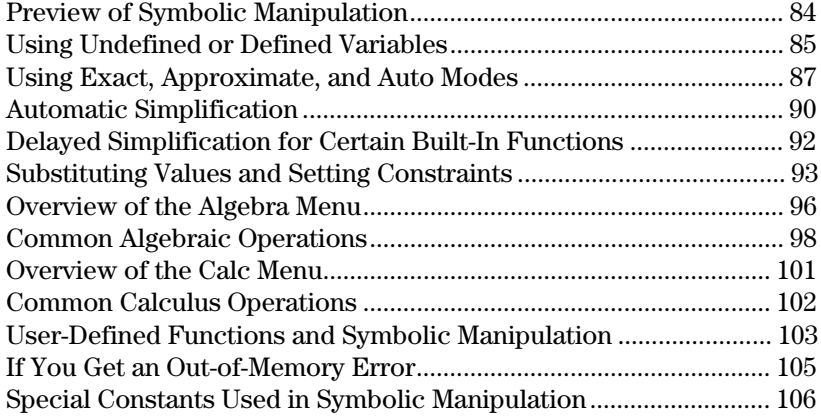

This chapter is an overview of the fundamentals of using symbolic manipulation to perform algebraic or calculus operations.

$$
\begin{array}{|c|c|c|}\hline \textbf{F1} & \textbf{F2} & \textbf{F3} & \textbf{F2} & \textbf{F3} & \textbf{F1} \\ \hline \textbf{F1} & \textbf{F1} & \textbf{F2} & \textbf{F3} & \textbf{F2} & \textbf{F1} & \textbf{F1} \\ \hline \textbf{F2} & \textbf{F3} & \textbf{F2} & \textbf{F1} & \textbf{F1} & \textbf{F2} & \textbf{F3} \\ \hline \textbf{F1} & \textbf{F2} & \textbf{F3} & \textbf{F2} & \textbf{F1} & \textbf{F2} & \textbf{F3} \\ \hline \textbf{F2} & \textbf{F2} & \textbf{F3} & \textbf{F2} & \textbf{F1} & \textbf{F2} & \textbf{F3} \\ \hline \textbf{F3} & \textbf{F2} & \textbf{F4} & \textbf{F5} & \textbf{F5} & \textbf{F2} & \textbf{F3} & \textbf{F4} \\ \hline \textbf{F1} & \textbf{F2} & \textbf{F3} & \textbf{F4} & \textbf{F5} & \textbf{F5} & \textbf{F5} & \textbf{F6} \\ \hline \textbf{F2} & \textbf{F3} & \textbf{F4} & \textbf{F5} & \textbf{F5} & \textbf{F5} & \textbf{F6} \\ \hline \textbf{F3} & \textbf{F4} & \textbf{F5} & \textbf{F5} & \textbf{F5} & \textbf{F6} & \textbf{F6} \\ \hline \textbf{F1} & \textbf{F1} & \textbf{F2} & \textbf{F3} & \textbf{F4} & \textbf{F5} & \textbf{F5} & \textbf{F5} & \textbf{F6} \\ \hline \textbf{F1} & \textbf{F1} & \textbf{F2} & \textbf{F3} & \textbf{F4} & \textbf{F5} & \textbf{F5} & \textbf{F5} \\ \hline \textbf{F1} & \textbf{F1} & \textbf{F2} & \textbf{F3} & \textbf{F4} & \textbf{F5} & \textbf{F5} & \textbf{F5} &
$$

You can easily perform symbolic calculations from the Home screen.

<span id="page-92-0"></span>Solve the system of equations  $2x - 3y = 4$  and  $x + 7y = -12$ . Solve the first equation so that x is expressed in terms of y. Substitute the expression for x into the second equation, and solve for the value of y. Then substitute the y value back into the first equation to solve for the value of x.

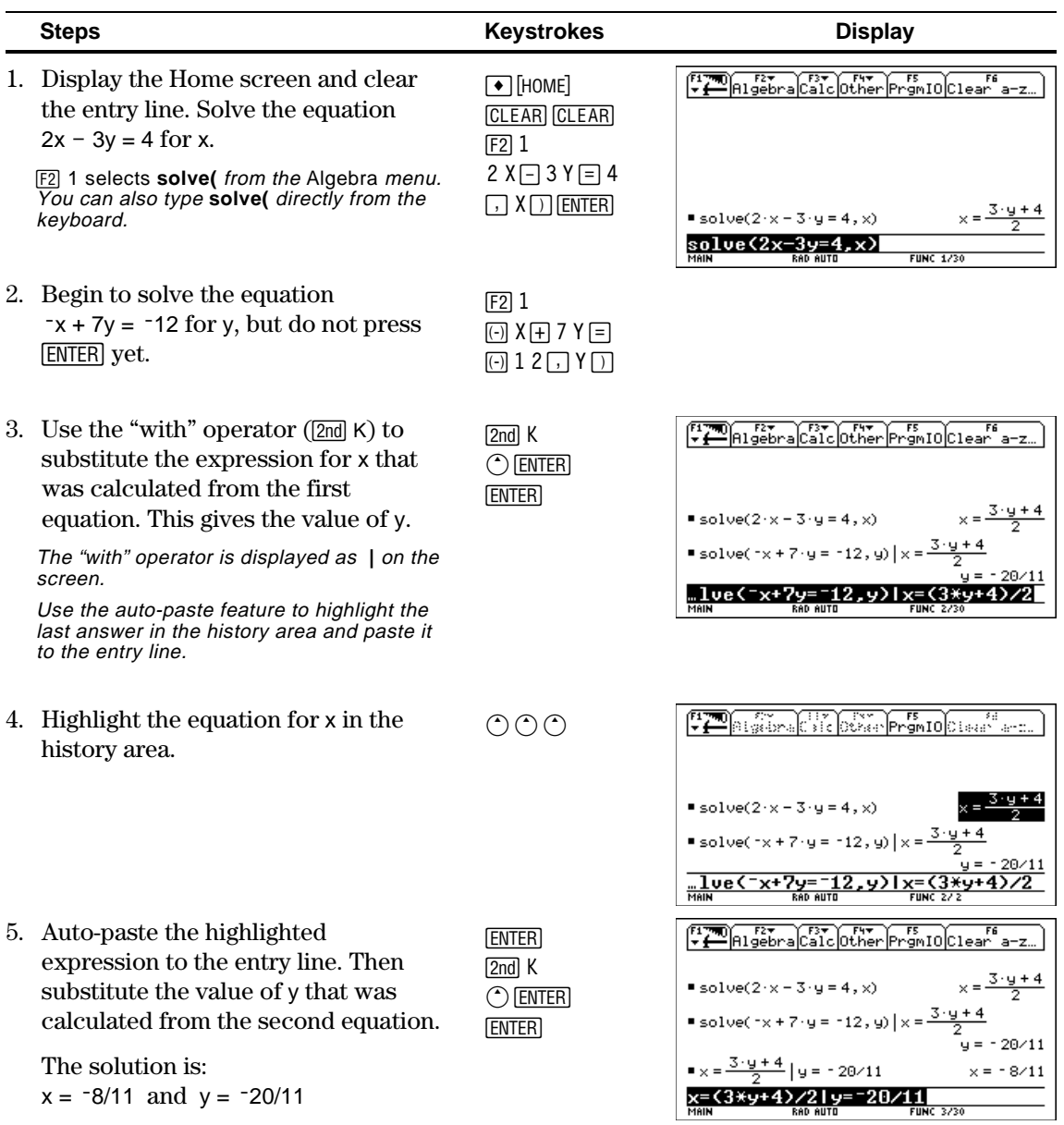

When performing algebraic or calculus operations, it is important that you understand the effect of using undefined and defined variables. Otherwise, you may get a number for a result instead of the algebraic expression that you anticipated.

### <span id="page-93-0"></span>**How Undefined and Defined Variables Are Treated**

**Tip:** When defining a variable, it's a good practice to use more than one character in the name. Leave one-character names undefined for symbolic calculations.

When you enter an expression that contains a variable, the TI-92 treats the variable in one of two ways.

- If the variable is undefined, it is treated as an algebraic symbol.
- If the variable is defined (even if defined as 0), its value replaces the variable.

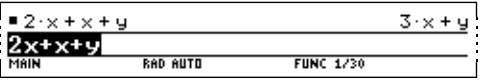

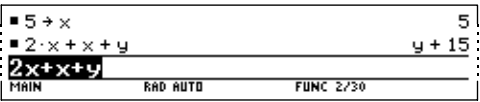

To see why this is important, suppose you want to find the first derivative of  $x<sup>3</sup>$  with respect to x.

- $\cdot$  If x is undefined, the result is in the form you probably expected.
- ¦ If x is defined, the result may be in a form you did not expect.

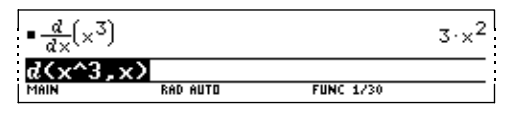

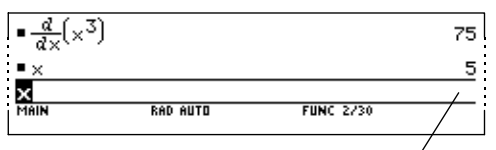

Unless you knew that 5 had been stored to x previously, the answer 75 could be misleading.

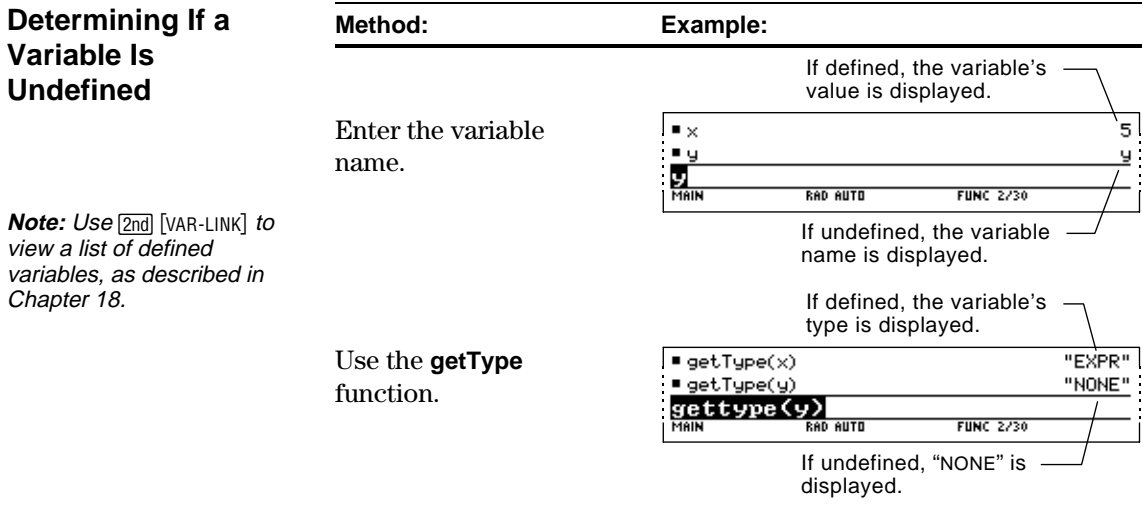

### **Using Undefined or Defined Variables (Continued)**

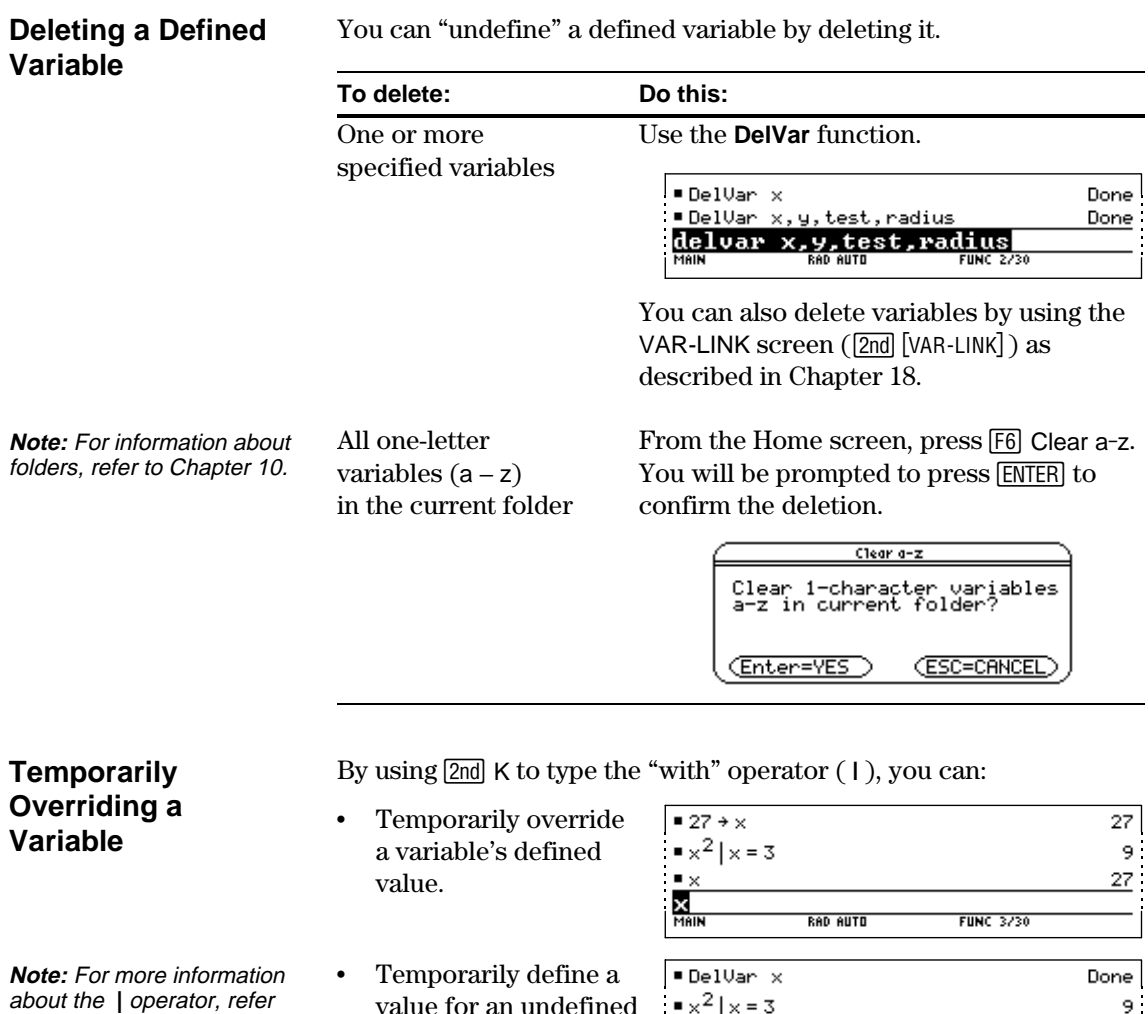

value for an undefined

 $\blacksquare$ 

X<br>Main

**RAD AUTO** 

 $\mathbf{9}^+$ 

 $\times$ 

**FUNC 3/30** 

variable.

to page 93.

<span id="page-95-0"></span>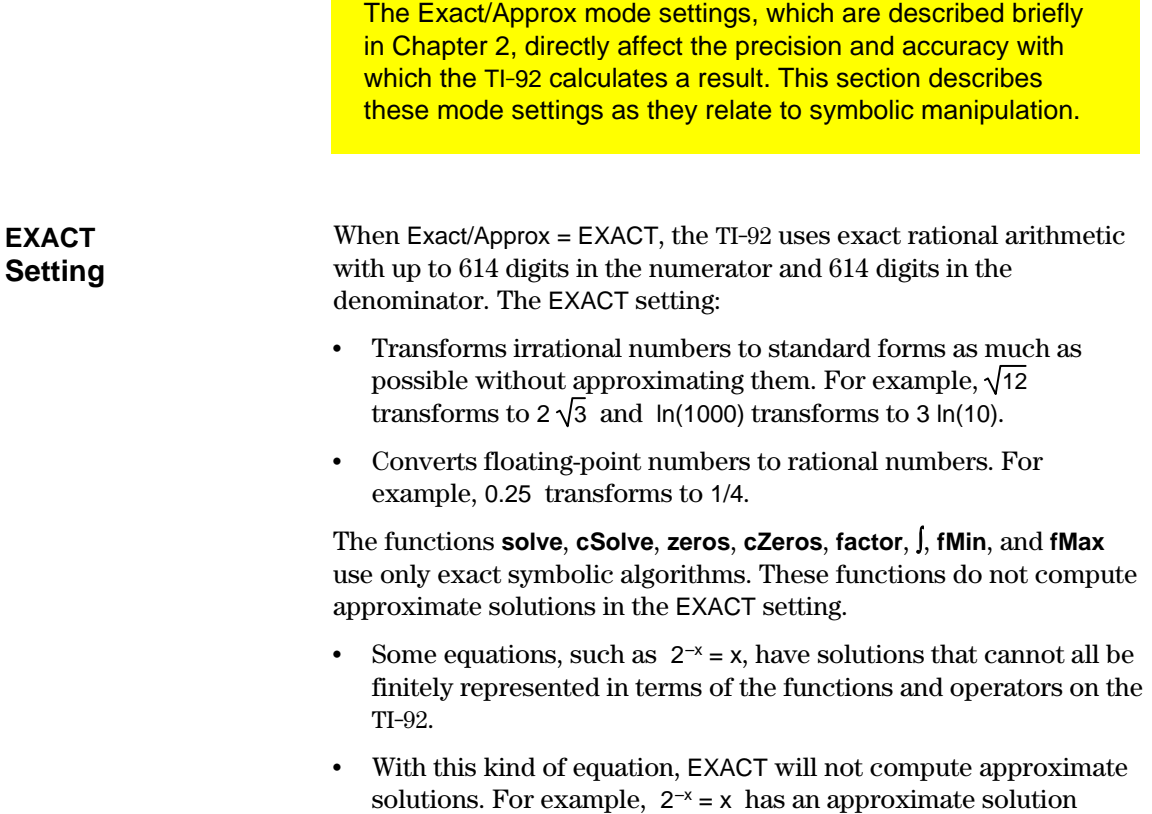

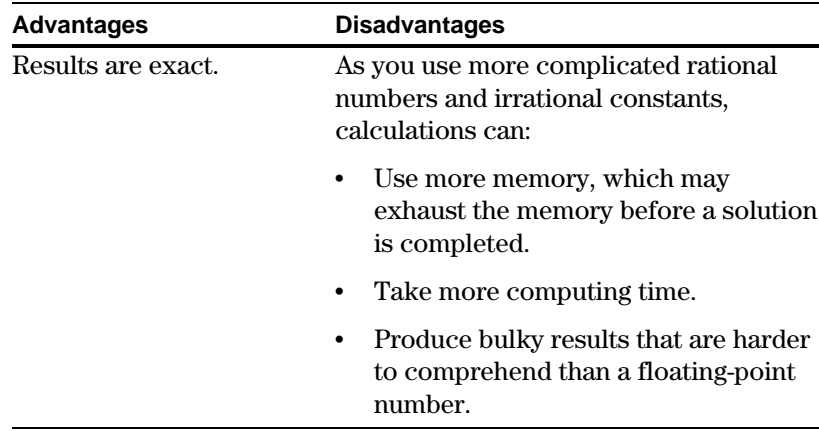

x ≈ 0.641186, but it is not displayed in the EXACT setting.

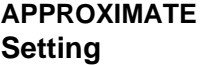

When Exact/Approx = APPROXIMATE, the TI-92 converts rational numbers and irrational constants to floating-point. However, there are exceptions:

- Certain built-in functions that expect one of their arguments to be an integer will convert that number to an integer if possible. For example:  $d(y(x), x, 2.0)$  transforms to  $d(y(x), x, 2)$ .
- Whole-number floating-point exponents are converted to integers. For example:  $x^{2.0}$  transforms to  $x^2$  even in the APPROXIMATE setting.

Functions such as **solve** and ∫ (integrate) can use both exact symbolic and approximate numeric techniques. These functions skip all or some of their exact symbolic techniques in the APPROXIMATE setting.

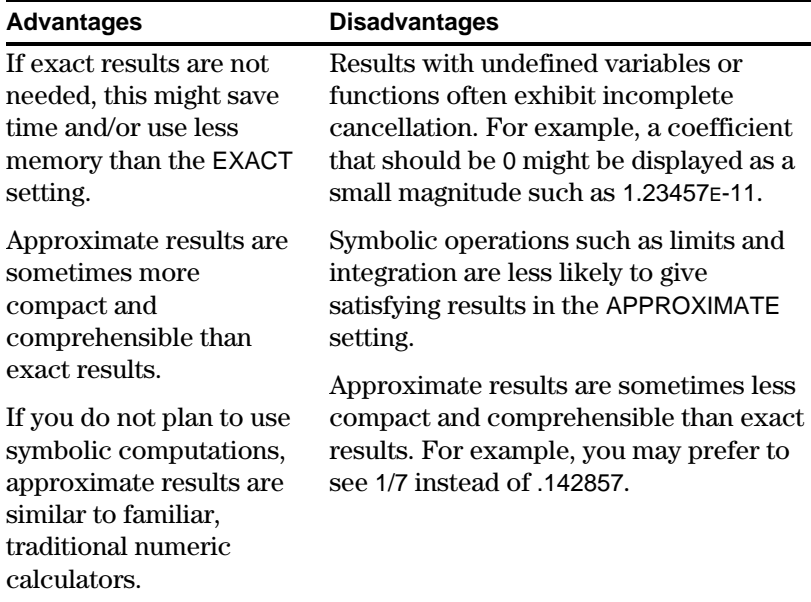

#### When Exact/Approx = AUTO, the TI-92 uses exact rational arithmetic wherever all of the operands are rational numbers. Otherwise, floating-point arithmetic is used after converting any rational operands to floating-point. In other words, floating-point is "infectious." For example: **AUTO Setting**

1/2 − 1/3 transforms to 1/6 but 0.5 − 1/3 transforms to .166666666667

This floating-point infection does not leap over barriers such as undefined variables or between elements of lists or matrices. For example:

 $(1/2 - 1/3)$  x +  $(0.5 - 1/3)$  y transforms to  $x/6 + 0.166666666667$  y and {1/2 - 1/3, 0.5 − 1/3} transforms to {1/6, .166666666667}

In the AUTO setting, functions such as **solve** determine as many solutions as possible exactly, and then use approximate numerical methods if necessary to determine additional solutions. Similarly, **‰** (integrate) uses approximate numerical methods if appropriate where exact symbolic methods fail.

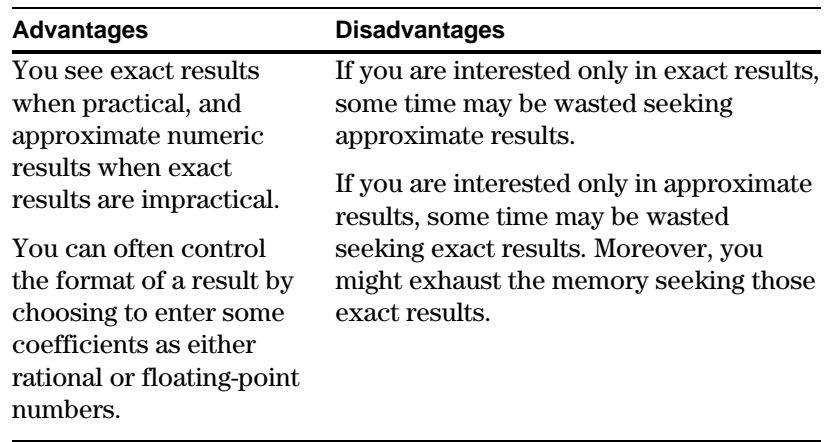

<span id="page-98-0"></span>When you type an expression on the entry line and press **ENTER, the TI-92 automatically simplifies the expression** according to its default simplification rules. **Default** All of the following rules are applied automatically. You do not see intermediate results. **Simplification Rules** If a variable has a defined value, that value replaces the variable. If the variable is  $= 5 + num$ 5  $-7$ -num 35. defined in terms of 7\*num another variable, the **RAD AUTO** MAIN **FUNC 2/30** variable is replaced  $\blacksquare$  a  $\rightarrow$  num a with its "lowest 5 ≡5→a level" value (called ■7·num 35 infinite lookup). <u>7\*num</u> RAD AUTO Default simplification does not modify variables that use **Note:** For information about folders, refer to Chapter 10. pathnames to indicate a folder. For example, x+class\x does not simplify to 2x. ¦ For functions: **Note:** Refer to "Delayed Simplification for Certain The arguments are simplified. (Some built-in functions delay Built-In Functions" on simplification of some of their arguments.) page 92.− If the function is a built-in or user-defined function, the function definition is applied to the simplified arguments. Then the functional form is replaced with this result. • Numeric subexpressions are  $2.9.3$  $6 \cdot 9$  ) combined.  $y \cdot x \cdot 3 + x^2 + 1$  $x^2$  + 3  $\cdot$  x  $\cdot$  y + 1 ¦ Products and sums  $2 + 1$ ч¥х¥3+х' **FUNC 2/30** are sorted into order. Products and sums involving undefined variables are sorted according to the first letter of the variable name. − Undefined variables r through z are assumed to be true variables, and are placed in alphabetical order at the beginning of a sum. − Undefined variables a through q are assumed to represent constants, and are placed in alphabetical order at the end of a sum (but before numbers).  $\blacksquare \times^2 \cdot \times \cdot$ y ×<sup>3</sup>∙y ¦ Similar factors and  $\blacksquare$  3 · x + x + 7  $4 \times + 7$ similar terms are  $3x+x+7$ collected. **RAD AUTO FUNC 2/30** 

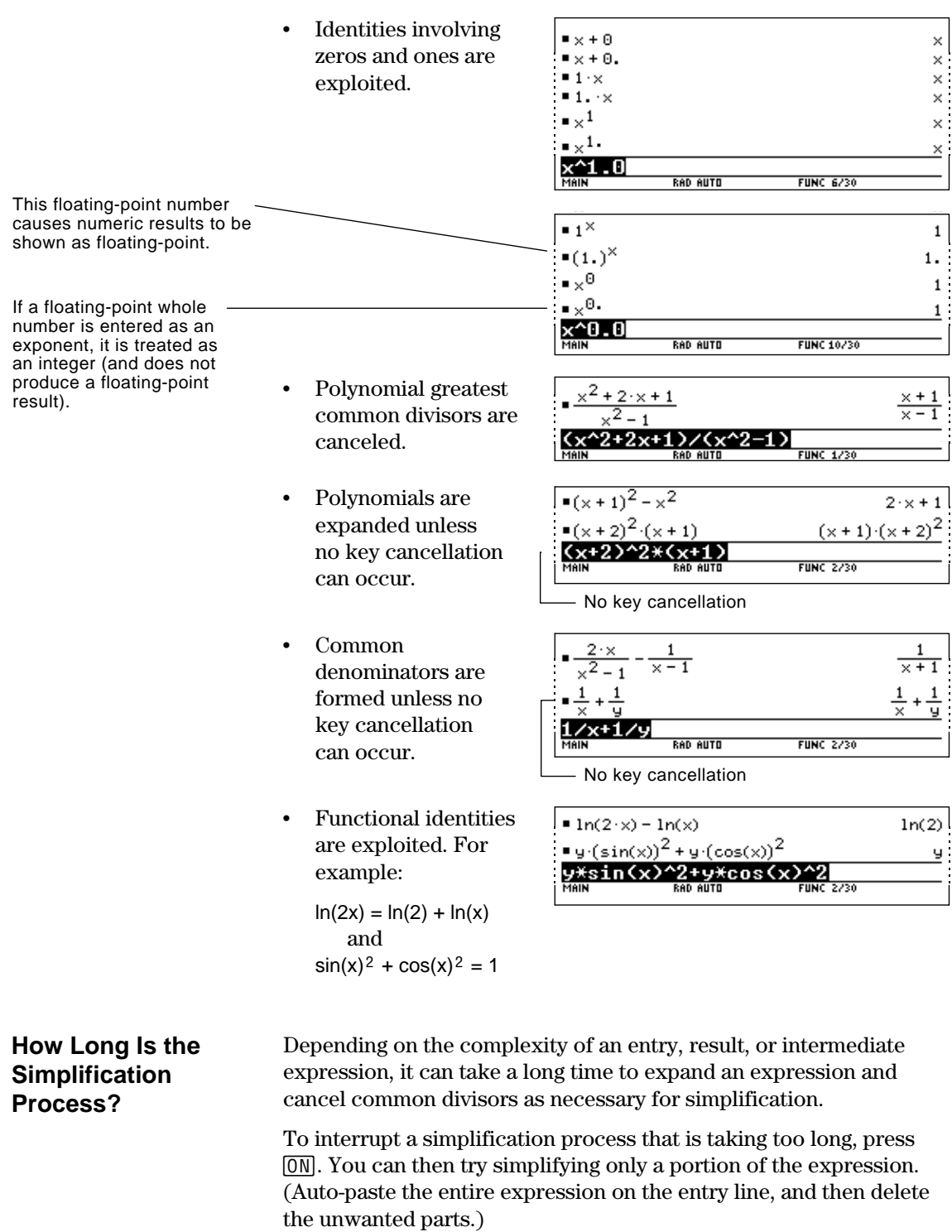

Usually, variables are automatically simplified to their lowest possible level before they are passed to a function. For certain functions, however, complete simplification is delayed until after the function is performed.

### <span id="page-100-0"></span>**Functions that Use Delayed Simplification**

Functions that use delayed simplification have a required *var* argument that performs the function with respect to a variable. These functions have at least two arguments with the general form:

**function**(*expression*, *var* [, ... ])

For example:  $\text{solve}(x^2 - x - 2 = 0, x)$ 

 $d(x^2-x-2,x)$  $(x^2-x-2,x)$ **limit**( $x^2 - x - 2, x, 5$ )

```
Note: Not all functions that
use a var argument use
delayed simplification.
```
2. The function is performed using the variable.

For a function that uses delayed simplification:

3. If *var* can be further simplified, that value is then substituted into the result.

remains a variable (even if it could be further simplified to a non-

1. The *var* variable is simplified to the lowest level at which it

For example:

variable value).

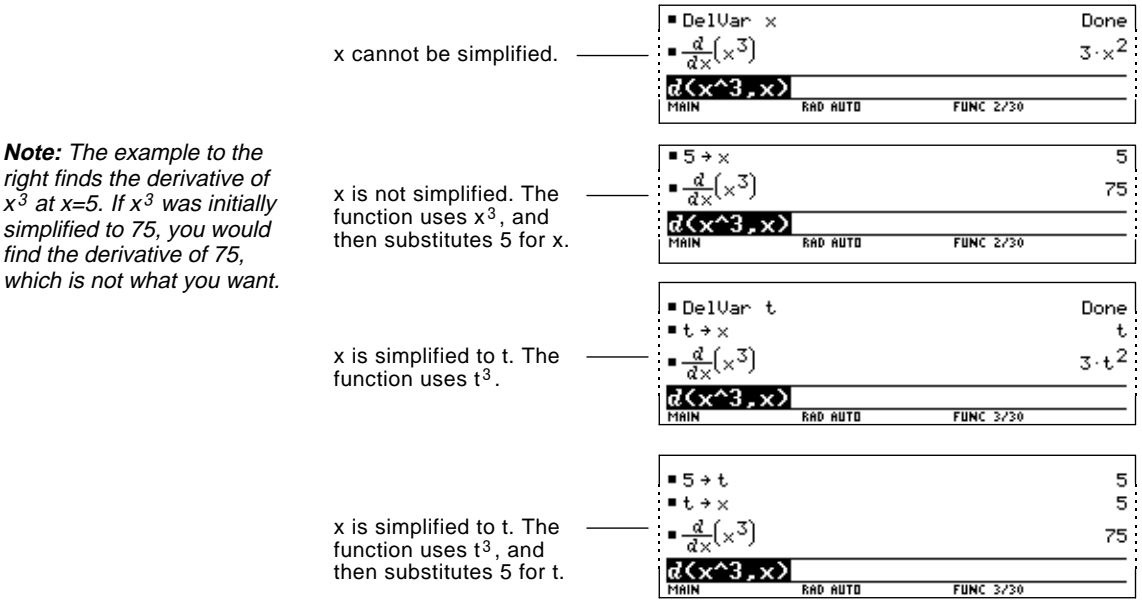

**Note:** You may or may not want to define a numeric value for var, depending on the situation.

which is not what

<span id="page-101-0"></span>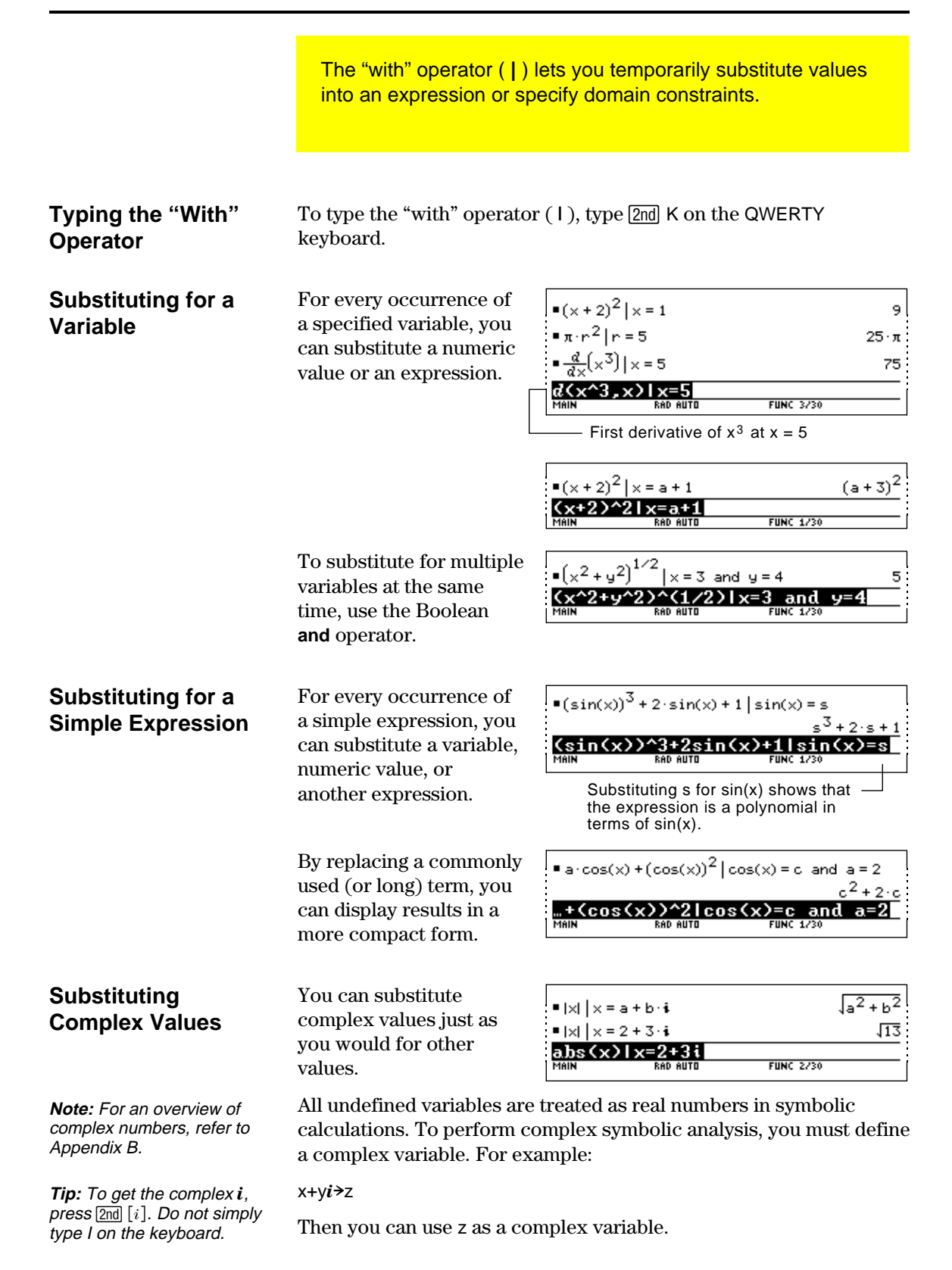

**Be Aware of the Limitations of Substitutions**

¦ Substitution occurs only where there is an *exact* match for the substitution.

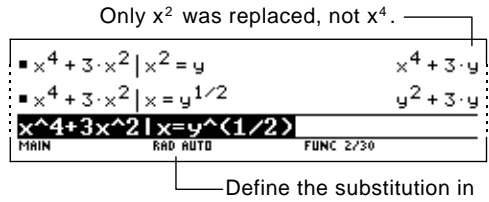

simpler terms for a more complete substitution.

• Infinite recursions can occur when you define a substitution variable in terms of itself.

**sin(x)|x=x+1 sin(x)|x=y and y=x** Substitutes  $sin(x+1)$ ,  $sin(x+1+1)$ ,  $sin(x+1+1+1)$ , etc.

-Substitutes  $sin(y)$ ,  $sin(x)$ ,  $sin(y)$ ,  $sin(x)$ , repeatedly.

When you enter a substitution that causes an infinite recursion:

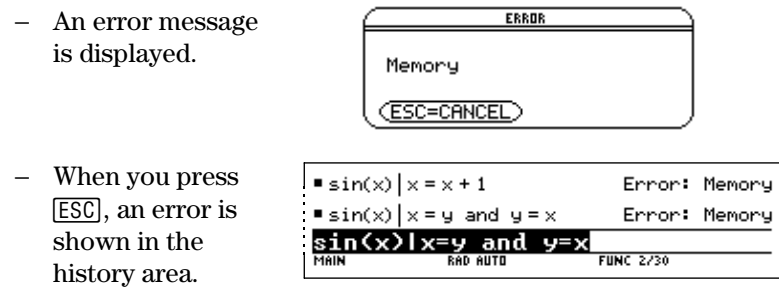

- ¦ Internally, an expression is sorted according to the automatic simplification rules. Therefore, products and sums may not match the order in which you entered them.
- **Tip:** Use the **solve** function to help determine the singlevariable substitution.
- − As a general rule, you should substitute for a single variable.
	- − Substituting for more general expressions (either  $m \cdot c^2 = e$ or  $c^2 \cdot m = e$ ) may not work as you anticipate.

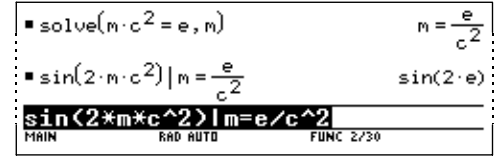

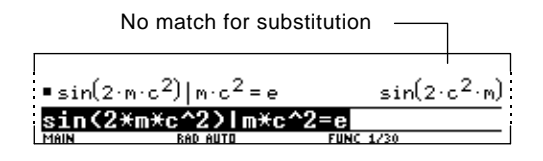

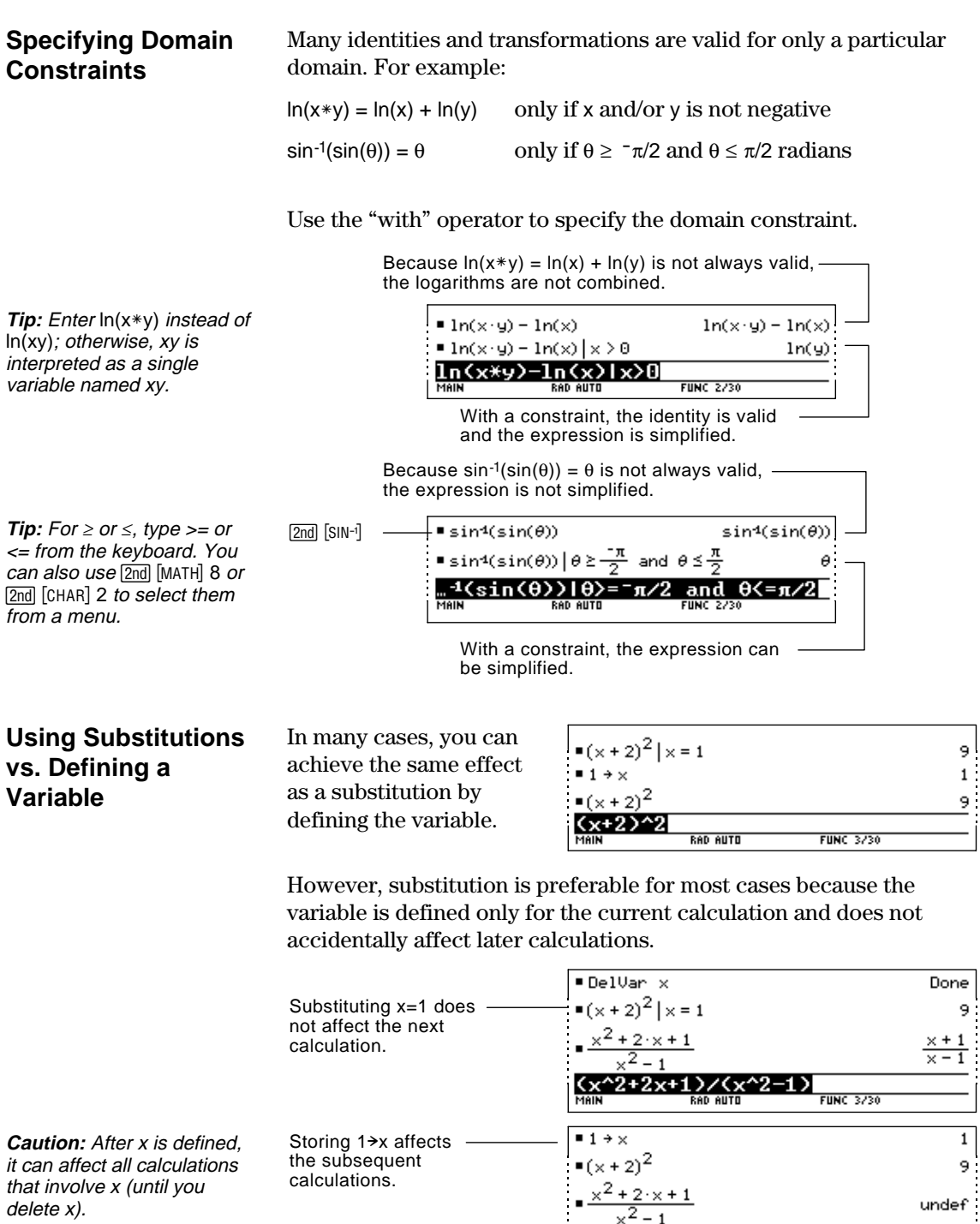

 $\frac{\sqrt{x^2+2x+1}}{\sqrt{x^2+2x+1}}$ 

You can use the **[2] Algebra** toolbar menu to select the most commonly used algebraic functions.

### <span id="page-104-0"></span>**The Algebra Menu**

**Note:** For a complete description of each function and its syntax, refer to Appendix A.

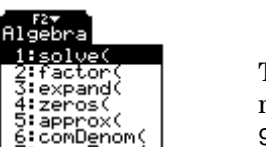

:compenom\<br>:propFrac(<br>:nSolve( Trig omplex ac1

From the Home screen, press [2] to display:

This menu is also available from the MATH menu. Press [2nd] [MATH] and then select 9:Algebra.

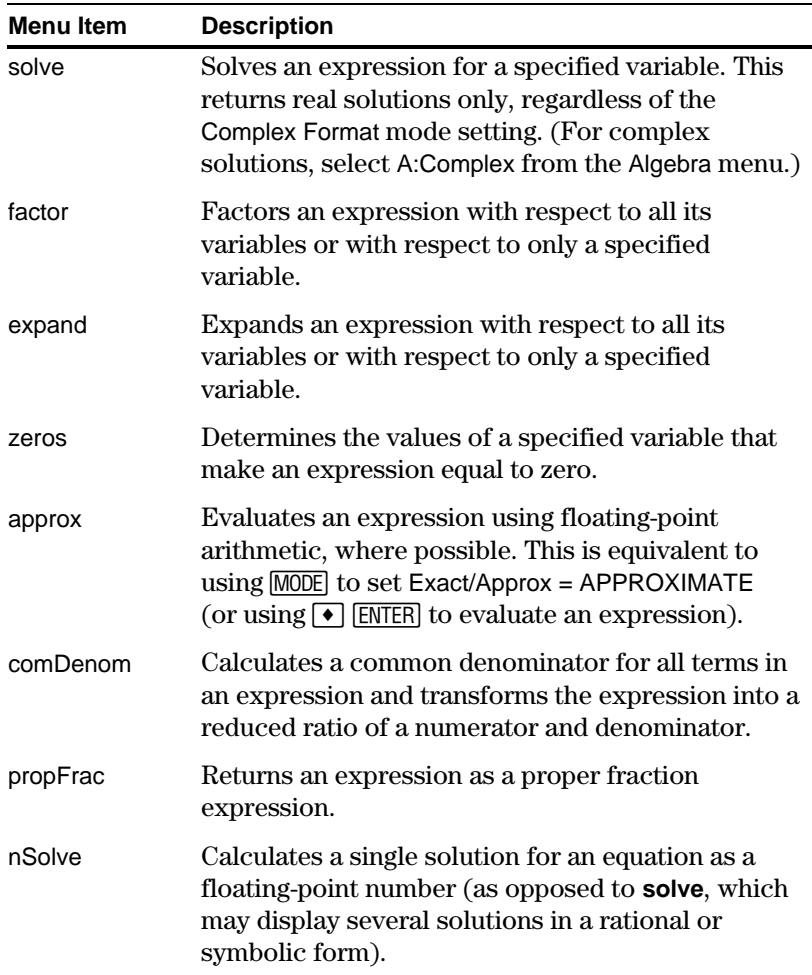

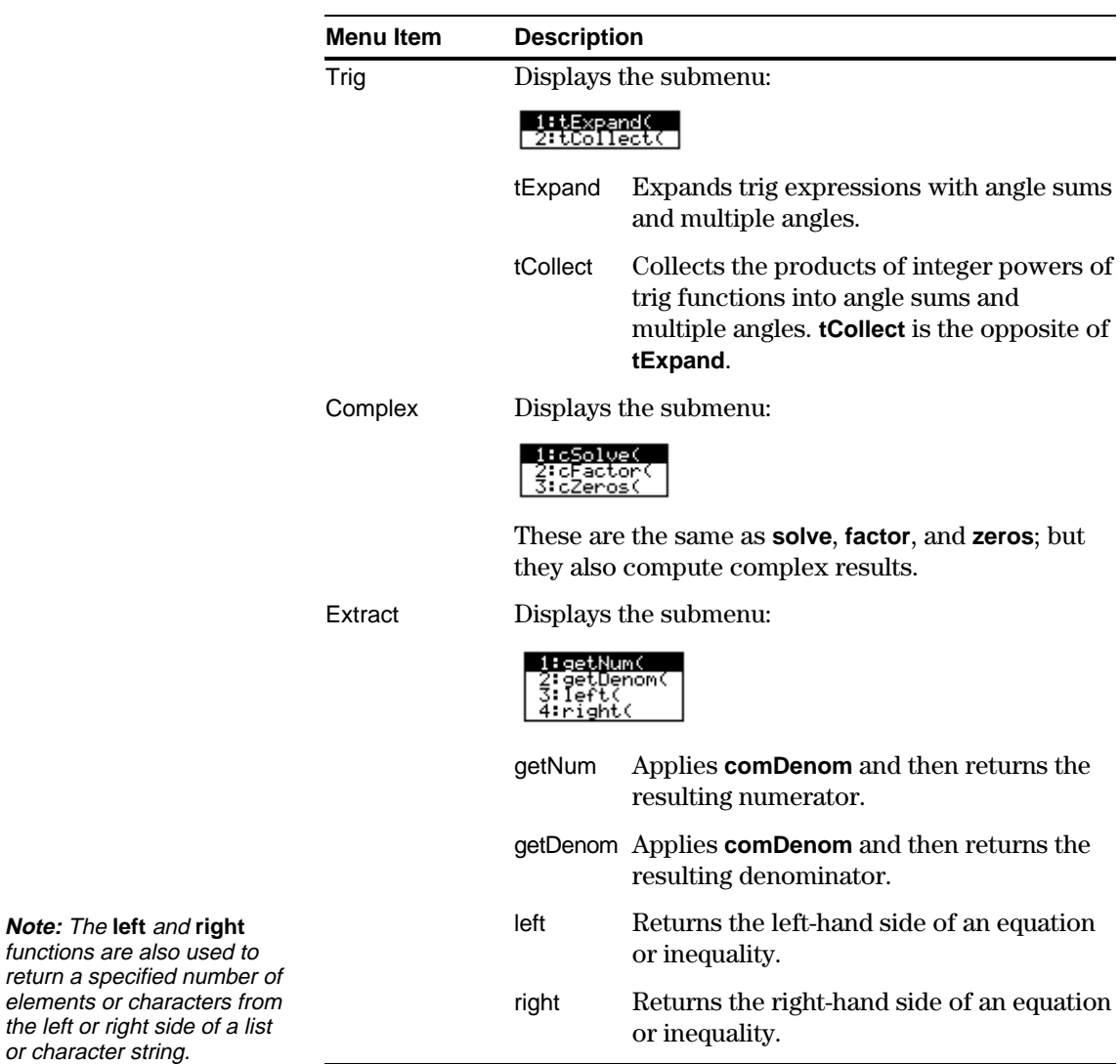

<span id="page-106-0"></span>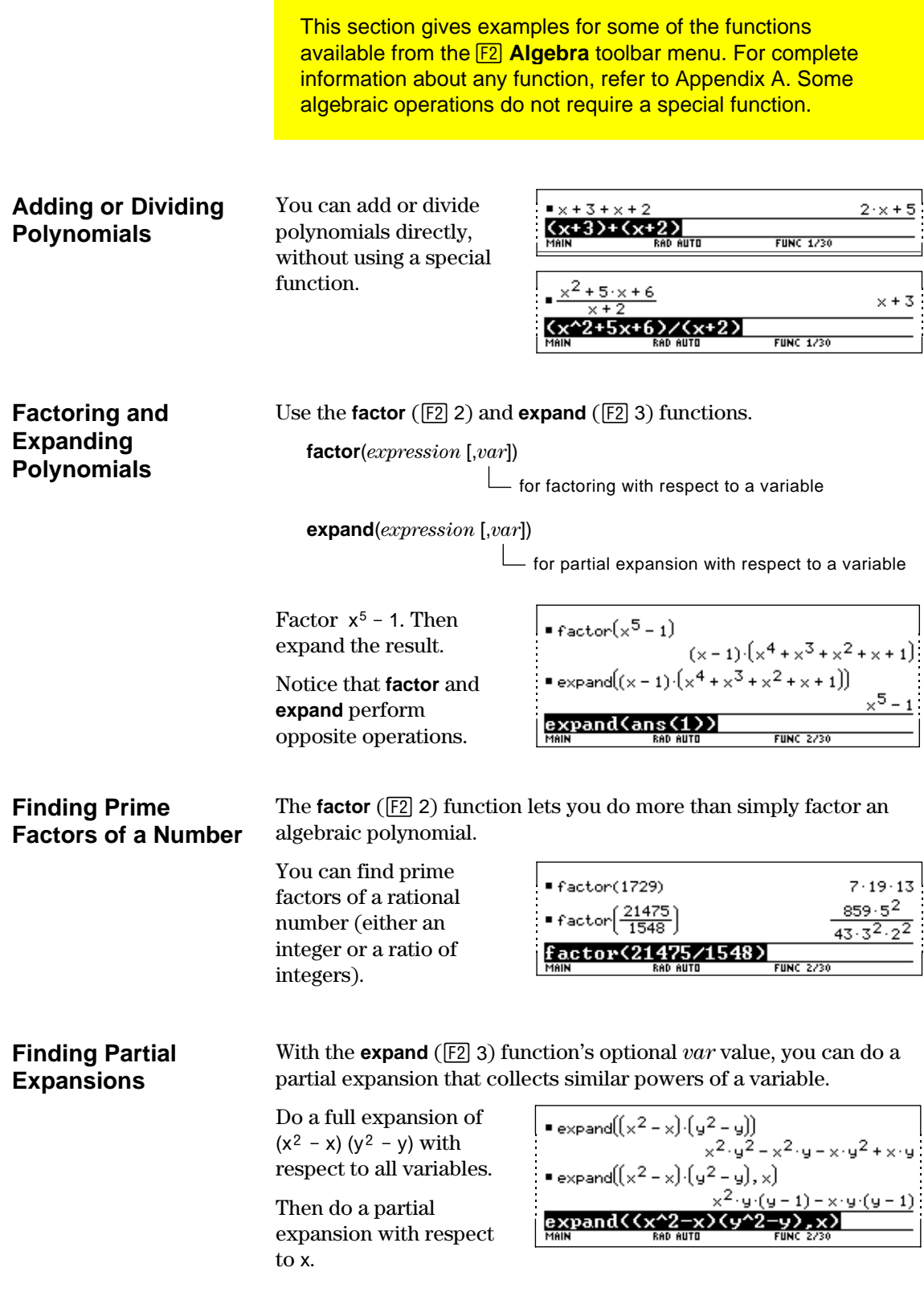

### **Solving an Equation**

Use the **solve** ( $\boxed{F2}$  1) function to solve an equation for a specified variable.

**solve**(*equation*, *var*)

Solve  $x + y - 4 = 2x - 5y$ for x.

Notice that **solve** displays only the final result.

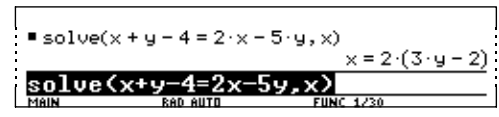

┑

To see intermediate results, you can manually solve the equation step-by-step.

 $\Gamma$ 

**Note:** An operation such as  $\Box$  2 X subtracts 2x from both sides.

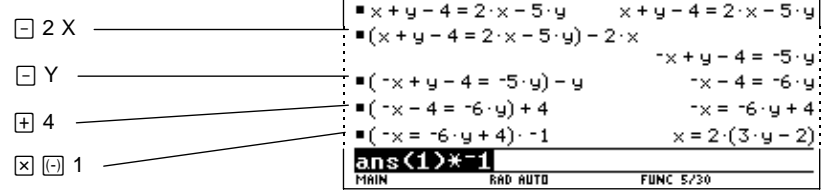

Notice that the result in this example is automatically transformed to  $x = 2 (3y - 2)$ . You can use **expand** to obtain  $x = 6y - 4$ .

#### Consider a set of two equations with two unknowns:  $2x - 3y = 4$  $x + 7y = -12$ **Solving a System of Linear Equations**

To solve this system of equations, use any of the following methods.

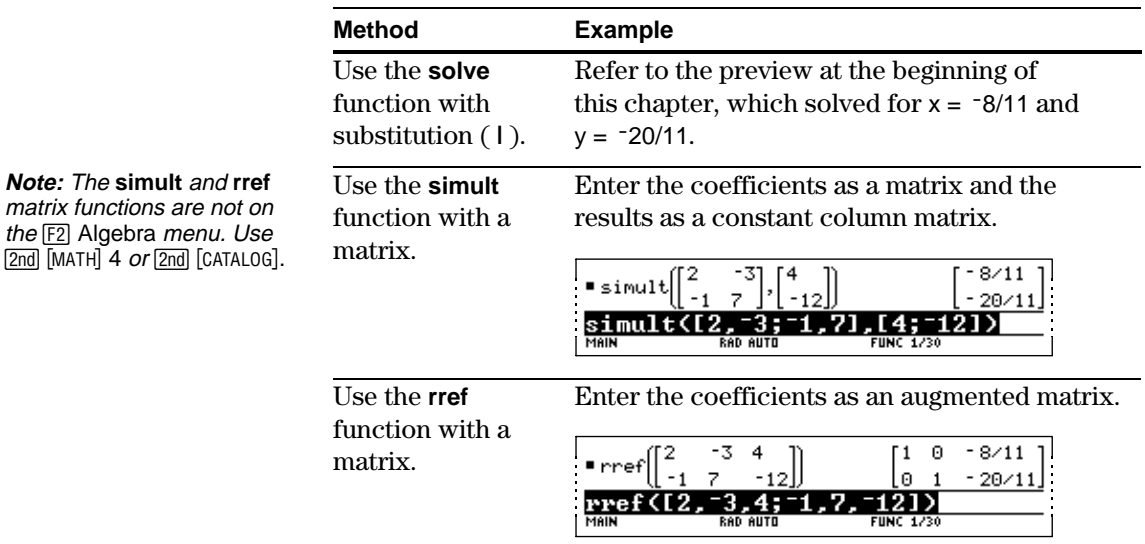
### **Common Algebraic Operations (Continued)**

#### **Finding the Zeros of an Expression**

**Tip:** For  $\ge$  or  $\le$ , type  $\ge$ = or <= from the keyboard. You can also use [2nd] [MATH] 8 or [2nd] [CHAR] 2 to select them from a menu.

**Finding Proper Fractions and Common Denominators**

Use the **zeros** ( $\boxed{F2}$  4) function.

**zeros**(*expression*, *var*)

Use the expression  $x * sin(x) + cos(x)$ .

Find the zeros with respect to x in the interval  $0 \le x$  and  $x \le 3$ .

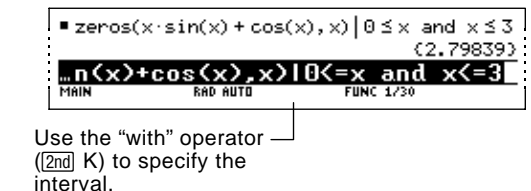

Use the **propFrac** ( $\boxed{F2}$  7) and **comDenom** ( $\boxed{F2}$  6) functions.

**propFrac**(*rational expression* [,*var*]) **comDenom**(*expression* [,*var*])

- for proper fractions with respect to a variable

- for common denominators that collect similar powers of this variable

**Note:** You can use **comDenom** with an expression, list, or matrix. Find a proper fraction for the expression  $(x^4-2x^2+x)/(2x^2+x+4)$ .

Then transform the answer into a ratio of a fully expanded numerator and a fully expanded denominator.

Notice that **propFrac** and **comDenom** perform opposite operations.

■ propFrac  $\overline{2 \cdot x^2}$  $1 \cdot x + 60$  $\frac{31 \cdot x + 60}{(2 \cdot x^2 + x + 4)}$  $-15/8$ ■ comDenor comDenom(ans(1))<br>MAIN ROWLED **FUNC 2/30** 

> If you do this example on your TI-92, the **propFrac** function scrolls off the top of the screen.

In this example:

- $\frac{31 \times 60}{8}$  is the remainder of  $x^4 2x^2 + x$  divided by  $2x^2 + x + 4$ .
- $\frac{x^2}{2} \frac{x}{4} 15/8$  is the quotient.

You can use the **[3] Calc** toolbar menu to select commonly used calculus functions.

#### **The Calc Menu**

**Note:** For a complete description of each function and its syntax, refer to Appendix A.

From the Home screen, press [5] to display:

cale) Rale<br>1:a(chriegraphiate<br>2:f(integrate<br>3:limit(<br>5:F(sproduct<br>5:F(product<br>7:fMax(<br>3:arclen(chriegraphiate)<br>8:hinderiv(<br>B:nlimit(

This menu is also available from the MATH menu. Press 2nd [MATH] and then select A:Calculus.

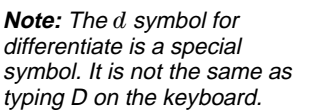

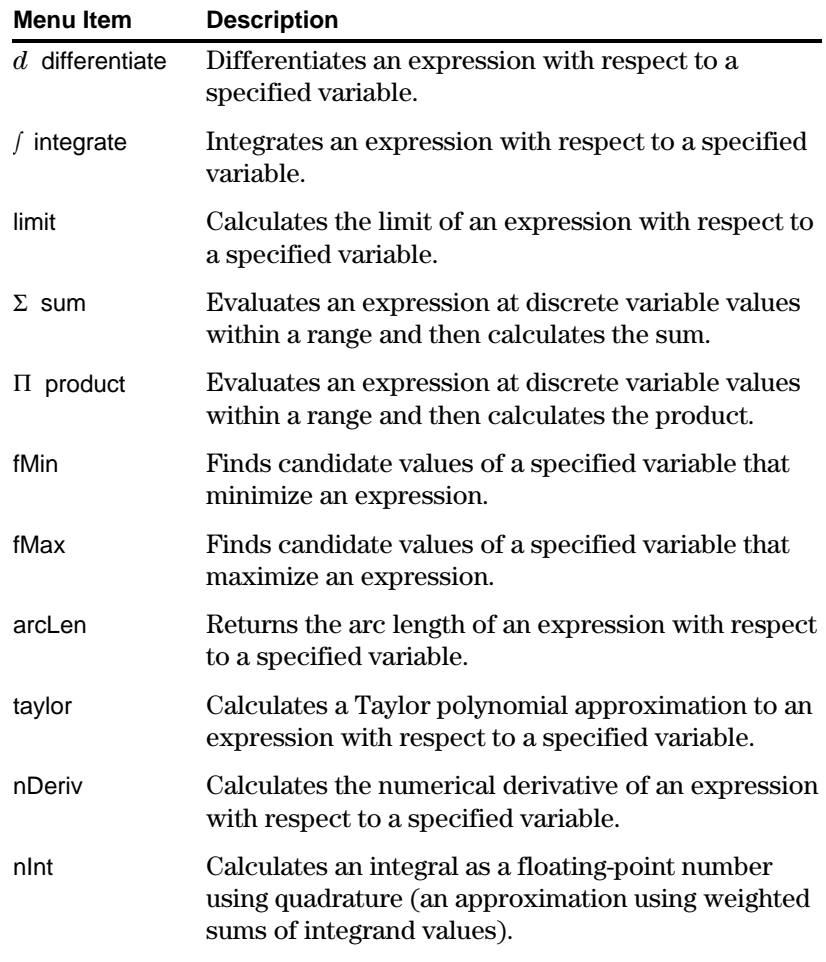

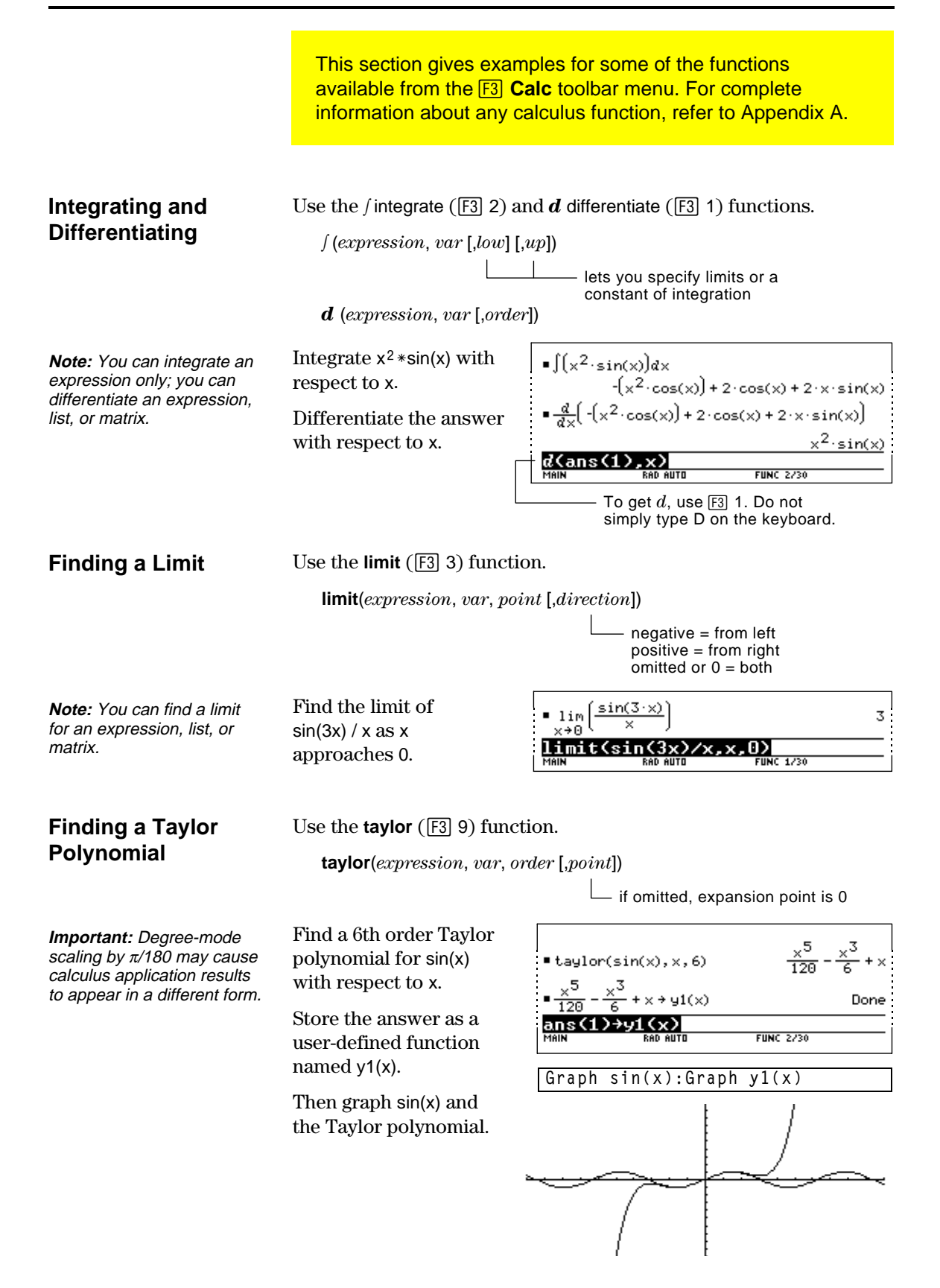

You can use a user-defined function as an argument for the TI-92's built-in algebra and calculus functions.

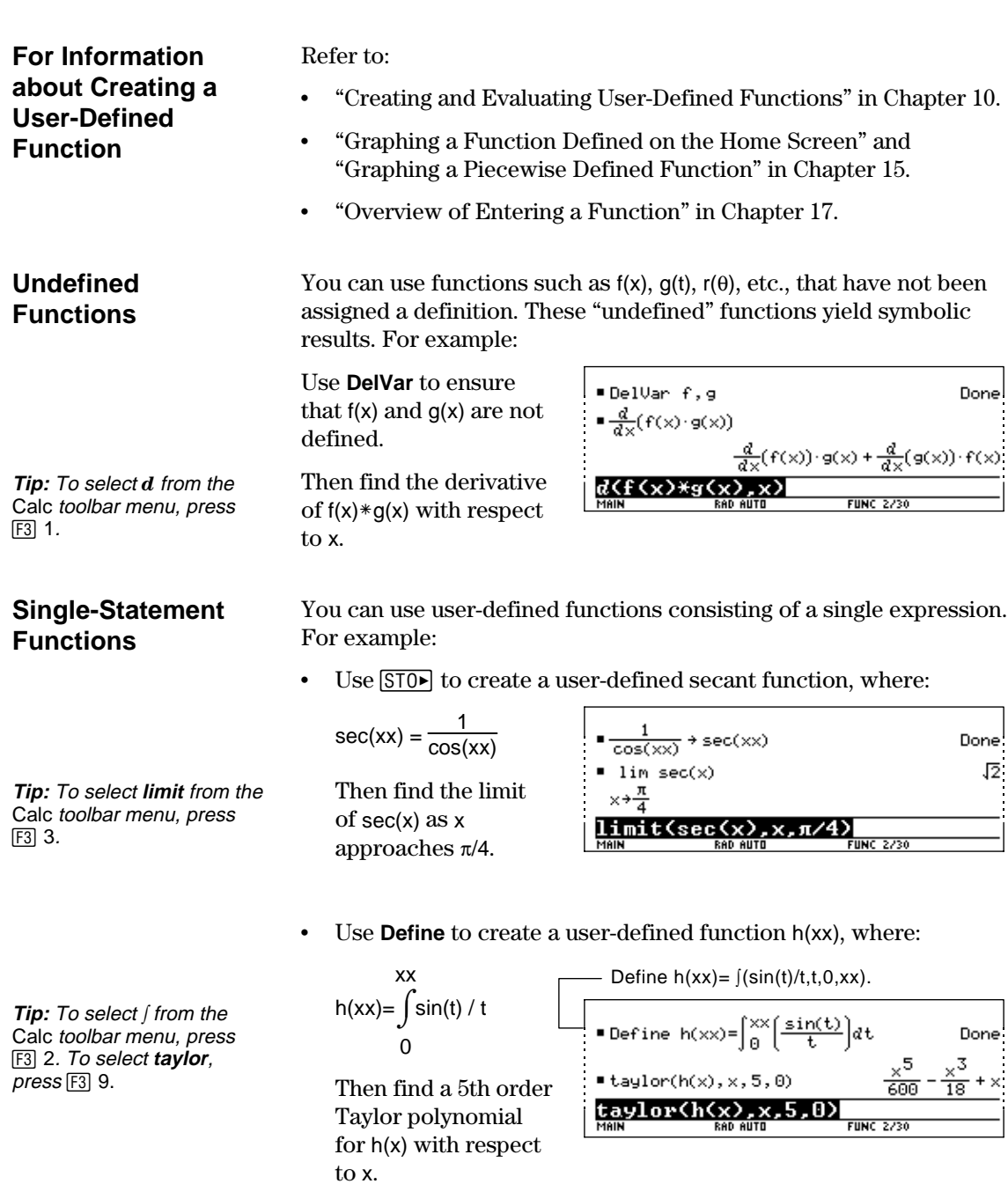

#### **Multi-Statement vs. Single-Statement Functions**

Multi-statement user-defined functions should be used as an argument for numeric functions (such as **nDeriv** and **nInt**) only.

In some cases, you may be able to create an equivalent singlestatement function. For example, consider a piecewise function with two pieces.

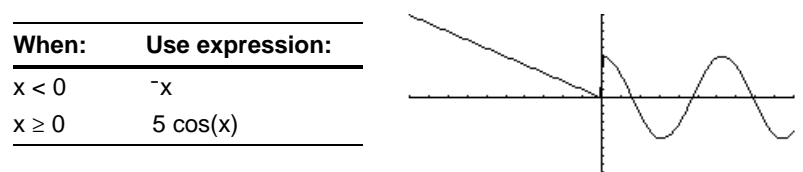

• Create a multi-statement user-defined function with the form:

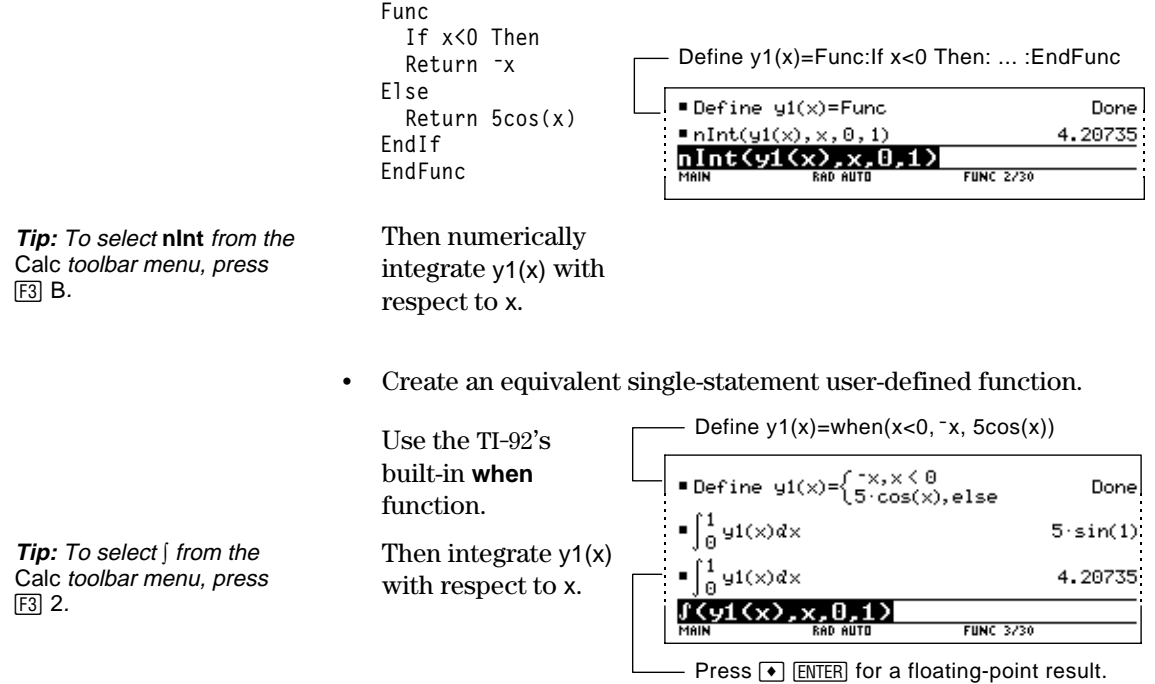

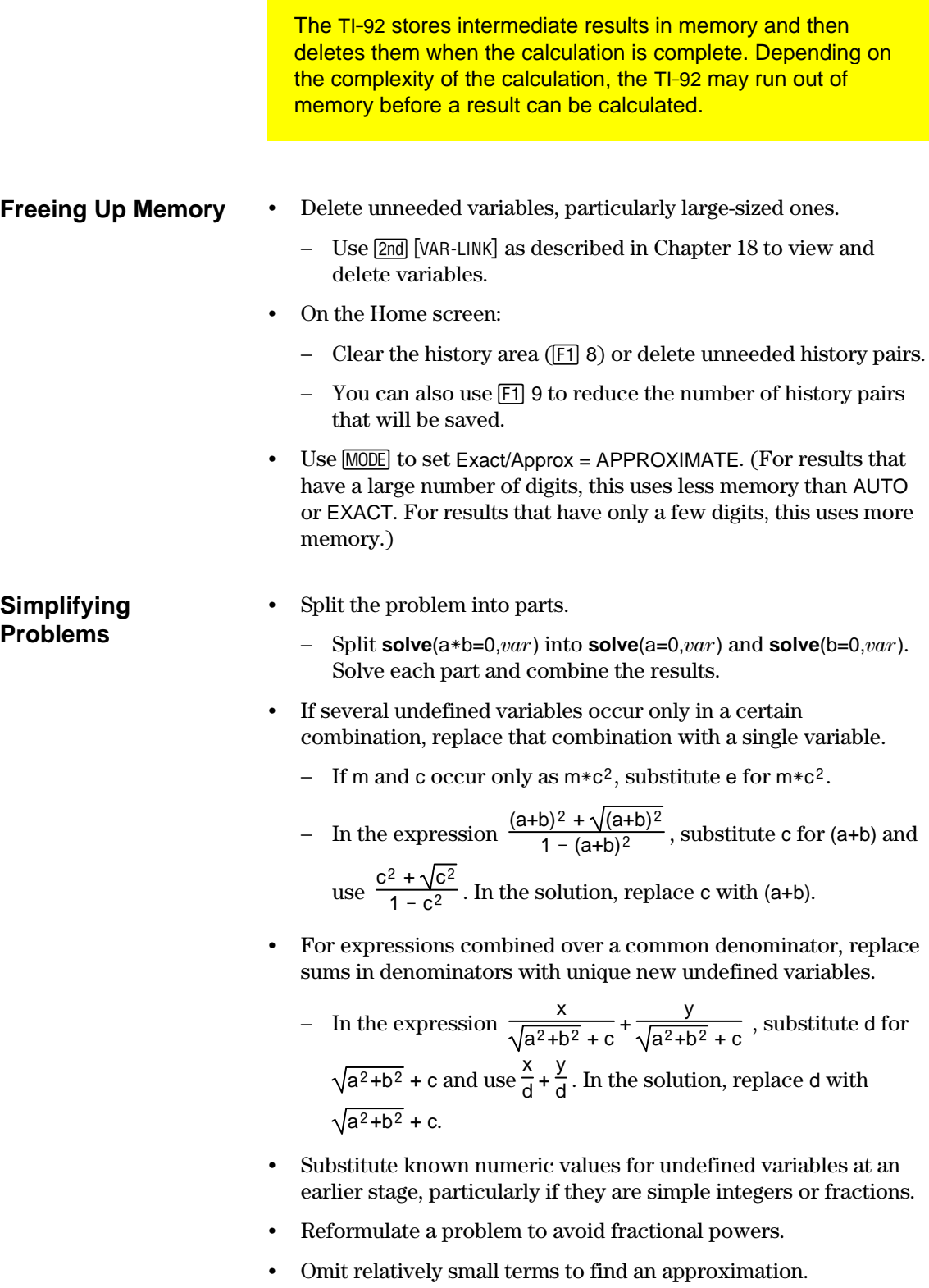

## **Special Constants Used in Symbolic Manipulation**

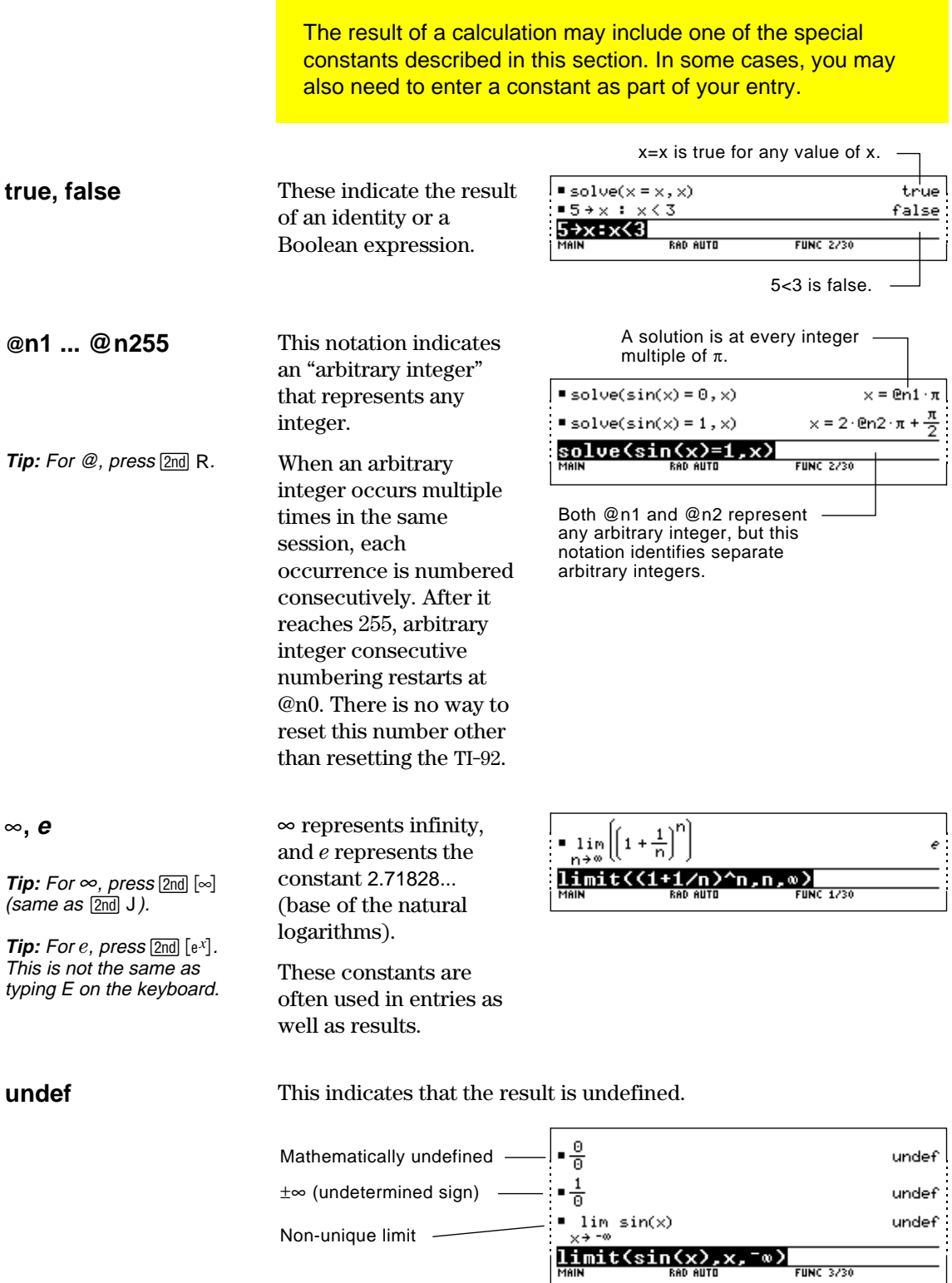

# *Geometry*

# **7**

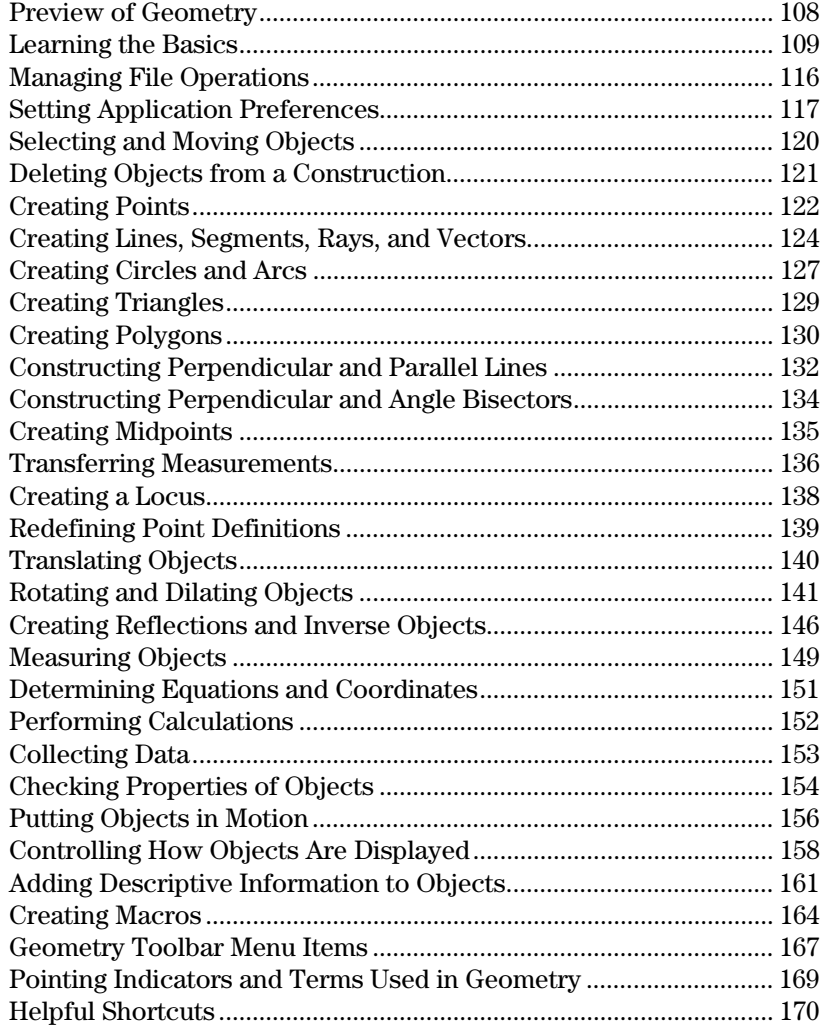

This chapter describes the Geometry application of the TI-92. It provides descriptions, procedures, illustrations, and examples for using the TI-92 to perform analytic, transformational, and Euclidean geometric functions.

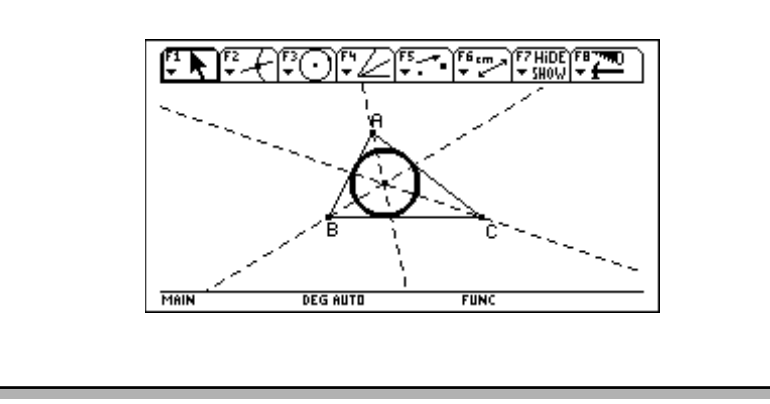

<span id="page-116-0"></span>Create a circle and construct a perpendicular line that is tangent to the circle.

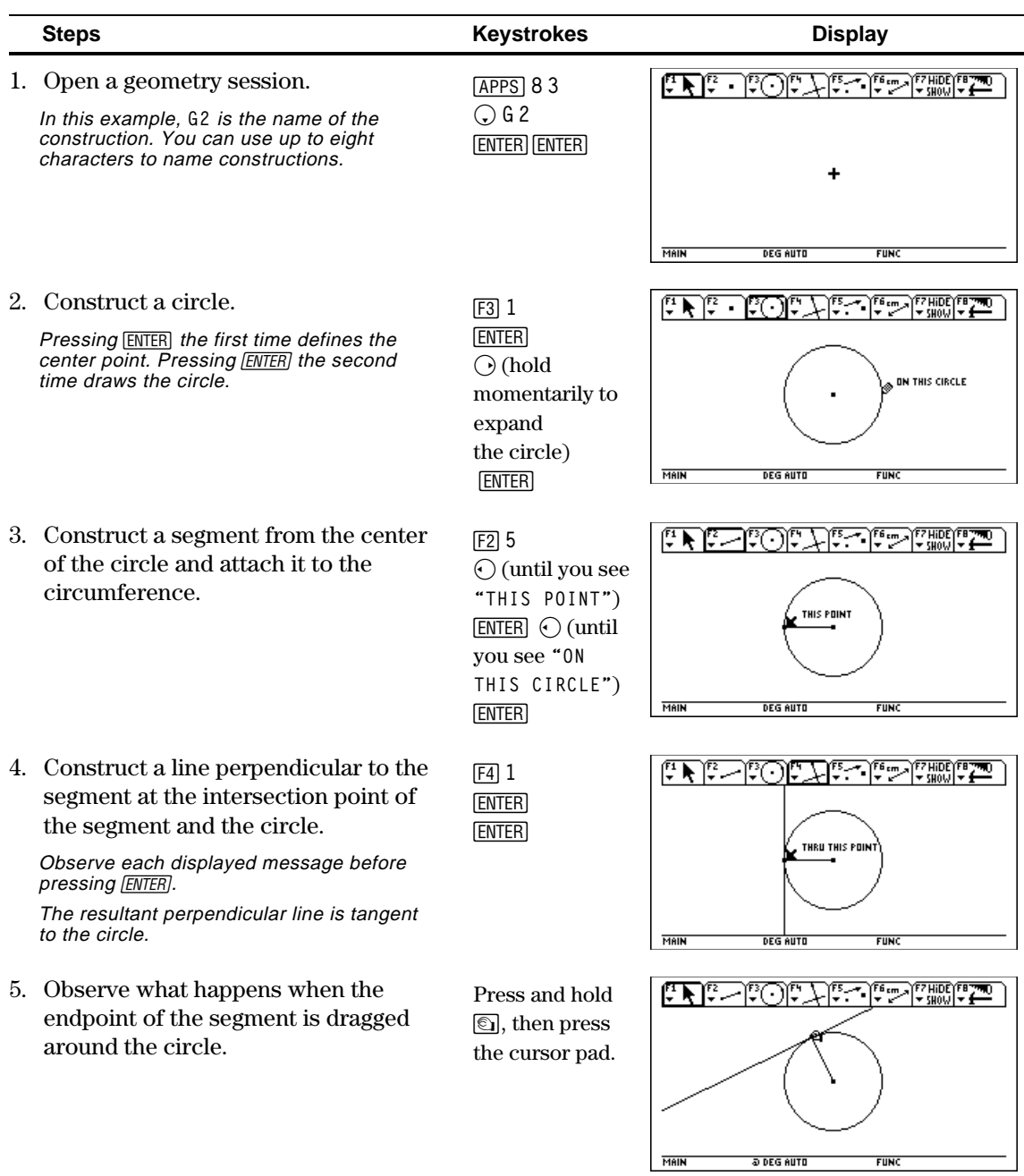

This section describes the basic operations that you need to know, such as selecting items from the various menus, navigating with the cursor pad, and starting a construction.

#### <span id="page-117-0"></span>**Starting Geometry**

**Important:** TI-92 Geometry requires 25 Kbytes minimum of free memory

**Note:** The variable name can be up to eight characters.

#### To start a new geometry session:

- 1. Press  $[ON]$  to turn on the TI-92.
- 2. Press APPS and select 8:Geometry.
- 3. Select 3:New to select a new session.
- 4. Type a variable name in the NEW dialog box and press **ENTER** twice. The Geometry application window opens as shown below.

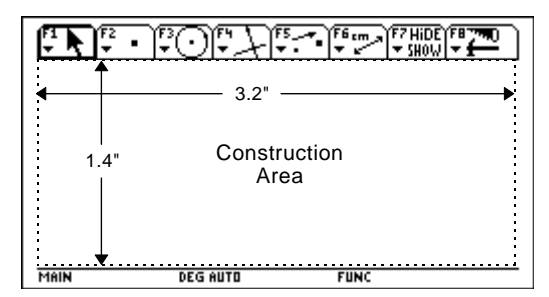

You construct objects in the active drawing window, which is 240 pixels horizontally and 105 pixels vertically. This is about 3.2 by 1.4 inches (8.1 by 3.6 centimeters).

The toolbar is comprised of eight separate menus (see pages 167 and 168), which are selected when you press [F1] through [F8]. Each menu in the toolbar (except  $\overline{[8]}$ ) contains an icon that graphically illustrates a geometry tool or command. The active menu is framed as shown by the first menu item in the above figure. Press:

- ƒ to perform freehand transformations.
- [F2] to construct points or linear objects.
- … to construct curves and polygons.
- † to build Euclidean constructions and create macros.
- $[t5]$  to build transformational geometry constructions.
- ˆ to perform measurements and calculations.
- ‰ to annotate constructions or animate objects.
- [F8] to perform file operations and edit functions.

You select tools or commands in a menu by pressing the number that corresponds to the menu item, or by using the cursor pad to move up and down through the menu and pressing **ENTER** to select the highlighted menu item.

For most menu items, once a menu item is selected, it remains in effect until another menu item is selected. The exceptions default to the **Pointer** tool; they are the **Define Macro** tool in the  $\boxed{F4}$  **Construct** toolbar menu and all **F8** File toolbar menu items.

#### **Selecting a Tool/Command**

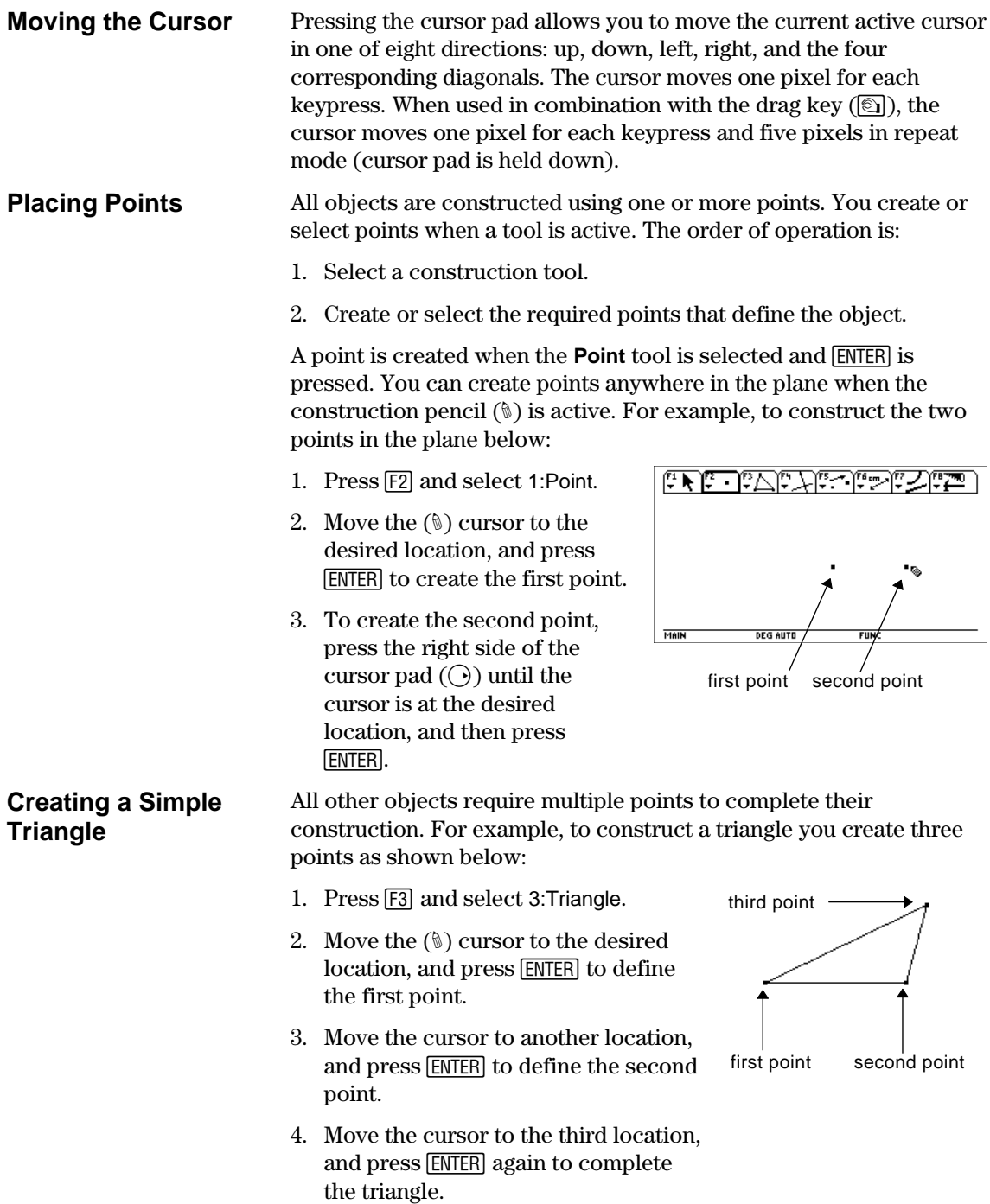

#### **Selecting Objects**

You can select objects by pointing to the object and pressing **ENTER** or by drawing a marquee (dotted) rectangle around the objects. You deselect selected objects by moving the cursor to an unoccupied  $location$  in the plane and pressing  $[ENTER]$ .

#### **Selecting one object.**

1. Move the cursor using the **Pointer** tool until the object's name appears, and press [ENTER].

The selected object appears as a marquee outline.

#### **Method #1: Selecting multiple objects.**

- 1. Move the cursor using the **Pointer** tool until the object's name appears, and then hold  $\uparrow$  and press [ENTER].
- 2. Repeat step 1 for other objects that you want to select. (The circle and triangle in this example.)

All selected objects appear as a marquee outline.

#### **Method #2: Selecting multiple objects.**

- 1. Press and hold  $\textcircled{\textcircled{\small{a}}}$  and press the cursor pad to draw a marquee rectangle around the objects that you want to select.
- 2. Release  $\textcircled{\textsf{s}}$ . (The circle, triangle, and their points are selected in this example.)

All selected objects appear as a marquee outline.

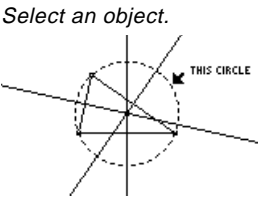

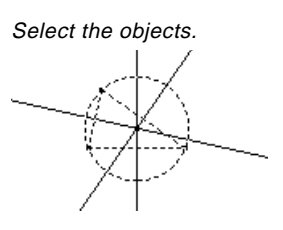

Draw a marquee rectangle around the objects.

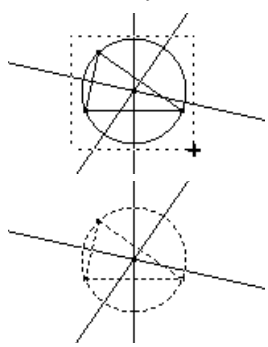

**Hint:** Press  $\lceil \cdot \rceil$  when pressing *[ENTER]* to select multiple objects.

**Note:** The Pointer must begin in an unoccupied location in the plane.

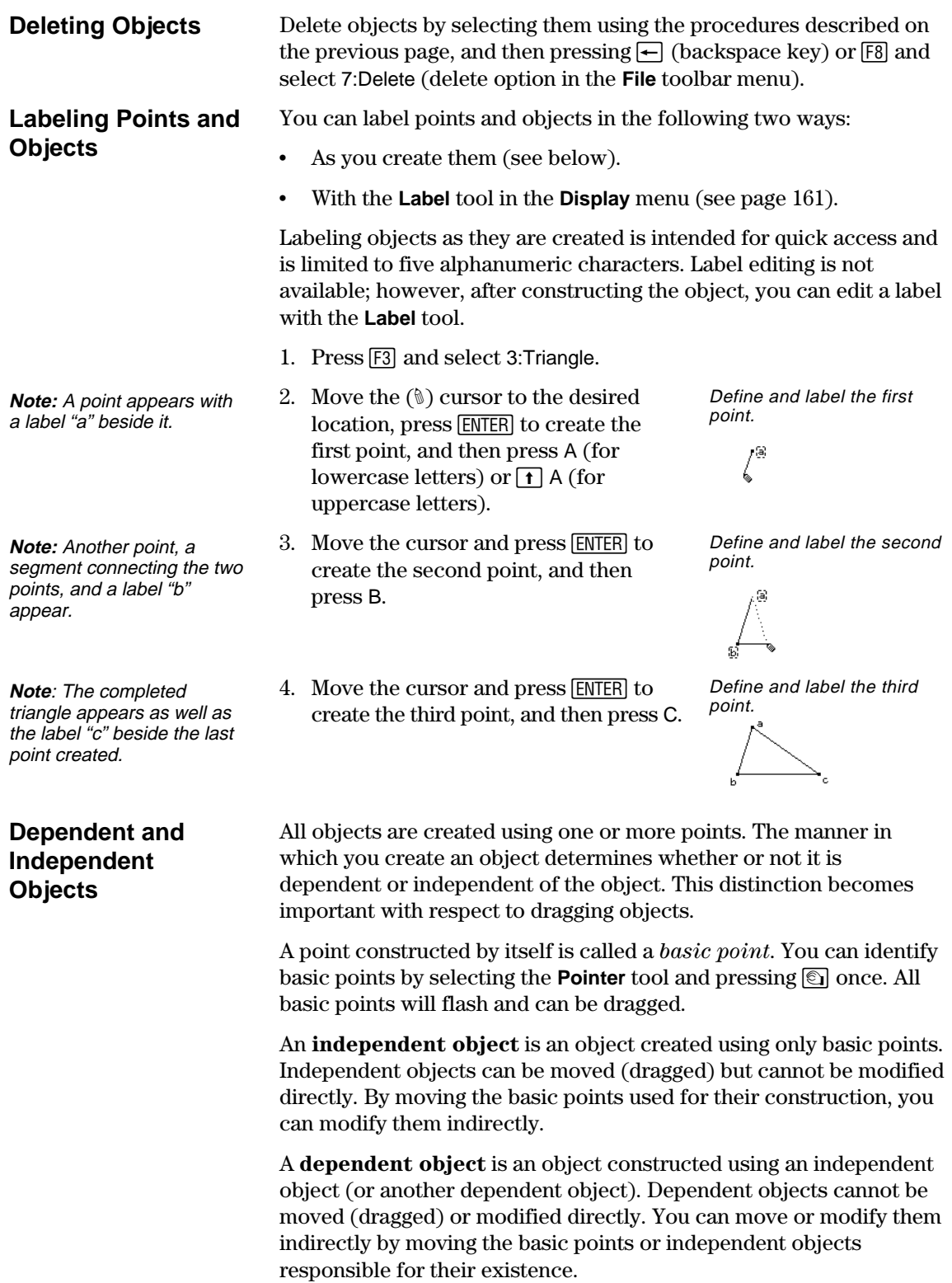

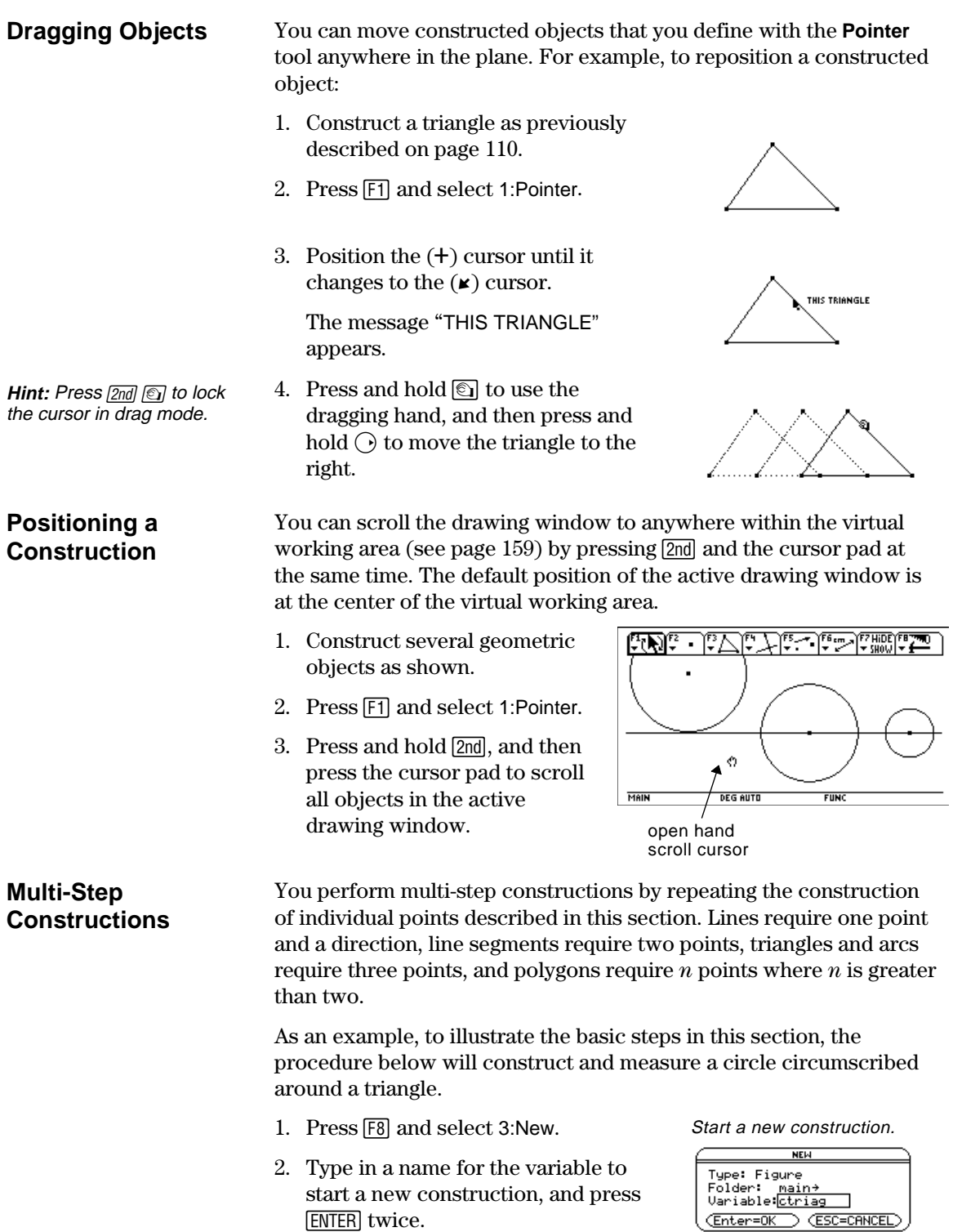

#### **Multi-Step Constructions (Continued)**

- 3. Construct and label a triangle. (Perform steps 1 through 4 in "Labeling Points and Objects" described on page 112.)
- 4. Construct perpendicular bisectors for two sides of the triangle by pressing [F4] and selecting 4:Perpendicular Bisector.
- 5. Select side AB and press [ENTER].
- 6. Select side BC and press **ENTER**. Complete the perpendicular
- 7. Modify the appearance of the perpendicular bisectors from solid to dotted lines by pressing [F7] and selecting 9:Dotted.
- 8. Select a line and press **ENTER** .
- 9. Repeat step 8 for the other perpendicular bisector.
- 10. Press [F3] and select 1:Circle.
- 11. Define the center point of the circle by moving the cursor near the intersection of the perpendicular bisectors until the message "POINT AT THIS INTERSECTION" appears and pressing **ENTER**.

Construct and label a triangle.

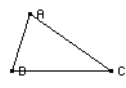

Construct the first perpendicular bisector.

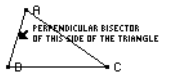

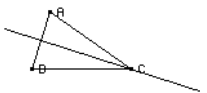

bisectors.

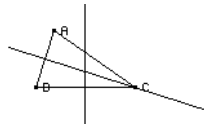

Modify the lines.

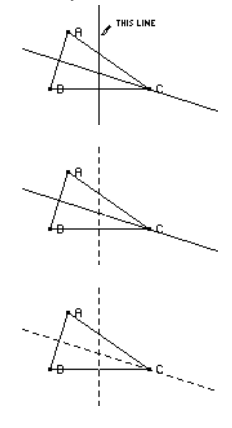

Define the center point.

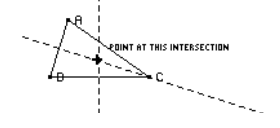

12. Complete construction of the circle by Complete the circle. pressing the cursor pad  $(\bigcirc)$  to expand the circle.

Press the cursor pad  $(\bigcirc$  and  $\bigcirc$ ) until the cursor is near one vertex of the triangle and the message, "THIS RADIUS POINT" appears, and then press **ENTER** to complete the circle.

- 13. Measure the circumference of the circle by pressing [F6] and selecting 1:Distance & Length.
- 14. Position the cursor near the circle until the message "CIRCUMFERENCE OF THIS CIRCLE" appears, and then press [ENTER].

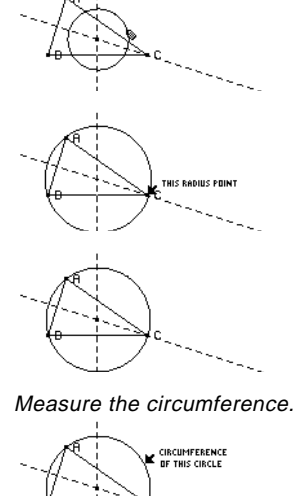

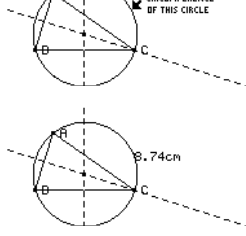

#### **Using Undo**

Pressing  $F8$  and selecting D:Undo, or pressing  $\rightarrow Z$ , will undo the last fully constructed object or operation.

**The F8 File toolbar menu contains file-management** commands that allow you to open, close, and save geometry constructions.

#### <span id="page-124-0"></span>**Opening a Construction or Macro**

**Note:** Pressing  $\odot$  and selecting 2:Macro after selecting the Open command lets you open and use a previously saved macro.

The **Open** command opens a dialog box for opening an existing geometry figure or macro.

- 1. Press [F8] and select 1:Open.  $-$  or  $$ press  $\lceil \bullet \rceil$  O.
- 2. Select the type of variable that you want to open, Figure or Macro.
- 3. Press the cursor pad to highlight the variable name that you want to open, and press [ENTER] twice.

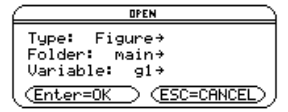

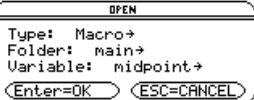

#### **Saving a Construction as Another Name**

**Starting a New Construction**

To preserve memory, the TI-92 uses an "edit-in-place" method while you are constructing objects. This means the variable that you named when you first opened the geometry session is constantly updated during your constructions.

The **Save Copy As** command opens a dialog box that allows you to save the current construction to a variable name that you specify.

1. Press [F8] and select 2:Save Copy As.  $-$  or  $Press \rightarrow$  S.

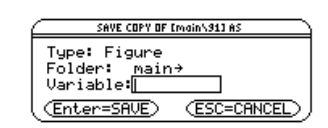

2. Enter a name for your construction in the Variable box, and then press **ENTER** twice.

The **New** command opens a new, blank Geometry drawing window for creating a construction or macro.

- 1. Press [F8] and select 3:New.  $-$  or  $Press \rightarrow N.$
- 2. Press  $\overline{Q}$  and enter a name, up to eight characters, for your new construction; and then press **ENTER** twice.

A blank construction area appears.

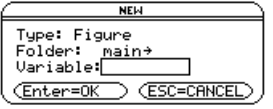

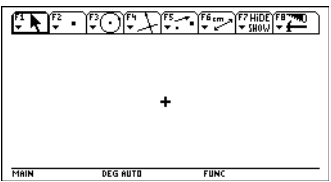

The **F8** File toolbar menu contains the Format command that opens a dialog box to specify application preferences, such as angles in degrees or radians, and the display precision of calculations.

#### <span id="page-125-0"></span>**Geometry Format Dialog Box Options**

The **Format** command opens the Geometry Format dialog box that allows you to specify application preferences. The default formats are shown below.

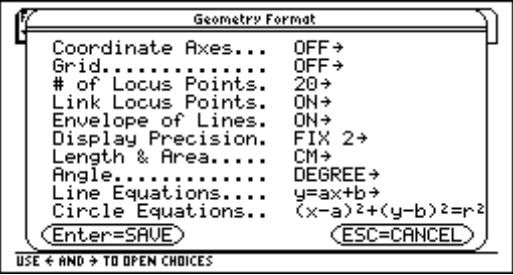

The contents of the Geometry Format dialog box are included in your saved construction files. Consequently, when you open a saved construction, the application returns to the same configuration that was used when you developed the construction.

1. Press [F8] and select 9:Format.

#### **Preferences**

**Defining Application**

 $Press \rightarrow$  F.

 $-$  or  $-$ 

- 2. Press  $\bigcirc$  until the cursor is on the same line as the item that you want to change, and then press  $\bigcirc$  to display all options.
- 3. Select the desired option. (Press the appropriate digit, or highlight the option and press  $[ENTER]$ .)
- 4. Press [ENTER] to save your changes and close the dialog box.

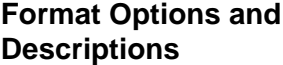

The table below describes each option in the **Geometry Format** dialog box. (Default settings are in boldface.)

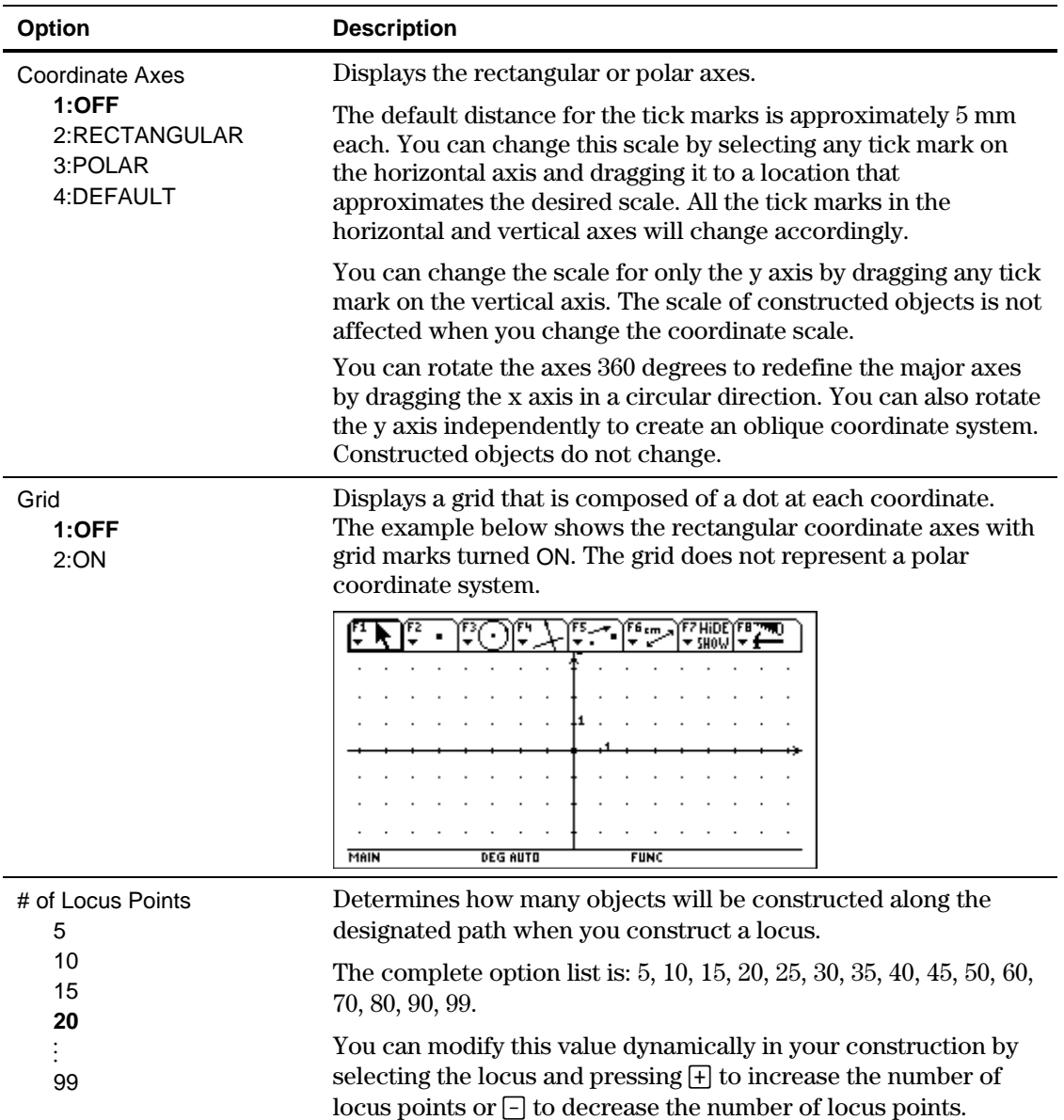

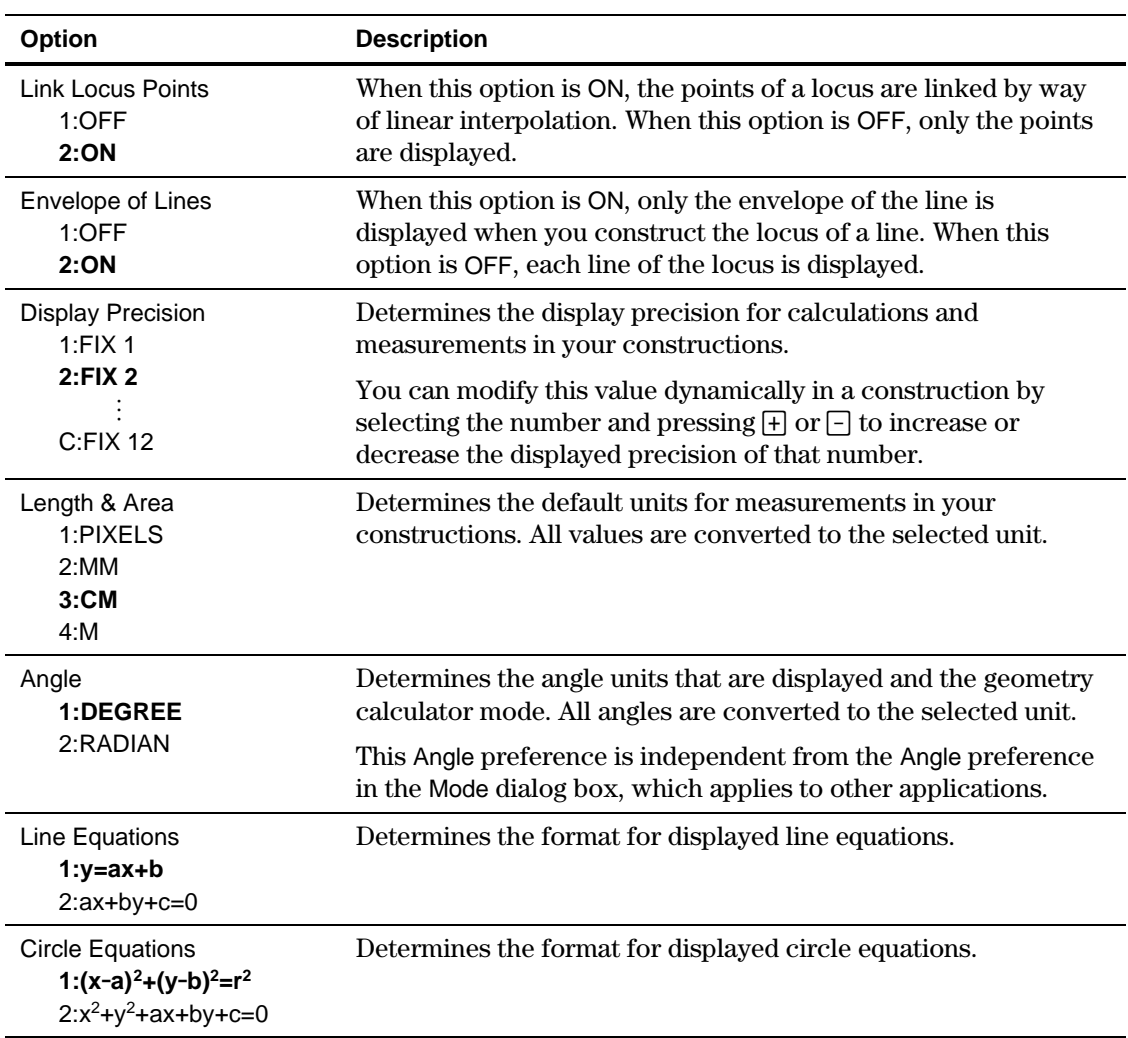

<span id="page-128-0"></span>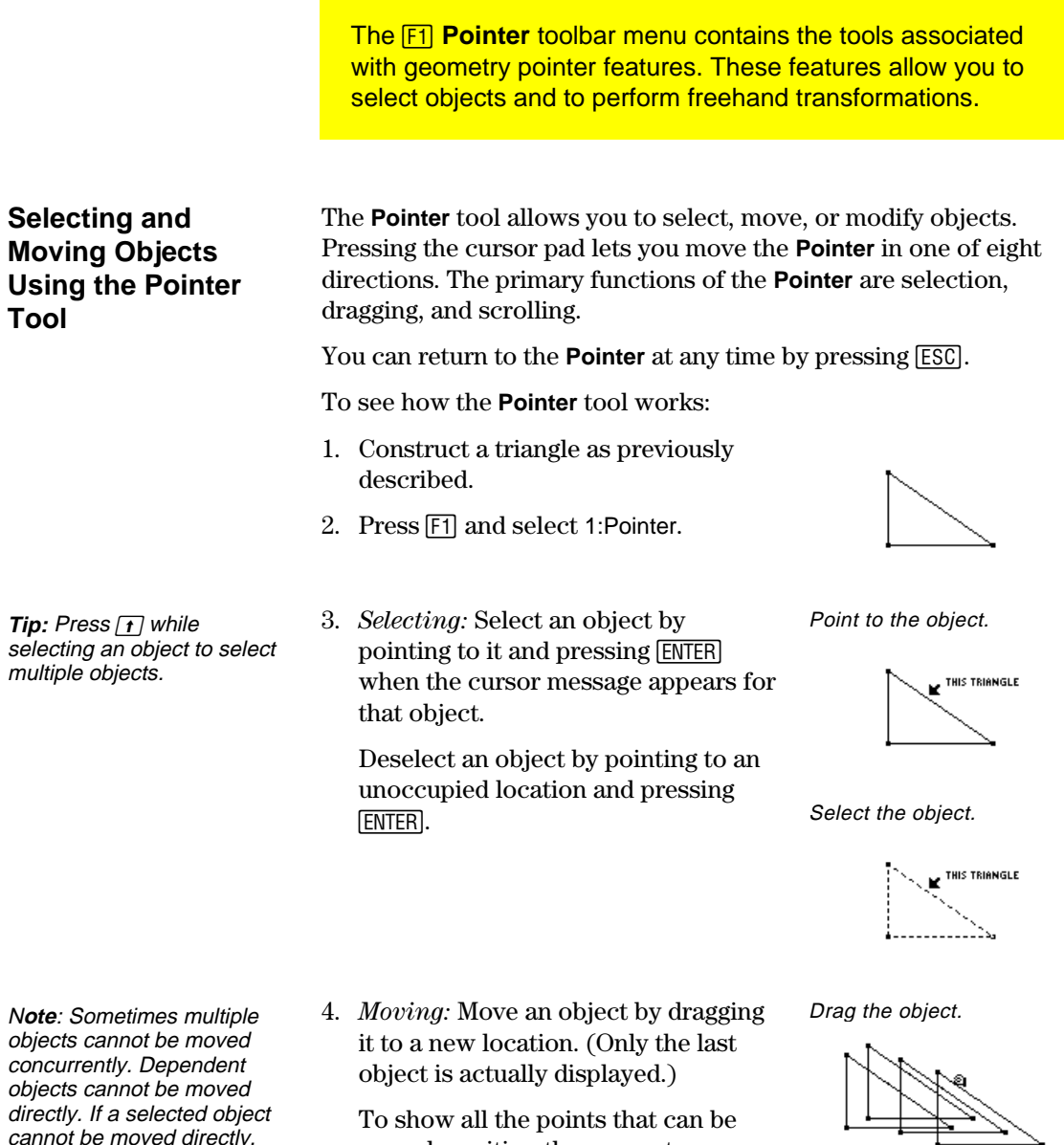

moved, position the cursor to an unoccupied location and press  $\circledS$ once. The points that you can drag

will flash.

**120 Chapter 7: Geometry**

cannot be moved directly, the cursor reverts to the cross hair (+) cursor instead of the dragging hand  $(\textcircled{\small\bf s})$ 

cursor.

<span id="page-129-0"></span>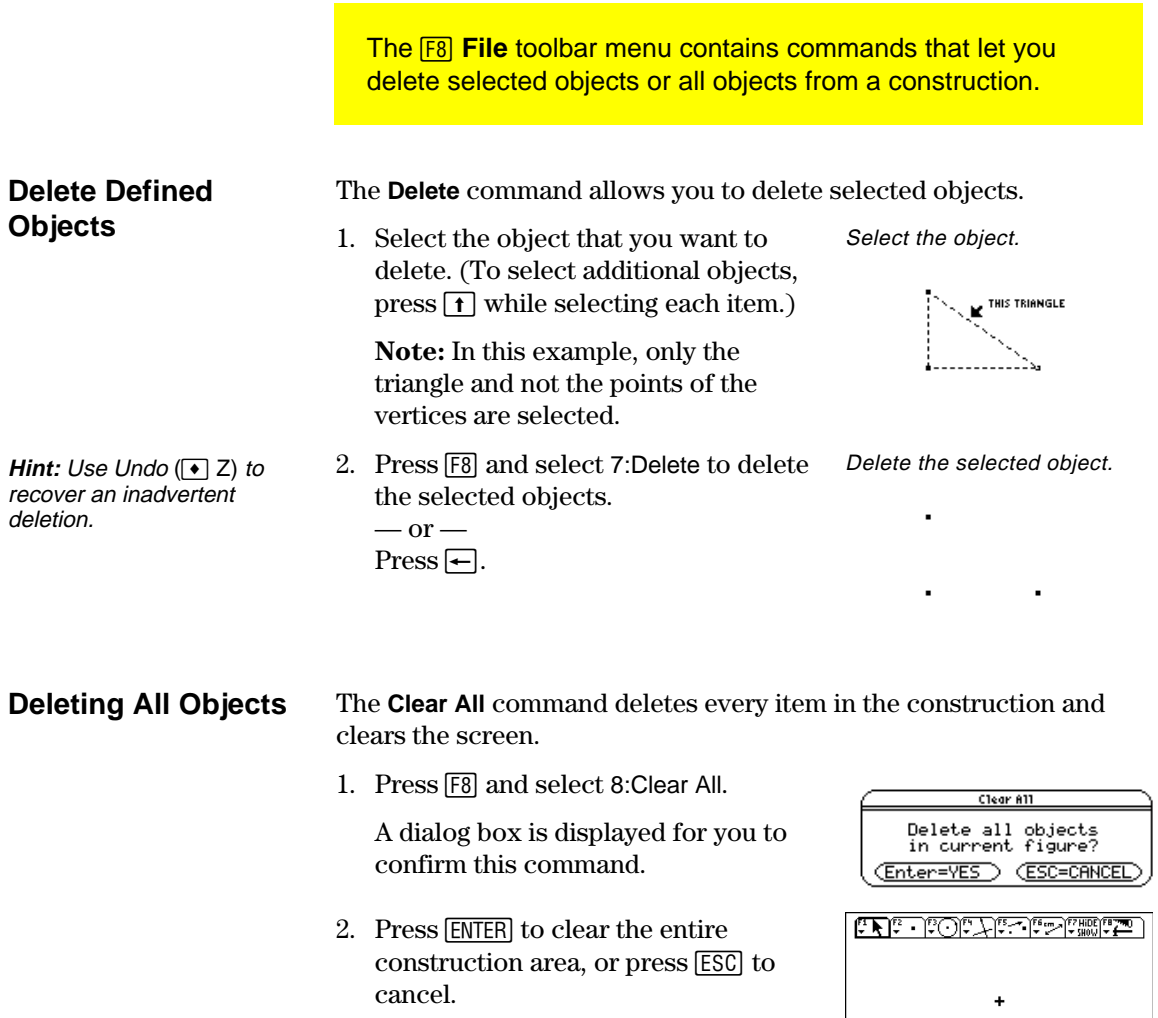

**DEG AUTO** FUNC

 $MAIN$ 

**The F2 Points and Lines toolbar menu contains tools for** creating and constructing points in geometry. The three point tools allow you to create points anywhere in the plane, on objects, or at the intersection of two objects.

#### <span id="page-130-0"></span>**Creating Points in Free Space and on Objects**

The **Point** tool creates points that can be placed anywhere in the plane, on existing objects, or at the intersection of any two objects.

- If the point created is on an object, it will remain on the object throughout any changes made to the point or to the object.
- If the point is at the intersection of two objects, the point will remain at the intersection when changes are made to the object or objects.
- If the objects are changed such that they no longer intersect, the intersection point disappears. The intersection point reappears when the objects again intersect.

To create points:

- 1. Press [F2] and select 1:Point.
- 2. *Creating points in free space:* Move the cursor to any location in the plane where you want a point, and then press [ENTER] to create the point.
- 3. *Creating points on objects:* Move the cursor to the location on an object where you want a point. When the cursor message appears, press [ENTER] to create the point.

Create points in free space.

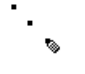

Create points on objects.

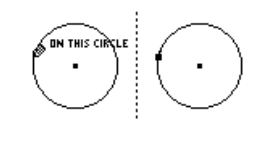

before after

Create points with labels.

 $\ddot{a}$  $\bullet$  $\bullet$  c.  $\bullet$  d

**Note:** You can attach a label to the point by entering text (five-character maximum) from the keyboard immediately after creating a point.

4. *Creating points with labels:* Create a point as defined in step 2 or 3, and then press an appropriate character key to create a label for the point.

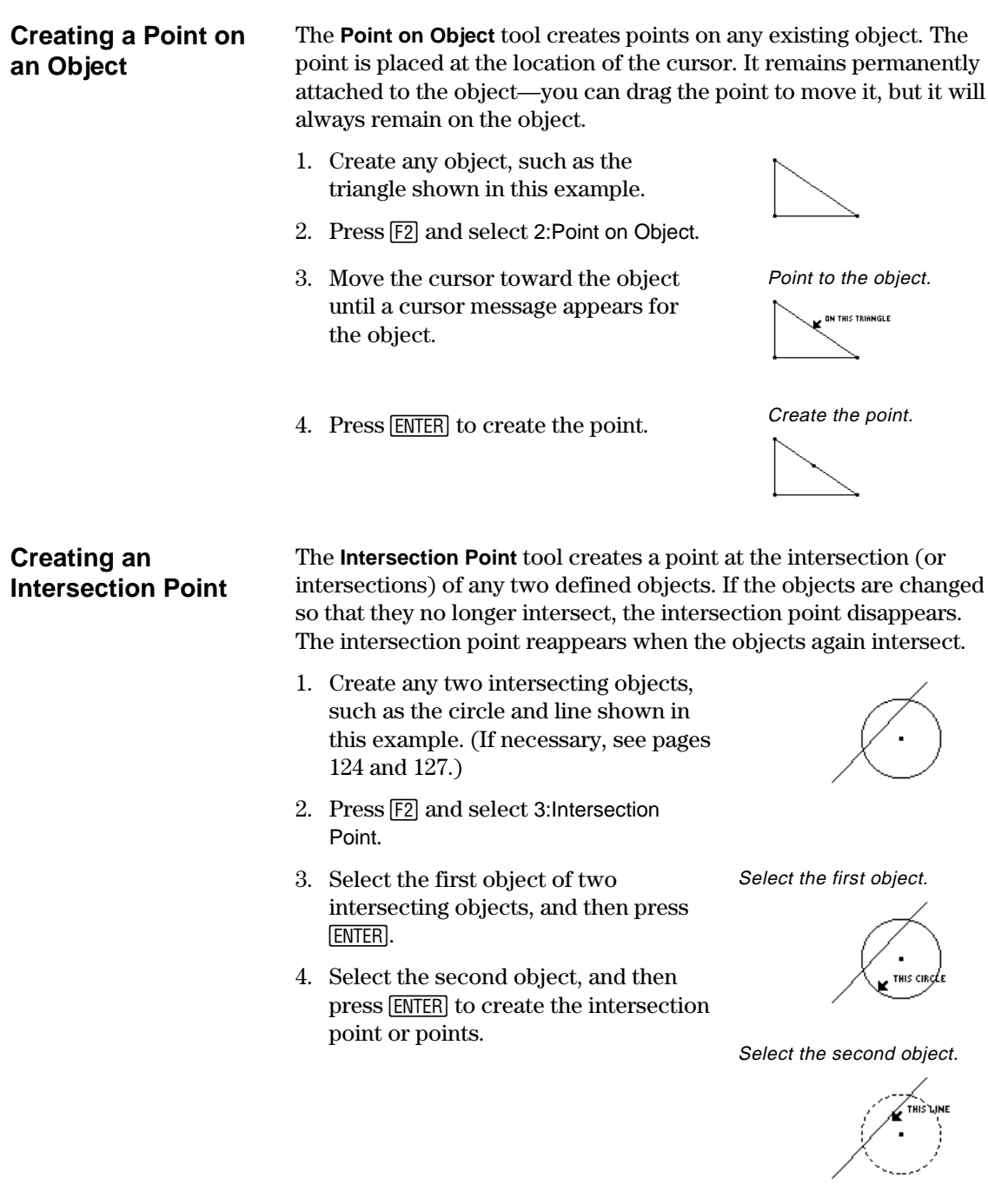

Points are created at each intersection.

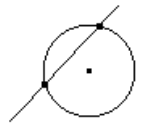

<span id="page-132-0"></span>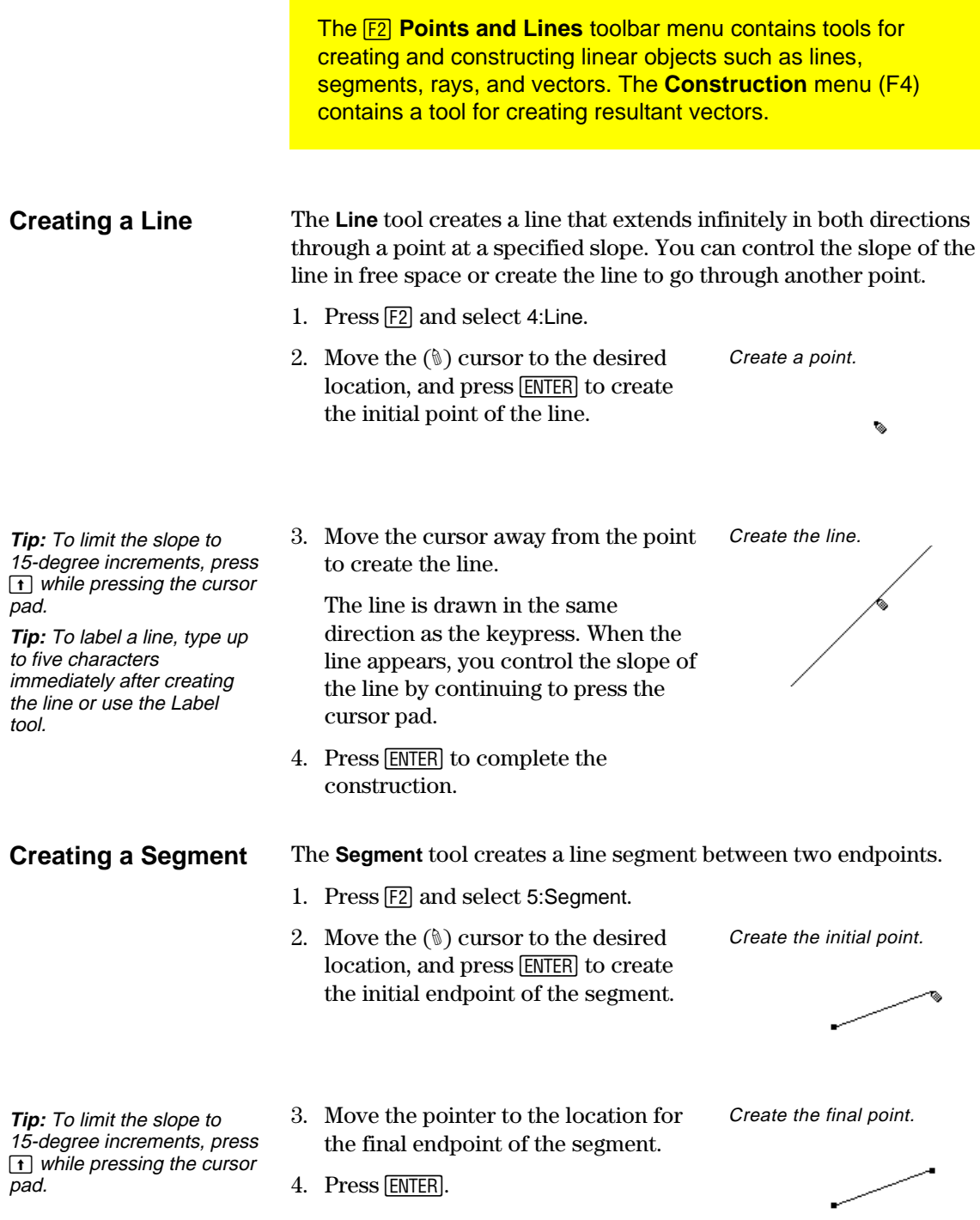

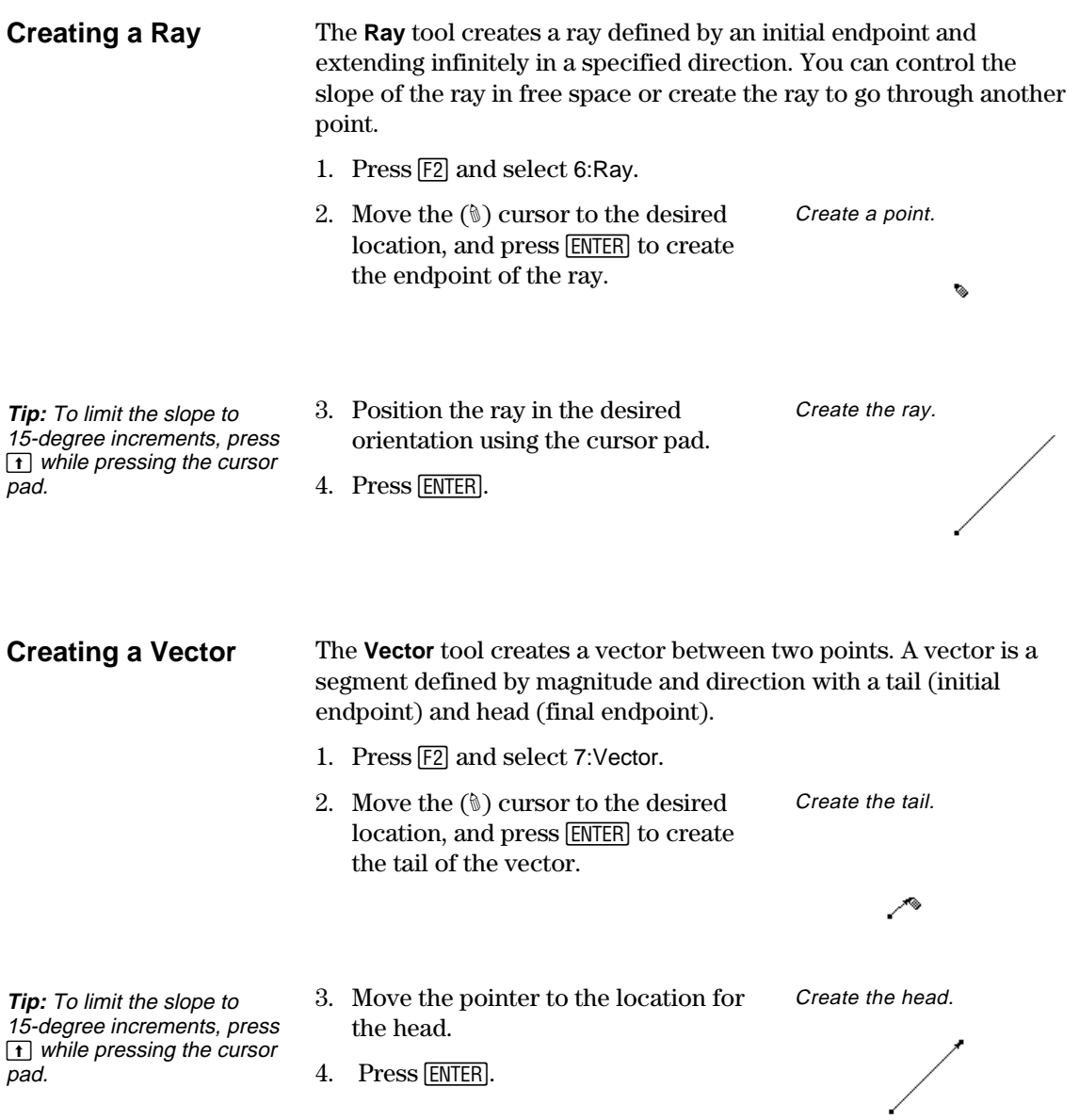

#### **Creating a Resultant Vector**

**Note:** The selected vectors do not have to share a common endpoint (tail) and may also be previously defined vector sums.

The **Vector Sum** tool in the **Construction** menu creates a resultant vector that is the sum of two selected vectors.

- 1. Create two vectors as shown in this example.
- 2. Press [4] and select 7:Vector Sum.
- 3. Move the pointer and select the first vector.
- 4. Move the pointer and select the second vector.
- 5. Select the initial point for the resultant vector, and then press [ENTER].

Select the second vector.

IN THIS VECTOR

Select the first vector.

 $\mathbf{K}$  THIS VECTOR

Select a tail point for the vector sum.

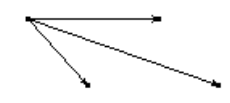

<span id="page-135-0"></span>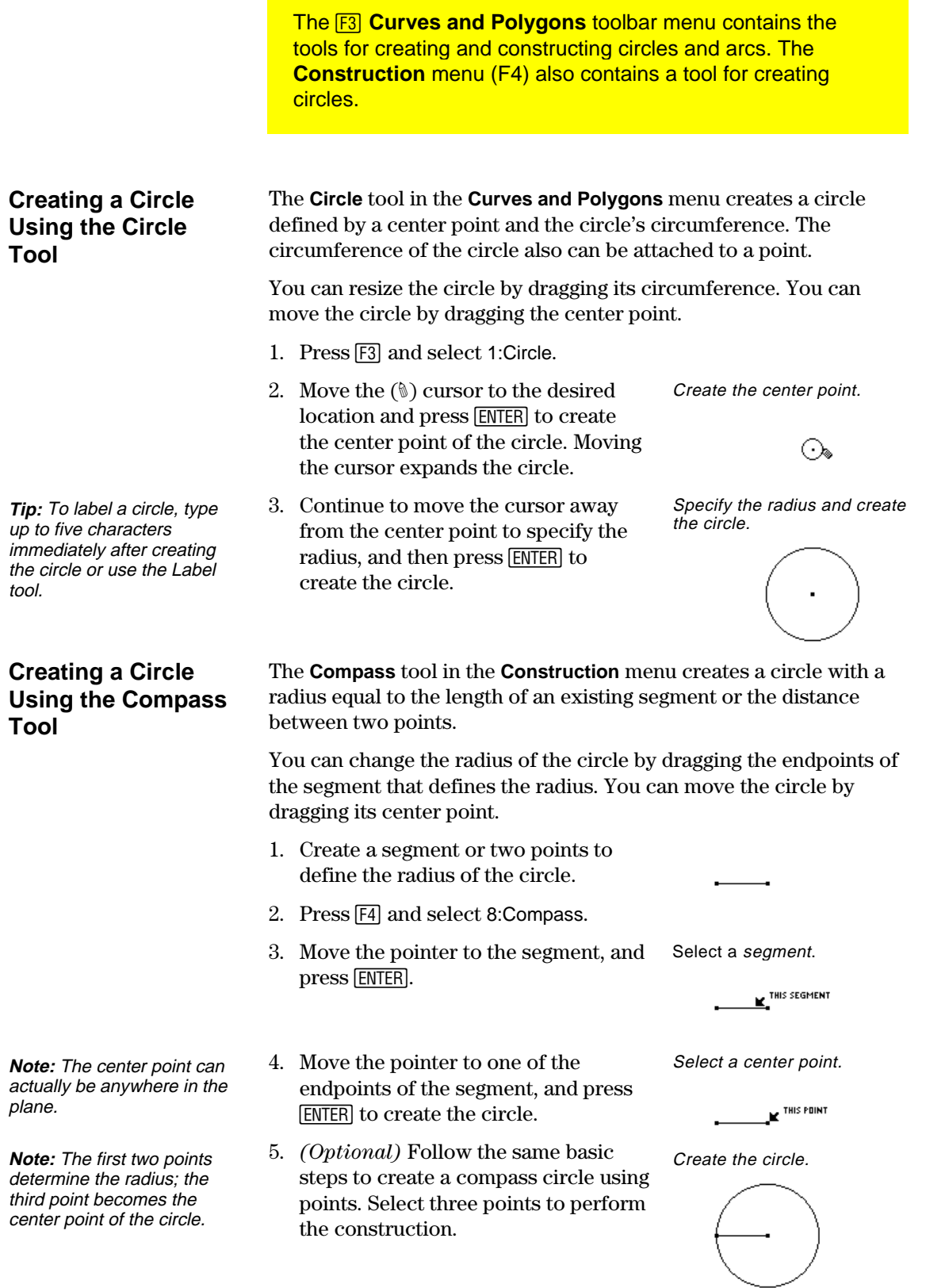

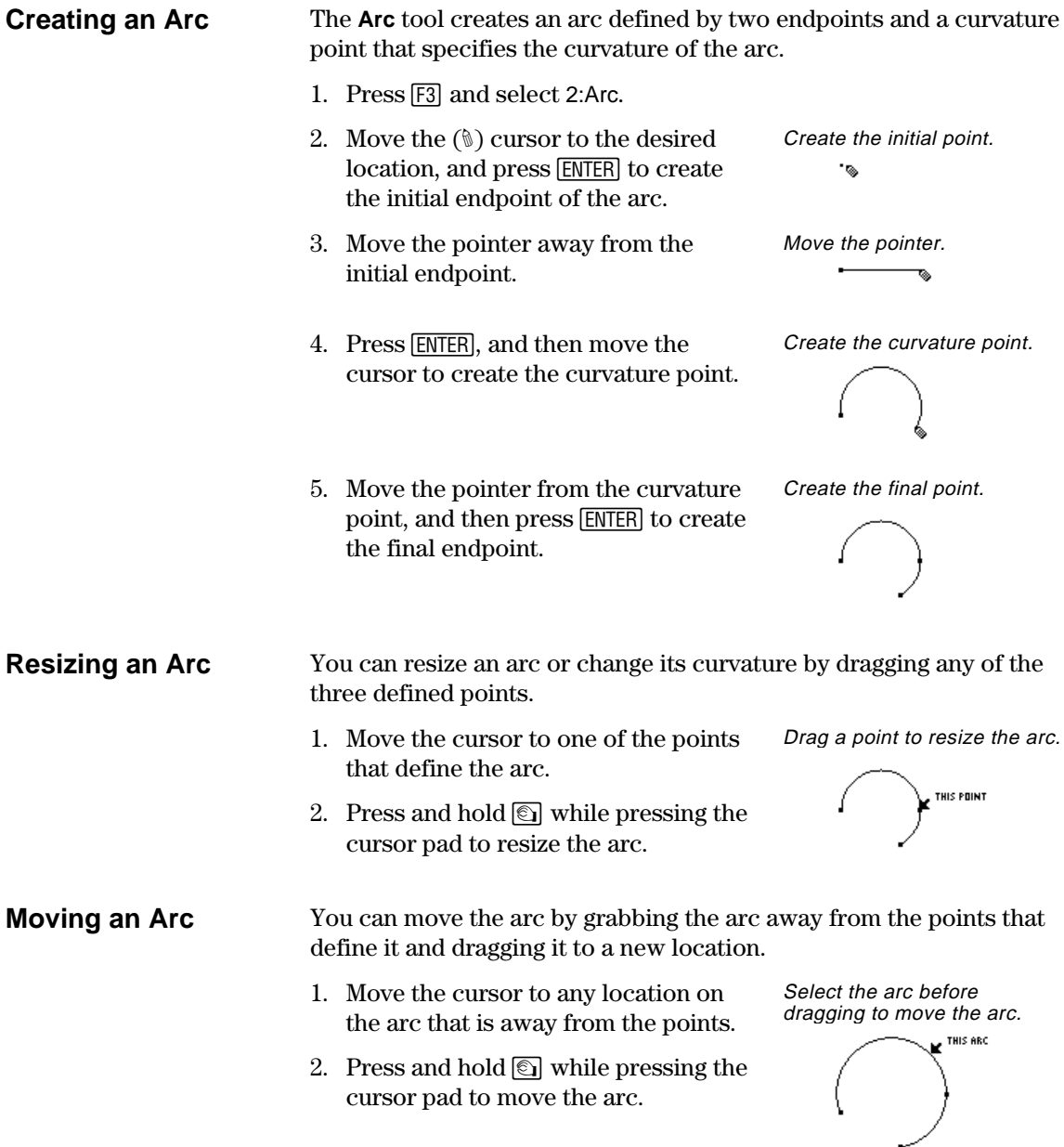

<span id="page-137-0"></span>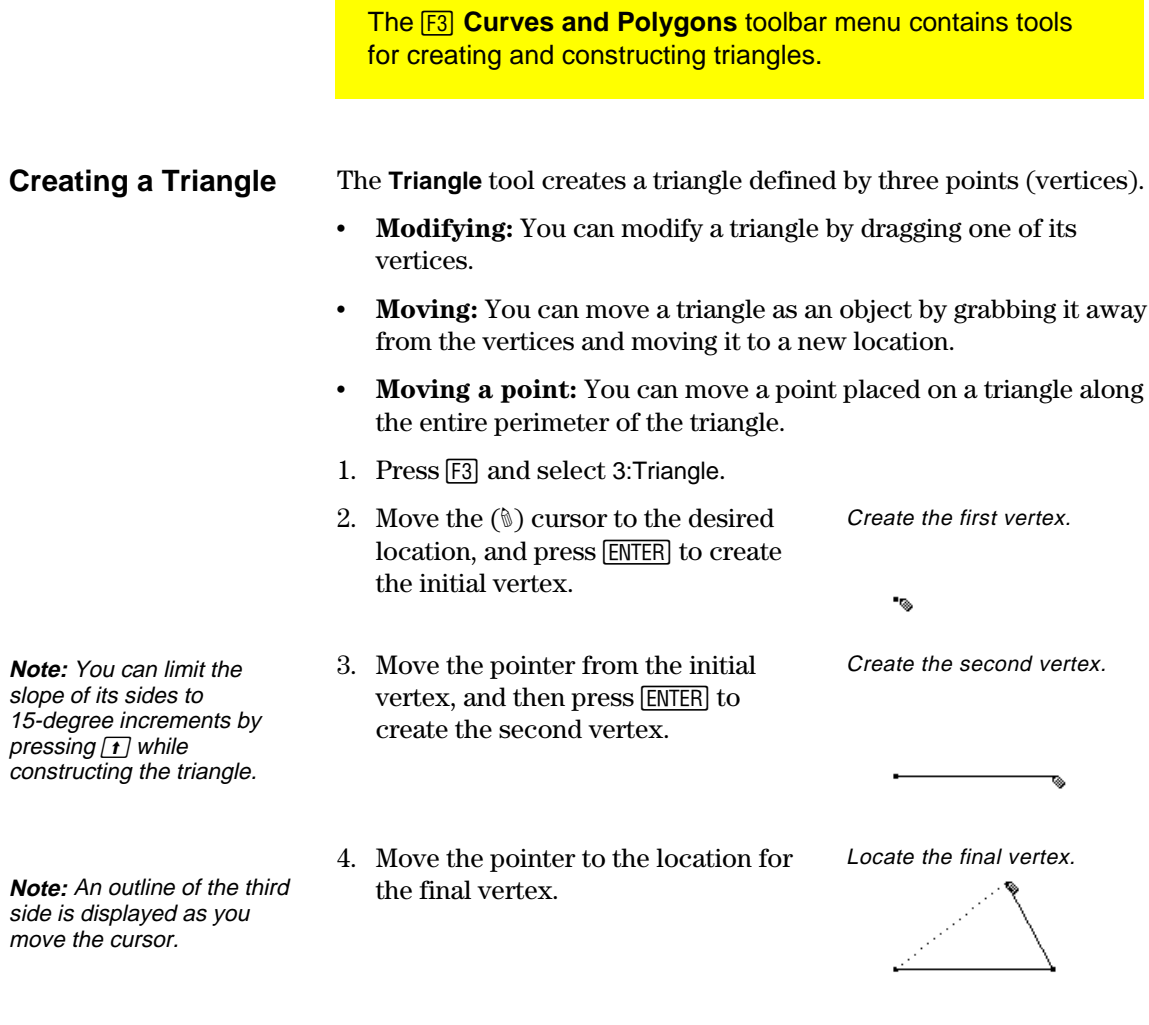

5. Press **ENTER** to create the final vertex

to complete the triangle.

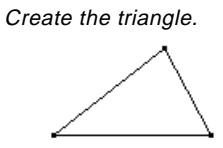

The **3 Curves and Polygons** toolbar menu contains tools for creating and constructing polygons in geometry.

#### <span id="page-138-0"></span>**Creating a Polygon**

**Tip:** You can limit the slope of the sides of a polygon to 15-degree increments by pressing  $\Box$  while constructing the polygon.

The **Polygon** tool constructs an *n*-sided polygon of any shape defined by *n* points (vertices) where *n* is a number greater than two.

- 1. Press [3] and select 4:Polygon.
- 2. Move the  $(\mathcal{D})$  cursor to the desired location.
- 3. Press **ENTER** to create the initial vertex, and then press the cursor pad to create the first side.
- 4. Press **ENTER**, and then move the pointer to create each of the other vertices.
- 5. To terminate construction of a polygon:
	- Move the pointer to the initial vertex until "THIS POINT" is displayed, and then press [ENTER].  $-$  or  $-$
	- Press [ENTER] a second time on the last point of a polygon.

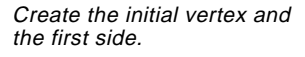

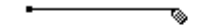

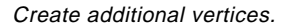

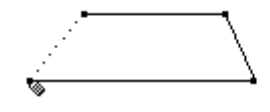

Select the original point.

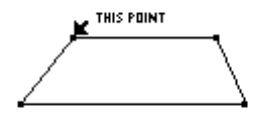

Polygon is complete.

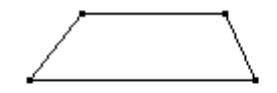

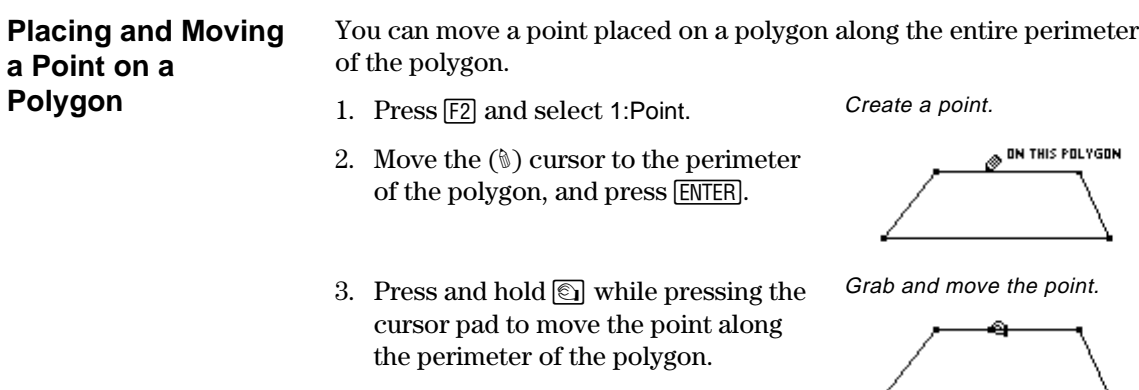

#### **Creating a Regular Polygon**

**Note:** After creating a regular polygon, you can move a point placed on it along the entire perimeter of the polygon. (See previous page.)

The **Regular Polygon** tool constructs a regular convex or star polygon defined by a center point and *n* sides.

To begin creating either type polygon, perform steps 1 through 3, and then go to the appropriate step 4 depending on the type of polygon that you want to create.

- 1. Press [F3] and select 5: Regular Polygon.
- 2. Move the  $(\mathcal{D})$  cursor to the desired location.
- 3. Press ENTER to create the center point, press the cursor pad to expand the radius, and then press [ENTER].

The number of sides is displayed at the center point. (Default  $= 6$ .)

Create the center point.

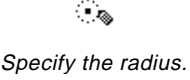

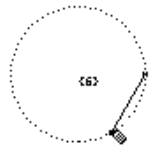

To create a regular *convex* polygon:

- 4. Move the pointer *clockwise* from its current position to decrease  $(-)$  the number of sides or *counterclockwise* from its current position to increase (+) the number of sides.
- 5. Press **ENTER** to complete the convex polygon.

To create a regular *star* polygon:

- 6. Move the cursor *counterclockwise* from its current position until a fraction is displayed at the center point. Continue to move the cursor until the desired number of sides is reached.
- 7. Press ENTER to complete the star polygon.

Determine # of sides.

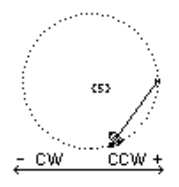

Completed polygon.

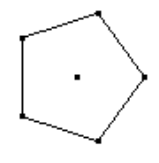

Rotate counterclockwise.

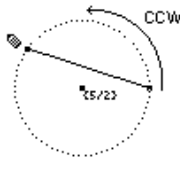

Completed polygon.

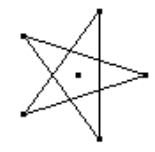

**Note:** The polygon can have a minimum of 3 and maximum of 17 sides. If you move beyond 17 sides or 180 degrees from the initial vertex and the center point, the convex polygon becomes a star polygon, and a fraction is displayed at the center point.

**Note:** The minimum value is 5/2 and the maximum value is 17/3. The numerator is the number of sides. The denominator is the number of times the star is crossed.

<span id="page-140-0"></span>**The F4 Construction** toolbar menu contains tools for constructing objects in relation to other objects, such as perpendicular and parallel lines. **Constructing a** The **Perpendicular Line** tool creates a line passing through a point **Perpendicular Line** and perpendicular to a selected linear object (line, segment, ray, vector, side of a polygon, or axis). 1. Create any object having linear properties such as the triangle shown in this example. 2. Press [F4] and select 1: Perpendicular Line. Select a linear object. 3. Move the cursor to a side or object through which you want the perpendicular line to pass, and then press [ENTER]. FERFENDICULAR TÙ ENIS<br>I SIDE OF THE TRIANGLE 4. Move the cursor to the point through **Note:** The order of steps 3 Select a point. and 4 can be reversed. which you want the perpendicular line to pass, and then press [ENTER]. A dependent perpendicular line is drawn.

**Note:** You can move the perpendicular line by dragging the point through which the line passes or by changing the orientation of the object to which it is perpendicular.

5. Drag one of the vertices of the triangle to change its orientation. Change the orientation.

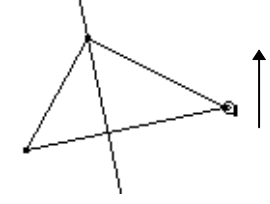

#### **Constructing a Parallel Line**

The **Parallel Line** tool creates a line that passes through a point and is parallel to a selected linear object (line, segment, ray, vector, side of a polygon, or axis).

- 1. Create any object having linear properties such as the triangle shown in this example.
- 2. Press [4] and select 2:Parallel Line.
- 3. Move the pointer to the line, segment, ray, vector, or side of a polygon that will be parallel to the constructed line, and then press [ENTER].
- 4. Move the pointer to a point through which the parallel line will pass, and then press [ENTER].

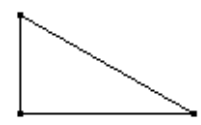

Select a linear object.

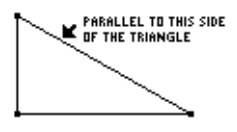

Select a point.

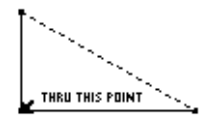

A dependent parallel line is drawn.

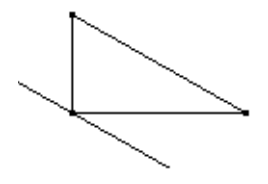

Change the orientation.

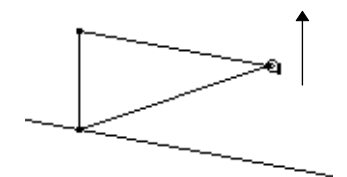

**Note:** You can move the parallel line by dragging the point through which the line passes or by changing the orientation of the object to which it is parallel.

**Note:** The order of steps 3 and 4 can be reversed.

> 5. Drag one of the vertices of the triangle to change its orientation.

<span id="page-142-0"></span>The **Perpendicular Bisector** tool creates a line that is perpendicular to a segment, a vector, a side of a polygon, or between two points, and passes through the midpoint of the object. You can move the perpendicular bisector by moving one of the endpoints that define the bisected line segment. A perpendicular bisector cannot be translated directly unless it is constructed between two basic points. 1. Create any object or objects such as those shown below. 2. Press [F4] and select 4: Perpendicular Bisector. 3. Move the pointer to one of the following, and press  $[ENTER]$ . A segment or a vector. The side of a polygon. Two points. perpendicular bisectors The **Angle Bisector** tool creates a line that bisects an angle identified by three selected or created points. The second point defines the *vertex* of the angle through which the line passes. 1. Create a labeled triangle such as the one shown in this example. 2. Press [F4] and select 5: Angle Bisector. 3. Select three points to define the angle that you want to be bisect. (The second point that you select is the vertex of the angle.) The angle bisector is created when you select the third vertex. Select points A, B, and C. **The F4 Construction** toolbar menu contains tools for constructing objects in relation to other objects, such as perpendicular and angle bisectors. **Constructing a Perpendicular Bisector Note:** For two points, select and press **ENTER** for each point. **Constructing an Angle Bisector Tip:** You can change the angle bisector by dragging any of the three points that define the angle.

angle bisector

<span id="page-143-0"></span>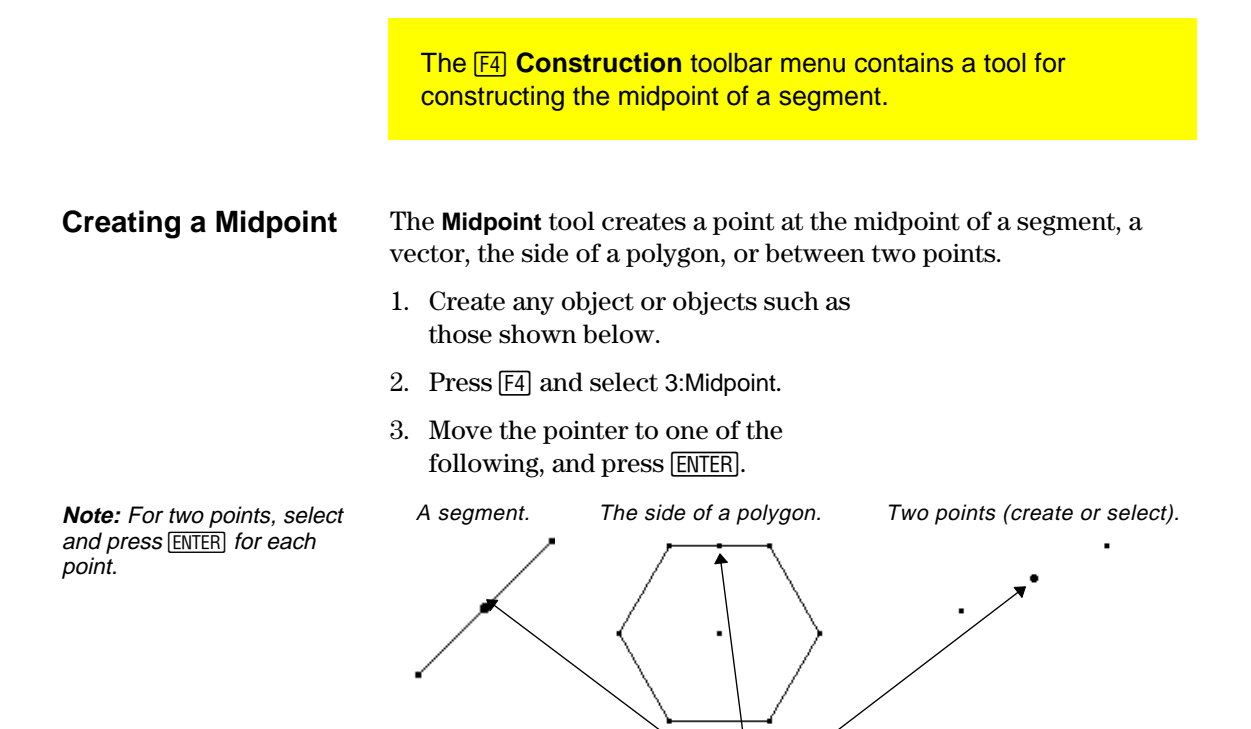

```
midpoints
```
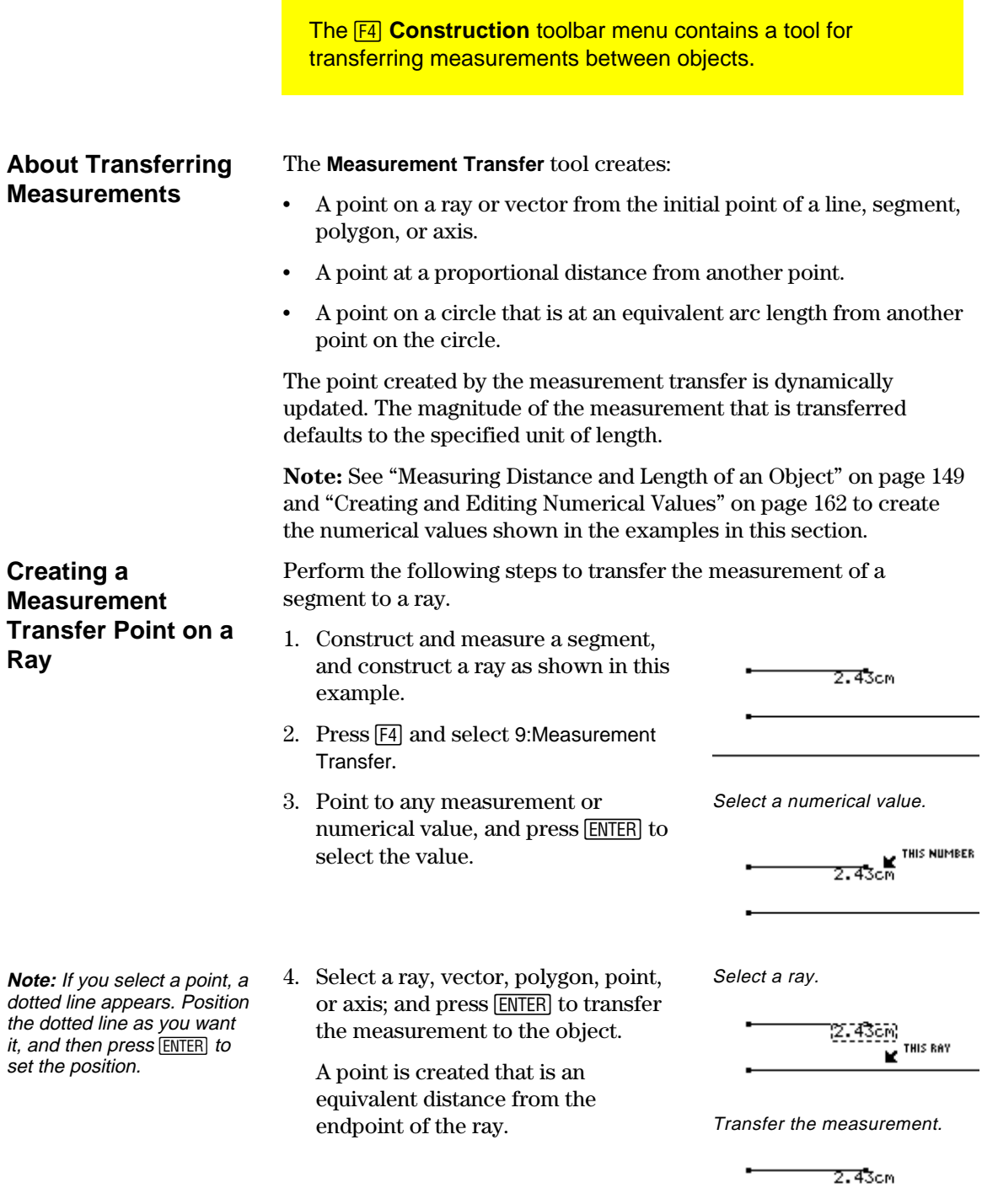

٠

**Note:** The direction of the distance or arc length is counterclockwise for positive values and clockwise for negative values. The direction is determined by the sign of the selected numerical value.

**Creating a Measurement Transfer Point on a**

**Circle**

- on the circle.
	- 6. Press  $[ENTER]$  to create a point on the circle that is a proportional arc length away from the initial point.
- 5. Move the cursor to the existing point

Perform the following steps to create a point on a circle at a

proportional arc length away from a selected point.

- Transfer.
- shown in this example.

1. Create a circle with a point on it, and then create a numerical value as

- 2. Press [4] and select 9:Measurement
- 3. Move the cursor and press **ENTER** to select the numerical value.
- 4. Move the cursor and press **ENTER** to select the circle

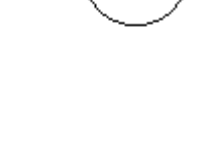

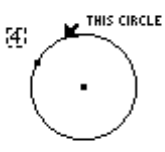

THIS POINT

B

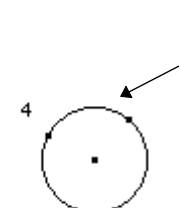

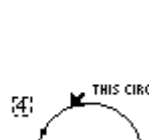

**K** THIS NUMBER

The <sup>[74]</sup> Construction toolbar menu contains the Locus tool, which generates a set of points while a point moves along a path.

### **Creating a Locus**

**Note:** The number of points calculated in the construction of the locus is defined in the Geometry Format dialog box.

The **Locus** tool creates a set of objects defined by the movement of a point along a path. A path is any defined object on which a point can be placed.

1. Construct two circles as shown.

 The center point and circumference of the small circle *must be attached* to the circumference of the large circle.

Construct and attach two circles.

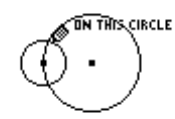

This point indicates that the circles are attached.

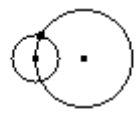

- 2. Press [F4] and select A:Locus. 3. Select the small circle as the object
- for which to construct the locus.
- 4. Select the center point of the small circle as the point that lies on a path.

 When you select a point on a path (object), the locus is constructed in its entirety and is considered a defined object.

Select the object.

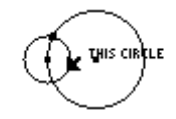

Select a point on the path.

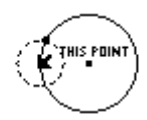

The locus is constructed.

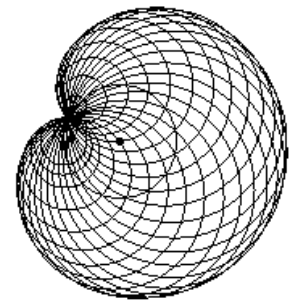

**Note:** The locus is dynamically recalculated when you modify the objects that define the locus.

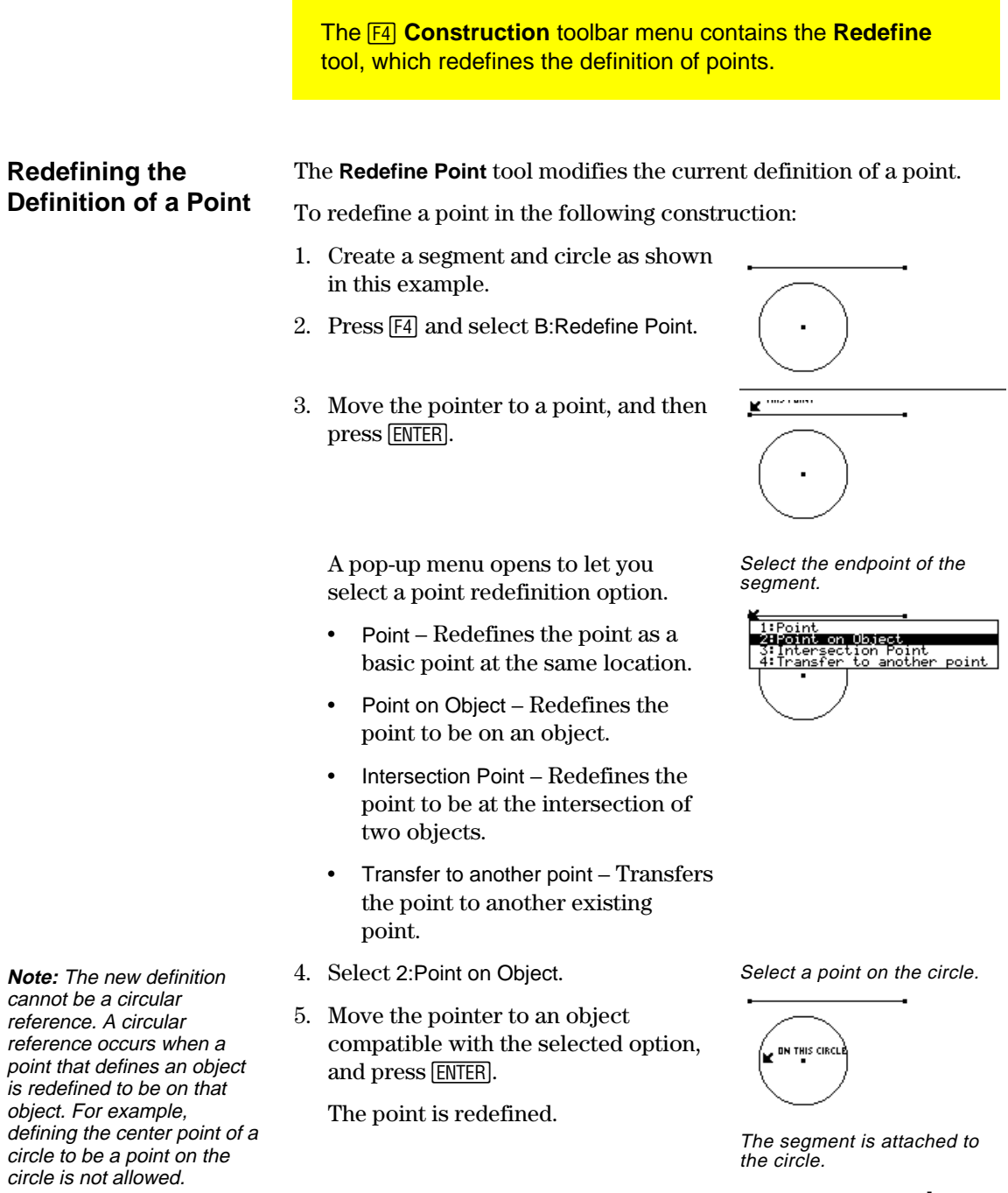

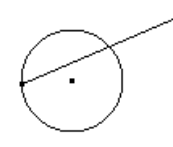

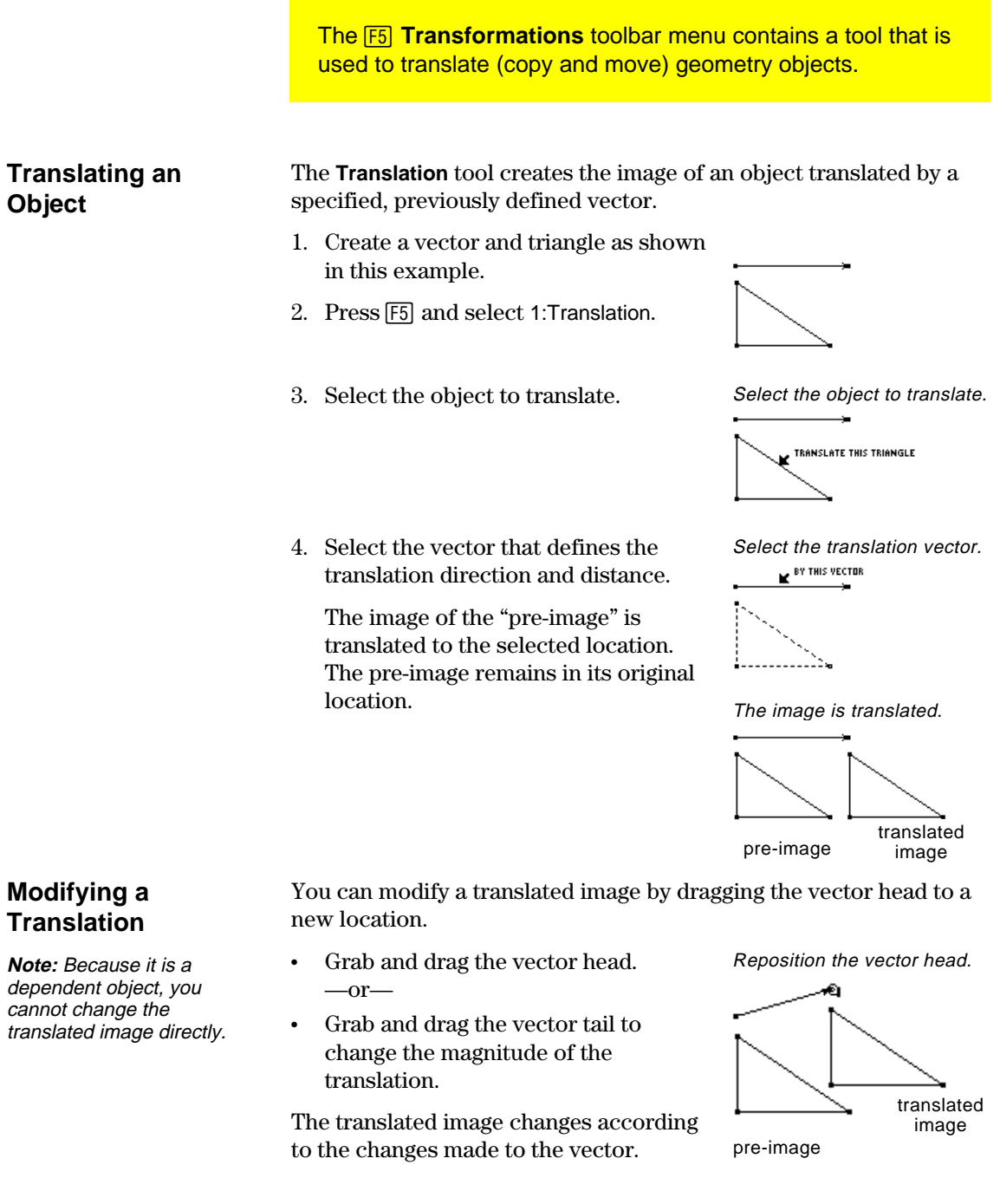

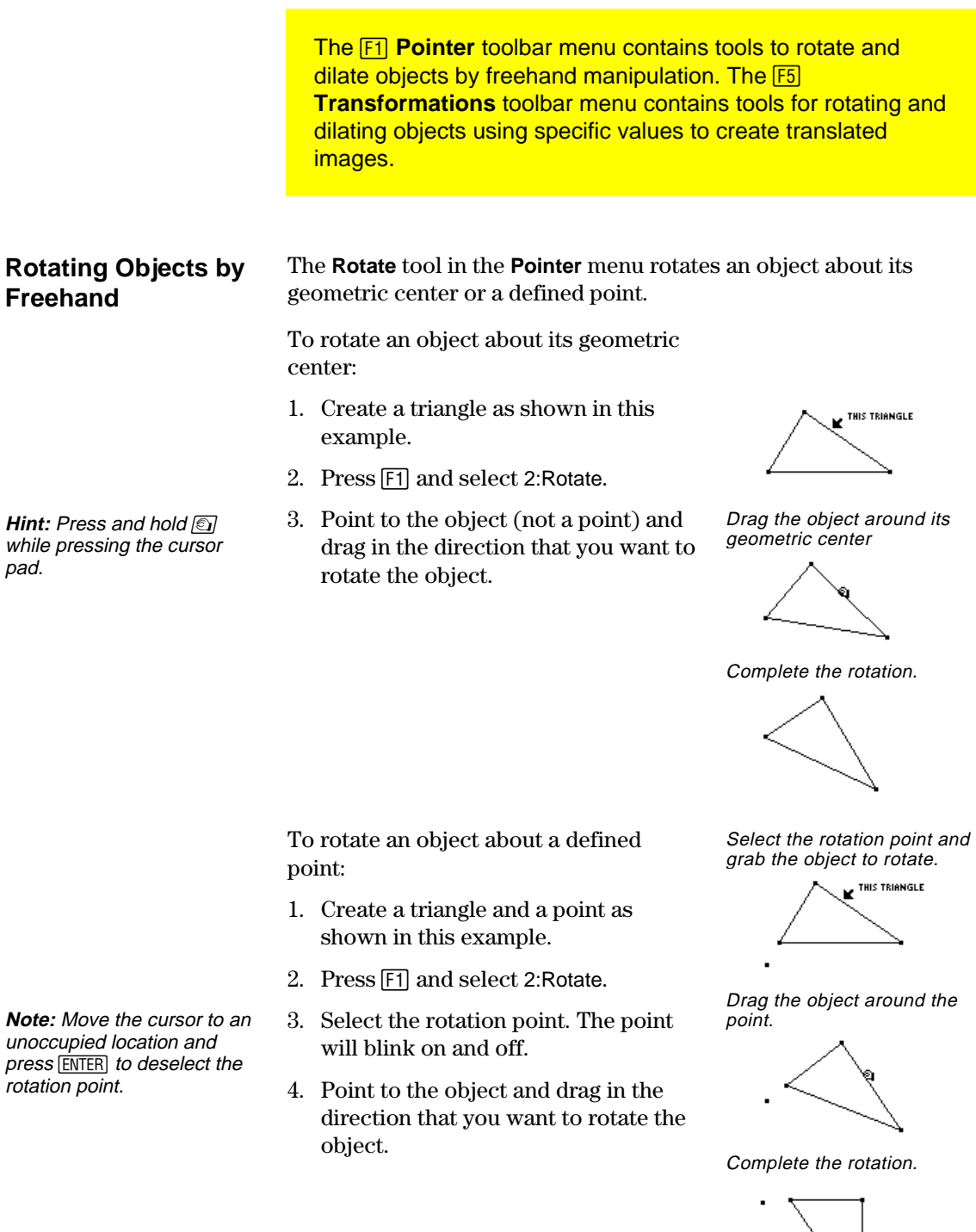

### **Rotating Objects by a Specified Angular Value**

**Note:** The angular value may be any measurement or numerical value regardless of unit assignment. Rotation assumes that the value is in degrees or radians, and is consistent with the Angle setting in the Geometry Format dialog box. Positive values = CCW rotation. Negative values =

The **Rotation** tool in the **[F5] Transformations** toolbar menu translates and rotates an object by a specified angular value with respect to a point.

**Note:** See "Measuring Distance and Length of an Object" on page 149 and "Creating and Editing Numerical Values" on page 162 to create the numerical values shown in the examples below.

- 1. Create a triangle, a point, and a numerical value as shown in this example.
- 2. Press [F5] and select 2:Rotation.
- 3. Select the object to rotate. Select the object to rotate.

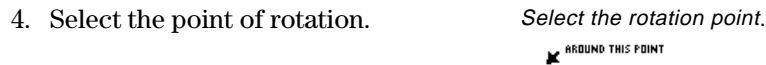

5. Select the angular value of rotation.

 The rotated image is created. The original object is still displayed at its original location.

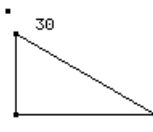

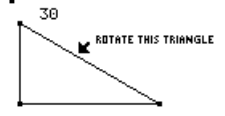

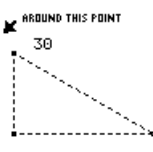

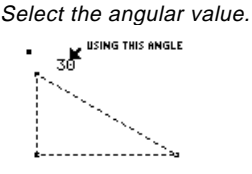

The rotated image is created.

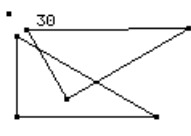

### **Modifying a Rotation**

CW rotation.

**Note:** Because the rotated image is a dependent object, you cannot change it directly.

You can modify a rotated image by changing the number that defines the angle of rotation, moving the rotation point, or modifying the original object.

- 1. Select the number, press [F7] and select 6:Numerical Edit.
- 2. Change the number to a different value and press **ENTER**.

The rotated image moves according to the numerical value that defines the rotation.

The rotated image is modified.

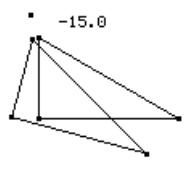

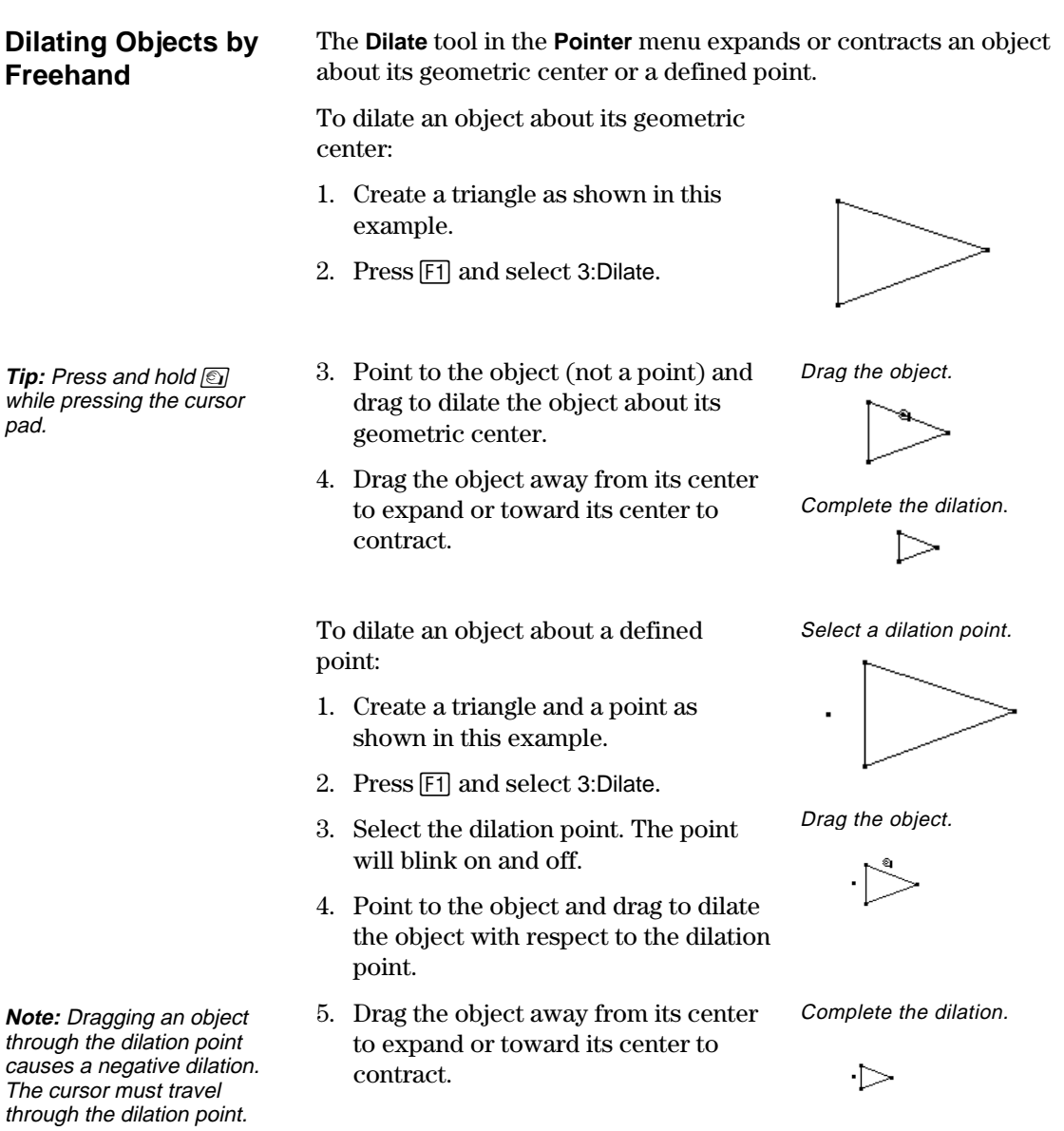

### **Dilating Objects by a Specified Factor**

**Note:** Negative numerical values result in a negative dilation.

The **Dilation** tool in the **Transformations** menu translates and dilates an object by a specified factor with respect to a specified point.

**Note:** See "Creating and Editing Numerical Values" on page 162 to create the numerical values shown in the examples below.

- 1. Create a triangle, a point, and a numerical value as shown in this example.
- 2. Press [F5] and select 3:Dilation.
- 3. Select the object to dilate. Select the object to dilate.
- 4. Select the point of dilation. Select the dilation point.
- 5. Select the factor of dilation.

The dilated image is created. The original object is still displayed at its original location.

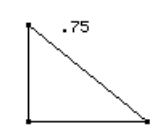

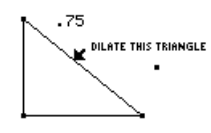

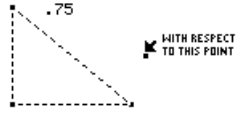

Select the dilation factor.

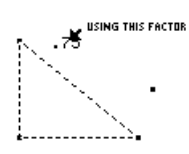

The dilated image is created.

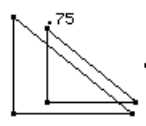

### **Modifying a Dilation**

**Note:** Because it is a dependent object, you cannot change the dilated image directly.

- You can modify a dilated image by changing the number that defines the factor of dilation, moving the dilation point, or modifying the original object.
- 1. Grab and drag a vertex of the original object.

The dilated image moves according to the changes made to the original object.

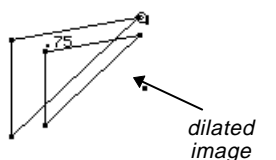

The dilated image is modified.

**Note:** The factor can be any measurement or numerical value regardless of unit assignment. Dilation assumes that the selected value is without a defined unit.

### **Rotating and Dilating Objects by Freehand**

**Tip:** Drag the object away from its center to expand, or toward its center to contract. Drag the object in a circular motion to rotate.

The **Rotate & Dilate** tool in the **Pointer** menu rotates and dilates a selected object about its geometric center or a defined point.

To rotate and dilate an object about its geometric center:

- 1. Create a triangle as shown in this example.
- 2. Press [F1] and select 4:Rotate & Dilate.
- 3. Point to the object, and drag to rotate and dilate the object.

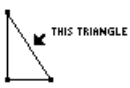

Drag the object in a circular or linear path.

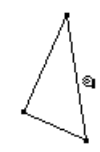

Complete the rotation and dilation.

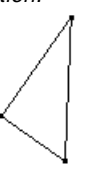

To rotate and dilate an object about a defined point:

- 1. Create a triangle and a point as shown in this example.
- 2. Press [F1] and select 4:Rotate & Dilate.
- 3. Select the point of rotation and dilation. The point will blink on and off.
- 4. Point to the object, and drag to rotate and dilate the object with respect to the point.

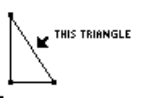

Drag object in a circular or linear path,

Complete the rotation and dilation.

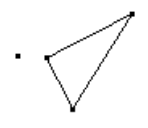

**Tip:** Drag the object away from its defined point to expand and rotate or toward its center to contract and rotate.

The **Reflection** tool creates a mirror image of an object reflected across a line, segment, ray, vector, axis, or side of a polygon. 1. Create a polygon and a line as shown in this example. 2. Press [F5] and select 4:Reflection. The **[F5] Transformations** toolbar menu contains the tools associated with transformational geometry for creating reflections and inverse objects. **Creating a Reflection**

- 3. Select the object to reflect. Select the object to reflect.
- 4. Select the line, segment, ray, vector, axis, or side of a polygon to reflect the object across.

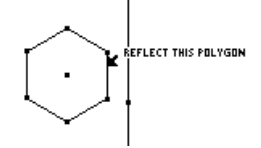

Select the linear object.

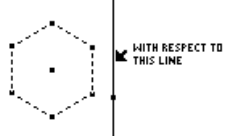

The reflected object is created.

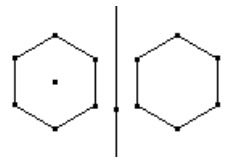

### **Modifying a Reflection**

**Note:** Because the reflected image is a dependent object, you cannot change it directly.

You can modify a reflected image by changing the original object or by modifying the line of reflection.

1. Select, reposition, and rotate the line.

The reflected image moves according to the changes made to the line.

The reflected image is modified.

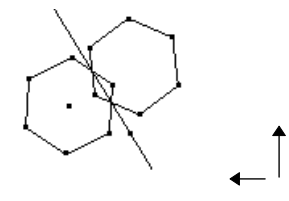

### **Creating a Symmetrical Image**

The **Symmetry** tool creates the image of an object that is rotated 180 degrees around a point.

- 1. Create a polygon and a point as shown in this example.
- 2. Press [F5] and select 5:Symmetry.
- 3. Select the object to rotate 180 degrees.
- 4. Select the point of symmetry. Select a point.

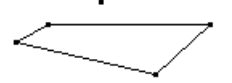

Select the object to rotate.

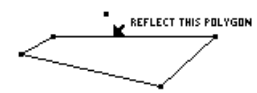

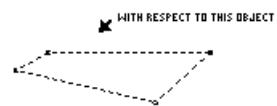

### The symmetrical image is created.

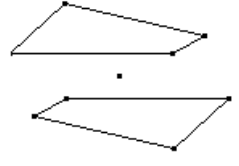

### **Modifying a Symmetrical Image**

**Note:** Because a symmetrical image is a dependent object, you cannot change it directly. You can modify a symmetrical image by changing the original object or by moving the point of symmetry.

1. Grab and drag a vertex of the original object. (Upper right vertex of the original object shown in step 1.)

The symmetrical image is modified according to the changes made to the original object.

The symmetrical image is modified.

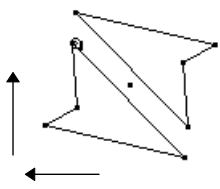

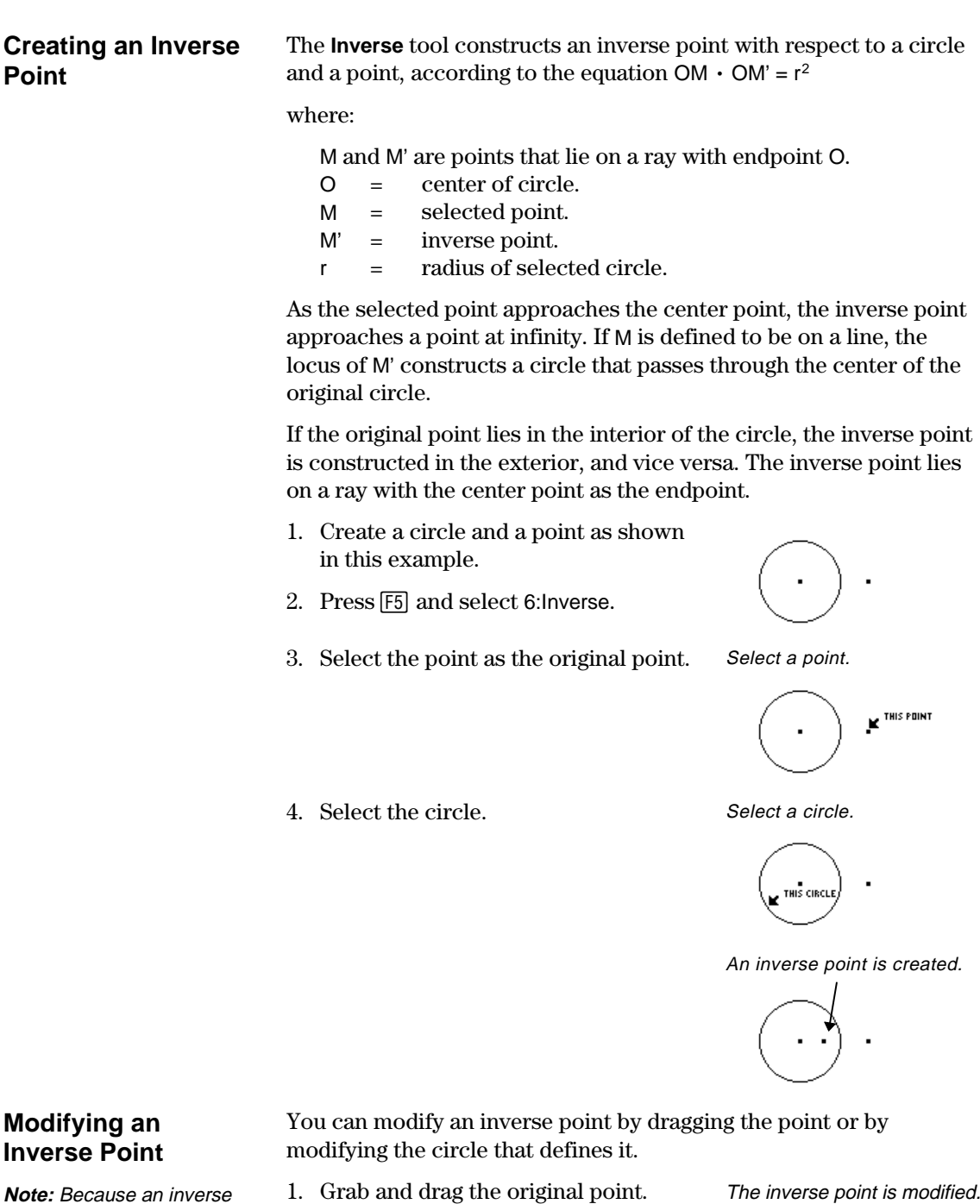

The inverse point inside the circle moves according to the changed position of the original point.

e<br>O

point is a dependent point, you cannot change it

directly.

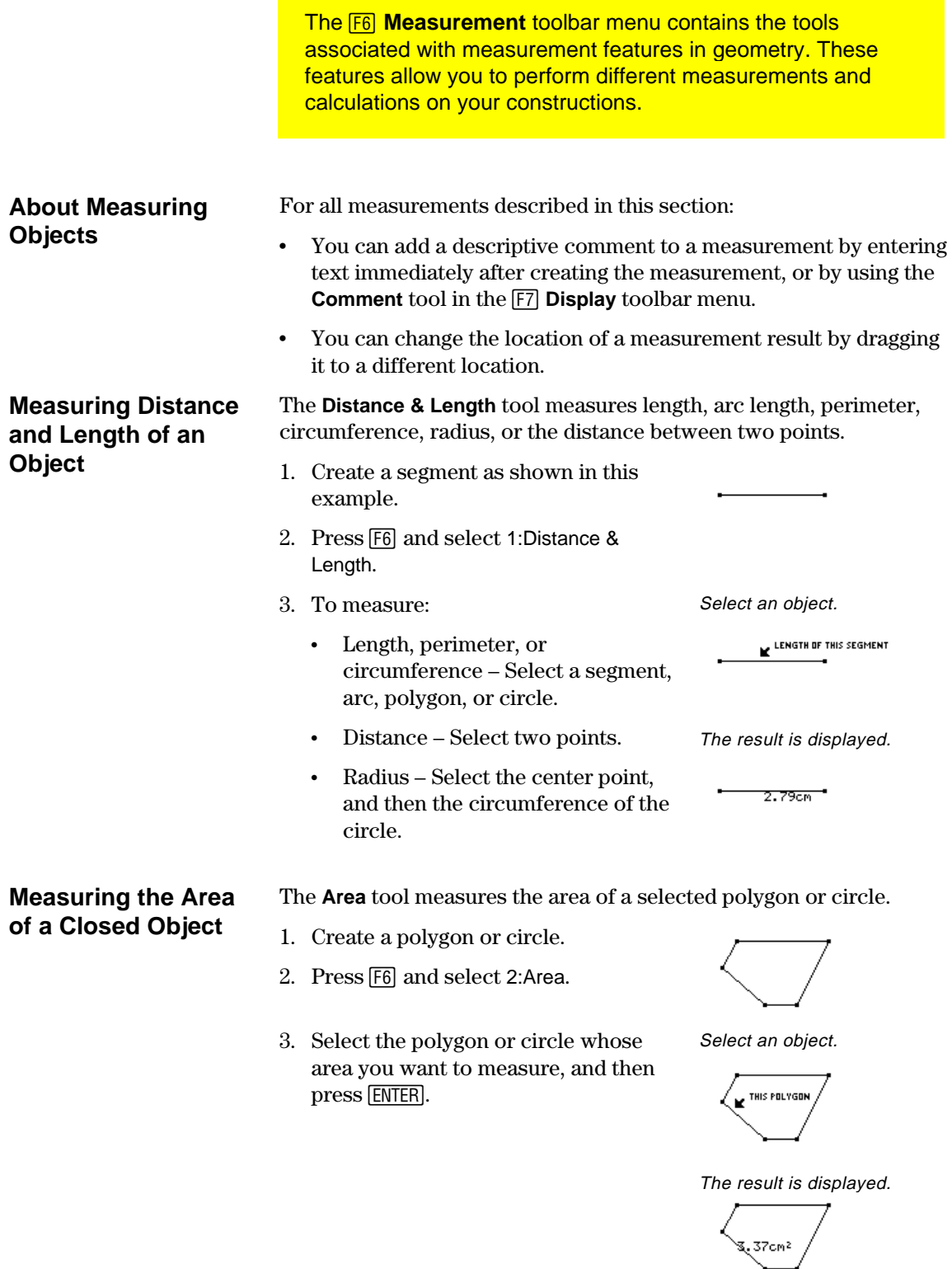

The **Angle** tool measures an angle defined by three selected points or an angle mark. The second point selected is the vertex of the angle. The result is displayed in degrees or radians consistent with the Angle option in the **Geometry Format** dialog box. **Measuring an Angle**

- 1. Create two segments that have a common point, or any polygon.
- 2. Press [F6] and select 3:Angle.

**Hint:** If an angle mark is displayed on the angle, select the angle mark to measure the angle.

3. Select three points to specify the angle. The second point that you select is the vertex.

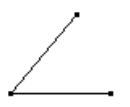

Select three points.

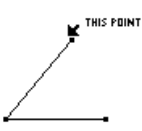

The result is displayed.

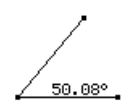

### **Measuring the Slope of a Linear Object**

The **Slope** tool measures the slope of a selected segment, ray, vector, or line.

- 1. Create any linear object.
- 2. Press [F6] and select 4:Slope.
- 3. Select the segment, ray, vector, or line whose slope you want to measure.

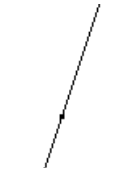

Select an object.

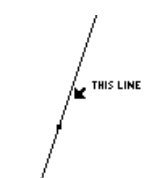

The result is displayed.

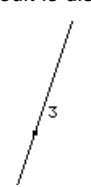

**The F6 Measurement toolbar menu contains the Equation & Coordinates** tool that generates and displays equations and coordinates of lines, circles, and points.

#### **About the Equation** The **Equation & Coordinates** tool displays the equation of a line, **& Coordinates Tool** circle, or coordinates of a point with respect to a default coordinate system. The equation or coordinates are updated when the object is modified or moved. **Checking the** 1. (*Optional*) To display the x and y Select an object. axes, press [F8] and select 9:Format; **Equation and** and then select 2:RECTANGULAR from **Coordinates of a EQUATION OF THIS LINE** 0.5 the Coordinate Axes option. **Point or Line** 2. Press [F6] and select 5: Equation & Coordinates. The result is displayed. 3. Select the point or line whose coordinates or equation you want to find. 0.5 ý=0.67x−0.35 The **Equation & Coordinates** tool displays the equation of a circle **Checking the Equation and** with respect to a default coordinate system. The equation or coordinates are updated when the object is modified or moved. **Coordinates of a Circle**1. (*Optional*) To display the x and y Select an object. axes, press [F8] and select 9:Format; EQUATION OF THIS CIRCLE and then select 2:RECTANGULAR from 0.5 the Coordinate Axes option. 2. Press [F6] and select 5: Equation & Coordinates. The result is displayed. 3. Select the circle whose equation you want to find.  $x^2+y^2=1.21^2$ 4. Select the center point of the circle to 0.5 find the coordinates of the point. Select a point to display its coordinates.  $x^2+4^2=1.21^2$  $(0.00, 0.00)$

The ˆ **Measurement** toolbar menu contains the **Calculate** tool that performs measurement calculations on your constructions.

### **Performing Calculations on Constructed Objects**

**Note**: The result of a calculation must be a single floating-point number to be displayed.

The **Calculate** tool opens a calculation entry line near the bottom of the screen. The entry line is the interface for entering mathematical expressions involving geometric objects. This tool lets you do the following:

- ¦ Perform calculations on constructed objects.
- ¦ Access various features of the TI-92 calculator.

Follow the steps below to perform calculations using measurements, numerical values, calculation results, and numerical inputs from the keyboard.

- 1. Construct a polygon, and then measure the distance between each point (see page 149).
- Construct and measure an object.

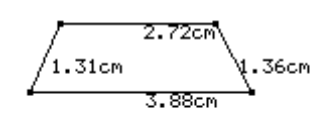

- 2. To calculate the perimeter, press [F6] and select 6:Calculate.
- 3. Press  $\bigcirc$  to select the first measurement, and then press **ENTER**.
- 4. Press  $\Box$ .
- 5. Press  $\hat{ }$  as necessary to select the second, third, and fourth measurements, and then press [ENTER] each time. (Press  $\left| \cdot \right|$  before each variable.)
- 6. With the cursor in the entry line, press [ENTER].

The sum is calculated and displayed after R:.

7. To see interactive calculations, grab a vertex of the polygon and drag it to another location.

Observe the dynamic changes in the result (R:) as the object is changed.

Assign variables.

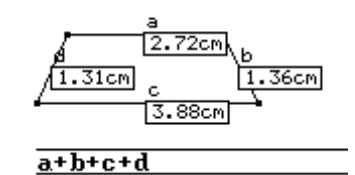

Perform the calculation.

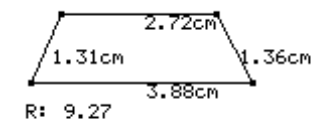

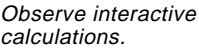

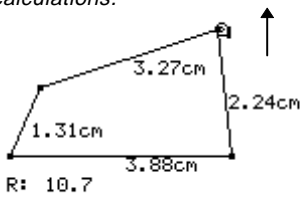

**Note:** The characters assigned to each value are copied from the drawing window and indicate that the value is a variable. The characters are an internal variable representation and do not affect other systemlevel variables with the same name. You can have up to 10 variables per calculation.

**Note:** You can recall a calculation by selecting the result and pressing [2nd] [ENTER].

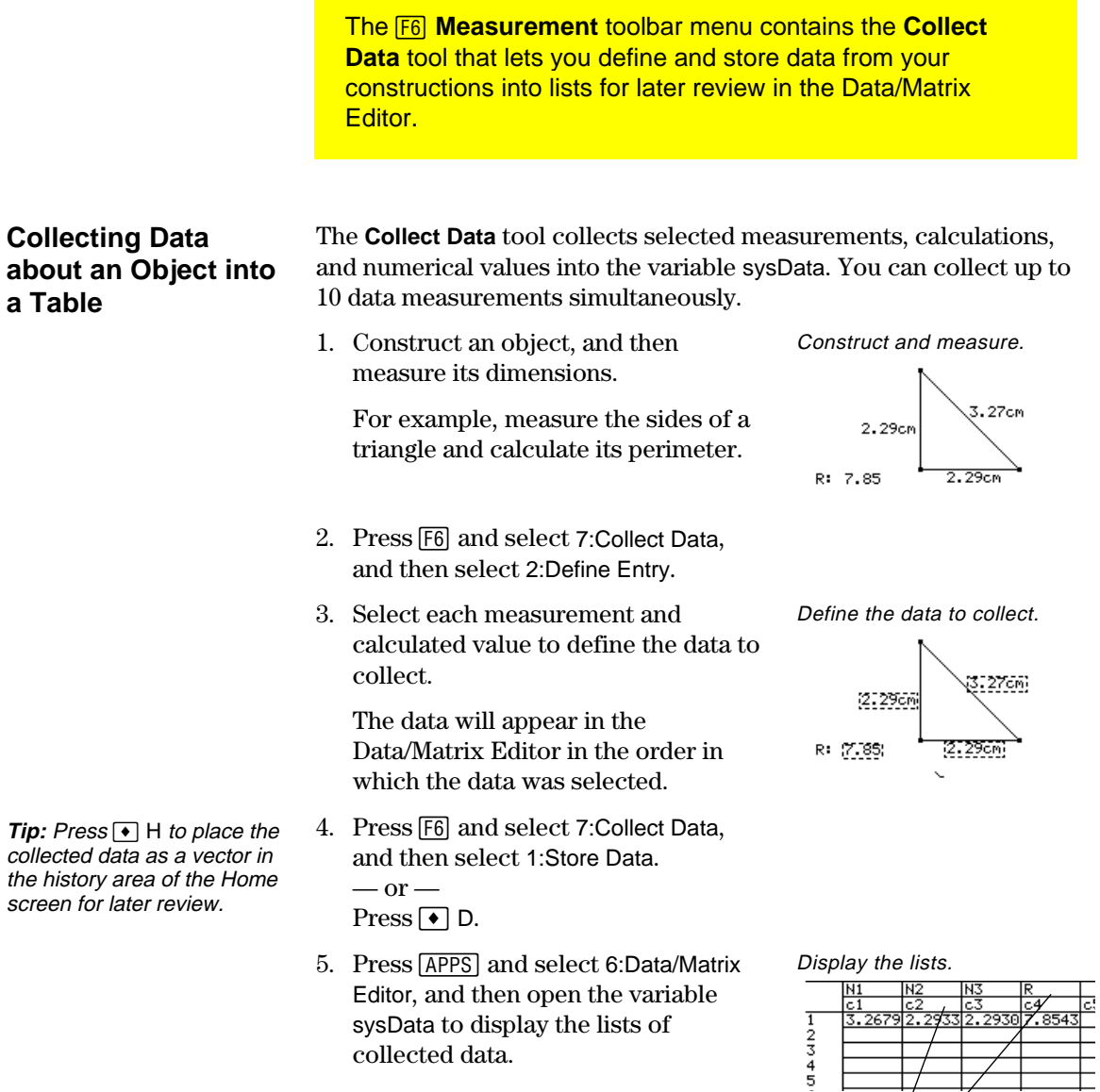

(**Note:** Labels are also copied to the table, if available.)

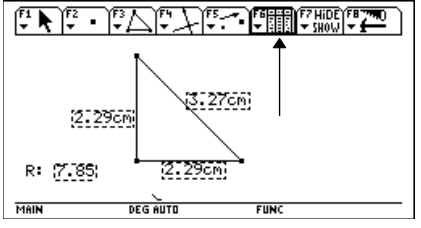

**Note:** You can automatically collect defined data entries if the Store Data icon appears in the toolbar while you are animating your construction. (See "Putting Objects in Motion" on page 156).

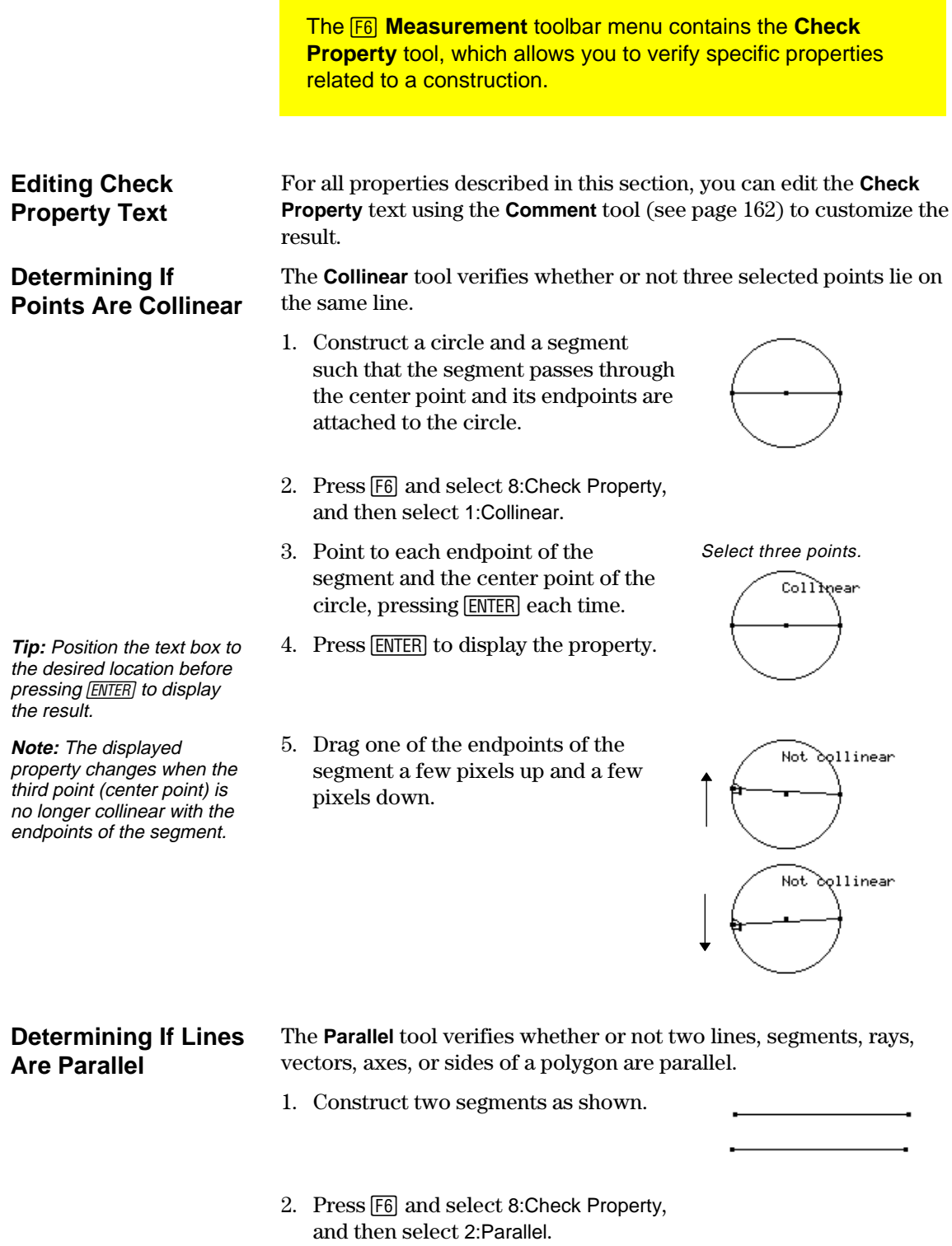

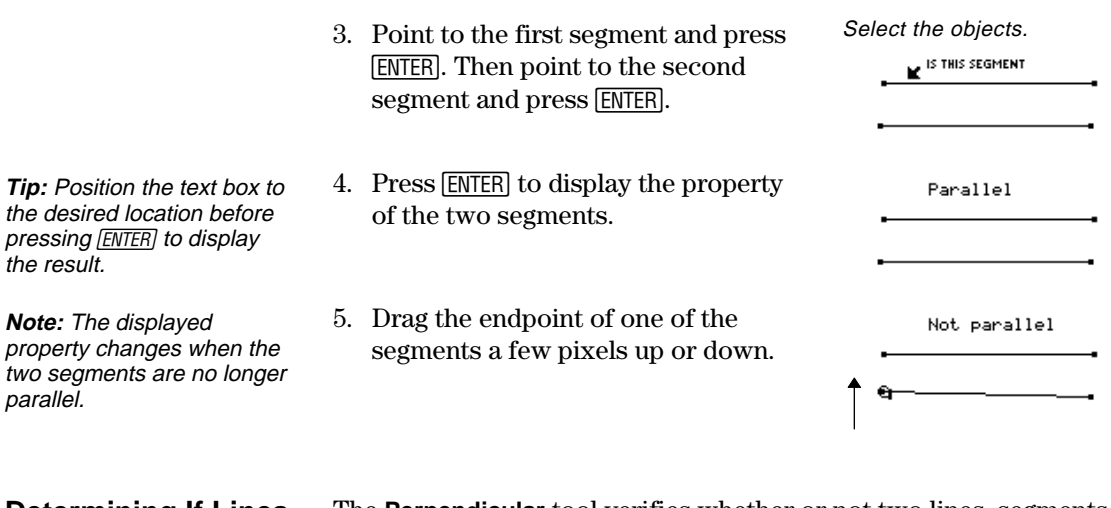

**Determining If Lines Are Perpendicular**

**Tip:** Position the text box to the desired location before pressing [ENTER] to display

**Note:** The displayed property changes when the two segments are no longer

perpendicular.

the result.

The **Perpendicular** tool verifies whether or not two lines, segments, rays, vectors, axes, or sides of a polygon are perpendicular.

1. Construct two segments as shown.

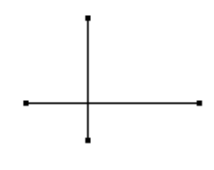

- 2. Press [F6] and select 8:Check Property, and then select 3:Perpendicular.
- 3. Point to each segment, pressing [ENTER] each time.

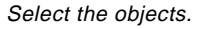

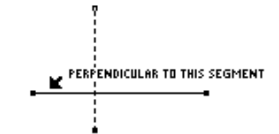

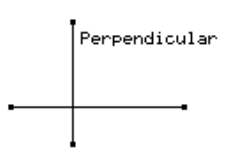

5. Drag the endpoint of one of the segments so that they are no longer perpendicular.

4. Press **ENTER** to display the property.

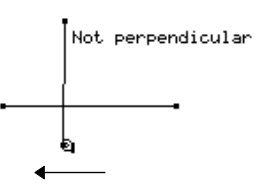

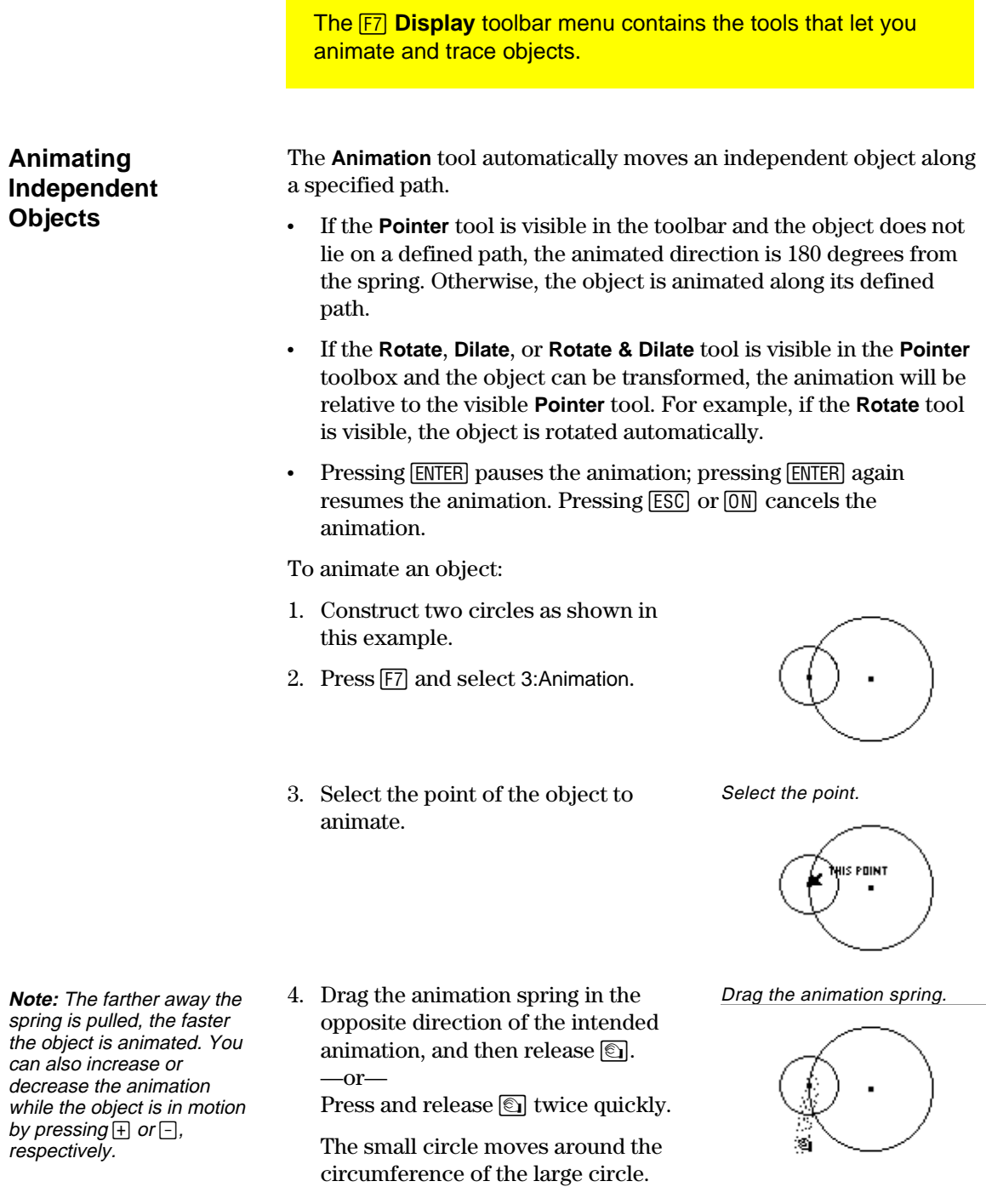

### **Tracing the Path of an Object**

The **Trace On/Off** tool traces the path of an object as it is moved.

- You can trace objects manually by dragging them, or automatically by using the **Animate** tool.
- ¦ You can select multiple objects for tracing, or deselect all trace objects by pressing  $\uparrow$  + ENTER] with the cursor in an unoccupied location in the plane.
- You can clear the results of a trace by pressing CLEAR.

To trace the path of a moving object:

- 1. Create a circle as shown in this example.
- 2. Press [F7] and select 2:Trace On / Off.
- 3. Select the objects to trace.

Selected objects are displayed in a marquee outline.

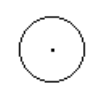

Select any object or objects. THIS CIRCLE

×

**Note:** The Trace On / Off tool works as a toggle function on an object.

4. To disable the trace on an object, press [F7] and select 2:Trace On / Off. Then select the object displayed in marquee outline.

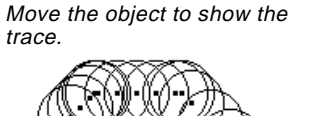

**The F7 Display toolbar menu contains tools for controlling the** display features of objects. The **F8** File toolbar menu contains several tools that determine how objects are viewed.

### **Hiding and Showing Objects**

The **Hide/Show** tool in the **Display** toolbar menu hides selected visible objects and shows selected hidden objects. Hidden objects do not alter their geometric role in the construction.

- 1. Construct several objects such as those shown in this example.
- 2. Press F7 and select 1: Hide / Show.
- **INiptel: Ididdenbjekrits: are** ishprovers pleatted roatlicree bu<del>baanuthee felivder</del> /cBljecods toroulsits<br>betidvæwn. betidreawn.
- 3. Point to each object that you want to hide, and press [ENTER].

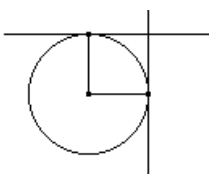

Select the objects.

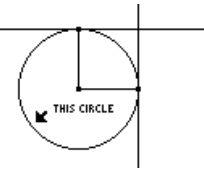

Selected objects are hidden.

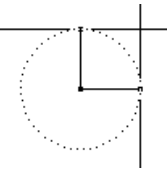

Hidden objects are displayed.

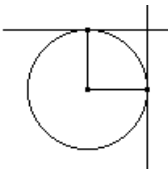

**Note:** When the Hide / Show tool is active, pressing  $\lceil \cdot \rceil$ and  $[ENTER]$  at the same time in free space makes all hidden objects visible.

### **Changing the Line Thickness of Objects**

4. Select a hidden object to make it visible again.

The **Hide / Show** tool works as a toggle function on an object.

The **Thick** tool in the **Display** toolbar menu changes the outline thickness of an object between Normal (one pixel) and Thick (three pixels) outlines.

- 1. Construct several objects such as those shown in this example.
- 2. Press [F7] and select 8:Thick.

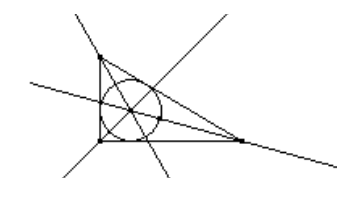

- **Note**: This option works as a toggle. Reselecting the object changes the outline back to normal.
- 3. Point to the object to be outlined in thick outline.
- 4. Press **ENTER** to change the outline as shown, and then press **ENTER** again to change it back to normal.

### **Changing the Line Pattern of Objects**

The **Dotted** tool in the **Display** toolbar menu changes the outline pattern of objects between solid and dotted outlines.

- 1. Press  $\boxed{F7}$  and select 9:Dotted.
- 2. Point to a solid outlined object that is to be displayed in dotted outline. Select the object.
- **Note**: This option works as a toggle. Reselecting the object changes the outline pattern back to normal.
- **Showing the Entire Drawing Page**

3. Press **ENTER** to change the outline as shown, and then press [ENTER] again to change it back to normal.

The **Show Page** command in the **File** toolbar menu allows you to view an entire construction, which can be larger than the drawing window. It displays the full-page picture of the construction in miniature.

- 1. Construct a circle that is larger than the drawing window.
- 2. Press [F8] and select A:Show Page.
- 3. Drag the small window to move the drawing view to a new location.
- 4. Press [ENTER] to accept the change or [ESC] to cancel and return to the normal drawing window.

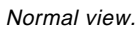

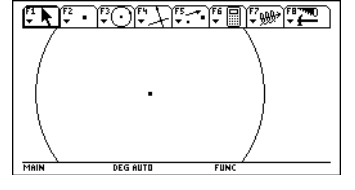

Show Page view.

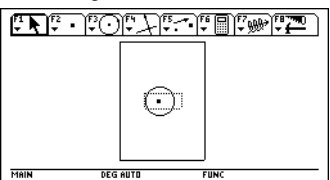

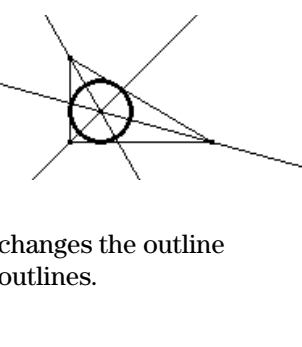

THIS CIRCLE

Select the object.

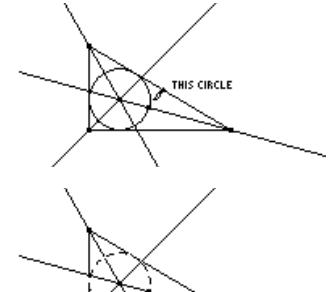

# **Controlling How Objects Are Displayed (Continued)**

### **Viewing Data and Objects at the Same Time**

**Note:** When you select Data View, the construction is in the left screen, and the Data Matrix Editor is in the right screen. The Data/Matrix Editor stores collected data in the variable sysData. If you have not collected data, sysData may be empty and no data will be displayed.

The **Data View** command in the **F8** File toolbar menu displays a split screen for viewing a geometry construction and collected data in the Data/Matrix Editor at the same time.

1. Construct and measure an object. Construct and measure.

2. Press [F6], select 7: Collect Data, and then 2:Define Entry. 3. Select each data item that you

4. Press [F6], select 7: Collect Data, and then select 1:Store Data.

5. Press  $\overline{F8}$  and select B:Data View. 6. Press  $\boxed{2nd}$   $\boxed{APPS}$  to display the Data/Matrix Editor and the stored data and to switch between the

want to define.

two applications.

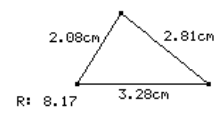

Define and store the data.

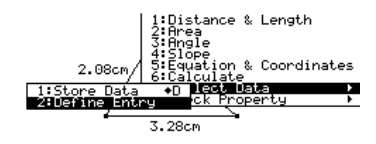

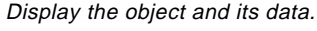

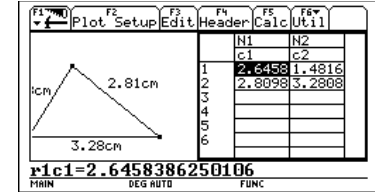

### **Clearing Data View**

The **Clear Data View** command in the **File** toolbar menu brings you back to full-screen mode.

1. Press [F8] and select C:Clear Data View.

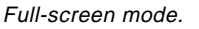

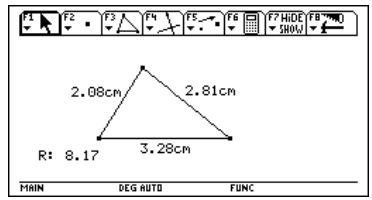

## **Adding Descriptive Information to Objects**

**The F7 Display** toolbar menu contains the tools that let you annotate your constructions. **Creating a Label** The **Label** tool attaches a label to a point, line, or circle. When you **Using the Label** select an object with the **Label** tool, an edit box appears in which you can enter the label text or numbers. **Tool** The label is a textual object that you can move anywhere within a specified distance from the object. The relative position of the label is maintained. ¦ To edit an existing label, place the cursor on the label and press [ENTER]. A text cursor appears that allows you to edit the text in the label. • The text cursor is controlled by pressing  $\bigcirc$  and the cursor pad simultaneously. • All label text is horizontally oriented. To label an object: **Note:** You also can attach a label to a point immediately 1. Construct any object such as the after it is created by entering text from the keyboard. triangle shown in this example. 2. Press [F7] and select 4:Label. 3. Select a point, line, or circle. Select a point, line, or circle. THIS POINT

**Note:** You can reposition the label by selecting it and then dragging it to the desired location.

4. Type the label text on the keyboard, and then press [ESC].

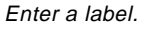

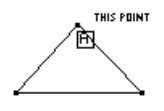

Reposition and complete the labels.

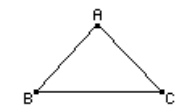

# **Adding Descriptive Information to Objects (Continued)**

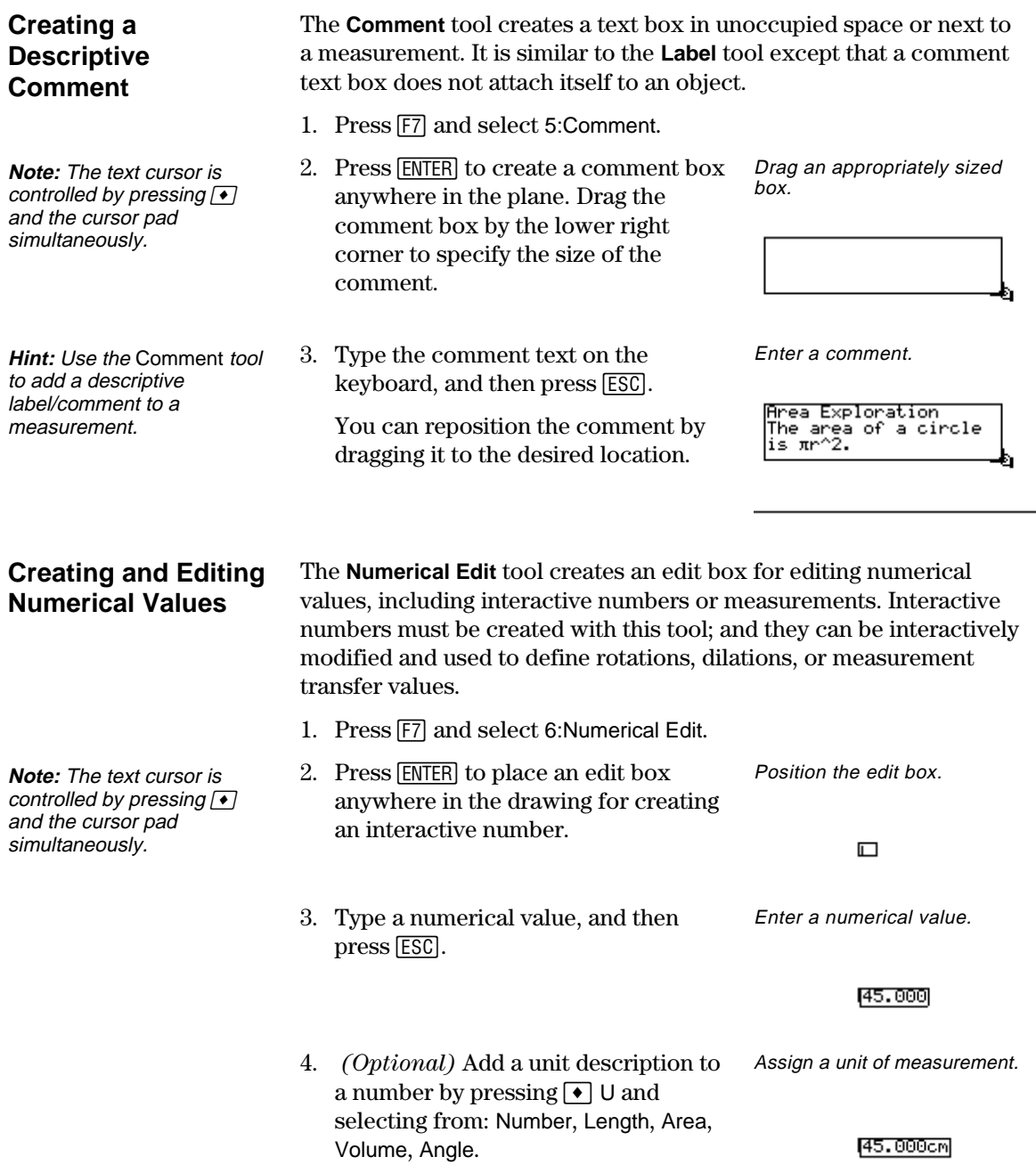

### **Moving and Modifying a Number**

**Note:** The I cursor is placed at the right of the leastsignificant digit.

**Tip:** Point to a label, comment, or numerical edit twice to open the value and press [ENTER] appropriate tool automatically.

### **Creating a Marked Angle**

- You can move a number by selecting it and dragging it anywhere in the plane with the **Pointer** tool. You can modify a number when the edit box is active.
- 1. Select the number that you want to change.
- 2. Press  $\leftarrow$  to delete the necessary digits, and then re-type the corrected number.
- 3. Press  $\bigcirc$  or  $\bigcirc$  or  $\bigcirc$  to increase or decrease the digit to the left of the cursor, respectively.
- 4. Press [ESC] when finished.

Select a number to modify.<br> $\sum_{i=1}^{\infty}$ THIS NUMBER<br>45.000

Edit the number with delete and replace.

45.125 Edit the number with  $\lceil \cdot \rceil$ .

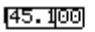

The **Mark Angle** tool labels an angle specified by three points with an angle mark.

- 1. Create a triangle as shown in this example.
- 2. Press [7] and select 7:Mark Angle.
- 3. Specify the angle by selecting three points. The second point that you select becomes the vertex.
- 4. Press [F6] and select 3:Angle, and then select the marked angle.
- 5. To measure the exterior angle, drag the angle mark through the vertex of the angle.

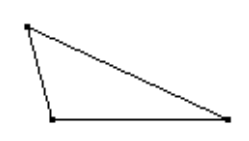

Select three points.

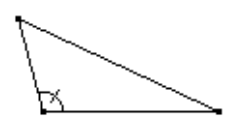

Measure a marked angle.

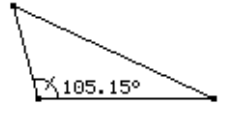

Measure the exterior angle.

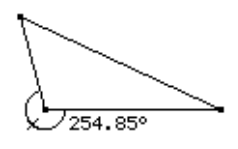

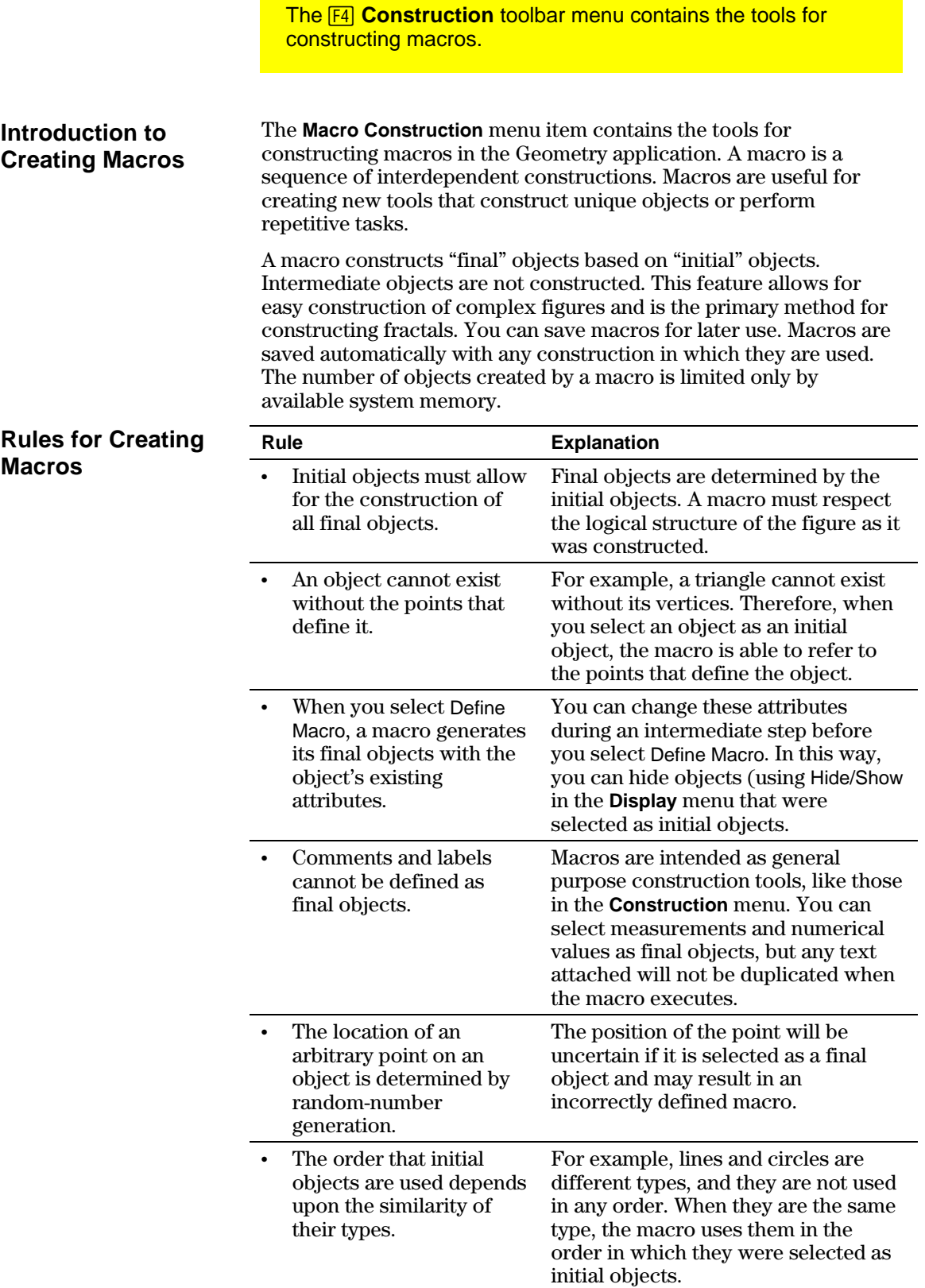

### **Overview: Creating and Executing a Macro**

The flowchart below shows an overview of the basic steps required to create macros.

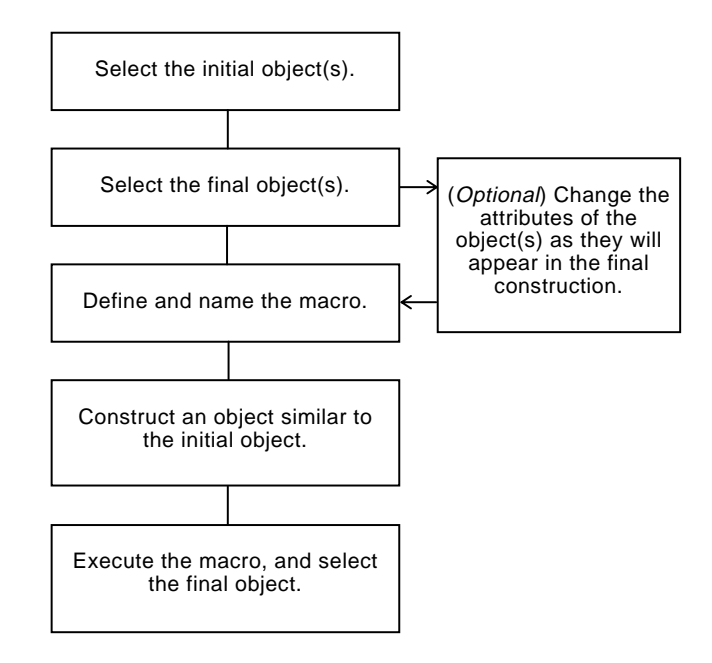

The **Execute Macro** command displays a pop-up menu that lists all defined macros. If the initial conditions of the selected macro are satisfied, the macro executes and generates the final object or objects.

### **Example: Creating and Executing a Macro**

- To create and execute a macro:
- 1. Construct the initial and final objects.

For example, construct a triangle (initial object) and its perpendicular bisectors, and then construct a circle (final object) through all vertices of the triangle.

- 2. Press [F4] and select 6:Macro Construction.
- 3. Select 2:Initial Objects, and then select the triangle as the initial object.

Construct the objects.

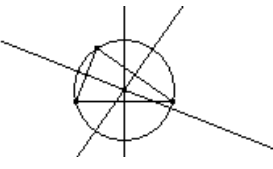

Select the initial object.

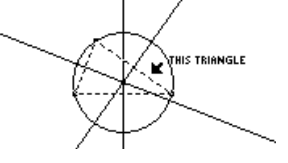

### **Example: Creating and Executing a Macro (Continued)**

- 4. Press [F4] and select 6:Macro Construction.
- 5. Select 3:Final Objects, and then select the circle as the final object.
- 6. (Optional) You can change the appearance of your construction by using the **Hide/Show**, **Thick**, and **Dotted** tools in the F7 Display toolbar menu.
- 7. Press [F4] and select 6:Macro Construction.
- 8. Select 4:Define Macro, and then type a name for the macro.

The Name you enter will help you identify the macro later. The Object name you enter will appear in cursor messages when appropriate. Both names can be up to 25 characters.

Select the final object.

THIS CIRCLE

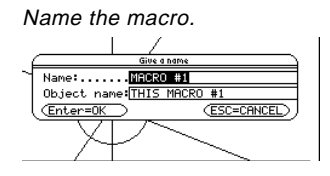

**Note:** After the Name Macro dialog has been completed, the Save Macro dialog will appear. You must provide a valid name to save your macro as a separate file. If you do not want to save the macro to a separate file, the macro will be saved with your construction. In this case, you will not be able to open the macro from the  $\overline{F8}$  **File** toolbar menu.

9. Construct the initial object (any triangle).

Construction, and then select 1:Execute

defined, and then select the triangle

This macro determines the center and radius of the circle and constructs a circle thorough all

10. Press [F4] and select 6:Macro

to execute the macro.

vertices of the triangle.

Macro.

Construct an object.

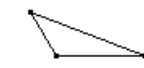

Select the object.

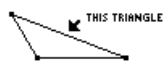

11. Select the macro that you previously

**Note:** Defined macros appear in a pop-up menu. Highlight the desired macro, and press [ENTER] to select it.

Execute the macro.

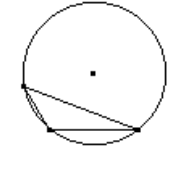

This section shows the geometry toolbar and the subsequent Tool/Command menu items that are opened when you press one of the function keys F1 through F8.

### **Pointer Toolbar Menu**

The [1] Pointer toolbar menu contains tools for selecting and performing freehand transformations.

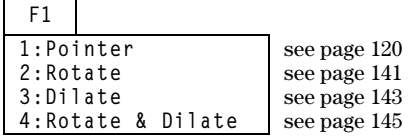

**Points and Lines Toolbar Menu**

The **F2** Points and Lines toolbar menu contains tools for constructing points or linear objects.

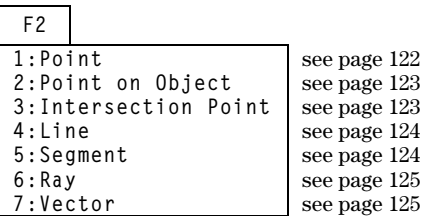

### **Curves and Polygons Toolbar Menu**

The [F3] Curves and Polygons toolbar menu contains tools for constructing circles, arcs, triangles, and polygons.

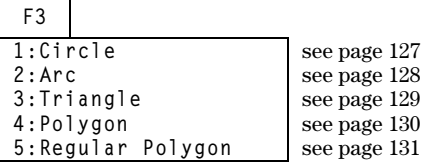

**Construction Toolbar Menu** The <sup>[4]</sup> Construction toolbar menu contains Euclidean geometry construction tools as well as a **Macro Construction** tool for creating new tools.

**F4**

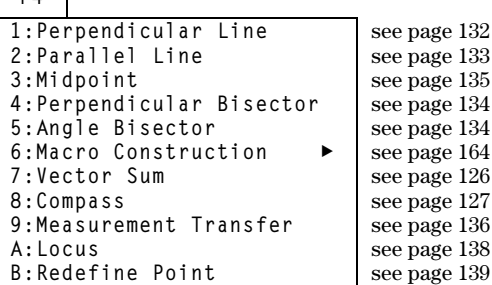

### **Transformations Menu**

The **F5** Transformations toolbar menu contains tools for transformational geometry.

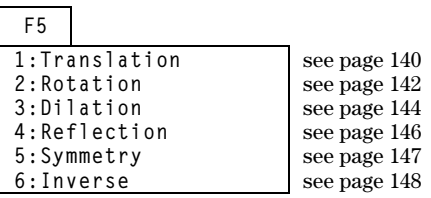

### **Measurement Menu**

The [F6] **Measurement** toolbar menu contains tools for performing measurements and calculations.

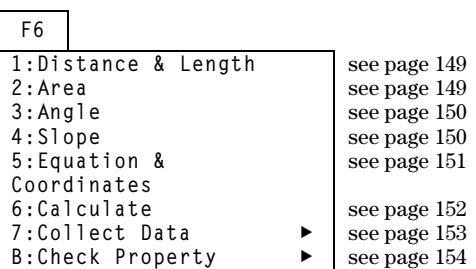

#### The **F7** Display toolbar menu contains tools for annotating constructions or animating objects. **Display Menu**

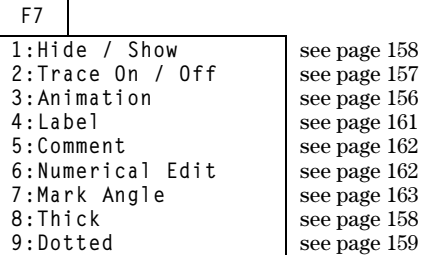

### **File Menu**

The [F8] **File** toolbar menu contains file operations and editing functions.

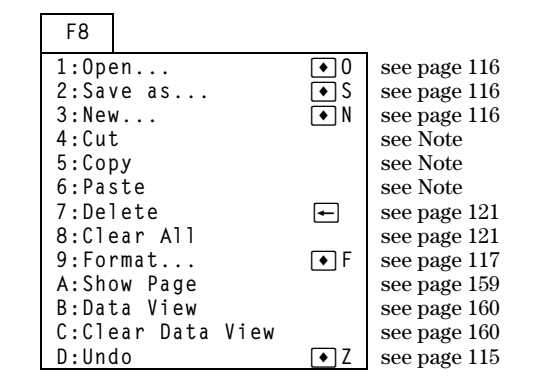

#### **Note:** Cut, copy, and paste are not available in the Geometry application.

This section describes the various pointing indicators that are used in the procedures, and a glossary of terms

### **Pointers That Guide You**

Several types of pointers exist to help guide you through your constructions. The pointers are shown and described below.

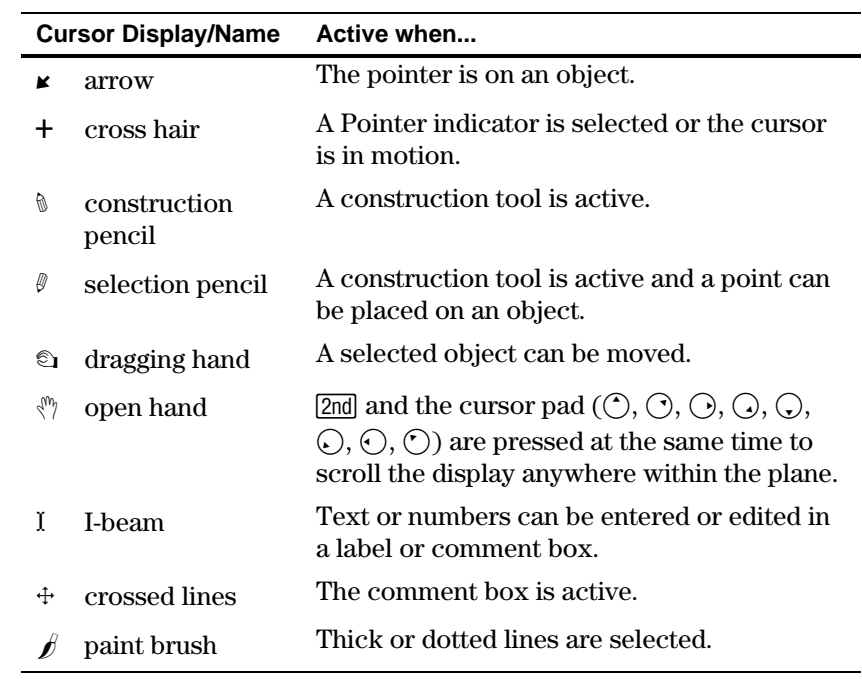

### **Glossary of Geometry Definitions**

The following terms are used in this chapter to describe specific TI-92 Geometry operations.

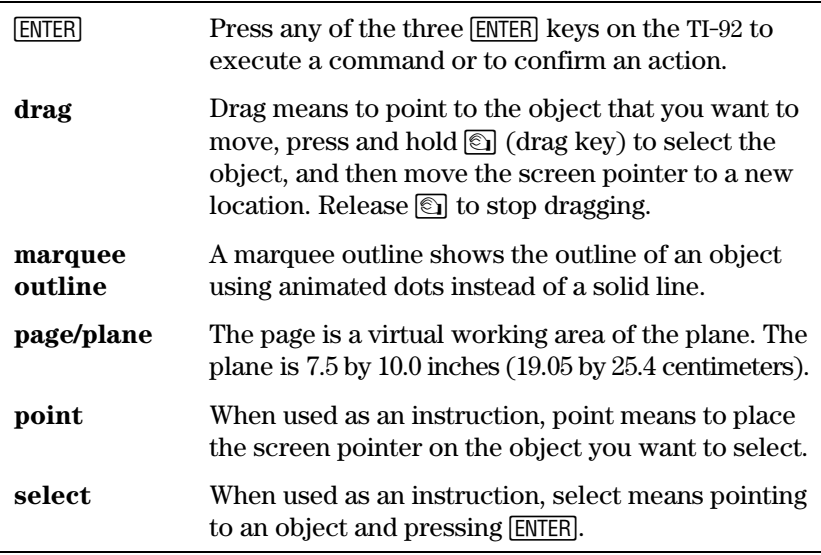

Use the suggestions in the following table to quickly access or perform specific geometry functions.

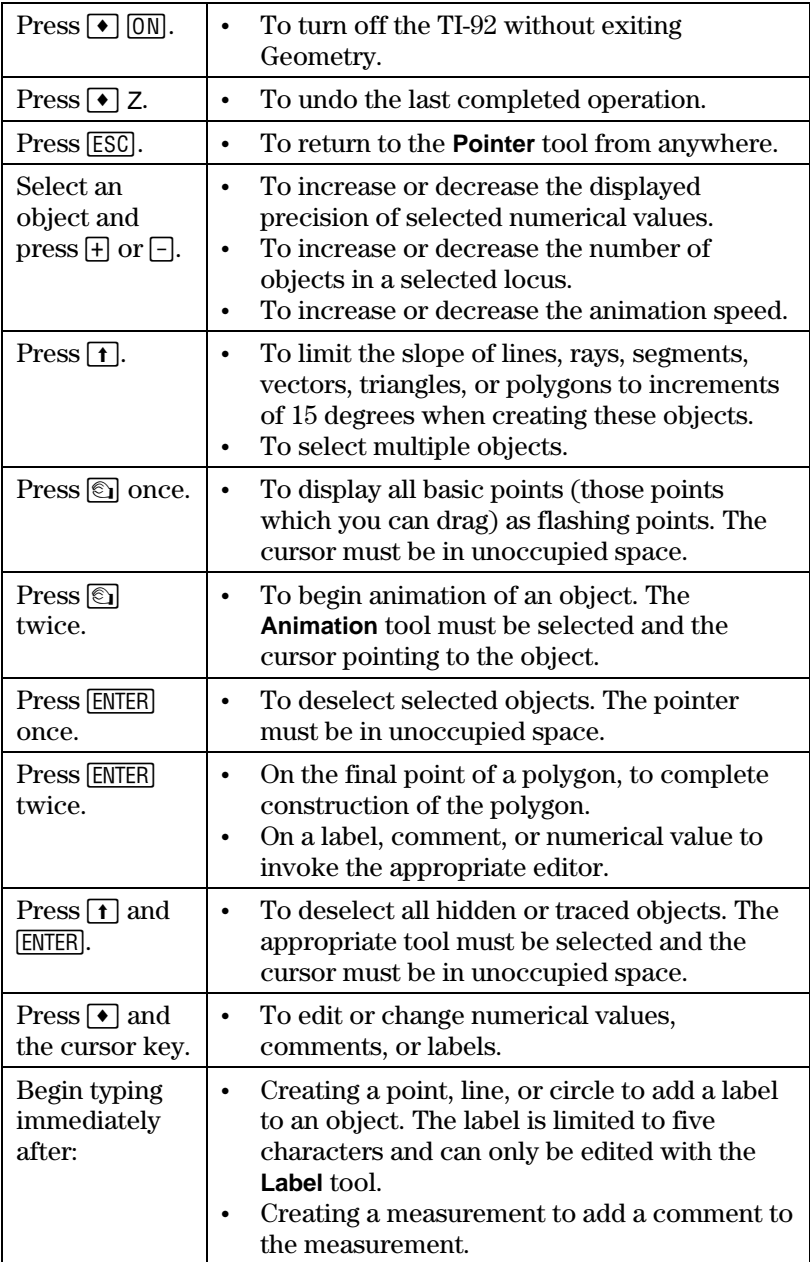

# *Data/Matrix Editor*

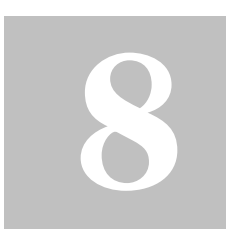

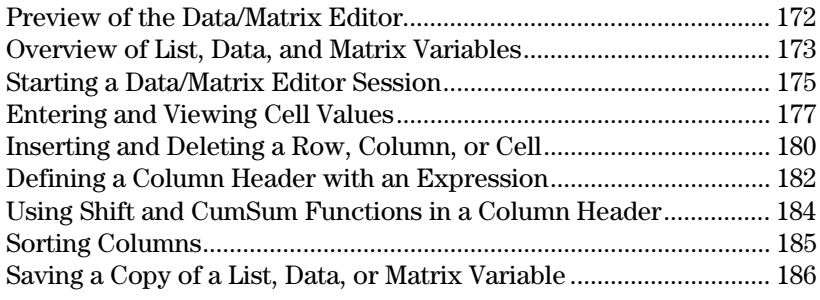

The Data/Matrix Editor serves two main purposes.

• This chapter describes how to use the Data/Matrix Editor to create and maintain a list, matrix, or data variable.

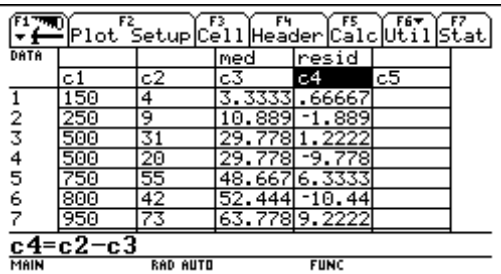

¦ Chapter 9 describes how to use the Data/Matrix Editor to perform statistical calculations and graph statistical plots.
Use the Data/Matrix Editor to create a one-column list variable. Then add a second column of information. Notice that the list variable (which can have only one column) is automatically converted into a data variable (which can have multiple columns).

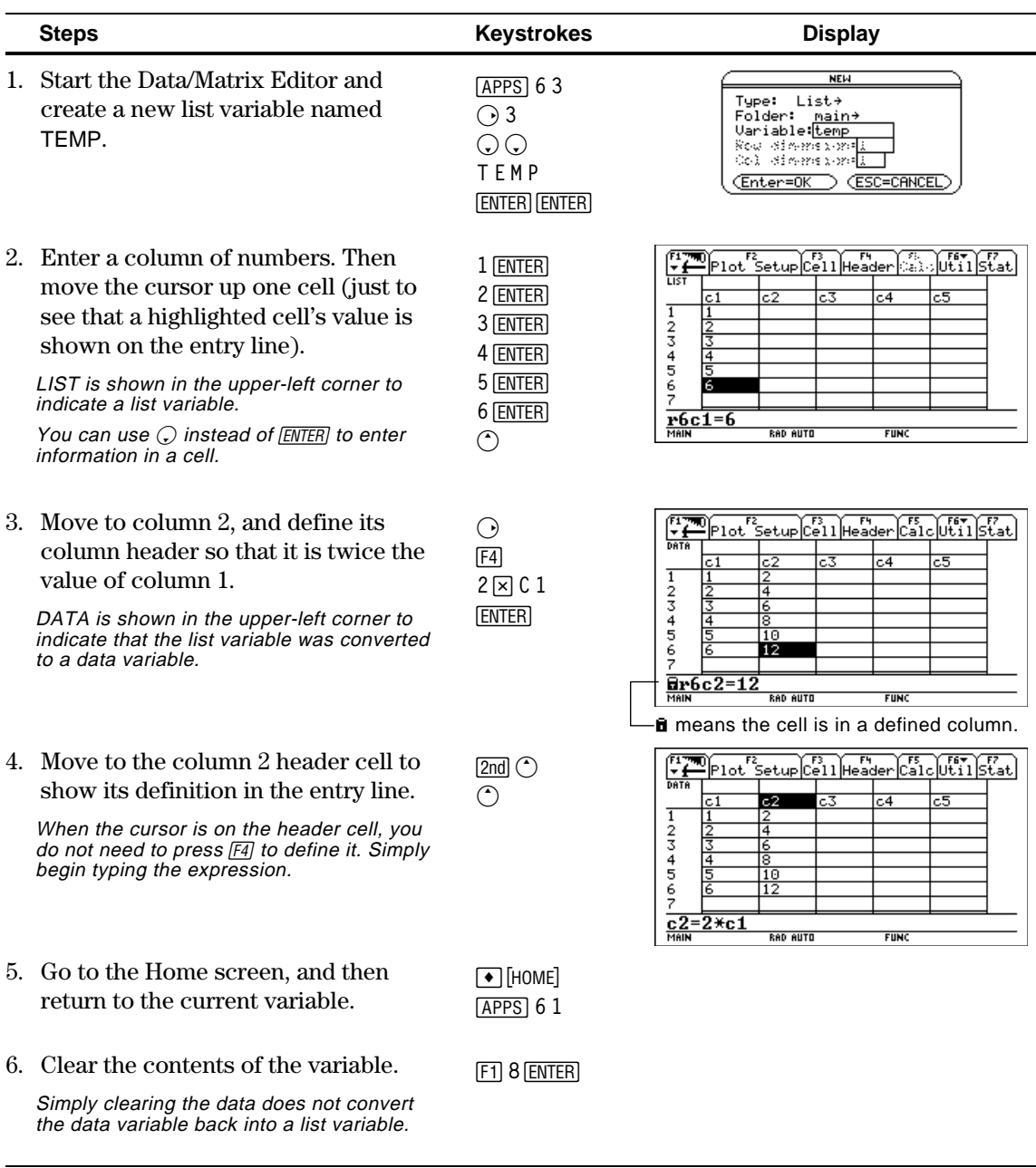

**Tip:** If you don't need to save the current variable, use it as a *scratchpad*. The next time you need a variable for temporary data, clear the current variable and re-use it. This lets you enter temporary data without creating a new variable each time, which uses up memory.

To use the Data/Matrix Editor effectively, you must understand list, data, and matrix variables.

### **List Variable**

**Note:** If you enter more than one column of elements in a list variable, it is converted automatically into a data variable.

**Tip:** After creating a list in the Data/Matrix Editor, you can use the list in any application (such as the Home screen).

A list is a series of items (numbers, expressions, or character strings) that may or may not be related. Each item is called an element. In the Data/Matrix Editor, a list variable:

- ¦ Is shown as a single column of elements, each in a separate cell.
- Must be continuous; blank or empty cells are not allowed within the list.

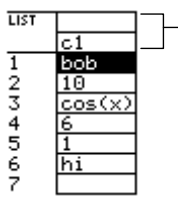

Column title and header cells are not saved as part of the list.

• Can have up to 999 elements.

On the Home screen (or anywhere else you can use a list), you can enter a list as a series of elements enclosed in braces { } and separated by commas.

Although you must use commas to separate elements on the entry line, spaces separate the elements in the history area.

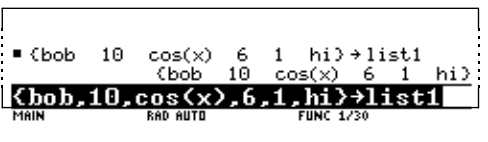

To refer to a specified element in a list, use the format shown to the right.

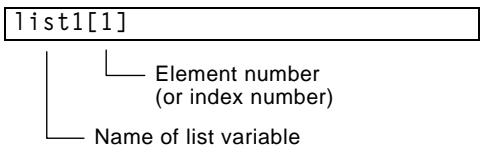

### **Data Variable**

**Note:** For stat calculations, columns must have the same length.

- A data variable is essentially a collection of lists that may or may not be related. In the Data/Matrix Editor, a data variable:
- ¦ Can have up to 99 columns.
- ¦ Can have up to 999 elements in each column. Depending on the kind of data, all columns may not have to be the same length.

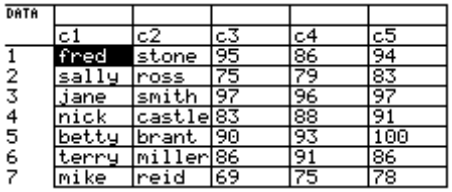

¦ Must have continuous columns; blank or empty cells are not allowed within a column.

# **Overview of List, Data, and Matrix Variables (Continued)**

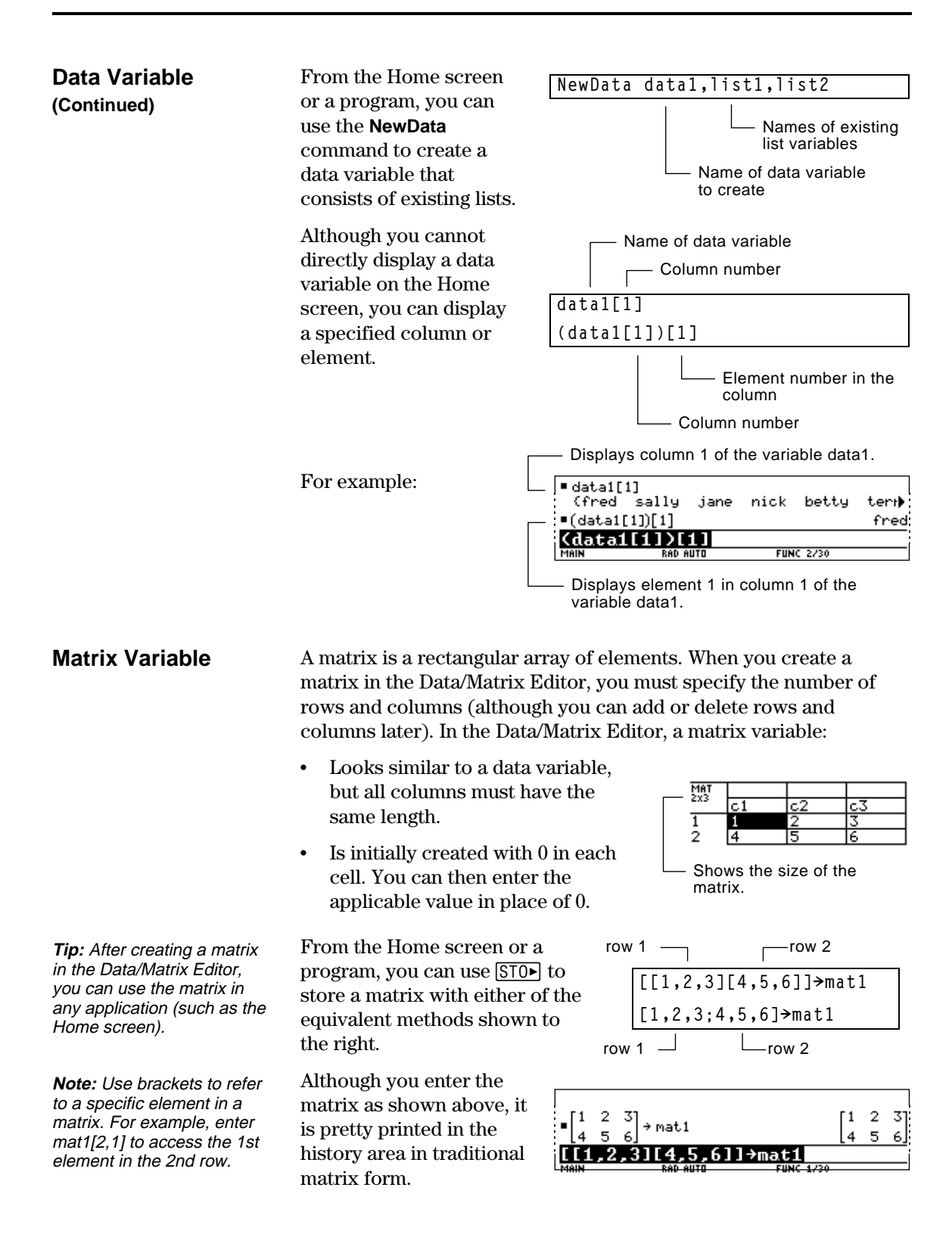

Each time you start the Data/Matrix Editor, you can create a new variable, resume using the current variable (the variable that was displayed the last time you used the Data/Matrix Editor), or open an existing variable.

### **Creating a New Data, Matrix, or List Variable**

- 1. Press **APPS** and then select 6:Data/Matrix Editor.
- 2. Select 3:New.
- 3. Specify the applicable information for the new variable.

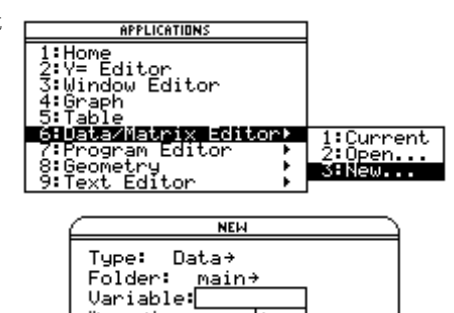

Enter=OK CESC=CANCEL

Row officers 1999 Col diams not<mark>!</mark>

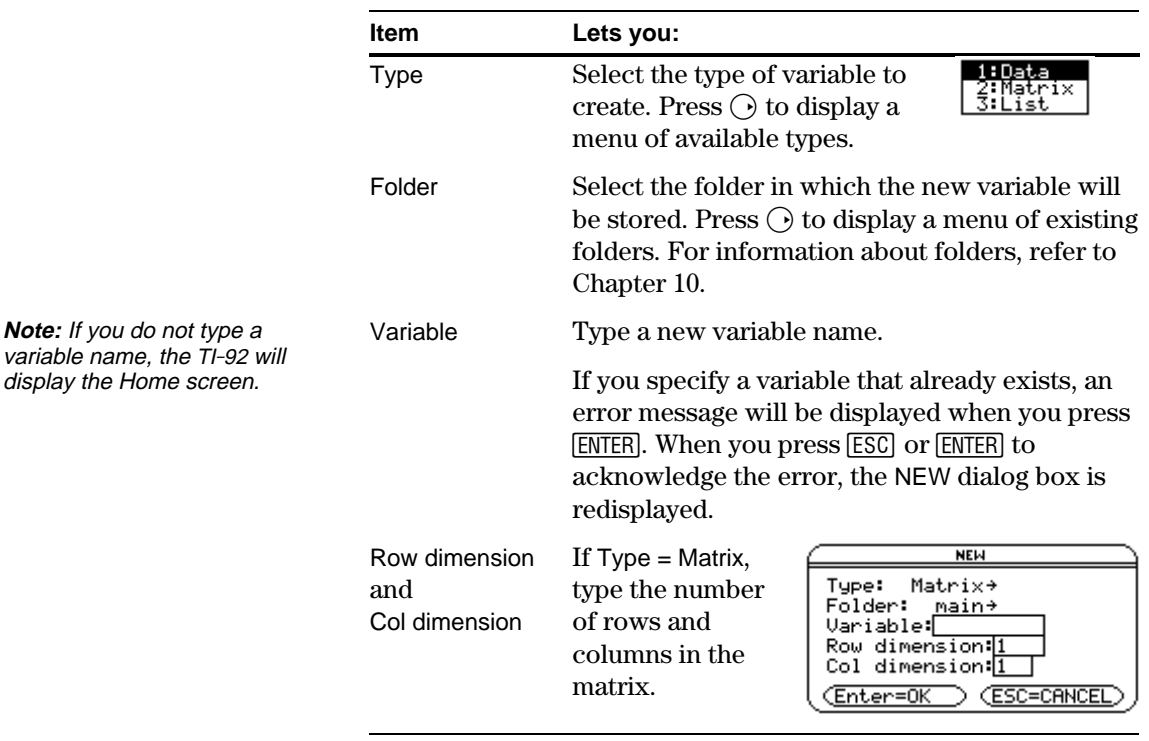

4. Press **ENTER** (after typing in an input box such as Variable, press [ENTER] twice) to create and display an empty variable in the Data/Matrix Editor.

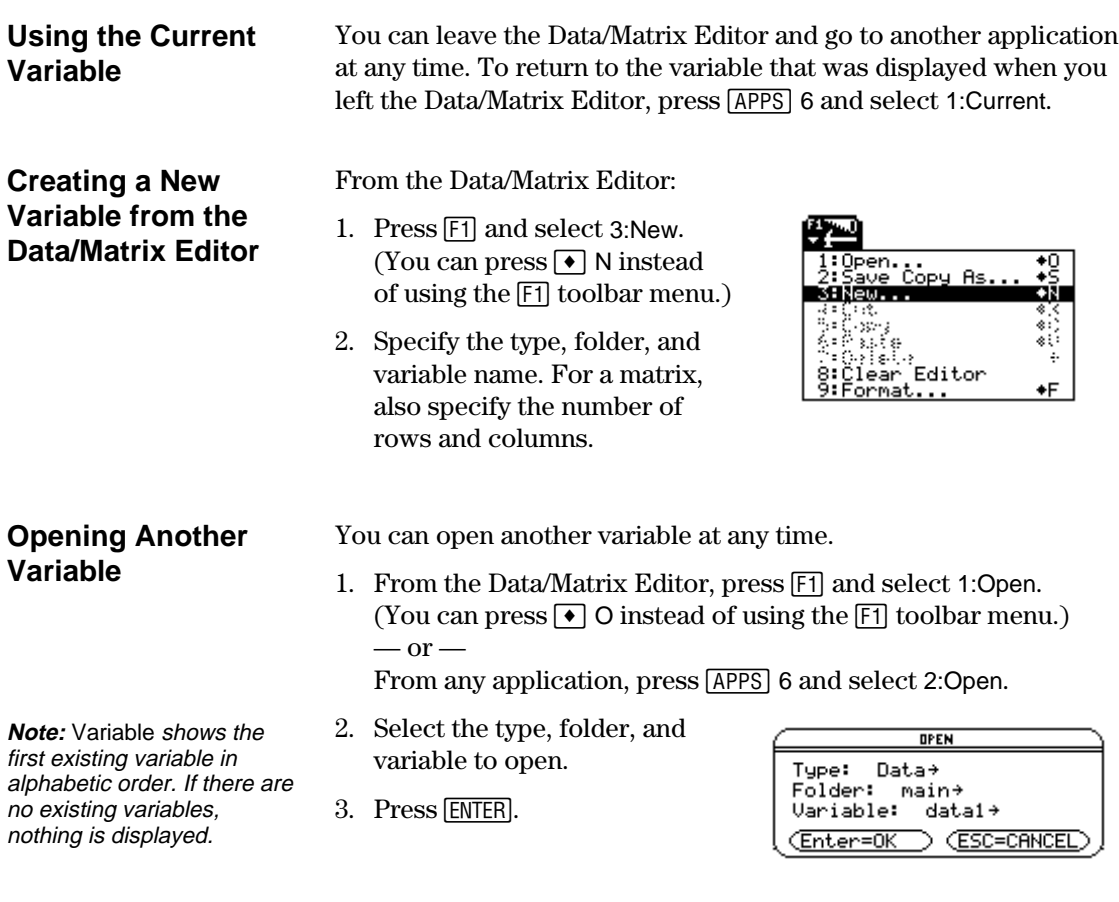

### **Note about Deleting a Variable**

Because all Data/Matrix Editor variables are saved automatically, you can accumulate quite a few variables, which take up memory.

To delete a variable, use the VAR-LINK screen ( $[2nd]$  [VAR-LINK]). For information about VAR-LINK, refer to Chapter 18.

If you create a new variable, the Data/Matrix Editor is initially blank (for a list or data variable) or filled with zeros (for a matrix). If you open an existing variable, the values in that variable are displayed. You can then enter additional values or edit the existing ones.

### **The Data/Matrix Editor Screen**

**Tip:** Use the title cell at the very top of each column to identify the information in

that column.

A blank Data/Matrix Editor screen is shown below. When the screen is displayed initially, the cursor highlights the cell at row 1, column1.

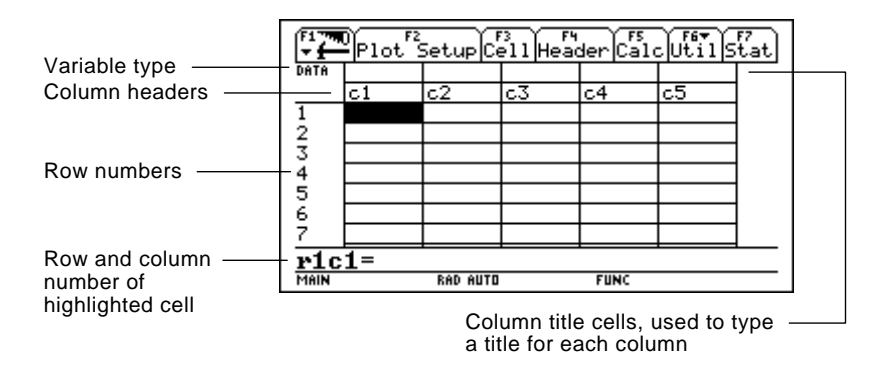

When values are entered, the entry line shows the full value of the highlighted cell.

**Entering or Editing a Value in a Cell**

**Tip:** To enter a new value, you can start typing without pressing **ENTER** or **F3** first. However, you must use  $[ENTER]$  or  $[3]$  to edit an existing value.

You can enter any type of expression in a cell (number, variable, function, string, etc.).

- 1. Move the cursor to highlight the cell you want to enter or edit.
- 2. Press  $[ENTER]$  or  $[53]$  to move the cursor to the entry line.
- 3. Type a new value or edit the existing one.
- 4. Press [ENTER] to enter the value into the highlighted cell.

When you press **ENTER**, the cursor automatically moves to highlight the next cell so that you can continue entering or editing values. However, the variable type affects the direction that the cursor moves.

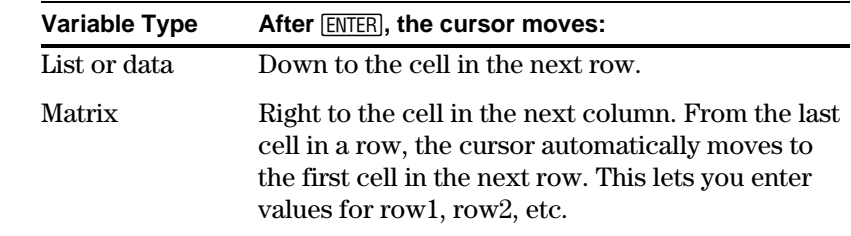

**Note:** To enter a value from the entry line, you can also use  $\bigcirc$  or  $\bigcirc$ .

# **Entering and Viewing Cell Values (Continued)**

#### **Scrolling through the Editor**

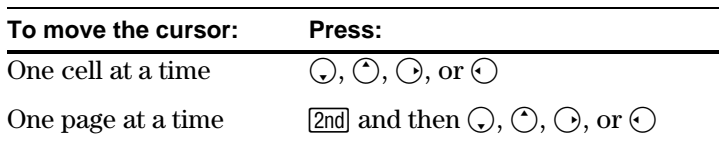

When you scroll down/up, the header row remains at the top of the screen so that the column numbers are always visible. When you scroll right/left, the row numbers remain on the left side of the screen so that they are always visible.

### **How Rows and Columns Are Filled Automatically**

When you enter a value in a cell, the cursor moves to the next cell. However, you can move the cursor to any cell and enter a value. If you leave gaps between cells, the TI-92 handles the gaps automatically.

• In a list variable, a cell in the gap is *undefined* until you enter a value for the cell.

**Note:** If you enter more than one column of elements in a list variable, it is converted automatically into a data variable.

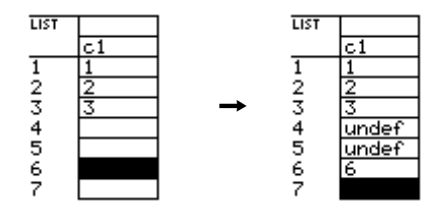

• In a data variable, gaps in a column are handled the same as a list. However, if you leave a gap between columns, that column is blank.

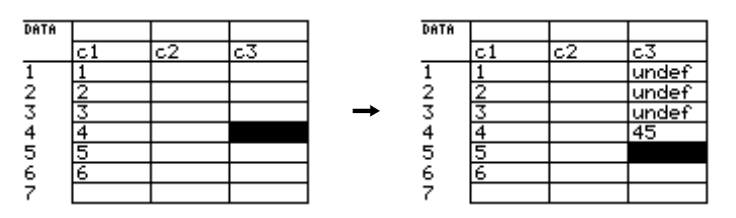

• In a matrix variable, when you enter a value in a cell outside the current boundaries, additional rows and/or columns are added automatically to the matrix to include the new cell. Other cells in the new rows and/or columns are filled with zeros.

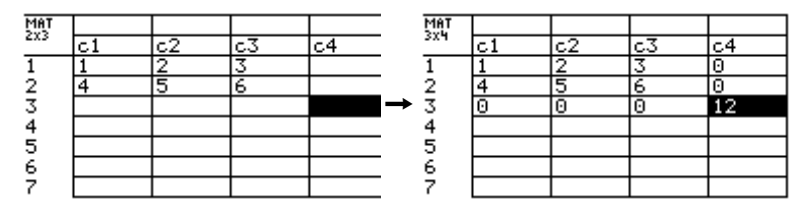

**Note:** Although you specify the size of a matrix when you create it, you can easily add additional rows and/or columns.

# **Changing the Cell Width**

**Tip:** Remember, to see a number in full precision, you can always highlight the cell and look at the entry line.

The cell width affects how many characters are displayed in any cell. To change the cell width in the Data/Matrix Editor:

1. Press  $\lceil \cdot \rceil$  F or  $\lceil \cdot \rceil$  9 to display the FORMATS dialog box.

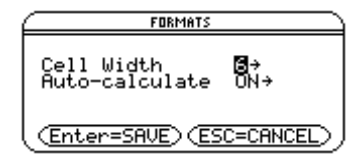

Cell width is the maximum number of characters that can be displayed in a cell.

All cells have the same cell width.

- 2. With the current Cell Width setting highlighted, press  $\odot$  or  $\odot$  to display a menu of digits (3 through 12).
- 3. Move the cursor to highlight a number and press [ENTER]. (For single-digit numbers, you can type the number and press [ENTER].)
- 4. Press [ENTER] to close the dialog box.

### **Clearing a Column or all Columns**

**Note:** For a list or data variable, a clear column is empty. For a matrix, a clear column contains zeros.

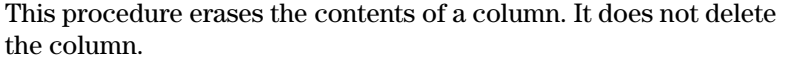

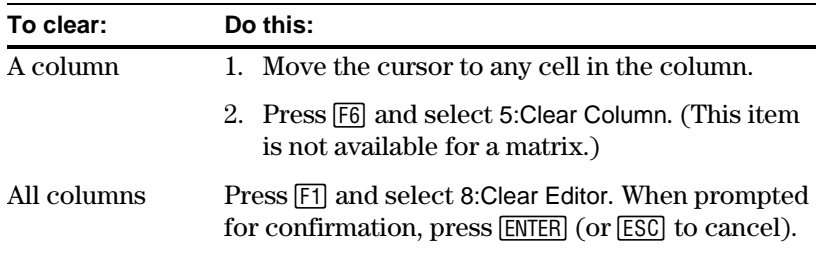

The general procedures for inserting and deleting a cell, row, or column are simple and straightforward. You can have up to 99 columns with up to 999 elements in each column.

### **Note About Column Titles and Headers**

**Inserting a Row or**

**Column**

You cannot delete the rows or cells that contain column titles or headers. Also, you cannot insert a row or cell before a column title or header.

The new row or column is inserted *before* the row or column that contains the highlighted cell. In the Data/Matrix Editor:

- 1. Move the cursor to any cell in the applicable row or column.
- 2. Press [F6] and select 1:Insert.
- 3. Select either 2:row or 3:column.

When you insert a row:

- In a list or data variable, the row is *undefined*.
- In a matrix variable, the row is filled with zeros.

When you insert a column:

- In a data variable, the column is blank.
- ¦ In a matrix variable, the column is filled with zeros.

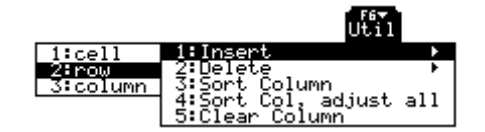

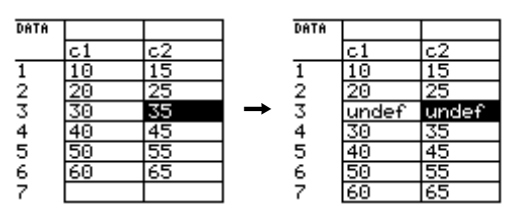

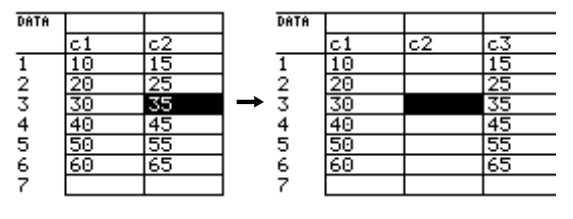

You can then enter values in the undefined or blank cells.

**Note:** For a list variable, inserting a row is the same as inserting a cell.

**Note:** For a list variable, you cannot insert a column because a list has only one column.

**Inserting a Cell** The new cell is inserted *before* the highlighted cell in the same column. (You cannot insert a cell into a locked column, which is defined by a function in the column header. Refer to page 182.) In the Data/Matrix Editor: 1. Move the cursor to the LÆ. applicable cell.  $1:cell$ 2:row<br>3:column umn 2. Press [F6] and select ..<br>adjust all 1:Insert. 3. Select 1:cell. DATA DATA The inserted cell is **Note:** For a matrix variable, undefined. You can then you cannot insert a cell 16 enter a value in the cell.<br>  $\frac{2}{3}$ <br>  $\frac{10}{3}$ <br>  $\frac{4}{3}$ <br>  $\frac{60}{5}$ <br>  $\frac{5}{5}$ <br>  $\frac{50}{50}$ 1234567 because the matrix must retain a rectangular shape. unde In the Data/Matrix Editor: **Deleting a Row or Column** 1. Move the cursor to any cell in the row or column you want to delete. 2. Press [F6] and select TEST. 2:Delete. 1:دە:1 umn 3. Select either 2:row or ädjust all 3:column. If you delete a row, any rows below the deleted row are shifted up. If you delete a column, any columns to the right of the deleted column are shifted left. In the Data/Matrix Editor: **Deleting a Cell** 1. Move the cursor to the cell you want to delete. (You cannot delete a cell in a locked column, which is defined by a function in the column header. Refer to page 182.) 2. Press [F6] and select **Note:** For a matrix variable, you cannot delete a cell 2:Delete. Inser because the matrix must  $1:$ cel $1$ t Column<br>t Col, a Z:row<br>3:column 3. Select 1:cell. retain a rectangular shape. adjust all lumn Any cells below the deleted cell are shifted up. **If You Need to Add a** You do *not* need to use the [F6] Util toolbar menu to: **New "Last" Row,** Add a new row or cell at the bottom of a column. **Column, or Cell** $-$  or  $-$ Add a new column to the right of the last column.

Simply move the cursor to the applicable cell and enter a value.

For a list variable or a column in a data variable, you can enter a function in the column header that automatically generates a list of elements. In a data variable, you can also define one column in terms of another.

### **Entering a Header Definition**

**Tip:** To view an existing definition, press  $[*F4*]$  or move the cursor to the header cell and look at the entry line.

**Tip:** To cancel any changes, (ENTER). press [ESC] before pressing

**Note:** The **seq** function is described in Appendix A.

**Note:** If you refer to an empty column, you will get an error message (unless Auto-calculate = OFF as described on page 183).

**Note:** For a data variable, header definitions are saved when you leave the Data/ Matrix Editor. For a list variable, the definitions are not saved (only their resulting cell values).

### **Clearing a Header Definition**

In the Data/Matrix Editor:

1. Move the cursor to any cell in the column and press  $\mathbb{F}$ .  $-$  or  $-$ 

Move the cursor to the header cell (c1, c2, etc.) and press **ENTER**.

**Note: ENTER** is not required if you want to type a new definition or replace the existing one. However, if you want to edit the existing definition, you must press **ENTER**.

2. Type the new expression, which replaces any existing definition.

If you used  $[4]$  or  $[ENTER]$  in Step 1, the cursor moved to the entry line and highlighted the existing definition, if any. You can also:

- Press CLEAR to clear the highlighted expression. Then type the new expression.
	- $-$  or  $-$
- Press  $\odot$  or  $\odot$  to remove the highlighting. Then edit the old expression.

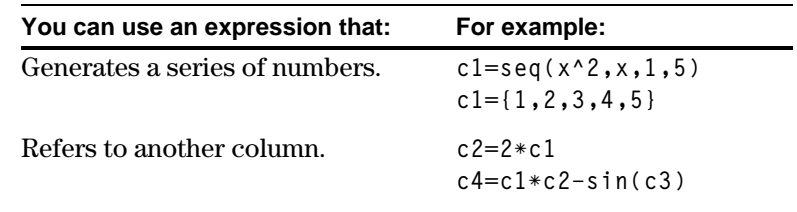

3. Press  $[ENTER]$ ,  $\odot$ , or  $\odot$ to save the definition and update the columns.

DATA  $\overline{c}$ 4  $\frac{1}{2}$   $\frac{2}{3}$   $\frac{3}{4}$ 14 5 10 You cannot directly  $\frac{6}{7}$ change a locked cell  $14$  $(n)$  since it is defined <u> Brici=i</u> by the column header.

 $c1 = seq(x, x, 1, 7)$  $c2=2*c1$ 

1. Move the cursor to any cell in the column and press [F4].  $-$  or  $-$ 

Move the cursor to the header cell (c1, c2, etc.) and press **ENTER**.

- 2. Press CLEAR to clear the highlighted expression.
- 3. Press [ENTER],  $\mathcal{Q}$ , or  $\mathcal{C}$ ).

# **Using an Existing List as a Column**

Suppose you have one or more existing lists, and you want to use those existing lists as columns in a data variable.

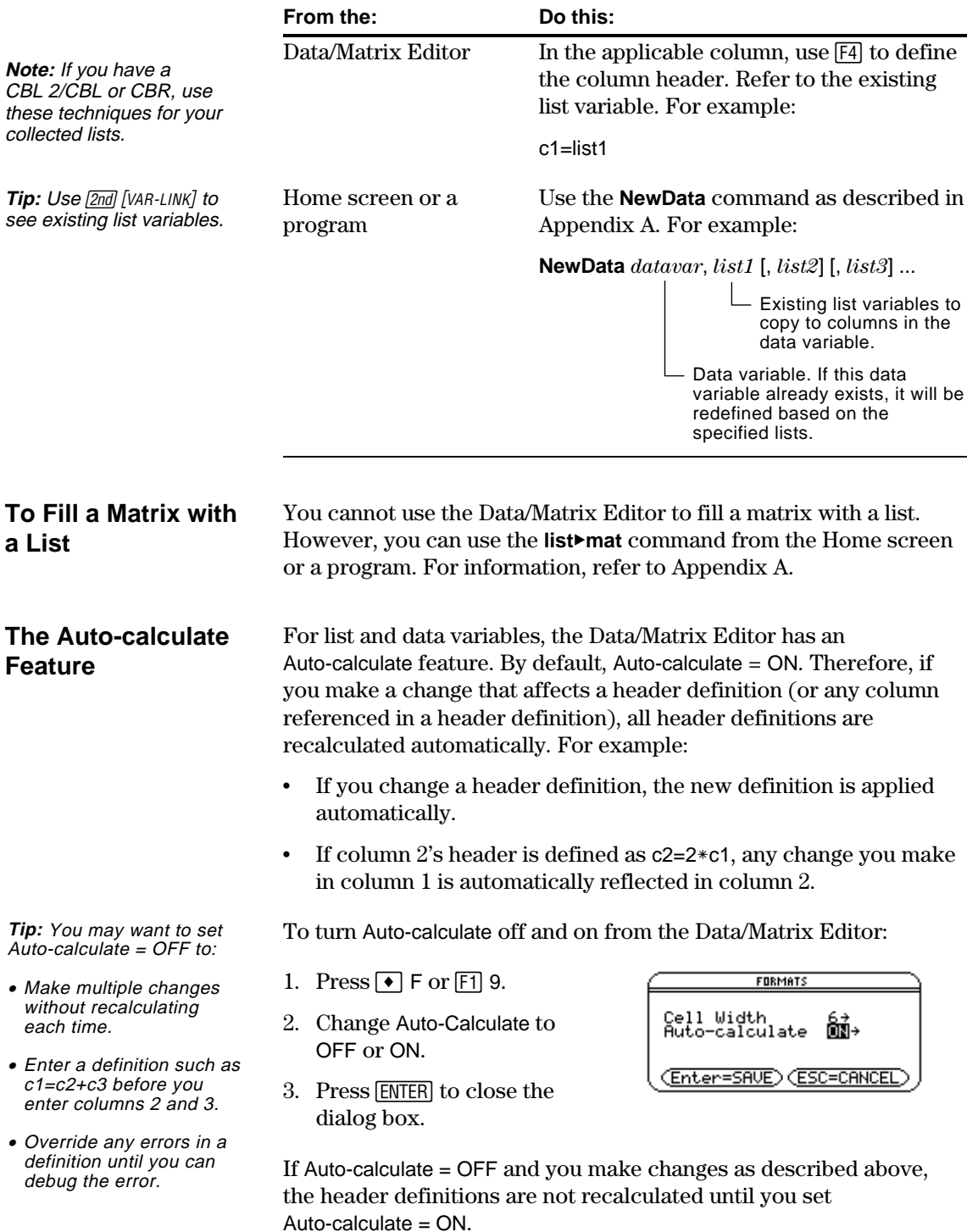

# **Using Shift and CumSum Functions in a Column Header**

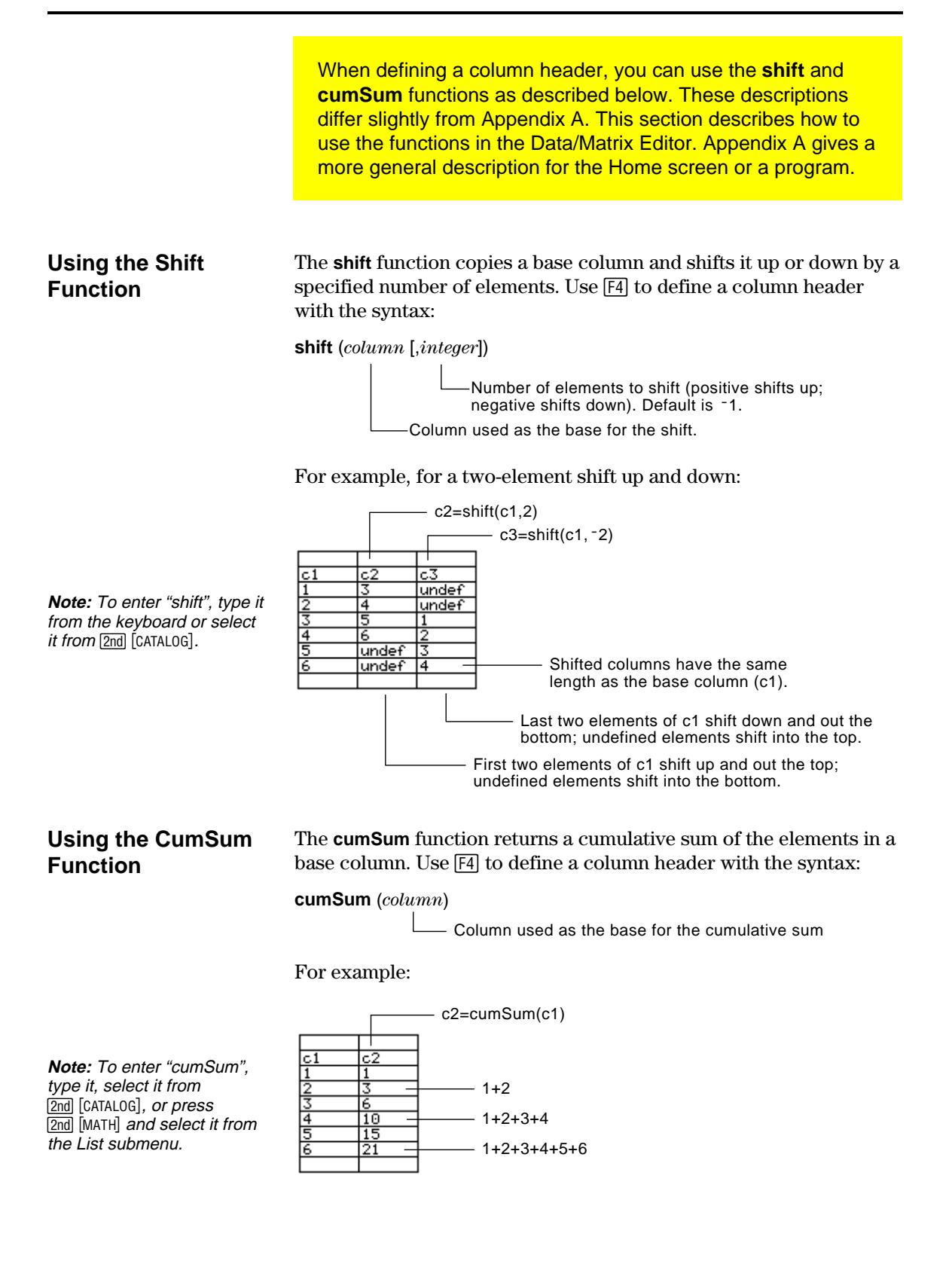

After entering information in a data, list, or matrix variable, you can easily sort a specified column in numeric or alphabetical order. You can also sort all columns as a whole, based on a "key" column.

### **Sorting a Single Column**

In the Data/Matrix Editor:

- 1. Move the cursor to any cell in the column.
- 2. Press [F6] and select 3:Sort Column.

Numbers are sorted in ascending order.

Character strings are sorted in alphabetical order.

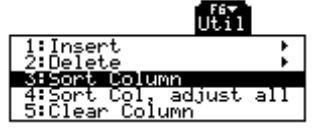

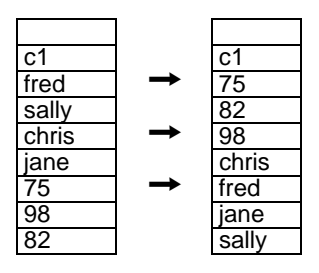

### **Sorting All Columns Based on a "Key" Column**

**Note:** For a list variable, this is the same as sorting a

**Note:** This menu item is not available if any column is

single column.

locked.

Consider a database structure in which each column along the same row contains related information (such as a student's first name, last name, and test scores). In such a case, sorting only a single column would destroy the relationship between the columns.

In the Data/Matrix Editor:

1. Move the cursor to any cell in the "key" column.

> In this example, move the cursor to the second column (c2) to sort by last name.

2. Press [F6] and select 4:Sort Col, adjust all.

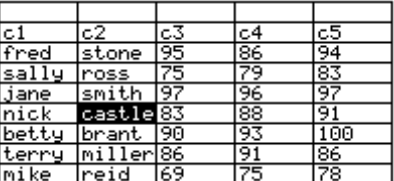

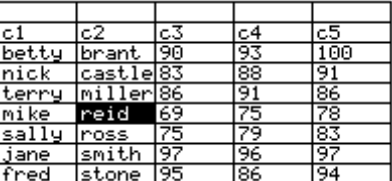

When using this procedure for a data variable:

- All columns must have the same length.
- ¦ None of the columns can be locked (defined by a function in the column header). When the cursor is in a locked column,  $\mathbf{\hat{m}}$  is shown at the beginning of the entry line.

You can save a copy of a list, data, or matrix variable. You can also copy a list to a data variable, or you can select a column from a data variable and copy that column to a list.

# **Valid Copy Types**

**Note:** A list is automatically converted to a data variable if you enter more than one column of information.

### **Procedure**

**Tip:** You can press  $\bigcirc$  S  $instead$  of using the  $[FI]$ toolbar menu.

**Note:** If you type the name of an existing variable, its contents will be replaced.

**To Copy a Data Column to a List** From the Data/Matrix Editor:

**You can copy a: To a:**

Data Data Data column List Matrix Matrix

List List or data

- 1. Display the variable that you want to copy.
- 2. Press [F1] and select 2:Save Copy As.
- 3. In the dialog box:
	- Select the Type and Folder for the copy.
	- Type a variable name for the copy.
	- When available, select the column to copy from.

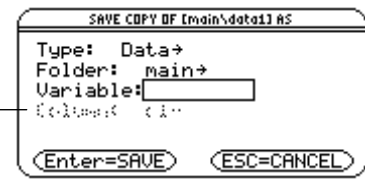

Column is dimmed unless you copy a data column to a list. The column information is not used for other types of copies.

4. Press **ENTER** (after typing in an input box such as Variable, you must press **ENTER** twice).

A data variable can have multiple columns, but a list variable can have only one column. Therefore, when copying from a data variable to a list, you must select the column that you want to copy.

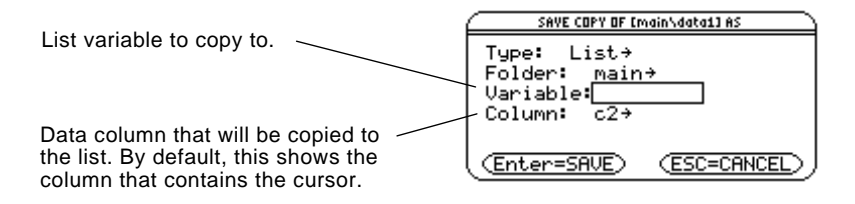

# *Statistics and Data Plots*

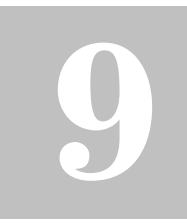

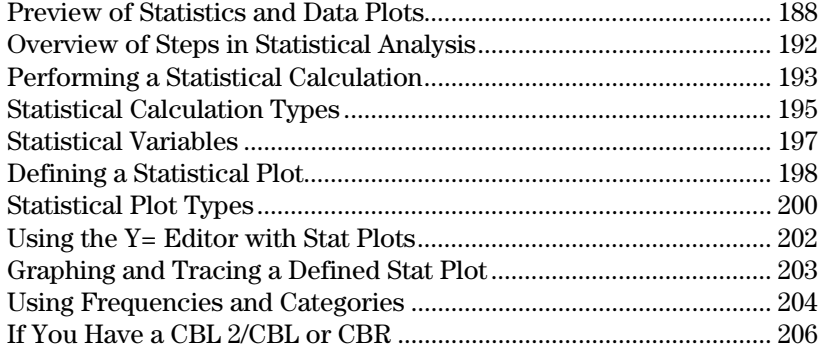

The Data/Matrix Editor serves two main purposes.

- As described previously in Chapter 8, the Data/Matrix Editor lets you create and maintain a list, matrix, or data variable.
- This chapter describes how to use the Data/Matrix Editor to perform statistical calculations and graph statistical plots.

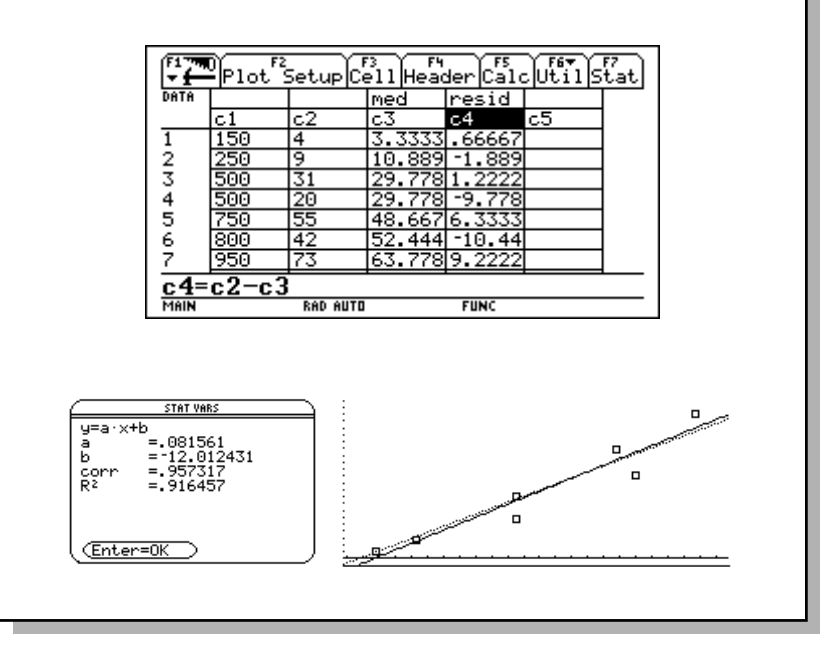

<span id="page-196-0"></span>Based on a sample of seven cities, enter data that relates population to the number of buildings with more than 12 stories. Using Median-Median and linear regression calculations, find and plot equations to fit the data. For each regression equation, predict how many buildings of more than 12 stories you would expect in a city of 300,000 people.

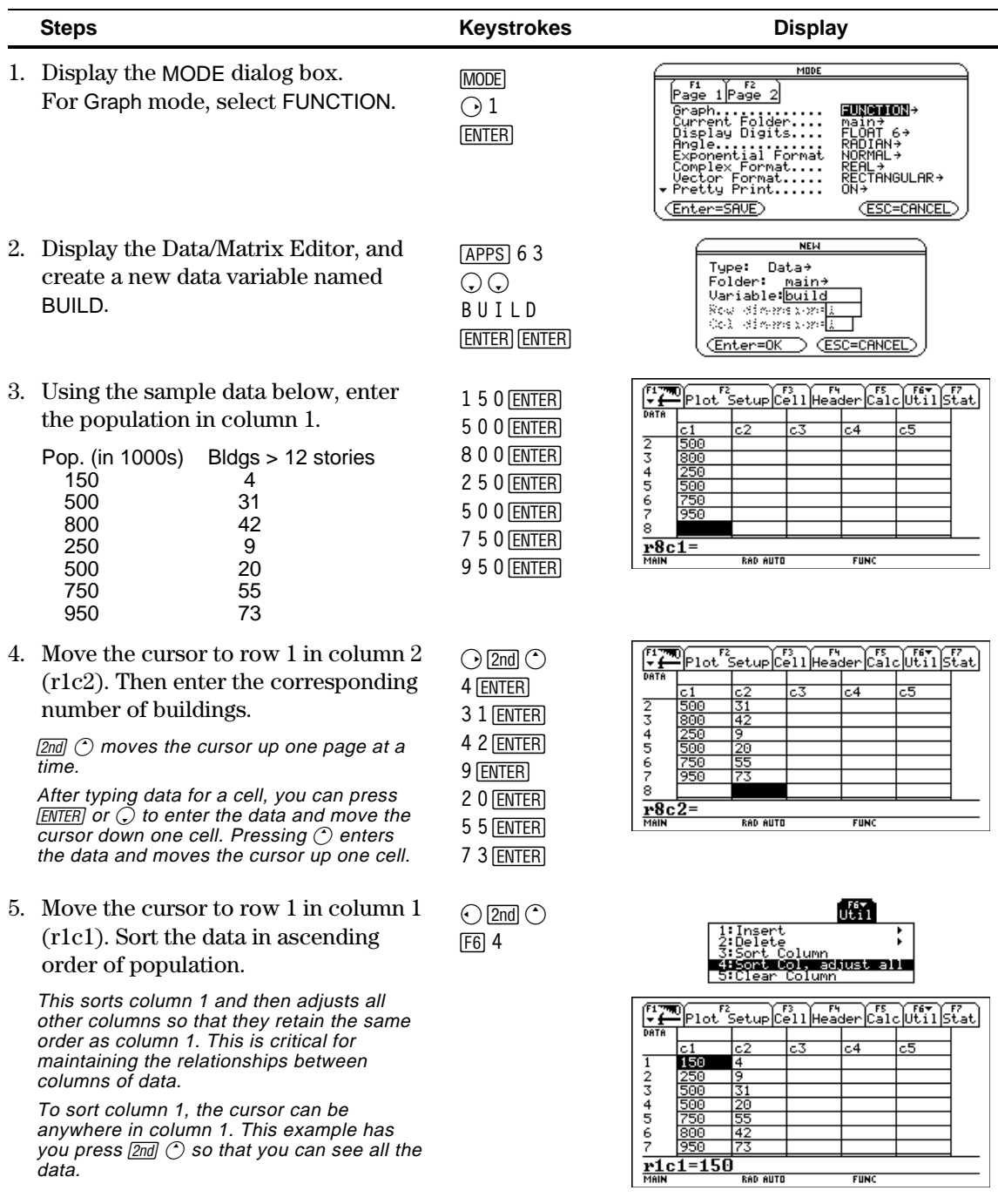

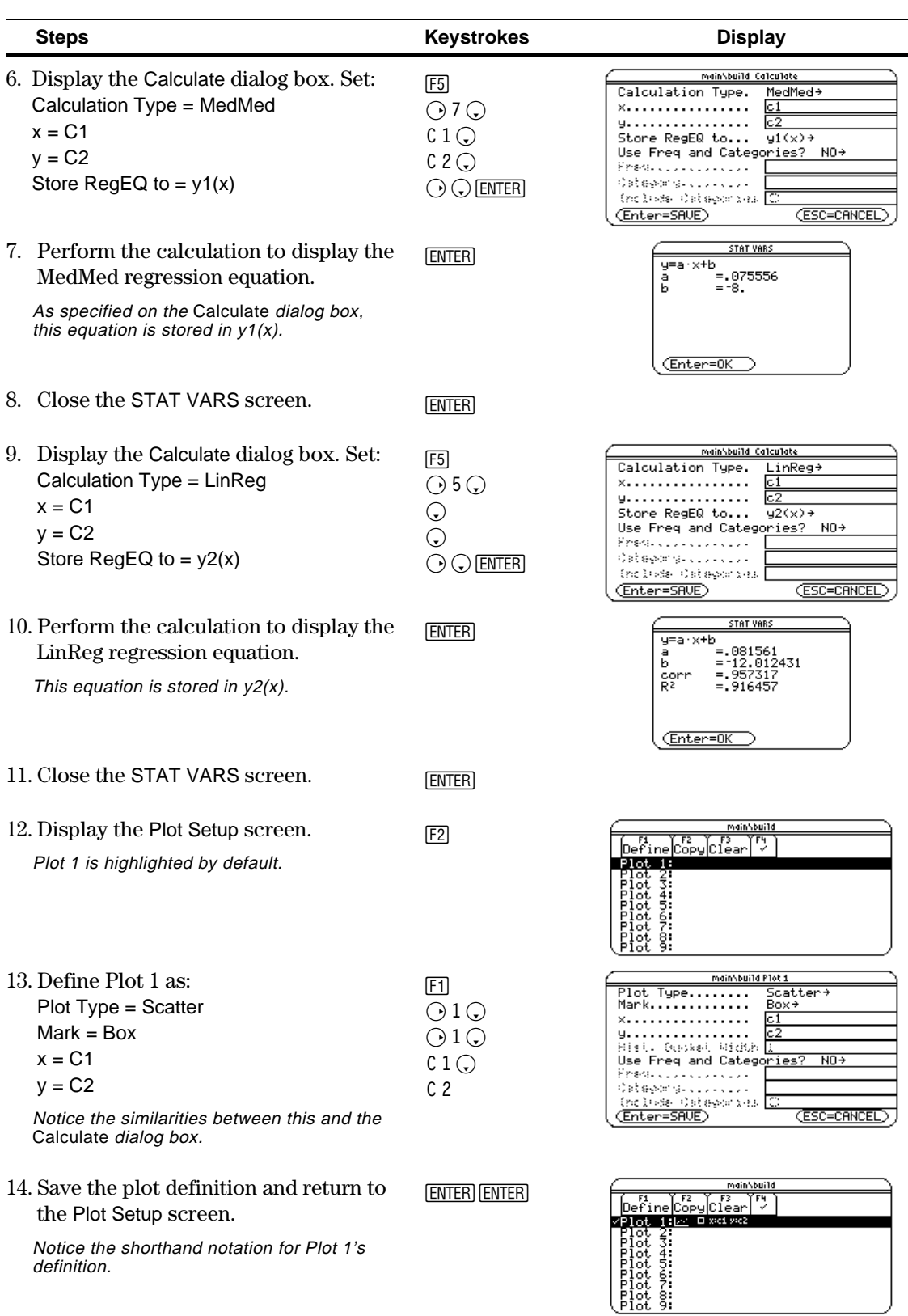

 $\overline{\phantom{a}}$ 

# **Preview of Statistics and Data Plots (Continued)**

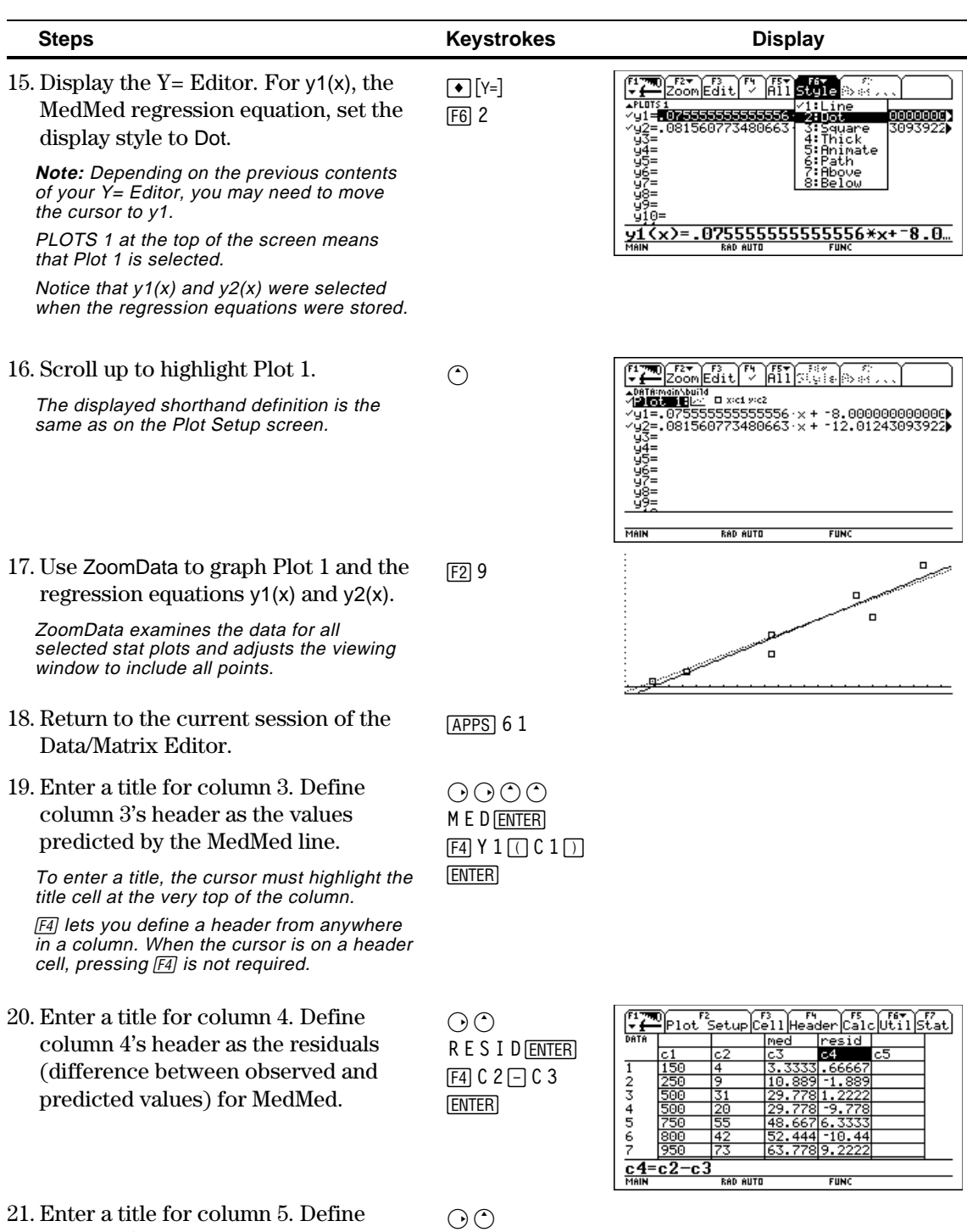

**LIN** $[ENTER]$ **†Y 2cC 1d**

**¸**

column 5's header as the values predicted by the LinReg line.

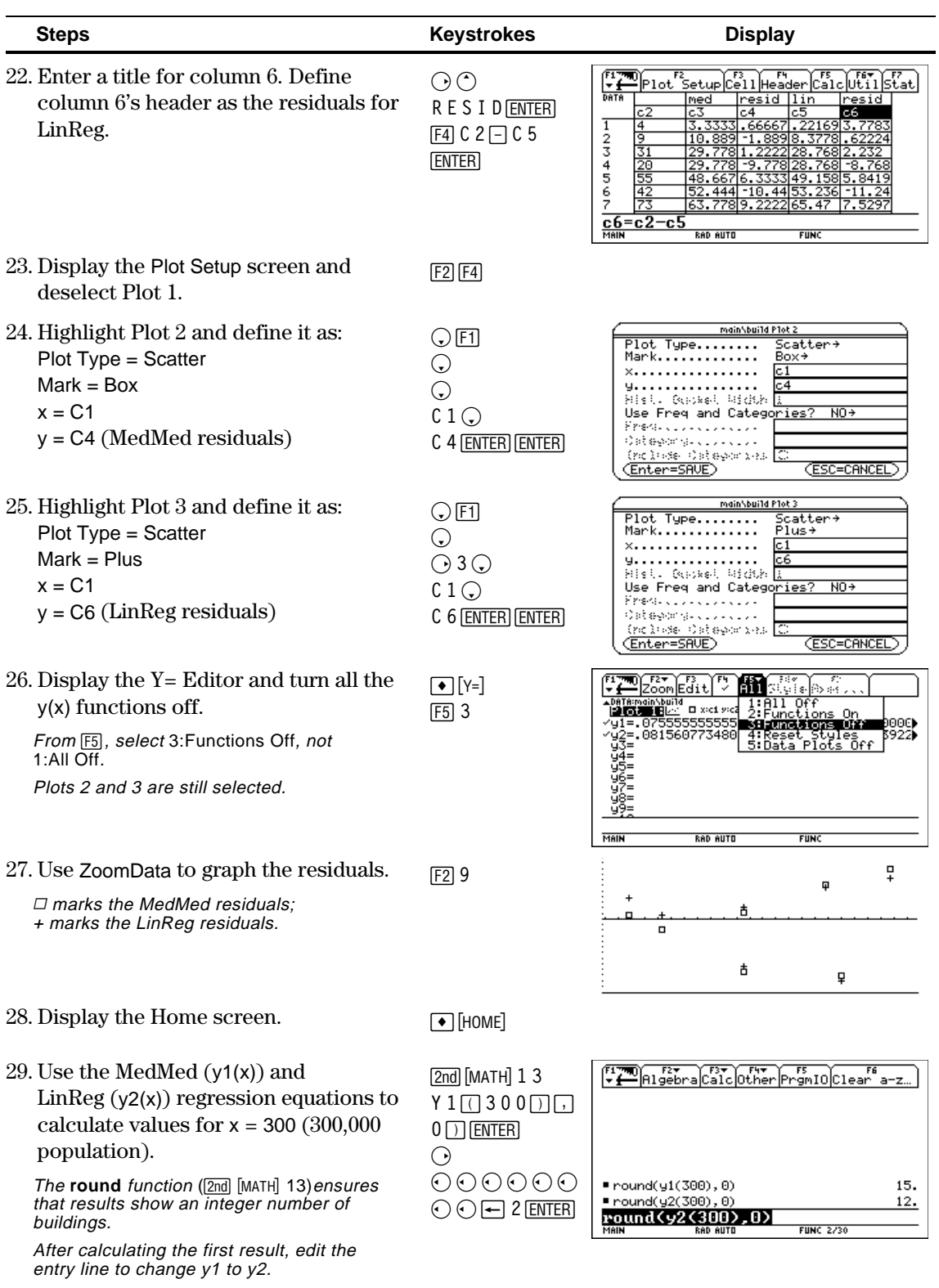

<span id="page-200-0"></span>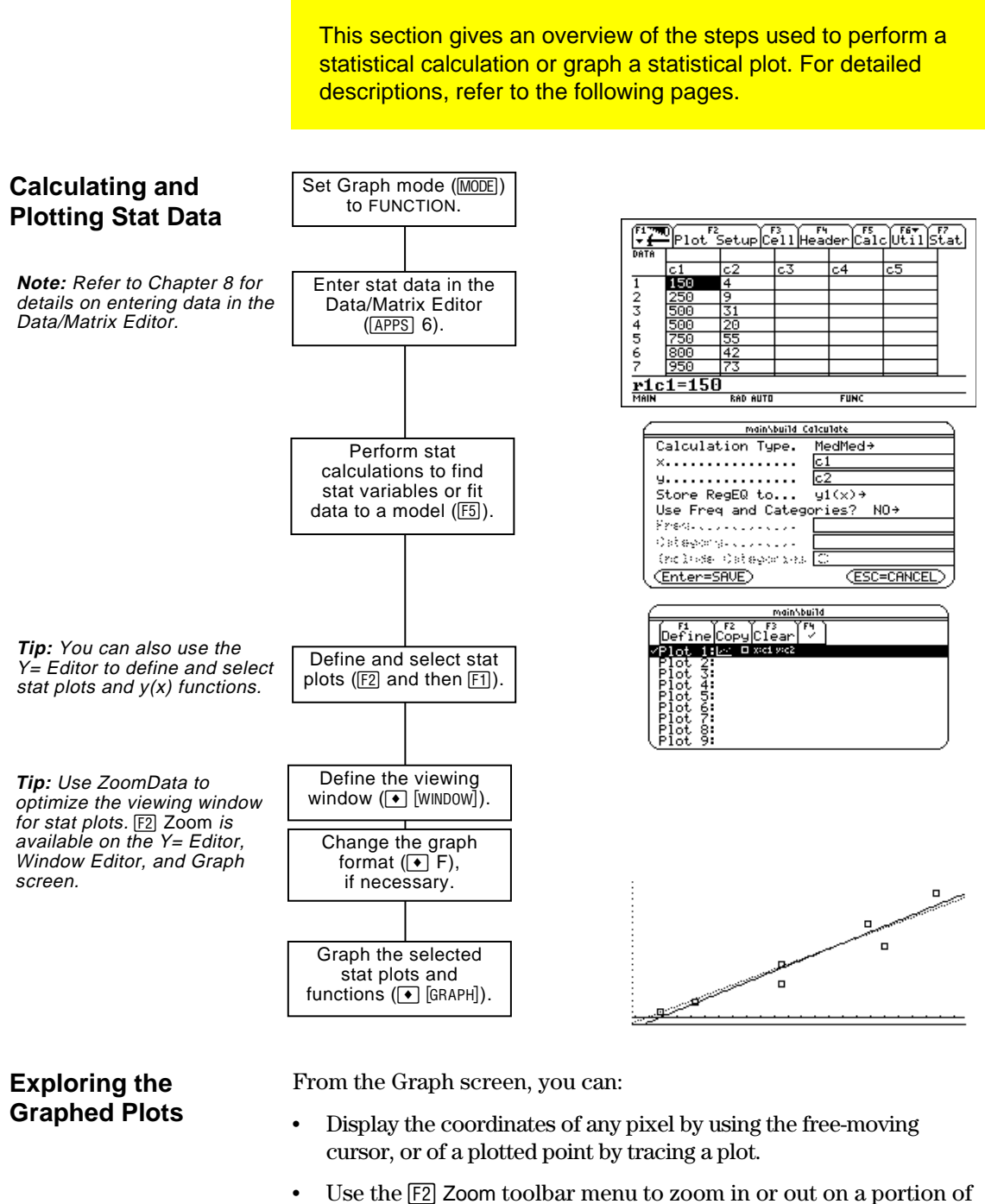

- the graph.
- Use the <sup>[F5]</sup> Math toolbar menu to analyze any function (but not plots) that may be graphed.

From the Data/Matrix Editor, use the **F5** Calc toolbar menu to perform statistical calculations. You can analyze one-variable or two-variable statistics, or perform several types of regression analyses.

### <span id="page-201-0"></span>**The Calculate Dialog Box**

**Note:** If an item is not valid for the current settings, it will appear dimmed. You cannot move the cursor to a dimmed item.

You must have a data variable opened. The Data/Matrix Editor will not perform statistical calculations with a list or matrix variable.

From the Data/Matrix Editor:

1. Press  $\overline{F5}$  to display the Calculate dialog box.

> This example shows all items as active. On your calculator, items are active only if they are valid for the current settings of Calculation Type and Use Freq and Categories?

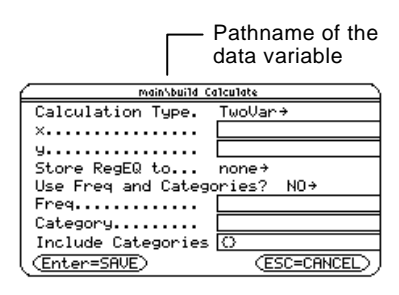

2. Specify applicable settings for the active items.

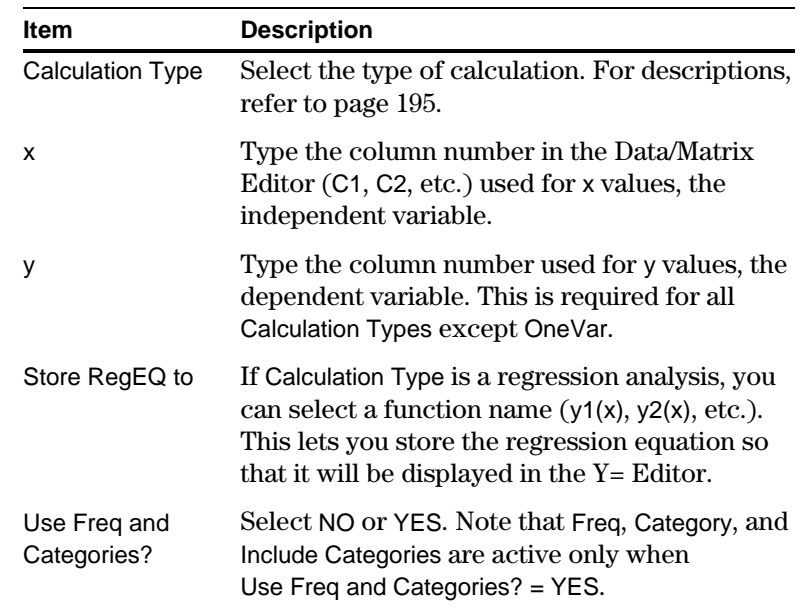

**Tip:** To use an existing list variable for x, y, Freq, or Category, type the list name instead of a column number.

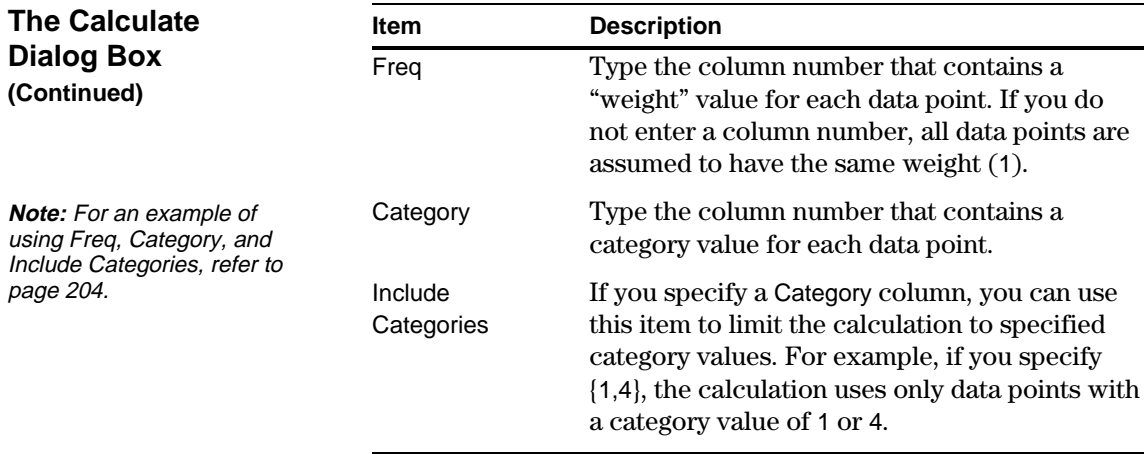

3. Press [ENTER] (after typing in an input box, press [ENTER] twice).

The results are displayed on the STAT VARS screen. The format depends on the Calculation Type. For example:

For Calculation Type = OneVar For Calculation Type = LinReg

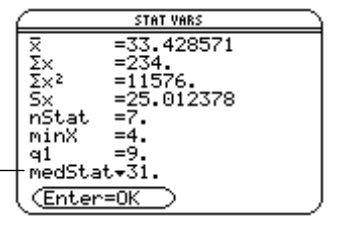

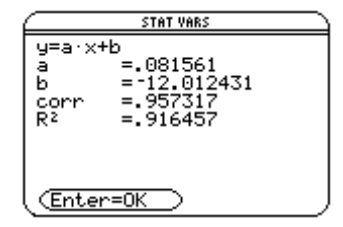

When  $\blacktriangleright$  is shown instead of =, you can scroll for additional results.

4. To close the STAT VARS screen, press **ENTER**.

### **Redisplaying the STAT VARS Screen**

The Data/Matrix Editor's [F7] Stat toolbar menu redisplays the previous calculation results (until they are cleared from memory).

Previous results are cleared when you:

- Edit the data points or change the Calculation Type.
- Open another data variable or reopen the same data variable (if the calculation referred to a column in a data variable). Results are also cleared if you leave and then reopen the Data/Matrix Editor with a data variable.
- ¦ Change the current folder (if the calculation referred to a list variable in the previous folder).

**Note:** Any undefined data points (shown as undef) are ignored in a stat calculation.

As described in the previous section, the **Calculate** dialog box lets you specify the statistical calculation you want to perform. This section gives more information about the calculation types.

### <span id="page-203-0"></span>**Selecting the Calculation Type**

From the Calculate dialog box (F5), highlight the current setting for the Calculation Type and press  $\bigcirc$ .

You can then select from a menu of available types.

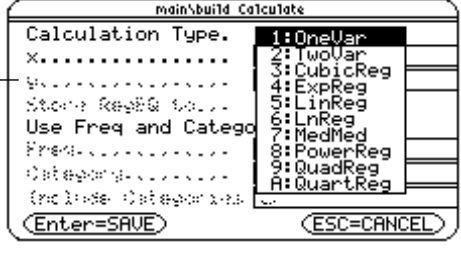

If an item is dimmed, it is not valid for the current Calculation Type.

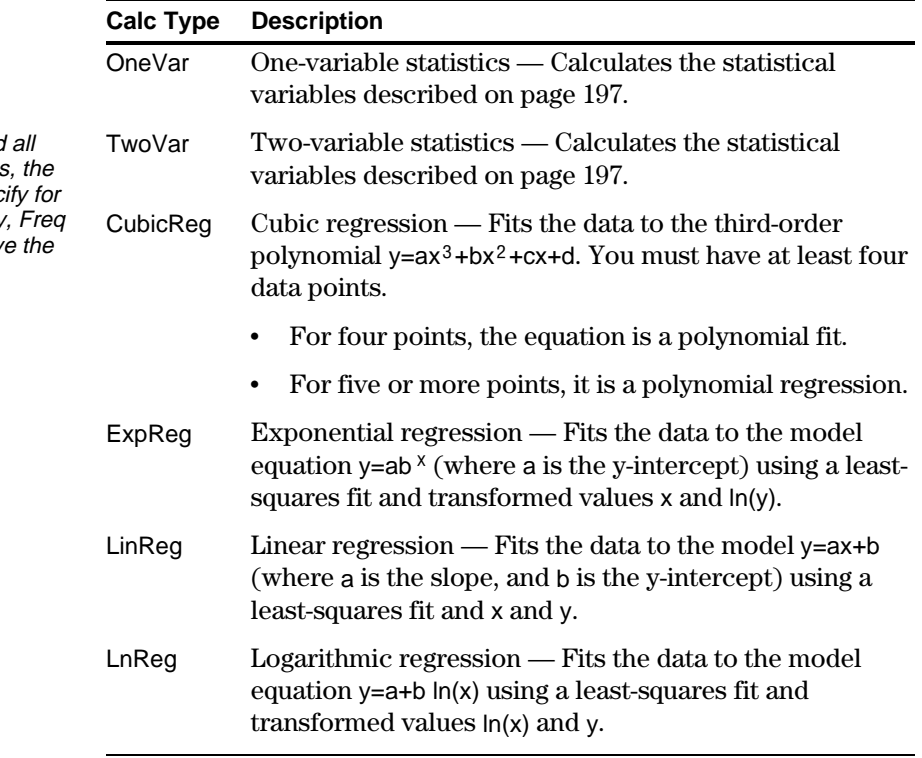

**Note:** For TwoVar and regression calculations columns that you spec  $x$  and  $y$  (and optionally or Category) must hav same length.

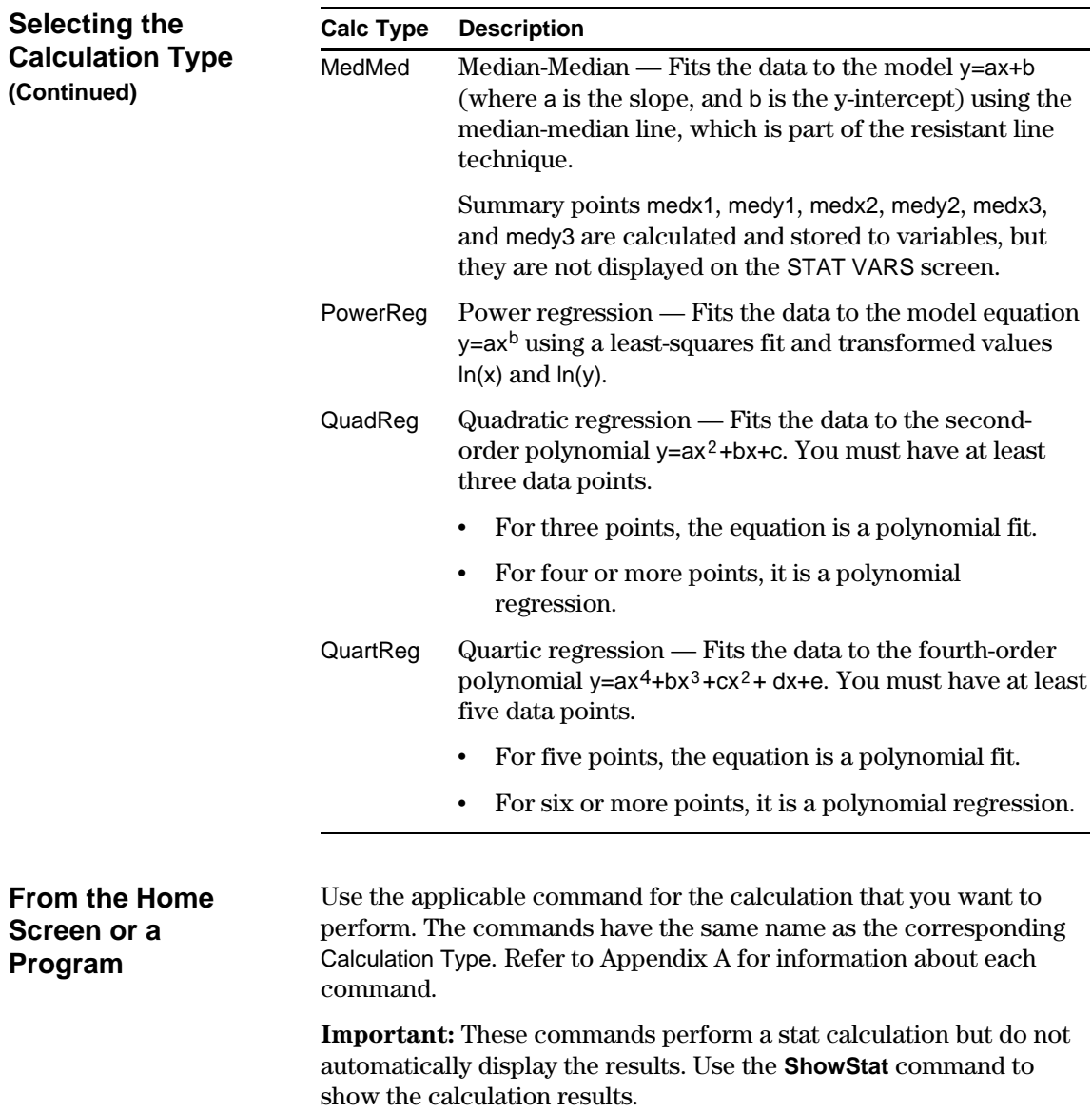

Statistical calculation results are stored to variables. To access these variables, type the variable name or use the VAR-LINK screen as described in Chapter 18. All statistical variables are cleared when you edit the data or change the calculation type. Other conditions that clear the variables are listed on page 194.

### <span id="page-205-0"></span>**Calculated Variables**

Stat variables are stored as system variables. However, regCoef and regeq are treated as a list and a function variable, respectively.

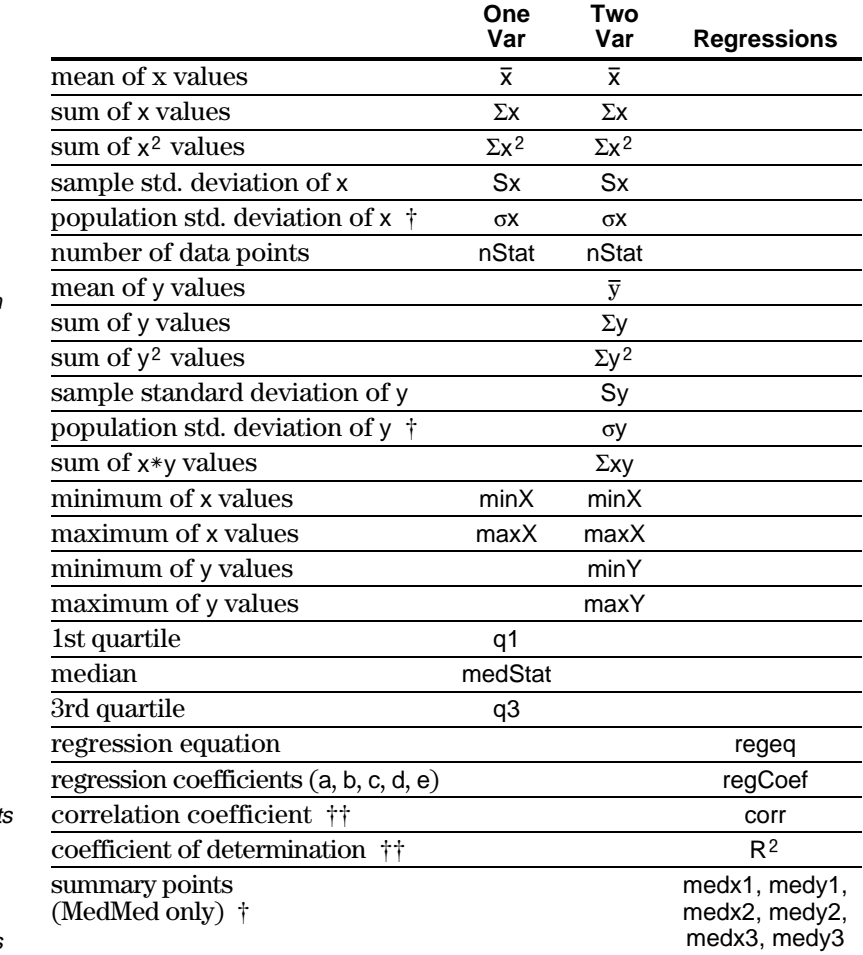

† The indicated variables are calculated but are not shown on the STAT VARS screen.

 $\dagger\dagger$  corr is defined for a linear regression only;  $R^2$  is defined for all polynomial regressions.

**Tip:** From the keyboard, press  $\boxed{2nd}$  G  $\boxed{1}$  S for  $\Sigma$ and  $2\overline{1}$  G S for  $\sigma$ .

**Tip:** To type a power (such as 2 in  $\Sigma x^2$ ),  $\overline{x}$ , or  $\overline{y}$ , press [2nd] [CHAR] and select it from the Math menu.

**Note:** 1st quartile is the median of points between minX and medStat, and 3rd quartile is the median of points between medStat and maxX.

**Tip:** If regeq is  $4x + 7$ , then regCoef is {4 7}. To access the "a" coefficient (the 1st element in the list), use an index such as regCoef[1].

From the Data/Matrix Editor, you can use the entered data to define several types of statistical plots. You can define up to nine plots at a time.

#### <span id="page-206-0"></span>**Procedure**

From the Data/Matrix Editor:

1. Press  $\lceil 2 \rceil$  to display the Plot Setup screen.

> Initially, none of the plots are defined.

- 2. Move the cursor to highlight the plot number that you want to define.
- 3. Press  $\boxed{F1}$  to define the plot.

This example shows all items as active. On your calculator, items are active only if they are valid for the current setting of Plot Type and Use Freq and Categories?

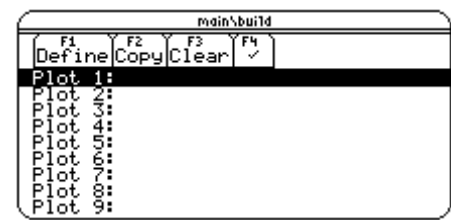

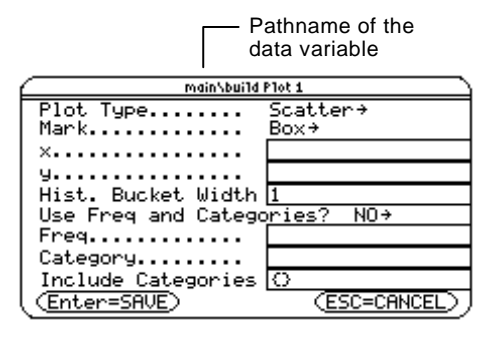

4. Specify applicable settings for the active items.

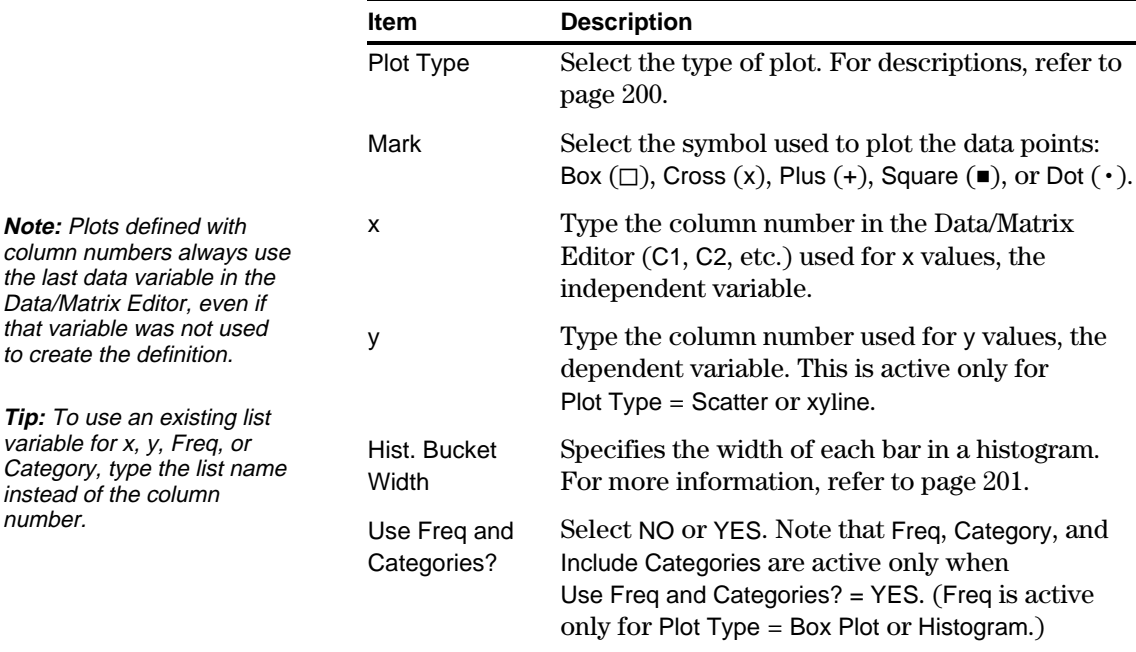

dialog box.

**Note:** This dialog box is similar to the Calculate

**Note:** If an item is not valid for the current settings, it will appear dimmed. You cannot move the cursor to a dimmed item.

number.

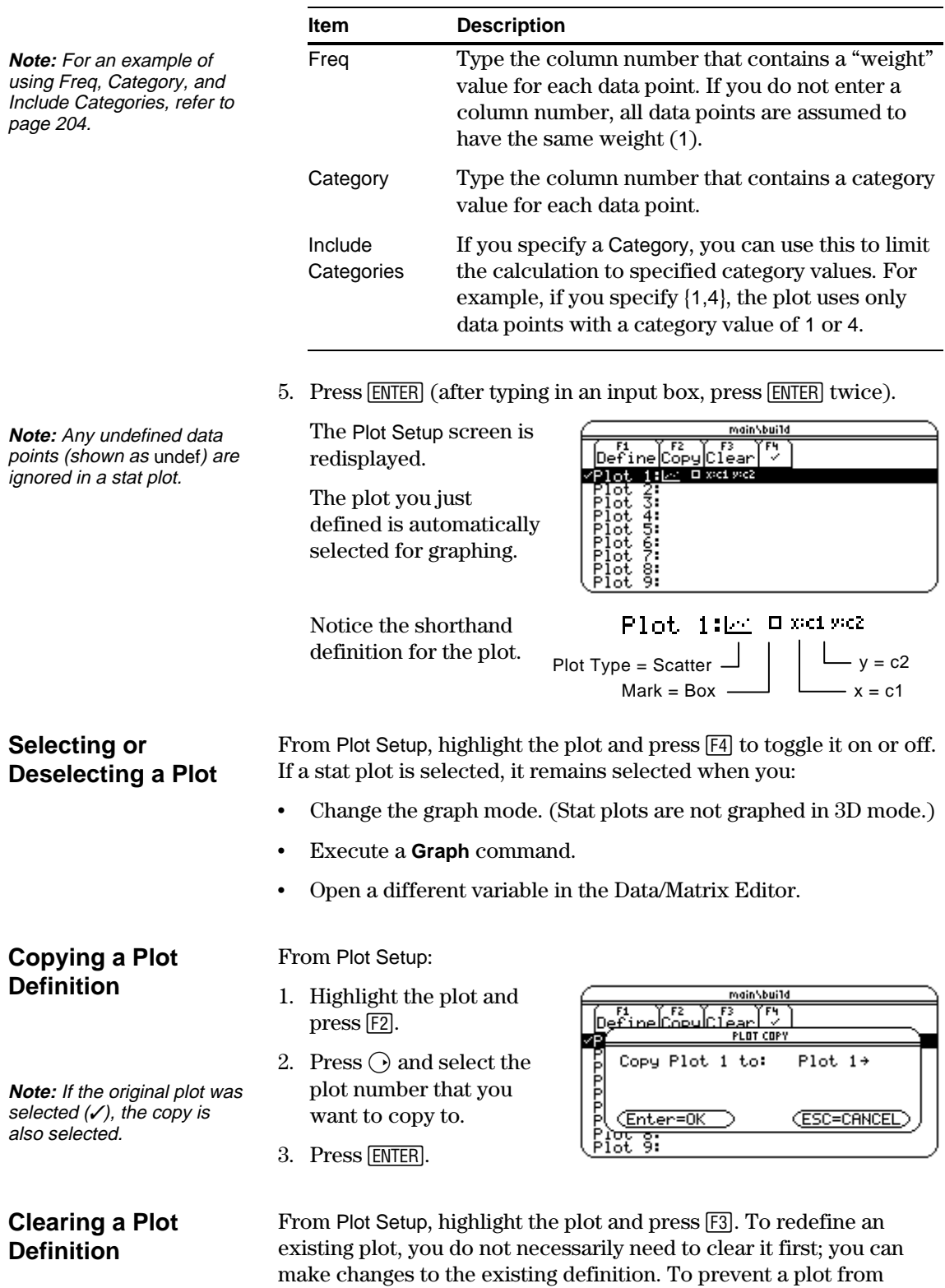

graphing, you can deselect it.

<span id="page-208-0"></span>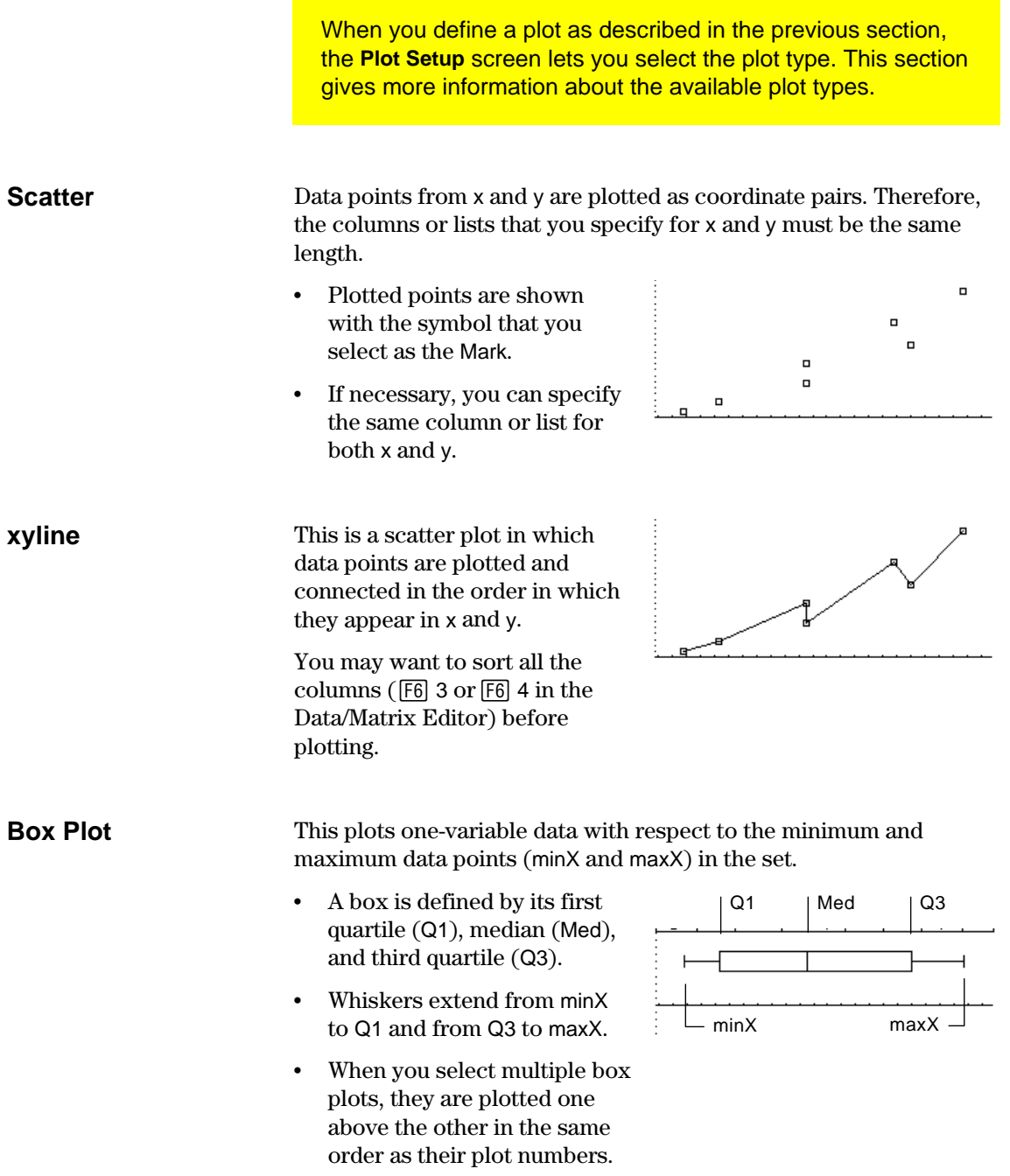

### **Histogram**

This plots one-variable data as a histogram. The x axis is divided into equal widths called buckets or bars. The height of each bar (its y value) indicates how many data points fall within the bar's range.

- When defining the plot, you can specify the Hist. Bucket Width (default is 1) to set the width of each bar.
- A data point at the edge of a bar is counted in the bar to the right.
- $\cdot$  ZoomData ( $\overline{F2}$ ) 9 from the Graph screen, Y= Editor, or Window Editor) adjusts xmin and xmax to include all data points, but it does not adjust the y axis.
	- − Use  $\bullet$  [WINDOW] to set  $ymin = 0$  and  $ymax = the$ number of data points expected in the tallest bar.
- When you trace  $(\boxed{F3} )$  a histogram, the screen shows information about the traced bar.

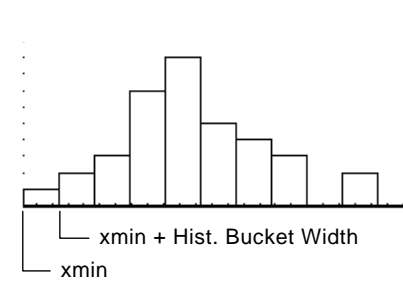

Number of bars  $=$   $\frac{$   $\frac{1}{100}}$  Hist. Bucket Width

xmax - xmin

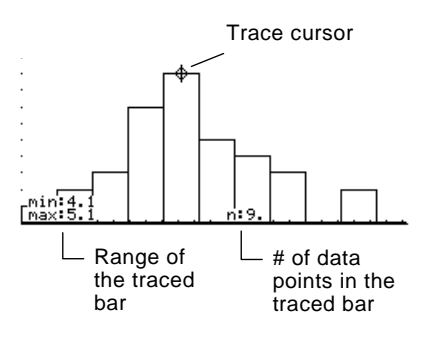

<span id="page-210-0"></span>The previous sections described how to define and select stat plots from the Data/Matrix Editor. You can also define and select stat plots from the  $Y =$  Editor. **Showing the List of** Press  $\bigcirc$  [Y=] to display the Y= Editor. Initially, the nine stat plots are **Stat Plots** located "off the top" of the screen, above the y(x) functions. However, the PLOTS indicator provides some information.  $[1200 \times 10^{-14}]$ For example, PLOTS 23  $\overline{F}$  PLDTS  $41 = .075556 \cdot x + -8$ means that Plots 2 & 3  $x^2 - 1$ <br> $x^2 - 1$ <br> $x^3 - 1$ <br> $x^2 - 1$ <br> $x^3 - 1$ <br> $x^2 - 1$ <br> $x^2 - 1$ <br> $x^3 - 1$  $-12.012431 + .081561 \times$ are selected.  $y_1(x) = 0.075556$ \*x+ 8 To see the list of stat plots, use  $\bigcirc$  to scroll above the y(x) functions. **Participal** Factor Party<br>Property Factor Party ্য Μñ **Note:** Plots defined with If a Plot is highlighted, this Development<br>Plot 3:12 + xxd xxd<br>Plot 3:12 + xxd xxd<br>Plot 2:12 = xxd xxd<br>Plot 1:12 = xxd xxd column numbers always use shows the data variable that will be used for the plots.the last data variable in the Data/Matrix Editor, even if 075556·x+-8<br>12.012431+.081561·x that variable was not used If a Plot is defined, it shows ัน1 the same shorthand notation to create the definition. as the Plot Setup screen. MAIN **RAD AUTO FUNC** 

> From the Y= Editor, you can perform most of the same operations on a stat plot as you can on any other y(x) function.

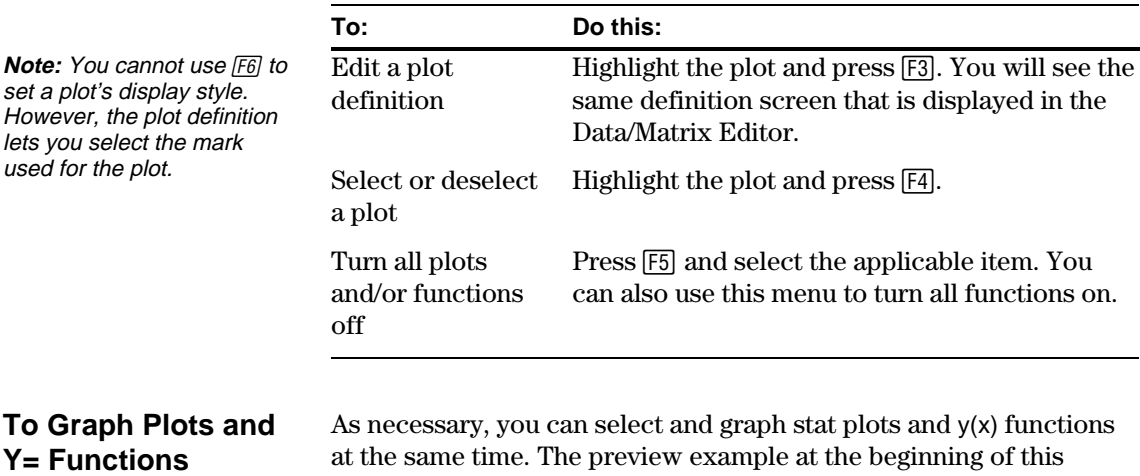

at the same time. The preview example at the beginning of this chapter graphs data points and their regression equations.

<span id="page-211-0"></span>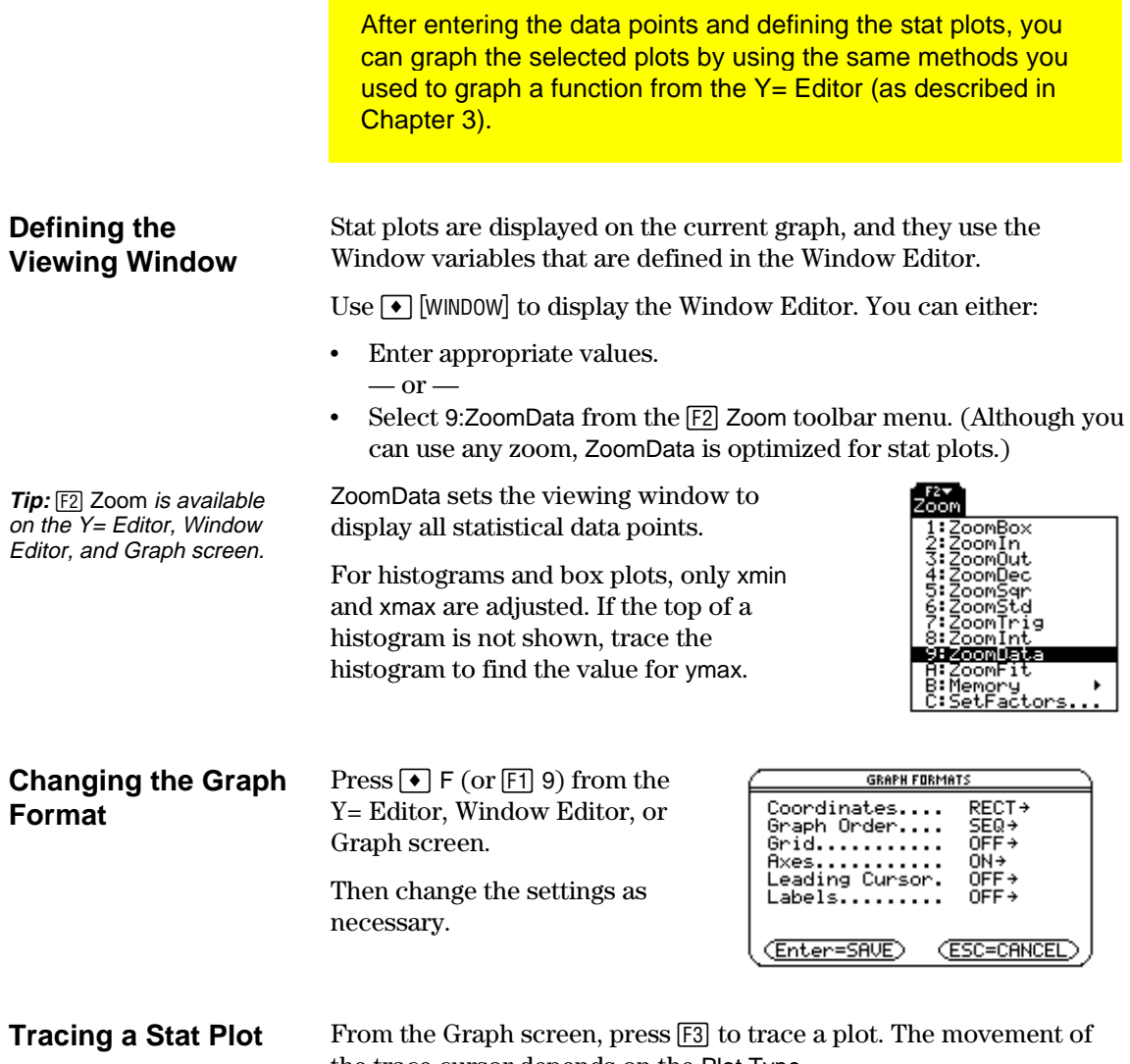

**Note:** When a stat plot is displayed, the Graph screen does not automatically pan if you trace off the left or right side of the screen. However, you can still press **ENTER** to center the screen on the trace cursor.

the trace cursor depends on the Plot Type.

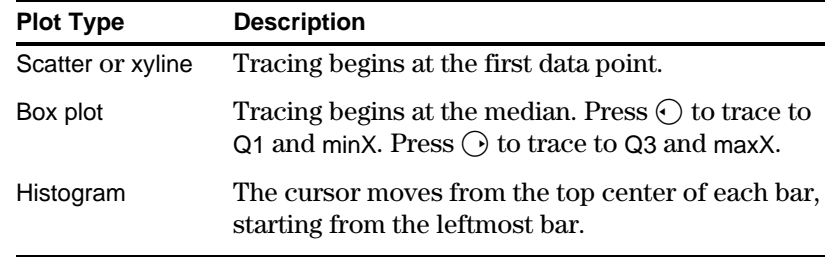

When you press  $\circlearrowright$  or  $\circlearrowright$  to move to another plot or y(x) function, tracing moves to the current or beginning point on that plot (not to the nearest pixel).

<span id="page-212-0"></span>In a data variable, you can use any column in the Data/Matrix Editor to specify a frequency value (or weight) for the data points on each row. A frequency value must be an integer  $\geq 0$  if Calculation Type = OneVar or MedMed or if Plot Type = Box Plot. For other stat calculations or plots, the frequency value can be any number  $\geq 0$ . For example, suppose you enter a student's test scores, where: The mid-semester exam is weighted twice as much as other tests. ¦ The final exam is weighted three times as much. In the Data/Matrix Editor, you can enter the test scores and frequency values in two columns. To manipulate the way in which data points are analyzed, you can use frequency values and/or category values. Frequency values let you "weight" particular data points. Category values let you analyze a subset of the data points. **Example of a Frequency Column Tip:** A frequency value of 0 effectively removes the data point from analysis.  $c1$   $c2$  $85 - 11$ 97 1 92 2 89 1 91 1 95 3 c1 85 97 92 92 89 91 Test scores Frequency values Frequency of 2 These weighted scores are equivalent to the single column of scores listed to the right.

> To use frequency values, specify the frequency column when you perform a stat calculation or define a stat plot. For example:

95 95 95

Frequency of 3

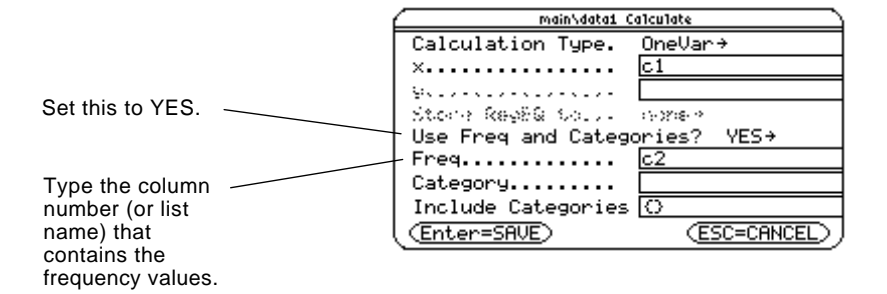

# **Example of a Category Column**

**Note:** You can also use frequency values from a list variable instead of a column.

> In a data variable, you can use any column to specify a category (or subset) value for the data points on each row. A category value can be any number.

Suppose you enter the test scores from a class that has 10th and 11th grade students. You want to analyze the scores for the whole class, but you also want to analyze categories such as 10th grade girls, 10th grade boys, 10th grade girls and boys, etc.

First, determine the category values you want to use.

**Note:** You do not need a category value for the whole class. Also, you do not need category values for all 10th graders or all 11th graders since they are combinations of other categories.

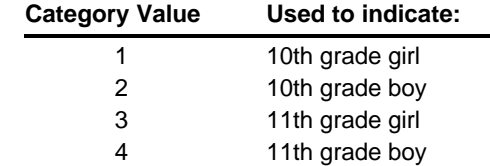

In the Data/Matrix Editor, you can enter the scores and the category values in two columns.

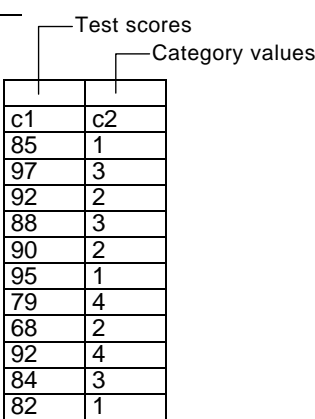

**Note:** You can also use category values from a list variable instead of a column. To use category values, specify the category column and the category values to include in the analysis when you perform a stat calculation or define a stat plot.

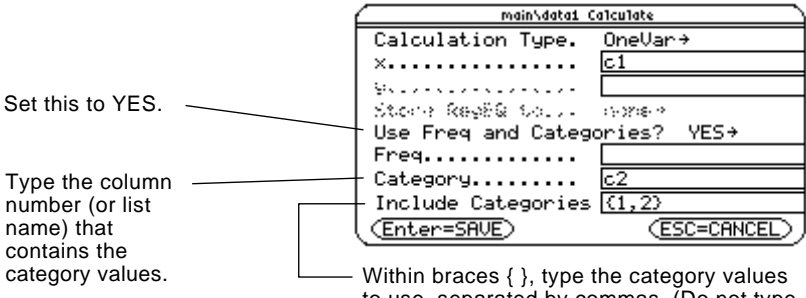

to use, separated by commas. (Do not type a column number or list name.)

**Note:** To analyze the whole class, leave the Category input box blank. Any category values are ignored.

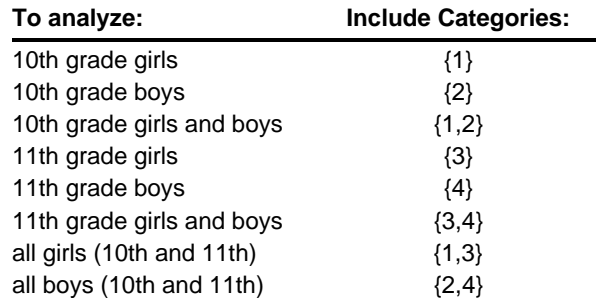

<span id="page-214-0"></span>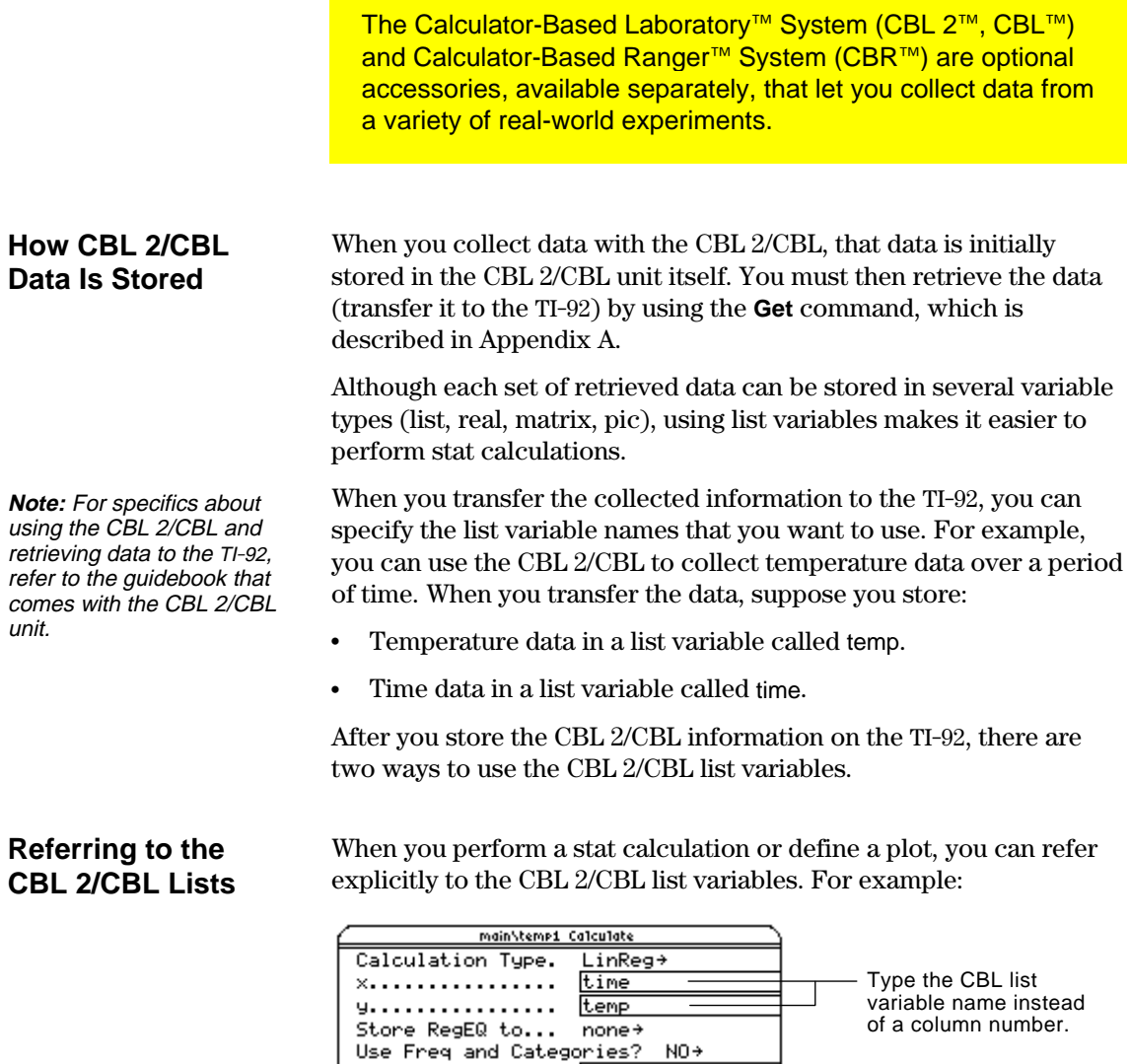

Pressure concerned and

Ostegory.com.com -fronte Categories <mark>C</mark>

(Enter=SAVE)

Е

(ESC=CANCEL)

**Creating a Data Variable with the CBL 2/CBL Lists**

You can create a new data variable that consists of the necessary CBL 2/CBL list variables.

¦ From the Home screen or a program, use the **NewData** command.

**NewData** *dataVar*, *list1* [,*list2* ] [,*list3* ] ...

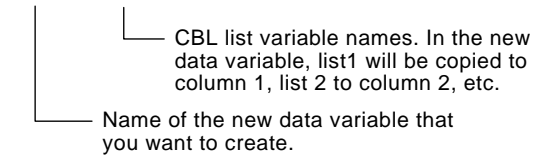

For example:

**NewData** temp1, time, temp

creates a data variable called temp1 in which time is in column 1 and temp is in column 2.

**Tip:** To define or clear a column header, use  $[F4]$ . For more information, refer to Chapter 8.

¦ From the Data/Matrix Editor, create a new, empty data variable with the applicable name. For each CBL 2/CBL list that you want to include, define a column header as that list name.

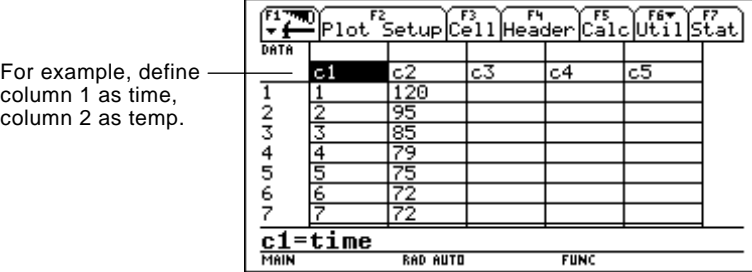

At this point, the columns are linked to the CBL 2/CBL lists. If the lists are changed, the columns will be updated automatically. However, if the lists are deleted, the data will be lost.

To make the data variable independent of the CBL 2/CBL lists, clear the column header for each column. The information remains in the column, but the column is no longer linked to the CBL list.

See *Getting Started with CBR*<sup>™</sup> for more information.
# *Additional Home Screen Topics*

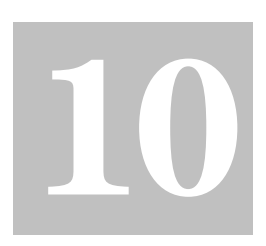

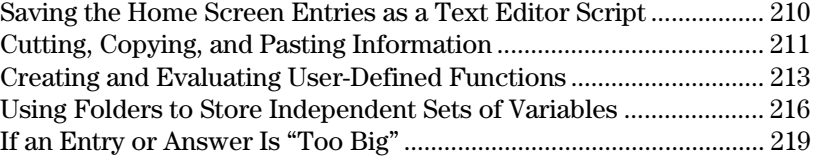

To help you get started using the TI-92 as quickly as possible, Chapter 2 described the basic operations of the Home screen.

This chapter describes additional operations that can help you use the Home screen more effectively.

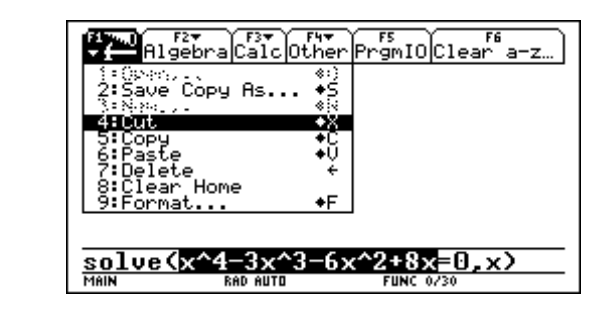

Because this chapter consists of various stand-alone topics, it does not start with a "preview" example.

## <span id="page-218-0"></span>**Saving the Home Screen Entries as a Text Editor Script**

To save all the entries in the history area, you can save the Home screen to a text variable. When you want to reexecute those entries, use the Text Editor to open the variable as a command script.

### **Saving the Entries in the History Area**

**Note:** Only the entries are saved, not the answers.

**Note:** For information about folders, refer to page 216.

1. Press [F1] and select

**Item** 

From the Home screen:

- 2:Save Copy As. (You can press  $\bullet$ ) S instead of using  $F1$ .)
- 2. Specify a folder and text variable that you want to use to stor

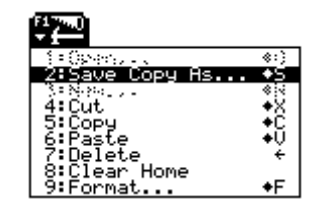

SAVE COPY AS

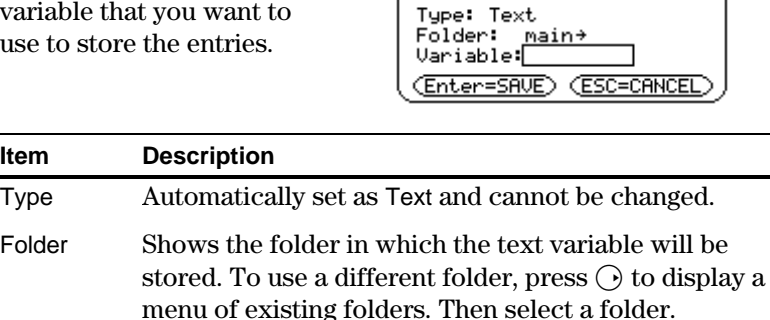

Variable Type a valid, unused variable name.

3. Press **ENTER** (after typing in an input box such as Variable, press [ENTER] twice).

Because the entries are stored in a script format, you cannot restore them from the Home screen. (On the Home screen's  $[**F1**]$  toolbar menu, 1:Open is not available.) Instead:

1. Use the Text Editor to open the variable containing the saved Home screen entries.

The saved entries are listed as a series of command lines that you can execute individually, in any order.

- 2. Starting with the cursor on the first line of the script, press  $\lceil 4 \rceil$  repeatedly to execute the commands line by line.
- 3. Display the restored Home screen.

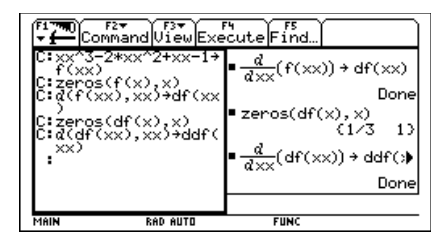

This split screen shows the Text Editor (with the command line script) and the restored Home screen.

### **Restoring the Saved Entries**

**Note:** For complete information on using the Text Editor and executing a command script, refer to Chapter 16.

<span id="page-219-0"></span>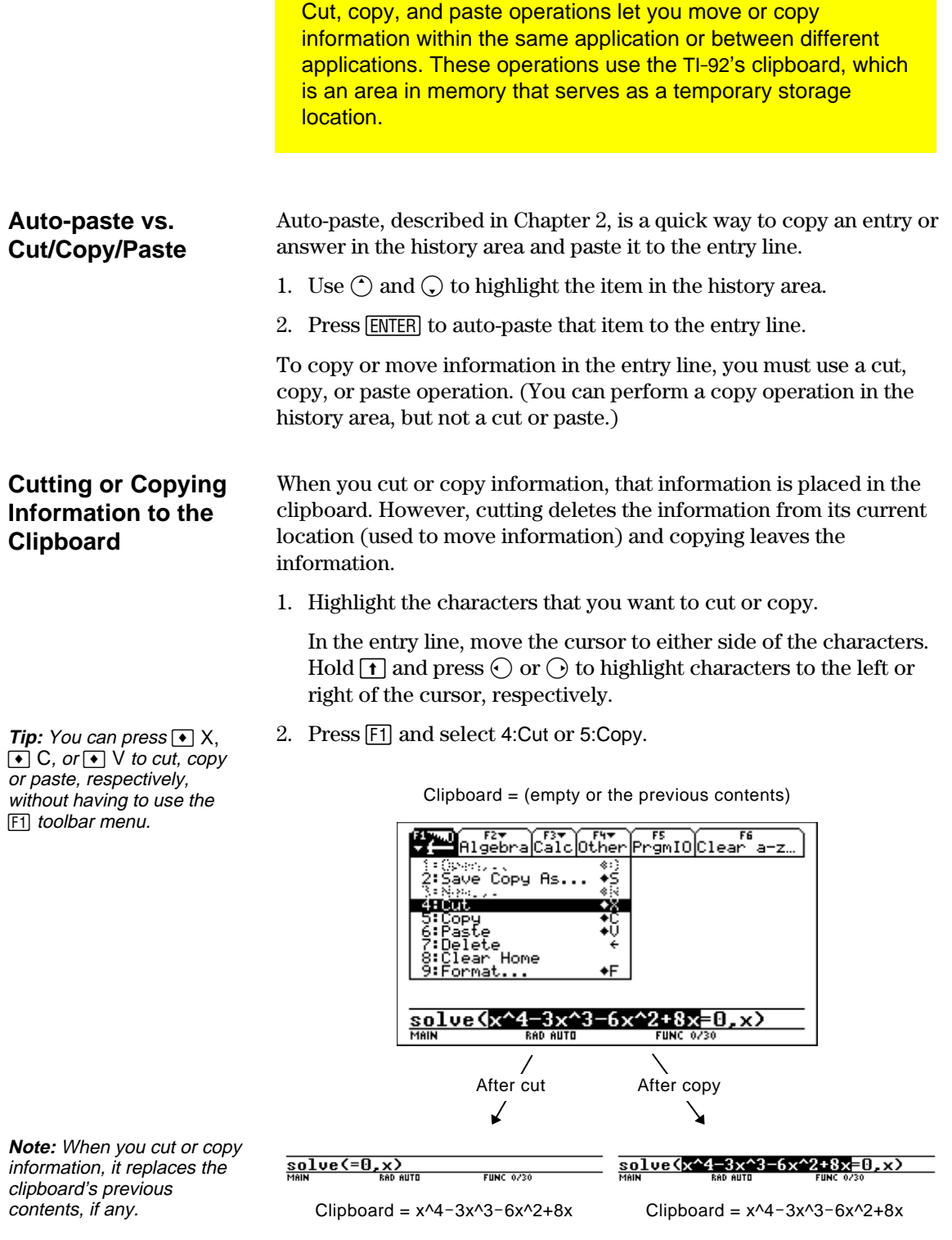

Cutting is not the same as deleting. When you delete information, it is not placed in the clipboard and cannot be retrieved.

## **Cutting, Copying, and Pasting Information (Continued)**

**Pasting Information** A paste operation inserts the contents of the clipboard at the current cursor location on the entry line. This does not change the contents **from the Clipboard** of the clipboard. 1. Position the cursor where you want to paste the information. 2. Press  $\lceil f \rceil$  and select 6:Paste (or use the  $\lceil \cdot \rceil$  V shortcut). **Example: Copying** Suppose you want to reuse an expression without retyping it each **and Pasting** time. 1. Copy the applicable information. a. Use  $\boxed{\uparrow}$   $\odot$  or  $\lceil \cdot \rceil$  to highlight the expression. solve(x^4-3x^3  $2+8x=0, x$ b. Press  $\bigcirc$  C. c. For this example, press **ENTER** to evaluate the entry. 2. Paste the copied information into a new entry. **Tip:** You can also reuse an expression by creating a a. Press  $\boxed{F3}$  1 to select the  $d$  differentiate function. user-defined function. Refer to page 213. b. Press  $\lceil \cdot \rceil$  V to  $\text{solve}(x^4 - 3 \cdot x^3 - 6 \cdot x^2 + 8 \cdot x = 0, x)$ paste the copied 4 or  $x = 1$  or  $x = 0$  on expression. c. Complete the new  $\bullet$  solve $(x^4 - 3 \cdot x^3 - 6 \cdot x^2 + 8 \cdot x = 0, x)$ entry, and press  $x = 4$  or  $x = 1$  or  $x = 0$  or  $x = -2$ [ENTER].  $=\frac{d}{dx} [x^4 - 3 \cdot x^3 - 6 \cdot x^2 + 8 \cdot x]$  $4 \cdot x^3 - 9 \cdot x^2 - 12 \cdot x + 8$ 

- 3. Paste the copied information into a different application.
	- a. Press  $\lceil \cdot \rceil$  [Y=] to display the Y= Editor.
	- b. Press [ENTER] to define y1(x).
	- c. Press  $\lceil \cdot \rceil$  V to paste.
	- d. Press [ENTER] to save the new definition.

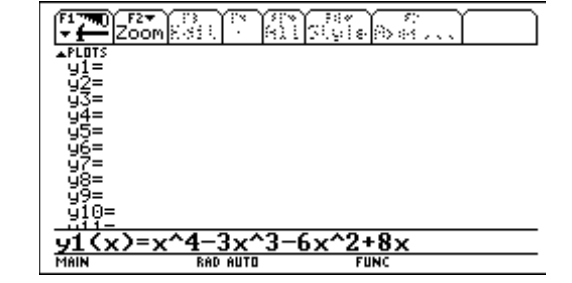

**Tip:** By copying and pasting, you can easily transfer information from one application to another. User-defined functions can be a great time-saver when you need to repeat the same expression (but with different values) multiple times. User-defined functions can also extend your TI-92's capabilities beyond the built-in functions.

The following examples show user-defined functions with one argument and two arguments. You can use as many arguments as necessary. In these examples, the definition consists of a single expression (or statement).

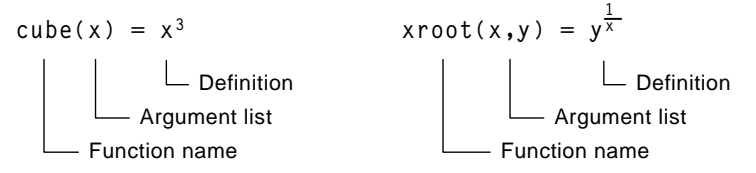

When defining functions and programs, use unique names for arguments that will not be used in the arguments for a subsequent function or program call.

In the argument list, be sure to use the same arguments that are used in the definition. For example,  $cube(n) = x^3$  gives unexpected results when you evaluate the function.

Arguments (x and y in these examples) are placeholders that represent whatever values you pass to the function. They do not represent the variables x and y unless you specifically pass x and y as the arguments when you evaluate the function.

Use one of the following methods.

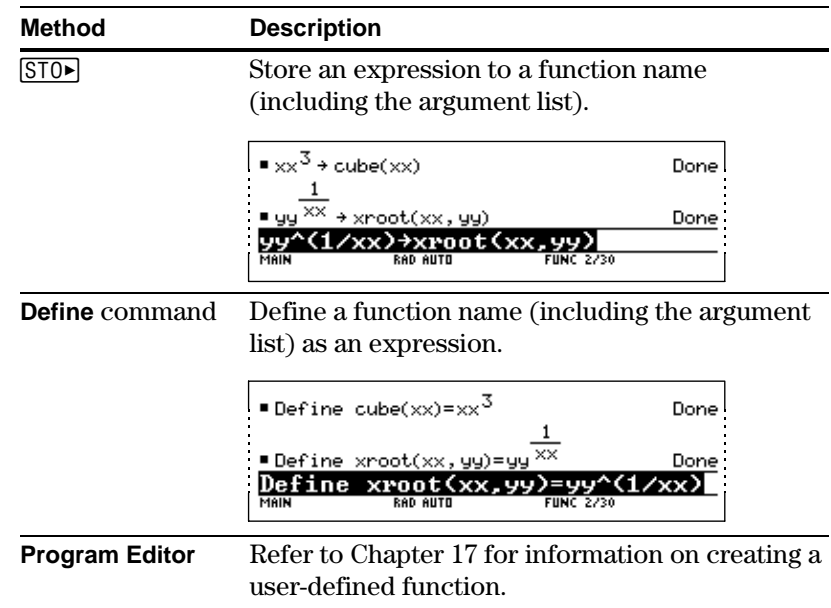

### <span id="page-221-0"></span>**Format of a Function**

**Note:** Function names follow the same rules as variable names. Refer to "Storing and Recalling Variable Values" in Chapter 2.

**Tip:** Use two or more character argument names (xx,yy,xtemp,...) to define function or program arguments to prevent circular definitions when calling the function or program.

### **Creating a User-Defined Function**

## **Creating and Evaluating User-Defined Functions (Continued)**

### **Creating a Multi-Statement Function**

**Note:** For information about similarities and differences between functions and programs, refer to Chapter 17.

You can also create a user-defined function whose definition consists of multiple statements. The definition can include many of the control and decision-making structures (**If**, **ElseIf**, **Return**, etc.) used in programming.

For example, suppose you want to create a function that sums a series of reciprocals based on an entered integer (n):

$$
\frac{1}{n} + \frac{1}{n-1} + \dots + \frac{1}{1}
$$

When creating the definition of a multi-statement function, it may be helpful to visualize it first in a block form.

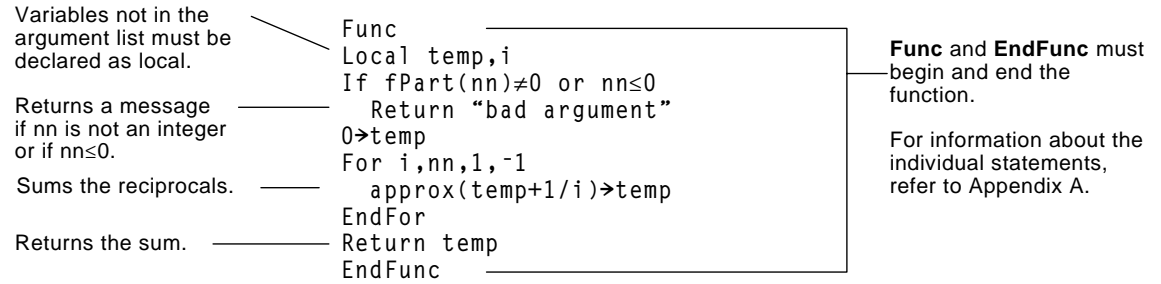

When entering a multi-statement function on the Home screen, you must enter the entire function on a single line. Use the **Define** command just as you would for a single-statement function.

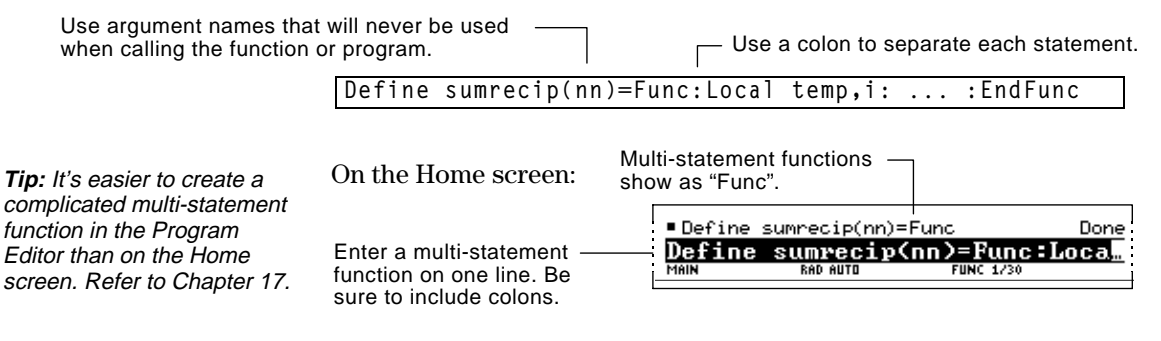

### **Evaluating a Function**

You can use a user-defined function just as you would any other function. Evaluate it by itself or include it in another expression.

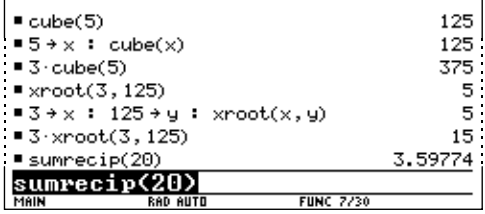

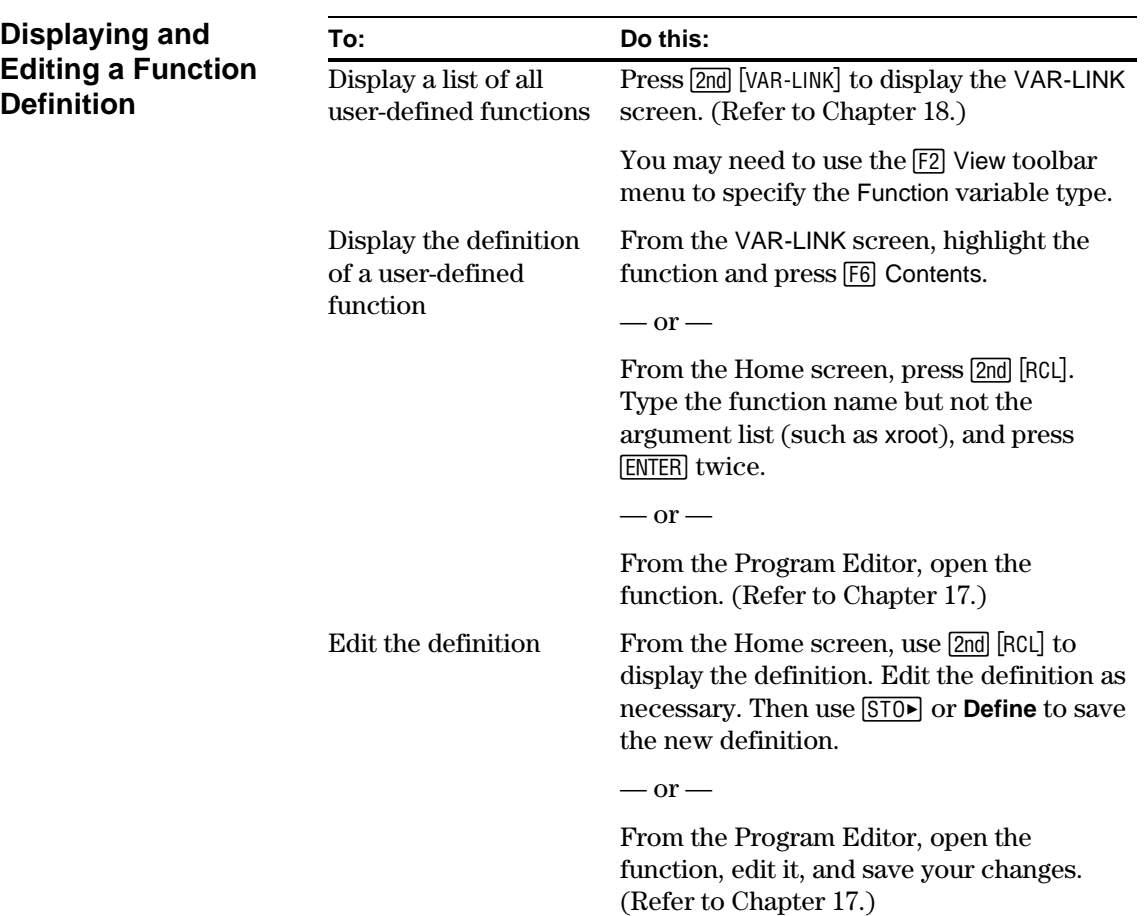

<span id="page-224-0"></span>Folders give you a convenient way to manage variables by organizing them into related groups. For example, you can create separate folders for different TI-92 applications (Geometry, Text Editor, etc.) or classes. • You can store a userdefined variable in any existing folder. • A system variable or a variable with a reserved name, however, can be stored in the MAIN folder only. The user-defined variables in one folder are independent of the variables in any other folder. The TI-92 has one built-in folder named MAIN, and all variables are stored in that folder. By creating additional folders, you can store independent sets of user-defined variables (including user-defined functions). **Folders and Variables Example of variables that can be stored in MAIN only** Window variables (xmin, xmax, etc.) Table setup variables  $($ TblStart,  $\Delta$ Tbl, etc.) Y= Editor functions  $(y1(x), etc.)$ 

Therefore, folders can store separate sets of variables with the same names but different values.

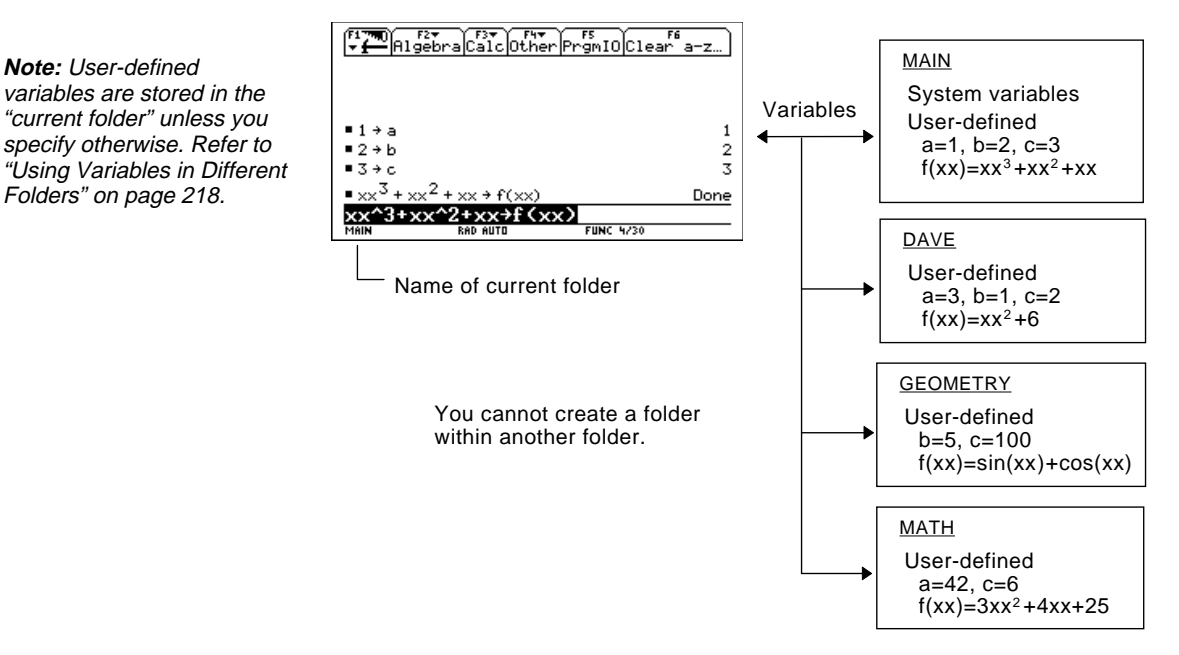

The system variables in the MAIN folder are always directly accessible, regardless of the current folder.

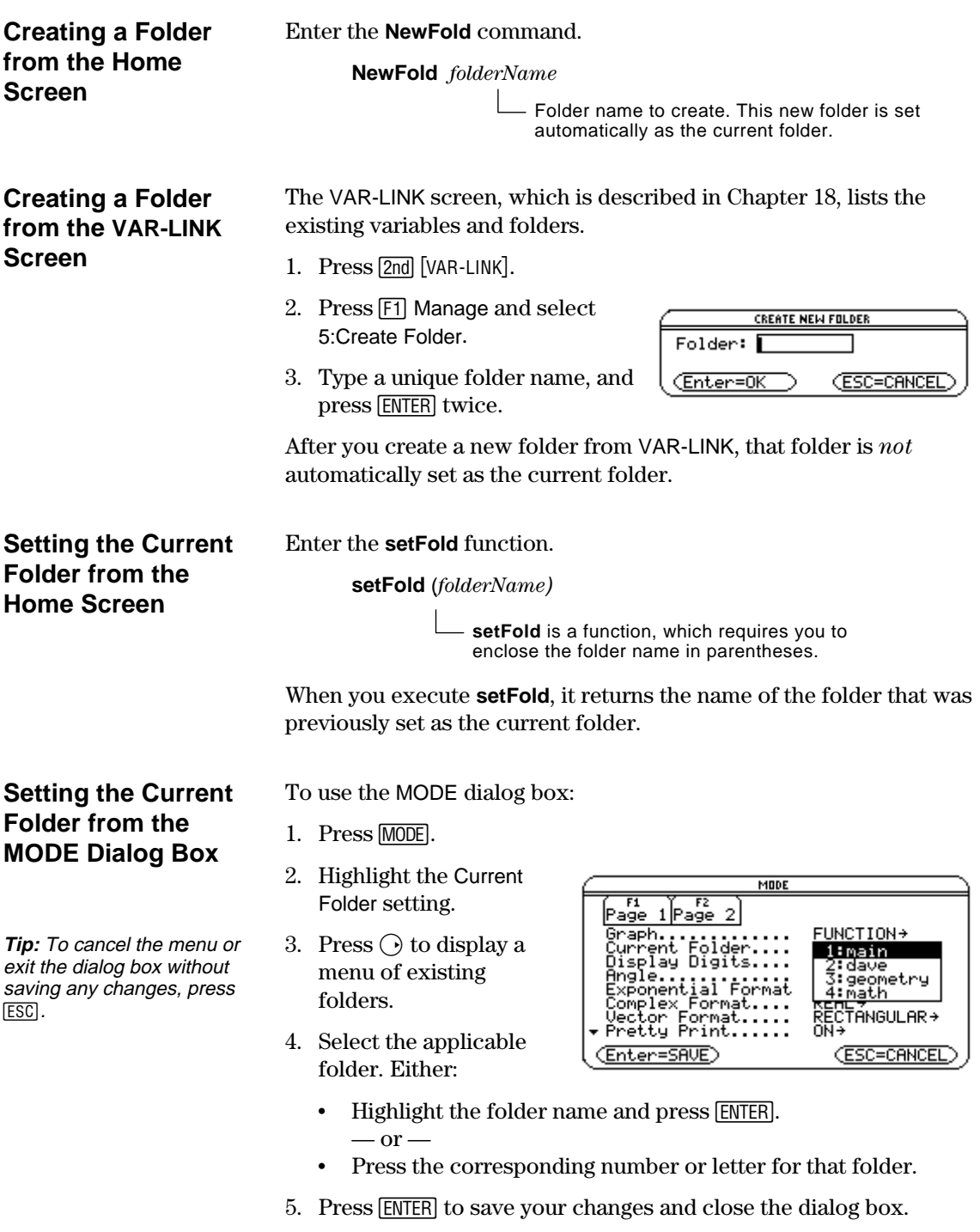

### **Using Variables in Different Folders**

You can access a user-defined variable or function that is not in the current folder. Specify the complete *pathname* instead of only the variable name.

A pathname has the form:

**Tip:** For "\", press  $[2nd]$   $[\n\iota]$ (2nd function of  $\Box$ ).

*folderName \variableName*  $-$  or  $$ *folderName \functionName*

For example:

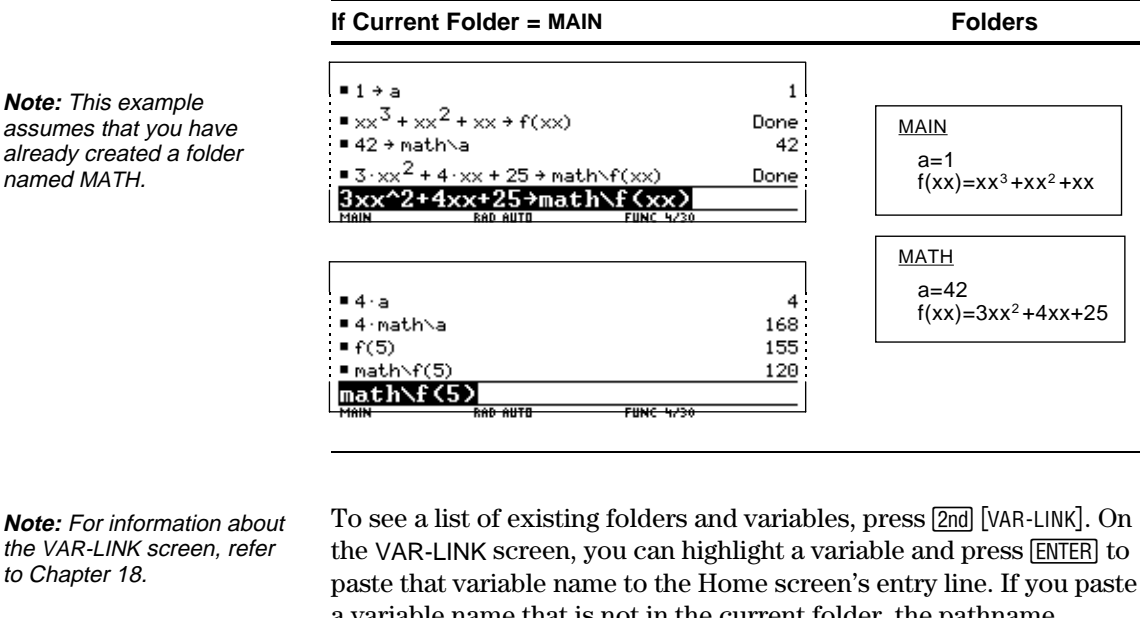

**Deleting a Folder from the Home Screen**

**Note:** You cannot delete the MAIN folder.

### **Deleting a Folder from the VAR-LINK Screen**

a variable name that is not in the current folder, the pathname (*folderName\variableName*) is pasted.

Before deleting a folder, you must delete all the variables stored in that folder.

¦ To delete a variable, enter the **DelVar** command.

**DelVar** *var1* [, *var2*] [, *var3*] ...

¦ To delete an empty folder, enter the **DelFold** command.

**DelFold** *folder1* [, *folder2*] [, *folder3*] ...

VAR-LINK lets you delete a folder and its variables at the same time. Refer to Chapter 18.

- 1. Press 2nd [VAR-LINK].
- 2. Select the item(s) to delete and press  $\lceil f \rceil$  1 or  $\lceil f \rceil$ . (If you use  $\lceil f \rceil$ ) to select a folder, its variables are selected automatically.)
- 3. Press **ENTER** to confirm the deletion.

In some cases, an entry or answer may be "too long" and/or "too tall" to be displayed completely in the history area. In other cases, the TI-92 may not be able to display an answer because there is not enough free memory.

<span id="page-227-0"></span>**If an Entry or Answer Is "Too Long"**

Move the cursor into the history area, and highlight the entry or answer. Then use the cursor pad to scroll. For example:

The following shows an answer that is too long for one line.

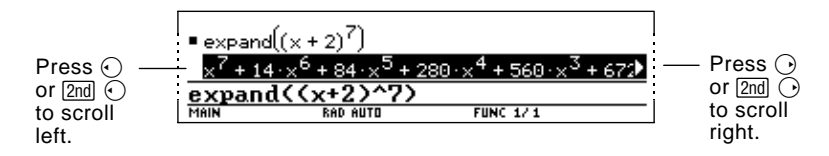

The following shows an answer that is both too long and too tall to be displayed on the screen.

 $\Box$  Press  $\bigcirc$  ( $\bigcirc$ ) to scroll up.

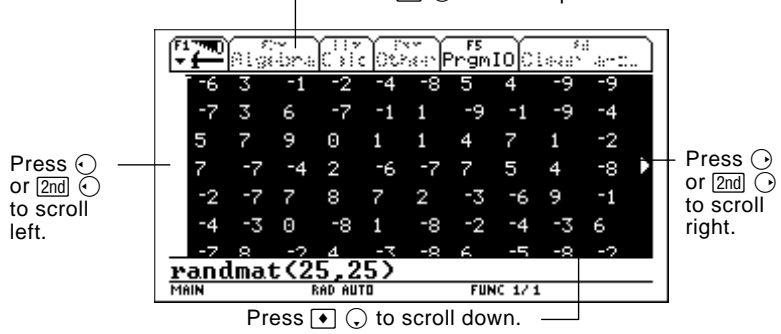

**Note:** This example uses the **randMat** function to generate a 25 x 25 matrix.

**If There Is not Enough Memory**  $A \ll ... \gg$  symbol is displayed when the TI-92 does not have enough free memory to display the answer.

For example:

**Note:** This example uses the **seq** function to generate a sequential list of integers from 1 to 2500.

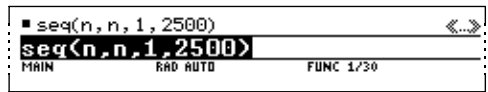

When you see the  $\langle \langle ... \rangle$  symbol, the answer cannot be displayed even if you highlight it and try to scroll.

In general, you can try to:

- ¦ Free up additional memory by deleting unneeded variables. Use [2nd] [VAR-LINK] as described in Chapter 18.
- If possible, break the problem into smaller parts that can be calculated and displayed with less memory.

# *Parametric Graphing*

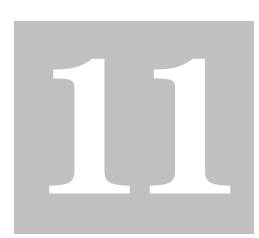

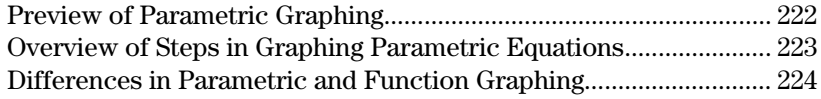

This chapter describes how to graph parametric equations on the TI-92. Before using this chapter, you should be familiar with Chapter 3: Basic Function Graphing.

Parametric equations consist of both an x and y component, each expressed as a function of the same independent variable t.

You can use parametric equations to model projectile motion. The position of a moving projectile has a horizontal (x) and vertical (y) component expressed as a function of time (t). For example:

$$
y(t) = v_0 t \sin \theta - (g/2)t^2
$$
\n
$$
x(t) = v_0 t \cos \theta
$$
\n
$$
(x(t), y(t))
$$

The graph shows the path of the projectile over time, assuming that only uniform gravity (no drag forces, etc.) is acting on the projectile.

<span id="page-230-0"></span>Graph the parametric equations describing the path of a ball kicked at an angle ( $\theta$ ) of 60 $^{\circ}$ with an initial velocity ( $v_0$ ) of 15 meters/sec. The gravity constant g = 9.8 meters/sec<sup>2</sup>. Ignoring air resistance and other drag forces, what is the maximum height of the ball and when does it hit the ground?

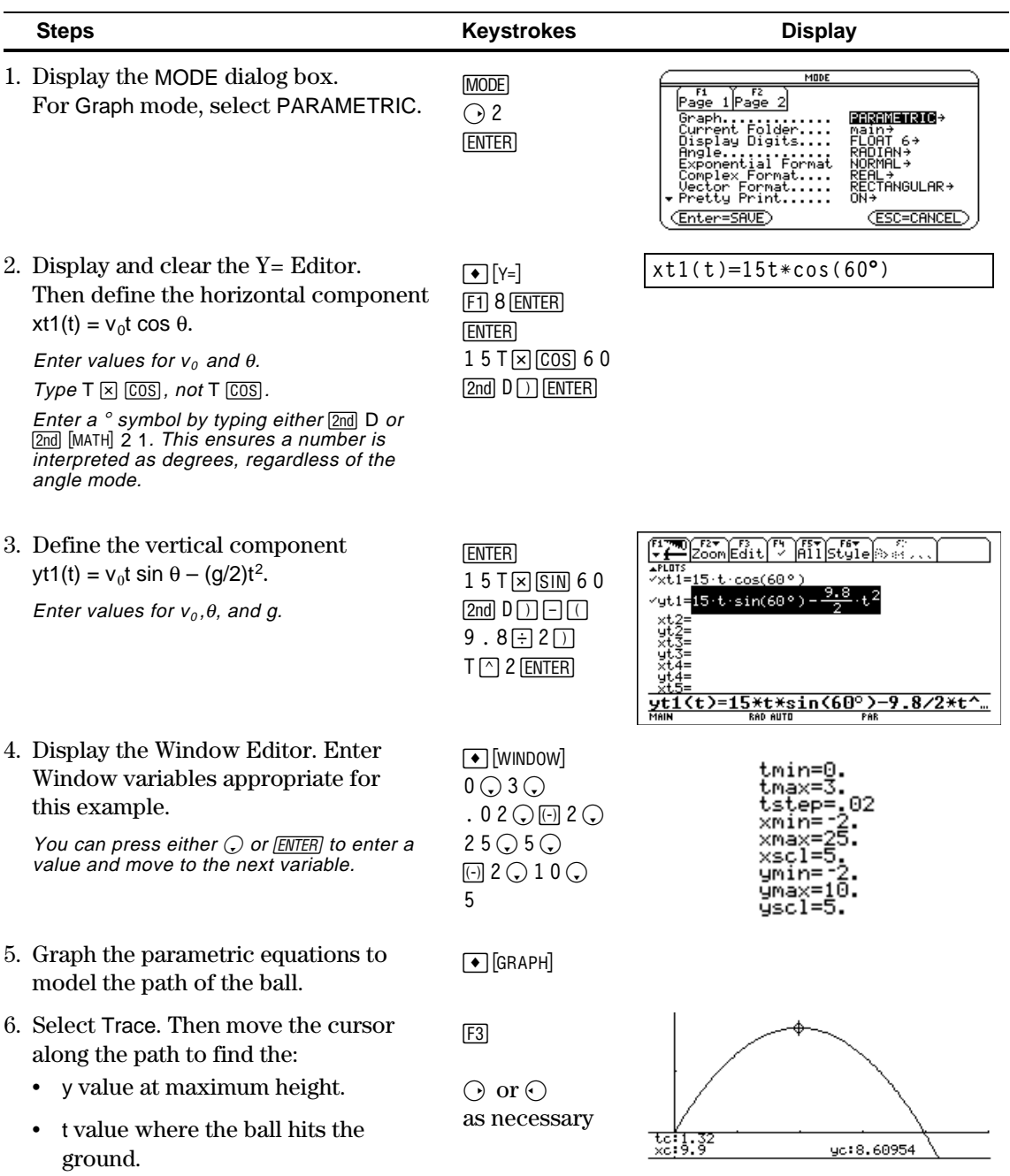

## <span id="page-231-0"></span>**Overview of Steps in Graphing Parametric Equations**

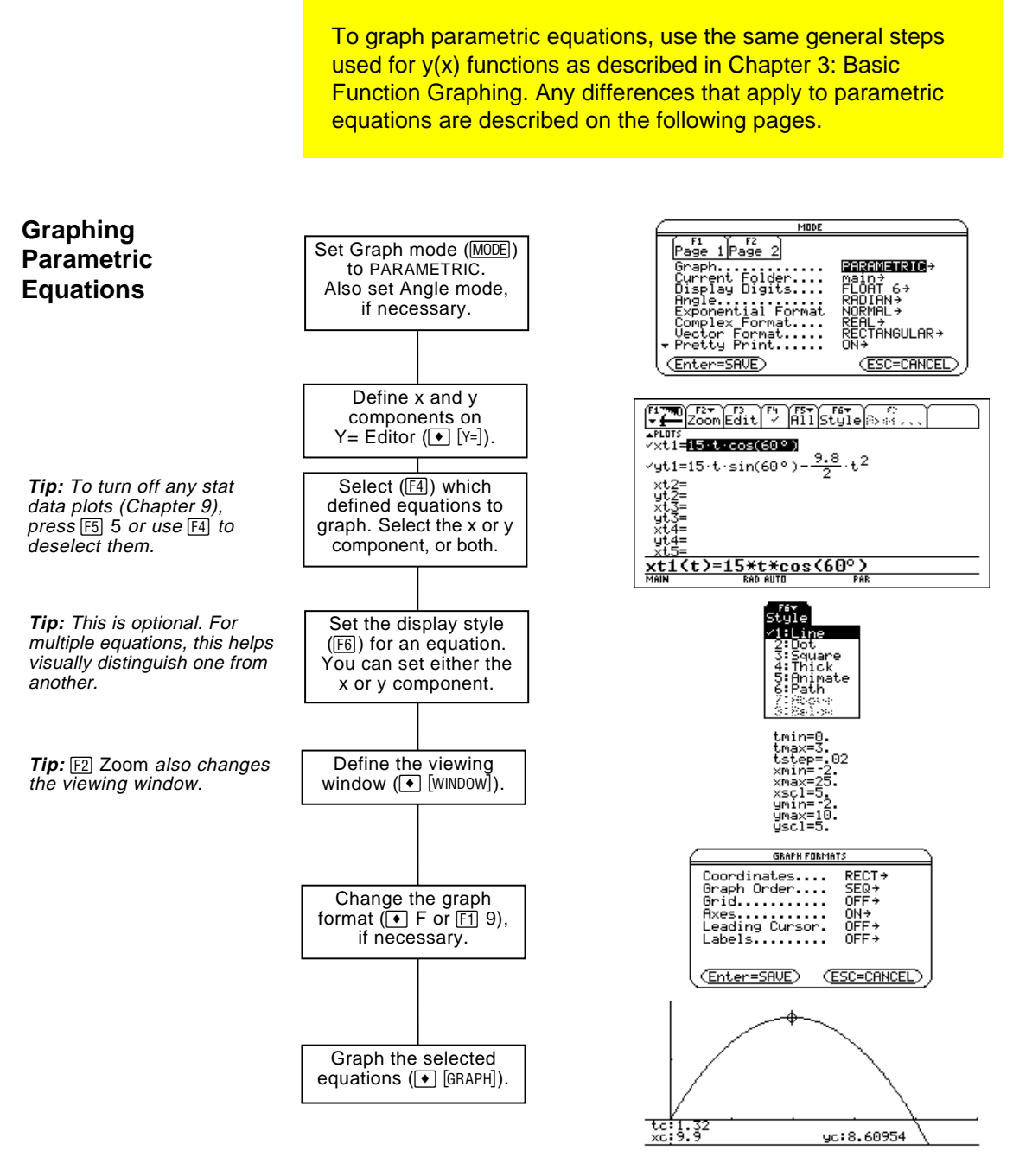

#### **Exploring the Graph**

From the Graph screen, you can:

- Display the coordinates of any pixel by using the free-moving cursor, or of a plotted point by tracing a parametric equation.
- Use the  $E2$  Zoom toolbar menu to zoom in or out on a portion of the graph.
- Use the  $[F5]$  Math toolbar menu to find derivatives, tangents, etc. Some menu items are not available for parametric graphs.

This chapter assumes that you already know how to graph y(x) functions as described in Chapter 3: Basic Function Graphing. This section describes the differences that apply to parametric equations.

<span id="page-232-0"></span>**Setting the Graph Mode** Use MODE to set Graph = PARAMETRIC before you define equations or set Window variables. The Y= Editor and the Window Editor let you enter information for the *current* Graph mode setting only.

**Defining Parametric Equations on the Y= Editor**

To graph a parametric equation, you must define both its x and y components. If you define only one component, the equation cannot be graphed. (However, you can use single components to generate an automatic table as described in Chapter 4.)

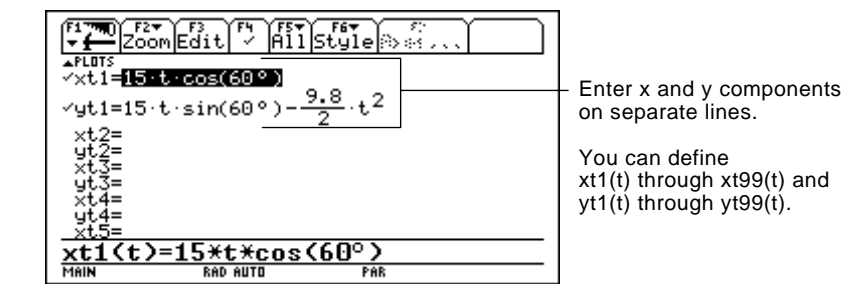

Be careful when using implied multiplication with t. For example:

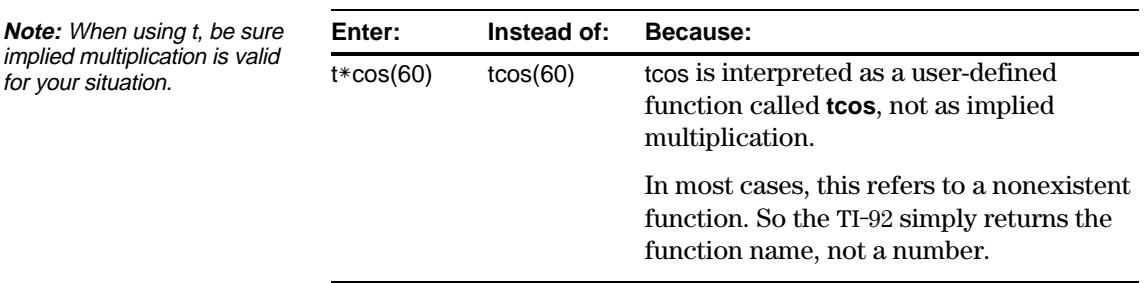

**Tip:** You can use the **Define** command from the Home screen (see Appendix A) to define functions and equations for any graphing mode, regardless of the current mode.

The Y= Editor maintains an independent function list for each Graph mode setting. For example, suppose:

- In FUNCTION graphing mode, you define a set of  $y(x)$  functions. You change to PARAMETRIC graphing mode and define a set of x and y components.
- ¦ When you return to FUNCTION graphing mode, your y(x) functions are still defined in the Y= Editor. When you return to PARAMETRIC graphing mode, your x and y components are still defined.

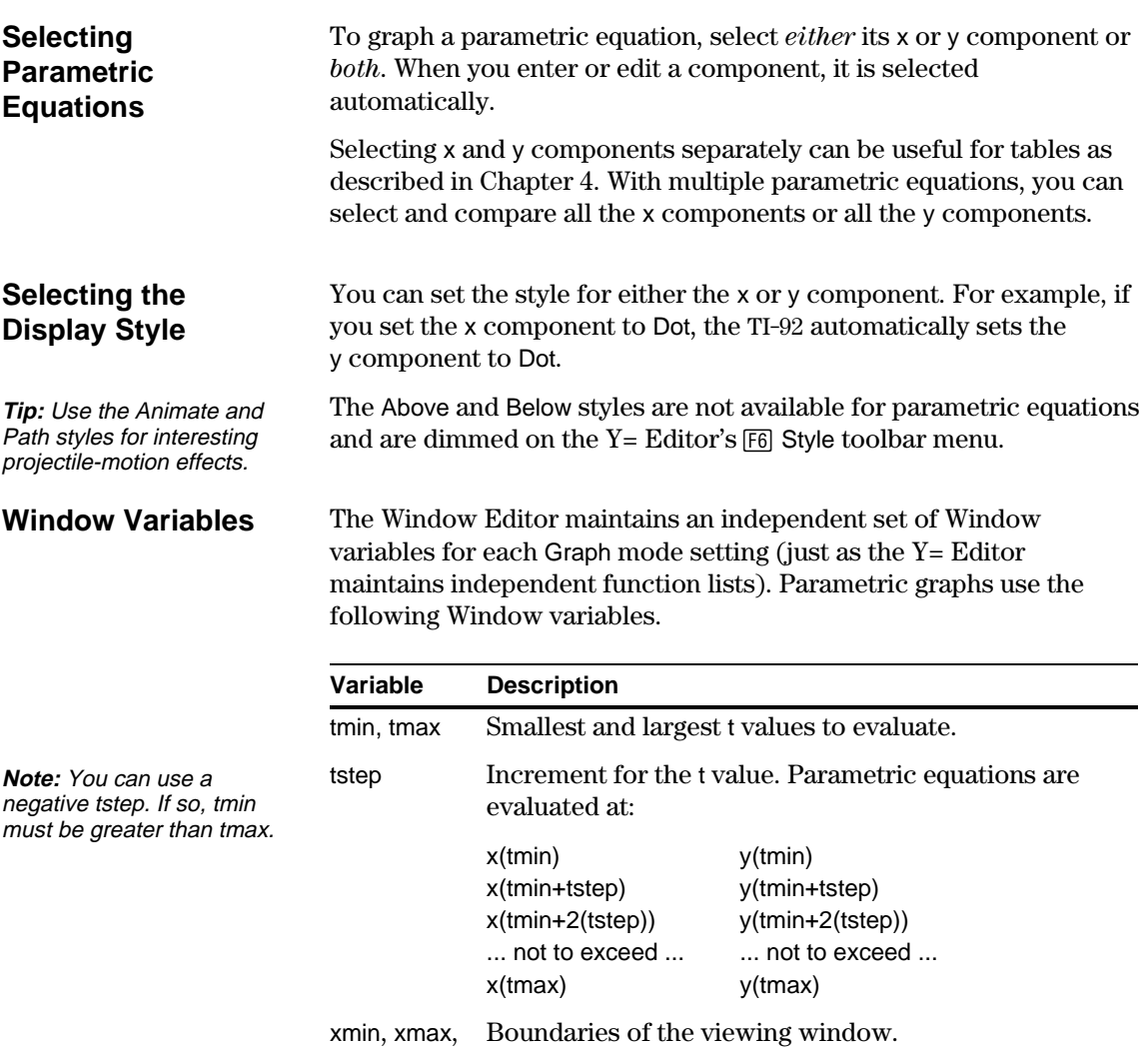

ymin, ymax

xscl, yscl Distance between tick marks on the x and y axes.

Standard values (set when you select 6:ZoomStd from the F2 Zoom toolbar menu) are:

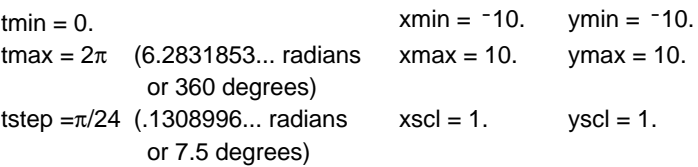

You may need to change the standard values for the t variables (tmin, tmax, tstep) to ensure that enough points are plotted.

# **Differences in Parametric and Function Graphing (Continued)**

### **Exploring a Graph**

As in function graphing, you can explore a graph by using the following tools.

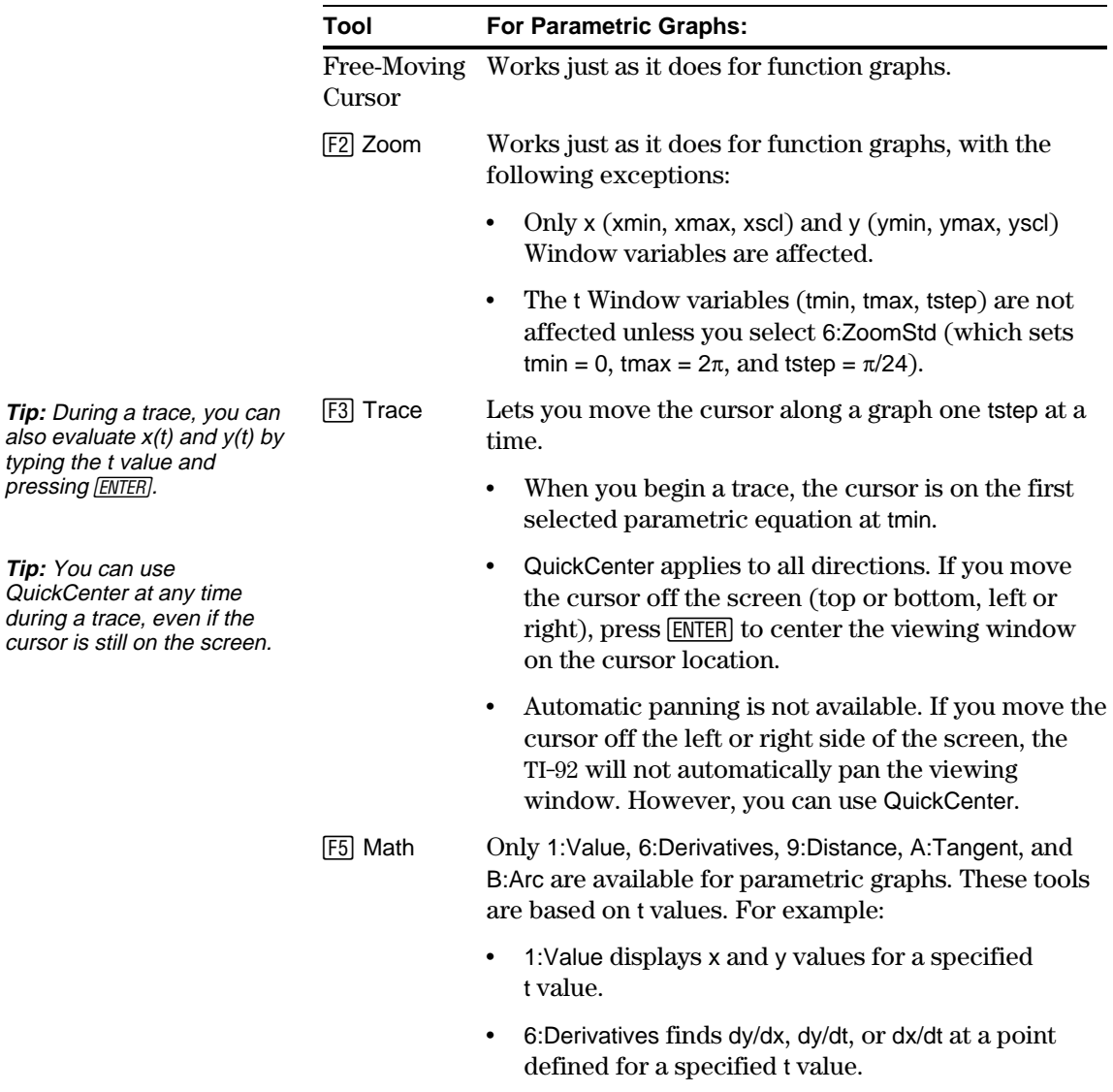

# *Polar Graphing*

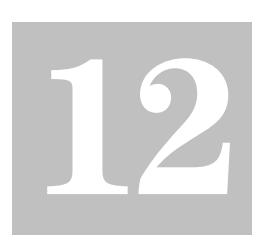

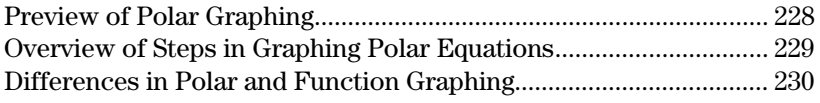

This chapter describes how to graph polar equations on the TI-92. Before using this chapter, you should be familiar with Chapter 3: Basic Function Graphing.

Consider a point (x,y) as shown below. In a polar equation, the point's distance  $(r)$  from the origin is a function of its angle  $(\theta)$ from the positive x axis. Polar equations are expressed as  $r = f(\theta)$ .

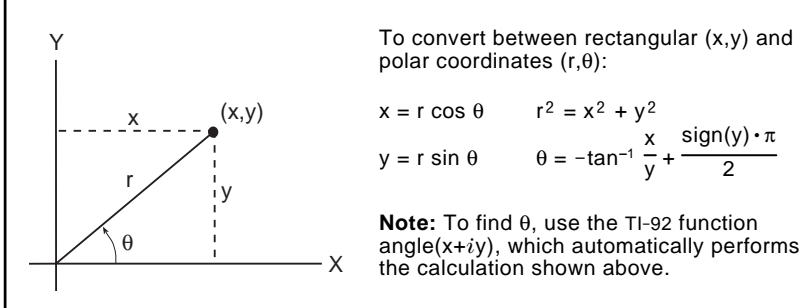

You can view the coordinates of any point in either polar  $(r,\theta)$  or rectangular (x,y) form.

<span id="page-236-0"></span>The graph of the polar equation A sin B $\theta$  forms the shape of a rose. Graph the rose for A=8 and B=2.5. Then explore the appearance of the rose for other values of A and B.

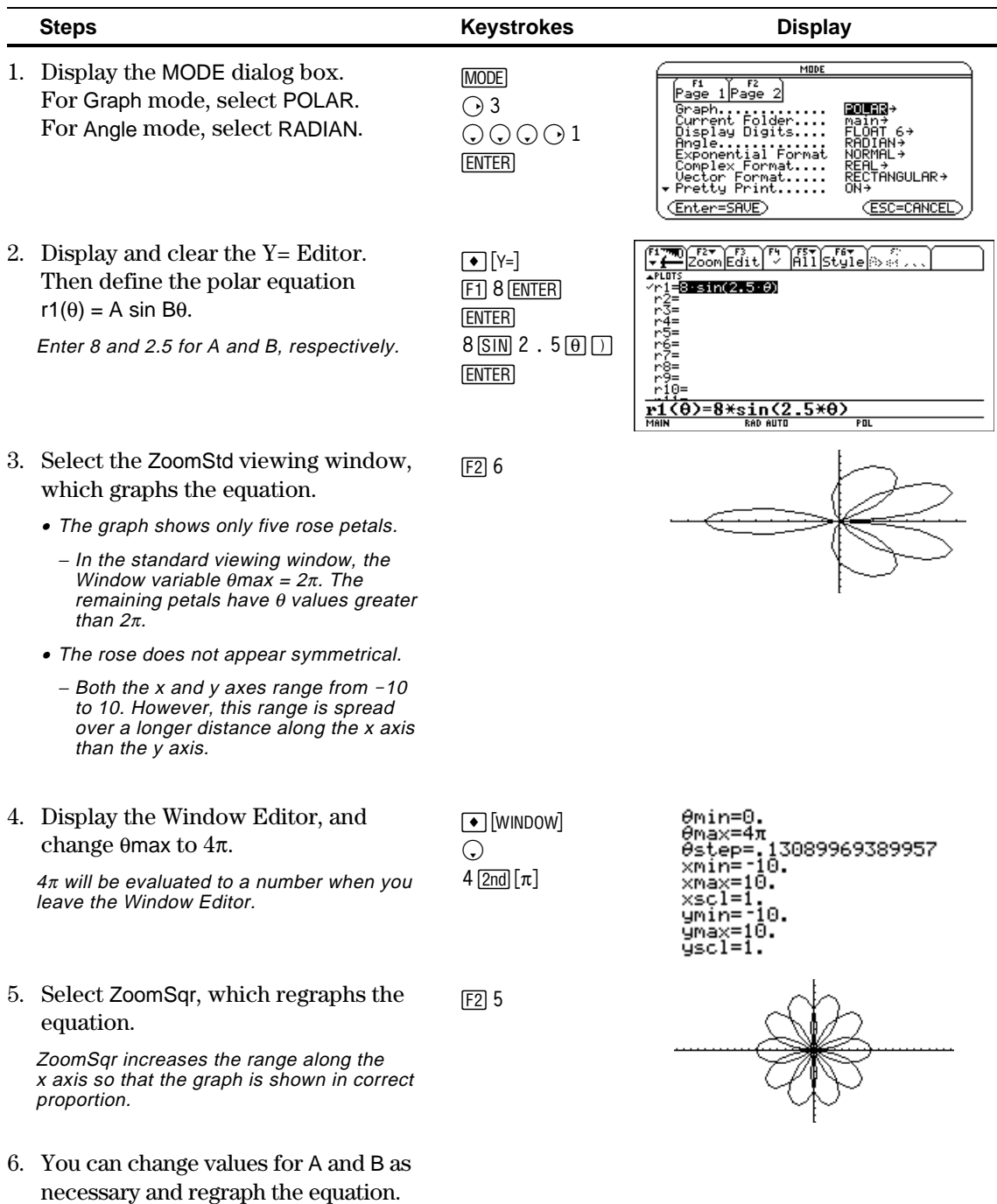

To graph polar equations, use the same general steps used for y(x) functions as described in Chapter 3: Basic Function Graphing. Any differences that apply to polar equations are described on the following pages.

<span id="page-237-0"></span>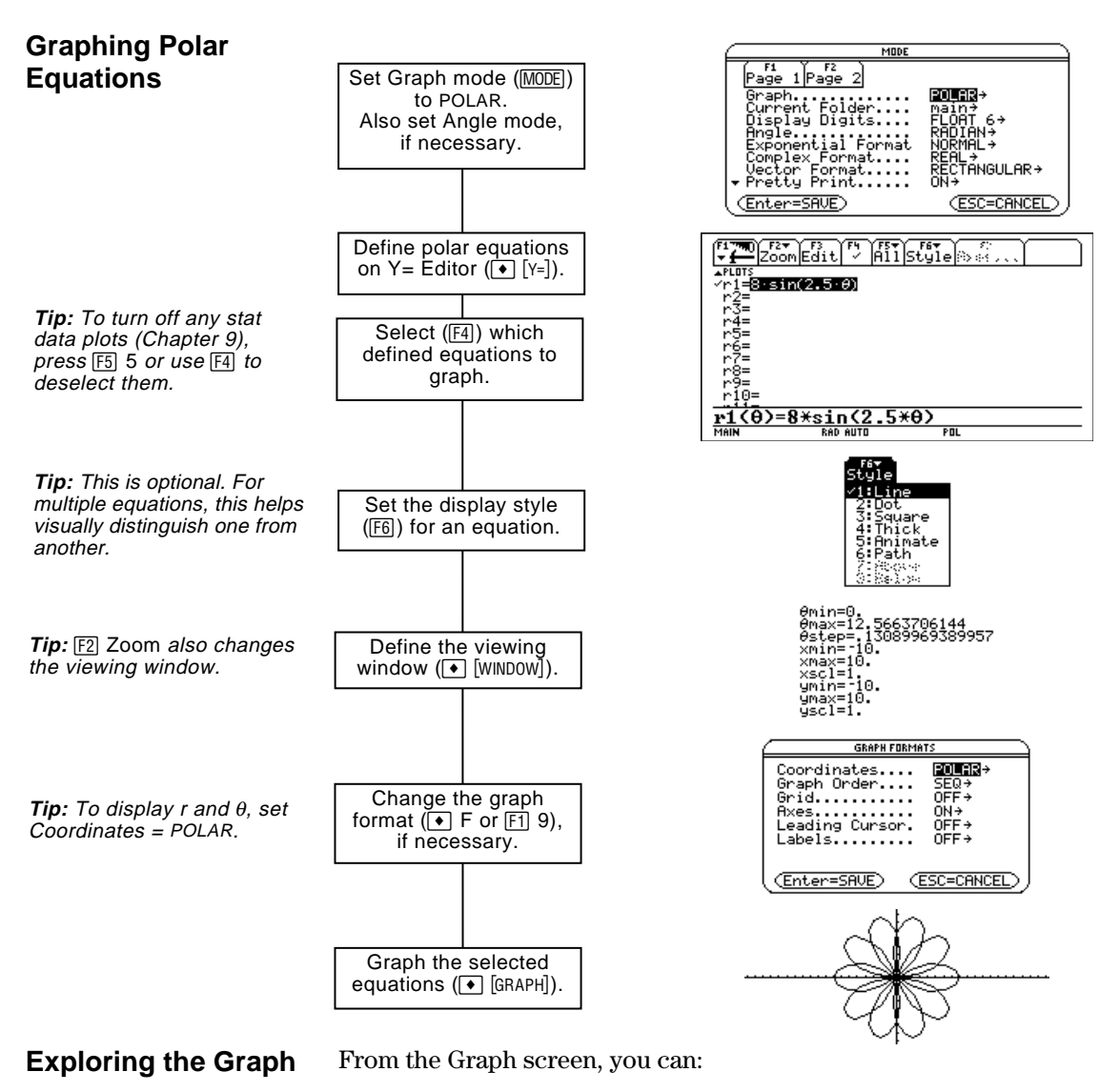

- ¦ Display the coordinates of any pixel by using the free-moving cursor, or of a plotted point by tracing a polar equation.
- Use the  $[2]$  Zoom toolbar menu to zoom in or out on a portion of the graph.
- Use the  $[F5]$  Math toolbar menu to find derivatives, tangents, etc. Some menu items are not available for polar graphs.

This chapter assumes that you already know how to graph y(x) functions as described in Chapter 3: Basic Function Graphing. This section describes the differences that apply to polar equations.

Use  $\boxed{\text{MODE}}$  to set Graph = POLAR before you define equations or set Window variables. The Y= Editor and the Window Editor let you enter information for the *current* Graph mode setting only.

You should also set the Angle mode to the units (RADIAN or DEGREE) you want to use for  $\theta$ .

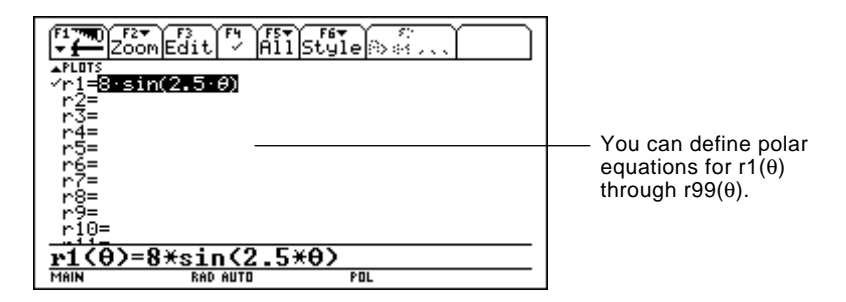

The Y= Editor maintains an independent function list for each Graph mode setting. For example, suppose:

- In FUNCTION graphing mode, you define a set of  $y(x)$  functions. You change to POLAR graphing mode and define a set of  $r(\theta)$ equations.
- When you return to FUNCTION graphing mode, your  $y(x)$  functions are still defined in the Y= Editor. When you return to POLAR graphing mode, your  $r(\theta)$  equations are still defined.

The Above and Below styles are not available for polar equations and are dimmed on the  $Y =$  Editor's  $F \in S$  Style toolbar menu.

<span id="page-238-0"></span>**Setting the Graph Mode**

**Defining Polar Equations on the Y= Editor**

**Tip:** You can use the **Define** command from the Home screen (see Appendix A) to define functions and equations for any graphing mode, regardless of the current mode.

### **Selecting the Display Style**

### **Window Variables**

The Window Editor maintains an independent set of Window variables for each Graph mode setting (just as the Y= Editor maintains independent function lists). Polar graphs use the following Window variables.

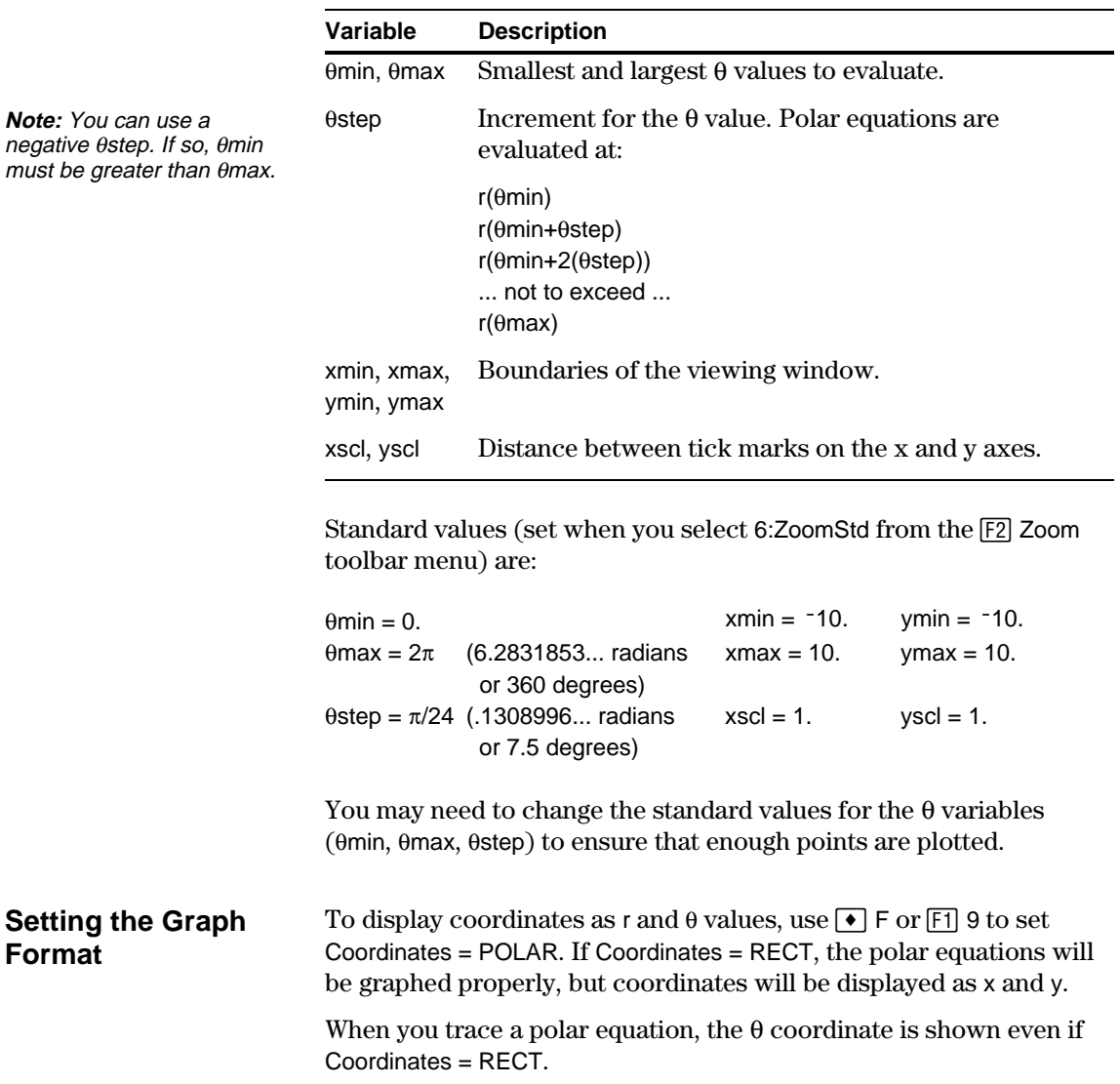

### **Exploring a Graph**

[ENTER].

As in function graphing, you can explore a graph by using the following tools. Any displayed coordinates are shown in polar or rectangular form as set in the graph format.

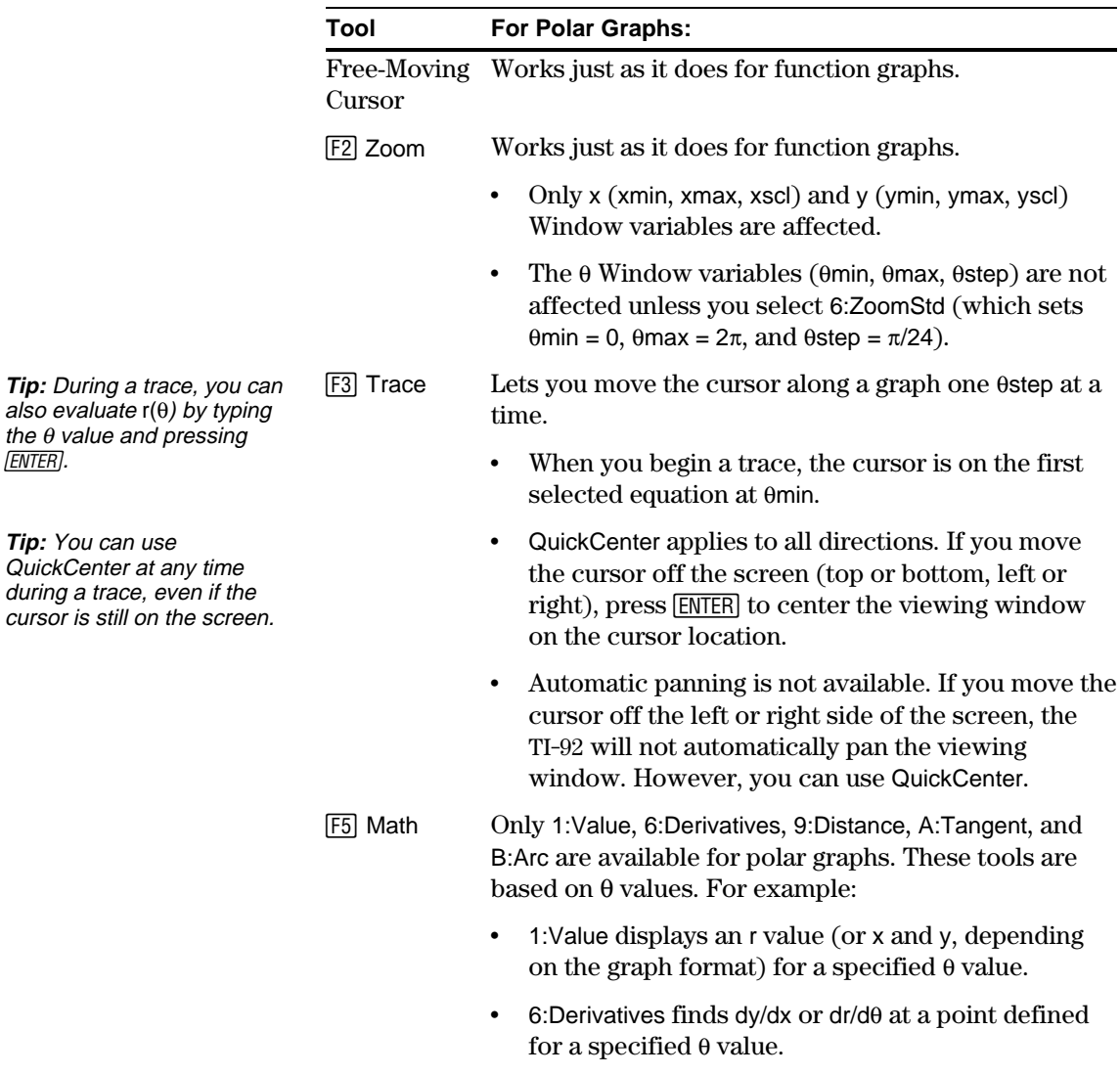

# *Sequence Graphing*

**13**

**Note:** A recursive sequence can reference another sequence. For example,  $u2(n) = n^2+u1(n-1)$ .

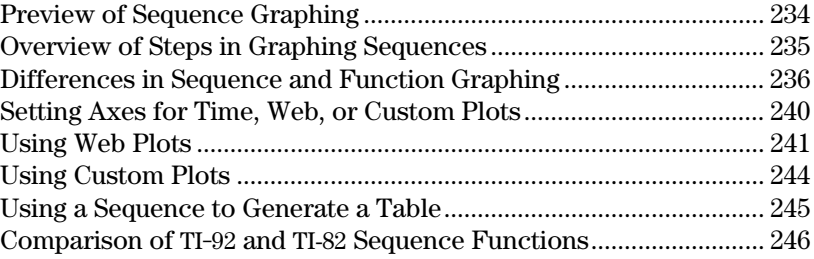

This chapter describes how to graph sequences on the TI-92. Before using this chapter, you should be familiar with Chapter 3: Basic Function Graphing.

Sequences are evaluated only at consecutive integer values. The two general types of sequences are:

**Nonrecursive** — The nth term in the sequence is a function of the independent variable n.

Each term is independent of any other terms. In the following example sequence, you can calculate u(5) directly, without first calculating u(1) or any other previous term.

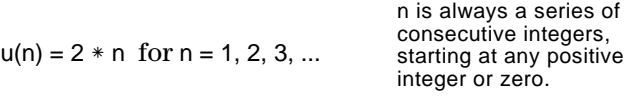

 $u(n) = 2 * n$  gives the sequence 2, 4, 6, 8, 10, ...

• **Recursive** — The nth term is defined in relation to one or more previous terms, represented by  $u(n-1)$ ,  $u(n-2)$ , etc. In addition to previous terms, a recursive sequence may also be defined in relation to n (such as  $u(n) = u(n-1) + n$ ).

In the following example sequence, you cannot calculate u(5) without first calculating  $u(1)$ ,  $u(2)$ ,  $u(3)$ , and  $u(4)$ .

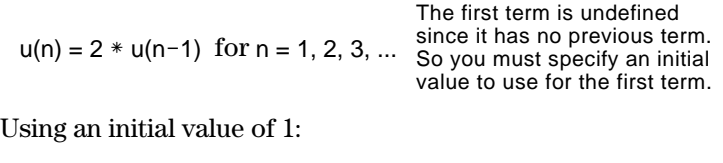

 $u(n) = 2 * u(n-1)$  gives the sequence 1, 2, 4, 8, 16, ...

The number of initial values you need to specify depends on how deep the recursion goes. For example, if each term is defined in relation to the previous two terms, you must specify initial values for the first two terms.

<span id="page-242-0"></span>A small forest contains 4000 trees. Each year, 20% of the trees will be harvested (with 80% remaining) and 1000 new trees will be planted. Using a sequence, calculate the number of trees in the forest at the end of each year. Does it stabilize at a certain number?

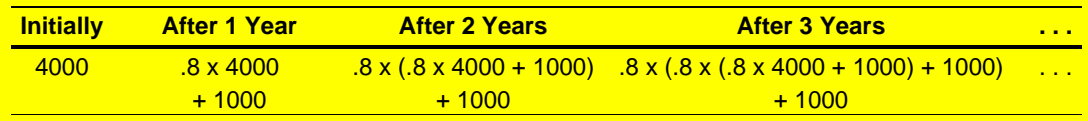

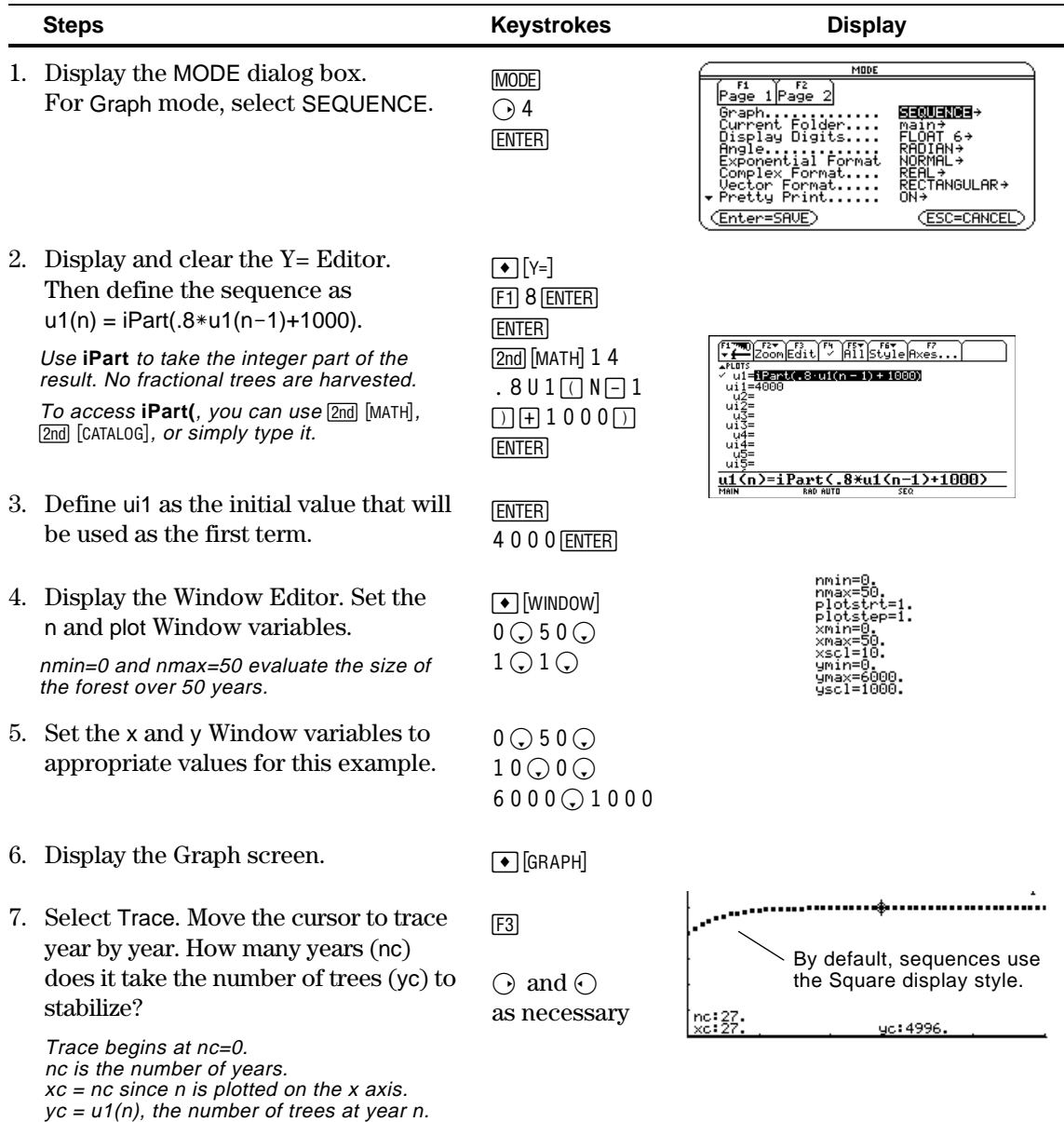

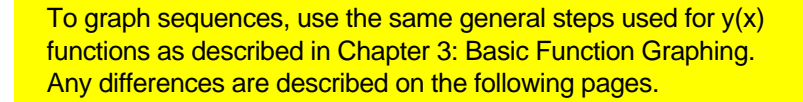

<span id="page-243-0"></span>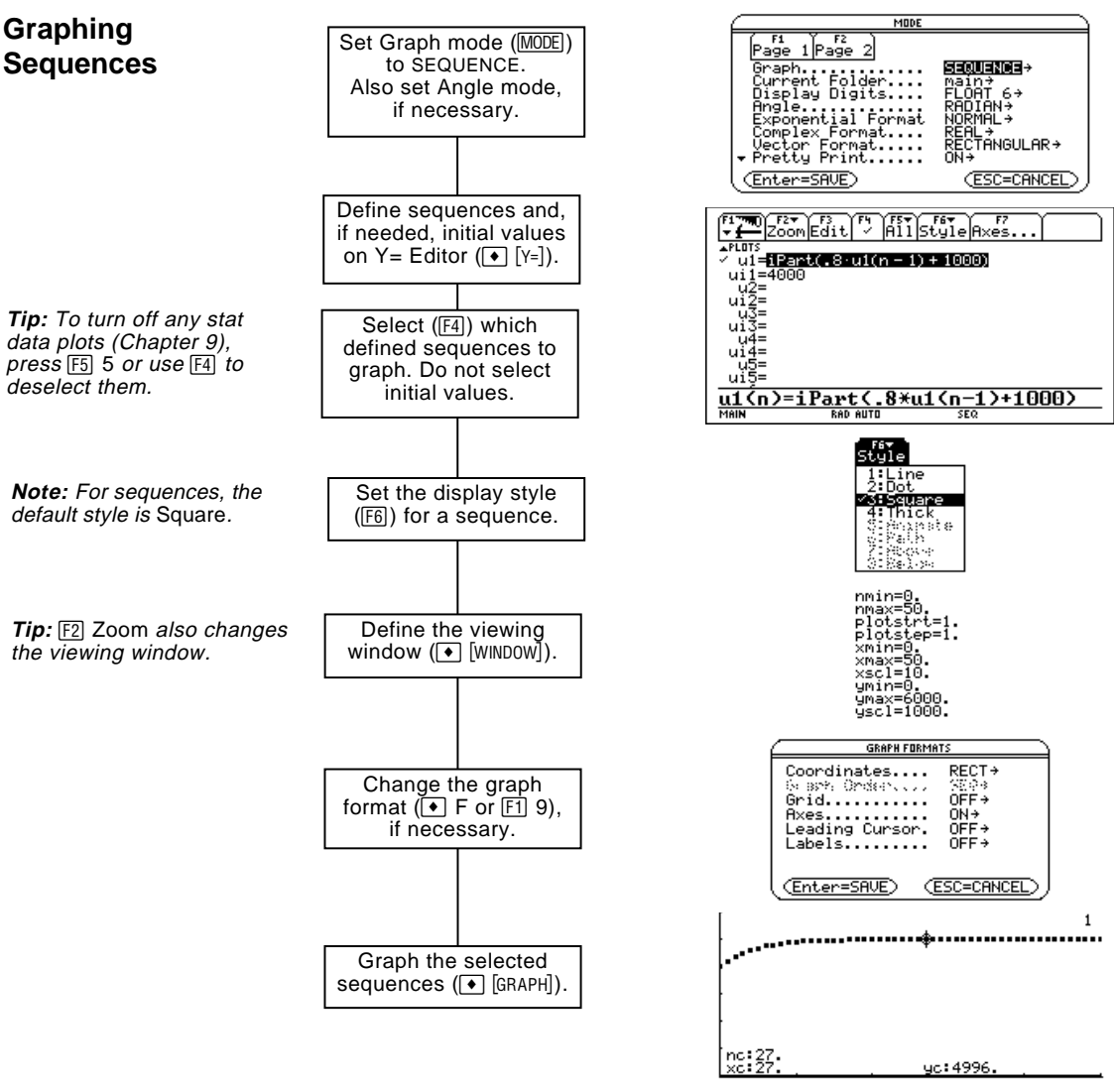

### **Exploring the Graph**

**Tip:** You can also evaluate a sequence while tracing. Simply enter the n value directly from the keyboard.

From the Graph screen, you can:

- Display the coordinates of any pixel by using the free-moving cursor, or of a plotted point by tracing a sequence.
- Use the  $[2]$  Zoom toolbar menu to zoom in or out on a portion of the graph.
- Use the  $[F5]$  Math toolbar menu to evaluate a sequence. Only 1:Value is available for sequences.
- Plot sequences on Time (the default), Web, or Custom axes.

 $\overline{u1} = 1$ Part(.8·u1(n - 1) + 1000)

-12=<br>|u3=u3(n – 1) + u3(n – 2)<br>|i3=(1 = 0)

ui1=4000  $\frac{u_1}{u_2} = n^2$ <br> $\frac{u_2}{u_1} = \frac{1}{2}$ 

 $u13=$ 

<u>u1(n)=iPart(</u>

This chapter assumes that you already know how to graph y(x) functions as described in Chapter 3: Basic Function Graphing. This section describes the differences that apply to sequences.

<span id="page-244-0"></span>**Setting the Graph Mode**

**Defining Sequences on the Y= Editor**

enter information for the *current* Graph mode setting only.  $\left[\frac{1}{2}\right]$   $\left[\frac{1}{2}\right]$   $\left[\frac{1}{2}\right]$   $\left[\frac{1}{2}\right]$   $\left[\frac{1}{2}\right]$   $\left[\frac{1}{2}\right]$  $\frac{1}{2}$  $\frac{1}{2}$  $\frac{1}{2}$  $\frac{1}{2}$  $\frac{1}{2}$  $\frac{1}{2}$  $\frac{1}{2}$  $\frac{1}{2}$  $\frac{1}{2}$  $\frac{1}{2}$  $\frac{1}{2}$ 

> Use ui only for recursive sequences, which require one or more initial values.

You can define sequences  $u1(n)$  through u99 $(n)$ .

Use MODE to set Graph = SEQUENCE before you define sequences or set Window variables. The Y= Editor and the Window Editor let you

**Note:** You must use a list to enter two or more initial values.

If a sequence requires more than one initial value, enter them as a list enclosed in braces { } and separated by commas.

<u>.8\*u1<n-1>+1000></u>

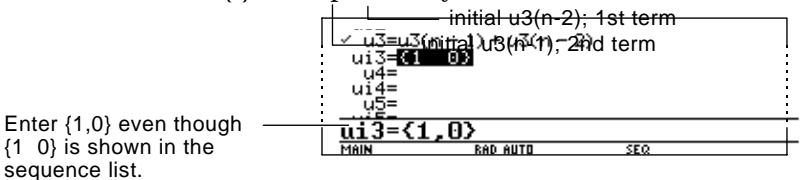

If a sequence requires an initial value but you do not enter one, you will get an error when graphing.

On the Y= Editor,  $[*F7*]$  Axes lets you select the axes that are used to graph the sequences. For more detailed information, refer to page 240.

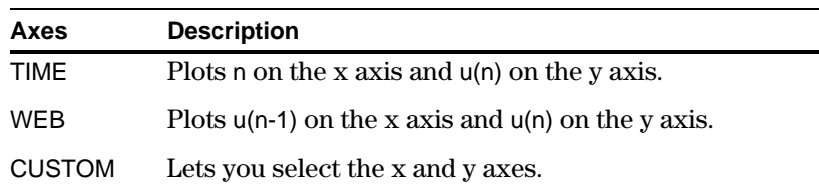

graph. TIME is the default.

**Note:** Optionally, for sequences only, you can select different axes for the

**Tip:** You can use the **Define** command from the Home screen (see Appendix A) to define functions and equations for any graphing mode, regardless of the current mode.

The Y= Editor maintains an independent function list for each Graph mode setting. For example, suppose:

- In FUNCTION graphing mode, you define a set of  $y(x)$  functions. You change to SEQUENCE graphing mode and define a set of u(n) sequences.
- When you return to FUNCTION graphing mode, your  $y(x)$  functions are still defined in the Y= Editor. When you return to SEQUENCE graphing mode, your u(n) sequences are still defined.

### **Selecting Sequences**

With TIME and WEB axes, the TI-92 graphs only the selected sequences. If you entered any sequences that require an initial value, you must enter the corresponding ui value.

**Note:** With TIME and CUSTOM axes, all defined sequences are evaluated even if they are not plotted.

**E** Ester  $\frac{1}{2}$  $\frac{1}{2}$  $\frac{1}{2}$  $\frac{1}{2}$  $\frac{1}{2}$  $\frac{1}{2}$  $\frac{1}{2}$  $\frac{1}{2}$  $\frac{1}{2}$  $\frac{1}{2}$  $\frac{1}{2}$ You can select a sequence.  $\frac{12}{12}$ =n<sup>2</sup> You cannot select its uï2≡ ົũ3=u3(n − 1) + u3(n − 2) initial value.чĭ 02 uï ūŚ= <u>u1(n)=iPart(.8\*u1(n-1)+1000)</u>

With CUSTOM axes, when you specify a sequence in the custom settings, it is graphed regardless of whether it is selected.

Only the Line, Dot, Square, and Thick styles are available for sequence graphs. Dot and Square mark only those discrete integer values (in plotstep increments) at which a sequence is plotted. **Selecting the Display Style**

The Window Editor maintains an independent set of Window variables for each Graph mode setting (just as the Y= Editor maintains independent function lists). Sequence graphs use the following Window variables. **Window Variables**

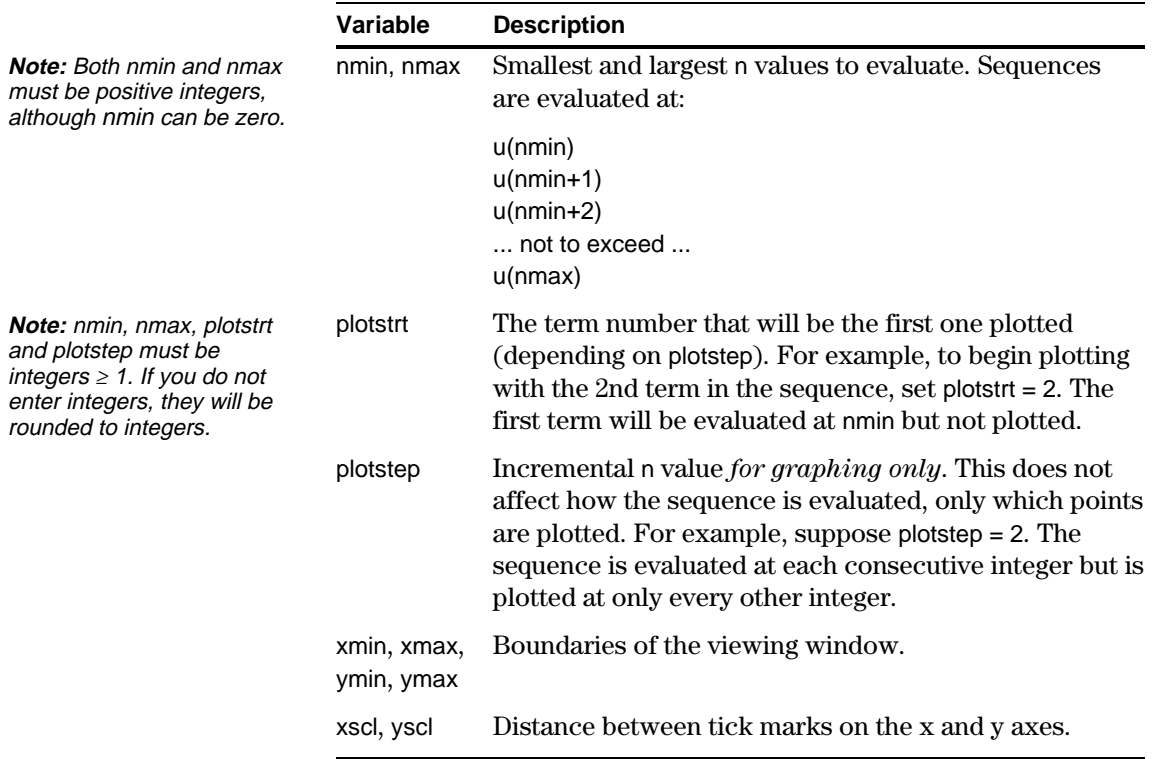

## **Differences in Sequence and Function Graphing (Continued)**

### **Window Variables (Continued)**

Standard values (set when you select 6:ZoomStd from the [F2] Zoom toolbar menu) are:

 $nmin = 1$ .  $xmin = -10$ .  $ymin = -10$ .  $nmax = 10.$   $xmax = 10.$   $ymax = 10.$  $plotstr = 1.$   $xscl = 1.$   $yscl = 1.$  $plotstop = 1$ .

You may need to change the standard values for the n and plot variables to ensure that sufficient points are plotted.

To see how plotstrt affects a graph, look at the following examples of a recursive sequence.

This graph is plotted beginning with the 1st term.

**Note:** Both of these graphs use the same Window variables, except for plotstrt.

> This graph is plotted beginning with the 9th term.

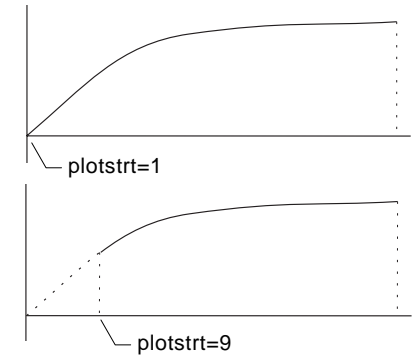

With TIME axes (from  $F$ ] Axes on the Y= Editor), you can set plotstrt = 1 and still graph only a selected part of the sequence. Simply define a viewing window that shows only the area of the coordinate plane you want to view.

You could set:

- ¦ xmin = first n value to graph
- $x$ max = nmax (although you can use other values)
- $\bullet$  ymin and ymax = expected values for the sequence

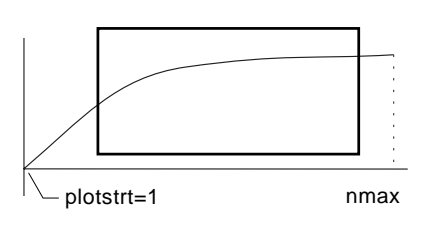

**Changing the Graph Format**

The Graph Order format is not available.

- With TIME or CUSTOM axes, multiple sequences are always plotted simultaneously.
- ¦ With WEB axes, multiple sequences are always plotted sequentially.

### **Exploring a Graph**

As in function graphing, you can explore a graph by using the following tools. Any displayed coordinates are shown in rectangular or polar form as set in the graph format.

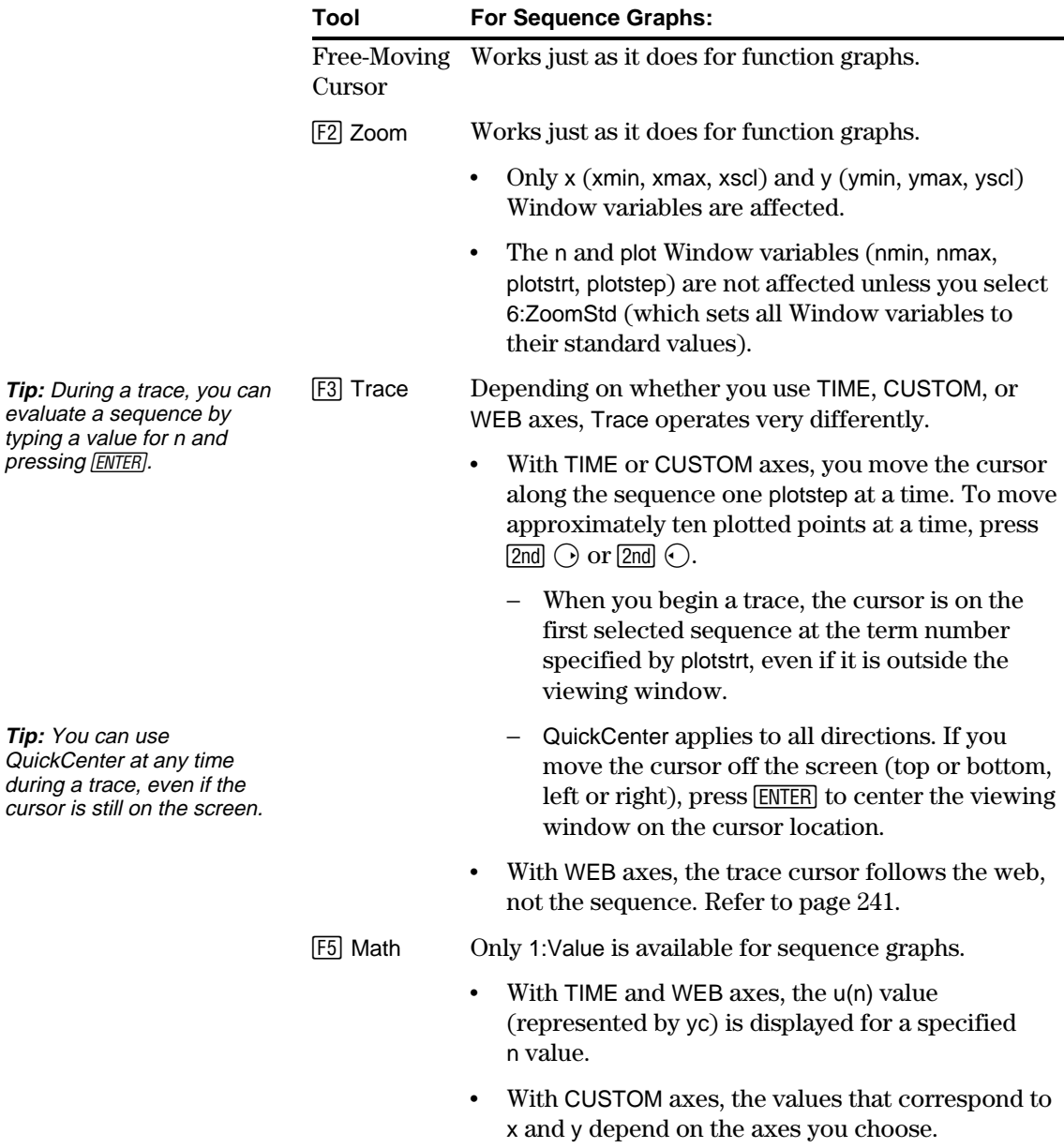

For sequences only, you can select different types of axes for the graph. Examples of the different types are given later in this chapter.

### <span id="page-248-0"></span>**Displaying the AXES Dialog Box**

From the  $Y =$  Editor, press  $F$ .

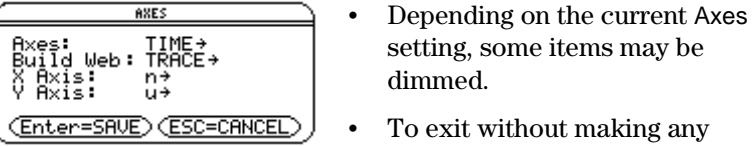

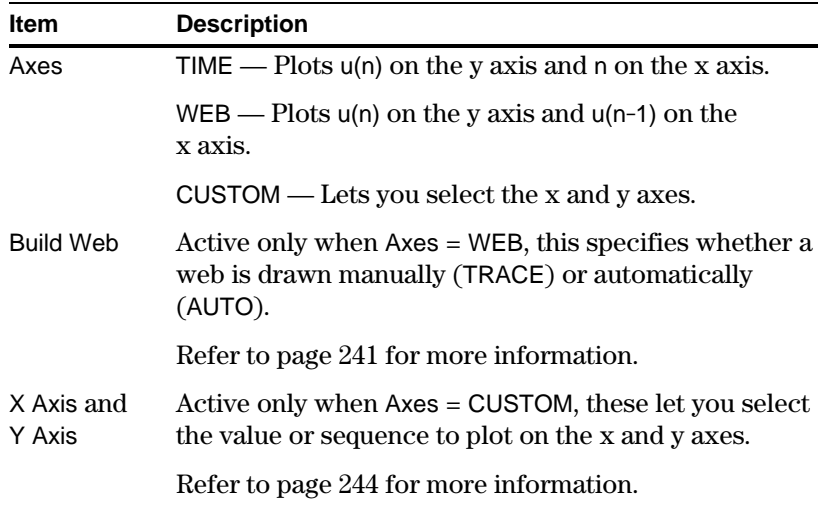

changes, press [ESC].

To change any of these settings, use the same procedure that you use to change other types of dialog boxes, such as the MODE dialog box.

<span id="page-249-0"></span>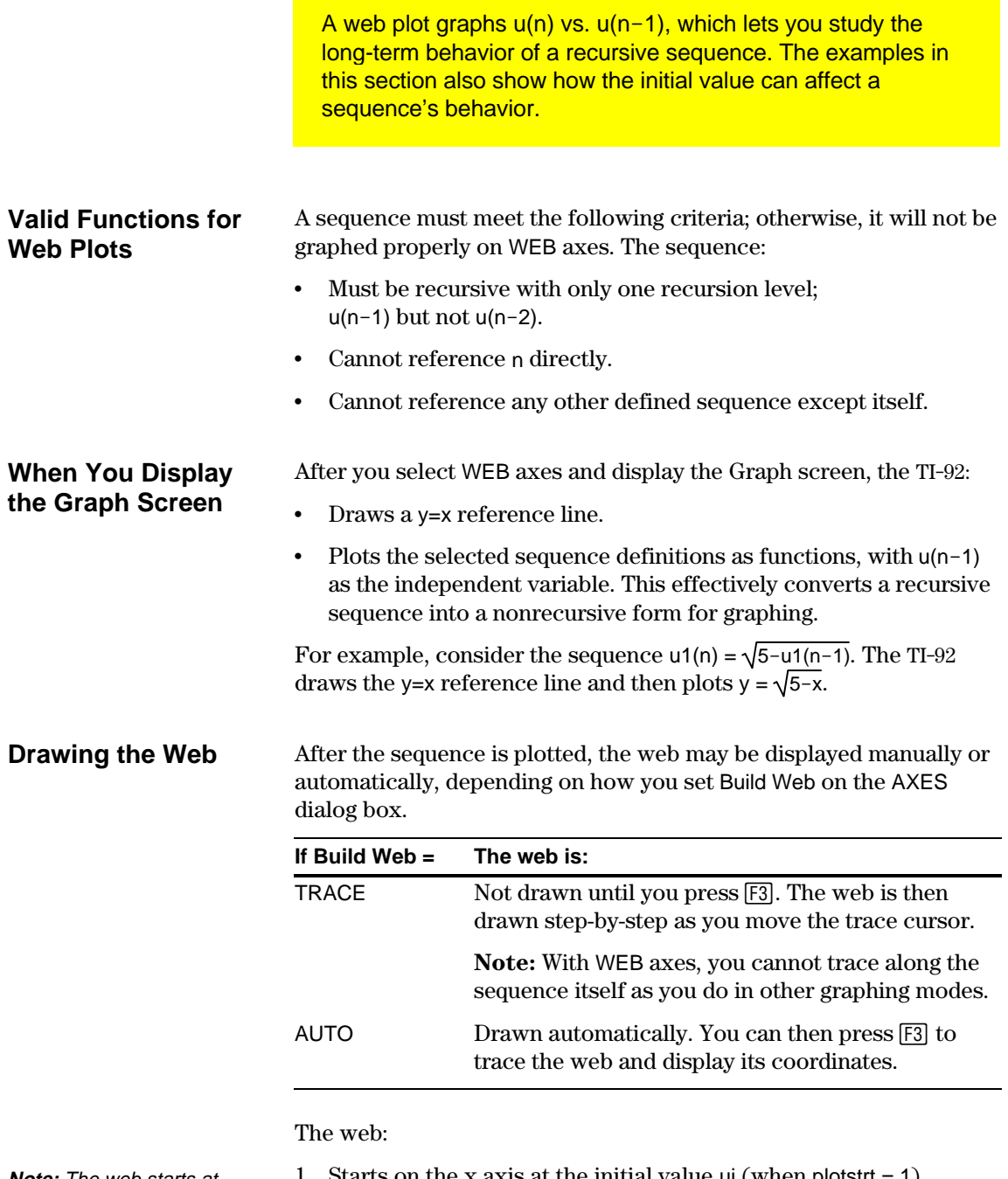

**Note:** The web starts at plotstrt. The value of n is incremented by 1 each time the web moves to the sequence (plotstep is ignored).

- 1. Starts on the x axis at the initial value ui (when plotstrt = 1).
- 2. Moves vertically (either up or down) to the sequence.
- 3. Moves horizontally to the y=x reference line.
- 4. Repeats this vertical and horizontal movement until n=nmax.

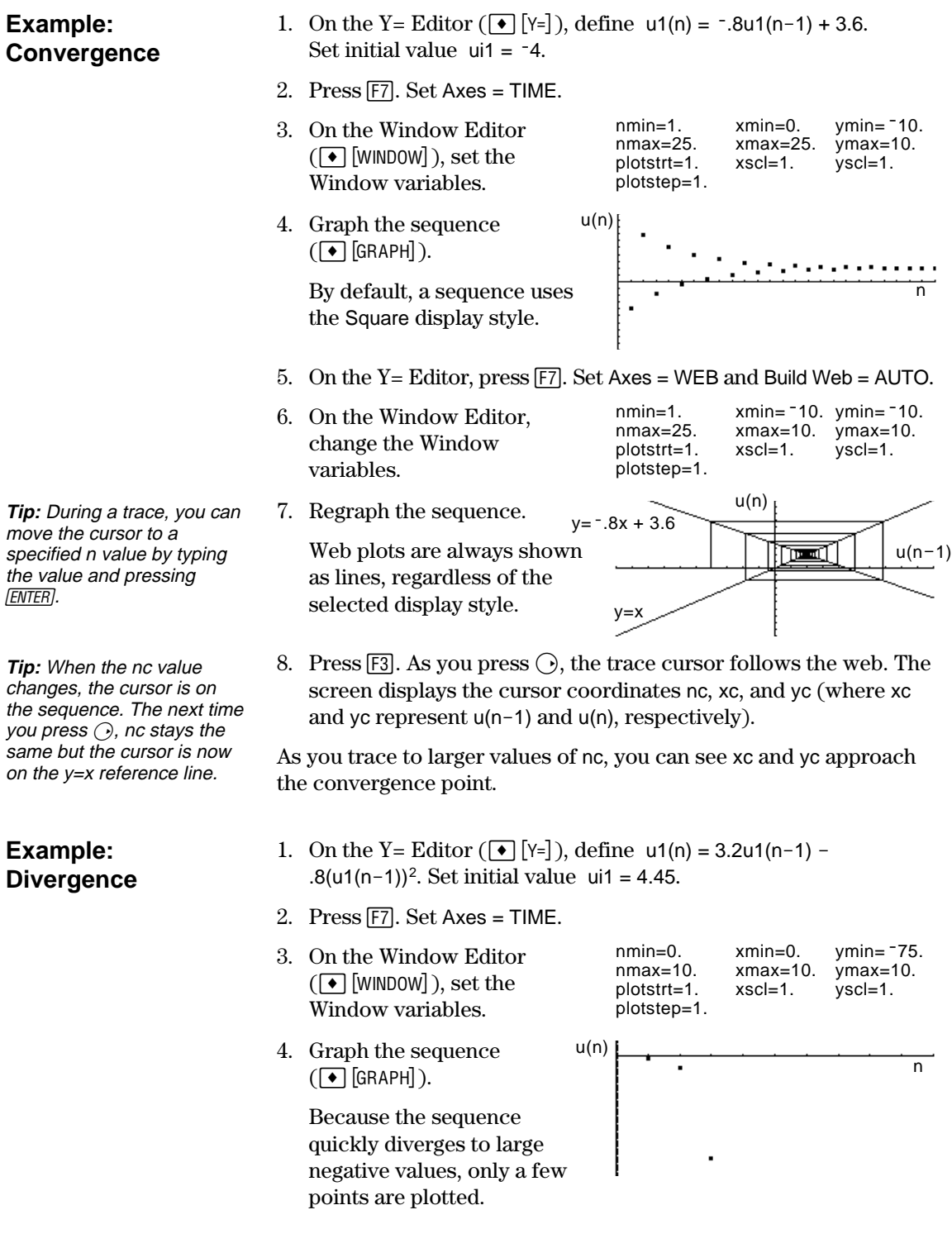

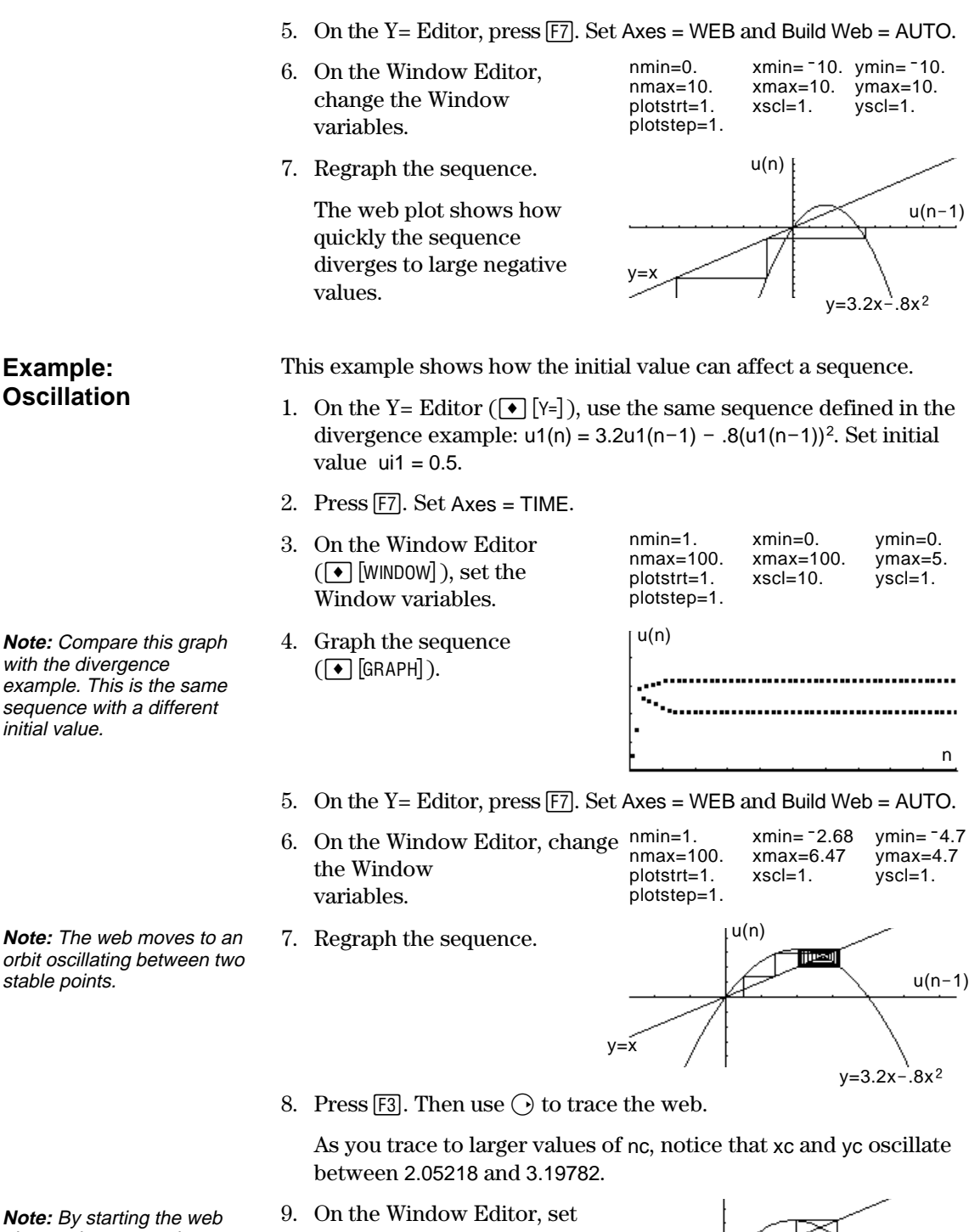

plot at a later term, the stable oscillation orbit is shown more clearly.

plotstrt=50. Then regraph the sequence.

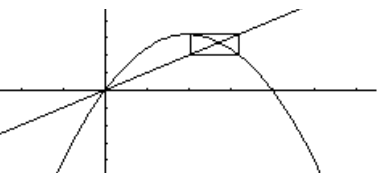
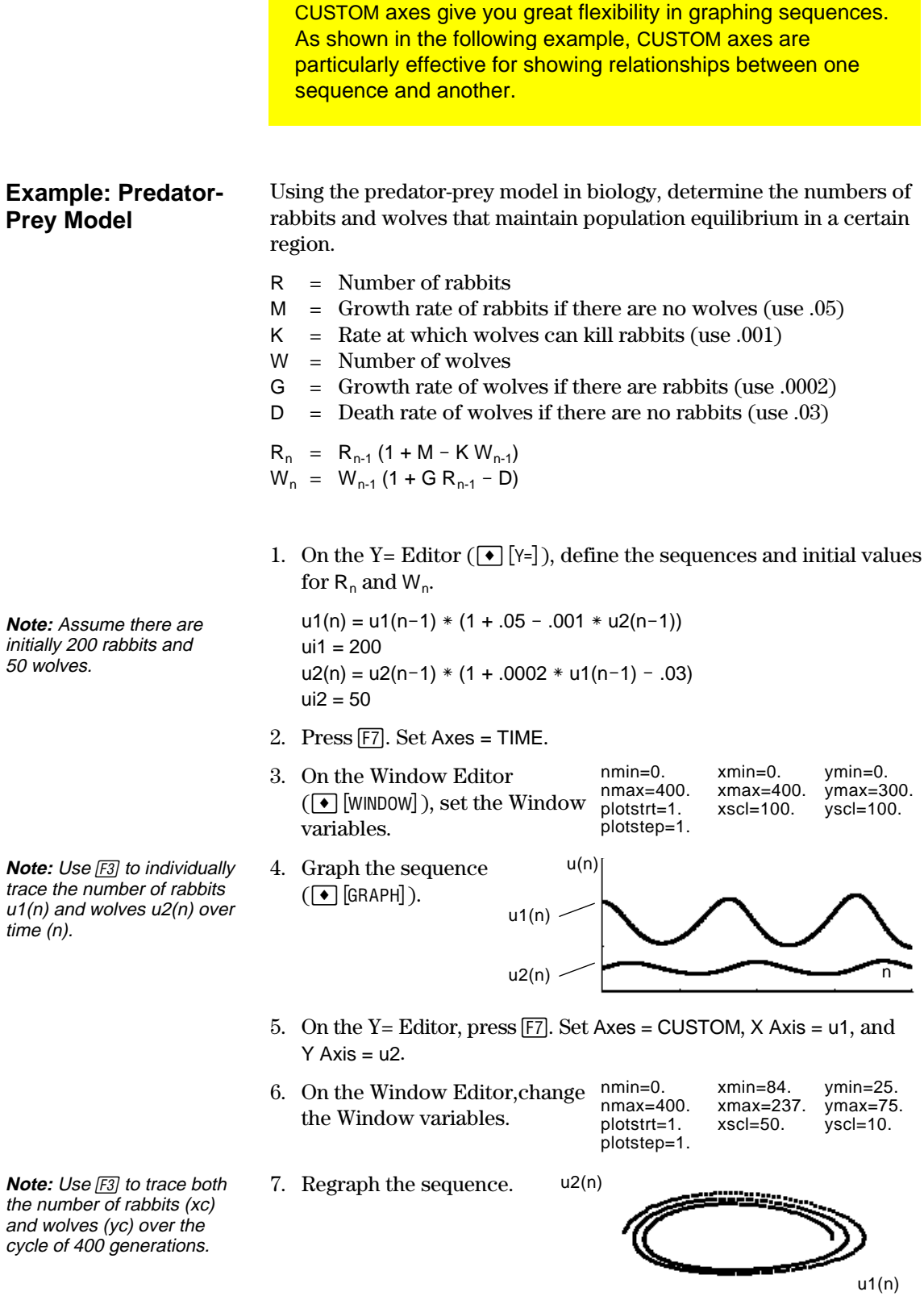

Previous sections described how to graph a sequence. You can also use a sequence to generate a table. Refer to Chapter 4 for detailed information about tables.

#### **Example: Fibonacci Sequence**

In a Fibonacci sequence, the first two terms are 1 and 1. Each succeeding term is the sum of the two immediately preceding terms.

1. On the Y= Editor  $([\bullet][Y=]),$  define the sequence and set the initial values as shown.

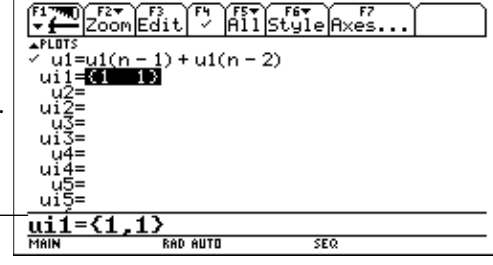

You must enter {1,1}, although {1 1} is shown in the sequence list.

**TABLE SETUP** 

tblStart: 1

2. Set table parameters (¥&) to: tbl $Start = 1$  $\Delta$ tbl = 1 Independent = AUTO

3. Set Window variables  $(\triangledown)$  [WINDOW]  $\circ$  so that nmin has the same value as tblStart.

4. Display the table  $(\bigodot$  [TABLE]).

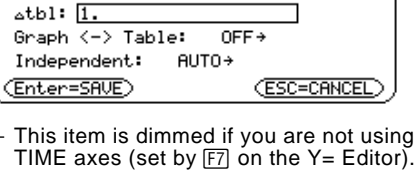

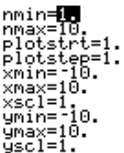

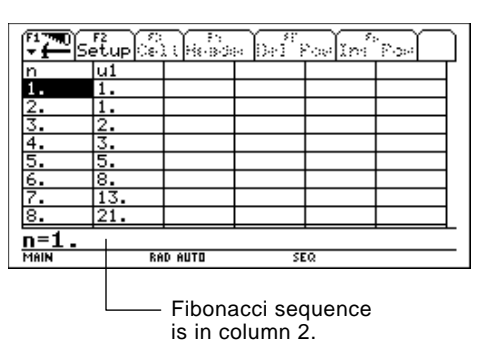

5. Scroll down the table  $(Q)$  or  $[2nd]$  $(Q)$ ) to see more of the sequence.

Use the following table if you are familiar with sequences on the TI-82. The table lists sequences and sequence-related Window variables on the TI-92 and shows their counterpart on the TI-82.

#### **Comparison Table**

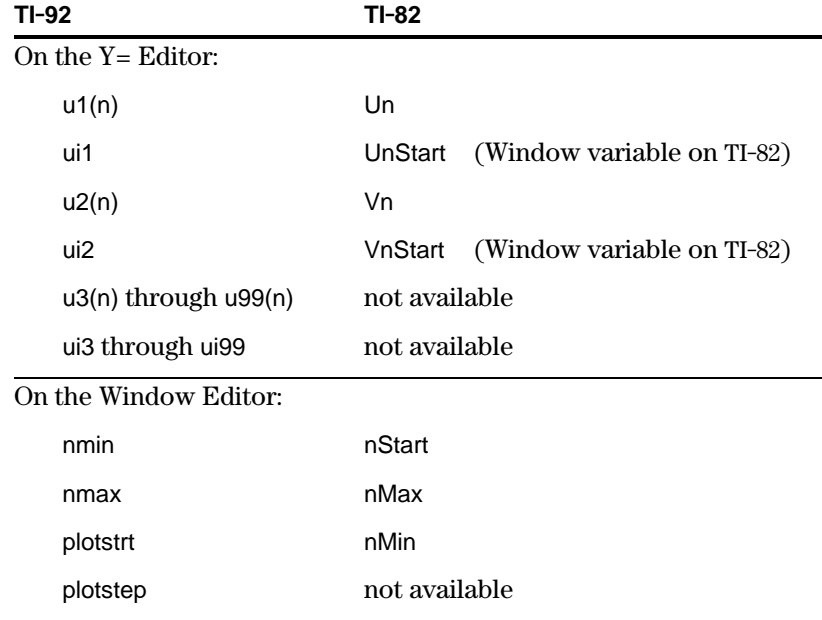

# *3D Graphing*

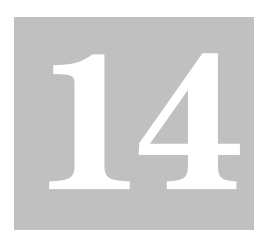

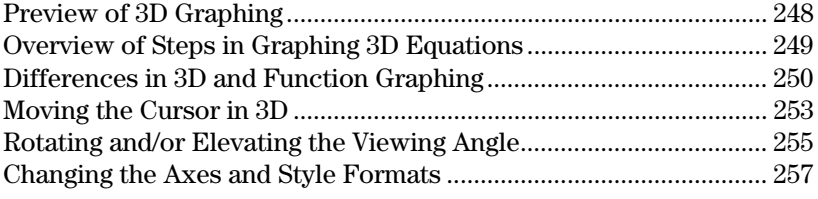

This chapter describes how to graph 3D equations on the TI-92. Before using this chapter, you should be familiar with Chapter 3: Basic Function Graphing.

In a 3D graph of an equation for z(x,y), a point's location is defined as shown below.

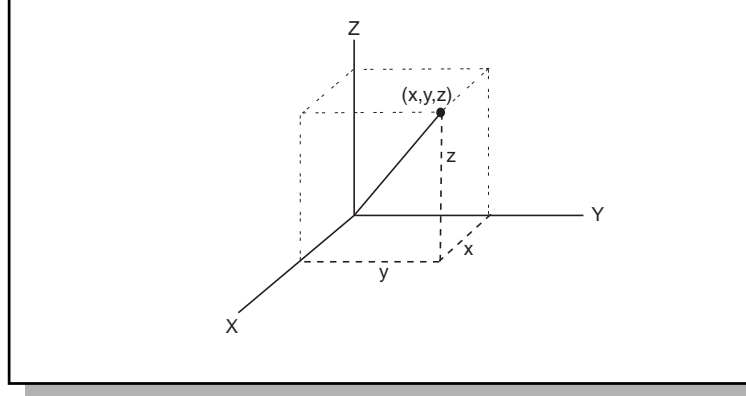

<span id="page-256-0"></span>Graph the 3D equation  $z(x,y) = (x^3y - y^3x) / 390$ . Then rotate your viewing angle around the Z axis.

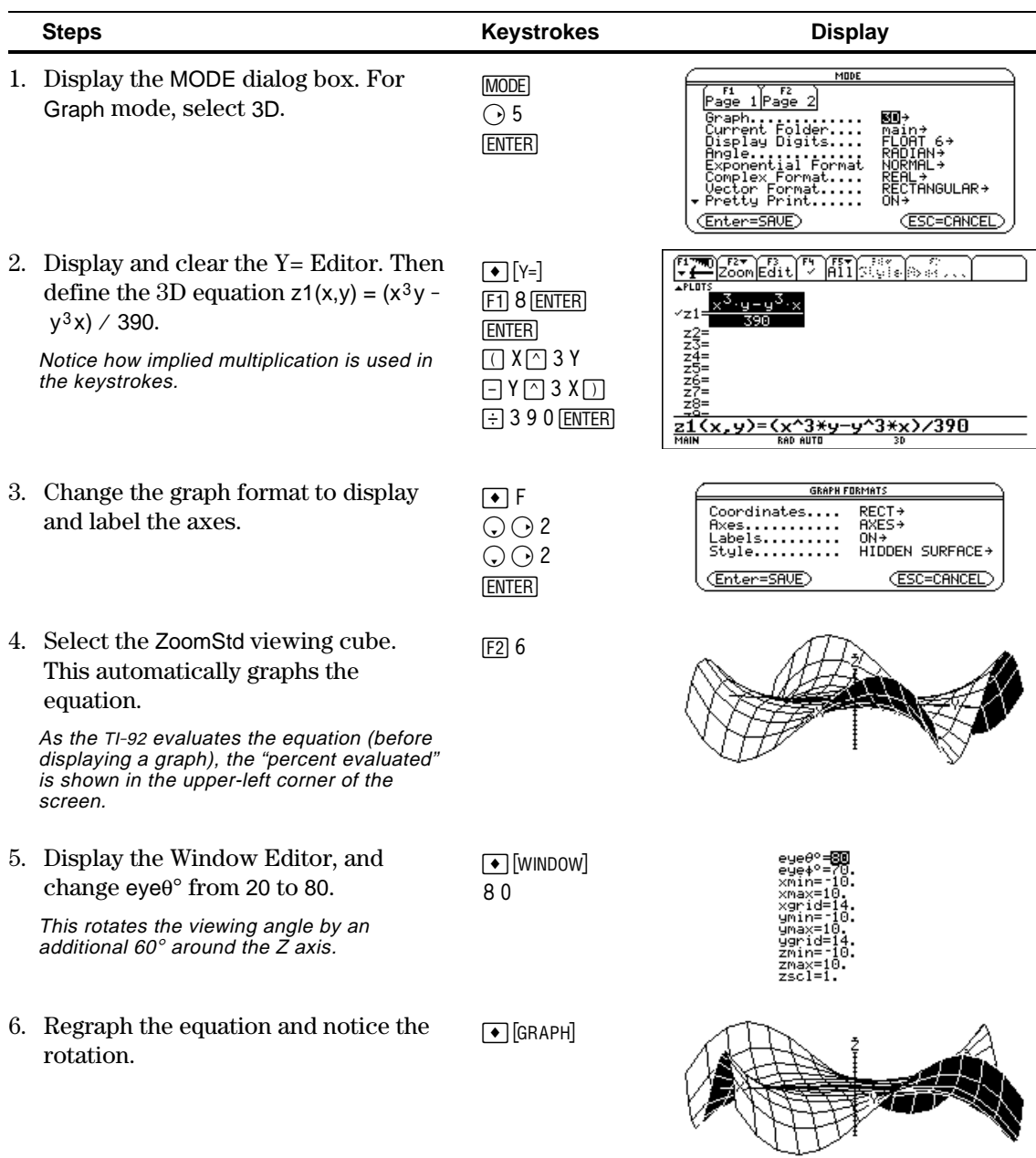

To graph 3D equations, use the same general steps used for y(x) functions as described in Chapter 3: Basic Function Graphing. Any differences that apply to 3D equations are described on the following pages.

<span id="page-257-0"></span>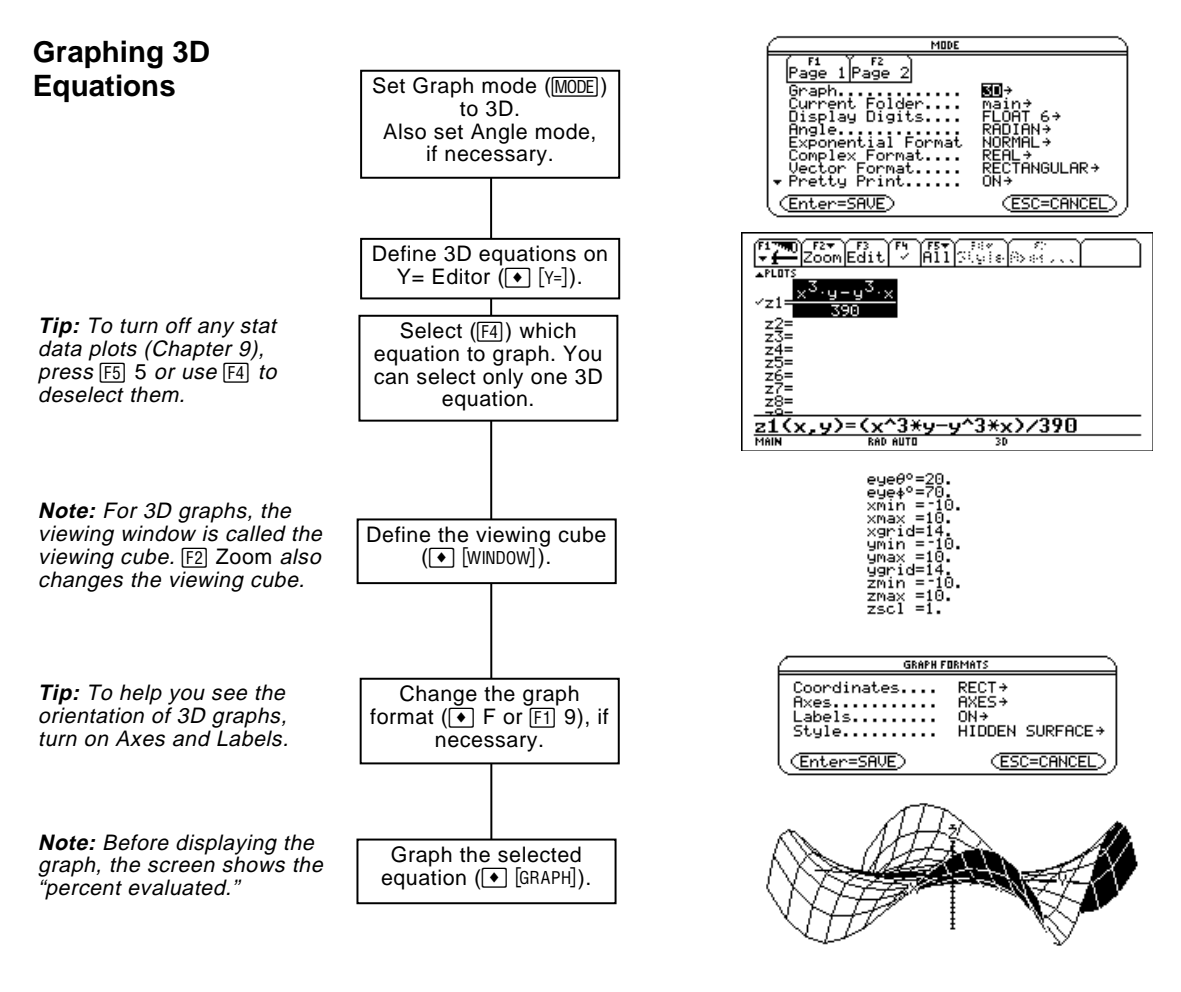

#### **Exploring the Graph**

From the Graph screen, you can:

- ¦ Trace the equation.
- Use the  $F2$  Zoom toolbar menu to zoom in or out on a portion of the graph. Some of the menu items are dimmed because they are not available for 3D graphs.
- Use the  $[F5]$  Math toolbar menu to evaluate the equation at a specified point. Only 1:Value is available for 3D graphs.

**Tip:** You can also evaluate  $z(x,y)$  while tracing. Type the  $x$  value and press  $[ENTER]$ ; then type the y value and press [ENTER].

This chapter assumes that you already know how to graph y(x) functions as described in Chapter 3: Basic Function Graphing. This section describes the differences that apply to 3D equations.

Use  $\boxed{\text{MODE}}$  to set Graph = 3D before you define equations or set Window variables. The Y= Editor and the Window Editor let you enter information for the *current* Graph mode setting only.

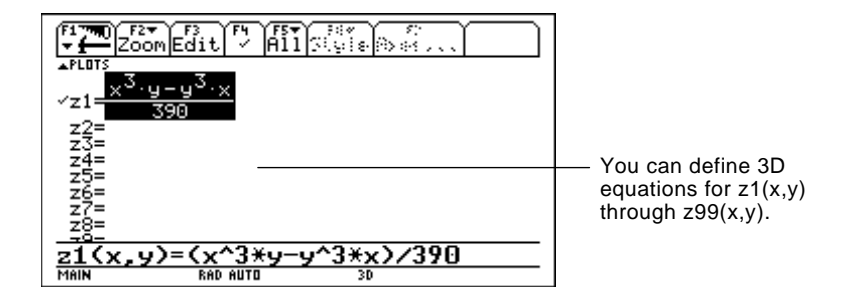

The Y= Editor maintains an independent function list for each Graph mode setting. For example, suppose:

- In FUNCTION graphing mode, you define a set of  $y(x)$  functions. You change to 3D graphing mode and define a set of z(x,y) equations.
- When you return to FUNCTION graphing mode, your  $y(x)$  functions are still defined in the  $Y =$  Editor. When you return to 3D graphing mode, your z(x,y) equations are still defined.

Because you can graph only one 3D equation at a time, display styles are not available. On the  $Y =$  Editor, the  $F \in S$  Style toolbar menu is dimmed.

For 3D equations, however, you can use  $\blacktriangleright$  F or  $\blacktriangleright$  9 to set the Style format to WIRE FRAME or HIDDEN SURFACE. Refer to "Changing the Axes and Style Formats" on page 257.

<span id="page-258-0"></span>**Setting the Graph Mode**

**Defining 3D Equations on the Y= Editor**

**Tip:** You can use the **Define** command from the Home screen (see Appendix A) to define functions and equations for any graphing mode, regardless of the current mode.

**Selecting the Display Style**

#### **Window Variables**

The Window Editor maintains an independent set of Window variables for each Graph mode setting (just as the Y= Editor maintains independent function lists). 3D graphs use the following Window variables.

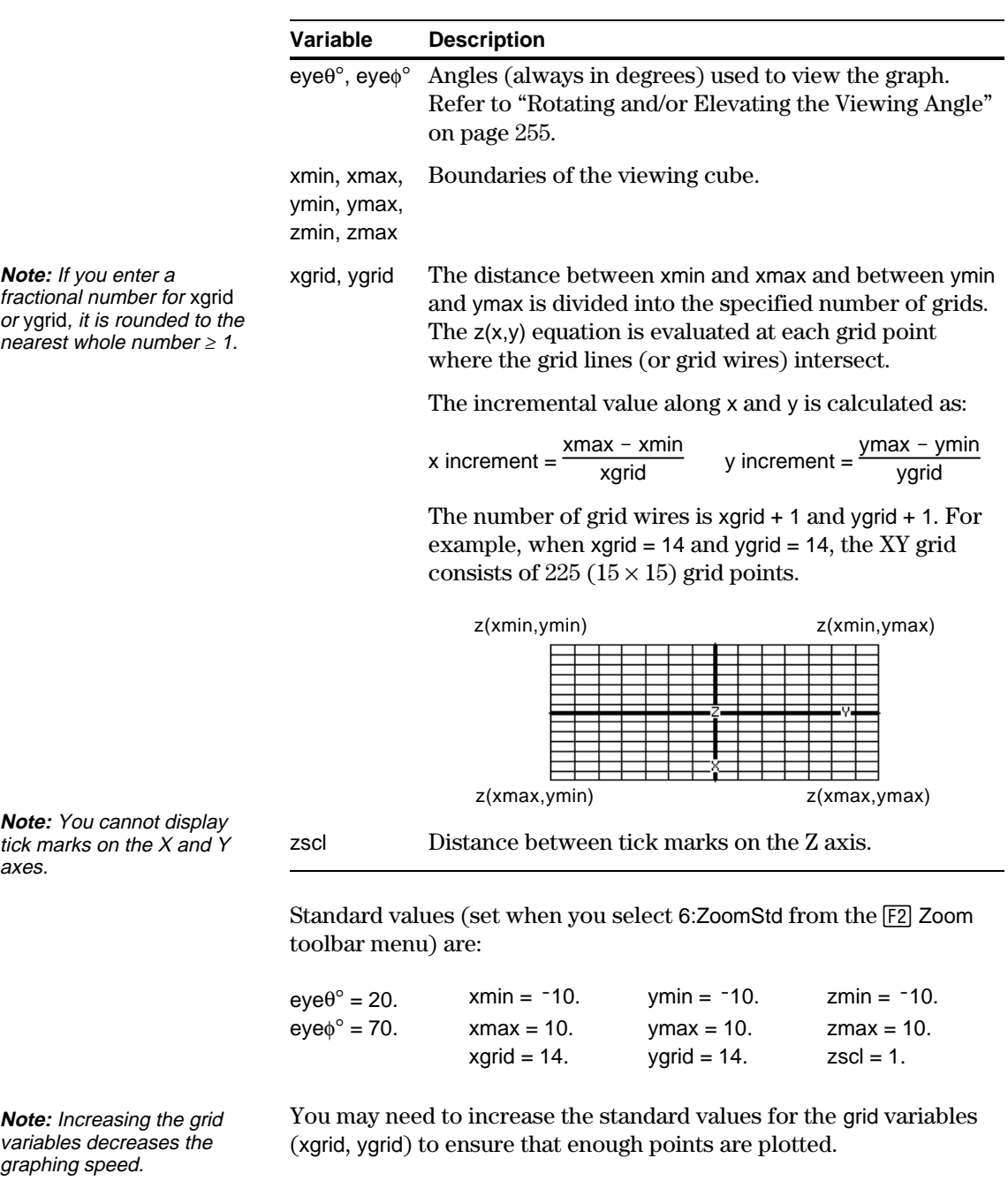

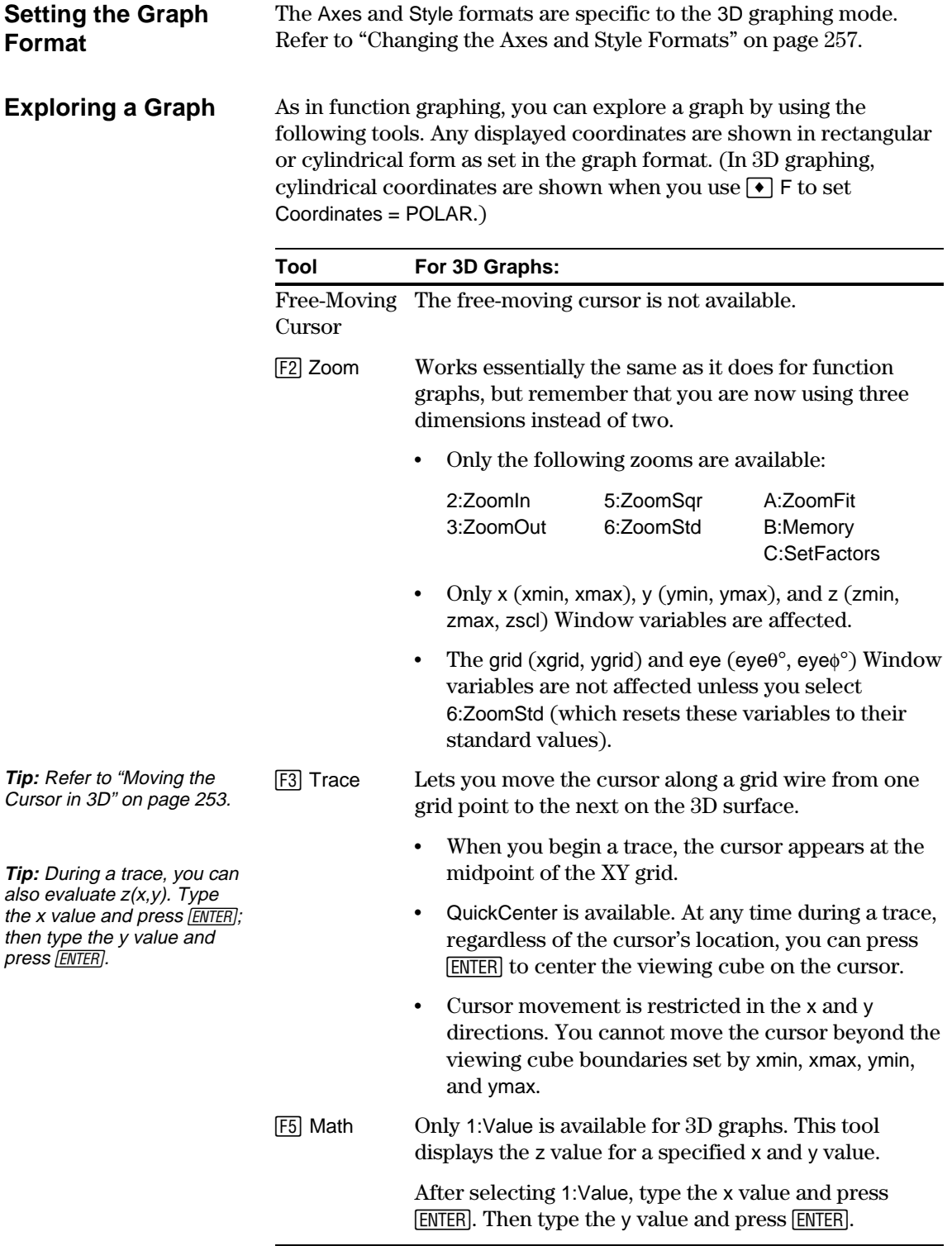

When you move the cursor along a 3D surface, it may not be obvious why the cursor moves as it does. 3D graphs have two independent variables (x, y) instead of one, and the X and Y axes have a different orientation than other graphing modes.

#### <span id="page-261-0"></span>**How to Move the Cursor**

**Note:** You can move the cursor only within the x and y boundaries set by Window variables xmin, xmax, ymin, and ymax.

**Tip:** From the Y= Editor, Window Editor, or Graph screen, use  $\bullet$  F to show the axes and their labels.

# **Simple Example of Moving the Cursor**

**Tip:** By displaying and labeling the axes, you can more easily see the pattern in the cursor movement.

**Tip:** To move grid points closer together, you can increase Window variables xgrid and ygrid.

On a 3D surface, the cursor always follows along a grid wire.

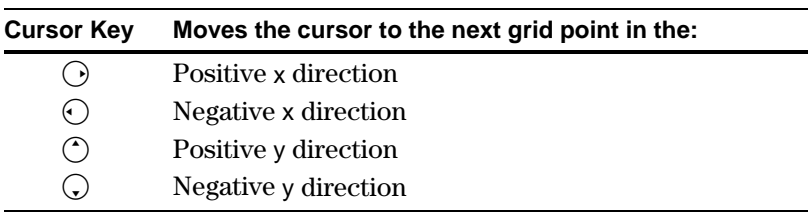

Although the rules are straightforward, the actual cursor movement can be confusing unless you know the orientation of the axes.

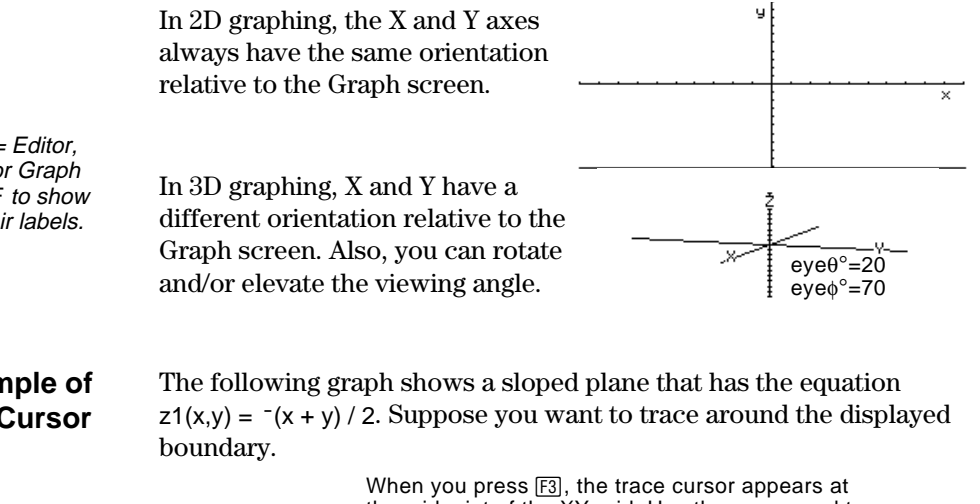

the midpoint of the XY grid. Use the cursor pad to move the cursor to any edge.

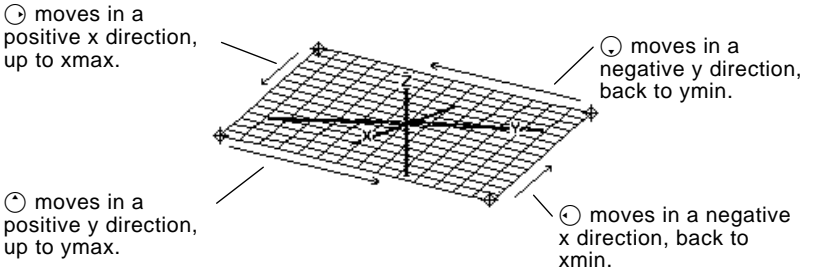

When the trace cursor is on an interior point in the displayed plane, the cursor moves from one grid point to the next along one of the grid wires. You cannot move diagonally across the grid.

Notice that the grid wires may not appear parallel to the axes.

#### **Example of the Cursor on a Hidden Surface**

On more complex shapes, the cursor may appear as if it is not on a grid point. This is an optical illusion caused when the cursor is on a hidden surface.

For example, consider a saddle shape  $z1(x,y) = (x^2 - y^2)/3$ . The following graph shows the view looking down the Y axis.

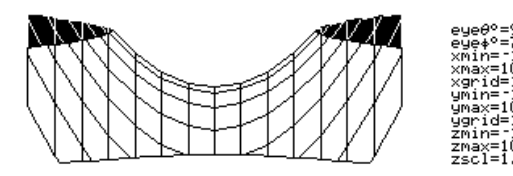

Now look at the same shape at 10 $\degree$  from the X axis (eye $\theta \circ$  = 10).

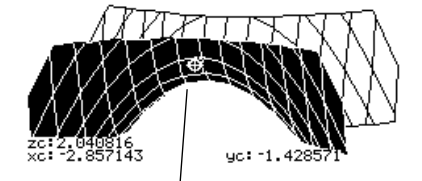

You can move the cursor so that it does not appear to be on a grid point.

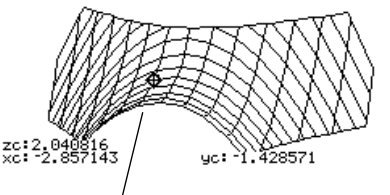

If you cut away the front side, you can see the cursor is actually on a grid point on the hidden back side.

**Example of an "Off the Curve" Cursor**

**Tip:** To cut away the front of the saddle in this example, set xmax=0 to show only negative x values.

> Although the cursor can move only along a grid wire, you will see many cases where the cursor does not appear to be on the 3D surface at all. This occurs when the Z axis is too short to show  $z(x,y)$ for the corresponding x and y values.

For example, suppose you trace the paraboloid  $z(x,y) = x^2 + y^2$ graphed with the indicated Window variables. You can easily move the cursor to a position such as:

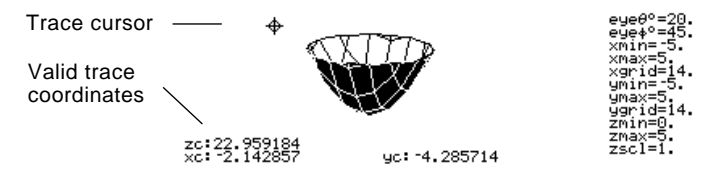

**Tip:** QuickCenter lets you center the viewing cube on the cursor's location. Simply press [ENTER].

Although the cursor is actually tracing the paraboloid, it appears off the curve because the trace coordinates:

- ¦ xc and yc are within the viewing cube.  $-\mathrm{but}$
- ¦ zc is outside the viewing cube.

When zc is outside the z boundary of the viewing cube, the cursor is physically displayed at zmin or zmax (although the screen shows the correct trace coordinates).

<span id="page-263-0"></span>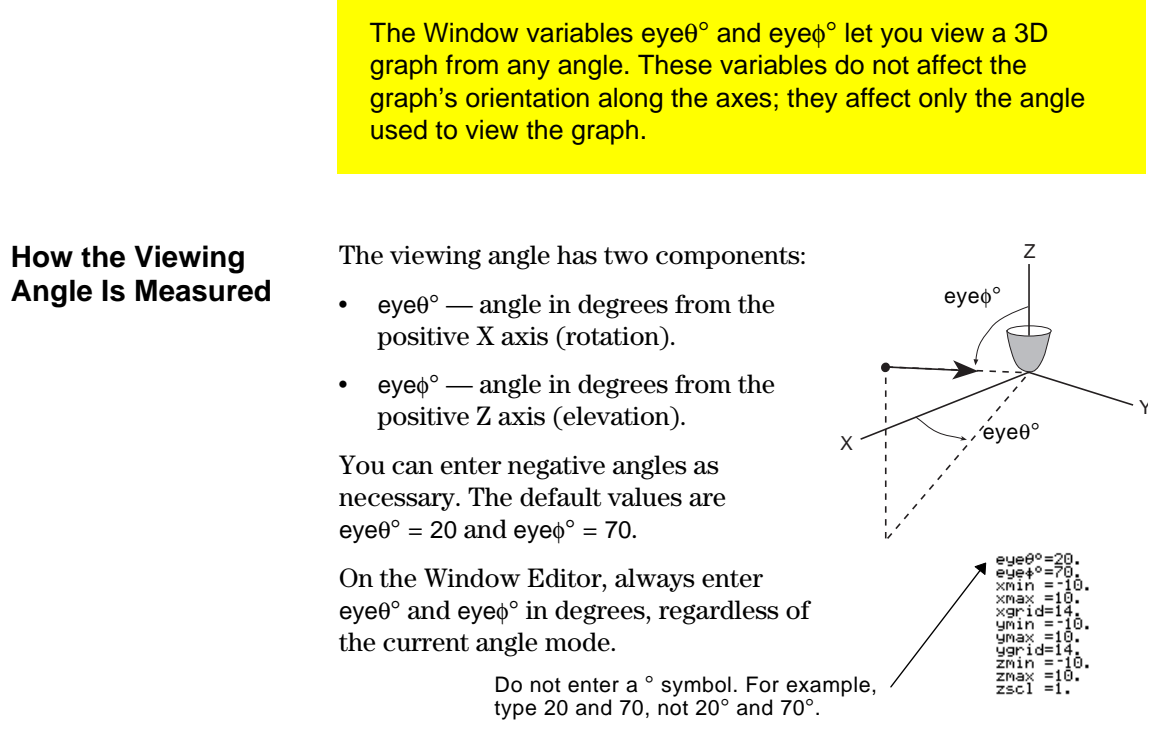

## **Effect of Changing eyeq¡**

The view on the Graph screen is always oriented along the viewing angle. From this point of view, you can change eye $\theta$ ° to rotate the viewing angle around the Z axis.

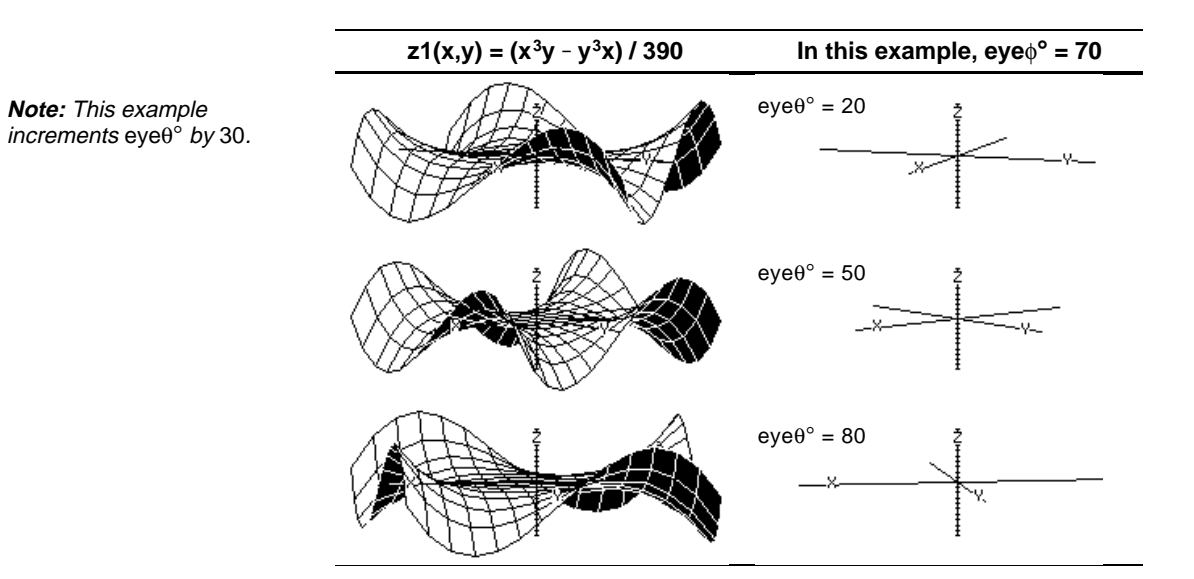

#### **Effect of Changing eyef¡**

By changing eye $\phi$ <sup>o</sup>, you can elevate your viewing angle above the XY plane.

If  $90 < e$ ye $\phi^{\circ}$  < 270, the viewing angle is below the XY plane.

*z***1(x,y) = (** $x^3y - y^3x$ **) / 390 In this example, eye** $\theta^{\circ} = 20$ **Note:** This example starts on the XY plane (eye $\phi^{\circ}$  = 90) and decrements eye $\phi$ ° by 20 to elevate the viewing angle.  $eye\phi^\circ = 90$  $eye\phi^\circ = 70$  $eye\phi^\circ = 50$  $e^e \cdot e^0 = 30$ 

### **From the Home Screen or a Program**

The values used for eye $\theta$ ° and eye $\phi$ ° are stored in the system variables eye $\theta$  and eye $\phi$  (without the  $\degree$  symbol). You can access or store to these variables as necessary.

To type  $\phi$  (in eye $\phi$ ), press  $\boxed{2nd}$  G F or press  $\boxed{2nd}$  [CHAR] and use the Greek menu.

With its default settings, the TI-92 displays hidden surfaces on a 3D graph but does not display the axes. However, you can change the graph format at any time.

# <span id="page-265-0"></span>**Displaying the GRAPH FORMATS Dialog Box**

From the Y= Editor, Window Editor, or Graph screen:

- Press [F1] and select 9:Format.  $-$  or  $-$
- $Press \rightarrow$  F.

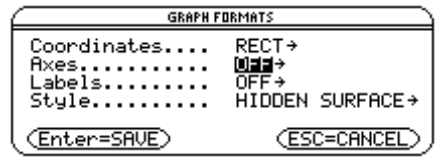

- The dialog box shows the current graph format settings.
- ¦ To exit without making a change, press **ESC**.

To change any of these settings, use the same procedure that you use to change other types of dialog boxes, such as the MODE dialog box.

#### **Examples of Axes Settings**

**Tip:** Setting Labels = ON is helpful when you display either type of 3D axes.

To display the valid Axes settings, highlight the current setting and press  $\bigcirc$ .

- ¦ AXES Shows standard XYZ axes.
- ¦ BOX Shows 3-dimensional box axes.

The edges of the box are determined by the Window variables xmin, xmax, etc.

In many cases, the origin (0,0,0) is inside the box, not at a corner.

For example, if xmin = ymin = zmin =  $-10$  and xmax = ymax = zmax = 10, the origin is at the center of the box.

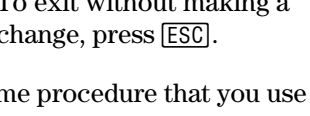

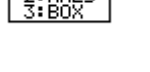

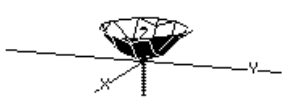

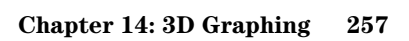

# **Changing the Axes and Style Formats (Continued)**

#### **Examples of Style Settings**

**Tip:** WIRE FRAME is faster to graph and may be more convenient when you're experimenting with different shapes.

To display the valid Style settings, highlight the current setting and press  $\bigcirc$ .

- ¦ WIRE FRAME Shows the 3D shape as a transparent wire frame.
- ¦ HIDDEN SURFACES Uses shading to differentiate the two sides of the 3D shape.

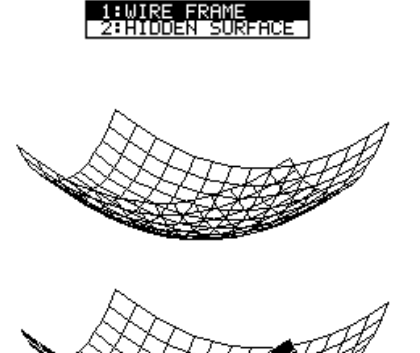

#### **Be Aware of Possible Optical Illusions**

The eye angles used to view a graph (eye $\theta$ ° and eye $\phi$ ° Window variables) can result in optical illusions that cause you to lose perspective on a graph.

Typically, most optical illusions occur when the eye angles are in a negative quadrant of the coordinate system.

Optical illusions may be more noticeable with box axes. For example, it may not be immediately obvious which is the "front" of the box.

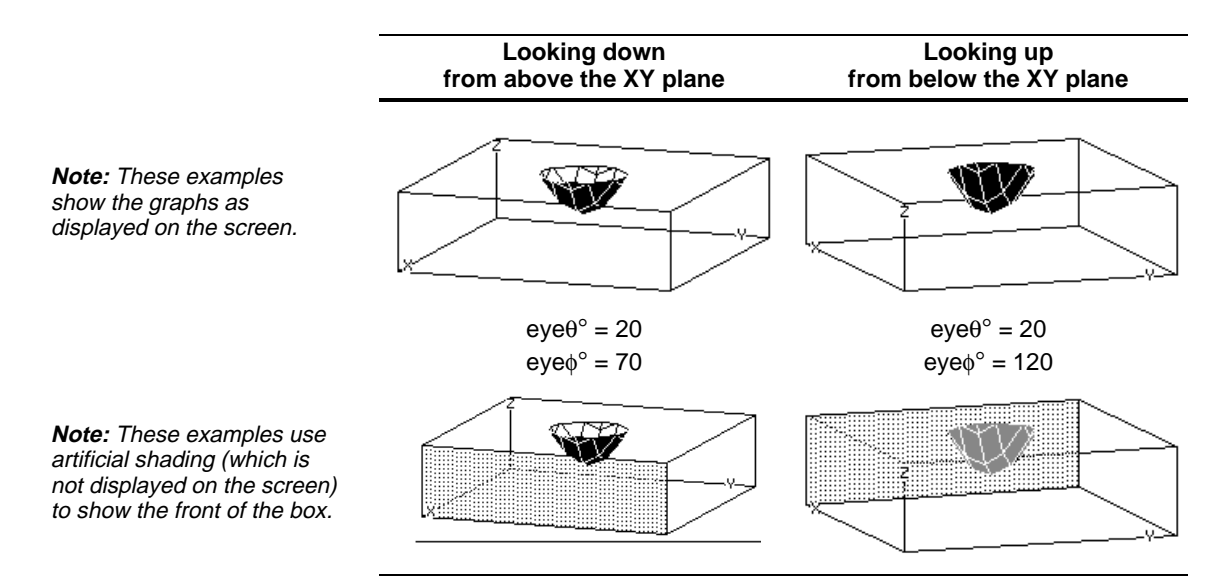

To minimize the effect of optical illusions, use the GRAPH FORMATS dialog box to set Style = HIDDEN SURFACE.

# *Additional Graphing Topics*

**15**

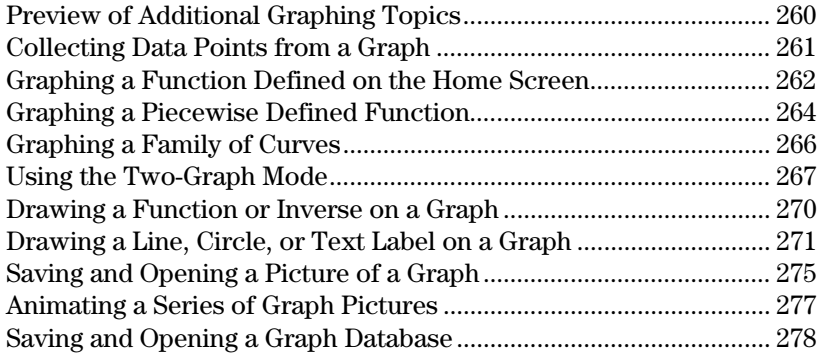

This chapter describes additional features that you can use to create graphs on the TI-92. This information generally applies to all Graph mode settings.

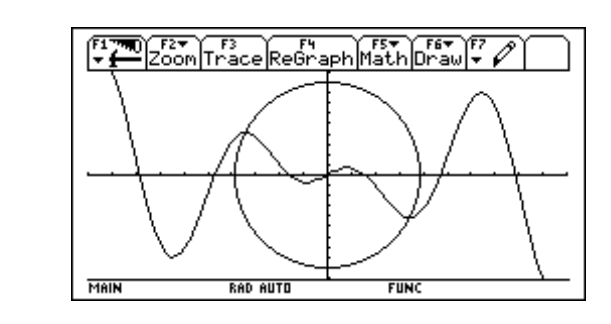

This chapter assumes that you already know the fundamental procedures for defining and selecting functions, setting Window variables, and displaying graphs as described in Chapter 3: Basic Function Graphing.

<span id="page-268-0"></span>From the Home screen, graph the piecewise defined function:  $y = -x$  when  $x < 0$  and  $y = 5 \cos(x)$  when  $x \ge 0$ . Draw a horizontal line across the top of the cosine curve. Then save a picture of the displayed graph.

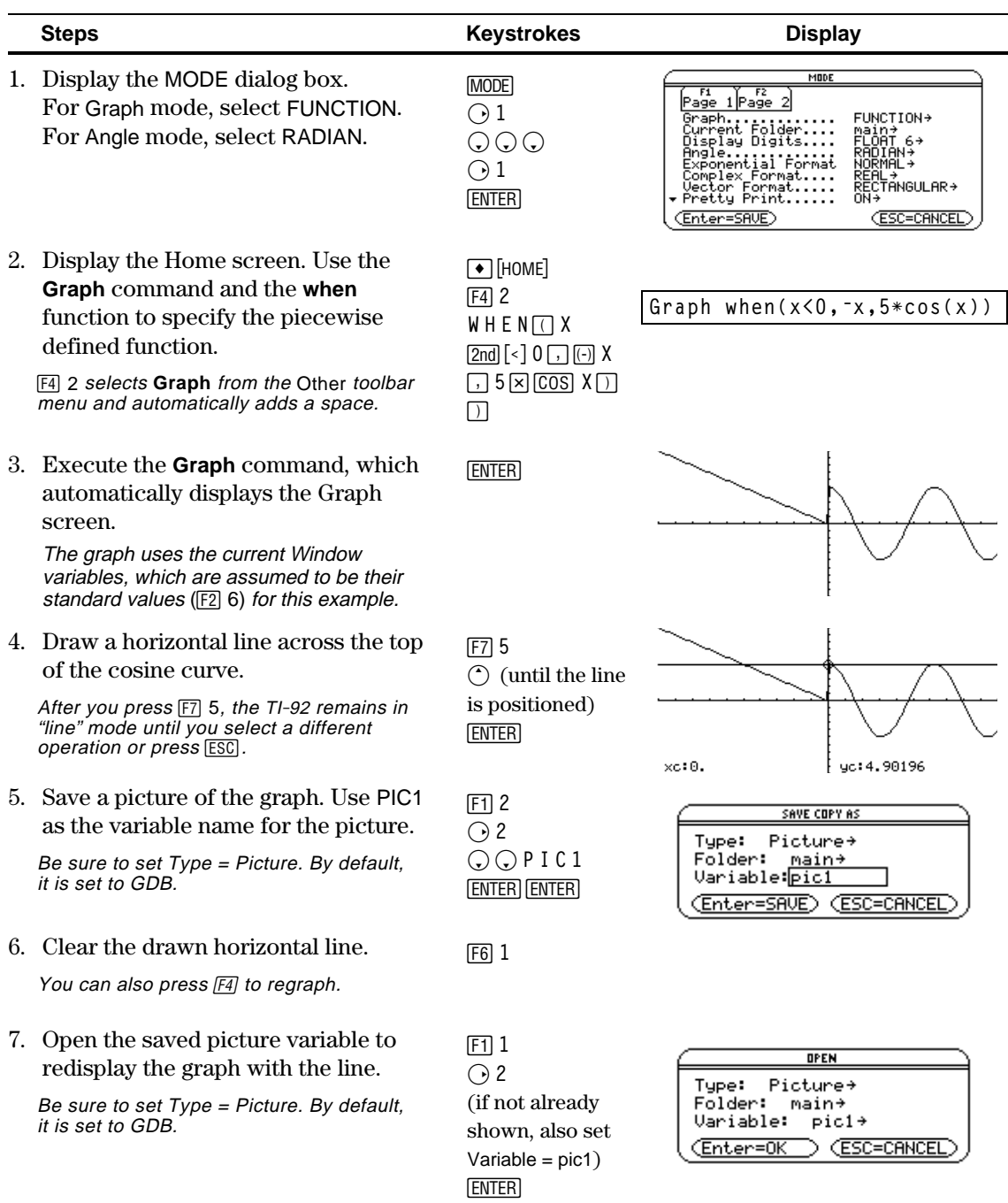

From the Graph screen, you can store sets of coordinate values and/or math results for later analysis. You can store the information as a single-row matrix (vector) on the Home screen or as data points in a system data variable that can be opened in the Data/Matrix Editor.

#### <span id="page-269-0"></span>**Collecting the Points**

- 1. Display the graph. (This example shows  $y1(x)=5*cos(x)$ .)
- 2. Display the coordinates or math results you want to collect.
- 3. Press  $\rightarrow$  H or  $\rightarrow$  D to save the information to the Home screen or the sysData variable, respectively.
- 4. Repeat the process as necessary.

**Tip:** To display coordinates or math results, trace a function with [3] or perform an [F5] Math operation (such as Minimum or Maximum). You can also use the freemoving cursor.

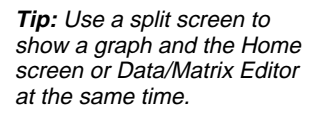

# **Notes about SysData Variable**

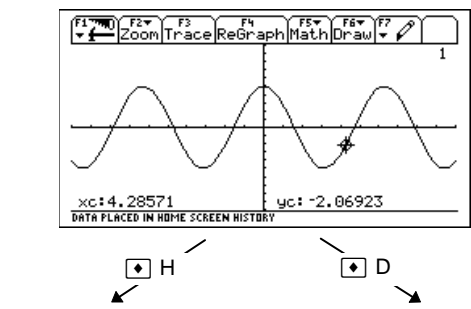

Displayed coordinates are added to he Home screen's history area (but not the data variable named sysData, hich you entry line) as a ingle-row matrix or vector. Displayed coordinates are stored in can open in the ata/Matrix Editor.

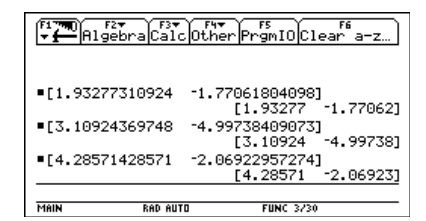

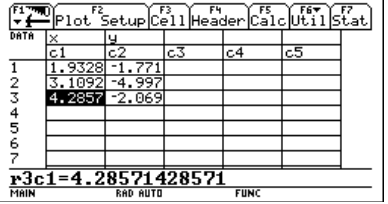

- When you press  $\rightarrow$  D:
	- − If sysData does not exist, it is created in the MAIN folder.
	- − If sysData already exists, new data is appended to the end of any existing data. Existing titles or column headers (for the affected columns) are cleared; titles are replaced with the applicable titles for the new data.
- The sysData variable can be cleared, deleted, etc., just as any other data variable. However, it cannot be locked.
- If the Graph screen contains a function or stat plot that references the current contents of sysData,  $\bullet$  D will not operate.

In many cases, you may create a function or expression on the Home screen and then decide to graph it. You can copy an expression to the  $Y=$  Editor, or graph it directly from the Home screen without using the  $Y=$  Editor.

#### <span id="page-270-0"></span>**What Is the "Native" Independent Variable?**

On the Y= Editor, all functions must be defined in terms of the current graph mode's "native" independent variable.

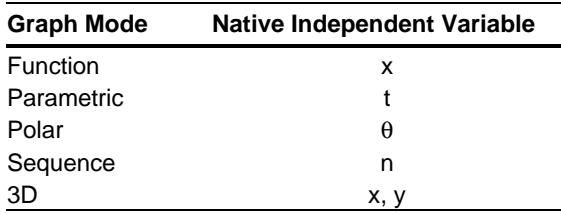

#### **Copying from the Home Screen to the Y= Editor**

If you have an expression on the Home screen, you can use any of the following methods to copy it to the Y= Editor.

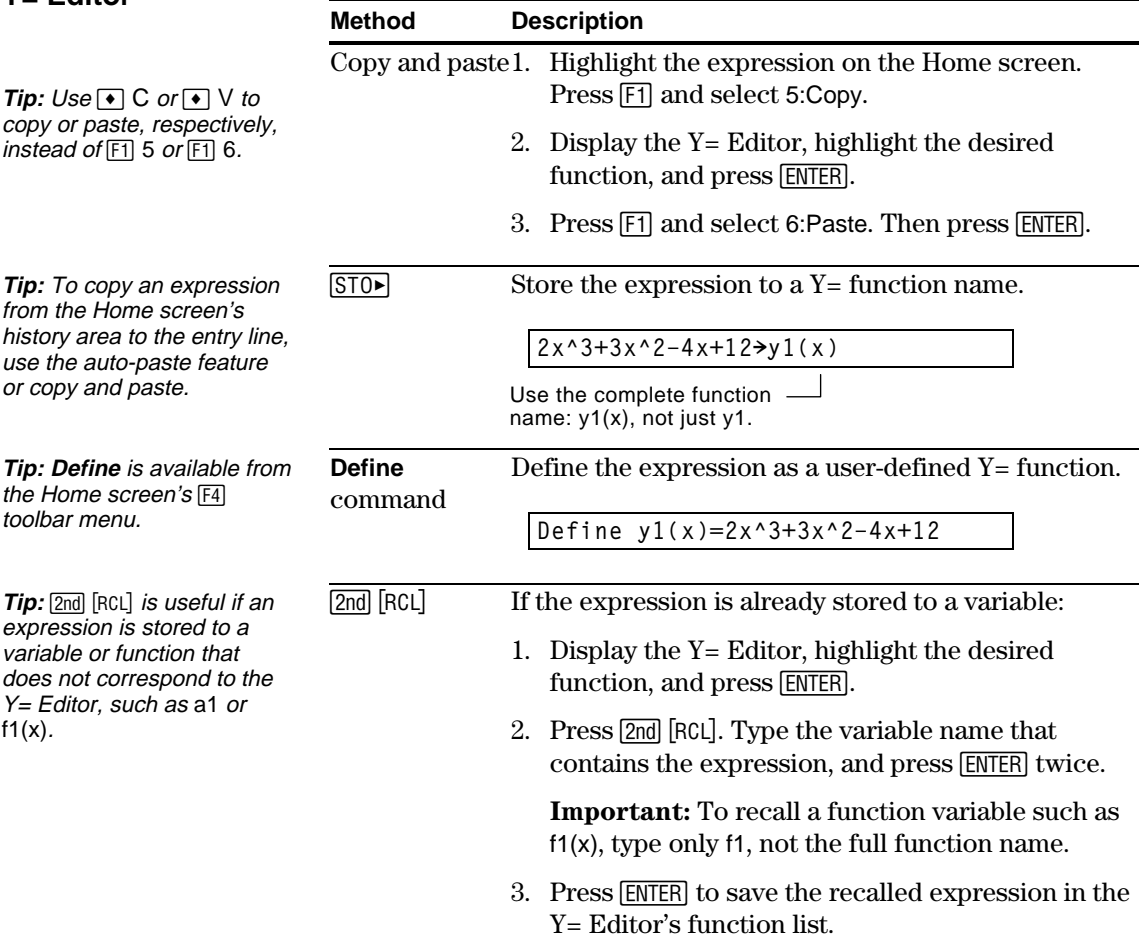

#### **Graphing Directly from the Home Screen**

The **Graph** command lets you graph an expression from the Home screen without using the Y= Editor. Unlike the Y= Editor, **Graph** lets you specify an expression in terms of any independent variable, regardless of the current graphing mode.

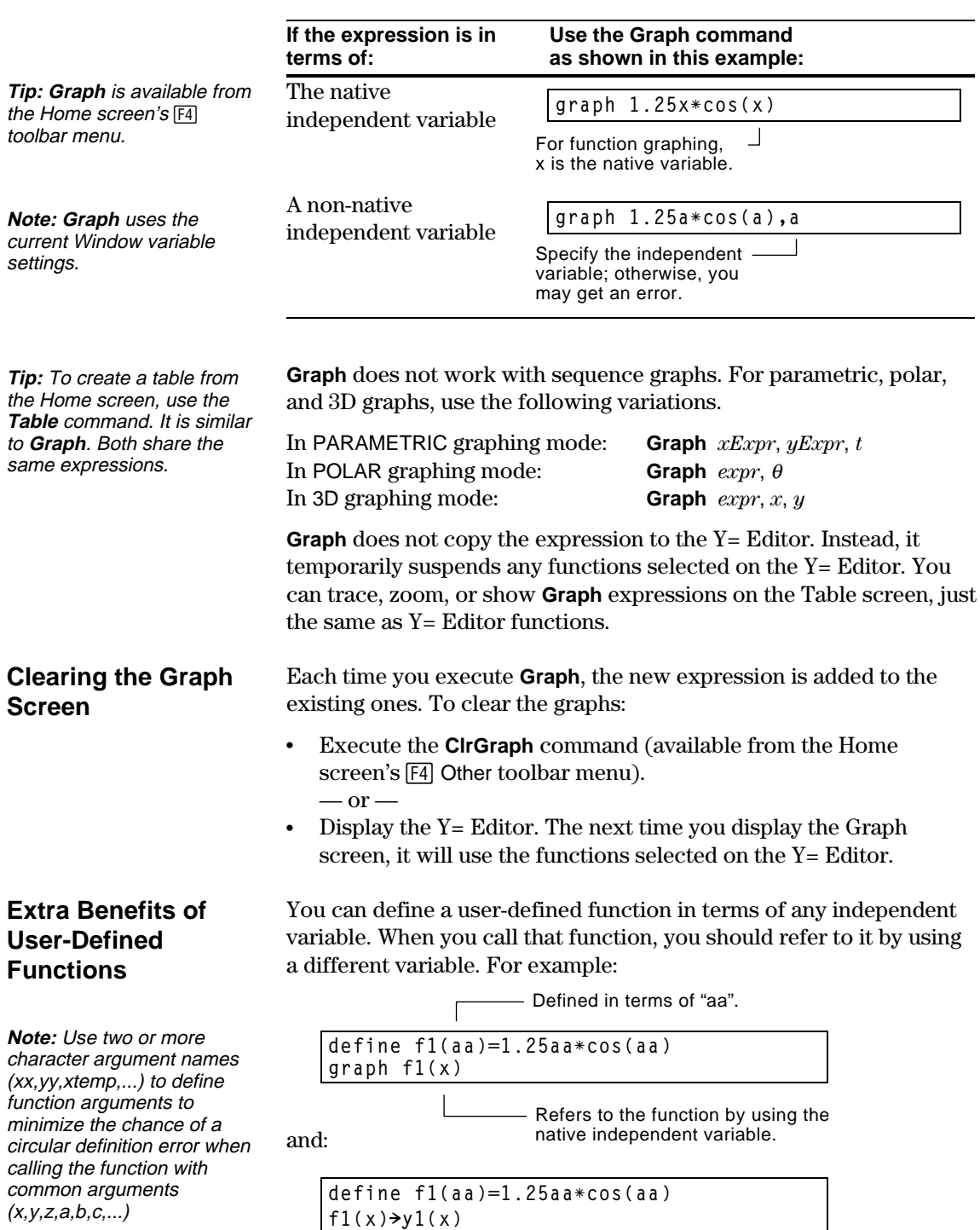

To graph a piecewise function, you must first define the function by specifying boundaries and expressions for each piece. The **when** function is extremely useful for two-piece functions. For three or more pieces, it may be easier to create a multi-statement, user-defined function.

#### <span id="page-272-0"></span>**Using the When Function**

To define a two-piece function, use the syntax:

**when**(*condition*, *trueExpression*, *falseExpression*)

For example, suppose you want to graph a function with two pieces.

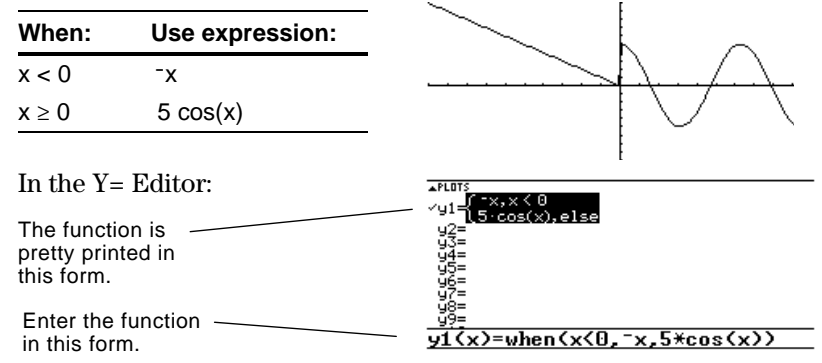

**Tip:** To enter **when**, type it or use 2nd [CATALOG].

For three or more pieces, you can use nested **when** functions.

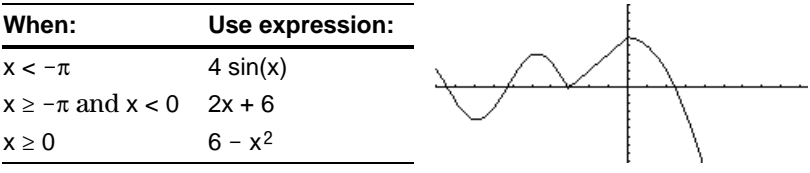

In the Y= Editor:

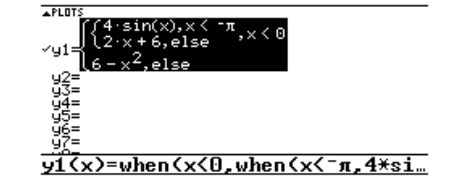

where:

**y1(x)=when(x<0,when(x<ëp,4ùsin(x),2x+6),6ìx^2)**

 $-$  This nested function is in effect when  $x<0$ .

Nested functions quickly become complex and difficult to visualize.

#### **Using a Multi-Statement, User-Defined Function**

For three or more pieces, you may want to create a multi-statement, user-defined function.

For example, consider the previous three-piece function.

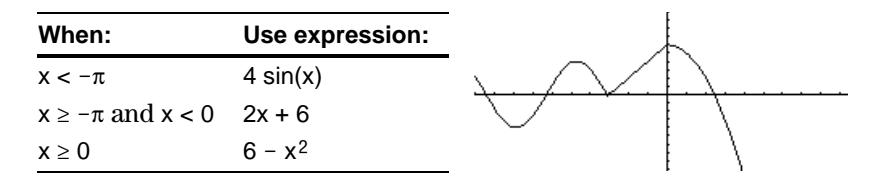

**Note:** For information about similarities and differences between functions and programs, refer to Chapter 17.

A multi-statement, user-defined function can have many of the control and decision-making structures (**If**, **ElseIf**, **Return**, etc.) used in programming. When creating the structure of a function, it may be helpful to visualize it first in a block form.

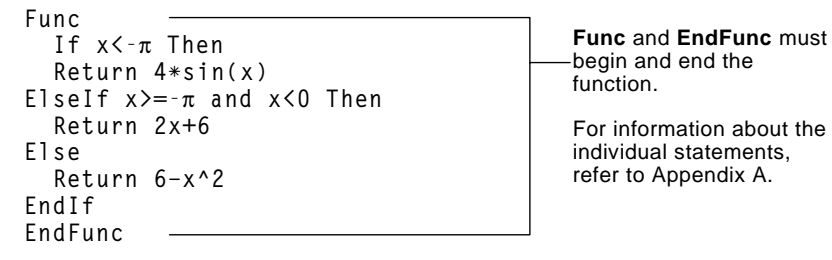

When entering a multi-statement function on the Y = Editor or Home screen, you must enter the entire function on a single line.

**Func:If x<-p Then:Return 4ùsin(x): ... :EndIf:EndFunc** Use a colon (:) to separate each statement.

On the Y= Editor:

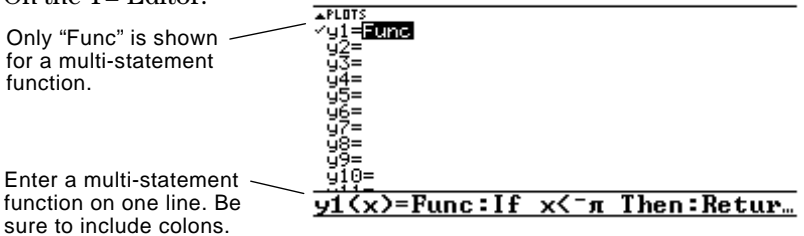

**From the Home Screen or a Program**

From the Home screen, you can also use the **Define** command to create a multi-statement, user-defined function. Refer to page 262 for other information on copying a function from the Home screen to the Y= Editor.

From the Program Editor (Chapter 17), you can create a user-defined function. For example, use the Program Editor to create a function named f1(xx). In the Y= Editor, set  $y1(x) = f1(x)$ .

By entering a list in an expression, you can plot a separate function for each value in the list. (You cannot graph a family of curves in SEQUENCE or 3D graphing mode.)

Enter the expression {2,4,6} sin(x) and graph the functions.

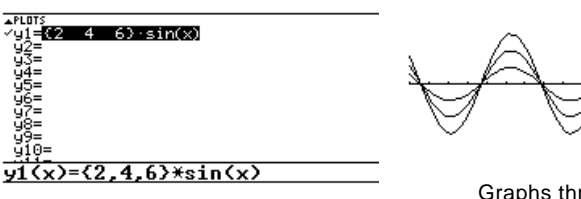

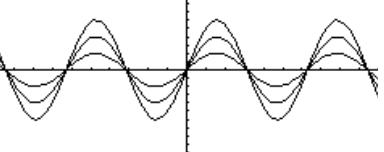

Graphs three functions:  $2 \sin(x)$ ,  $4 \sin(x)$ ,  $6 \sin(x)$ 

Enter the expression  $\{2,4,6\}$  sin $(\{1,2,3\}$  x) and graph the functions.

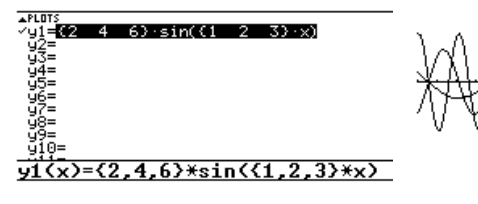

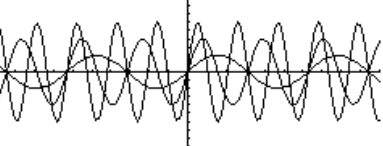

Graphs three functions:  $2 \sin(x)$ ,  $4 \sin(2x)$ ,  $6 \sin(3x)$ 

Similarly, you can use the **Graph** command from the Home screen or a program as described on page 263.

**graph {2,4,6}sin(x) graph {2,4,6}sin({1,2,3}x)**

When the graph format is set for Graph Order = SIMUL, the functions are graphed in groups according to the element number in the list.

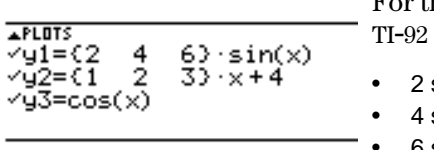

For these example functions, the TI-92 graphs three groups.

- $2 \sin(x)$ ,  $x+4$ ,  $\cos(x)$
- $4 \sin(x)$ ,  $2x+4$  $6 \sin(x)$ ,  $3x+4$

The functions within each group are graphed simultaneously, but the groups are graphed sequentially.

#### **When Tracing a Family of Curves**

Pressing  $\odot$  or  $\odot$  moves the trace cursor to the next or previous curve in the same family before moving to the next or previous selected function.

**Note:** The commas are shown in the entry line but not in the function list.

<span id="page-274-0"></span>**Examples Using the**

**Tip:** Enclose list elements in  $braces$  ( $\boxed{2nd}$   $\boxed{}}$ ) and  $\boxed{2nd}$   $\boxed{}}$ ) and separate them with

**Y= Editor**

commas.

#### **Example Using the Graph Command**

**Simultaneous Graphs with Lists**

**Tip:** To set graph formats,  $pres \rightarrow F$  from the Y= Editor, Window Editor, or Graph screen.

<span id="page-275-0"></span>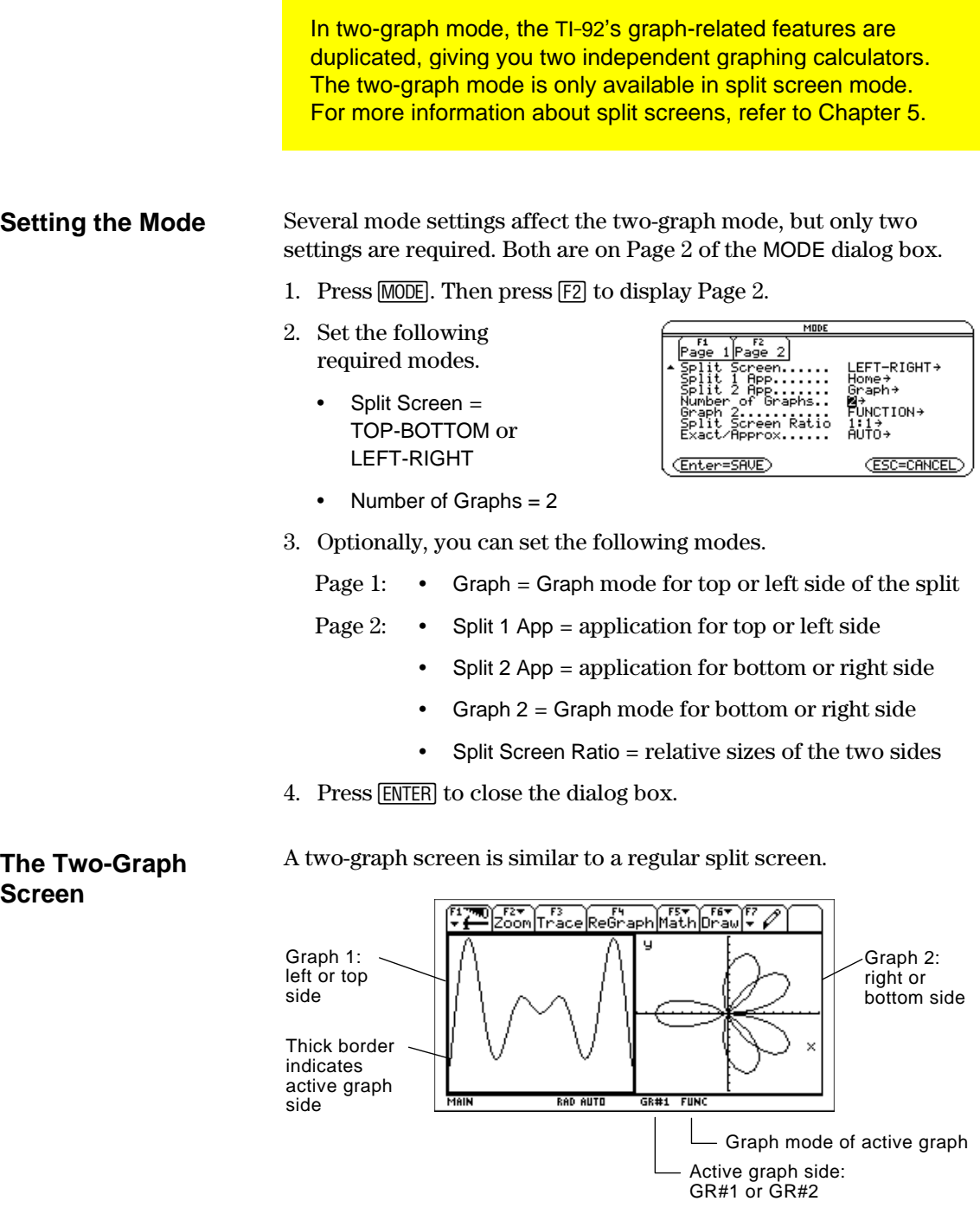

#### **Independent Graph-Related Features**

Both Graph 1 and Graph 2 have independent:

- ¦ Graph modes (FUNCTION, POLAR, etc.). Other modes such as Angle, Display Digits, etc., are shared and affect both graphs.
- ¦ Window Editor variables.
- ¦ Table setup parameters and Table screens.
- Graph formats ( $\blacklozenge$  F) such as Coordinates, Axes, etc.
- ¦ Graph screens.
- Y = Editors. However, both graphs share common function and stat plot definitions.

Independent graph-related applications (Y= Editor, Graph screen, etc.) can be displayed on both sides of the screen at the same time.

Non-graph-related applications (Home screen, Data/Matrix Editor, etc.) are shared and can be displayed on only one side at a time.

Even in two-graph mode, there is actually only one  $Y =$  Editor, which maintains a single function list for each Graph mode setting. However, if both sides use the same graphing mode, each side can select different functions from that single list.

- ¦ When both sides use different graphing modes, each side shows a different function list.
- ¦ When both sides use the same graphing mode, each side shows the same function list.
	- − You can use  $\mathbb{F}$  to select different functions and stat plots (indicated by  $\checkmark$ ) for each side.
	- − If you set a display style  $(F6)$  for a function, that style is used by both sides.

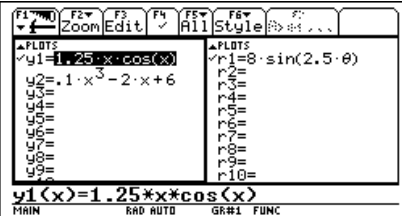

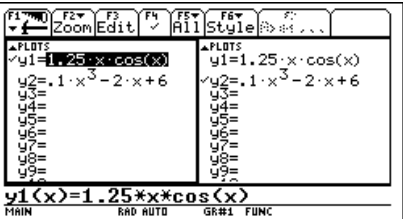

Suppose Graph 1 and Graph 2 are set for function graphing. Although both sides show the same function list, you can select  $(V)$  different functions for graphing.

**Note:** The Y= Editor is completely independent only when the two sides use different graphing modes (as described below).

## **The Y= Editor in Two-Graph Mode**

**Note:** If you make a change on the active  $Y =$  Editor (redefine a function, change a style, etc.), that change is not reflected on the inactive side until you switch to it.

#### **Review of Using a Split Screen**

**Note:** You can display nongraph-related applications (such as the Home screen) on only one side at a time.

For more complete information about split screens, refer to Chapter 5.

- $\cdot$  To switch from one graph side to the other, press  $[2nd]$   $[\pm 1]$  $(\text{second function of } |APPS|).$
- ¦ To display different applications:
	- − Switch to the applicable graph side and display the application as you normally would.  $-$  or  $-$
	- − Use MODE to change Split 1 App and/or Split 2 App.
- ¦ To exit two-graph mode:
	- − Use MODE to set Number of Graphs = 1, or exit the split screen by setting Split Screen = FULL.  $-$  or  $-$
- − Press [2nd] [QUIT] twice. This always exits a split screen and returns to a full-sized Home screen.

## **Remember that the Two Sides Are Independent**

In two-graph mode, the two sides may appear to be related when, in fact, they are not. For example:

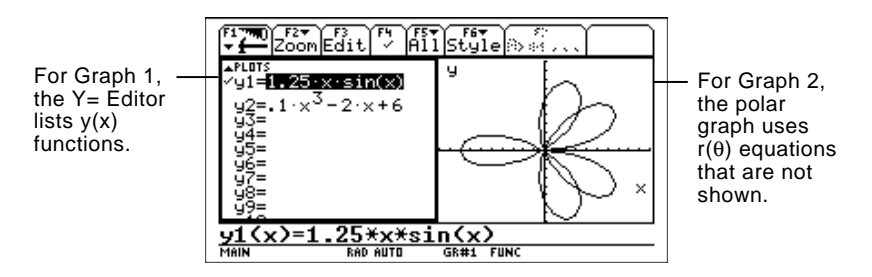

## **From the Home Screen or a Program**

After the two-graph mode is set up, graph-related operations refer to the active graph side. For example:

**10!xmax**

affects either Graph 1 or Graph 2, depending on which is active when you execute the command.

To switch the active sides, press [2nd] [ $\text{H}$ ] or use the **switch** function, **switch**(1) or **switch**(2).

<span id="page-278-0"></span>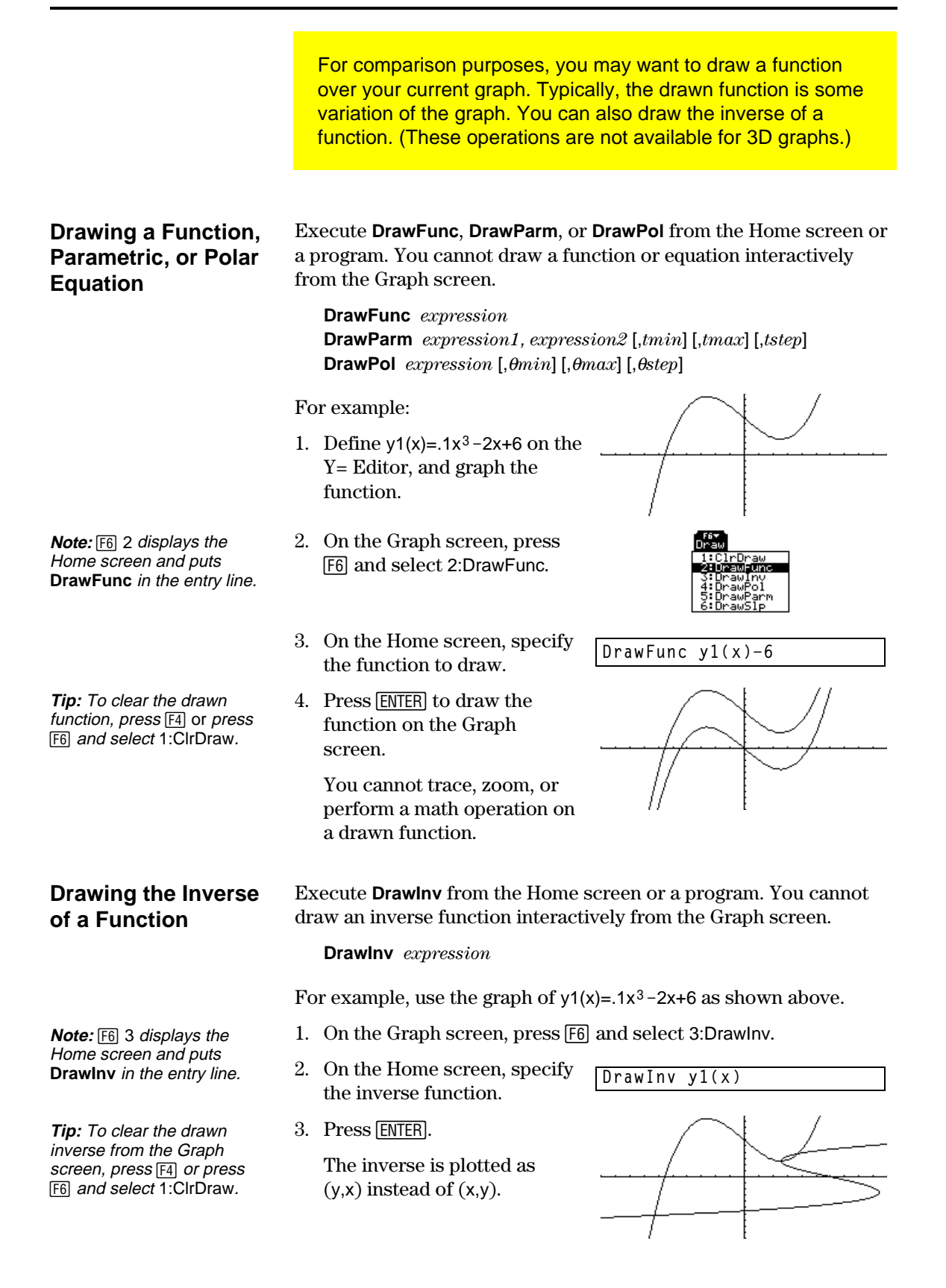

You can draw one or more objects on the Graph screen, usually for comparisons. For example, draw a horizontal line to show that two parts of a graph have the same y value. (Some objects are not available for 3D graphs.)

#### <span id="page-279-0"></span>**Clearing All Drawings**

**Tip:** You can also enter **ClrDraw** on the Home screen's entry line.

A drawn object is not part of the graph itself. It is drawn "on top of" the graph and remains on the screen until you clear it.

From the Graph screen:

- Press [F6] and select 1:ClrDraw.  $-$  or  $-$
- 

• Press [F4] to regraph. You can also do anything that causes the Smart Graph feature to redraw the graph (such as change the Window variables or deselect a function on the  $Y =$  Editor).

- **Drawing a Point or a Freehand Line**
- From the Graph screen: 1. Press [F7] and select
	- 1:Pencil.
- 2. Move the cursor to the applicable location.

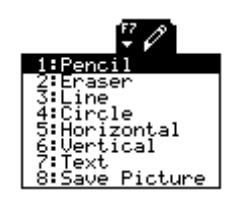

au ∖awf arm ∖awSlp

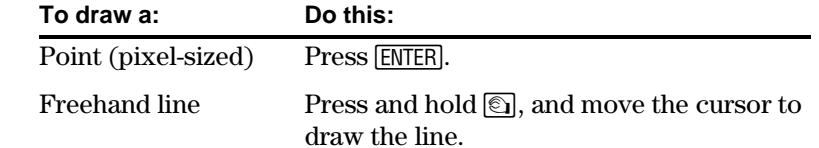

To quit drawing the line, release  $\textcircled{\textsf{s}}$ .

**Note:** If you start drawing on a white pixel, the pencil draws a black point or line. If you start on a black pixel, the pencil draws a white point or line (which can act as an eraser).

**Tip:** When drawing a freehand line, you can move the cursor diagonally.

> After drawing the point or line, you are still in "pencil" mode.

- To continue drawing, move the cursor to another point.
- To quit, press **ESC**.

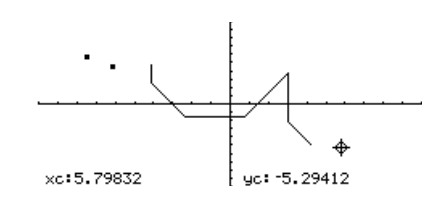

## **Erasing Individual Parts of a Drawing Object**

From the Graph screen:

- 1. Press  $F7$  and select 2: Eraser. The cursor is shown as a small box.
- 2. Move the cursor to the applicable location.

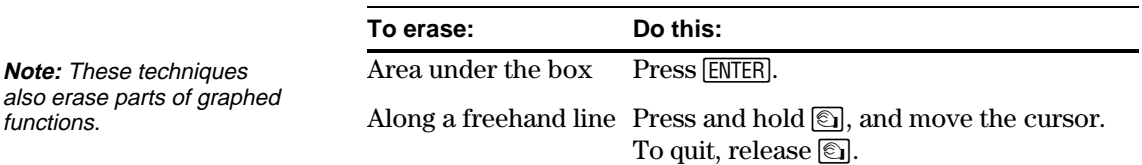

After erasing, you are still in "eraser" mode.

- To continue erasing, move the box cursor to another location.
- To quit, press [ESC].

From the Graph screen:

- 1. Press [F7] and select 3:Line.
- 2. Move the cursor to the 1st point, and press [ENTER].
- 3. Move to the 2nd point, and press **ENTER**. (As you move, a line extends from the 1st point to the cursor.)

After drawing the line, you are still in "line" mode.

- ¦ To continue drawing another line, move the cursor to a new 1st point.
- To quit, press [ESC].

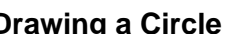

From the Graph screen:

- 1. Press [F7] and select 4:Circle.
- 2. Move the cursor to the center of the circle, and press [ENTER].
- 3. Move the cursor to set the radius, and press [ENTER].

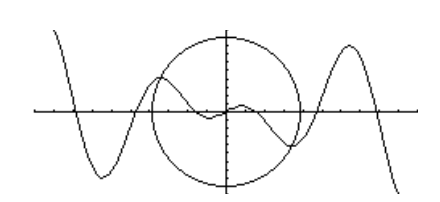

#### **Drawing a Line Between Two Points**

**Tip:** Use [2nd] to move the cursor in larger increments;  $\boxed{2nd}$ , etc.

**Drawing a Circle**

**Tip:** Use **2nd** to move the cursor in larger increments;  $\boxed{2nd}$ , etc.

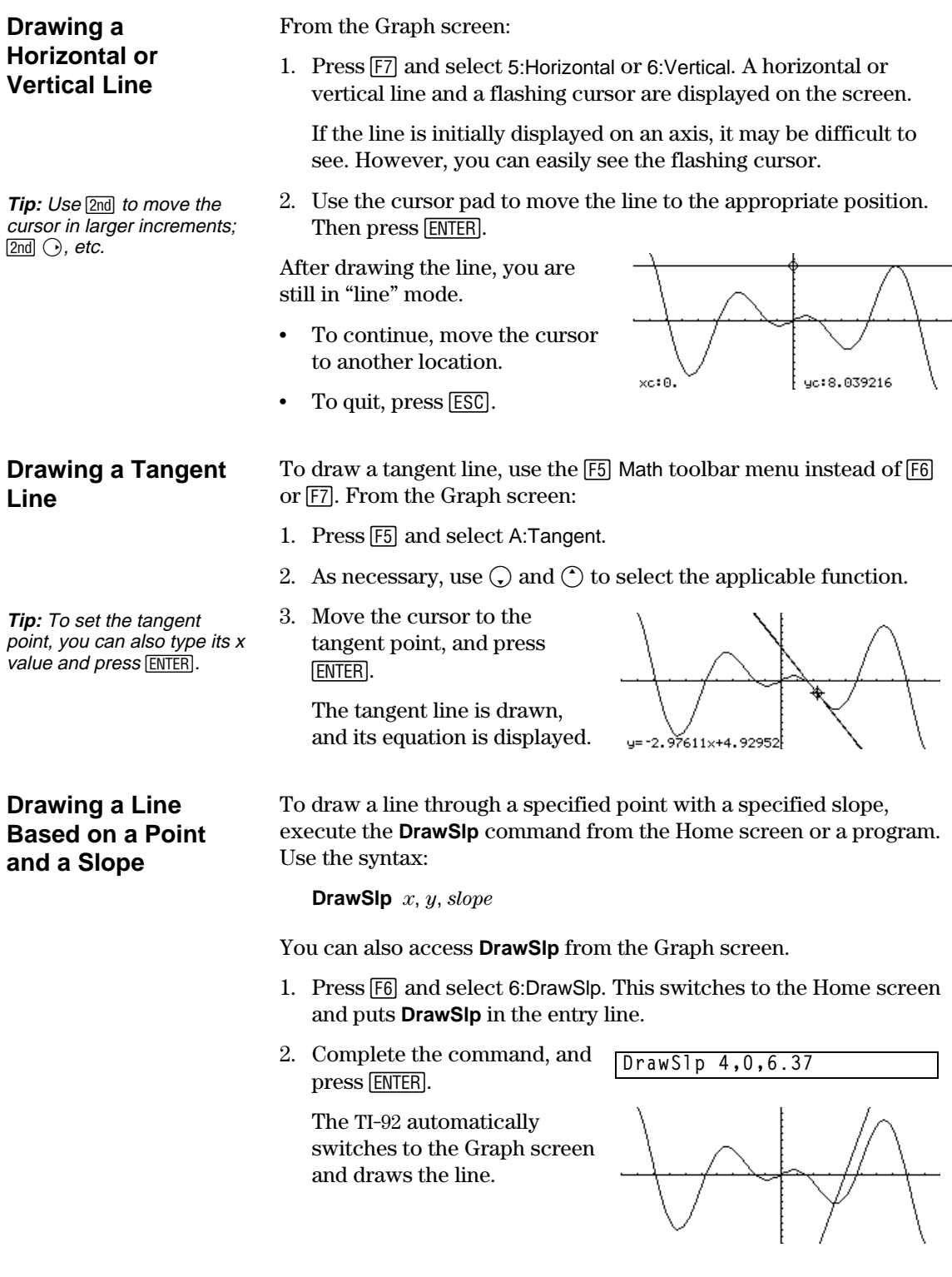

#### **Typing Text Labels**

**Tip:** The text cursor indicates the upper-left corner of the next character you type.

From the Graph screen:

- 1. Press  $\boxed{F7}$  and select 7:Text.
- 2. Move the text cursor to the location where you want to begin typing.
- 3. Type the text label.

After typing the text, you are still in "text" mode.

- To continue, move the cursor to another location.
- $\cdot$  To quit, press  $[ENTER]$  or  $[EST].$

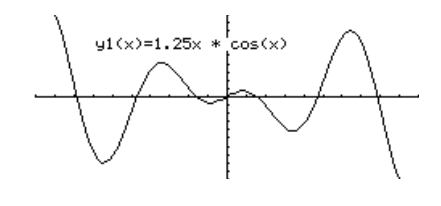

**From the Home Screen or a Program**

Commands are available for drawing any of the objects described in this section. There are also commands (such as **PxlOn**, **PxlLine**, etc.) that let you draw objects by specifying exact pixel locations on the screen.

For a list of the available drawing commands, refer to "Drawing on the Graph Screen" in Chapter 17.

You can save an image of the current Graph screen in a PICTURE (or PIC) variable. Then, at a later time, you can open that variable and display the image. This saves the image only, not the graph settings used to produce it.

#### <span id="page-283-0"></span>**Saving a Picture of the Whole Graph Screen**

**Tip:** You can press  $\bullet$  S instead of  $F1$  2.

A picture includes any plotted functions, axes, tick marks, and drawn objects. The picture does not include lower and upper bound indicators, prompts, or cursor coordinates.

Display the Graph screen as you want to save it. Then:

1. Press  $\mathsf{F1}$  and select 2:Save Copy As.

- 2. Specify the type (Picture), folder, and a unique variable name.
- 3. Press [ENTER]. After typing in an input box such as Variable, you must press **ENTER** twice.

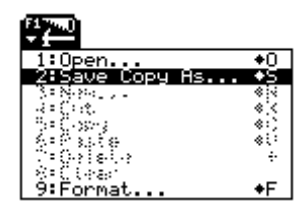

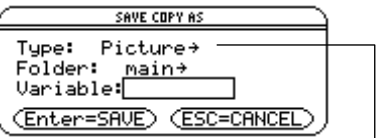

**Important:** By default, Type = GDB (for graph database). You must set Type = Picture.

You can define a rectangular box that encloses only the portion of the Graph screen that you want to save.

8:Save Picture.

A box is shown around the outer edge of the screen.

- 2. Set the 1st corner of the box by moving its top and left sides. Then press [ENTER].
- 3. Set the 2nd corner by moving the bottom and right sides. Then press [ENTER].
- 4. Specify the folder and a unique variable name.
- 5. Press [ENTER]. After typing in an input box such as Variable, you must press **ENTER** twice.

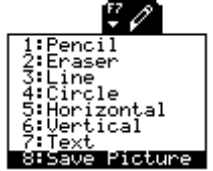

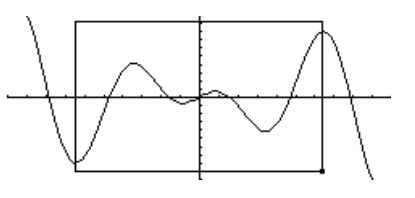

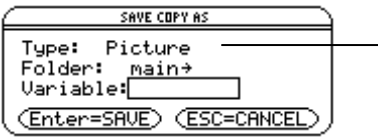

**Note:** When saving a portion of a graph, Type is automatically fixed as Picture.

**Chapter 15: Additional Graphing Topics 275**

1. Press [F7] and select

- -

**Tip:** Use  $\bigcirc$  and  $\bigcirc$  to move the top or bottom, and use  $\odot$  and  $\odot$  to move the sides.

**Saving a Portion of the Graph Screen**

**Note:** You cannot save a portion of a 3D graph.

# **Saving and Opening a Picture of a Graph (Continued)**

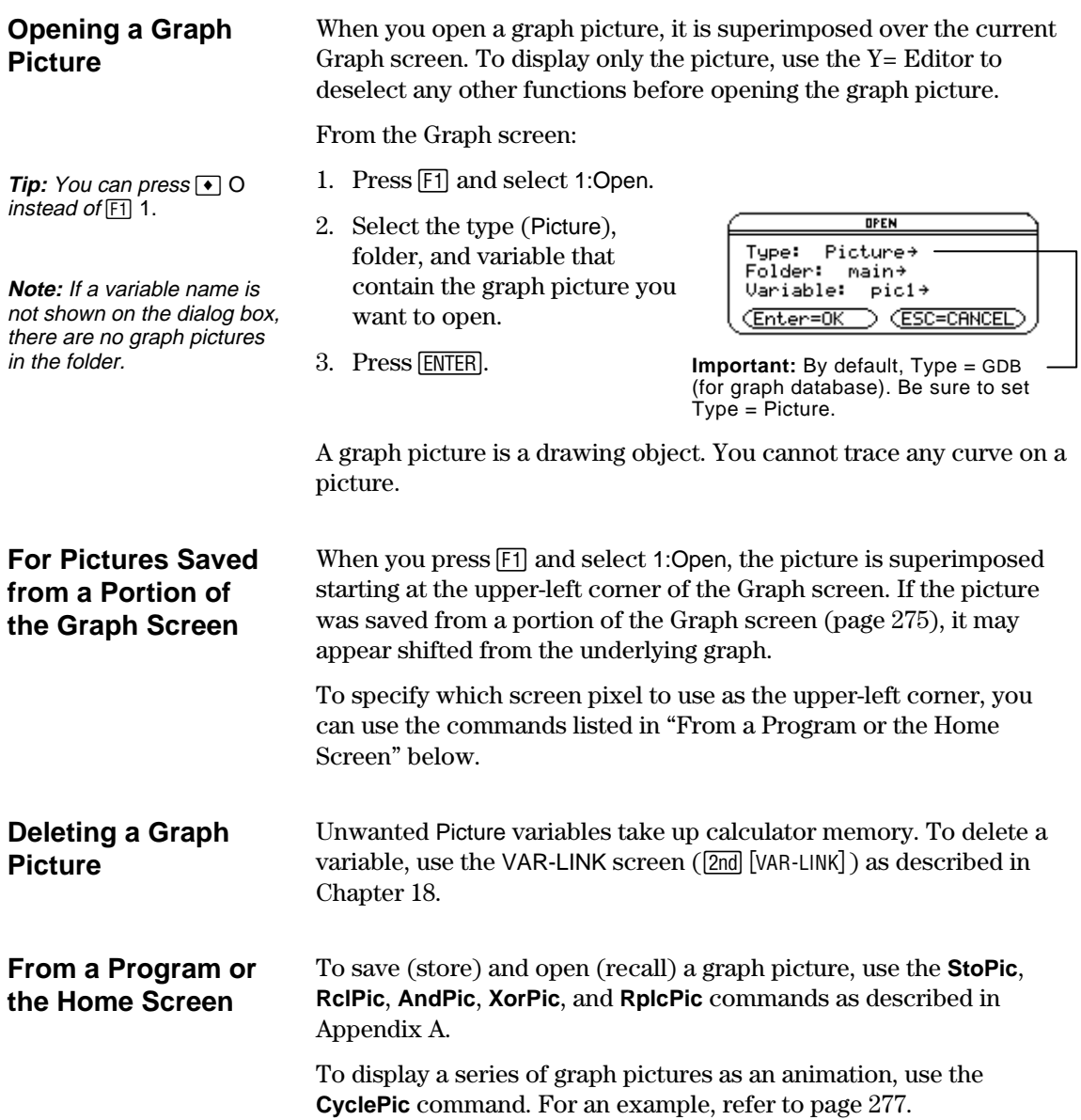

As described earlier in this chapter, you can save a picture of a graph. By using the **CyclePic** command, you can flip through a series of graph pictures to create an animation.

# <span id="page-285-0"></span>**CyclePic Command**

Before using **CyclePic**, you must have a series of graph pictures that have the same base name and are sequentially numbered starting with  $1$  (such as pic1, pic2, pic3, ...).

To cycle the pictures, use the syntax:

**CyclePic** *picNameString*, *n* [,*wait*] [,*cycles*] [,*direction*]

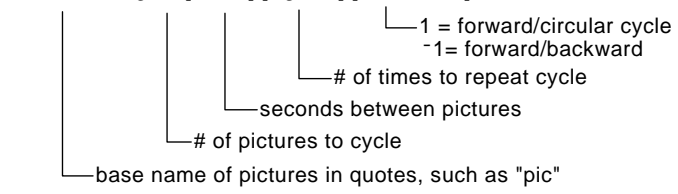

#### **Example**

This example program (named **cyc**) generates 10 views of a 3D graph, with each view rotated  $10^{\circ}$  further around the Z axis. For information about each command, refer to Appendix A. For information about using the Program Editor, refer to Chapter 17.

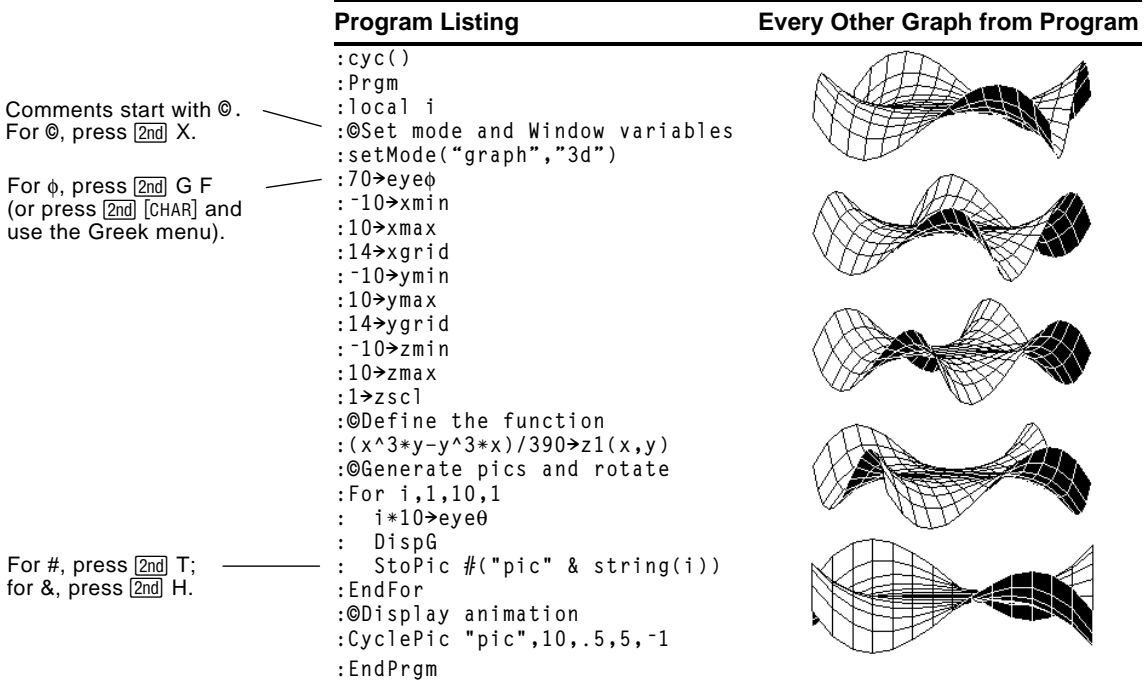

**Note:** Due to its complexity, this program takes several minutes to run.

After entering this program on the Program Editor, go to the Home screen and enter **cyc()**.

A graph database is the set of all elements that define a particular graph. By saving a graph database as a GDB variable, you can recreate that graph at a later time by opening its stored database variable.

#### <span id="page-286-0"></span>**Elements in a Graph Database**

**Note:** In two-graph mode, the elements for both graphs are saved in a single database.

#### **Saving the Current Graph Database**

**Tip:** You can press  $\rightarrow$  S instead of  $[$ F1 $]$  2.

#### **Opening a Graph Database**

**Tip:** You can press **O** instead of  $[F]$  1.

# **Deleting a Graph Database**

**From a Program or the Home Screen**

A graph database consists of:

- Mode settings ( $\overline{[MODE]}$ ) for Graph, Angle, Complex Format, and Split Screen (only if you are using the two-graph mode).
- All functions in the Y= Editor  $(\lceil \cdot \rceil |Y=1)$ , including display styles and which functions are selected.
- Table parameters ( $\bullet$  [Tbiset]), Window variables ( $\bullet$  [WINDOW]), and graph formats ( $\bullet$  F or [1] 9).

A graph database does not include drawn objects or stat plots.

From the Y= Editor, Window Editor, Table screen, or Graph screen:

- 1. Press [F1] and select 2:Save Copy As.
- 2. Specify the folder and a unique variable name.
- 3. Press [ENTER]. After typing in an input box such as Variable, you must press **ENTER** twice.

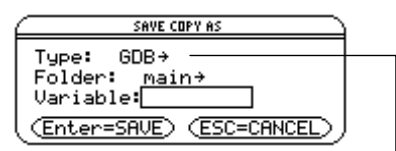

**Note:** If you start from the Graph screen, be sure to use Type=GDB.

**Caution:** When you open a graph database, all information in the current database is replaced. You may want to store the current graph database before opening a stored database.

From the Y= Editor, Window Editor, Table screen, or Graph screen:

- 1. Press  $\lceil f \rceil$  and select 1:Open.
- 2. Select the folder and variable that contain the graph database you want to open.
- 3. Press ENTER.

(Enter=OK) (ESC=CANCEL) **Note:** If you start from the Graph screen, be sure to use Type=GDB.

....<br>grafdb1→

**OPEN** 

 $main+$ 

Type:  $6DB+$ 

Folder:

Variable:

Unused GDB variables take up calculator memory. To delete them, use the VAR-LINK screen (2nd [VAR-LINK]) described in Chapter 18.

You can save (store) and open (recall) a graph database by using the **StoGDB** and **RclGDB** commands as described in Appendix A.

# *Text Editor*

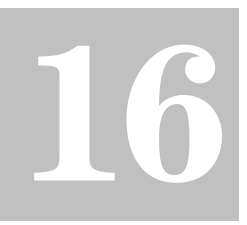

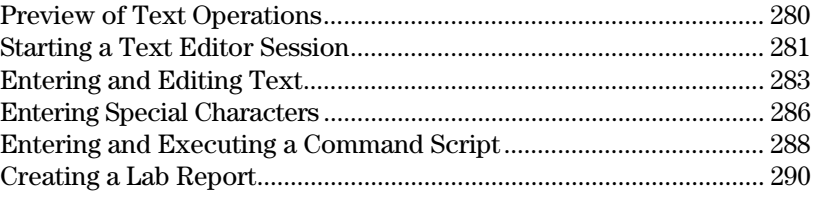

This chapter shows you how to use the Text Editor to enter and edit text. Entering text is simple; just begin typing. To edit text, you can use the same techniques that you use to edit information on the Home screen.

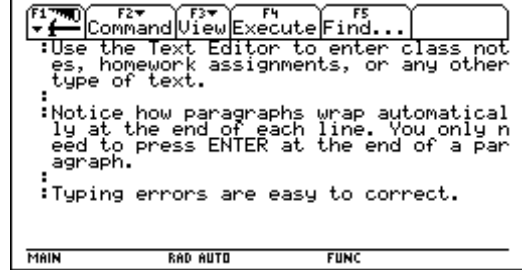

Each time you start a new text session, you must specify the name of a text variable. After you begin a session, any text that you type is stored automatically in the associated text variable. You do not need to save a session manually before leaving the Text Editor.
Start a new Text Editor session. Then practice using the Text Editor by typing whatever text you want. As you type, practice moving the text cursor and correcting any typos you may enter.

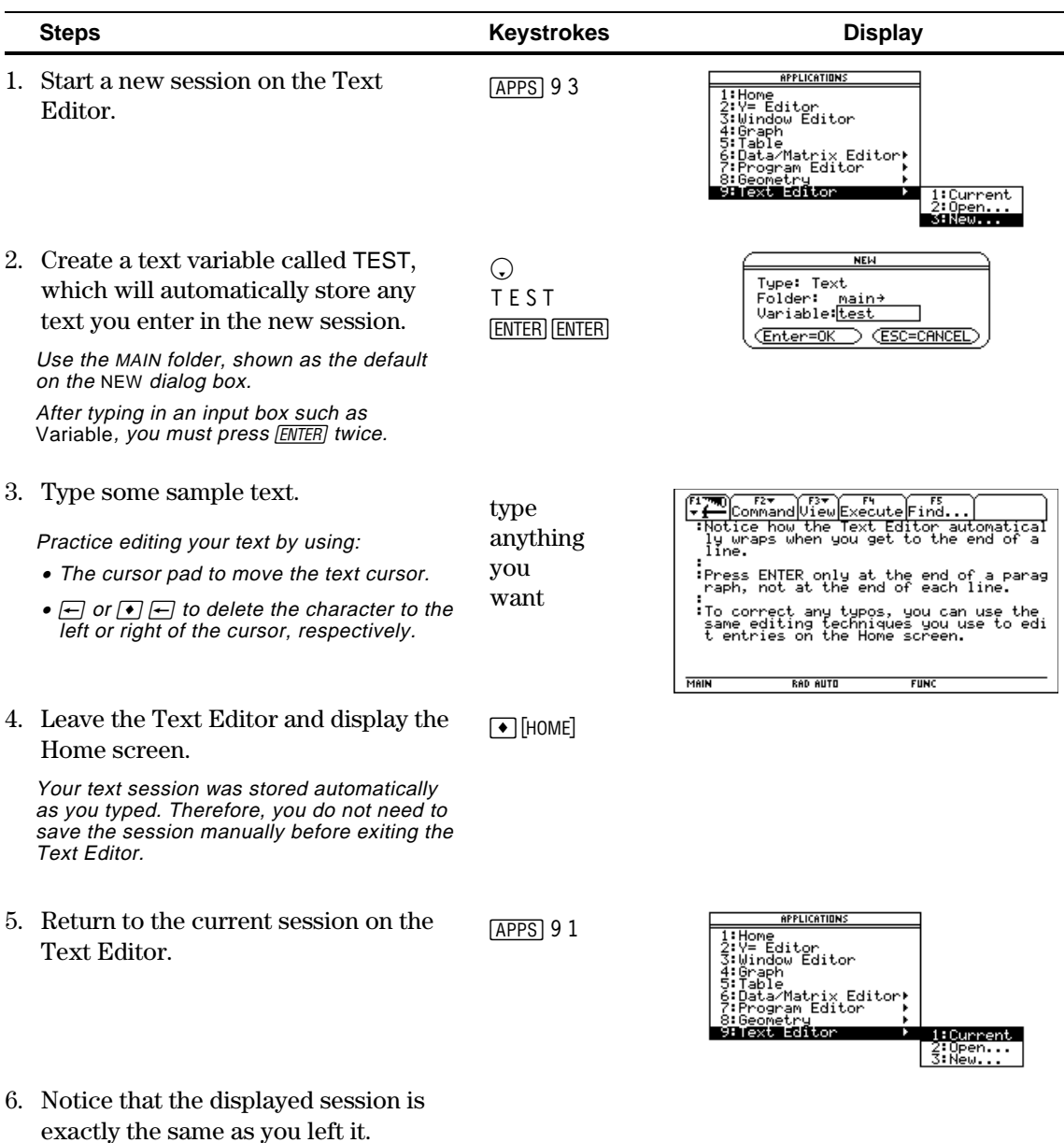

Each time you start the Text Editor, you can start a new text session, resume the current session (the session that was displayed the last time you used the Text Editor), or open a previous session.

#### **Starting a New Session**

- 1. Press [APPS] and then select 9:Text Editor.
- 2. Select 3:New.

The NEW dialog box is displayed.

3. Specify a folder and text variable that you want to use to store the new session.

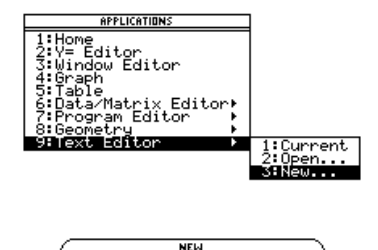

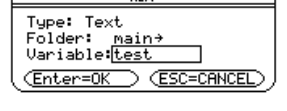

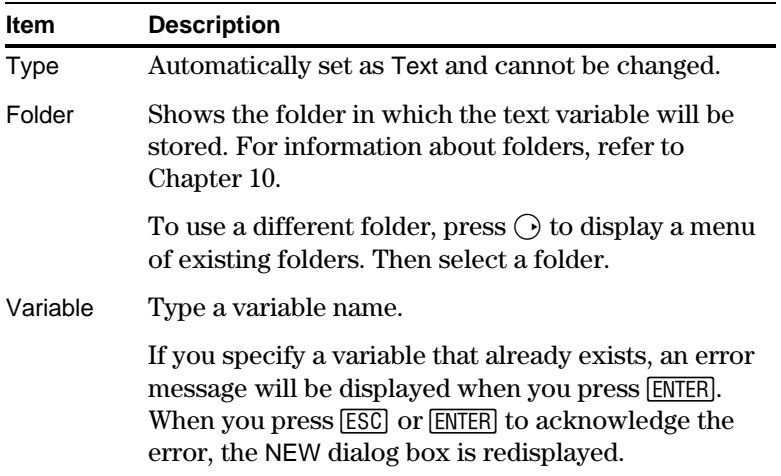

4. Press **ENTER** (after typing in an input box such as Variable, you must press **[ENTER]** twice) to display an empty Text Editor screen.

Command|View|Execute Find A colon marks the beginning of a paragraph. The blinking cursor shows where typed text will appear.**RAD AUTO MAIN FUNC** 

You can now use the Text Editor as described in the remaining sections of this chapter.

**Note:** Your session is saved automatically as you type. You do not need to save a session manually before leaving the Text Editor, starting a new session, or opening a previous one.

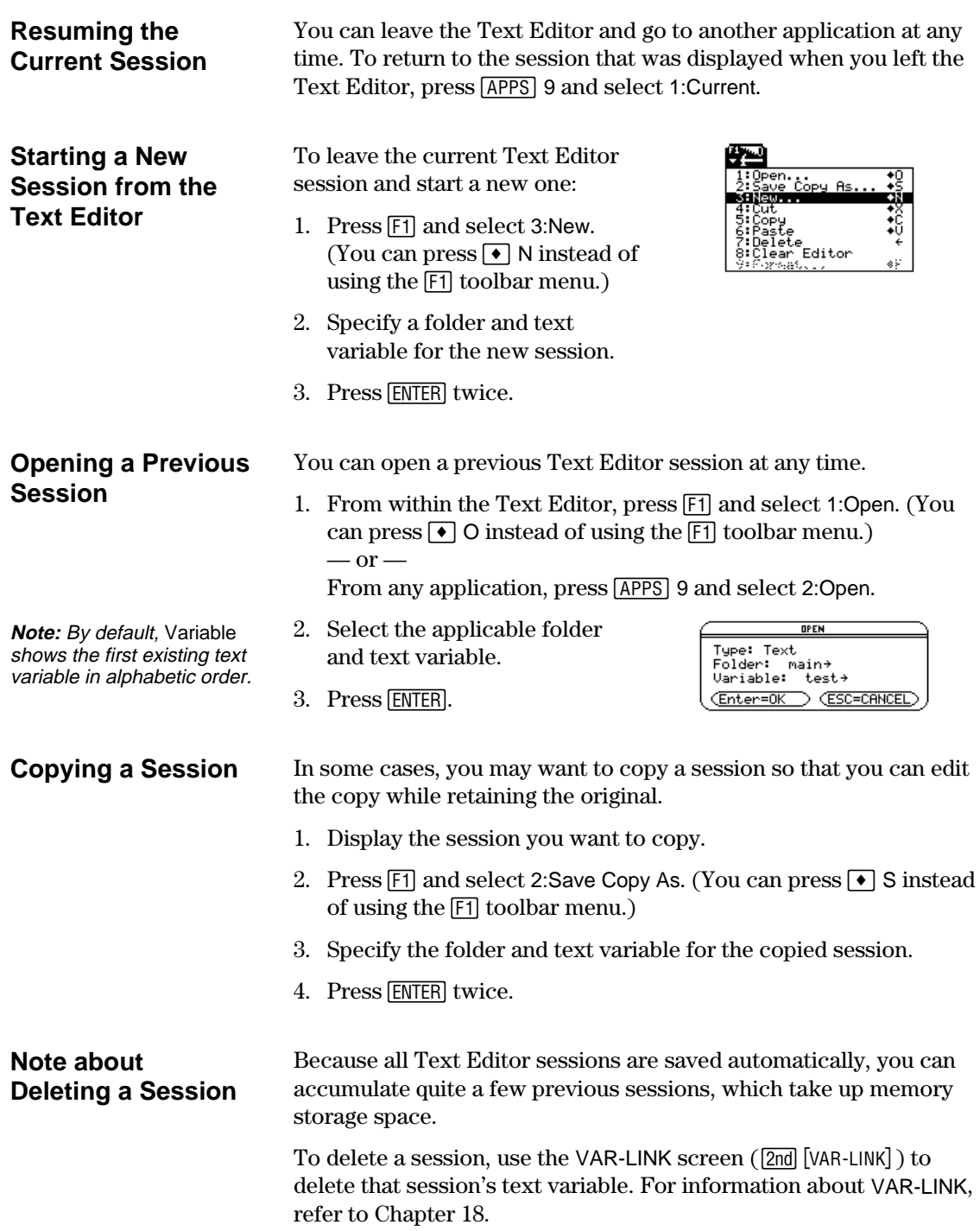

After beginning a Text Editor session, you can enter and edit text. In general, use the same techniques that you have already used to enter and edit information on the Home screen's entry line. **Typing Text** When you create a new Text Editor session, you see an empty screen. When you open a previous session or return to the current session, you see the existing text for that session.  $1700$ Command View Execute Find. **Note:** Use the cursor pad to All text paragraphs ाँक If you display an existing session, th<br>e screen shows the text that was enter<br>ed when you left the session. scroll through a session or begin with a space position the text cursor for and a colon. :You can enter additional text or edit<br>.the existing text. entering or editing text. The beginning :The blinking text cursor is in the same position as when you left the session. space is used in command scripts and lab reports. MAIN **RAD AUTO**  $FUNC$ Blinking text cursorType your text just as you would in a word processor. You do not need to press [ENTER] at the end of each line. When you reach the end of a line, the next character you type automatically wraps to the next line. Press **ENTER** only when you want to start a new paragraph. As you reach the bottom of the screen, previous lines scroll off the top of the screen. **Typing Uppercase To: Press: Letters with Shift** Type a single uppercase letter  $\uparrow$  and then the letter **(¤) or Caps Lock** Turn Caps Lock on or off 2nd [CAPS] **Deleting Characters To delete: Press:** The character to the left of the cursor  $\Box$  or  $\Box$  7 The character to the right of the cursor  $\bullet \vdash$ **Note:** If there are no All characters to the right of the cursor  $[CLEAR]$ characters to the right of the through the end of the paragraph cursor, CLEAR erases the entire paragraph. All characters in the paragraph (regardless of CLEAR) CLEAR the cursor's position in that paragraph)

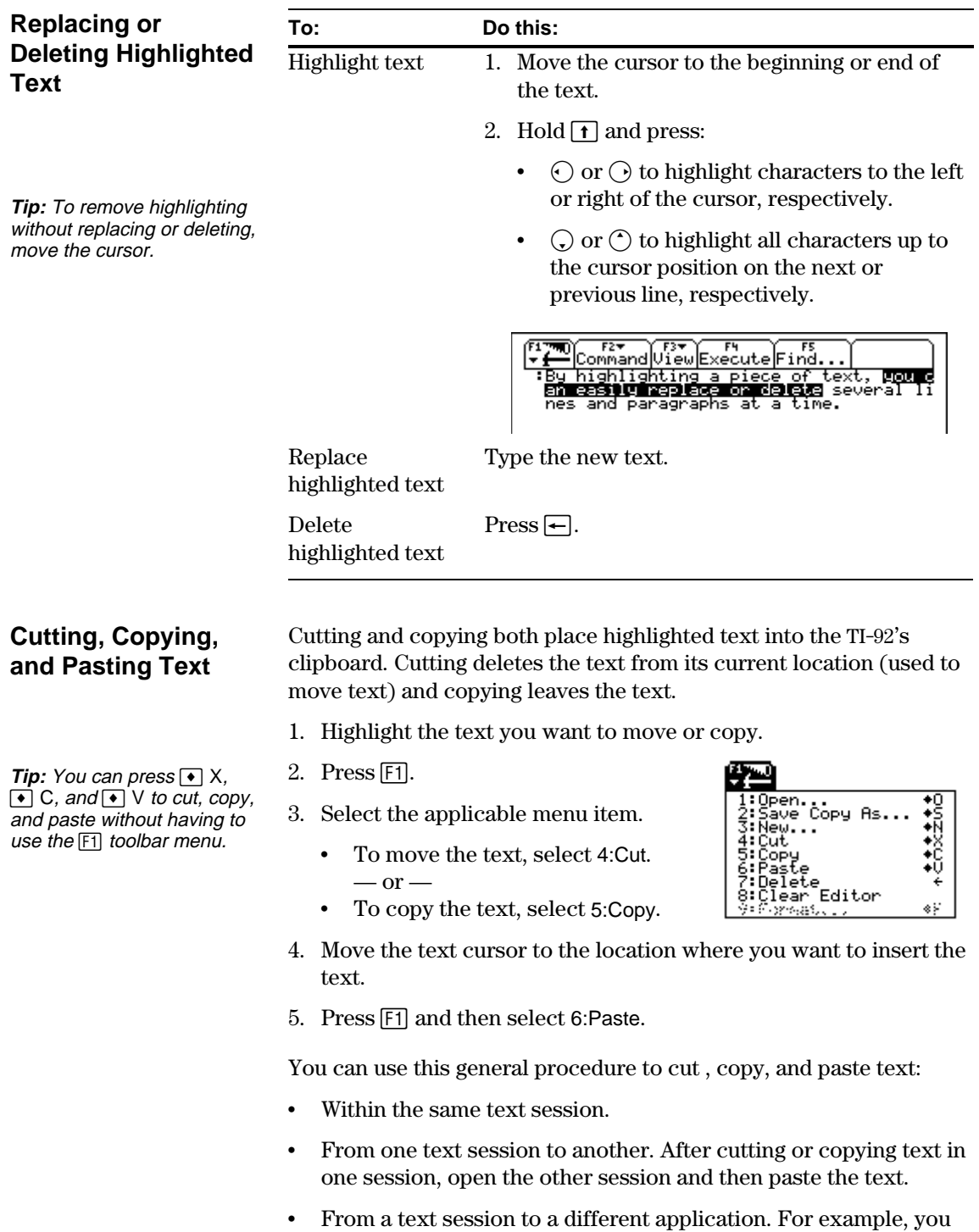

can paste the text into the Home screen's entry line.

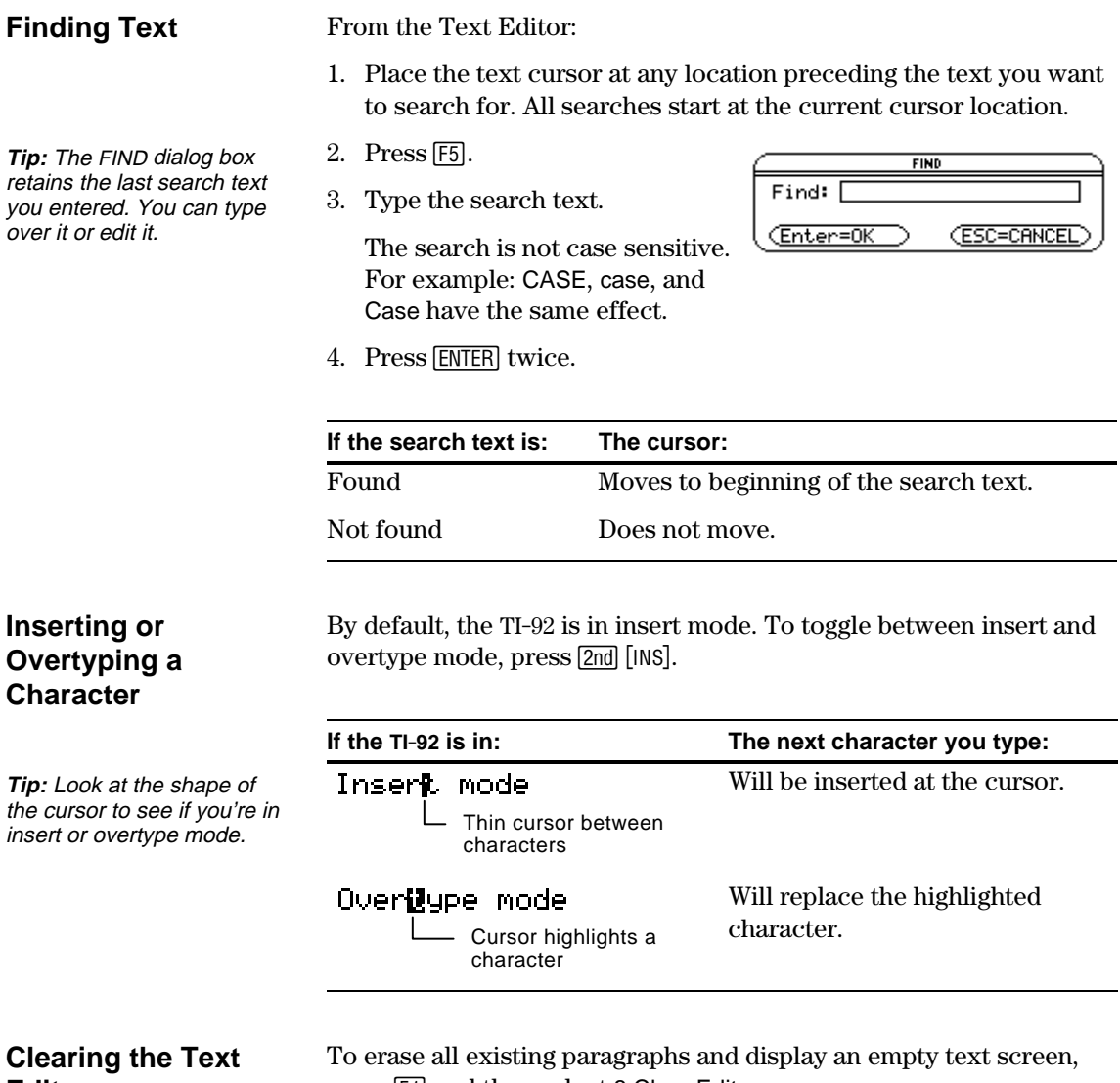

### **Editor**

press [F1] and then select 8:Clear Editor.

You can use the **CHAR** menu to select any special character from a list. You can also type certain commonly used special characters as second functions of the QWERTY keyboard. To see which special characters are available from the keyboard, you can display a map that shows the characters and their corresponding keys.

#### **Using the CHAR Menu**

**Displaying the QWERTY Keyboard**

**Map**

- 1. Press 2nd [CHAR].
- 2. Select the applicable category. A menu lists the characters in that category.
- 3. Select a character. You may need to scroll through the menu.

Press  $\bullet$  K to display the map.

These characters are second functions of the QWERTY keyboard. Some are marked on the keyboard, but most are not.

The map shows:

- Special symbols  $-$  ?, !, #, &, etc.
- Accent marks  $\acute{e}$ ,  $\ddot{u}$ ,  $\hat{0}$ ,  $\grave{a}$ ,  $\dot{c}$ , and  $\sim$
- Greek letters accessed by pressing  $[2nd]$  G (as described later in this section)

The map also shows  $[2nd]$  [CAPS], which turns Caps Lock on and off.

**Typing Special Symbols from the Keyboard**

Press 2nd and then the key for the symbol.

For example:  $[2nd]$  T displays #.

These special symbols are not affected by whether Caps Lock is on or off.

இறு நடு மிறத்தில் ம 890808080 ☑ ⊠ ⊡ 四 ▣ 网

**Note:** To help you find the applicable keys, this map shows only the special symbols.

3:Punctuation ecial ernational⊧  $\downarrow$  indicates that you can scroll.

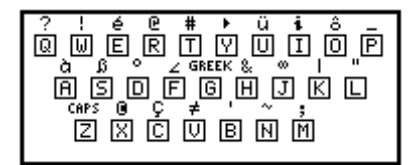

#### **Typing Accent Marks from the Keyboard**

Pressing an accent mark key does not display an accented letter. The accent mark will be added to the *next* letter you press.

1. Press 2nd and then the key for the accent mark.

opénovůoåe 面图回回回回回回 

**Note:** To help you find the applicable keys, this map shows only the accent mark keys.

- 2. Press the key for the letter you want to accent.
	- ¦ You can accent lowercase and uppercase letters.
	- An accent mark can be added to only those letters that are valid for that mark.

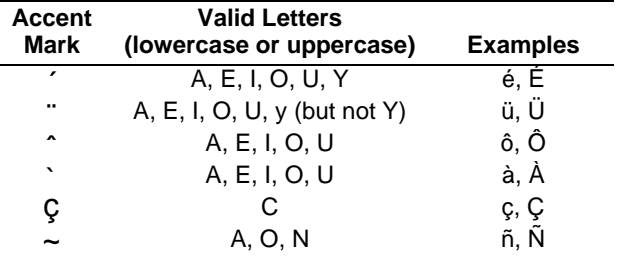

**Typing Greek Letters from the Keyboard**

**Tip**: For  $\theta$  or  $\pi$ , press  $\boxed{\theta}$  or  $\lceil 2nd \rceil \pi \rceil$ .

- 1. Press 2nd G to access the Greek character set.
- 2. Press the key for the applicable Greek letter.
	- ¦ Several keys let you access lowercase and uppercase Greek letters. For example:

 $[2nd]$  G W displays  $\omega$ .  $\boxed{\text{2nd}}$  G  $\boxed{\uparrow}$  W displays  $\Omega$ .

• If you press a key combination that does not access a Greek letter, you get the normal letter for that key.

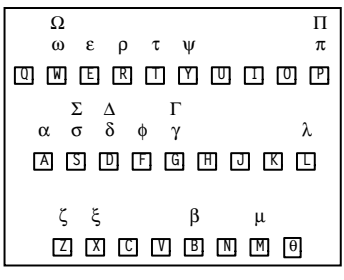

**Note:** The TI-92 does not display this map of Greek letters. A map is shown in this guidebook for reference purposes only.

#### **For a List of All Special Characters**

For a list of all special characters, refer to Appendix B.

By using a command script, you can use the Text Editor to type a series of command lines that can be executed at any time on the Home screen. This lets you create interactive example scripts in which you predefine a series of commands and then execute them individually.

#### **Inserting a Command Mark**

**Note:** This does not insert a new line for the command, it simply marks an existing line as a command line.

**Tip:** You can mark a line as a command either before or after typing the command on that line.

**Deleting a Command Mark**

#### **Executing a Command**

**Tip:** To examine the result on the Home screen, press  $\sqrt{\bullet}$  [HOME] or use a split screen.

In the Text Editor:

- 1. Place the cursor on the line for the command.
- 2. Press  $\boxed{F2}$  to display the Command toolbar menu.
- 3. Select 1:Command.

"C" is displayed at the beginning of the text line (to the left of the colon).

4. Type a command just as you would on the Home screen.

> The line can contain only the command, with no additional text.

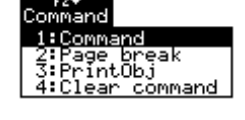

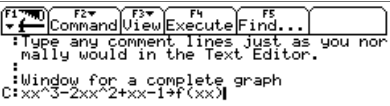

You can type multiple commands on the same line if you type a colon to separate the commands.

This deletes only the "C" mark; it does not delete the command text itself.

- 1. Place the cursor anywhere on the marked line.
- 2. Press [F2] and select 4: Clear command.

To execute a command, you must first mark the line with a "C". If you execute a line that is not marked with "C", it will be ignored.

- 1. Place the cursor anywhere on the command line.
- 2. Press **F4**.

The command is copied to the entry line on the Home screen and executed. The Home screen is displayed temporarily during execution, and then the Text Editor is redisplayed.

After execution, the cursor moves to the next line in the script so that you can continue to execute a series of commands.

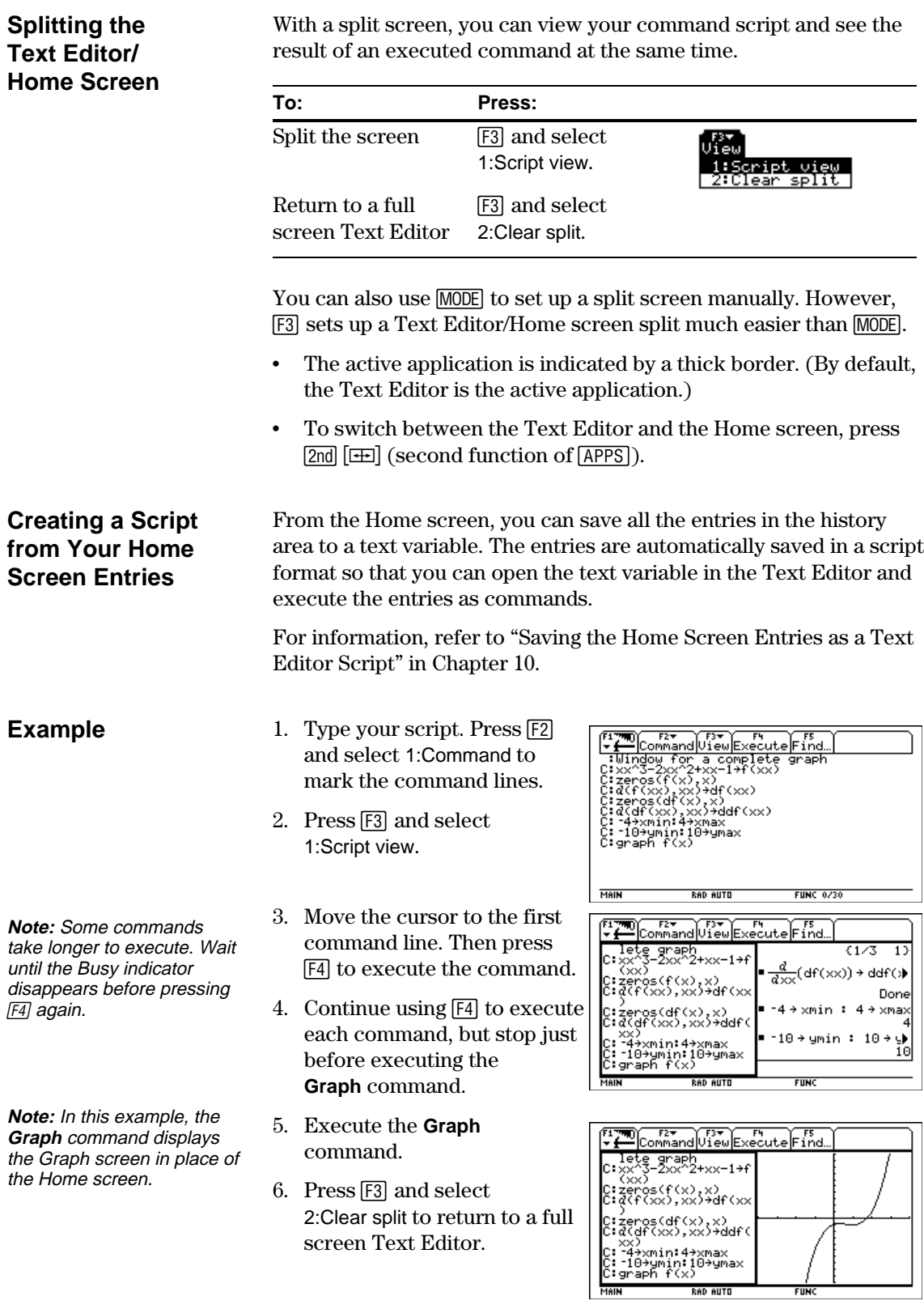

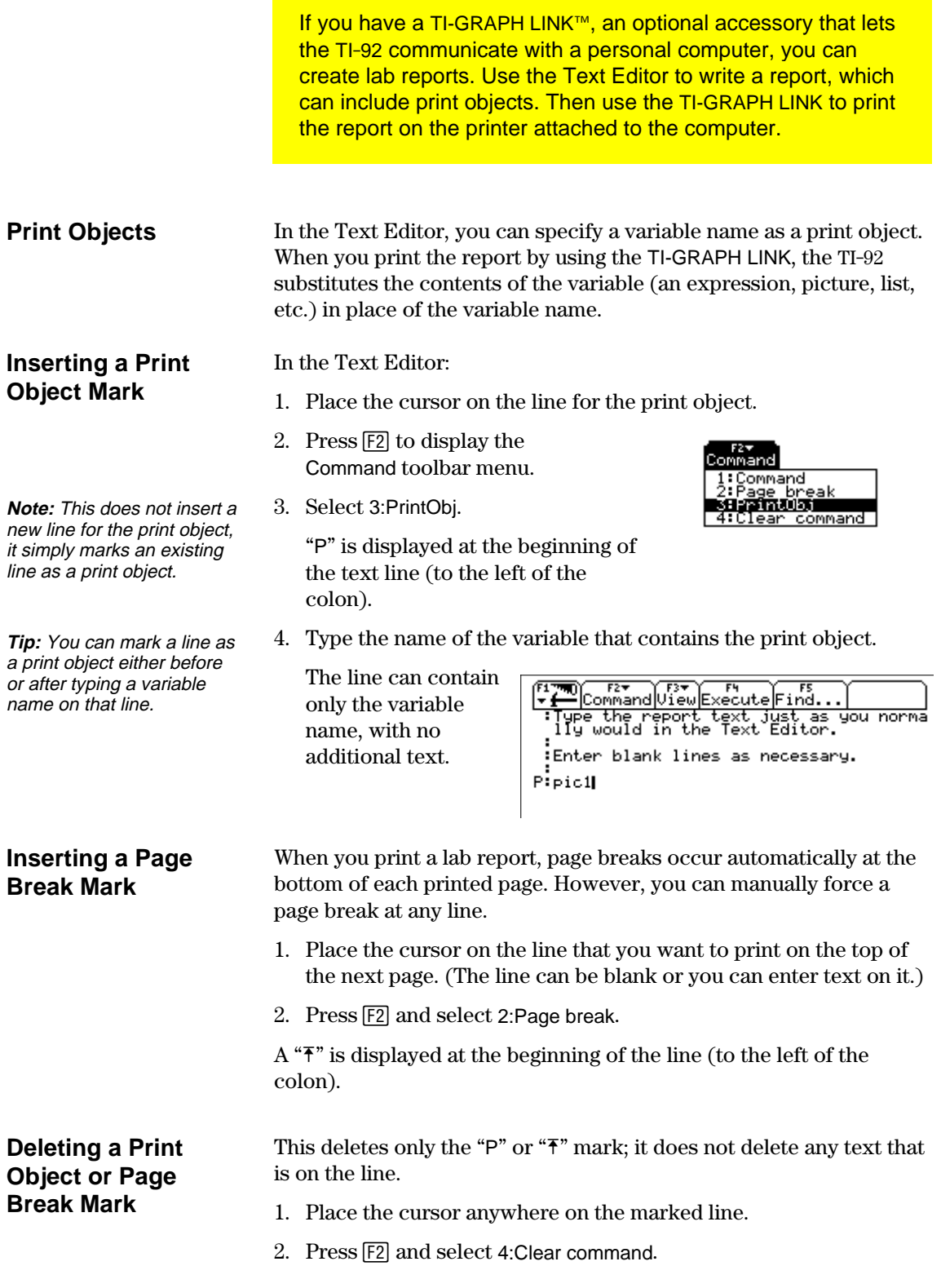

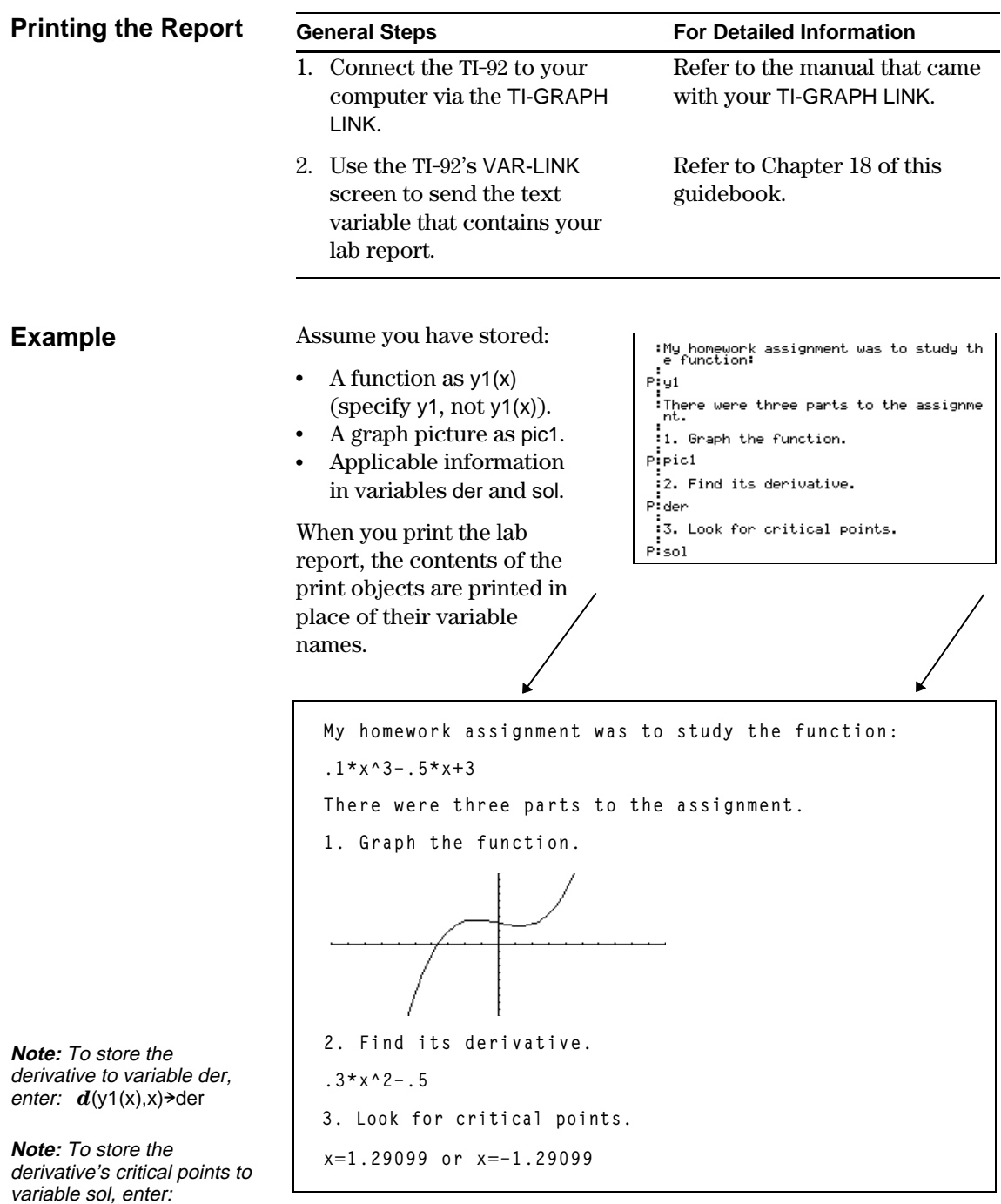

In cases where a graph picture cannot fit on the current page, the entire picture is shifted to the top of the next page.

**solve**(der=0,x)<del>></del>sol

# *Programming*

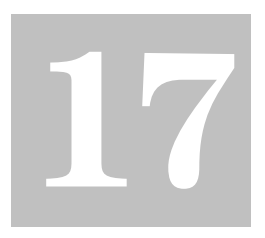

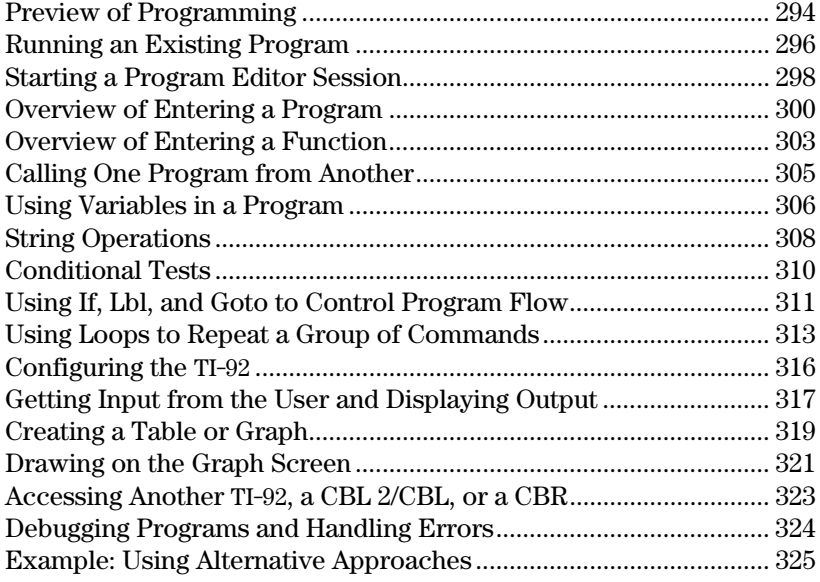

This chapter describes how to use the TI-92's Program Editor to create your own programs or functions.

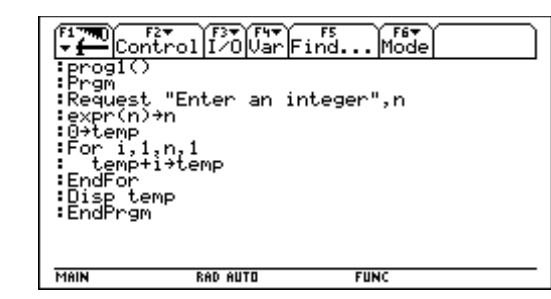

The chapter includes:

- Specific instructions on using the Program Editor itself and running an existing program.
- An overview of fundamental programming techniques such as **If..EndIf** structures and various kinds of loops.
- Reference information that categorizes the available program commands.

**Note:** For details and examples of any TI-92 program command mentioned in this chapter, refer to Appendix A.

<span id="page-302-0"></span>Write a program that prompts the user to enter an integer, sums all integers from 1 to the entered integer, and displays the result.

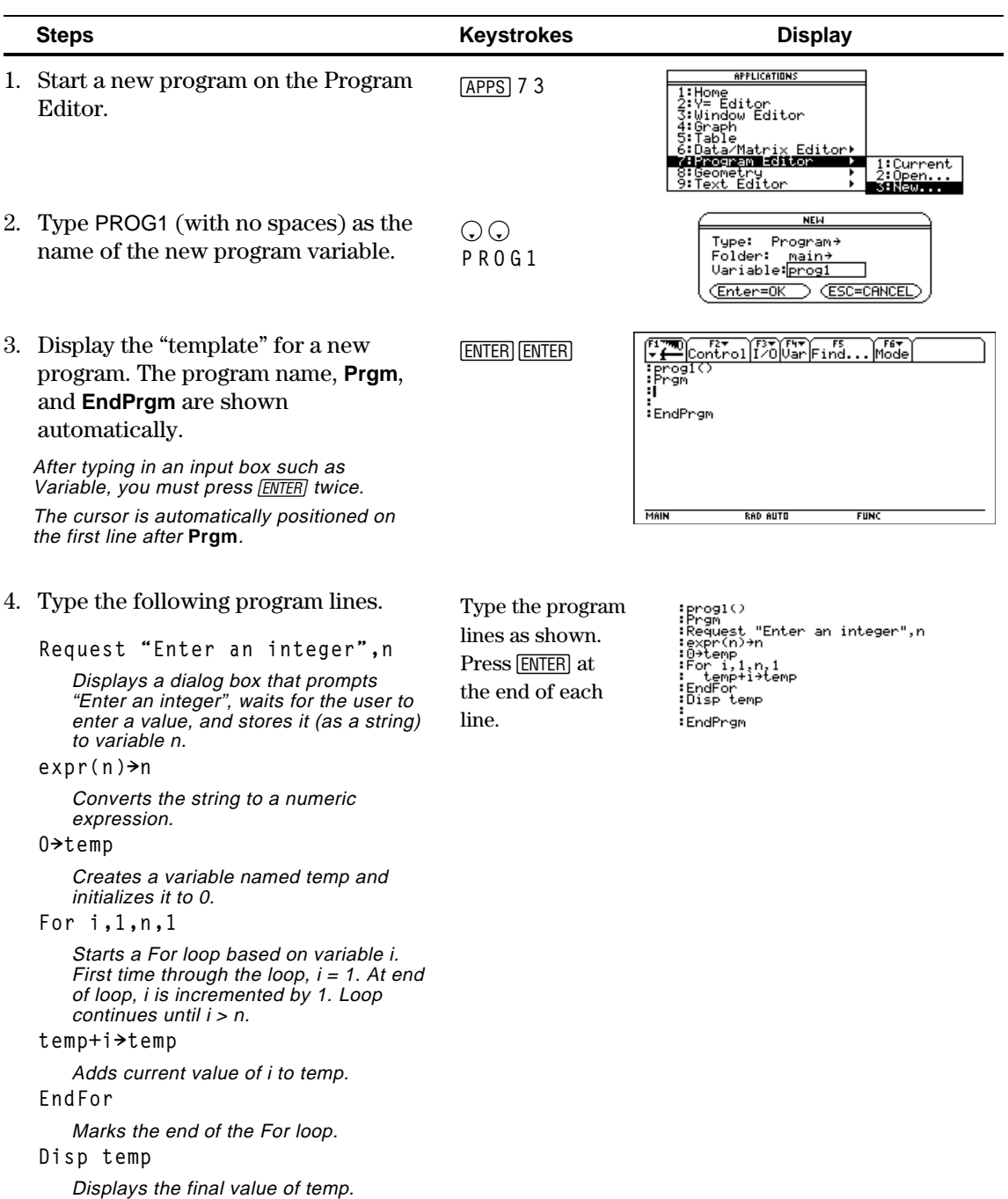

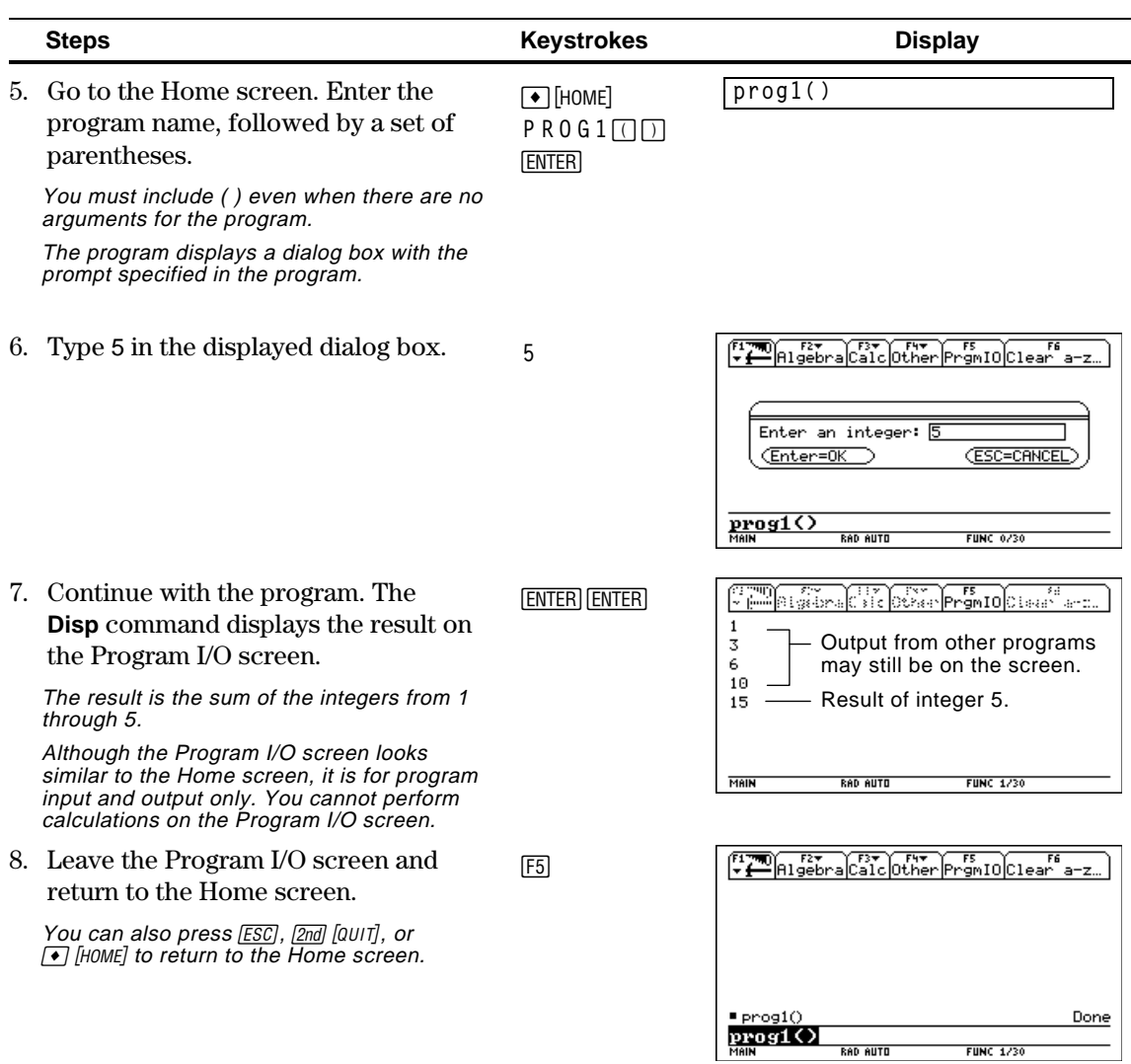

<span id="page-304-0"></span>After a program is created (as described in the remaining sections of this chapter), you can run it from the Home screen. The program's output, if any, is displayed on the Program I/O screen, in a dialog box, or on the Graph screen. **Running a Program** On the Home screen: 1. Type the name of the program. **Tip:** Use [2nd] [VAR-LINK] to list 2. You must *always* type a **prog1()** existing PRGM variables. set of parentheses after Highlight a variable and the name. press **ENTER** to paste its name to the entry line. Some programs require **prog1(x,y)** you to pass an argument If arguments are required **Note:** Arguments specify to the program. initial values for a program. 3. Press [ENTER]. Refer to page 301. When you run a program, the TI-92 automatically checks for errors. For example, the following message is displayed if you: • Do not enter ( ) after the ERROR **Note:** The TI-92 also checks for run-time errors that are program name. Too few arguments found within the program itself. Refer to page 324. ¦ Do not enter enough arguments,  $(FSC=CPNCFL)$ if required. then correct any problems and run the program again. **"Breaking" a** When a program is running, the BUSY indicator is displayed in the status line. **Program** Press  $[ON]$  to stop program execution. A message is then displayed. ¦ To display the program in the

> cursor appears at the command where the break occurred.

**296 Chapter 17: Programming**

 $\overline{\phantom{a}}$  If arguments are not required

To cancel program execution if an error occurs, press [ESC]. You can

- Program Editor, press [ENTER]. The
- ¦ To cancel program execution,  $pres<sub>5</sub>$  [ESC].

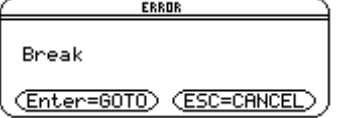

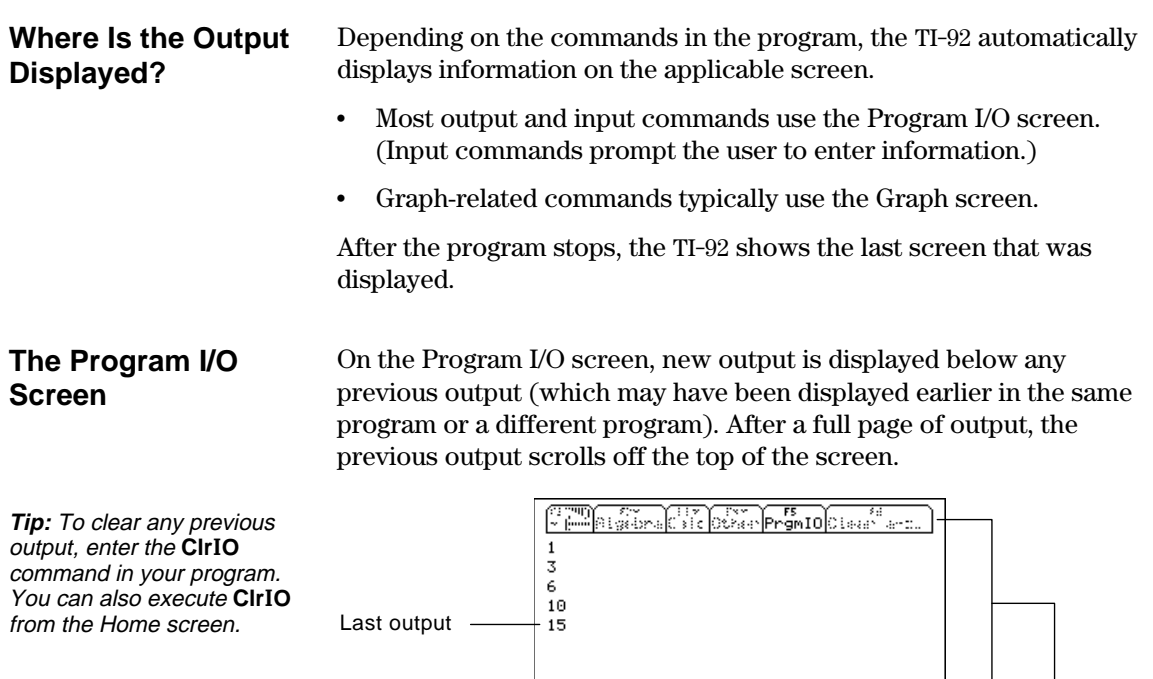

**MAIN** 

**Tip:** If Home screen calculations don't work after you run a program, you may be on the Program I/O screen.

When a program stops on the Program I/O screen, you need to recognize that it is *not* the Home screen (although the two screens are similar). The Program I/O screen is used only to display output or to prompt the user for input. You cannot perform calculations on this screen.

On the Program I/O screen:  $\bullet$   $F5$  toolbar is available; all others are dimmed. • There is no entry line.

**FUNC 1/30** 

**RAD AUTO** 

#### **Leaving the Program I/O Screen**

- From the Program I/O screen:
- $\cdot$  Press  $F_5$  to display the Home screen. ( $F_5$  toggles between the Home screen and the Program I/O screen.)

 $-$  or  $-$ 

- Press [ESC] or [2nd] [QUIT] to display the Home screen.  $-$  or  $-$
- Display any other application screen (with  $[APPS], \rightarrow [HOME],$  $\lceil \bullet \rceil$  [Y=], etc.).

Each time you start the Program Editor, you can resume the current program or function (that was displayed the last time you used the Program Editor), open an existing program or function, or start a new program or function.

#### <span id="page-306-0"></span>**Starting a New Program or Function**

- 1. Press **APPS** and then select 7:Program Editor.
- 2. Select 3:New.
- 3. Specify the applicable information for the new program or function.

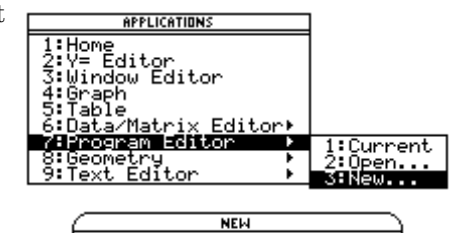

 $main+$ 

**ESC=CANCEL** 

Type: Program+ Folder:

Variable: <u>(Enter=OK</u>

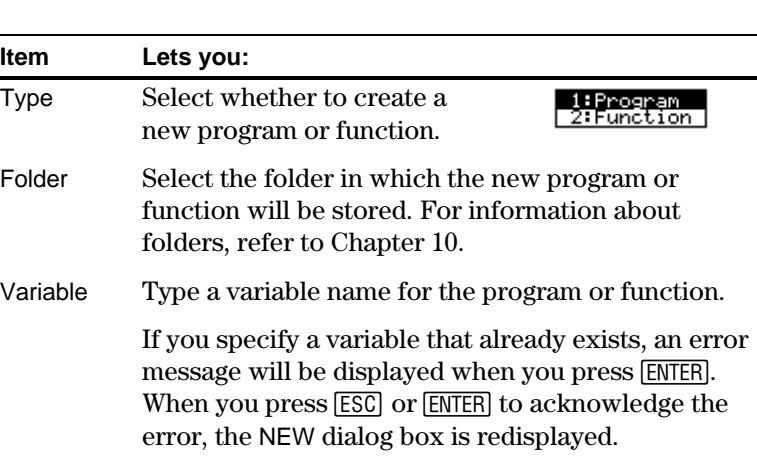

4. Press **ENTER** (after typing in an input box such as Variable, you must press [ENTER] twice) to display an empty "template."

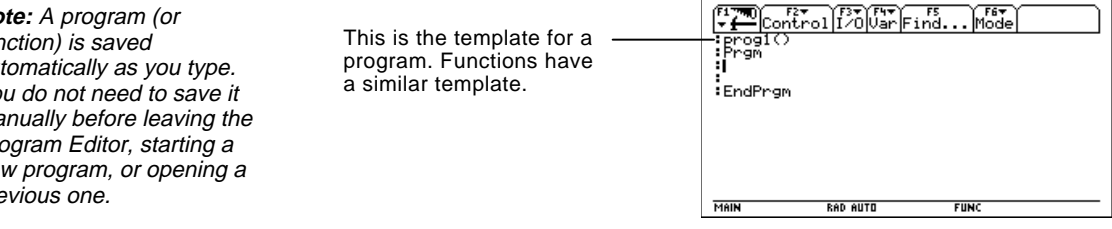

You can now use the Program Editor as described in the remaining sections of this chapter.

 $No$ function) is saved automatically as you type. Yo manually before leaving the Program Editor, starting a new program, or opening a  $pre$ 

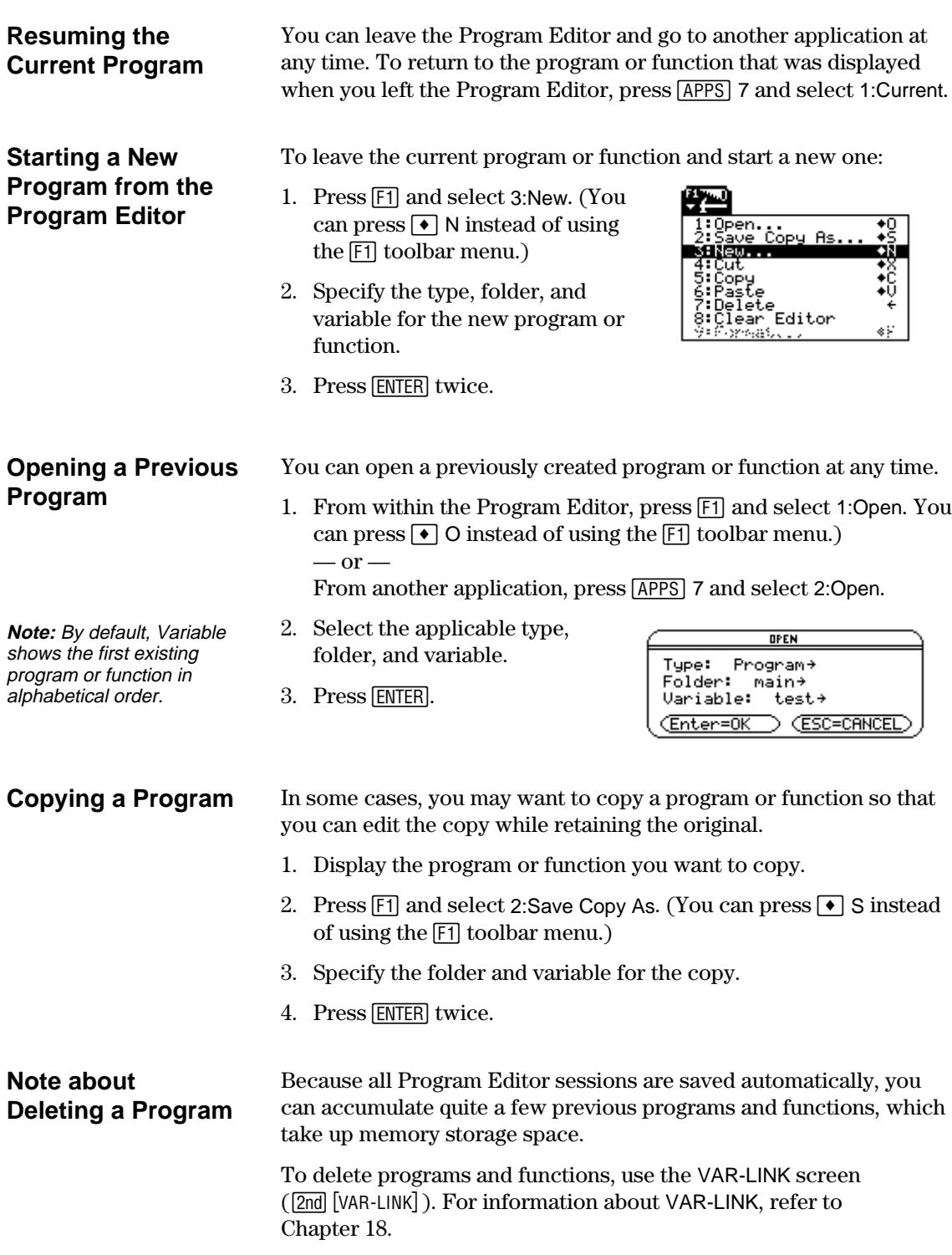

A program is a series of commands executed in sequential order (although some commands alter the program flow). In general, anything that can be executed from the Home screen can be included in a program. Program execution continues until it reaches the end of the program or a **Stop** command.

#### <span id="page-308-0"></span>**Entering and Editing Program Lines**

**Note:** Entering a command does not execute that command. It is not executed until you run the program.

**Entering Comments**

**Entering Multi-Command Lines**

someone reading the program code.

commands.

On a blank template, you can begin entering commands for your new program.

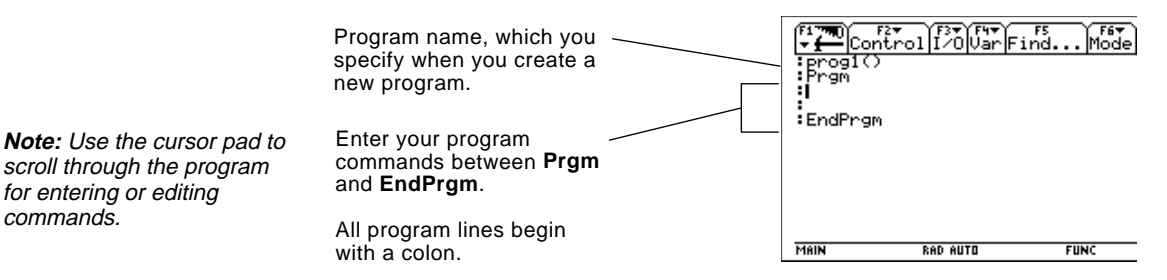

You enter and edit program commands in the Program Editor by using the same techniques used to enter and edit text in the Text Editor. Refer to "Entering and Editing Text" in Chapter 16.

After typing each program line, press [ENTER]. This inserts a new blank line and lets you continue entering another line. A program line can be longer than one line on the screen; if so, it will wrap to the next screen line automatically.

To enter more than one command on the same line, separate them with a colon by pressing  $[2nd]$ : ...

A comment symbol  $(①)$  lets you enter a remark in a program. When you run the program, all characters to the right of  $\odot$  are ignored.

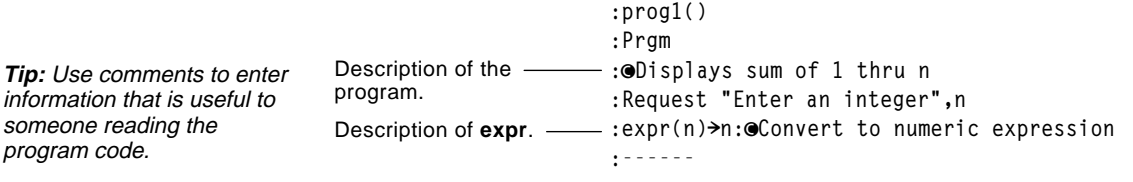

To enter the comment symbol:

- $Press [2nd] X.$ 
	- $-$  or  $-$
- Press [F2] and select 9: $\odot$ .

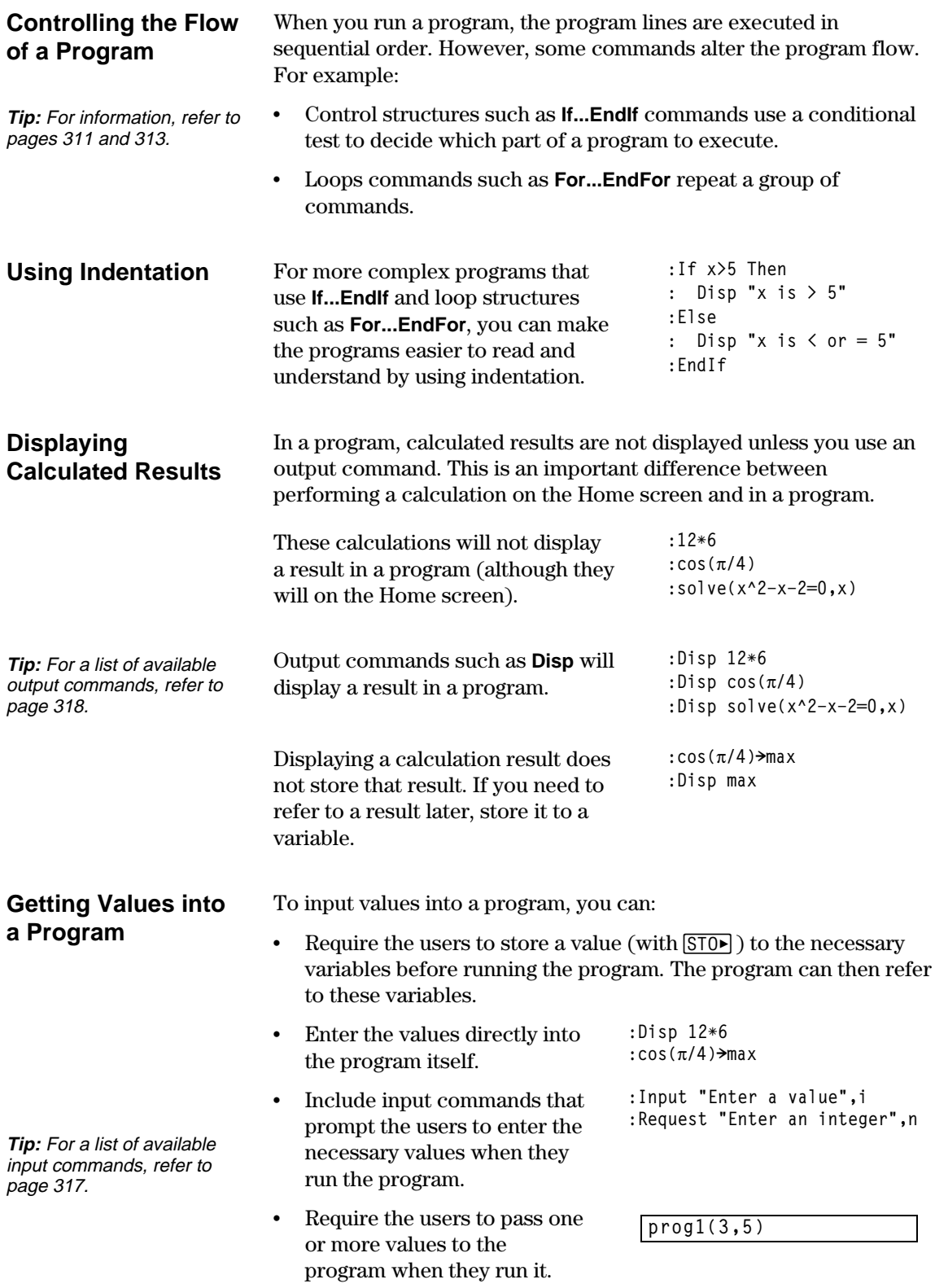

#### **Example of Passing Values to a Program**

**Note:** In this example, you cannot use **circle** as the program name because it conflicts with a command name.

**Note:** This example assumes that the user enters values that can be displayed by the viewing window set up by ZoomStd and ZoomSqr.

The following program draws a circle on the Graph screen and then draws a horizontal line across the top of the circle. Three values must be passed to the program: x and y coordinates for the circle's center and the radius r.

When you write the program in the Program Editor:

In the ( ) beside the program name, specify the variables that will be used to store the passed values.

Notice that the program also contains commands that set up the Graph screen.

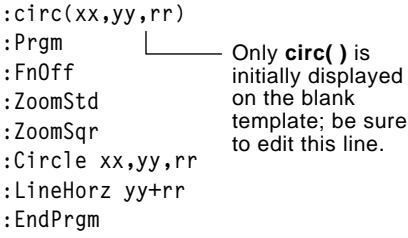

Before drawing the circle, the program turns off any selected Y= Editor functions, displays a standard viewing window, and "squares" the window.

• To run the program from the Home screen:

The user must specify the applicable values as arguments within the ( ).

The arguments, in order, are passed to the program.

**circ(0,0,5)** - Passed to rr. - Passed to yy. Passed to xx.

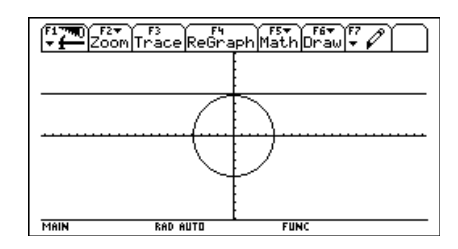

A function created in the Program Editor is very similar to the functions and instructions that you typically use from the Home screen.

#### <span id="page-311-0"></span>**Why Create a User-Defined Function?**

**Note:** You can create a function from the Home screen (see Chapter 10), but the Program Editor is more convenient for complex, multi-line functions.

#### **Differences Between Functions and Programs**

**Tip:** For information about local variables, refer to pages 306 and 307.

Functions (as well as programs) are ideal for repetitive calculations or tasks. You only need to write the function once. Then you can reuse it as many times as necessary. Functions, however, have some advantages over programs.

- ¦ You can create functions that expand on the TI-92's built-in functions. You can then use the new functions the same as any other function.
- Functions return values that can be graphed or entered in a table. Programs cannot.
- You can use a function (but not a program) within an expression. For example:  $3*func1(3)$  is valid, but not  $3*prog1(3)$ .
- ¦ Because you pass arguments to a function, you can write generic functions that are not tied to specific variable names.

This guidebook sometimes use the word *command* as a generic reference to instructions and functions. When writing a function, however, you must differentiate between instructions and functions.

A user-defined function:

¦ Can use the following instructions only. Any others are invalid.

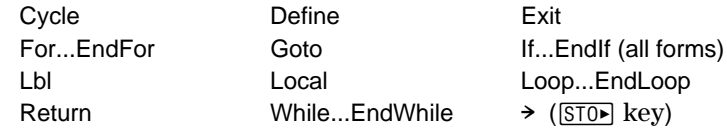

• Can use all built-in TI-92 functions except:

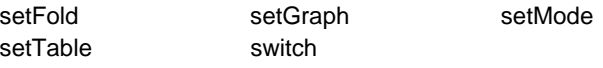

- Can refer to any variable; however, it can store a value to a local variable only.
	- − The arguments used to pass values to a function are treated as local variables automatically. If you store to any other variables, you *must* declare them as local from within the function.
- Cannot call a program as a subroutine, but it can call another user-defined function.
- Cannot define a program.
- Cannot define a global function, but it can define a local function.

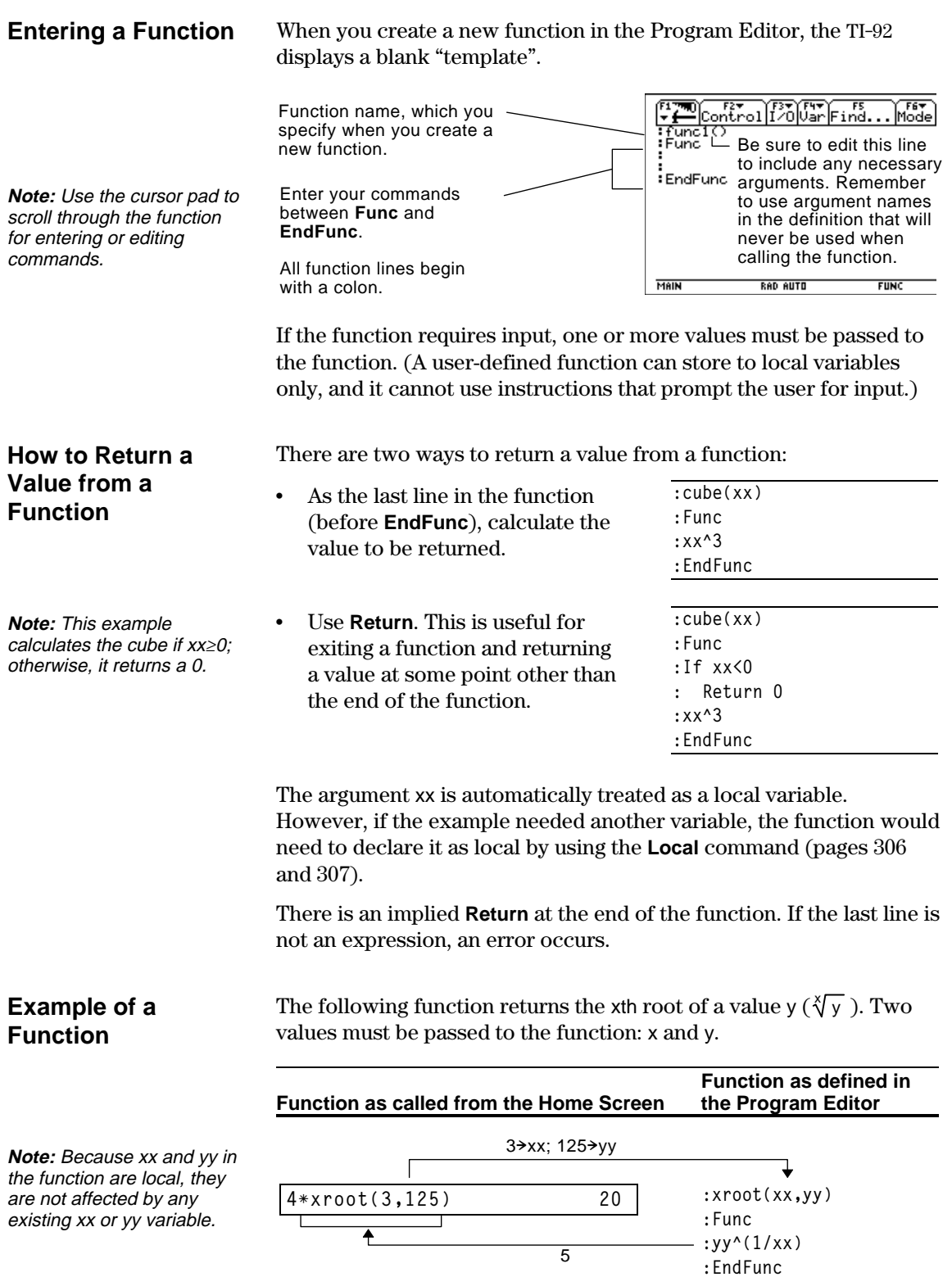

<span id="page-313-0"></span>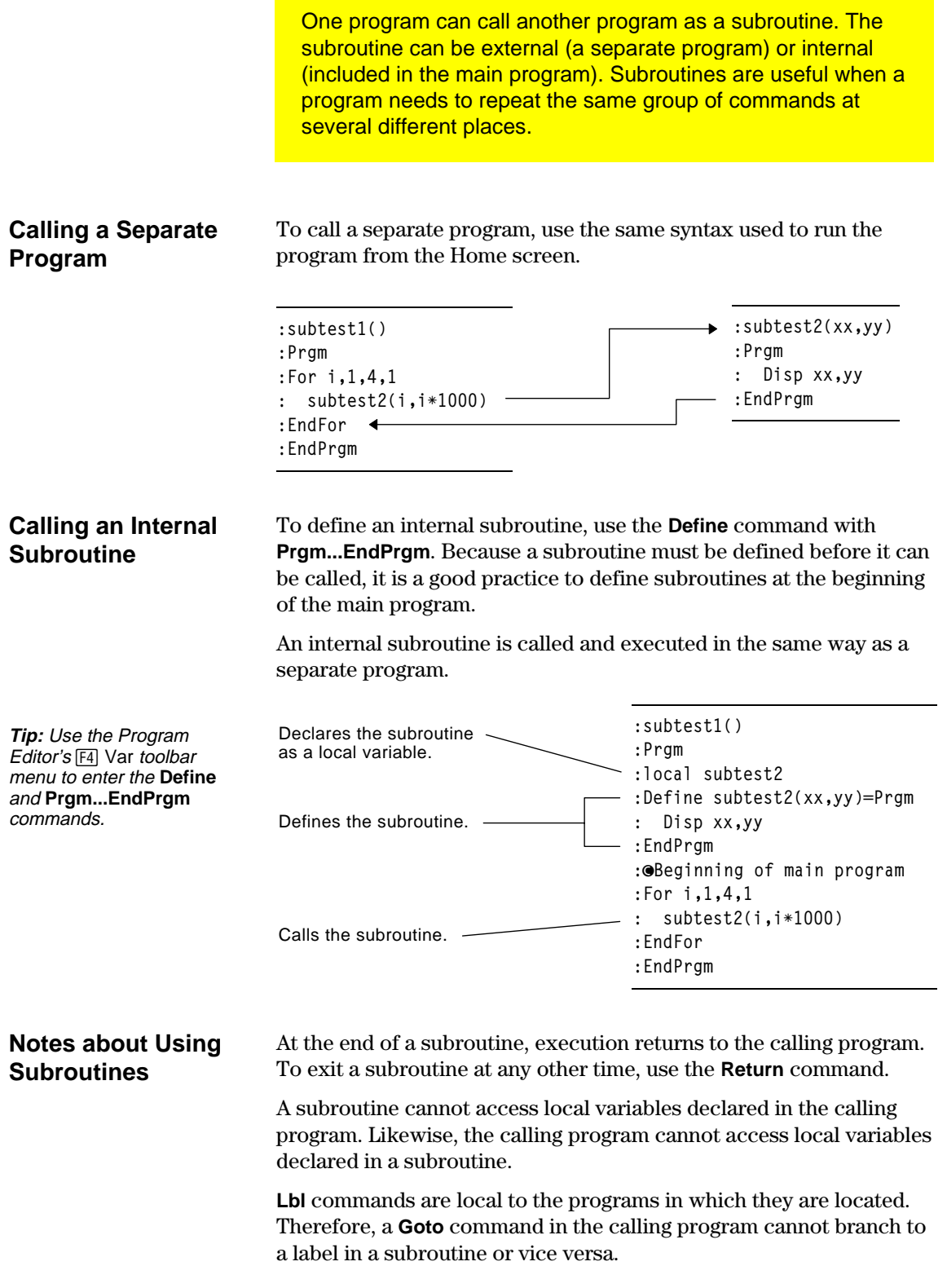

Programs use variables in the same general way that you use them from the Home screen. However, the "scope" of the variables affects how they are stored and accessed.

<span id="page-314-0"></span>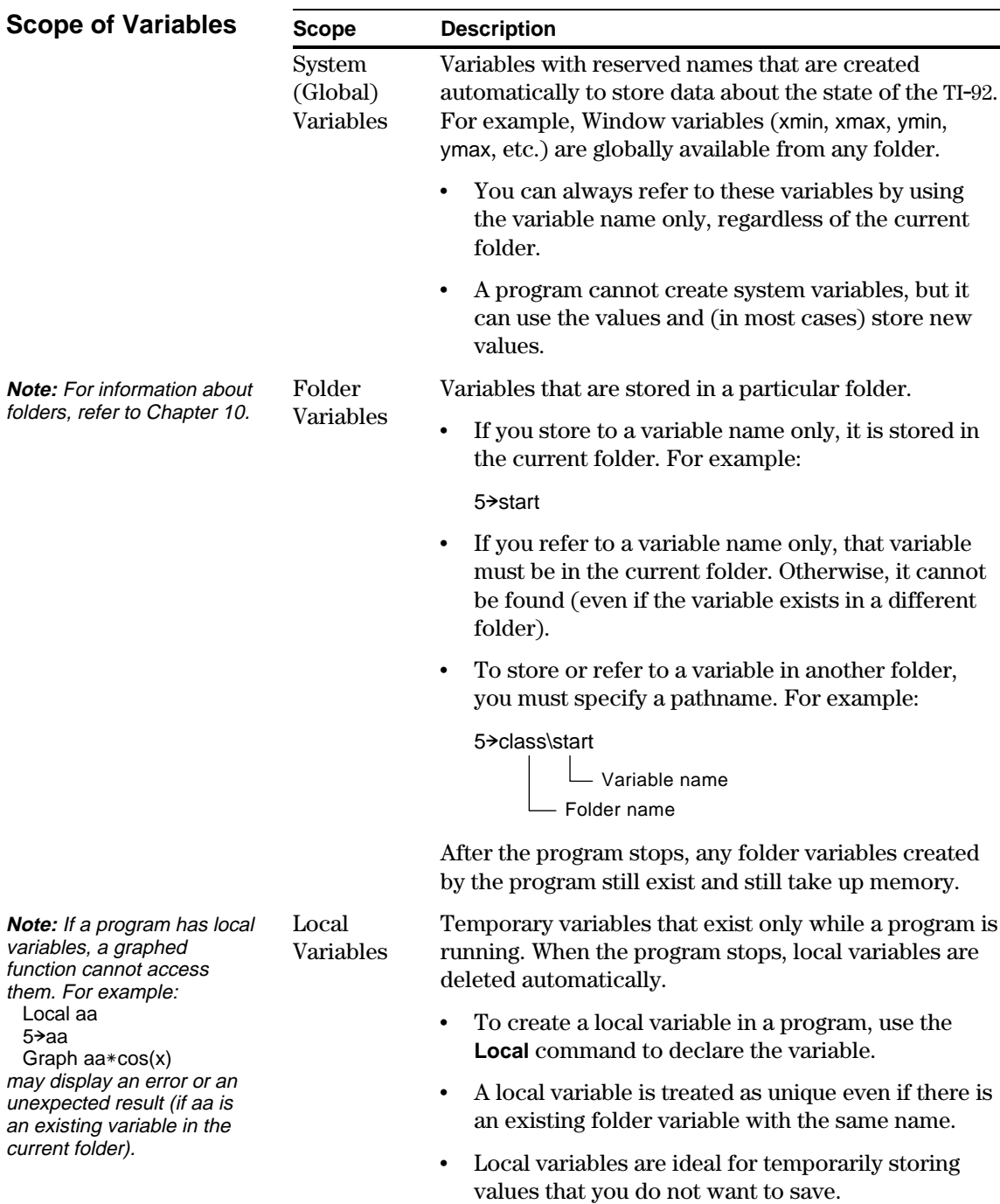

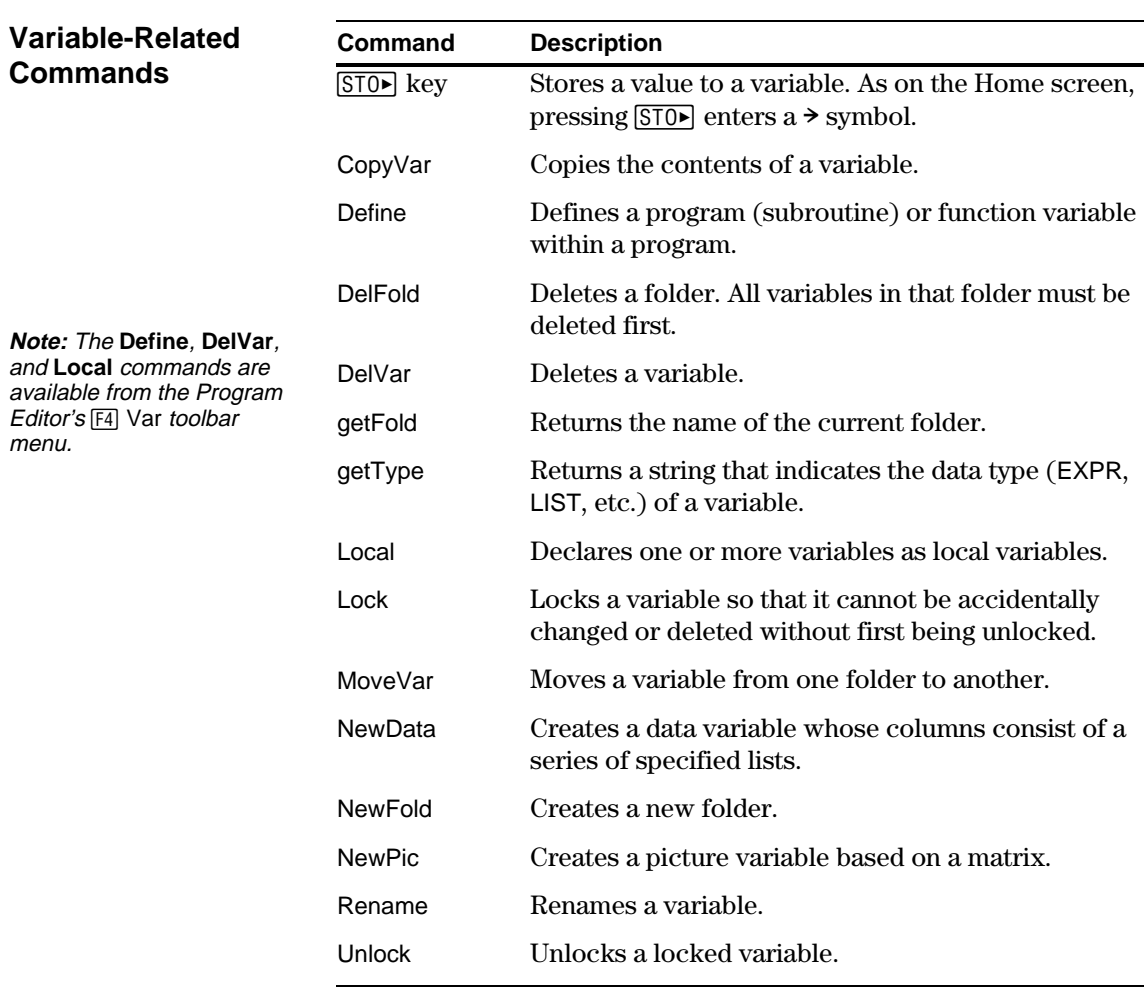

#### **Example of a Local Variable**

discussed later in this chapter). The variable i is the loop counter. In most cases, the variable i is used only while the program is running.

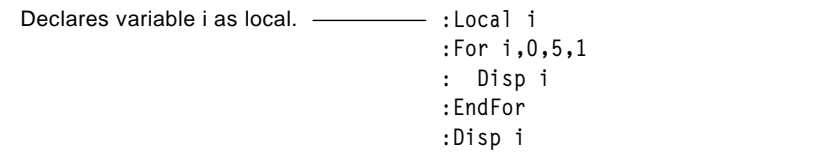

The following program segment shows a **For...EndFor** loop (which is

If you declare variable i as local, it is deleted automatically when the program stops so that it does not use up memory.

**Tip:** As often as possible, use local variables for any variable that is used only within a program and does not need to be stored after the program stops.

<span id="page-316-0"></span>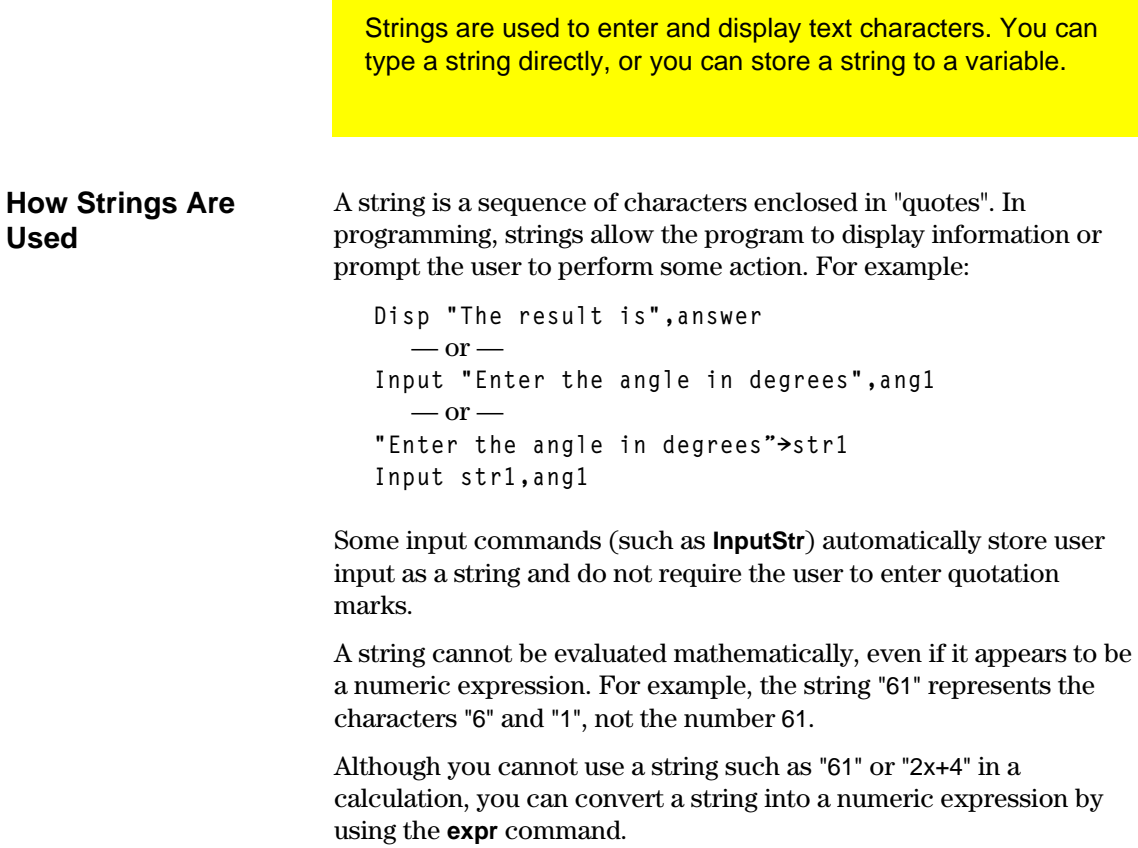

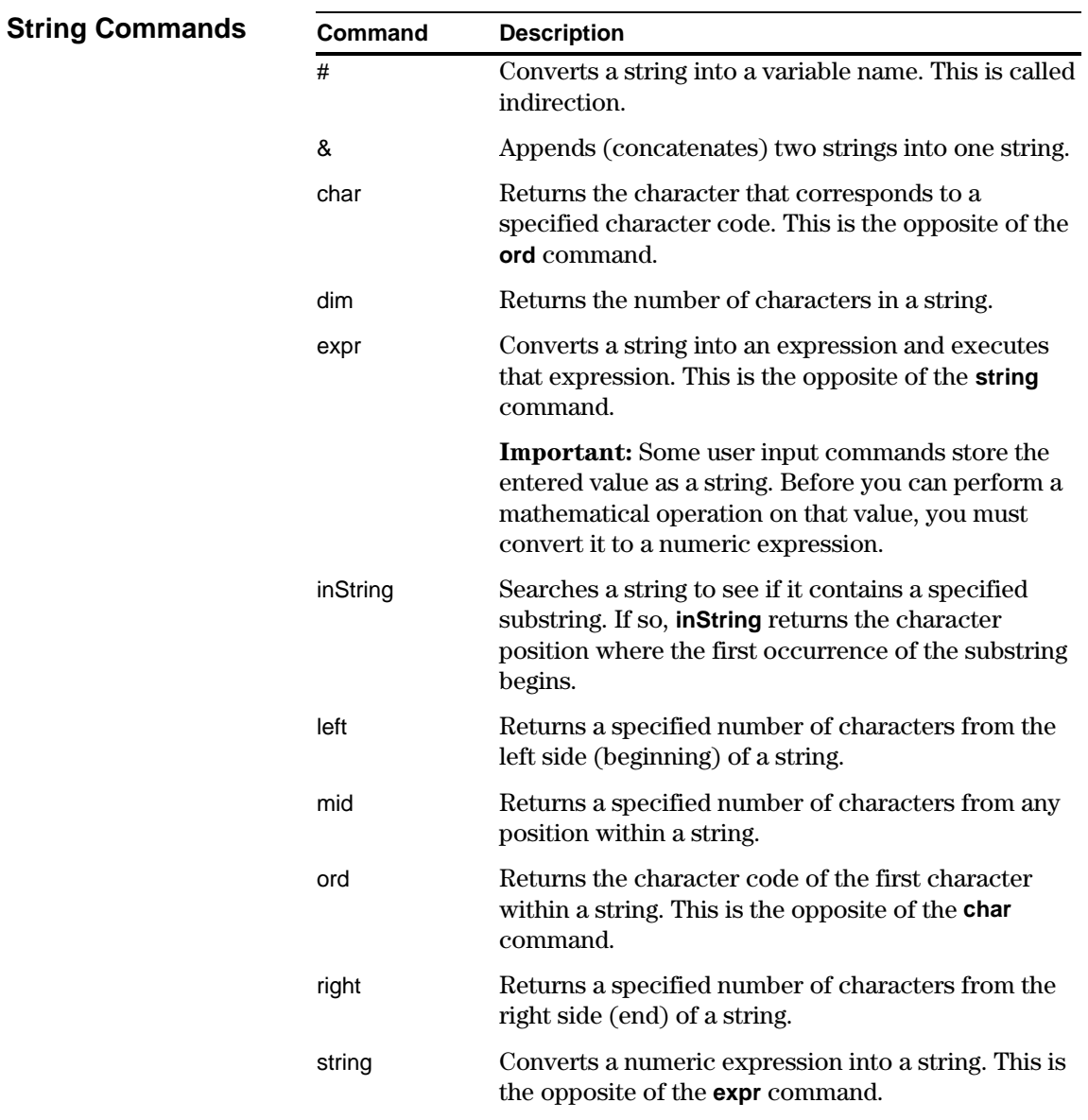

Conditional tests let programs make decisions. For example, depending on whether a test is true or false, a program can decide which of two actions to perform. Conditional tests are used with control structures such as **If...EndIf** and loops such as **While...EndWhile** (described later in this chapter).

#### <span id="page-318-0"></span>**Entering a Test Operator**

- ¦ Type the operator directly from the keyboard.
- $-$  or  $\cdot$  Press  $[2nd]$  [MATH] and select 8:Test. Then select the operator from the menu.  $-$  or  $-$
- Press 2nd [CATALOG]. The test operators are listed near the bottom of the CATALOG menu.

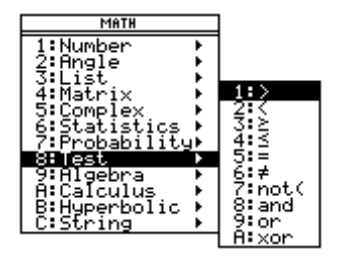

#### **Relational Tests**

**Tip:** From the keyboard,

(To get the / character,

you can type:  $>=$  for  $\ge$  $\leq$  for  $\leq$  $/=$  for  $\neq$ 

 $pres$  $\left[\div\right]$ .)

Relational operators let you define a conditional test that compares two values. The values can be numbers, expressions, lists, or matrices (but they must match in type and dimension).

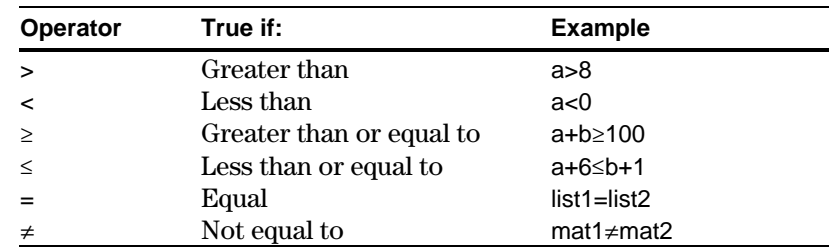

#### **Boolean Tests**

Boolean operators let you combine the results of two separate tests.

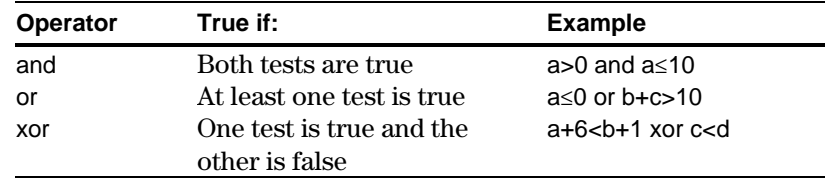

#### **The Not Function**

The **not** function changes the result of a test from true to false and vice versa. For example:

not(x>2) is true if  $x \le 2$ false if x>2

**Note:** If you use **not** from the Home screen, it is shown as **~** in the history area. For example, not(x>2) is shown as  $\sim$ (x>2).

## <span id="page-319-0"></span>**Using If, Lbl, and Goto to Control Program Flow**

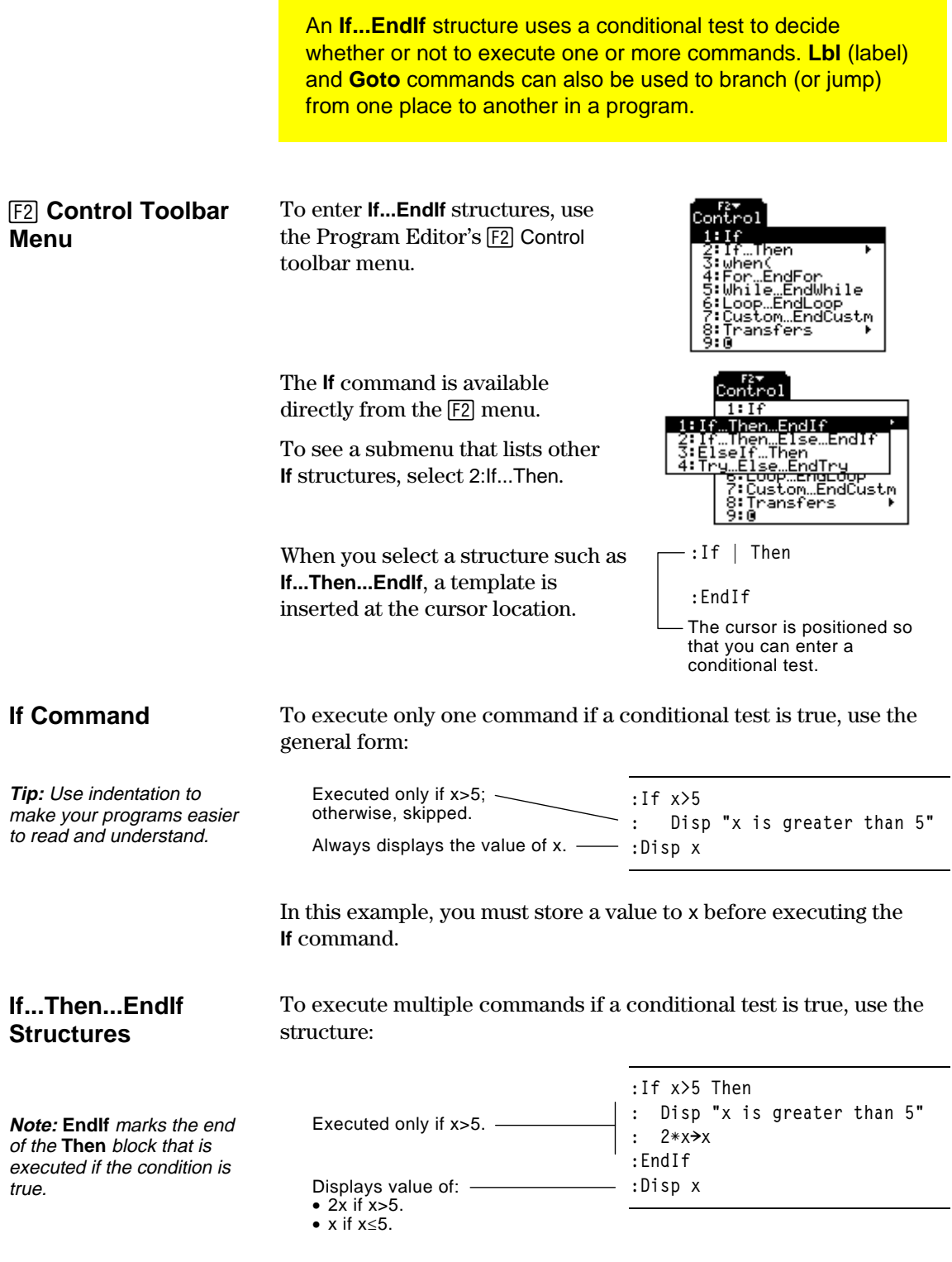

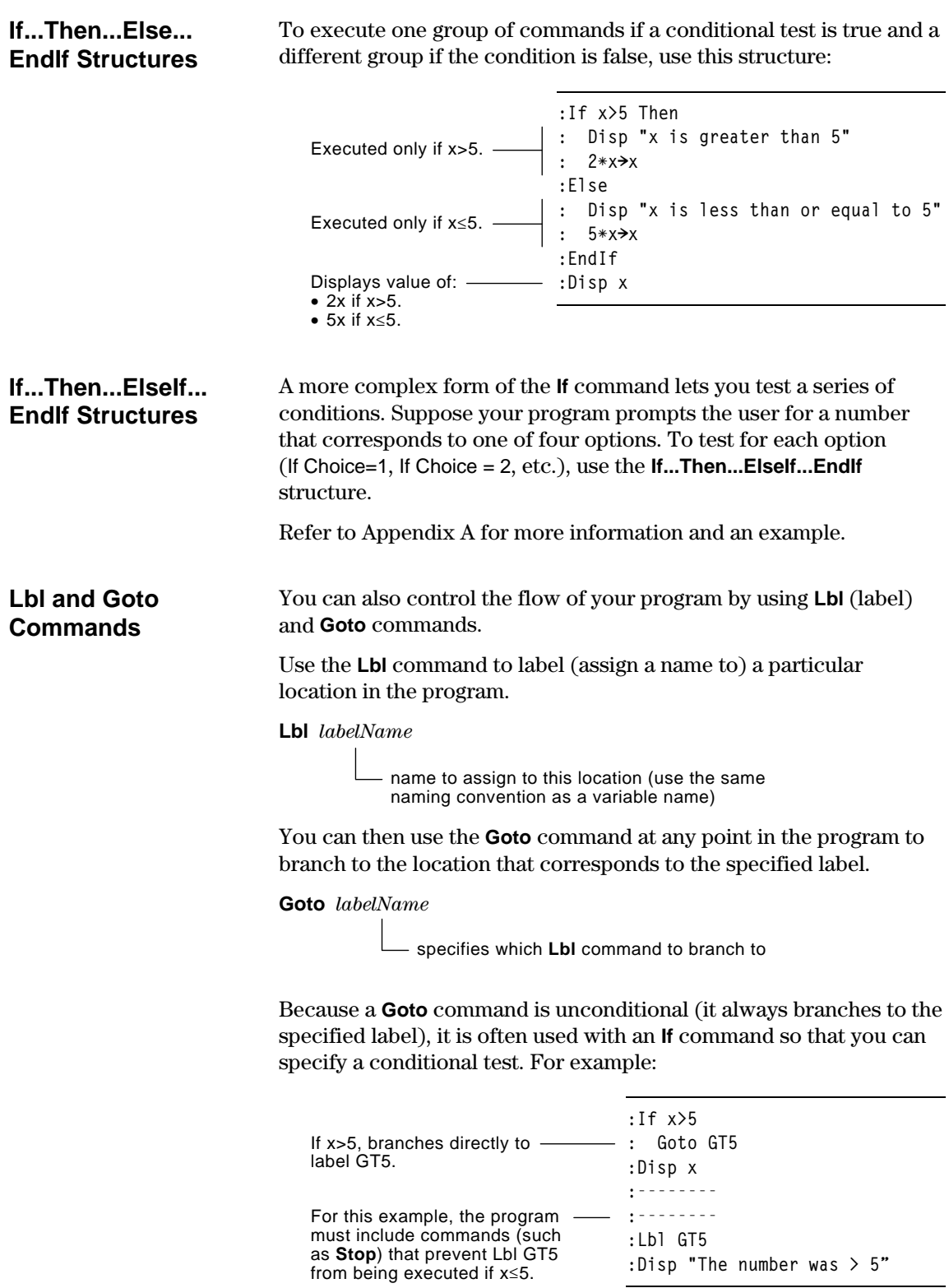

## <span id="page-321-0"></span>**Using Loops to Repeat a Group of Commands**

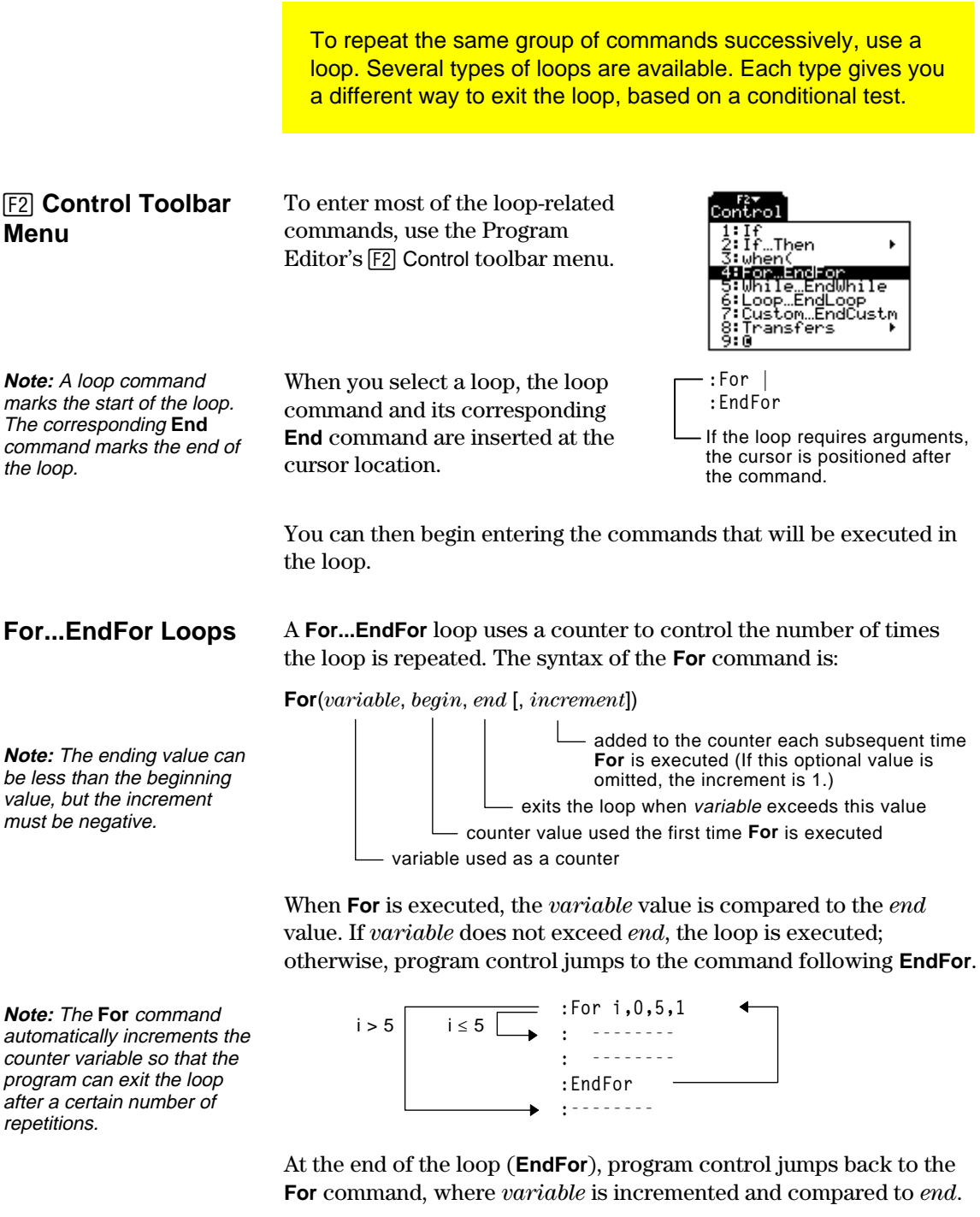

For example:

**Tip:** You can declare the counter variable as local (pages 306 and 307) if it does not need to be saved after the program stops.

#### **While...EndWhile Loops**

**:For i,0,5,1** Displays 0, 1, 2, 3, 4, and 5. ——— : Disp i **:EndFor** Displays 6. When variable **- 1999** : Disp i increments to 6, the loop is not executed.

A **While...EndWhile** loop repeats a block of commands as long as a specified condition is true. The syntax of the **While** command is:

#### **While** *condition*

When **While** is executed, the condition is evaluated. If *condition* is true, the loop is executed; otherwise, program control jumps to the command following **EndWhile**.

**Note:** The **While** command does not automatically change the condition. You must include commands that allow the program to exit the loop.

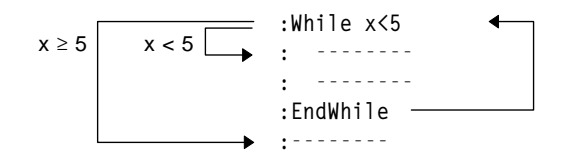

At the end of the loop (**EndWhile**), program control jumps back to the **While** command, where *condition* is re-evaluated.

To execute the loop the first time, the *condition* must initially be true.

- ¦ Any variables referenced in the *condition* must be set before the **While** command. (You can build the values into the program or prompt the user to enter the values.)
- The loop must contain commands that change the values in the *condition*, eventually causing it to be false. Otherwise, the *condition* is always true and the program cannot exit the loop (called an infinite loop).

#### For example:

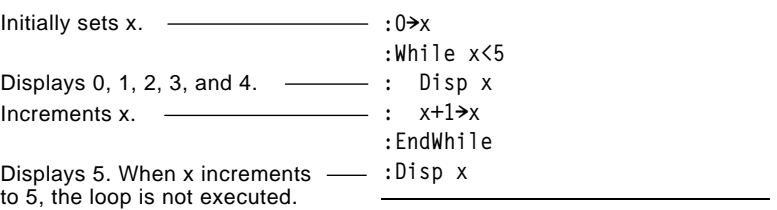

#### **Loop...EndLoop Loops**

A **Loop...EndLoop** creates an infinite loop, which is repeated endlessly. The **Loop** command does not have any arguments.

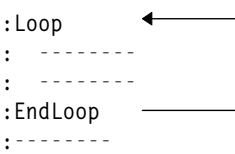

Typically, the loop contains commands that let the program exit from the loop. Commonly used commands are: **If**, **Exit**, **Goto**, and **Lbl** (label). For example:

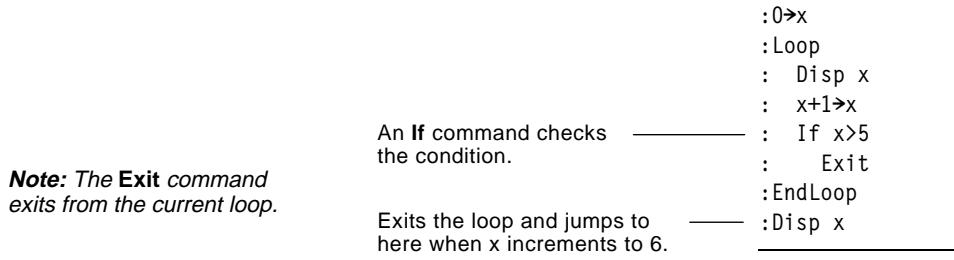

In this example, the **If** command can be anywhere in the loop.

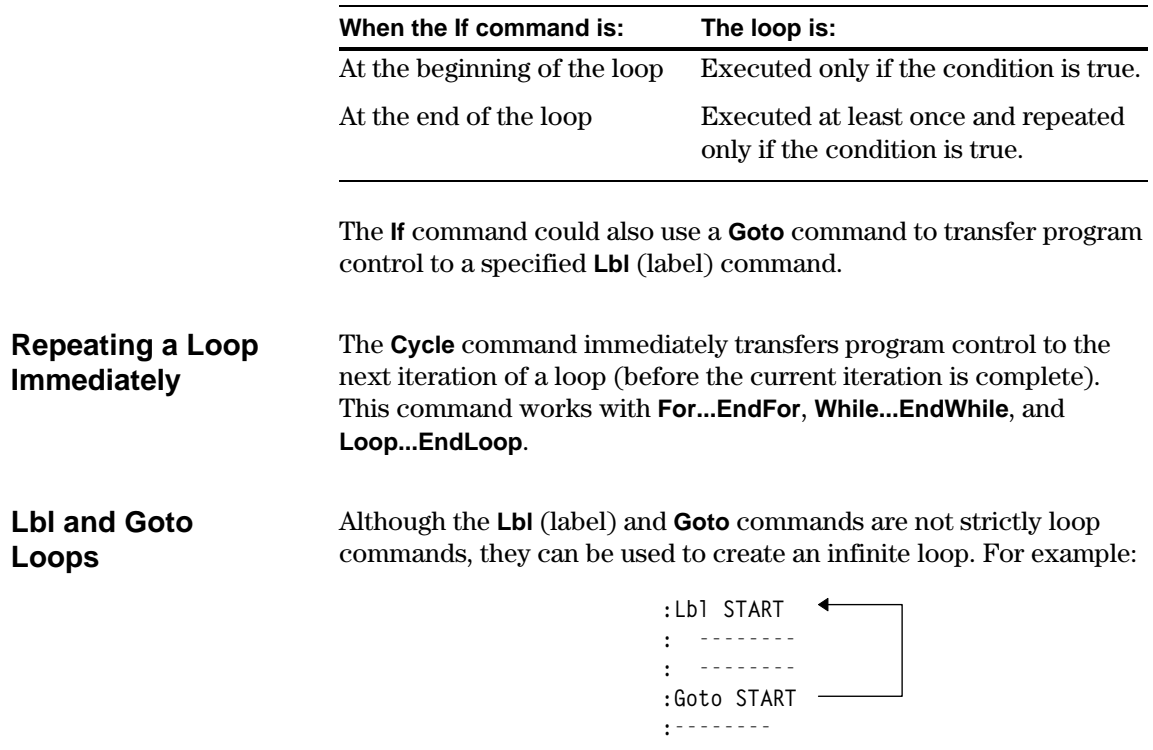

As with **Loop...EndLoop**, the loop should contain commands that let the program exit from the loop.
Programs can contain commands that change the TI-92's configuration. Because mode changes are particularly useful, the Program Editor's **F6** Mode toolbar menu makes it easy to enter the correct syntax for the **setMode** command.

#### **Configuration Commands**

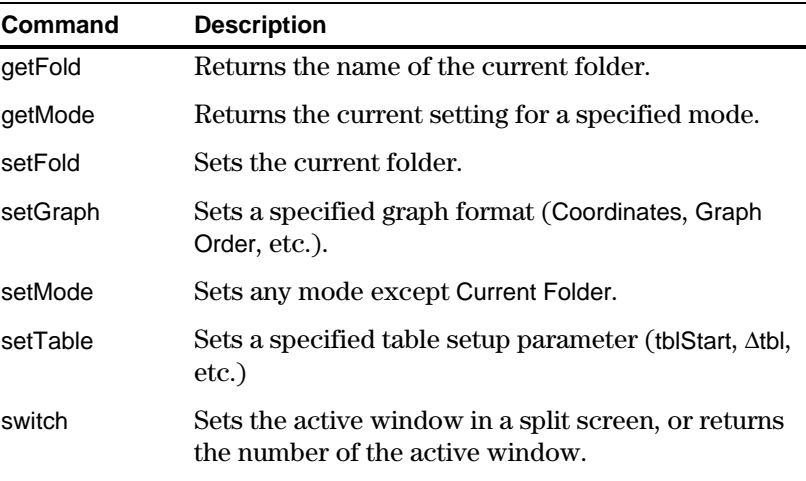

#### **Entering the SetMode Command**

**Note: F6** does not let you set the Current Folder mode. To set this mode, use the **setFold** command.

In the Program Editor:

- 1. Position the cursor where you want to insert the **setMode** command.
- 2. Press  $\overline{F6}$  to display a list of modes.
- 3. Select a mode to display a menu of its valid settings.
- 4. Select a setting.

The correct syntax is inserted into your program.

r rez<br>Mode ION Graan<br>Display Digits<br>Angle<br>Exporantial Ec ETRIC AR<br>UENCE ruste<br>Exponential For<br>Complex Format<br>Pretty\_Print Forma creen reen<br>App<br>App<br>of Graphs  $\frac{1}{2}$ 

**:setMode("Graph","FUNCTION")**

# **Getting Input from the User and Displaying Output**

Although values can be built into a program (or stored to variables in advance), a program can prompt the user to enter information while the program is running. Likewise, a program can display information such as the result of a calculation.

To enter most of the commonly used input/output commands, use the Program Editor's [F3] I/O toolbar menu. … **I/O Toolbar Menu**

> To see a submenu that lists additional commands, select 1:Dialog.

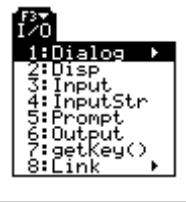

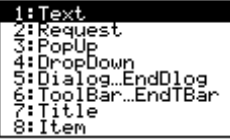

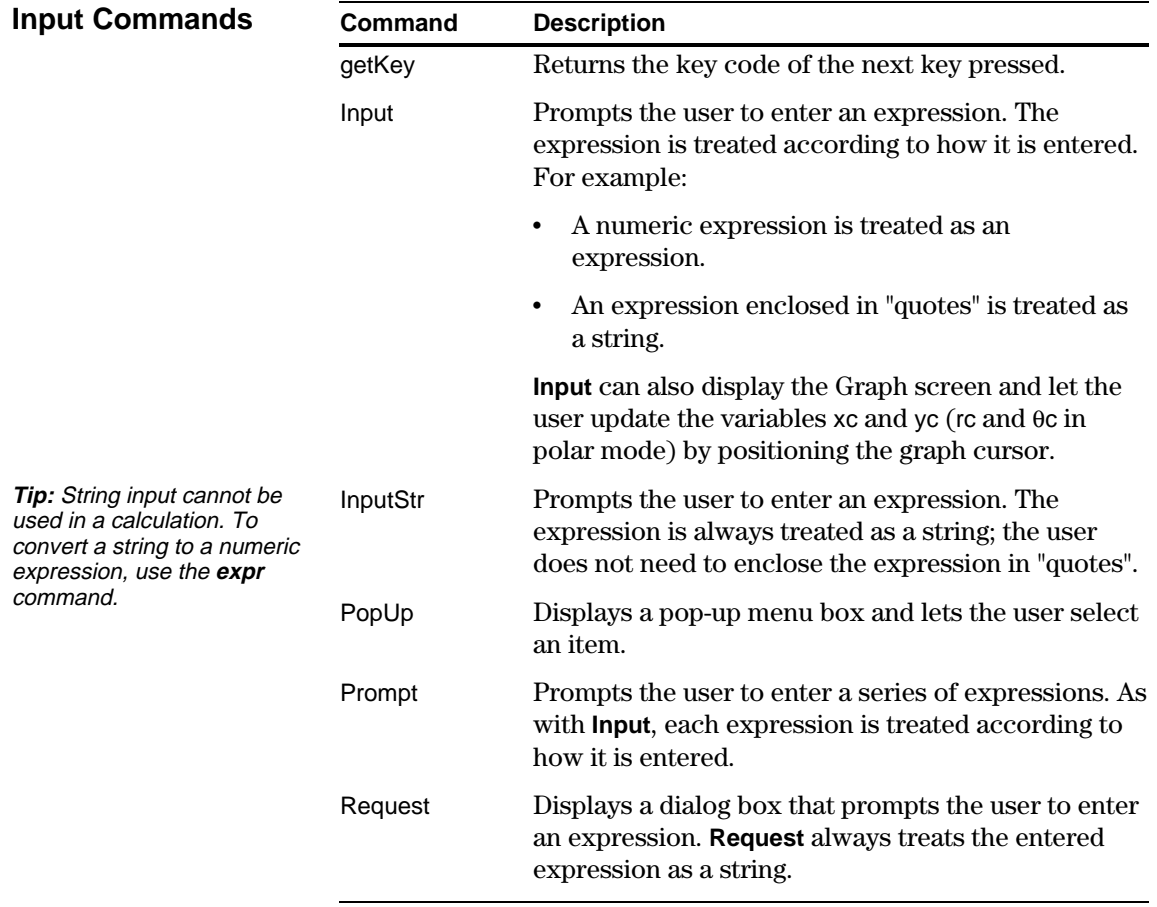

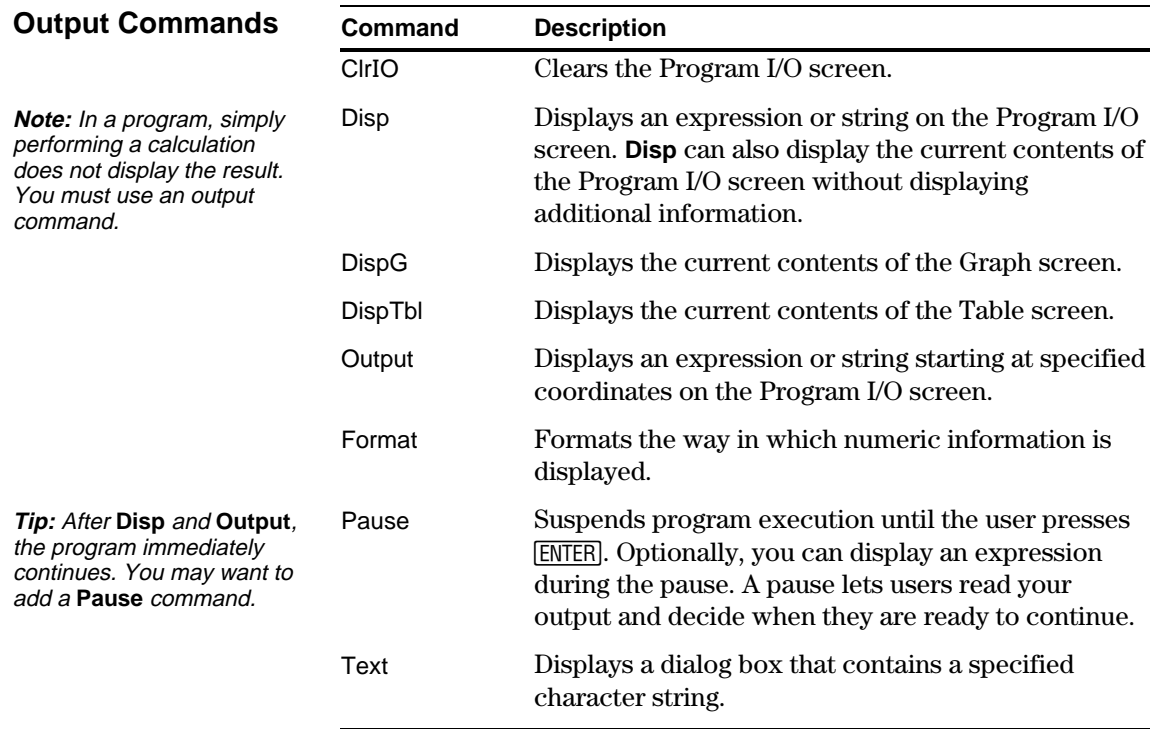

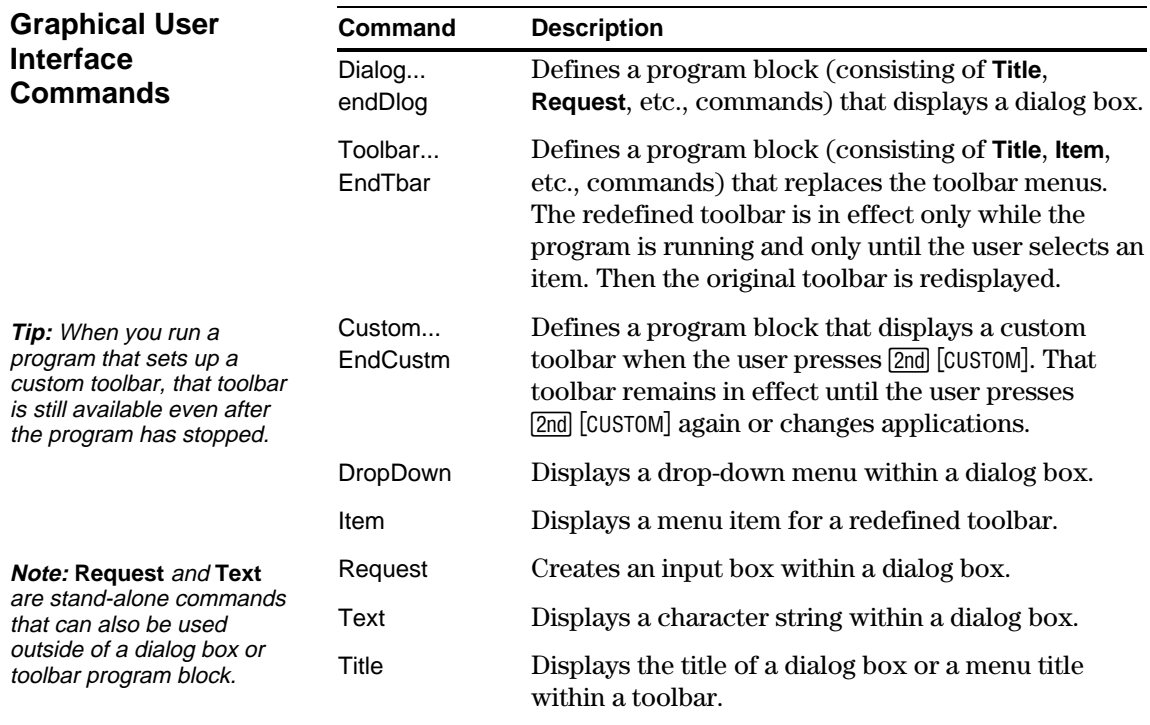

To create a table or a graph based on one or more functions or equations, use the commands listed in this section.

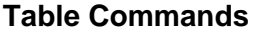

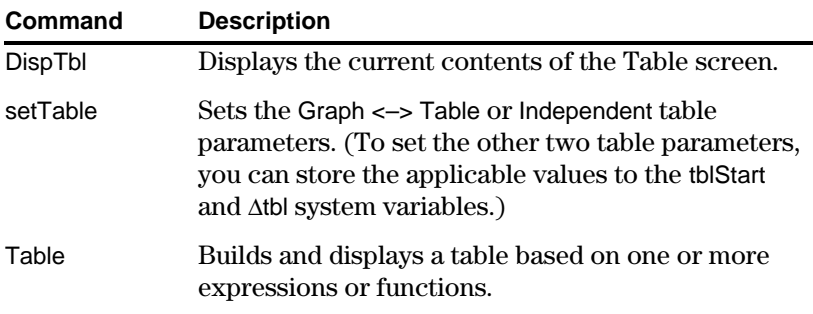

**Graphing Commands**

**Note:** For more information about using **setMode**, refer

to page 316.

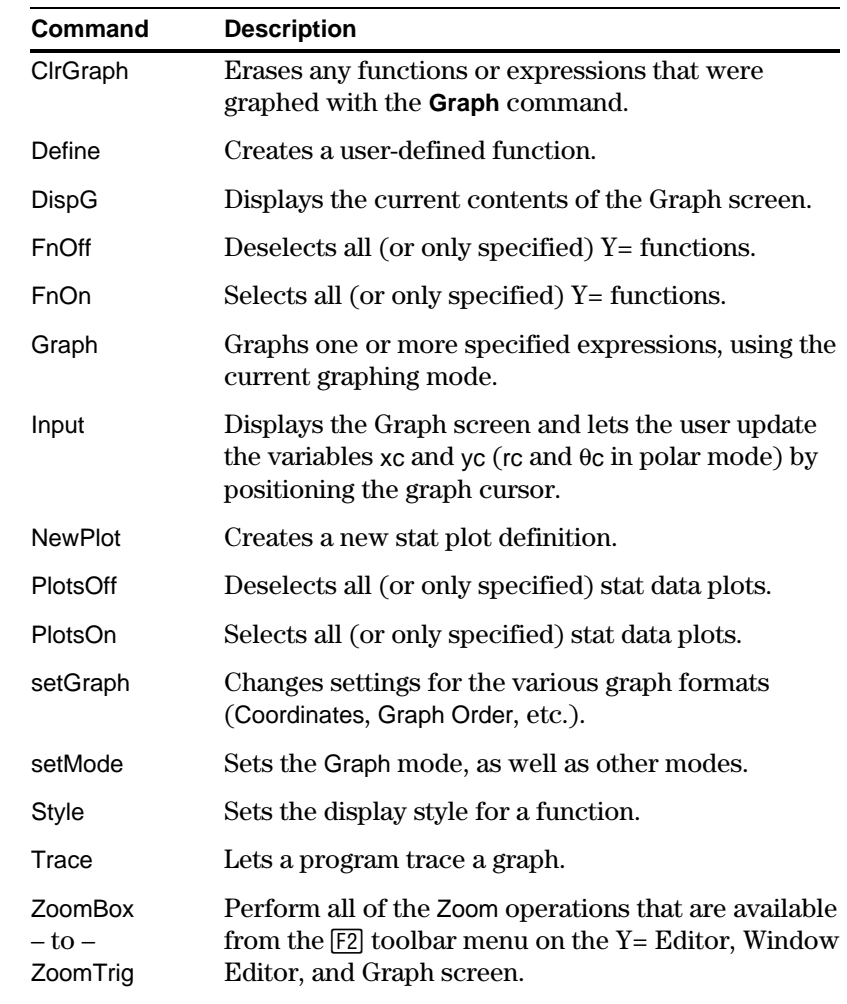

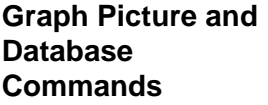

**Note:** For information about graph pictures and databases, also refer to Chapter 15.

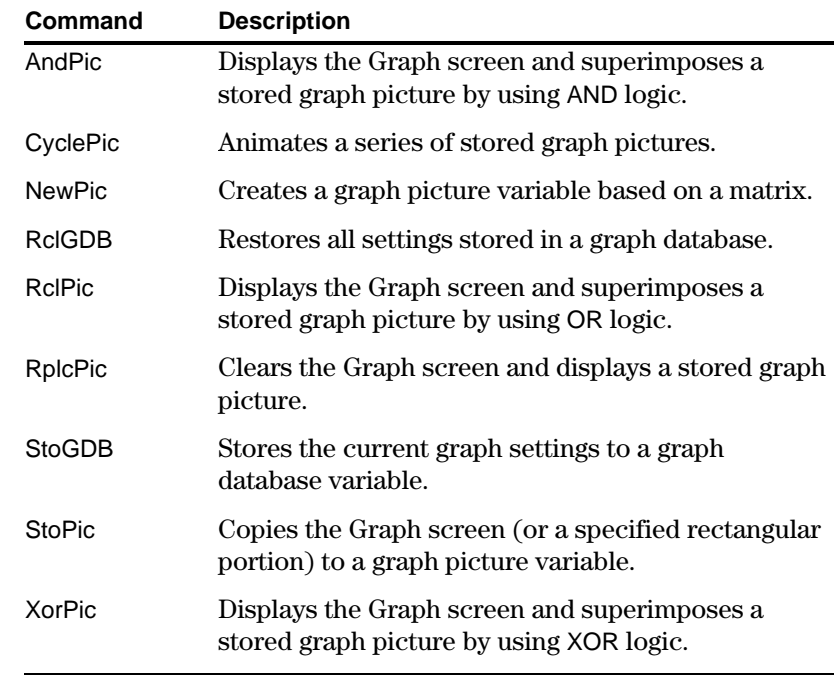

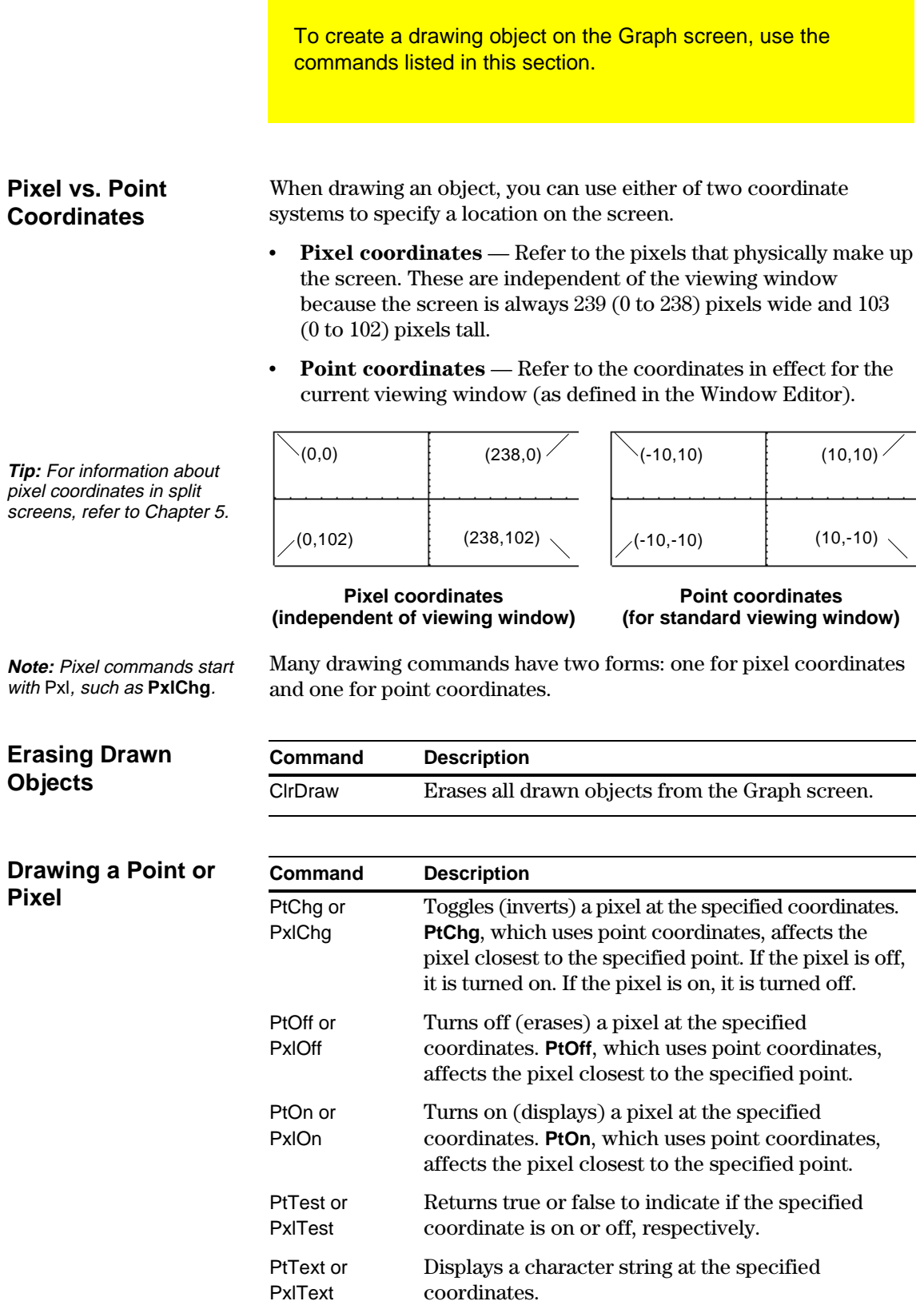

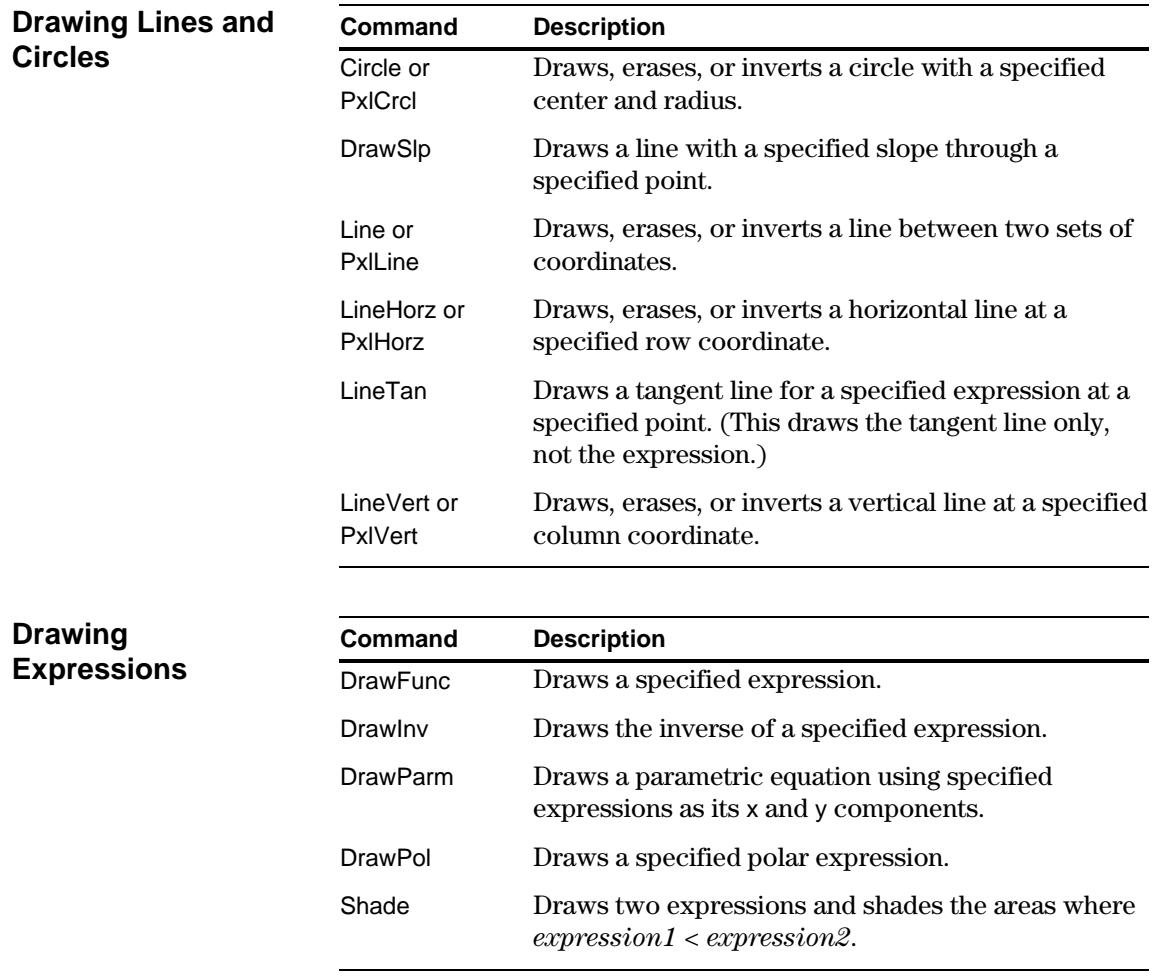

If you link two TI-92s (described in Chapter 18), programs on both units can transmit variables between them. If you link a TI-92 to a CBL 2/CBL or a CBR, a program on the TI-92 can access the CBL 2/CBL or CBR.

Use the Program Editor's [F3] I/O toolbar menu to enter the commands in this section. … **I/O Toolbar Menu**

- 1. Press [3] and select 8:Link.
- 2. Select a command.

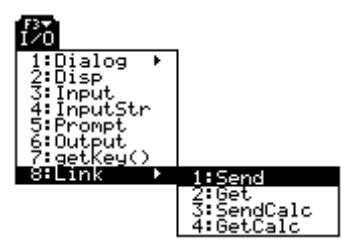

#### **Accessing Another TI-92**

When two TI-92s are linked, one acts as a receiving unit and the other as a sending unit.

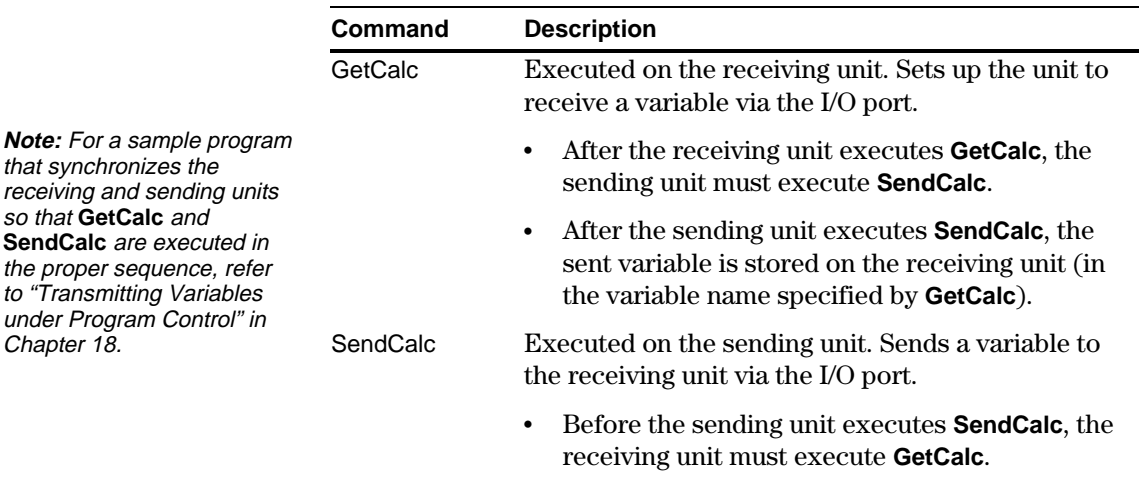

**Accessing a CBL 2/CBL or CBR** For additional information, refer to the manual that comes with the CBL 2/CBL or CBR unit.

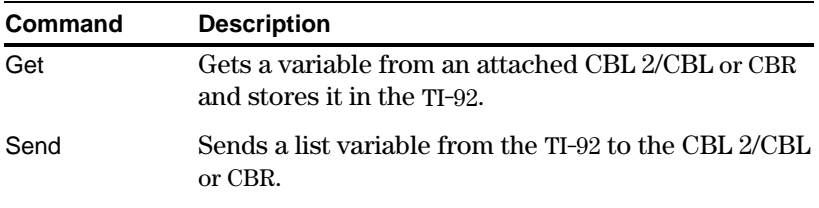

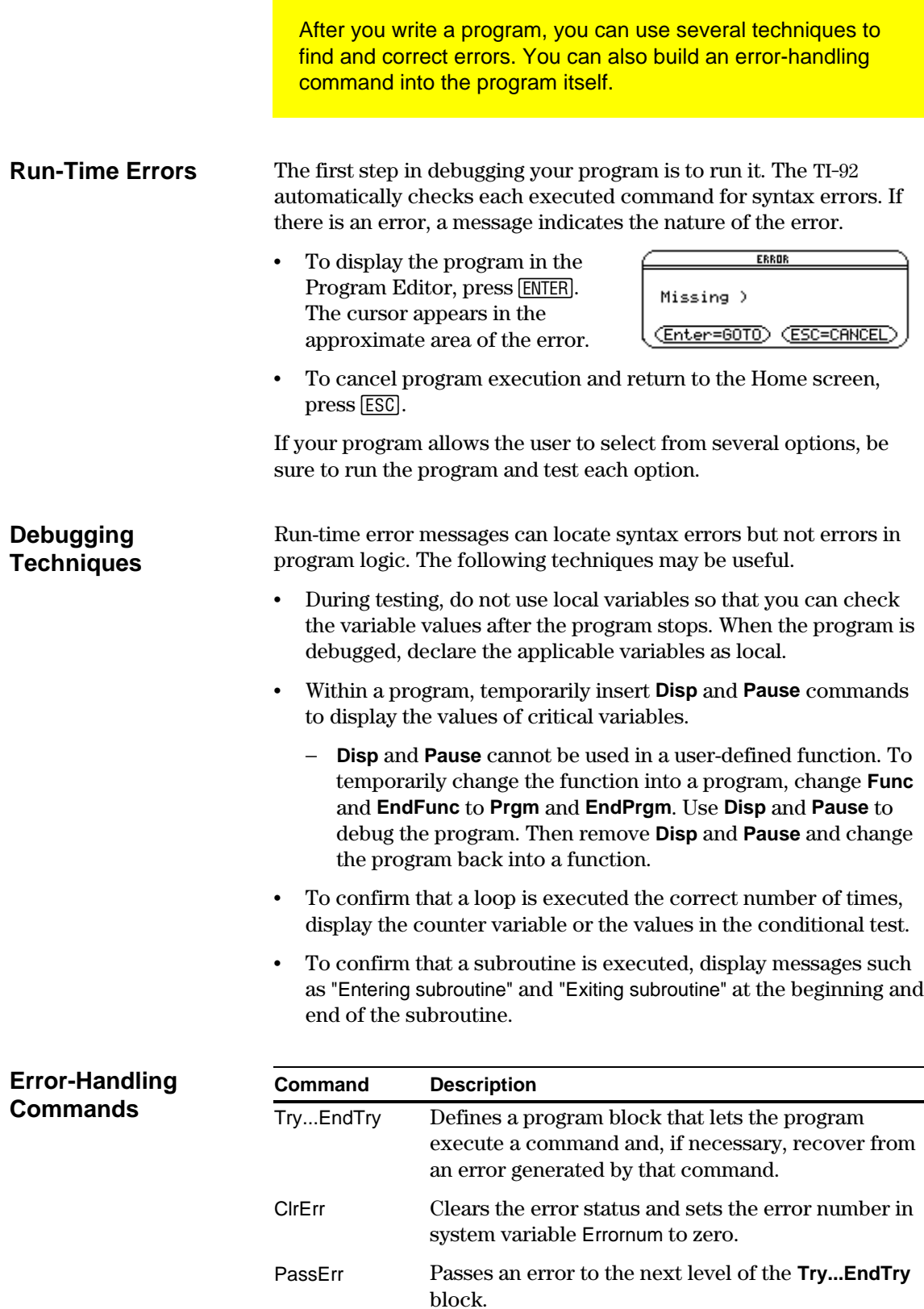

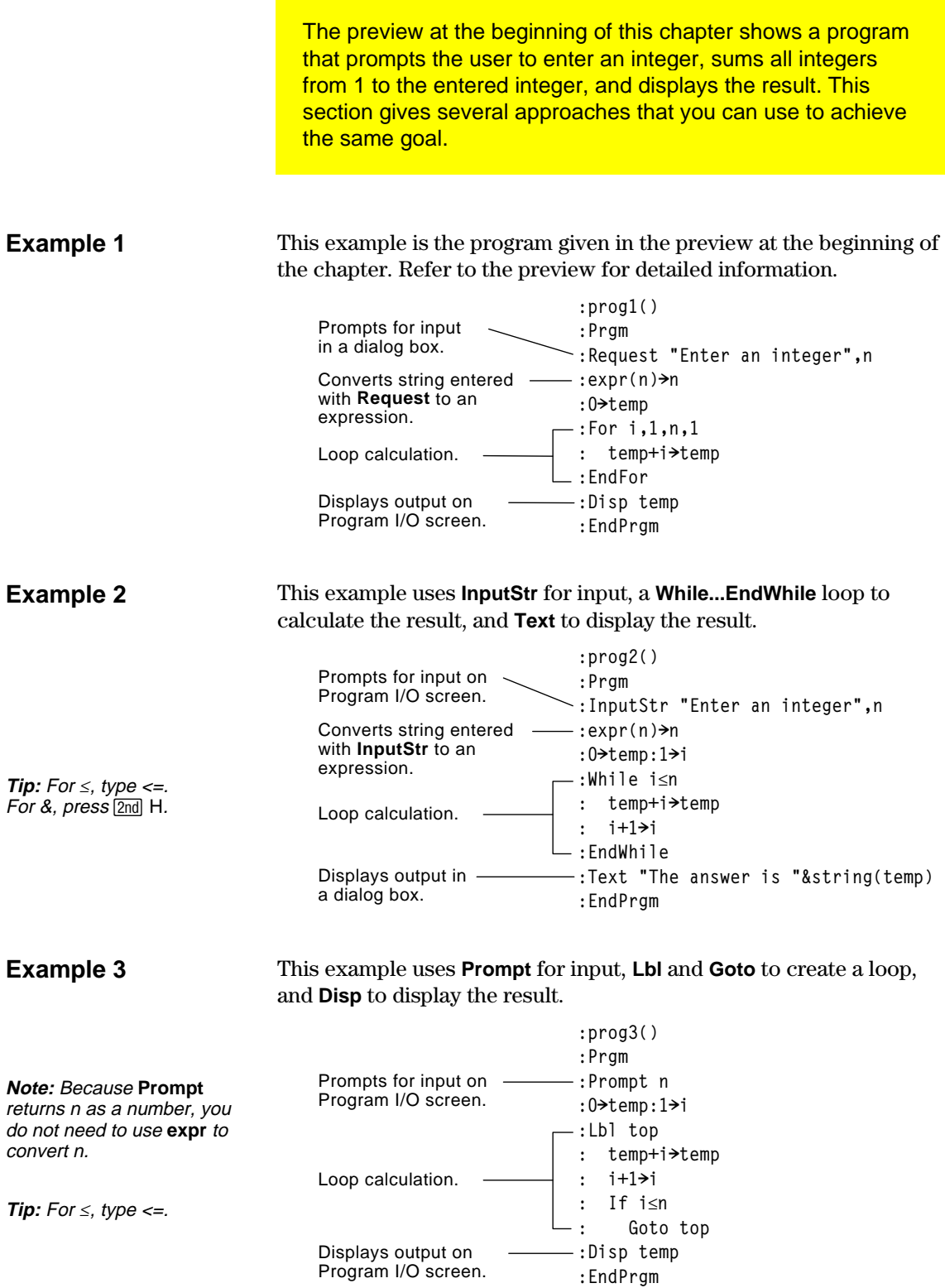

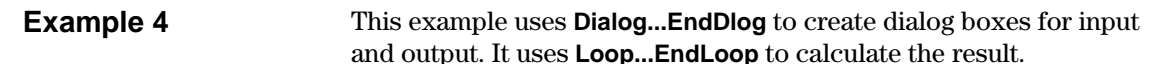

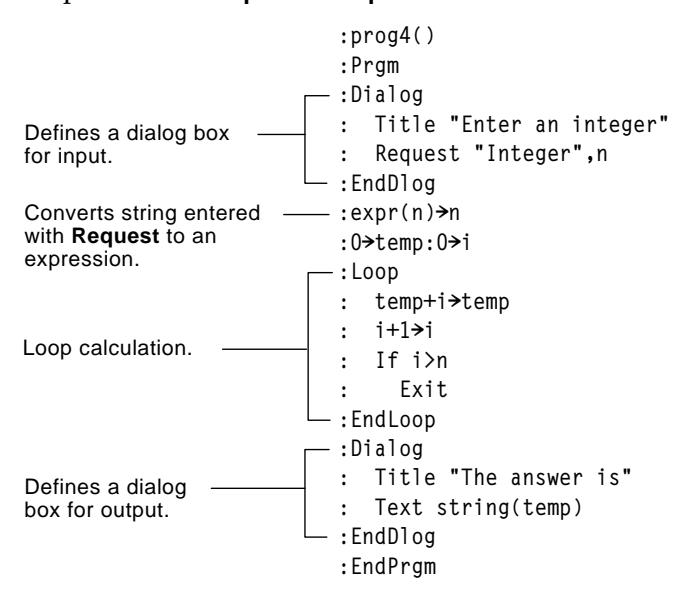

#### **Example 5**

convert n.

This example uses the TI-92's built-in functions to calculate the result without using a loop.

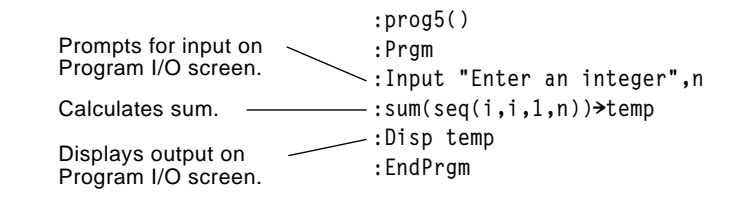

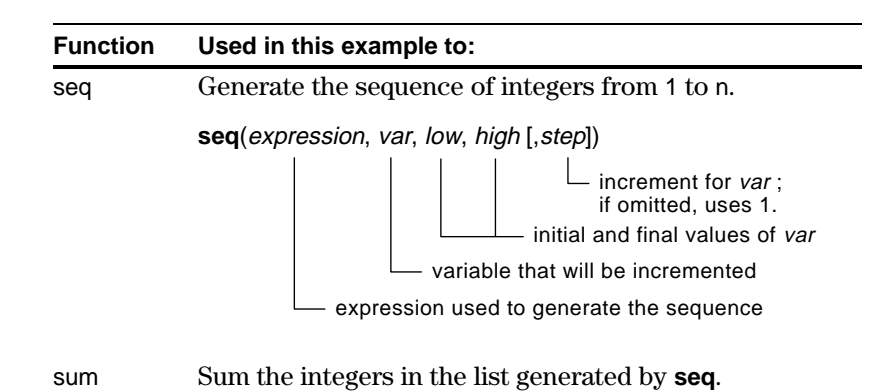

**Note:** Because **Input** returns n as a number, you do not need to use **expr** to

# *Memory and Variable Management*

**18**

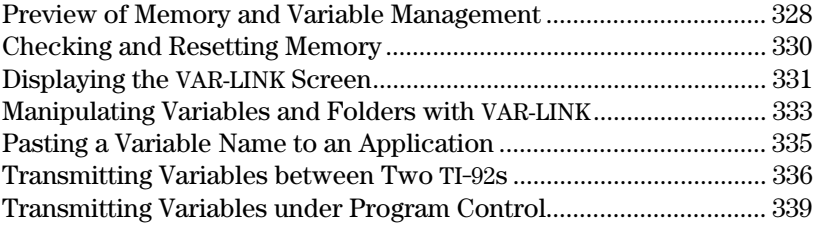

This chapter describes how you can manage the TI-92's memory, including the variables stored in memory, by using the MEMORY screen and the VAR-LINK screen.

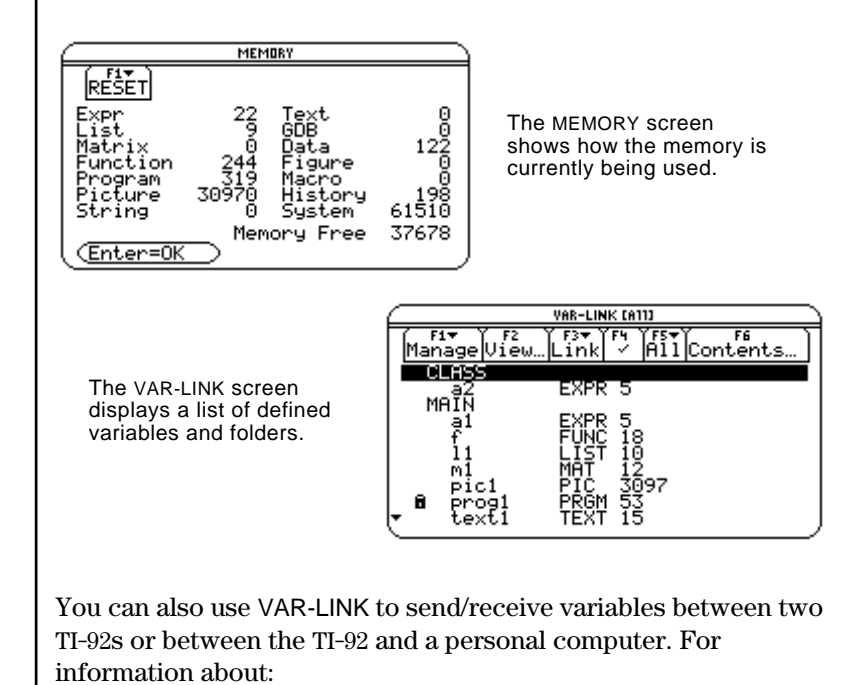

- ¦ Linking two TI-92s, refer to the applicable section at the end of this chapter.
- Using the optional TI-GRAPH LINK™ to communicate with a PC or Macintosh, refer to the manual that comes with the TI-GRAPH LINK.

**Note:** For information about using folders, refer to Chapter 10.

**Note:** To communicate with a PC or Macintosh, you must use the TI-GRAPH LINK, an optional accessory. <span id="page-336-0"></span>Assign values to different variables using a variety of data types. Use the VAR-LINK screen to view a list of the defined variables. Then delete the unused variables so that they will not take up memory.

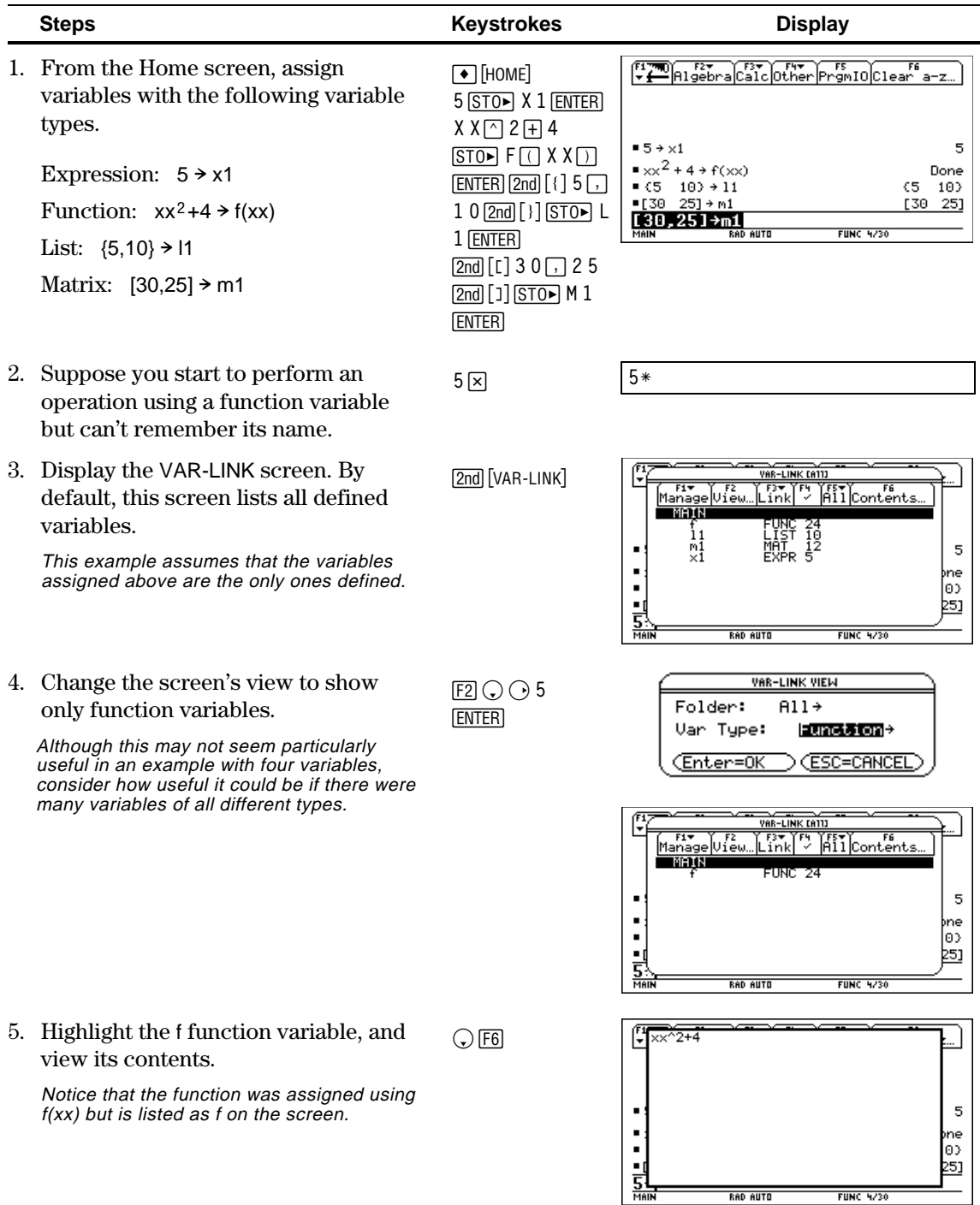

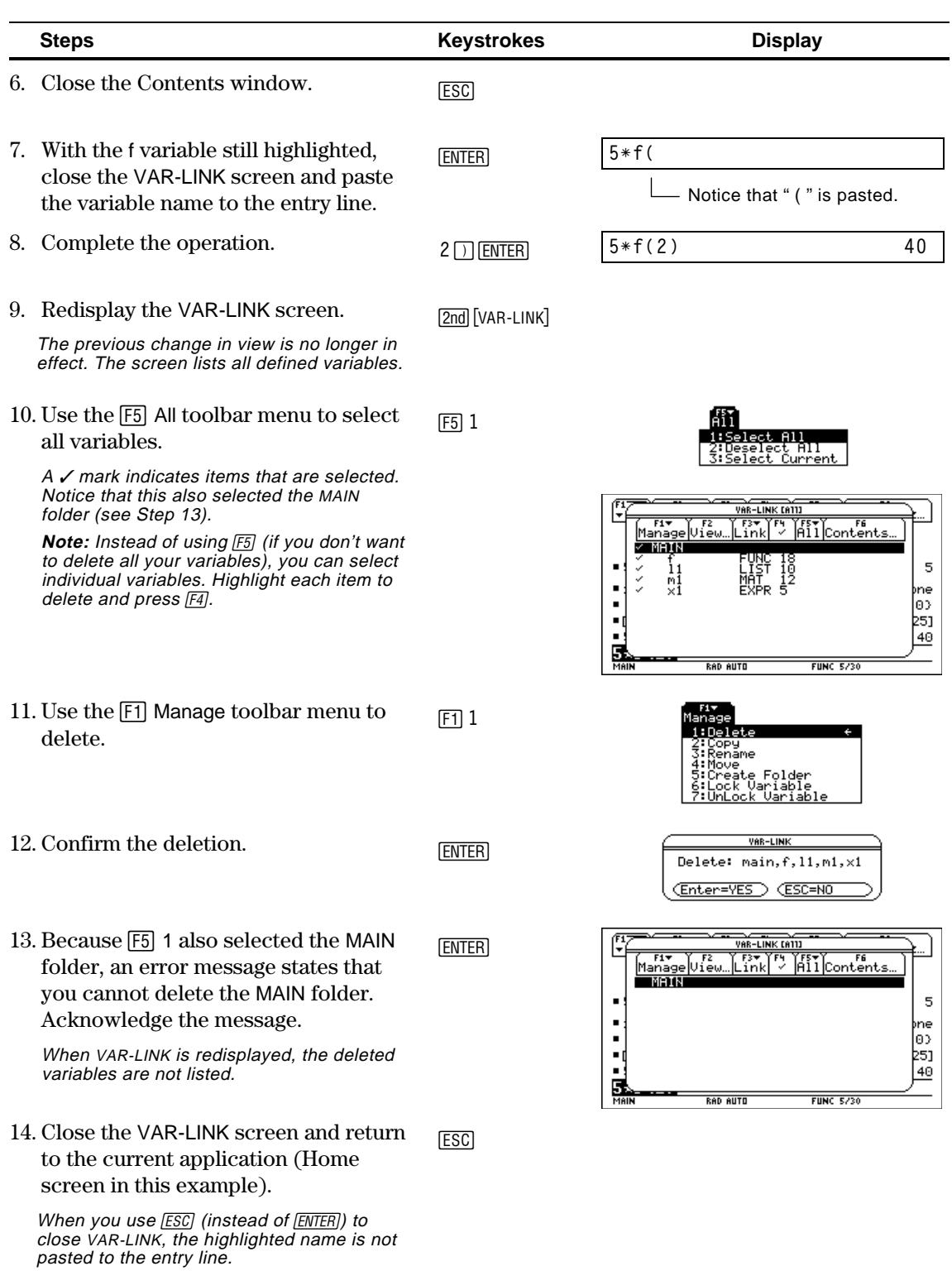

The MEMORY screen shows how your TI-92's memory is being used. The screen shows the amount of memory (in bytes) used by each variable type and the amount of free memory. You can also use this screen to reset the memory.

#### <span id="page-338-0"></span>**Displaying the MEMORY Screen**

1. Press 2nd [MEM].

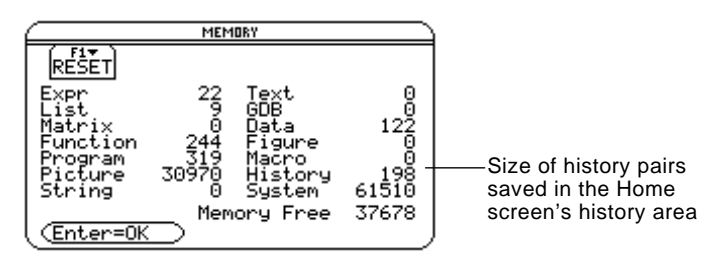

2. To close the screen, press **ENTER**.

 $-$  or  $-$ 

To reset the memory, use the following procedure.

#### **Resetting the Memory**

From the MEMORY screen:

- 1. Press  $\boxed{F1}$ .
- 2. Select the applicable item.

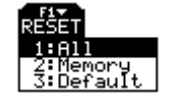

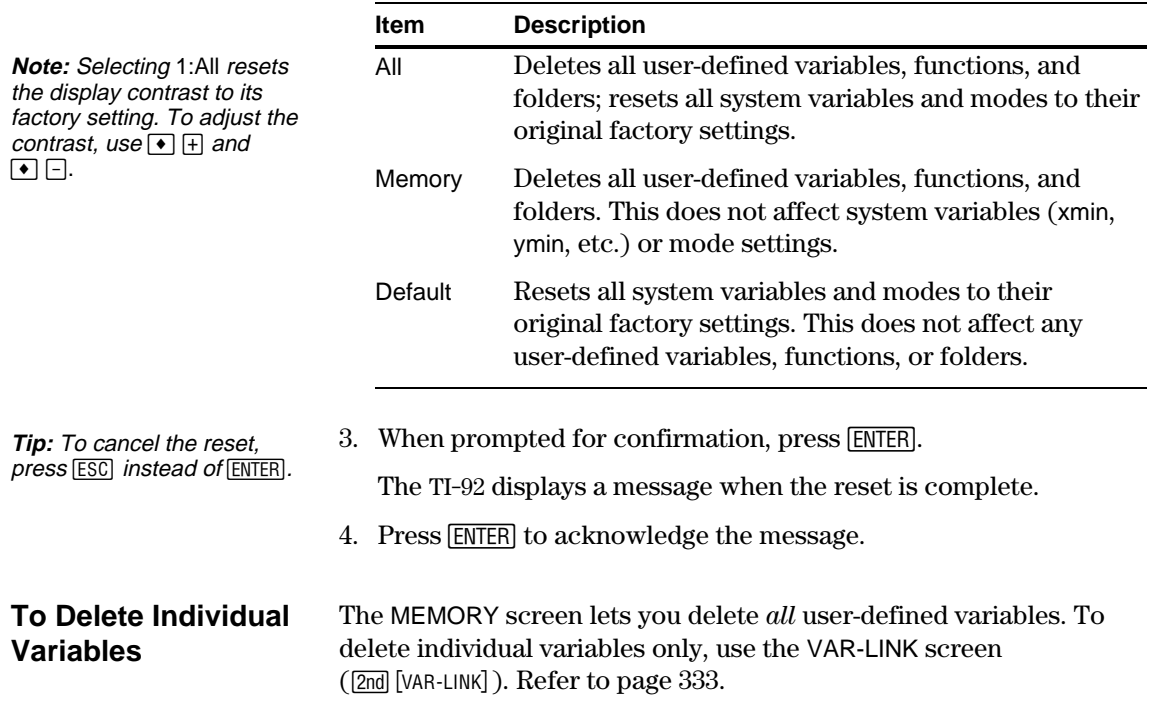

The VAR-LINK screen lists the variables and folders that are currently defined. After displaying the screen, you can manipulate the variables and/or folders as described in the remaining sections of this chapter.

#### <span id="page-339-0"></span>**Displaying the VAR-LINK Screen**

**Tip:** Type a letter repeatedly to cycle through the names that start with that letter.

Chapter 10.

Press 2nd [VAR-LINK]. By default, the VAR-LINK screen lists all userdefined variables in all folders and with all data types.

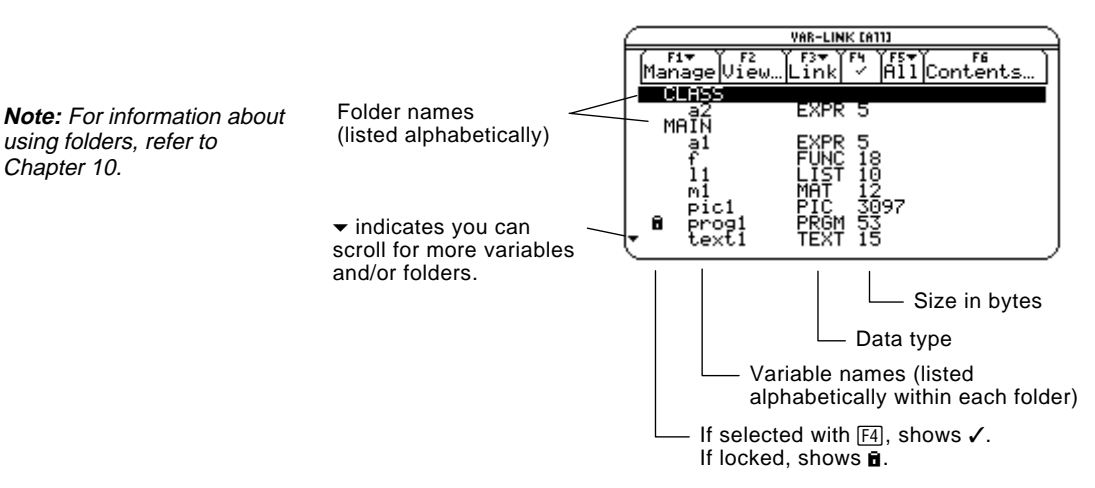

To scroll through the list:

- Press  $\odot$  or  $\odot$ . (Use  $\Box$ nd  $\odot$  or  $\Box$ nd  $\odot$  to scroll one page at a time.)  $-$  or  $-$
- ¦ Type a letter. If there are any variable names that start with that letter, the cursor moves to highlight the first of those variable names.

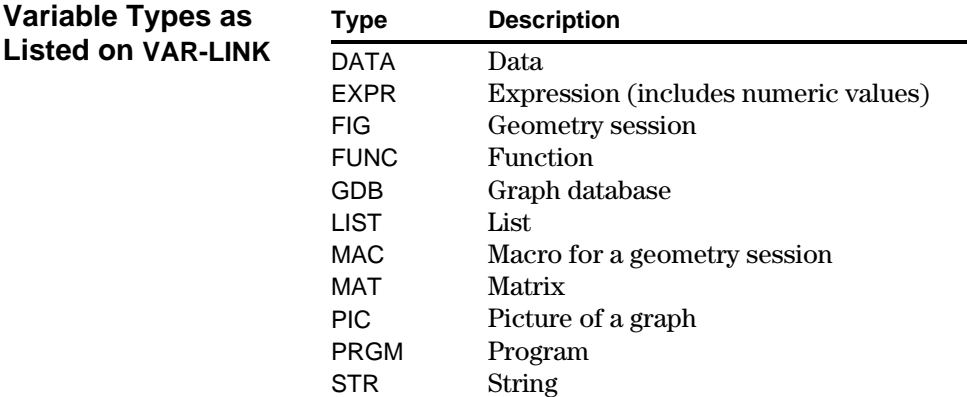

TEXT Text Editor session

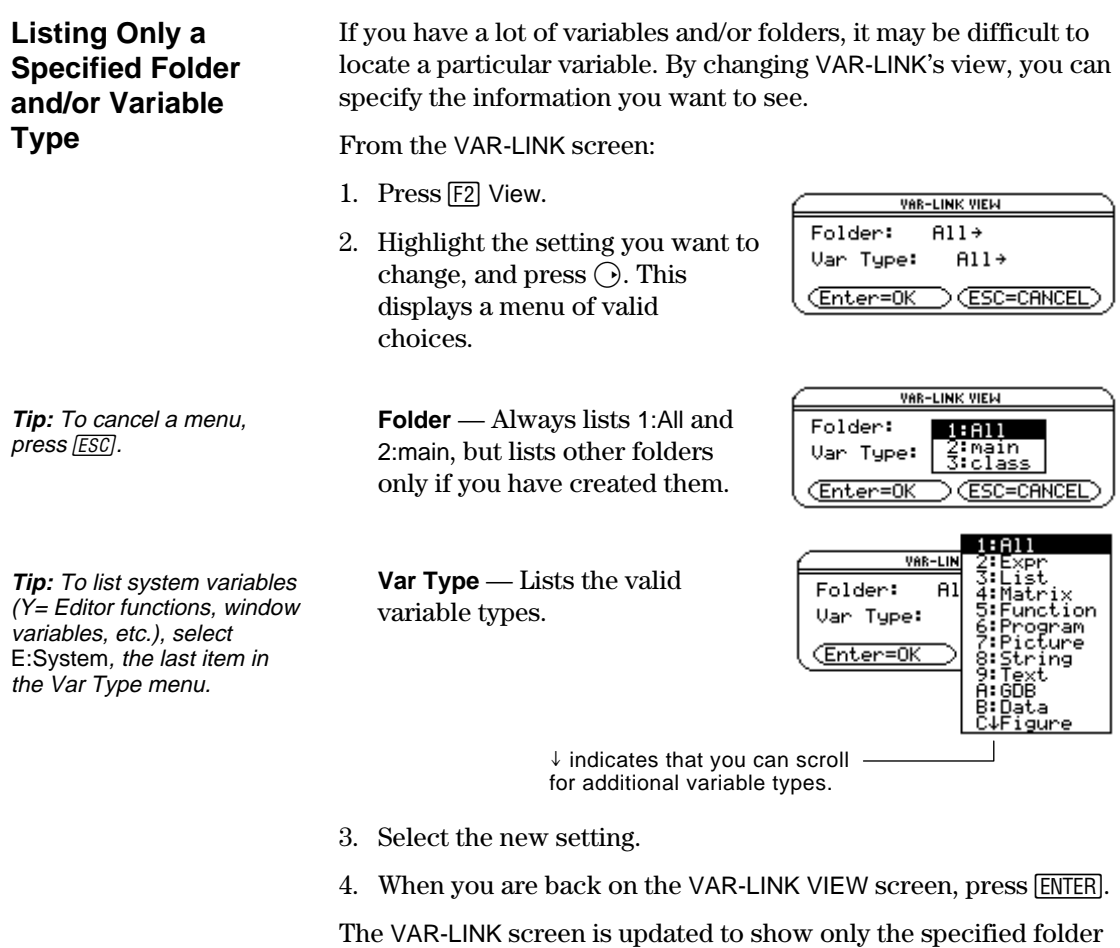

use **ENTER** or **ESC** as described below.

and/or variable type.

#### **Closing the VAR-LINK Screen**

**Tip:** For more information on using the **[ENTER]** paste feature, refer to page 335.

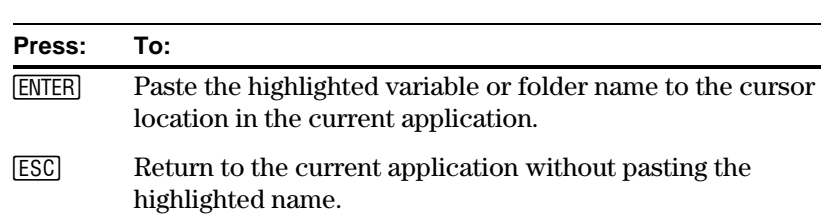

To close the VAR-LINK screen and return to the current application,

On the VAR-LINK screen, you can show the contents of a variable. You can also select one or more listed items and manipulate them by using the operations in this section.

#### <span id="page-341-0"></span>**Showing the Contents of a Variable**

**Note:** You cannot edit the contents from this screen.

You can show all variable types except DATA, FIG, GDB, and MAC. For example, you must open a FIG variable as a geometry session.

- 1. On VAR-LINK, move the cursor to highlight the variable.
- 2. Press F6 Contents.

If you highlight a folder, the screen shows the number of variables in that folder.

3. To return to VAR-LINK, press any key.

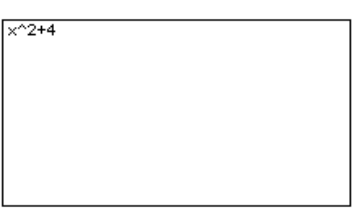

#### **Selecting Items from the List**

**Note:** If you use  $\boxed{F4}$  to  $\checkmark$ one or more items and then highlight a different item, the following operations affect only the  $\checkmark$ 'ed items.

For other operations, select one or more variables and/or folders.

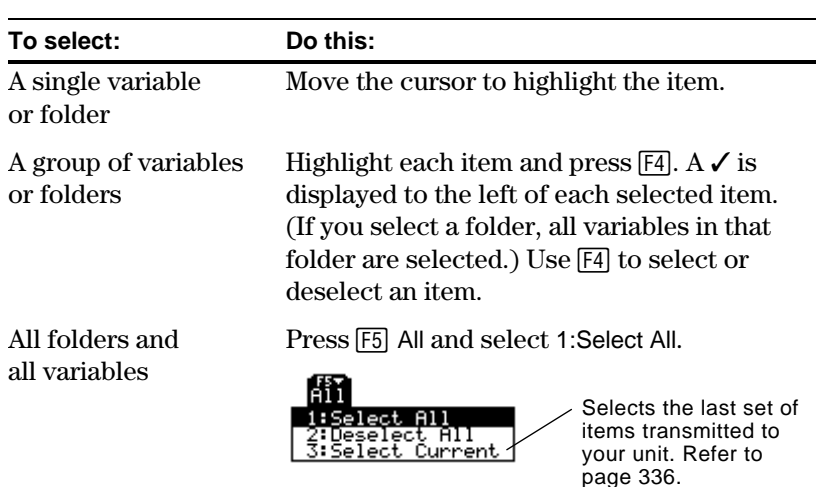

#### **Deleting Variables or Folders**

**Tip:** When you use [4] to select a folder, its variables are selected automatically so that you can delete the folder and its variables at the same time.

To delete a folder, you must delete all of the variables in that folder. However, you cannot delete the MAIN folder even if it is empty.

- 1. On VAR-LINK, select the variables and/or folders.
- 2. Press [F1] Manage and select 1:Delete. (You can press  $\leftarrow$ instead of  $\boxed{F1}$  1.)
- 3. To confirm the deletion, press [ENTER].

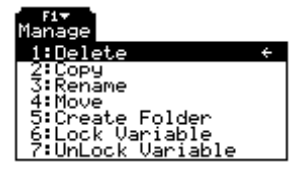

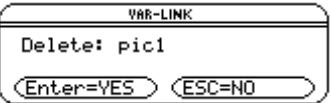

## **Manipulating Variables and Folders with VAR-LINK (Continued)**

#### **Creating a New Folder**

For information about using folders, refer to Chapter 10.

- 1. On VAR-LINK, press F1 Manage and select 5: Create Folder.
- 2. Type a unique name, and press [ENTER] twice.

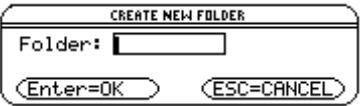

#### **Copying or Moving Variables from One Folder to Another**

**Tip:** To copy a variable to a different name in the same folder, use  $STO<sub>P</sub>$  (such as a1>a2) or the **CopyVar** command from the Home screen.

#### **Renaming Variables or Folders**

You must have at least one folder other than MAIN. You cannot use VAR-LINK to copy variables within the same folder.

- 1. On VAR-LINK, select the variables.
- 2. Press F1 Manage and select 2:Copy or 4:Move.
- 3. Select the destination folder.
- 4. Press [ENTER].

The copied or moved variables retain their original names.

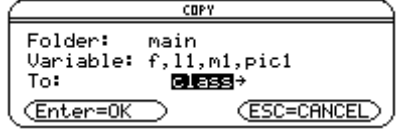

Remember, if you use [F4] to select a folder, the variables in that folder are selected automatically. As necessary, use [F4] to deselect individual variables.

- 1. On VAR-LINK, select the variables and/or folders.
- 2. Press [F1] Manage and select 3:Rename.
- 3. Type a unique name, and press **ENTER** twice.

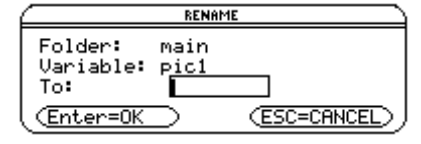

If you selected multiple items, you are prompted to enter a new name for each one.

When a variable is locked, you cannot delete, rename, or store to it. However, you can copy, move, or display its contents. When a folder is locked, you can manipulate the variables in the folder (assuming the variables are not locked), but you cannot delete the folder.

- 1. On VAR-LINK, select the variables and/or folders.
- 2. Press [F1] Manage and select 6: Lock Variable or 7: UnLock Variable.

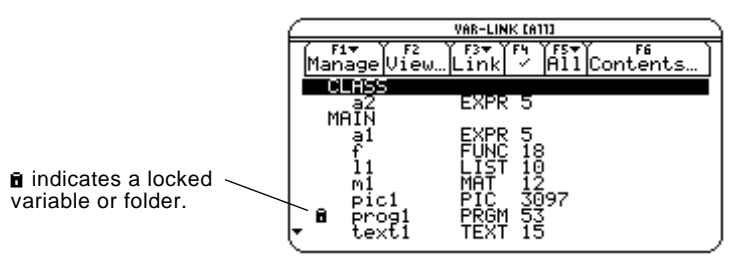

#### **Locking or Unlocking Variables or Folders**

# <span id="page-343-0"></span>**Pasting a Variable Name to an Application**

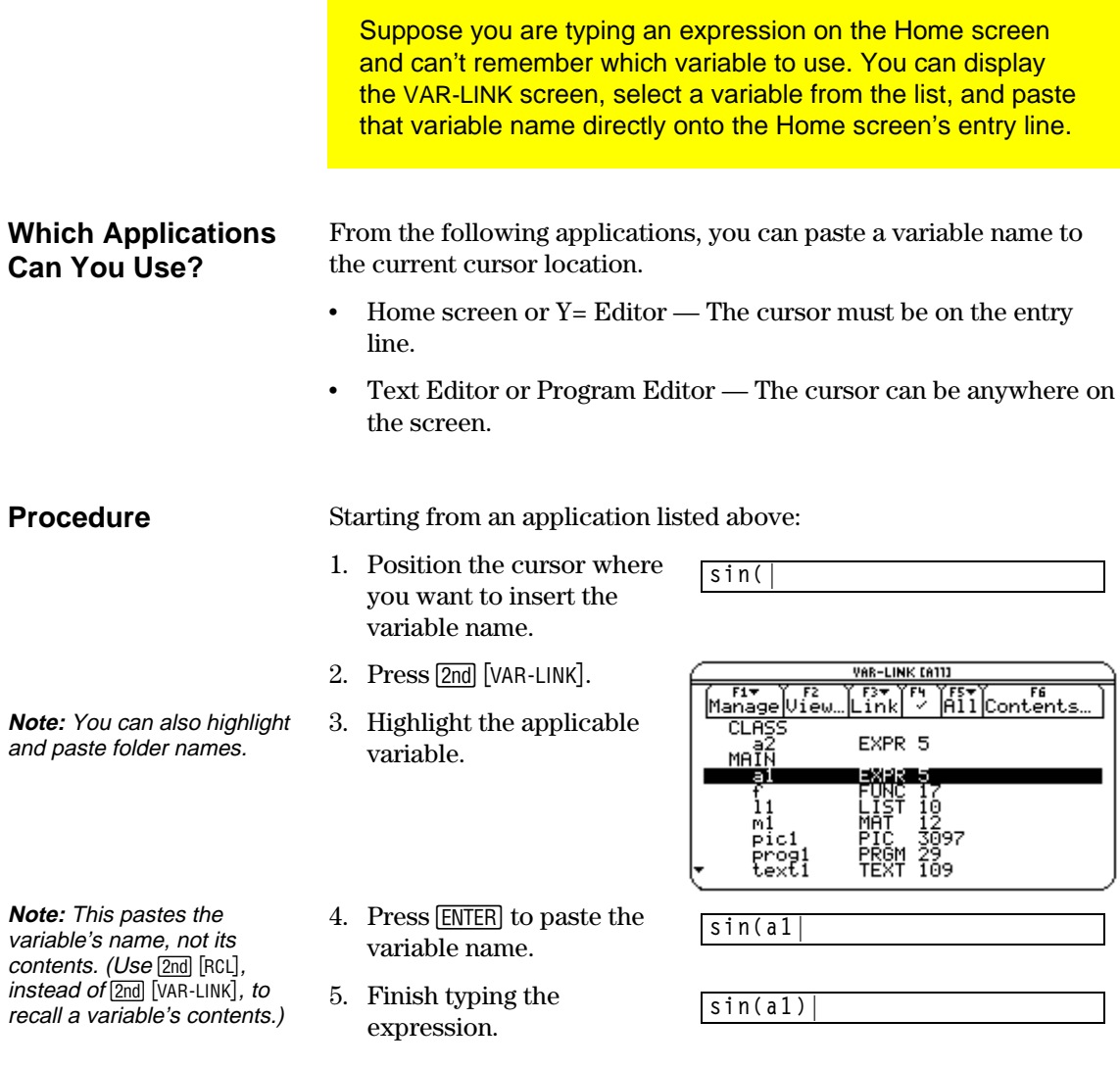

If you paste a variable name that is not in the current folder, the variable's pathname is pasted.

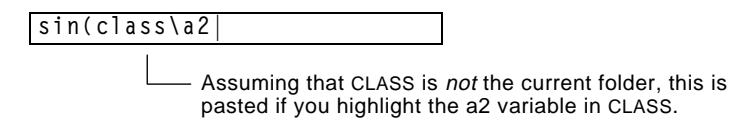

By linking two TI-92s, you can transmit variables and folders from one unit to the other. This is a convenient way to share any variable listed on the VAR-LINK screen — functions, text sessions, programs, etc.

#### <span id="page-344-0"></span>**Linking Two TI.92s**

TI-82, or TI-85.

Your TI-92 comes with a cable that lets you link two units. Using firm pressure, insert each end of the cable into the I/O port of a TI-92. It doesn't matter which end of the cable goes into which unit.

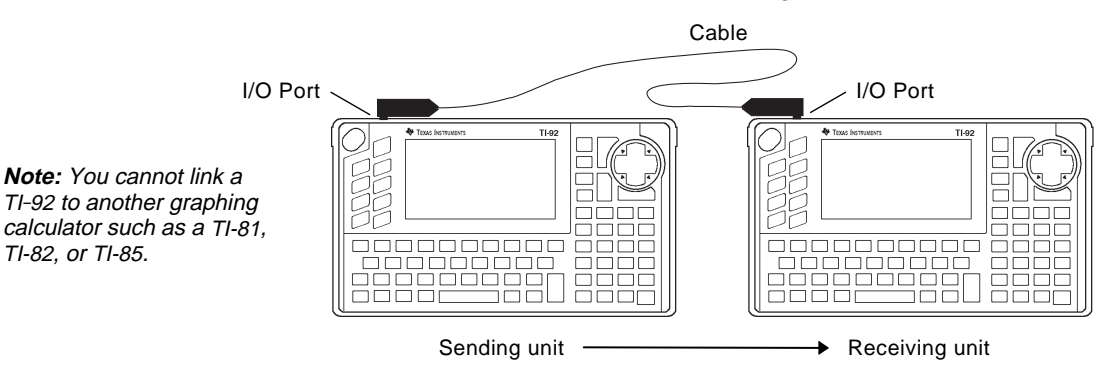

One TI-92 acts as the sending unit; the other acts as the receiving unit. Either unit can send or receive, depending on how you set them up from the VAR-LINK screen.

After linking the two units, use the following procedure to set up the receiving unit first. Then set up the sending unit.

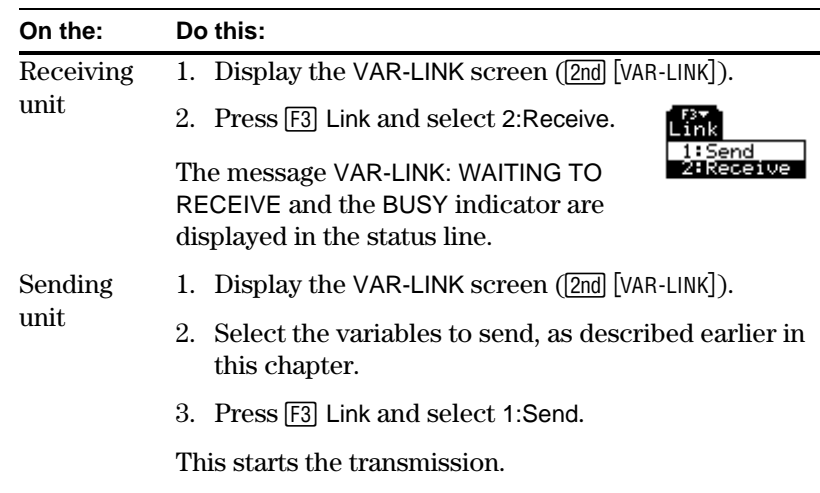

**Note:** Depending on transmission speed and variable sizes, messages in the status line may be displayed only briefly.

- ¦ During transmission, messages are displayed in the status line of both units to show the name of each transmitted item.
- ¦ When transmission is complete, the VAR-LINK screen is updated on the receiving unit.

### **Transmitting Variables**

**Note:** If you set up the sending unit first, it may display an error message or it may remain BUSY until you cancel the transmission.

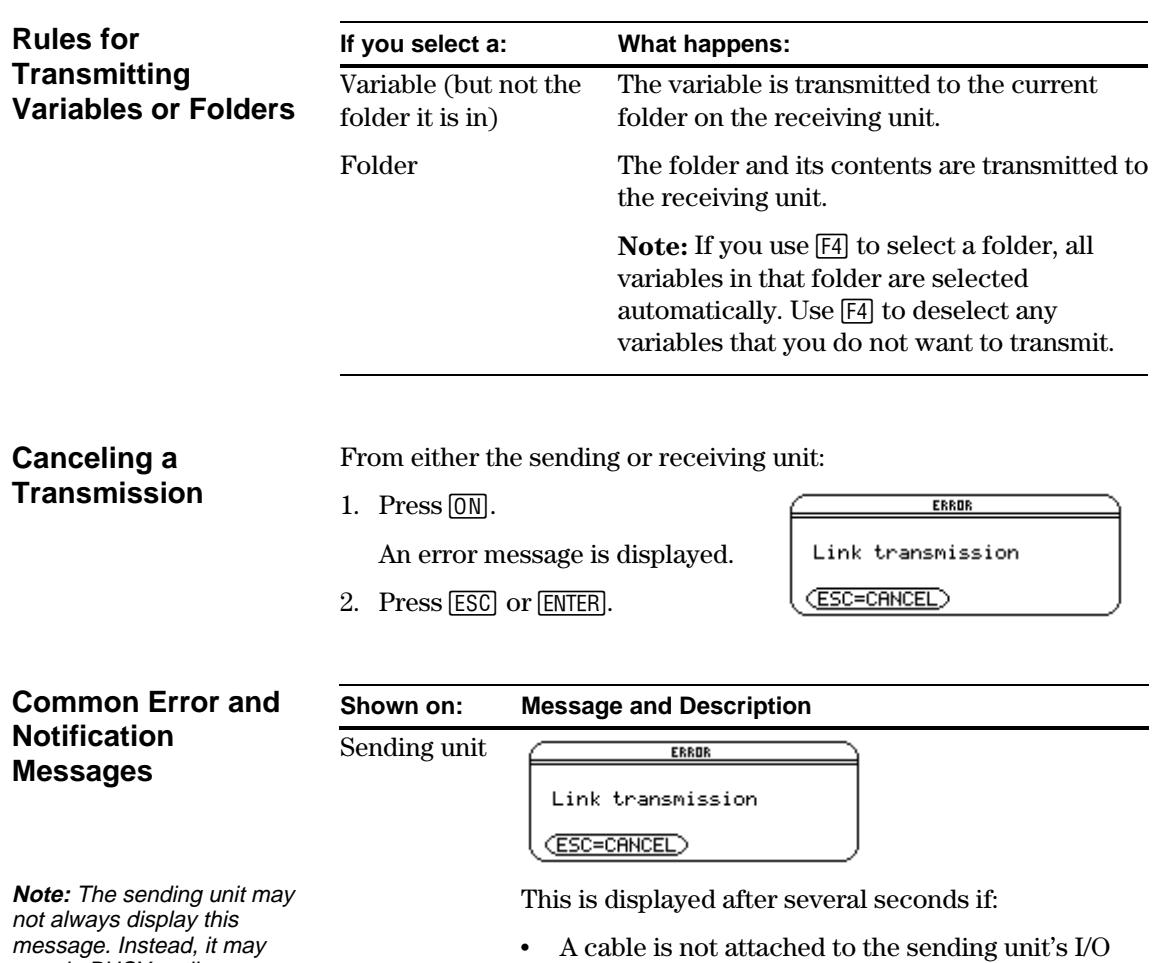

port.  $-$  or  $-$ 

remain BUSY until you cancel the transmission.

the cable.  $-$  or  $-$ 

¦ A receiving unit is not attached to the other end of

• The receiving unit is not set up to receive. Press [ESC] or [ENTER] to cancel the transmission.

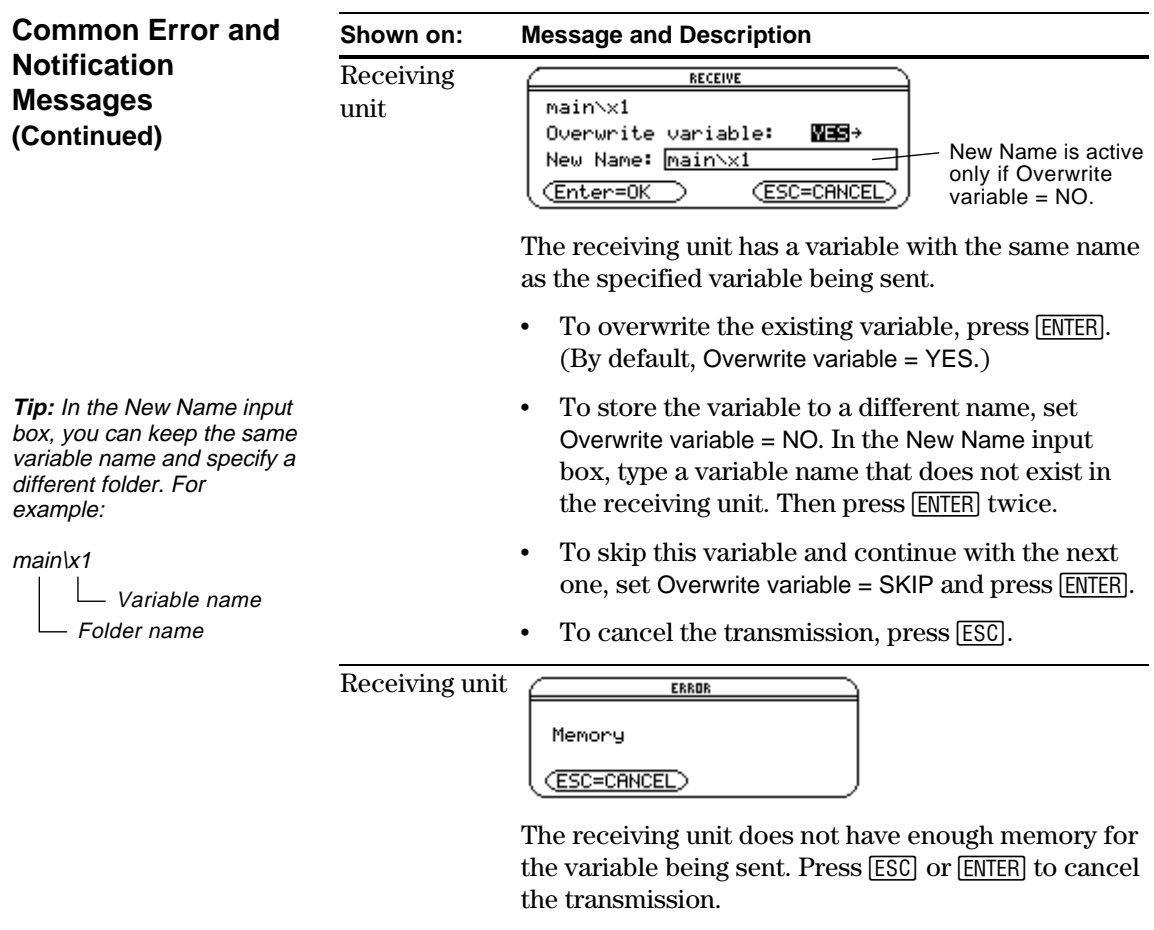

### **Transmitting Variables under Program Control**

<span id="page-347-0"></span>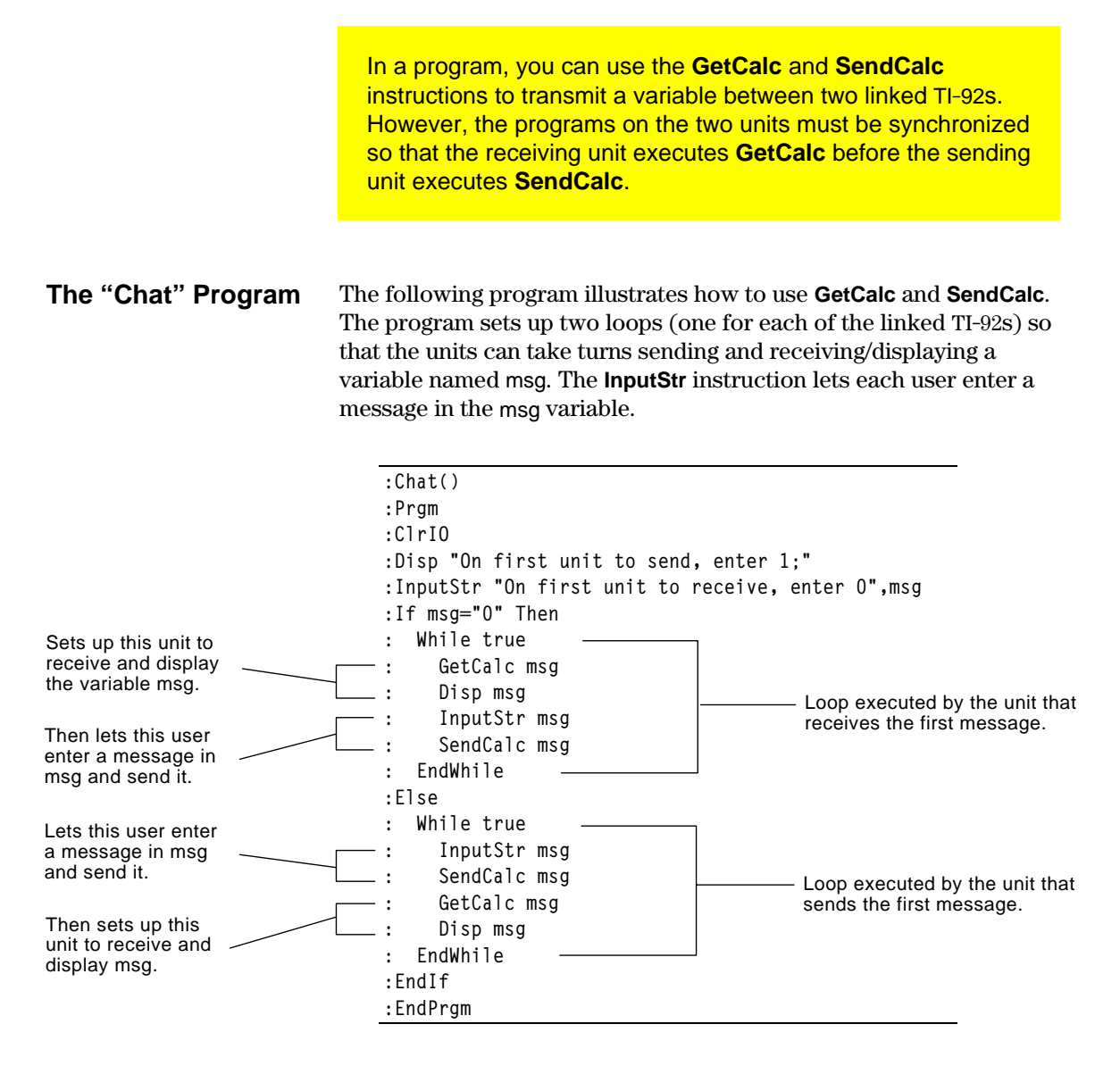

To synchronize **GetCalc** and **SendCalc**, the loops are arranged so that the receiving unit executes **GetCalc** while the sending unit is waiting for the user to enter a message.

# **Transmitting Variables under Program Control (Continued)**

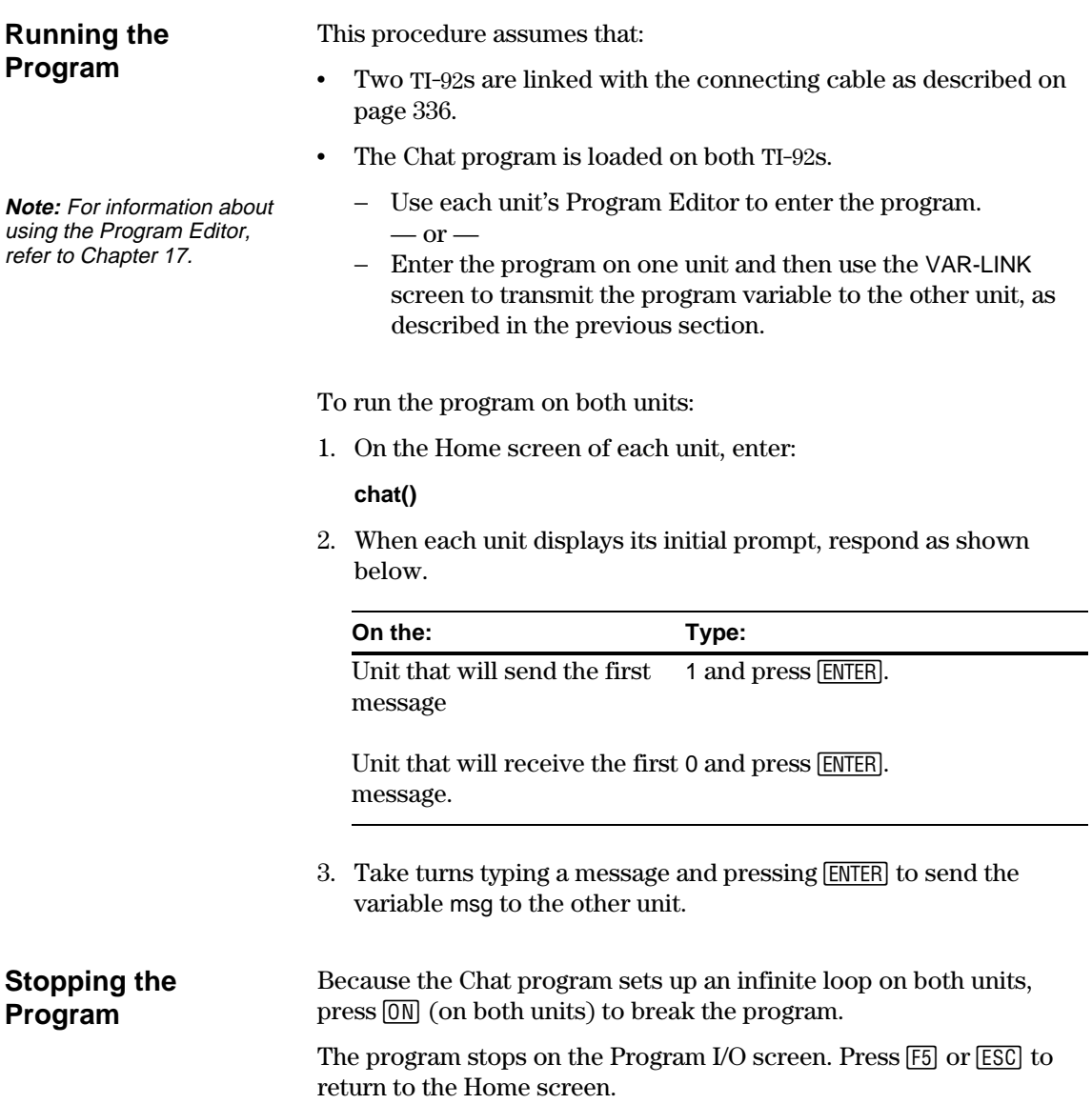

# *Applications*

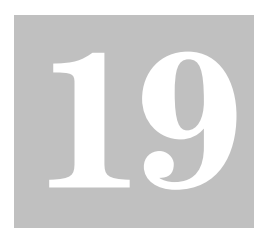

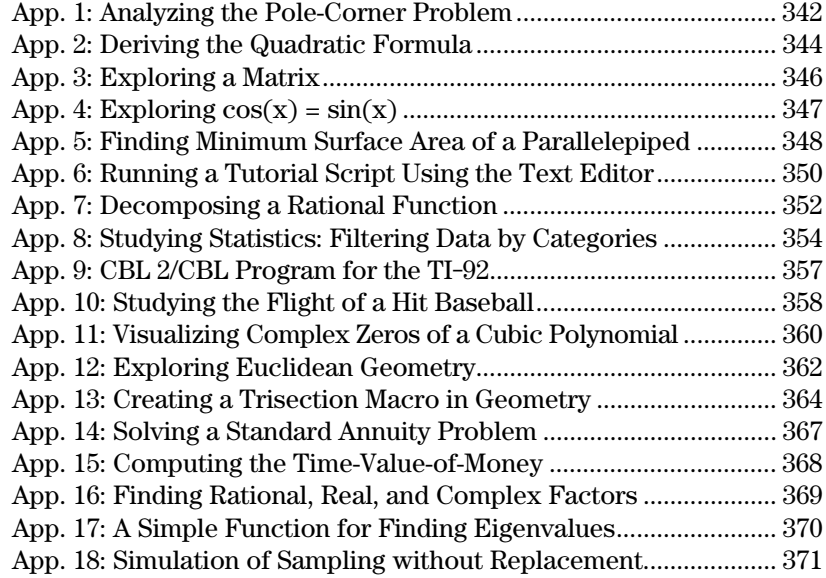

This chapter contains applications that show how the TI-92 can be used to solve, analyze, and visualize actual mathematical problems.

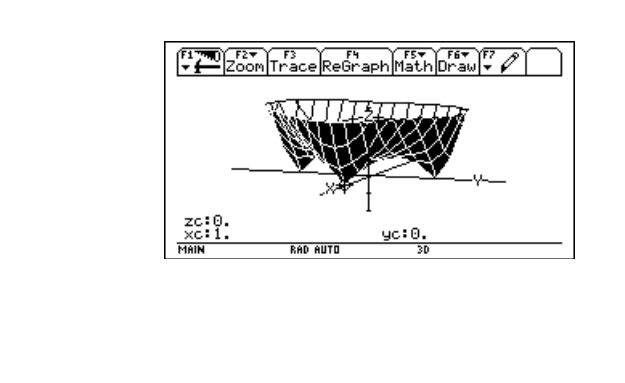

A ten-foot-wide hallway meets a five-foot-wide hallway in the corner of a building. Find the maximum length pole that can be moved around the corner without tilting the pole.

#### <span id="page-350-0"></span>**Maximum Length of Pole in Hallway**

The maximum length of a pole c is the shortest line segment touching the interior corner and opposite sides of the two hallways as shown in the diagram below.

**Hint:** Use proportional sides and the Pythagorean theorem to find the length c with respect to w. Then find the zeros of the first derivative of c(w). The minimum value of c(w) is the maximum length of the pole.

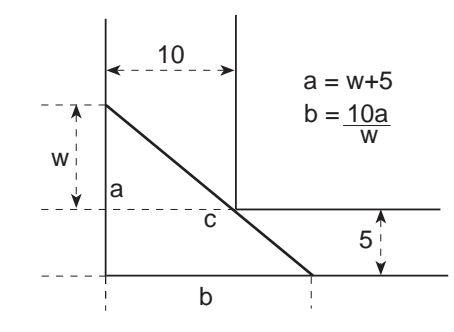

**Tip:** When you want to define a function, use multiple character names as you build the definition. (See page 213.)

- 
- **Note:** The maximum length of the pole is the minimum value of c(w).
- 1. Enter the expression for side a in terms of ww and store it in aa.
- 2. Enter the expression for side b in terms of ww and store it in bb.
- 3. Use the store  $(\rightarrow)$ command to express the length of side c as a function of ww.
- 4. Use the **zeros()** command to compute the zeros of the first derivative of c(w) to find the minimum value of c(w).

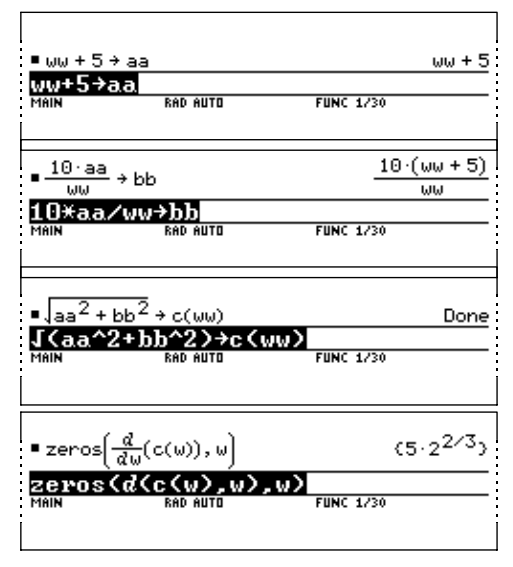

5. Compute the exact maximum length of the pole.

Enter:  $c(2nd[ANS])$ 

**Hint:** Use the auto-paste feature (page 42) to copy the result from step 4 to the entry line inside the parentheses of c( ) and  $pres \rightarrow$  [ENTER].

6. Compute the approximate maximum length of the pole.

> Result: Approximately 20.8097 feet.

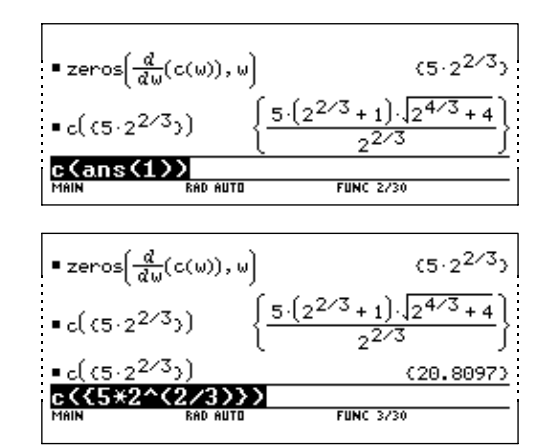

This application shows you how to derive the quadratic formula:

$$
x = \frac{-b \pm \sqrt{b^2 - 4ac}}{2a}
$$

Detailed information about using the commands in this example can be found in Chapter 6: Symbolic Manipulation.

Perform the following steps to derive the quadratic formula by completing the square of the generalized quadratic equation.

Clear all one-character variables in the current folder by pressing F6 ENTER.

On the Home screen, enter the generalized quadratic equation:  $ax^2+bx+c=0.$ 

Subtract c from both sides of the equation.

 $Enter: 2nd$   $[ANS]-c$ 

Divide both sides of the equation by the leading coefficient a.

Use the **expand()** command to expand the result of the last answer.

Complete the square by adding  $((b/a)/2)^2$  to both sides of the equation.

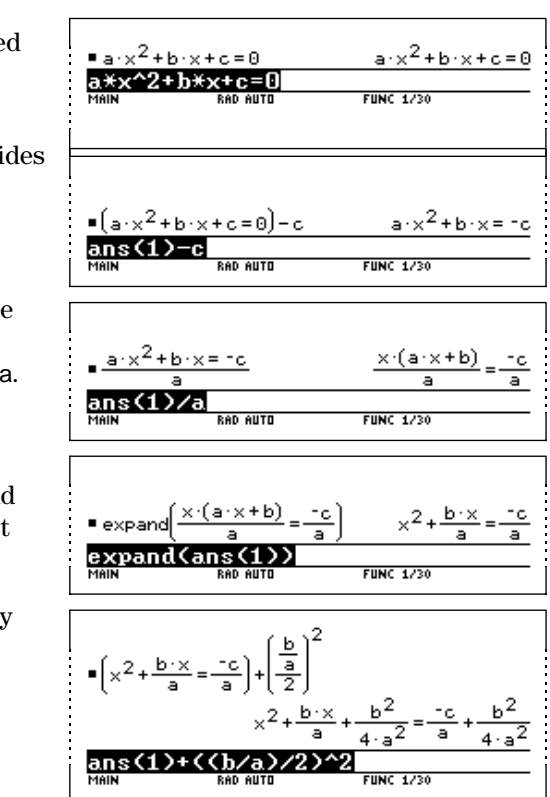

#### <span id="page-352-0"></span>**Performing Computations to Derive the Quadratic Formula**

**Note:** This example uses the result of the last answer to perform computations on the TI-92. This feature reduces keystroking and chances for error. **Tip:** Continue to use the last answer  $(2nd$   $[ANS]$ ) as in step 3 in steps 4 through 9.

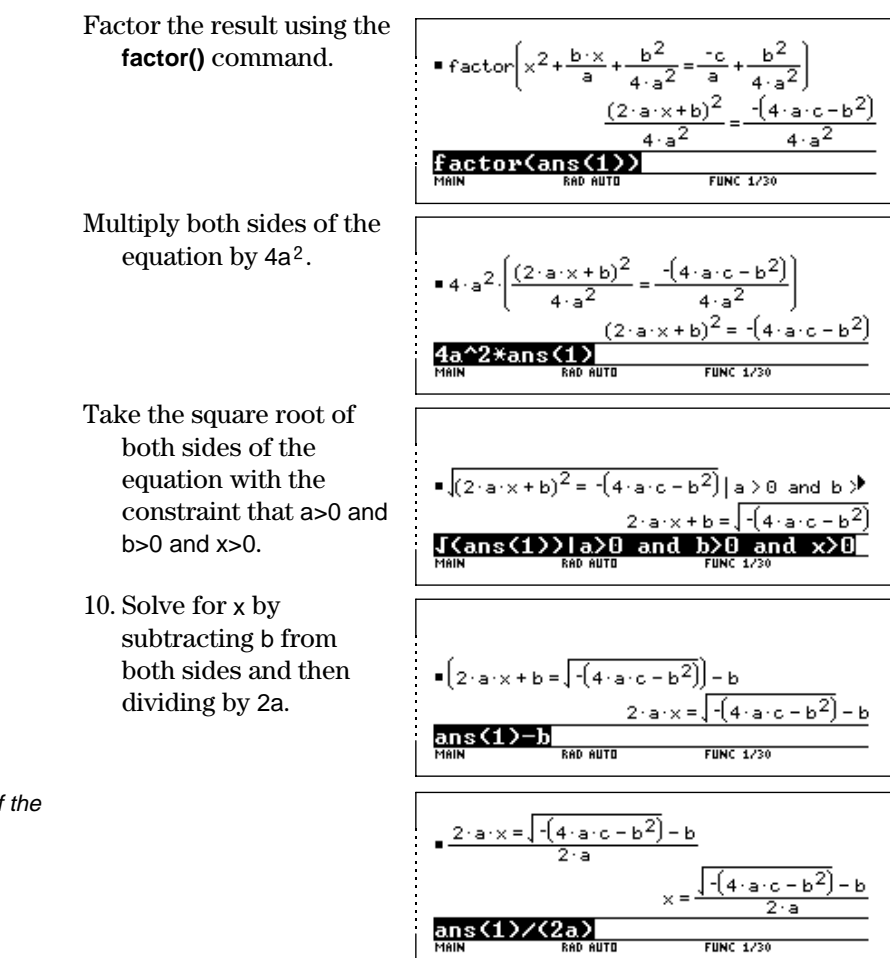

**Note:** This is only one of the two general quadratic solutions due to the constraint in step 9.

<span id="page-354-0"></span>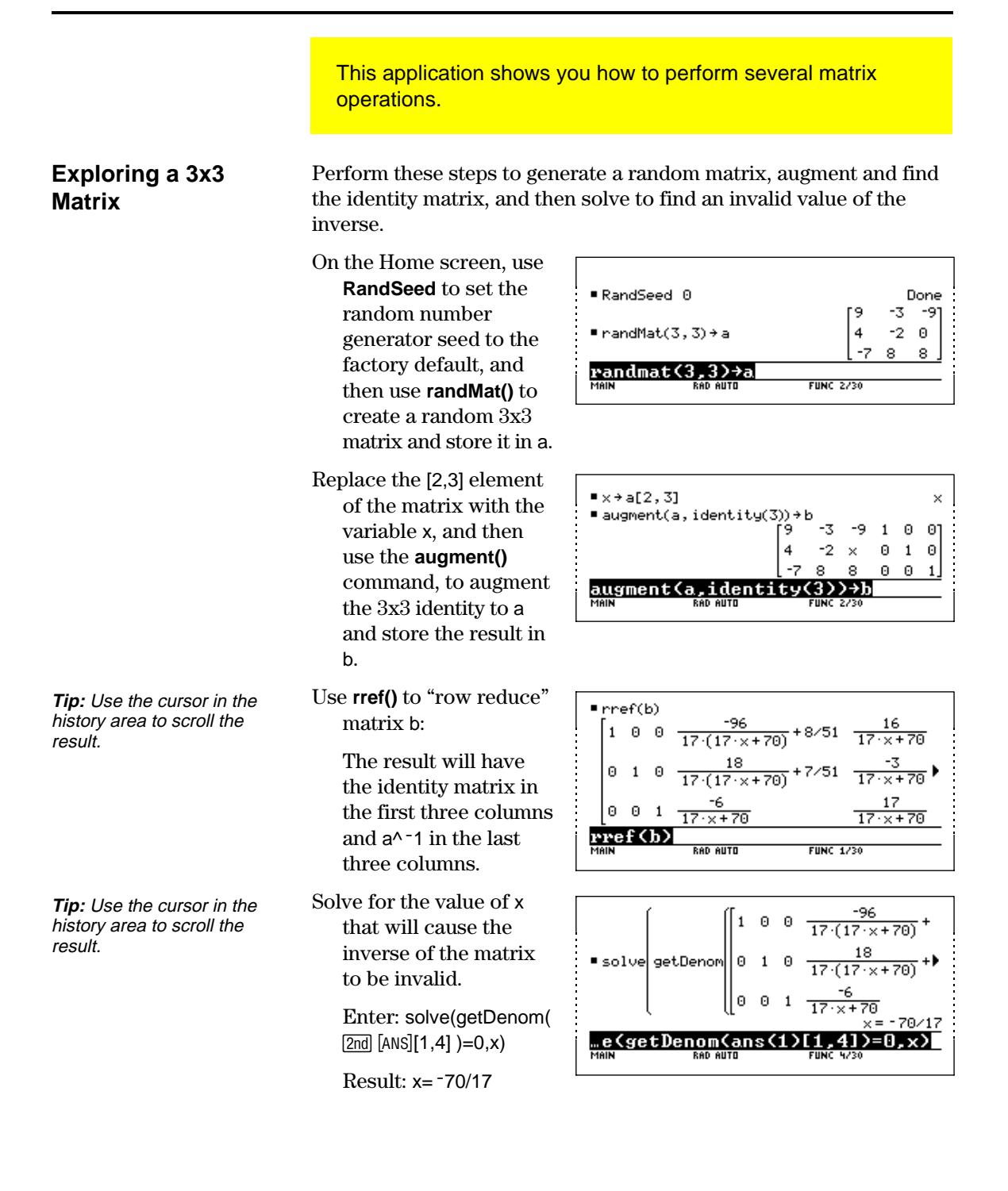

This application uses two methods to find where  $cos(x) = sin(x)$  for the values of x between 0 and  $3\pi$ .

#### <span id="page-355-0"></span>**Method 1: Graph Plot**

**Hint:** Press [F5] and select 5:Intersection. Respond to the screen prompts to select the two curves, and the lower and upper bounds for intersection A.

**Hint:** Move the cursor into the history area to highlight the last answer. Press ENTER to copy the result of the general solution.

**Hint:** Press 2nd K to get the "with"[I] operator.

**Method 2: Symbolic Manipulation** Perform the following steps to observe where the graphs of the functions  $y1(x)=cos(x)$  and  $y2(x)=sin(x)$  intersect.

- 1. In the  $Y =$  Editor, set  $y1(x)=cos(x)$  and  $y2(x)=sin(x)$ .
- 2. In the Window Editor, set xmin=0 and  $x$ max= $3\pi$ .
- 3. Press  $\boxed{F2}$  and select A:ZoomFit.
- 4. Find the intersection points of the two functions.
- 5. Note the x and y coordinates. (Repeat steps 4 and 5 to find the other intersections.)

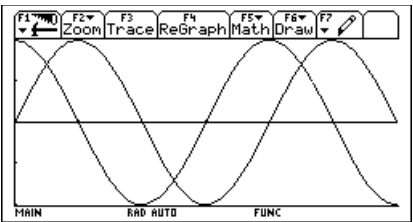

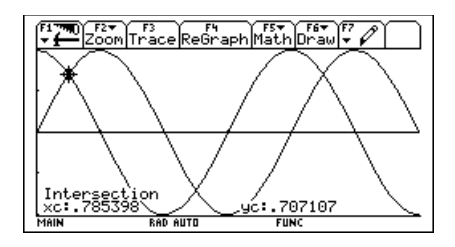

Perform the following steps to solve the equation  $sin(x)=cos(x)$  with respect to x*.*

- 1. On the Home screen, enter solve(sin(x)=  $cos(x),x$ ).
- The solutions for x is where @n1 is any integer.
- 2. Using the ceiling and floor commands, find the ceiling and floor values for the intersection points as shown.
- 3 Enter the general solution for x and apply the constraint for @n1 as shown.

Compare the result with Method 1.

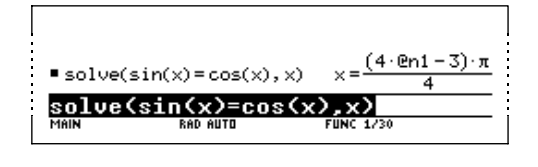

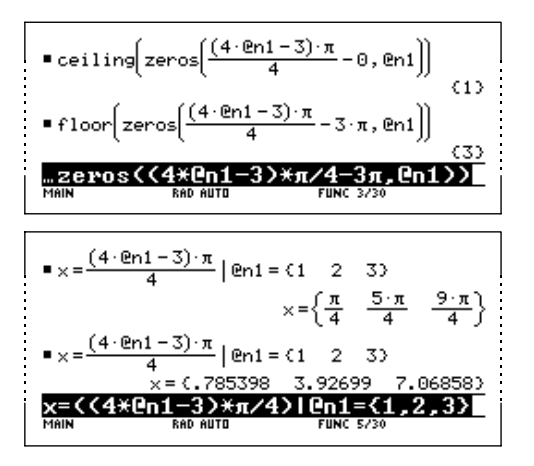

This application shows you how to find the minimum surface area of a parallelepiped having a constant volume V. Detailed information about the steps used in this example can be found in Chapter 6: Symbolic Manipulation and Chapter 14: 3D Graphing.

#### <span id="page-356-0"></span>**Exploring a 3D Graph of the Surface Area of a Parallelepiped**

Perform the following steps to define a function for the surface area of a parallelepiped, draw a 3D graph, and use the **Trace** tool to find a point close to the minimum surface area.

1. On the Home screen, define the function sa(xx,yy,vv) for the surface area of a parallelepiped.

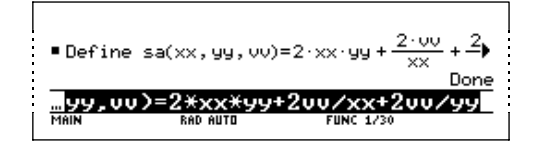

Enter: define

 $sa(xx,yy,vv)=2*xx*yy+$ 2vv/xx+2vv/yy

- 2. Select the 3D Graph mode. Then enter the function for  $z1(x,y)$  as shown in this example with volume v=300.
- 3. Set the Window variables to:

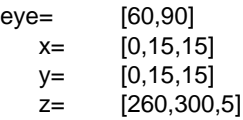

xmax xgr zma<br>ZSC

**RAD AUTO** 

MAIN

 $\frac{z1(x,y)=s_0(x,y,300)}{s_0s_0}$ 

 $\begin{array}{lll}\n\frac{1}{2} & \text{L000} & \text{R.S.} & \text{L1} \\
\frac{1}{2} & \text{L100} & \text{L2} & \text{L2} & \text{L2} \\
\frac{1}{2} & \text{L2} & \text{L3} & \text{L2} & \text{L2} \\
\frac{1}{2} & \text{L2} & \text{L2} & \text{L2} & \text{L2} \\
\frac{1}{2} & \text{L2} & \text{L2} & \text{L2} & \text{L2} \\
\frac{1}{2} & \text{L2} & \text{L2} & \text{L2} & \text{L$ 

 $\underbrace{\begin{bmatrix} \overbrace{\mathbf{r}} \ \overbrace{\mathbf{r}} \ \$ 

4. Graph the function and use **Trace** to go to the point close to the minimum value of the surface area function.

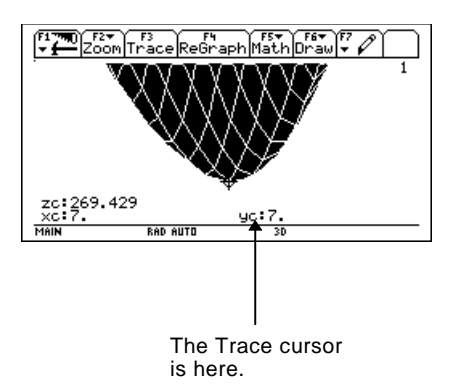

#### **Finding the Minimum Surface Area Analytically**

**Hint:** Copy and paste the result from step 1 after the "with" symbol (|). Then edit to delete the negative solution.

**Hint:** Press **ENTER** to obtain the exact result in symbolic form. Press  $\bullet$  [ENTER] to obtain the approximate result in decimal form.

Perform the following steps to solve the problem analytically on the Home screen.

- 1. Solve for x in terms of v and y. Enter: solve(*d*(sa(x,y,v),  $x)=0,x)$
- 2. Solve for y in terms of v and x.

Enter: solve(*d*(sa(x,y,v),  $y=0,y$ | $x=(see Hint).$ 

3. Evaluate for x in terms of v by substituting the y result into the result from step 1.

> Enter:  $x=\sqrt{(v/y)}$  $y = v^(1/3)$  and  $v > 0$

4. Find the minimum surface area when the value of v equals 300.

> Enter:  $300 \rightarrow v$ Enter:  $sa(v^{\wedge}(1/3))$ , v^(1/3),v)

■ solve $\frac{d}{dx}$  $\frac{1}{2}$ (sa(x, y, v)) = 0, x $\Big]$ and  $\frac{0}{u} \ge 0$  or  $x = \sqrt{\frac{0}{u}}$  and  $\frac{0}{u} \ge 0$ solve(d(sa(x,y,v),x)  $\frac{1}{2}$ (sa(x, y, v)) = 0, y  $\left| x = \frac{10}{4}$  and  $\frac{1}{4}$  $\blacksquare$ solve ,1/3 and  $v \ge 0$  or  $v = 0$ and v⁄y≥0 J(u

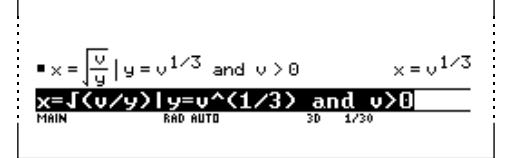

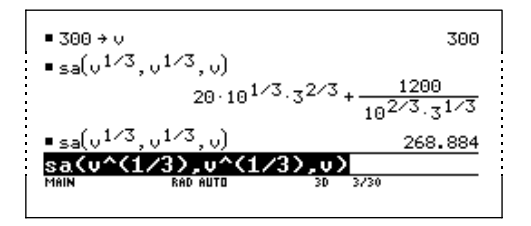

# <span id="page-358-0"></span>**App. 6: Running a Tutorial Script Using the Text Editor**

This application shows you how to use the Text Editor to run a tutorial script. Detailed information about text operations can be found in Chapter 16: Text Editor.

#### **Running a Tutorial Script**

Perform the following steps to write a script using the Text Editor, test each line, and observe the results in the history area on the Home screen.

1. Open the Text Editor, and create a new variable named demo1.

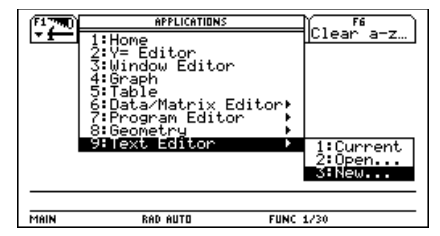

**Note:** The command symbol "C" is accessed from the  $F2$ 1:Command toolbar menu.

2. Type the following lines into the Text Editor.

: Compute the maximum value of f on the closed interval [a,b] : assume that f is differentiable on [a,b]

- C : define  $f(xx) = xx^3 2xx^2 + xx 7$
- $C: 1 \rightarrow a:3.22 \rightarrow b$
- C :  $d(f(xx),xx) \rightarrow df(xx)$
- $C: zeros(df(x),x)$
- $C: f(ans(1))$
- $C: f({a,b})$

: The largest number from the previous two commands is the maximum value of the function. The smallest number is the minimum value.

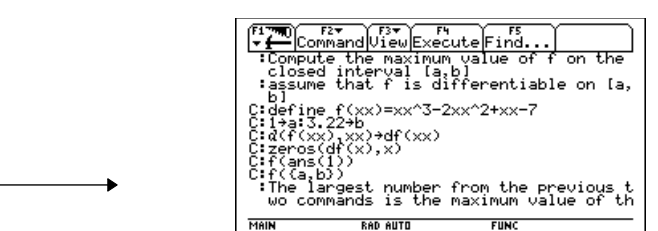

3. Press [3] and select 1:Script view to show the Text Editor and the Home screen on a split-screen. Move the cursor to the first line in the Text Editor.

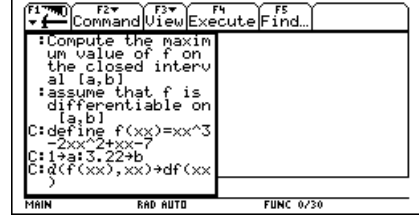

**Note:** Press [F3] and select 2:Clear split to go back to a full-sized Text Editor screen. 4. Press [4] repeatedly to execute each line in the script one at a time.

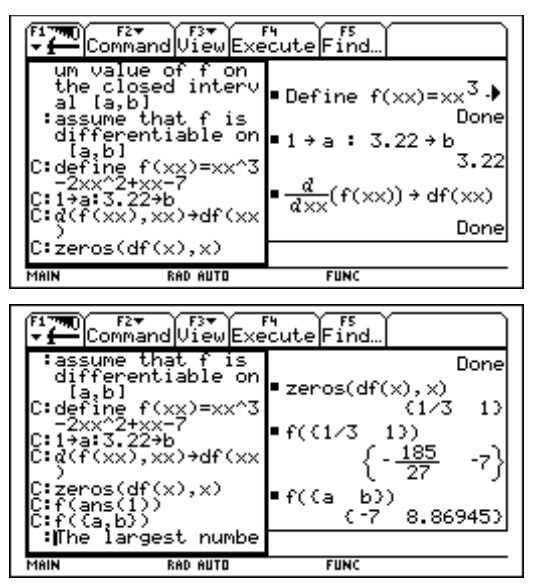

Tip: Press [2nd] [QUIT] twice to display the Home screen.

5. To see the results of the script on a full-sized screen, go to the Home screen.

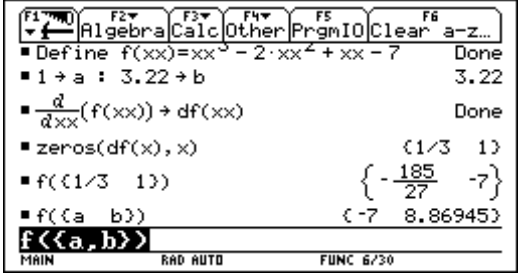
This application examines what happens when a rational function is decomposed into a quotient and remainder. Detailed information about the steps used in this example can be found in Chapter 3: Basic Function Graphing and Chapter 6: Symbolic Manipulation.

# **Decomposing a Rational Function**

**Note:** Actual entries are displayed in reverse type in the example screens.

**Hint:** Move the cursor into the history area to highlight to copy it to the entry line . the last answer. Press **ENTER**  To examine the decomposition of the rational function  $f(x)=(x^3-10x^2-x+50)/(x-2)$  on a graph:

1. On the Home screen, enter the rational function as shown below and store it in a function f(xx).

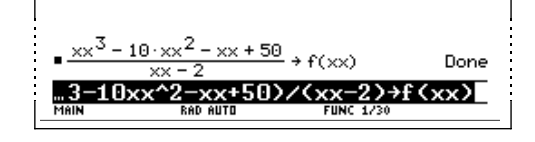

Enter:  $(xx^3 - 10xx^2 - xx + 50)$  $(xx-2) \rightarrow f(xx)$ 

2. Use the proper fraction command (**propFrac**) to split the function into a quotient and remainder.

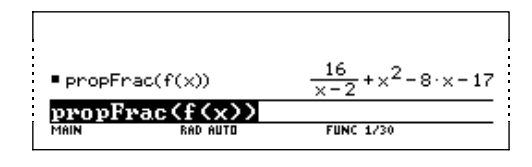

- 3. Copy the last answer to the entry line.  $-$ or $-$ Enter:  $16/(x-2)+x^2 8*x-17$
- 4. Edit the last answer in the entry line. Store the remainder to y1(x) and the quotient to y2(x) as shown.

Enter:  $16/(x-2) \rightarrow y1(x)$ :  $x^2-8*x-17 \rightarrow y2(x)$ 

5. In the Y= Editor, select the thick graphing style for y2(x).

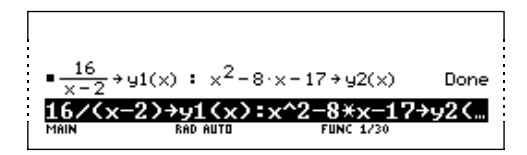

–8\*× AN AIITH

 $\blacksquare$  propFrac( $f(x)$ ) 16/(x-2)+x^2  $\frac{1}{2}$  +  $\times$  <sup>2</sup> – 8 ·  $\times$  – 17

**FUNC 1/30** 

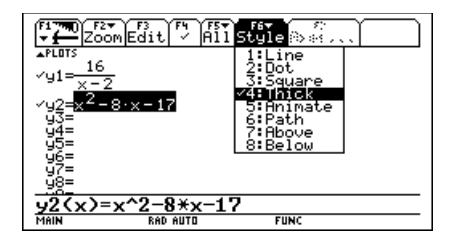

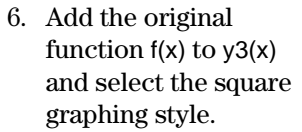

- 7. In the Window Editor set the window variables to:
	- $x=$   $[-10, 15, 10]$  $y=$  [ $-100,100,10$ ]

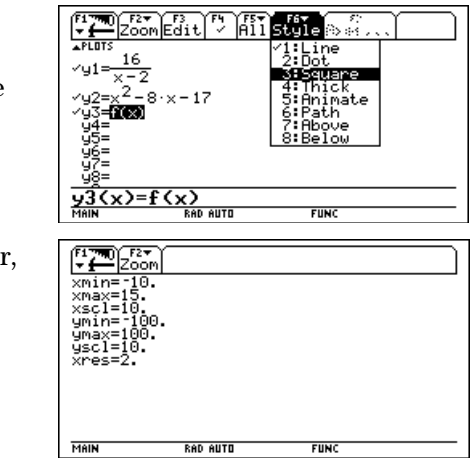

**Note**: Be sure the Graph mode is set to Function.

8. Draw the graph.

Observe that the global behavior of the f(x) function is basically represented by the quadratic quotient y2(x). The rational expression is basically a quadratic function as x gets very large in both the positive and negative directions.

The lower graph is  $y3(x)=f(x)$  graphed separately using the line style.

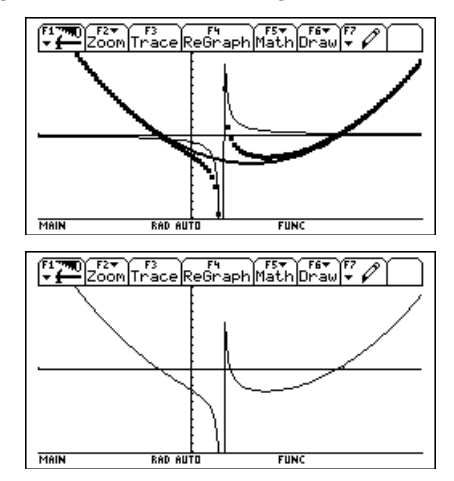

This application provides a statistical study of the weights of high school students using categories to filter the data. Detailed information about using the commands in this example can be found in Chapter 8: Data/Matrix Editor, and Chapter 9: Statistics and Data Plots.

# **Filtering Data by Categories**

Each student is placed into one of eight categories depending on the student's sex and academic year (freshman, sophomore, junior, or senior). The data (weight in pounds) and respective categories are entered in the Data/Matrix Editor.

| Category (C2) | Academic Year and Sex |
|---------------|-----------------------|
|               | Freshman boys         |
|               | Freshman girls        |
| З             | Sophomore boys        |
|               | Sophomore girls       |
| 5             | Junior boys           |
|               | Junior girls          |
|               | Senior boys           |
|               | Senior girls          |

**Table 1:** Category vs. Description

**Table 2:** C1 (weight of each student in pounds) vs. C2 (category)

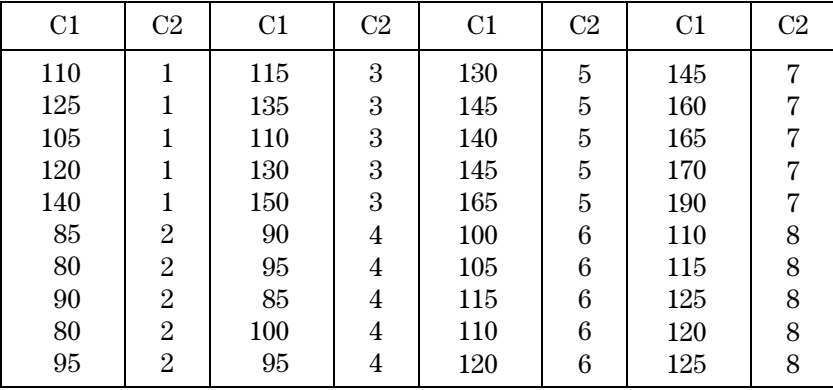

Perform the following steps to compare the weight of high school students to their year in school.

1. Start the Data/Matrix Editor, and create a new Data variable named students.

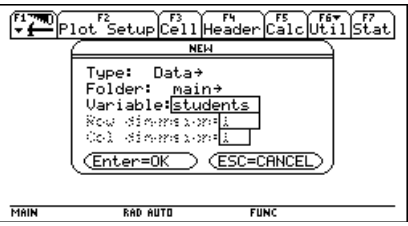

2. Enter the data and categories from Table 2 into columns c1 and c2, respectively.

**Note:** Set up several box plots to compare different subsets of the entire data set.

- 3. Open the [F2] Plot Setup toolbar menu.
- 4. Define the plot and filter parameters for Plot 1 as shown in this screen.
- 5. Copy Plot 1 to Plot 2.

6. Repeat step 5 and copy Plot 1 to Plot 3, Plot 4, and Plot 5.

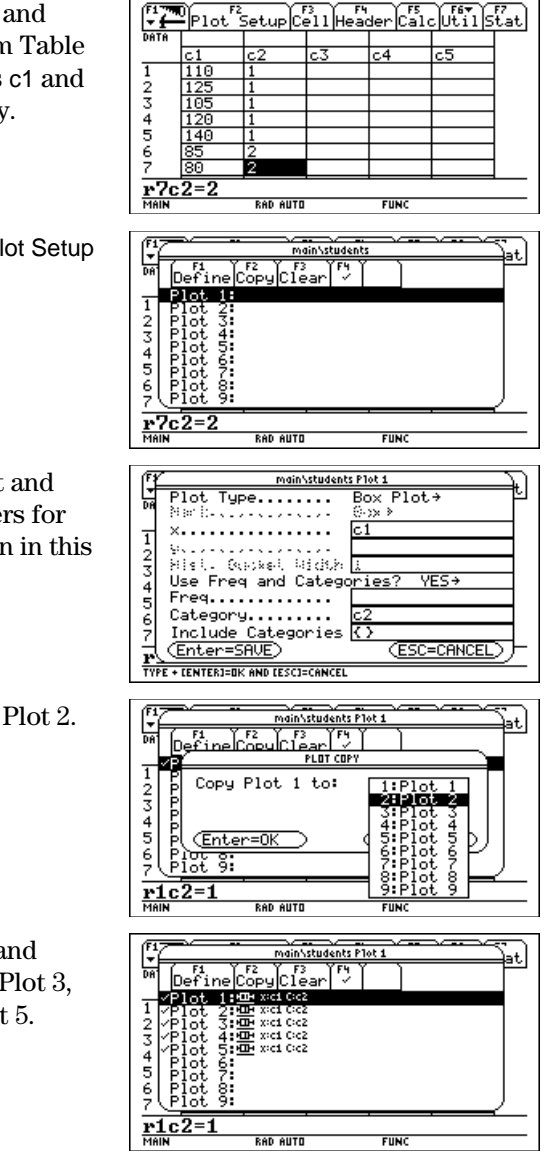

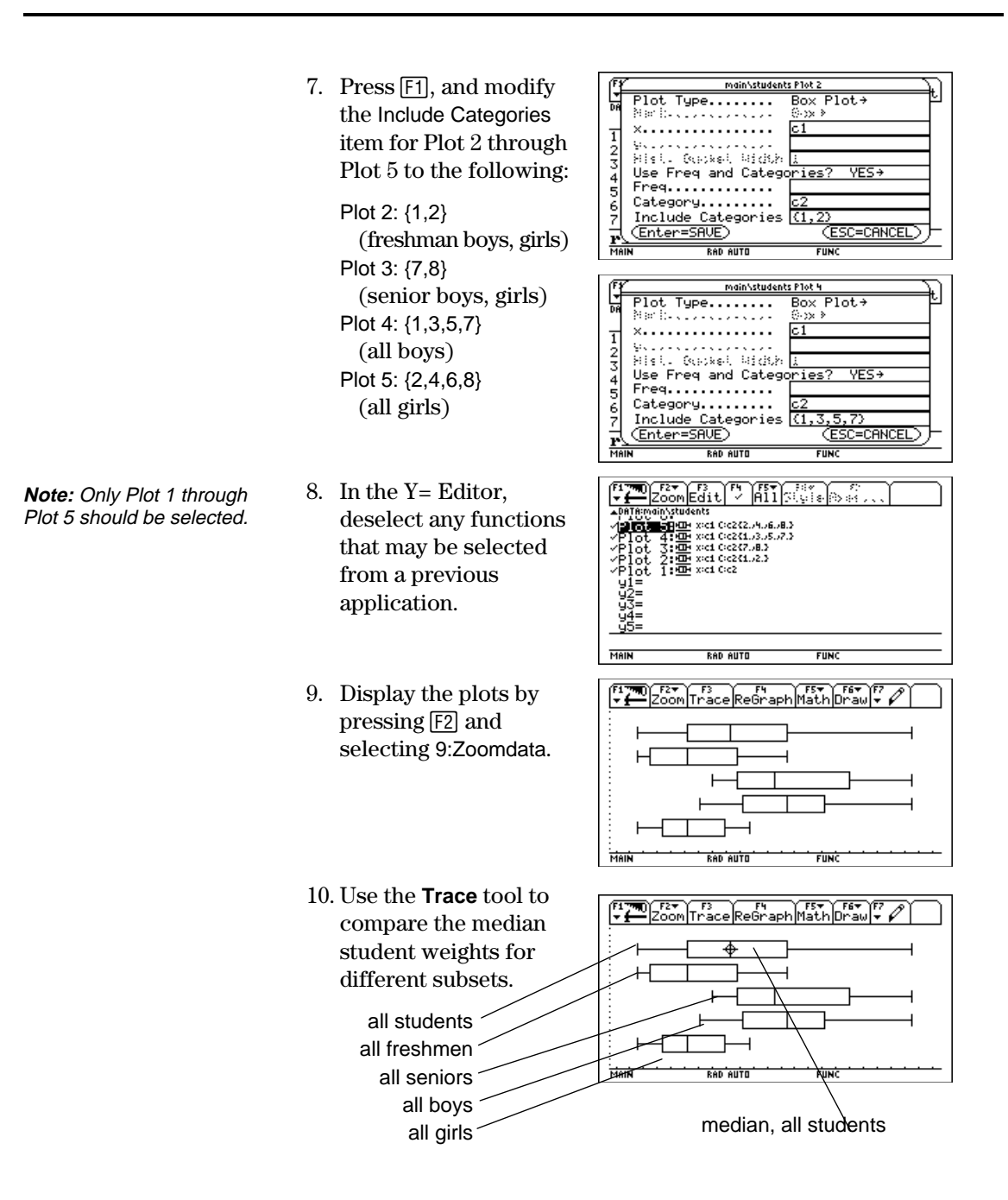

This application provides a program that can be used when the TI-92 is connected to a Calculator-Based Laboratory<sup>™</sup> (CBL 2<sup>™</sup>, CBL<sup>™</sup>)) unit. This program works with the "Newton's Law of Cooling" experiment and, with minor changes, the "Coffee To Go" experiment in the CBL System Experiment Workbook.

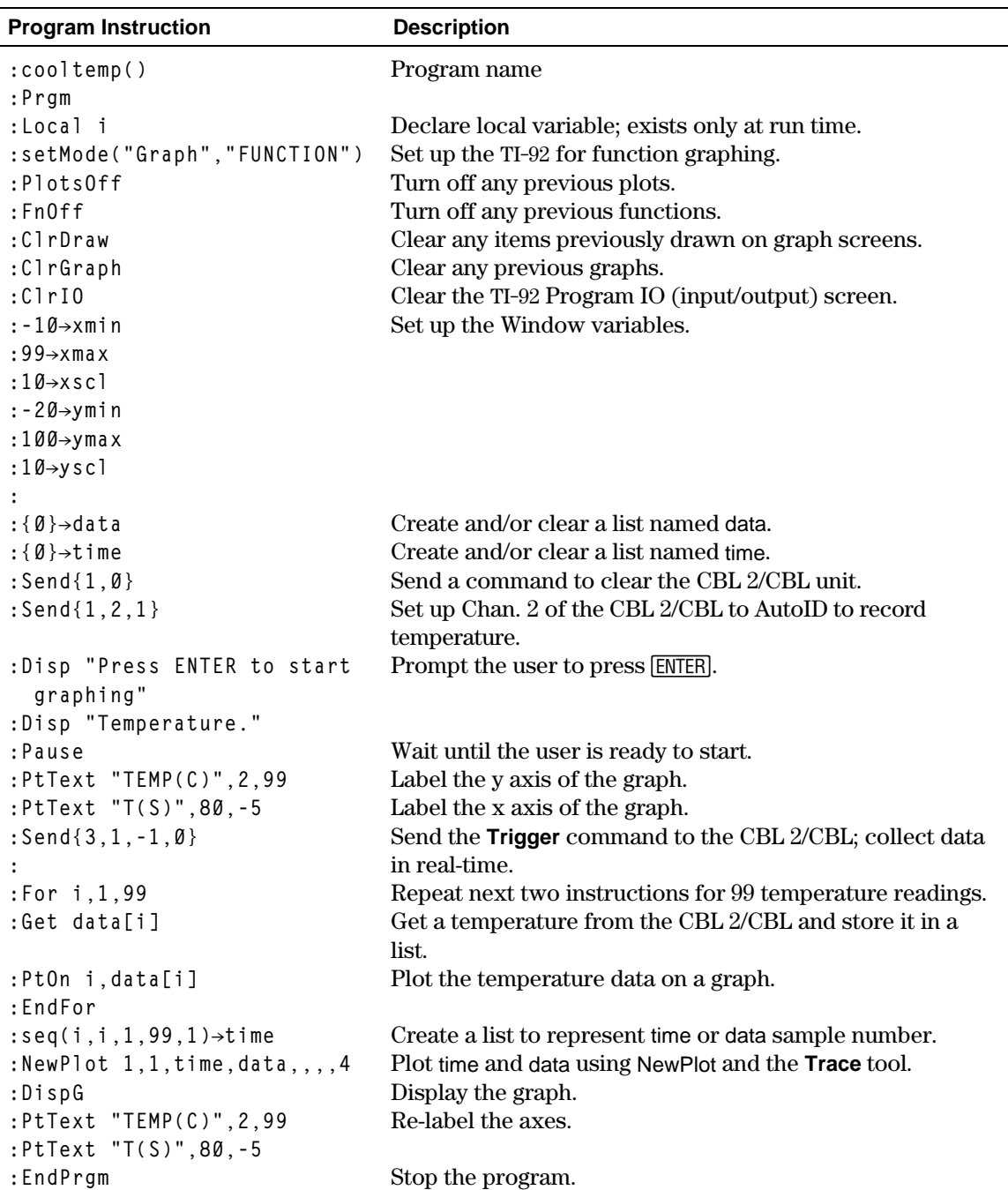

# **App. 10: Studying the Flight of a Hit Baseball**

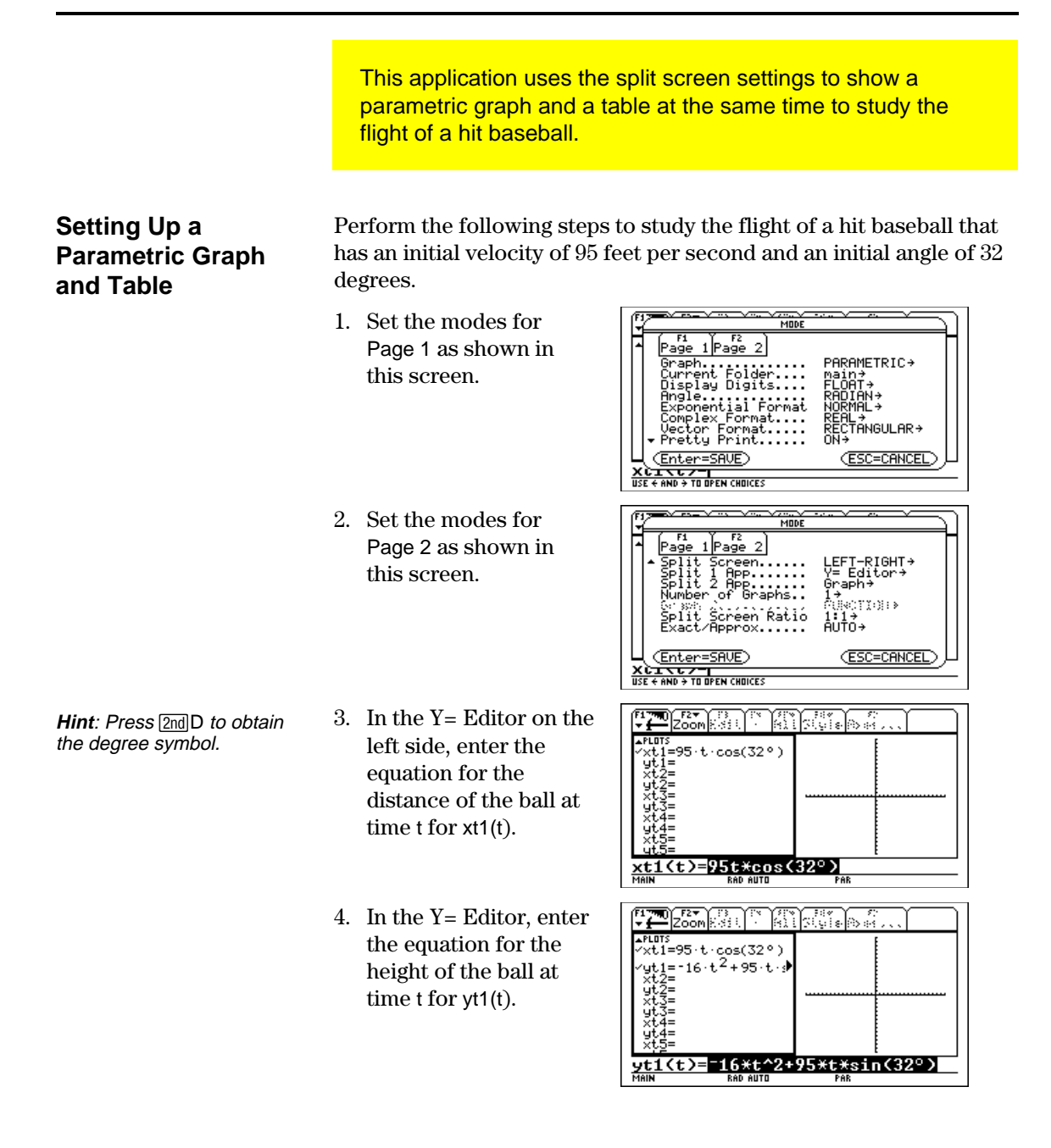

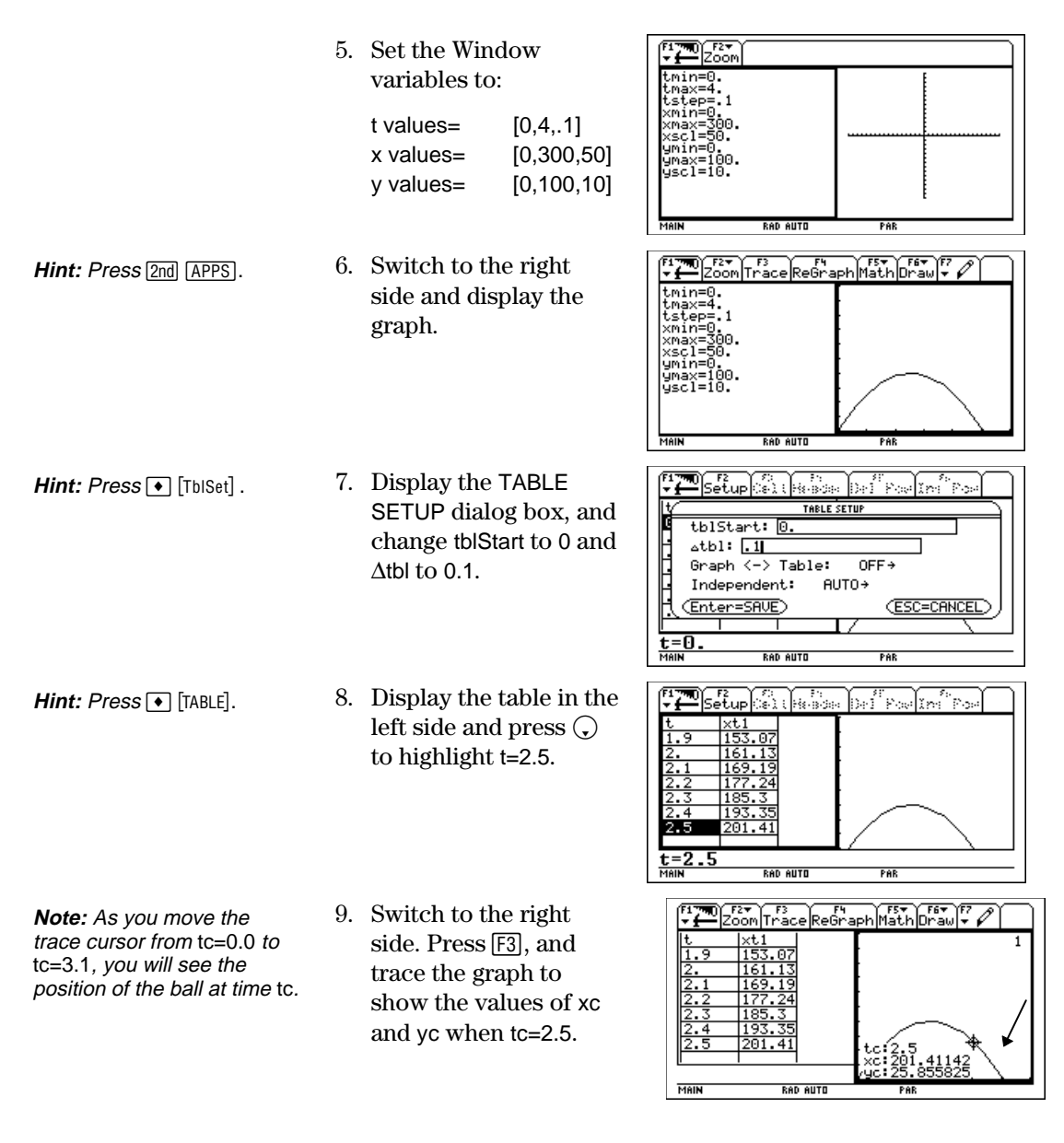

**Optional Exercise**

Assuming the same initial velocity of 95 feet per second, find the angle that the ball should be hit to achieve the greatest distance.

This application describes graphing the complex zeros of a cubic polynomial. Detailed information about the steps used in this example can be found in Chapter 6: Symbolic Manipulation and Chapter 14: 3D Graphing.

# **Visualizing Complex Roots**

**Note:** Actual entries are displayed in reverse type in the example screens.

**Hint:** Move the cursor into the history area to highlight  $[ENTER]$ , or press  $\bullet$  C to copy the last answer and press and  $\bullet$  V to paste.

**Note:** The absolute value of a function forces any roots to visually just touch rather than cross the x axis. Likewise, the absolute value of a function of two variables will force any roots to visually just touch the xy plane.

**Note:** The graph of z1(x,y) will be the modulus surface. Perform the following steps to expand the cubic polynomial  $(x-1)(x-i)(x+i)$ , find the absolute value of the function, graph the modulus surface, and use the **Trace** tool to explore the modulus surface.

- 1. On the Home screen, use the **expand** command to expand the cubic expression  $(xx-1)(x^i)$  (xx+*i*) and see the first polynomial.
- 2. Copy and paste the last answer to the entry line and store it in the function f(xx).
- 3. Use the **abs** command to find the absolute value of f(x+y*i*).

(This calculation may take about 2 minutes.)

- 4. Copy and paste the last answer to the entry line and store it in the function  $z_1(x,y)$ .
- 5. Set the unit to 3D graph mode, turn on the axes for graph format, and set the Window variables to:

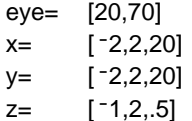

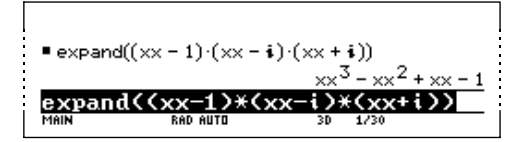

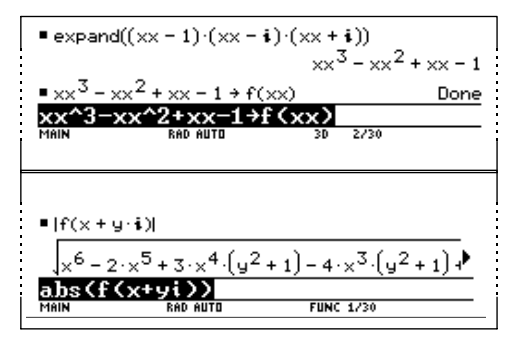

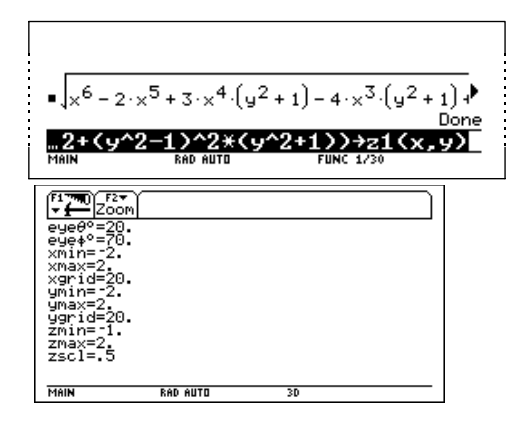

**Note**: Calculating and drawing the graph takes about three minutes.

6. Graph the modulus surface.

> The 3D graph is used to visually display a picture of the roots where the surface touches the xy plane.

- 7. Use the **Trace** tool to explore the function values at  $x=1$  and  $y=0$ .
- 8. Use the **Trace** tool to explore the function values at x=0 and y=1.
- 9. Use the **Trace** tool to explore the function values at  $x=0$  and  $y=$  -1.

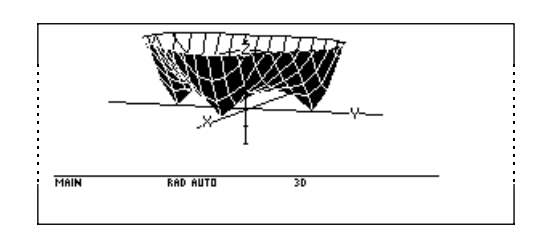

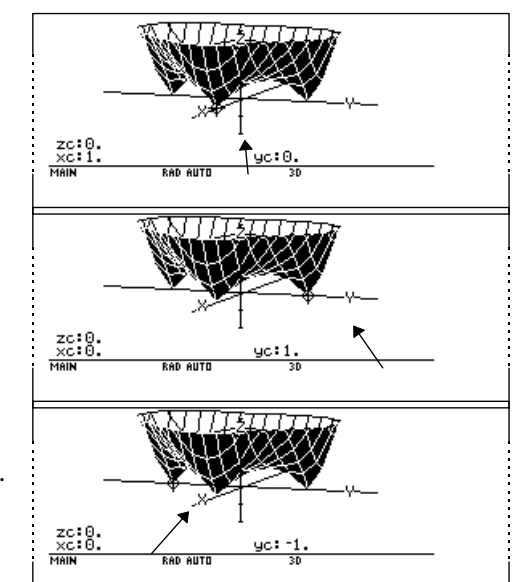

# **Summary**

Note that zc is zero for each of the function values in steps  $7-9$ . Thus, the complex zeros 1,  $\vec{i}$ ,  $\vec{i}$  of the polynomial x<sup>3</sup>-x<sup>2</sup>+x<sup>-1</sup> can be visualized with the three points where the graph of the modulus surface touches the xy plane.

# **App. 12: Exploring Euclidean Geometry**

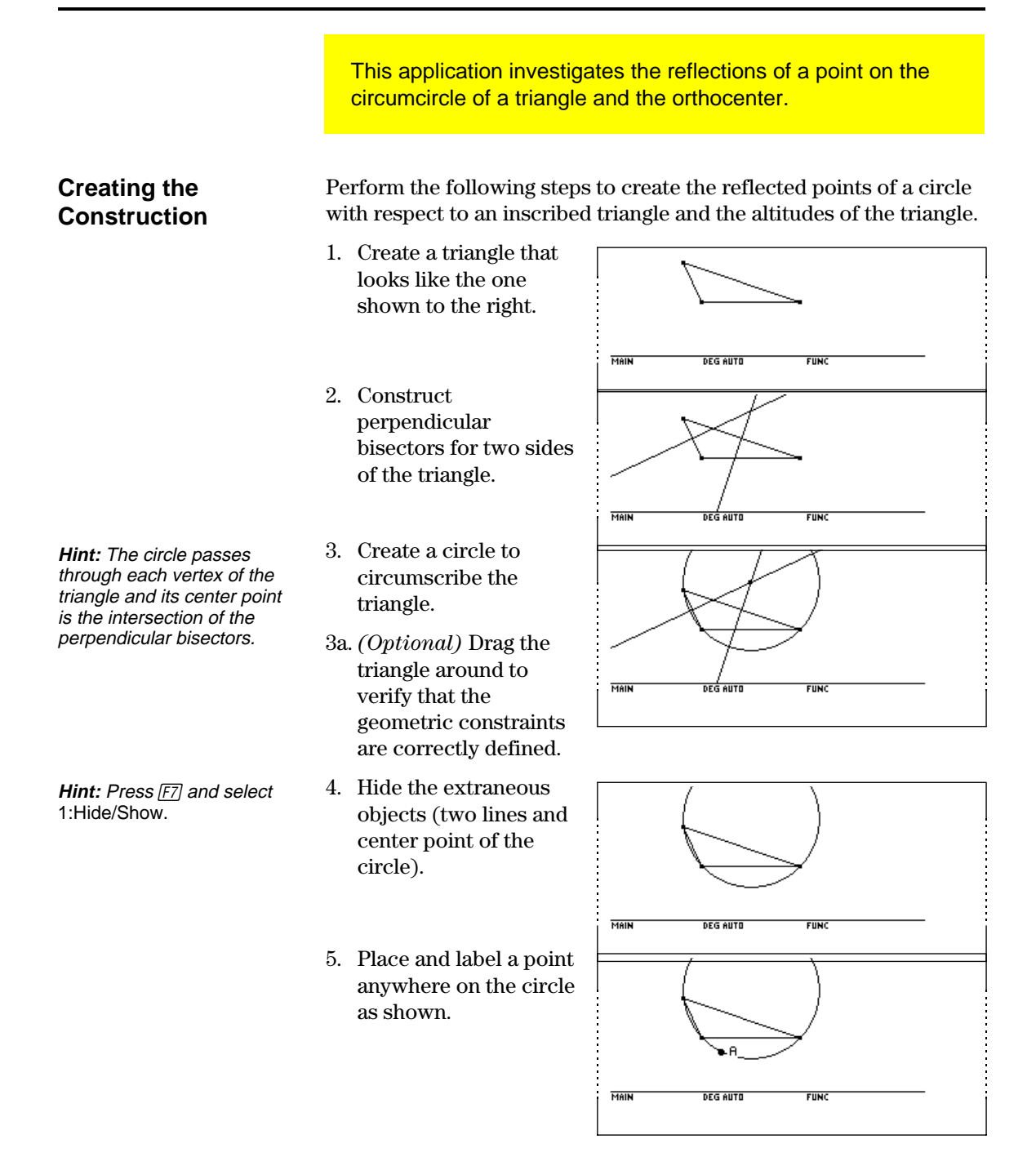

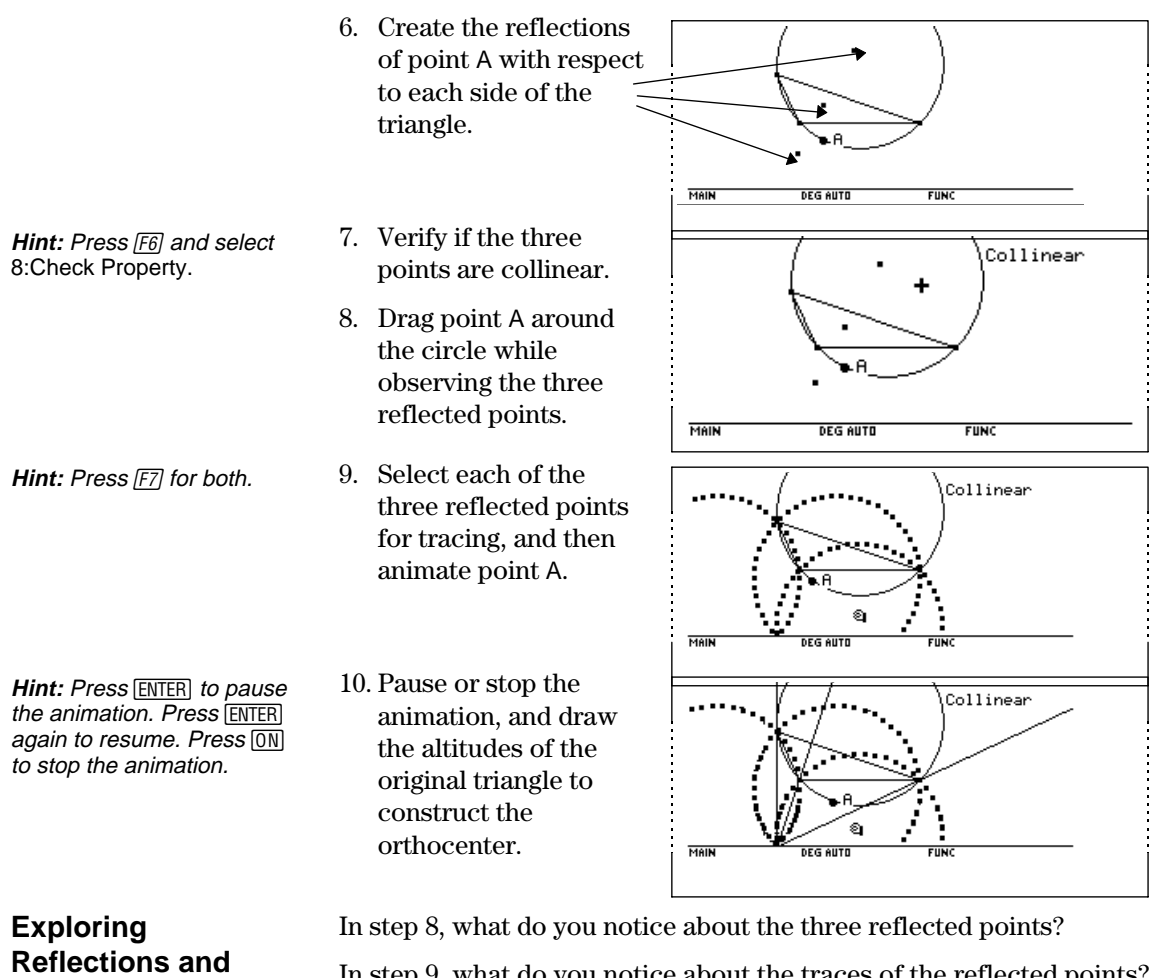

**Orthocenters**

- In step 9, what do you notice about the traces of the reflected points? Are the reflected points always collinear?
- In step 10, what can you conclude about the intersection of the loci of the three reflected points and the intersection of the altitudes (orthocenter).

# **App. 13: Creating a Trisection Macro in Geometry**

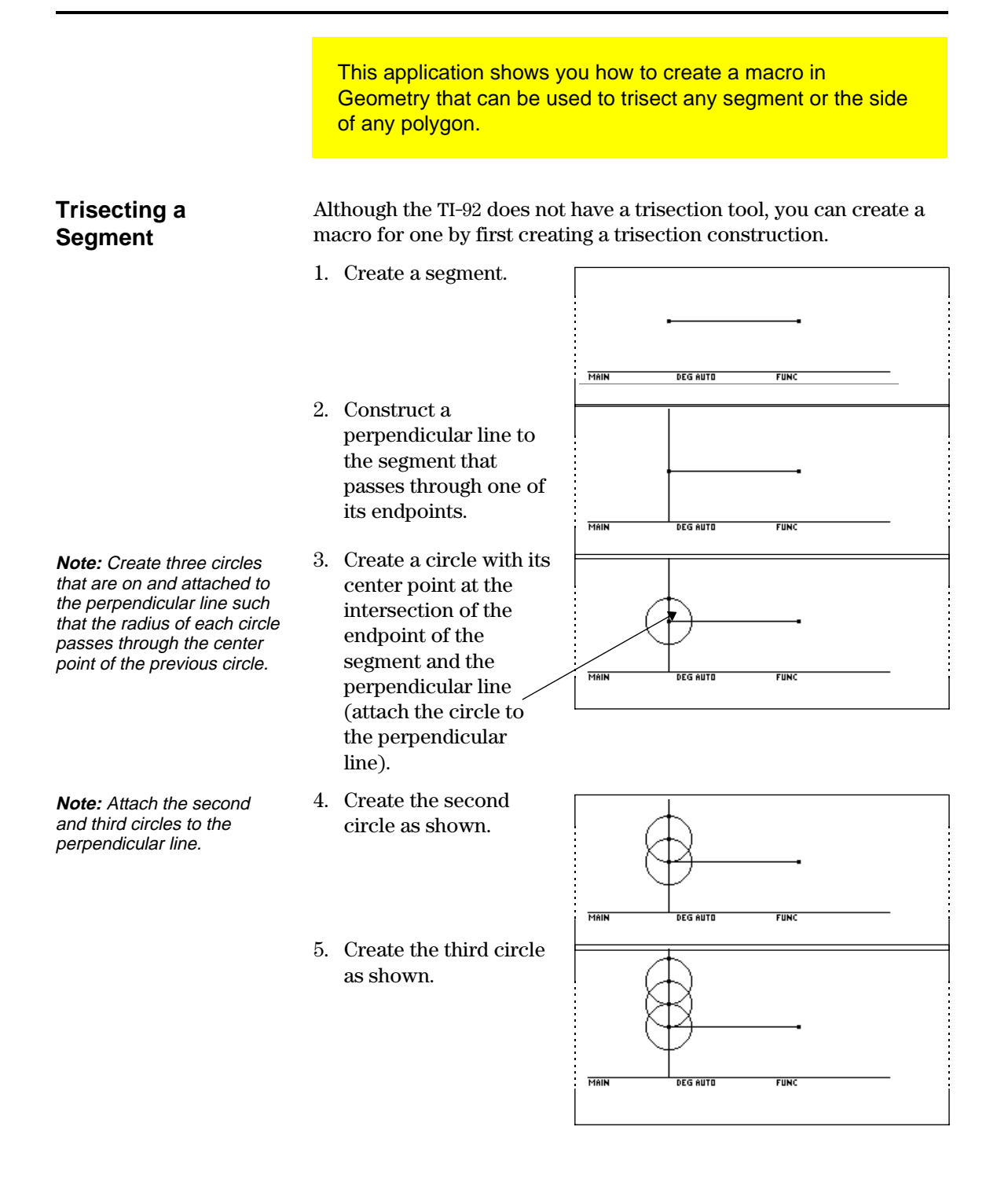

- 6. Create a second segment from the intersection of the top circle and the perpendicular line to the other endpoint of the first segment.
- 7. Create two lines both of which are parallel to the second segment and pass through the intersections of the circles on the perpendicular line.

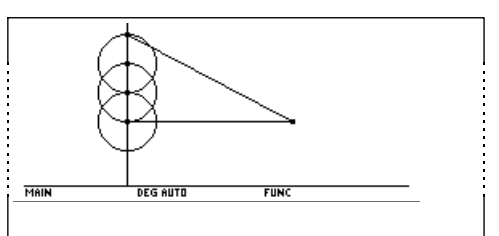

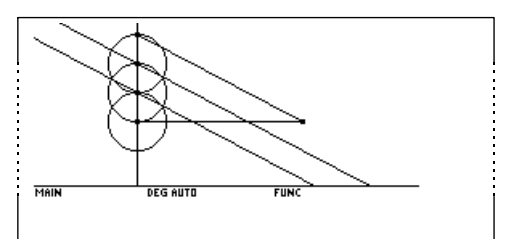

- 8. Create the intersection points where the two parallel lines intersect the first segment.
- **Hint:** You can verify your construction by dragging the endpoint of the first segment while observing the changes in the measured distance between the three sections.

# **Creating the Trisection Macro**

**Hint:** Press [F4] and select 6:Macro Construction before selecting 2:Initial Objects and 3:Final Objects.

9. (*Optional*) Measure the distance between the three sections of the first segment.

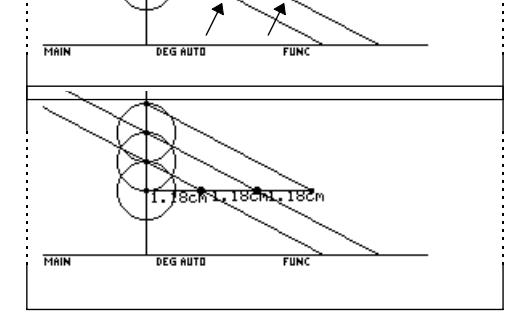

Perform the following steps to create a trisection macro.

- 1. Select the Initial Objects menu item, and then select the first segment.
- 2. Select the Final Objects menu item, and then select the two trisection points.

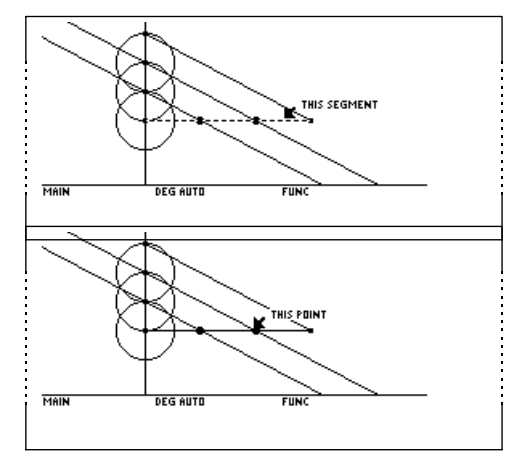

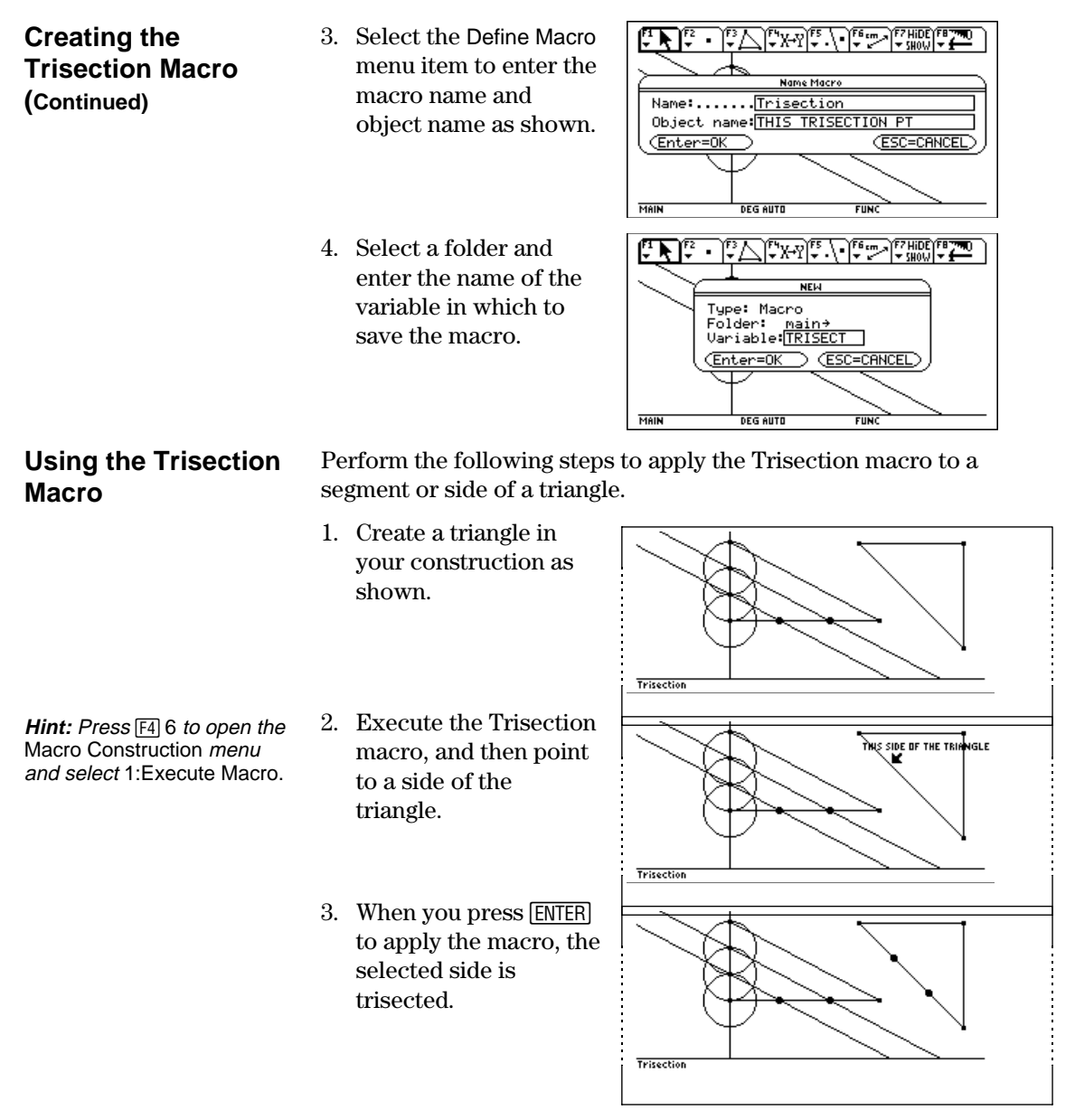

**Hint:** To open the macro,  $pres \rightarrow O$ , select Type= Macro, and then select Variable= Trisect.

You can use the Trisection macro in other constructions by first opening the macro, and then selecting 1:Execute Macro from the Macro Construction dialog box.

This application can be used to find the interest rate, starting principal, number of compounding periods, and future value of an annuity.

# **Finding the Interest Rate of an Annuity**

Perform the following steps to find the interest rate (i) of an annuity where the starting principal (p) is 1,000, number of compounding periods (n) is 6, and the future value (s) is 2,000.

- 1. On the Home screen, enter the equation to solve for p.
- 2. Enter the equation to solve for n.
- **Tip:** Press 2nd K to enter the "with" (|) operator.

**Tip:** Press  $\bullet$  **ENTER** to obtain a floating-point result. 3 Enter the equation to solve for i using the "with" operator.

> solve $(s=p*(1+i)^n n,i)$  | s=2000 and p=1000 and  $n=6$

Result: The interest rate is 12.246%.

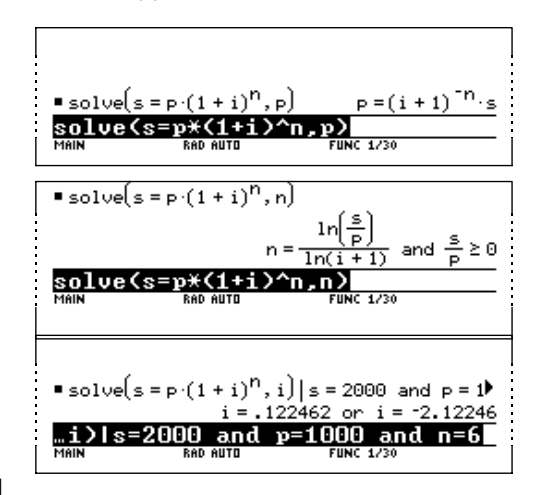

# **Finding the Future Value of an Annuity**

Find the future value of an annuity using the values from the previous example where the interest rate is 14%.

Enter the equation to solve for s.

solve $(s=p*(1+i)^n n,s)| i=.14$ and  $p=1000$  and  $n=6$ 

Result: The future value at 14% interest is 2,194.97.

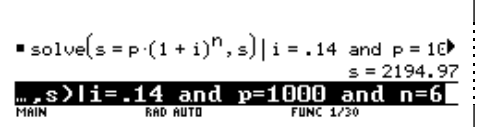

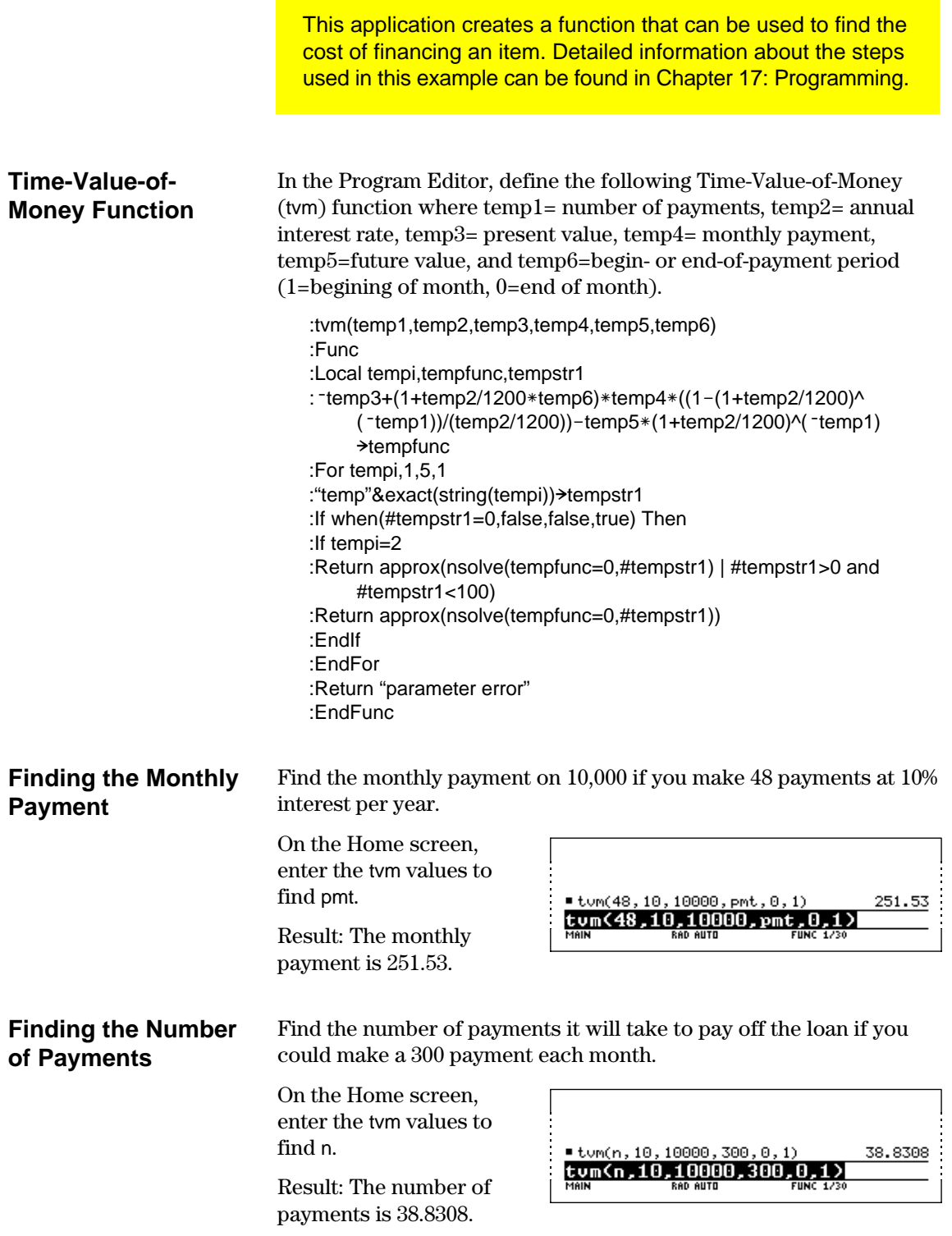

# **App. 16: Finding Rational, Real, and Complex Factors**

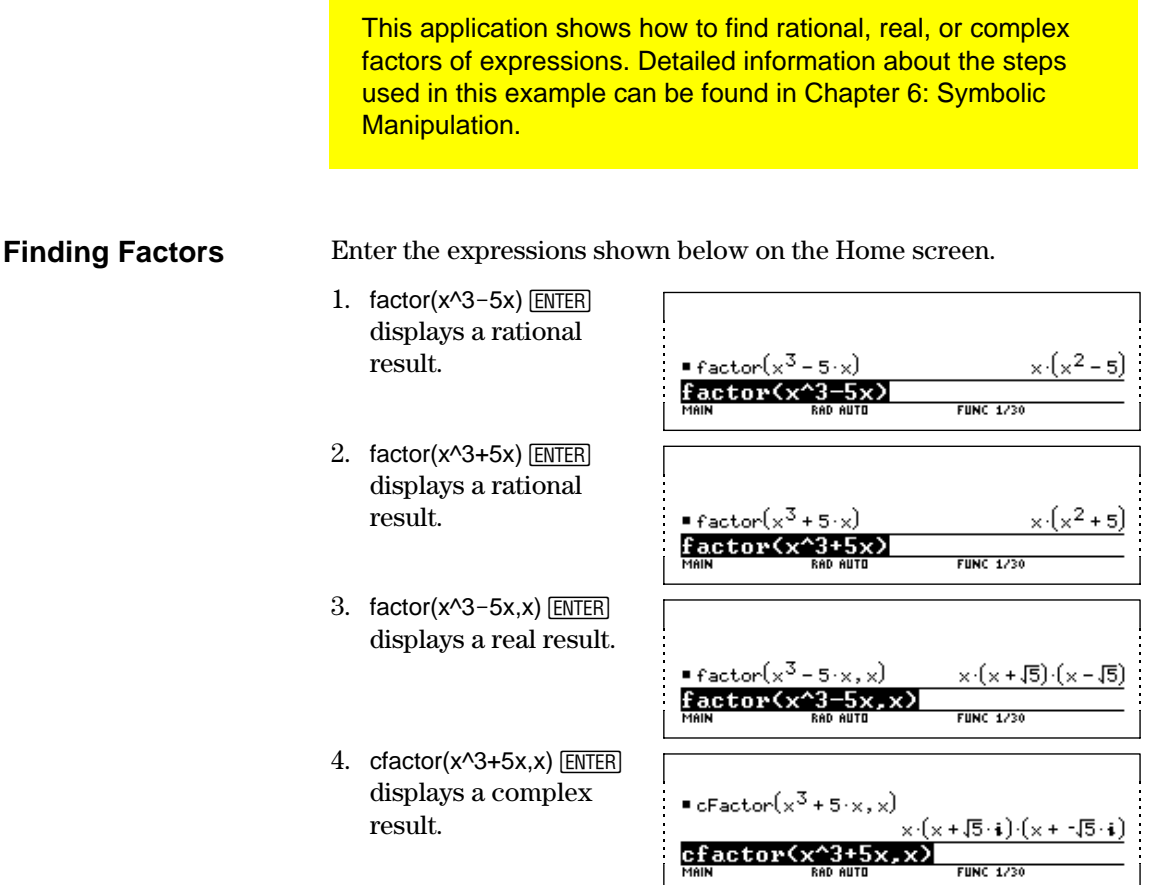

# **App. 17: A Simple Function for Finding Eigenvalues**

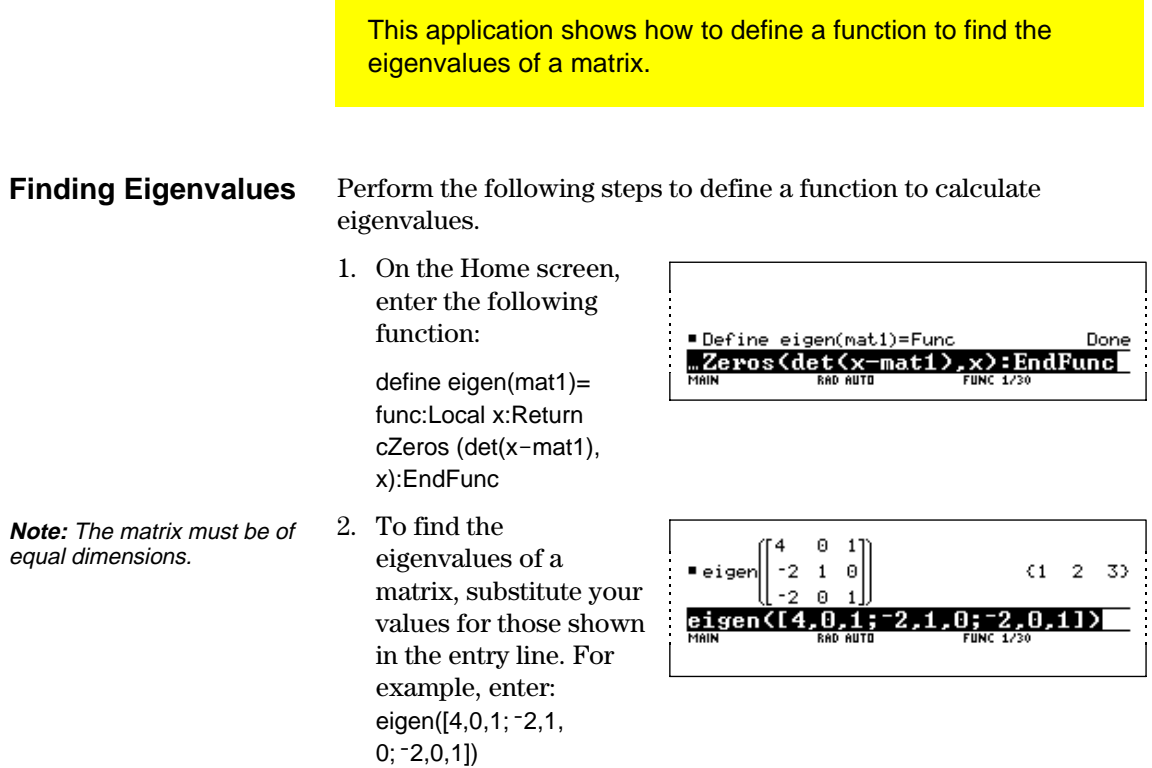

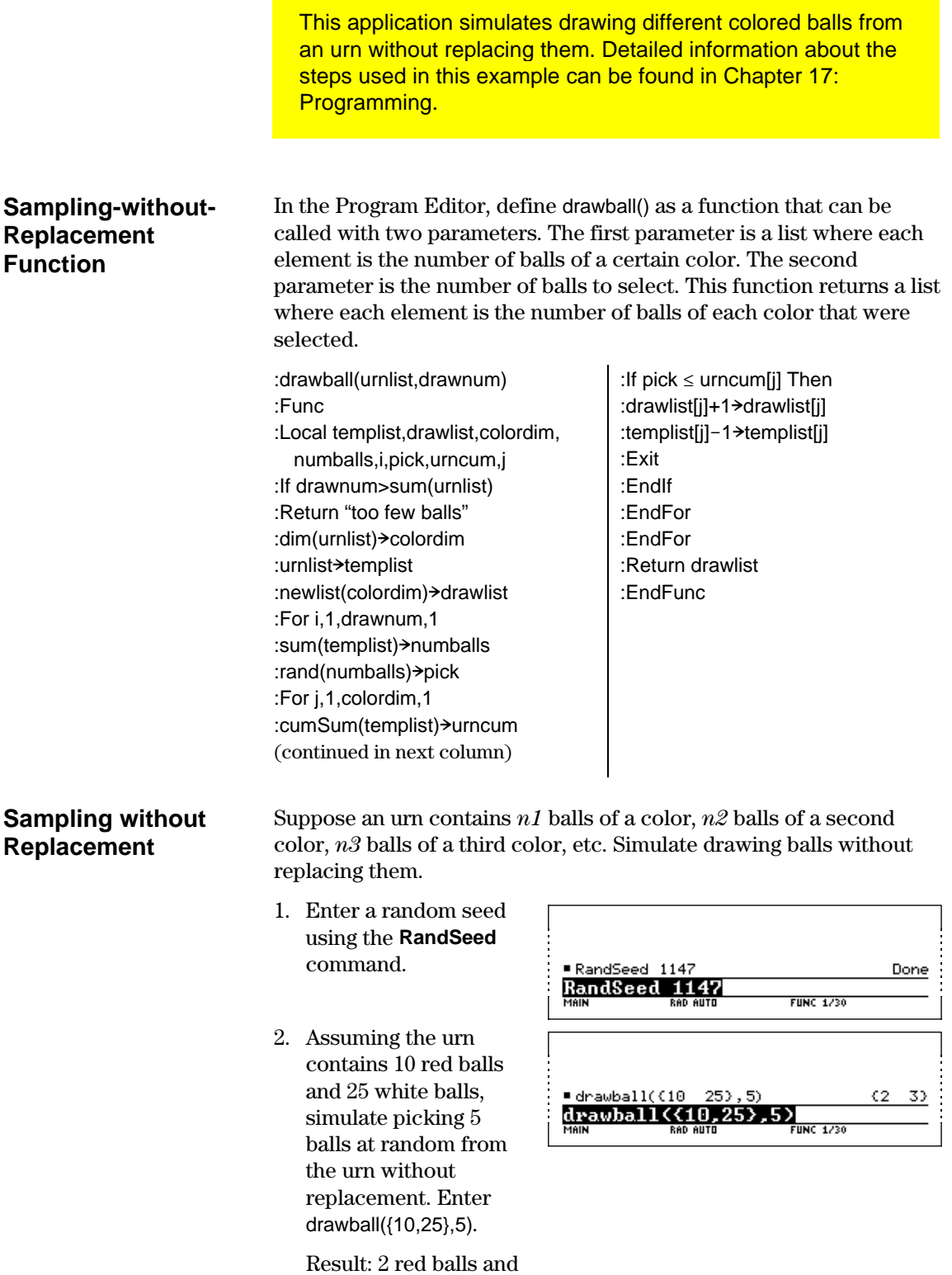

3 white balls.

**Chapter 19: Applications 371**

# *TI***.***92 Functions and Instructions*

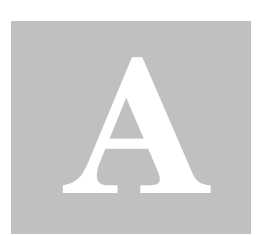

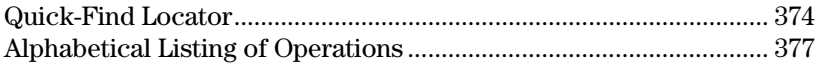

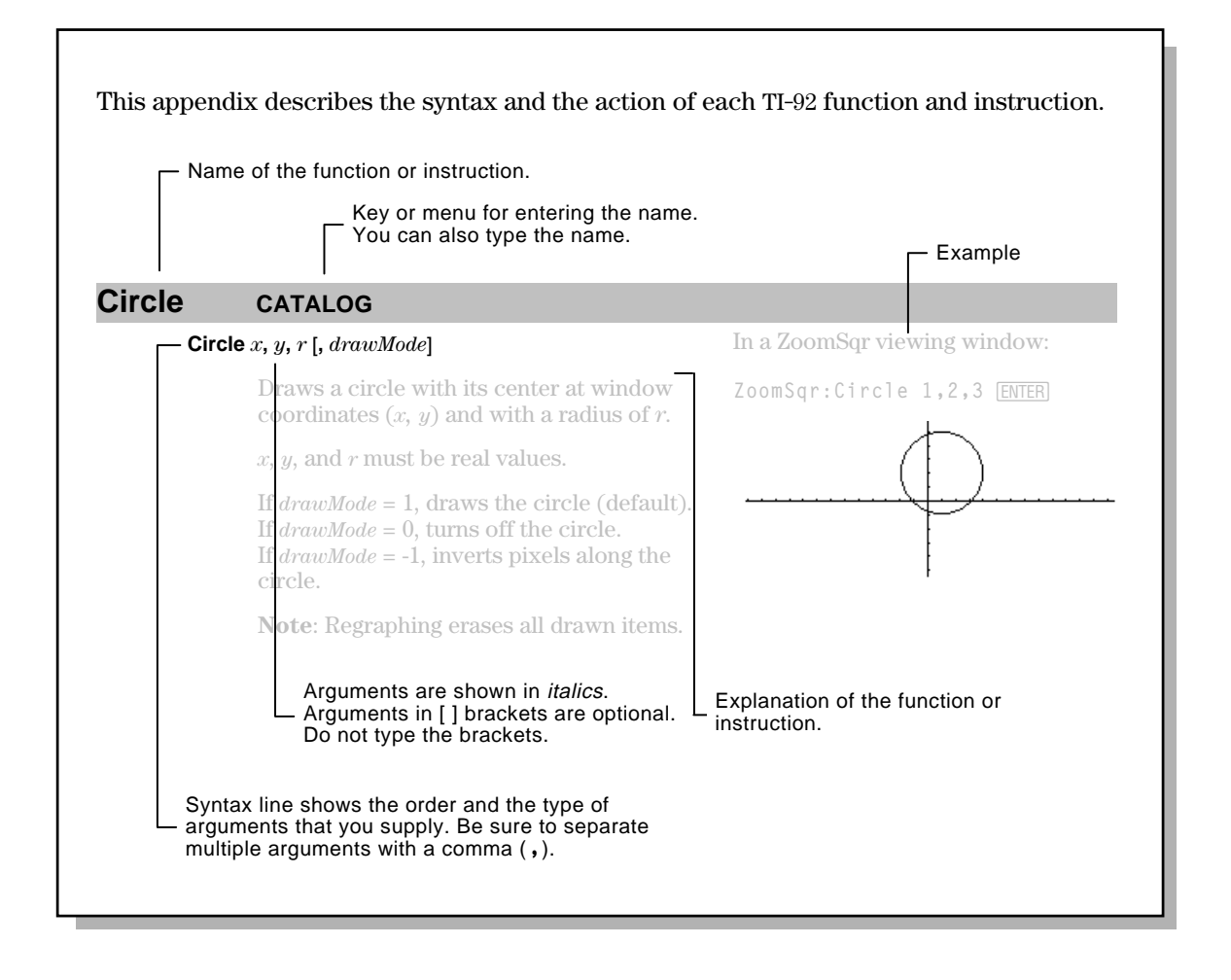

This section lists the TI-92 functions and instructions in functional groups along with the page numbers where they are described in this appendix.

<span id="page-382-0"></span>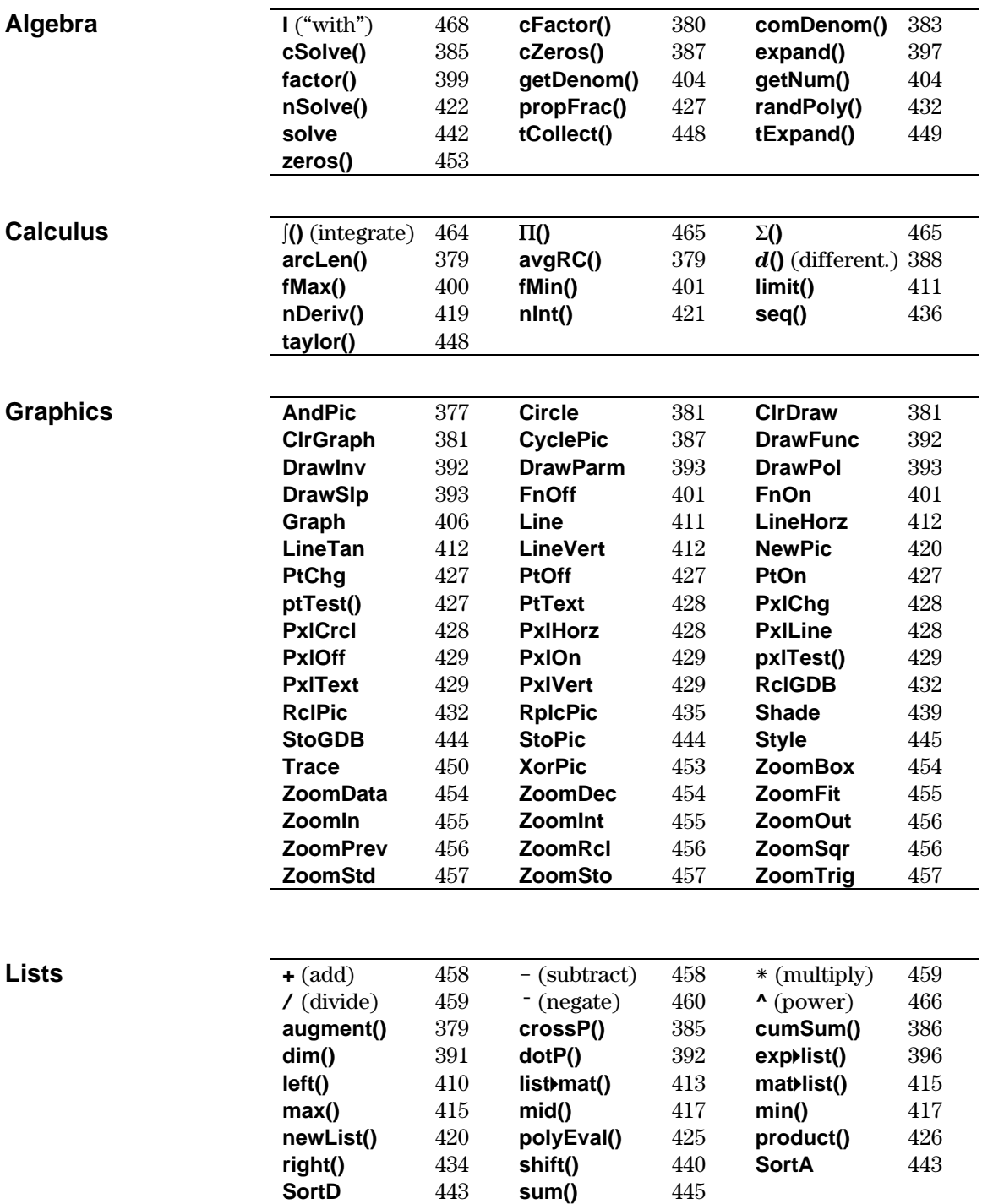

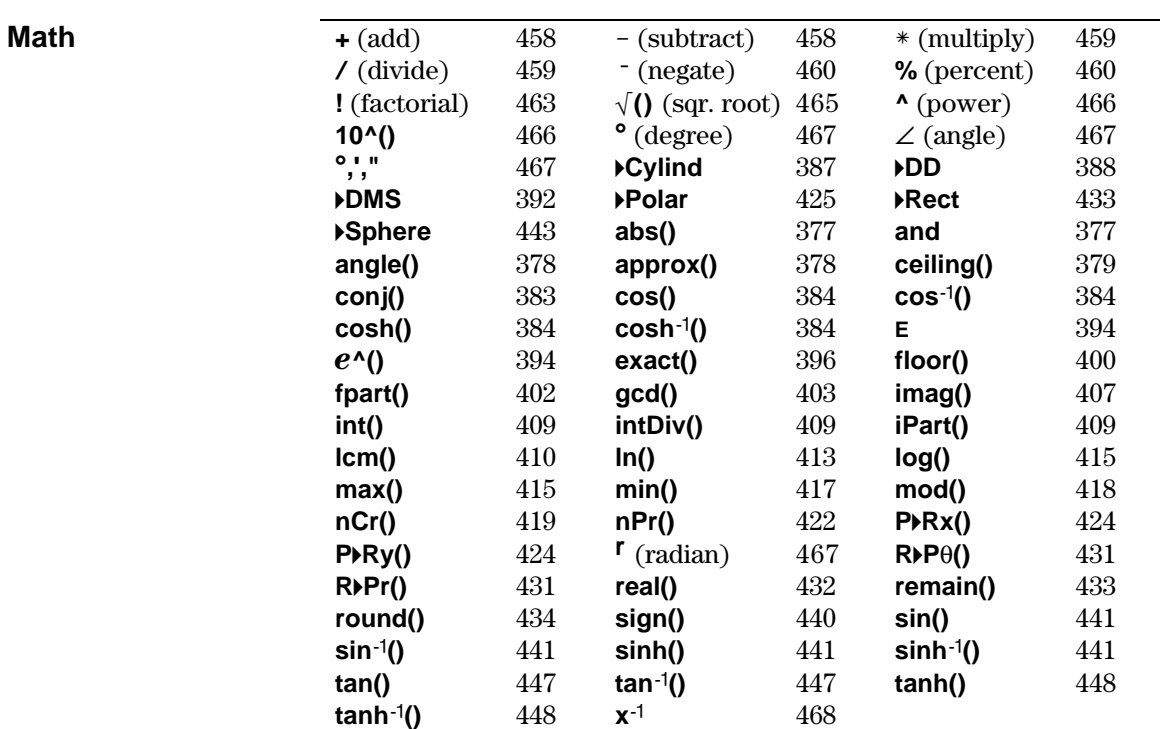

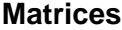

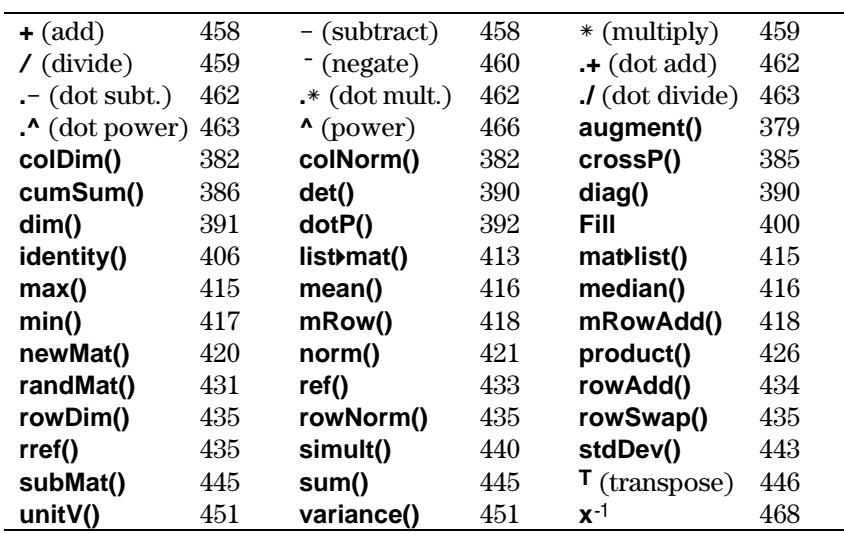

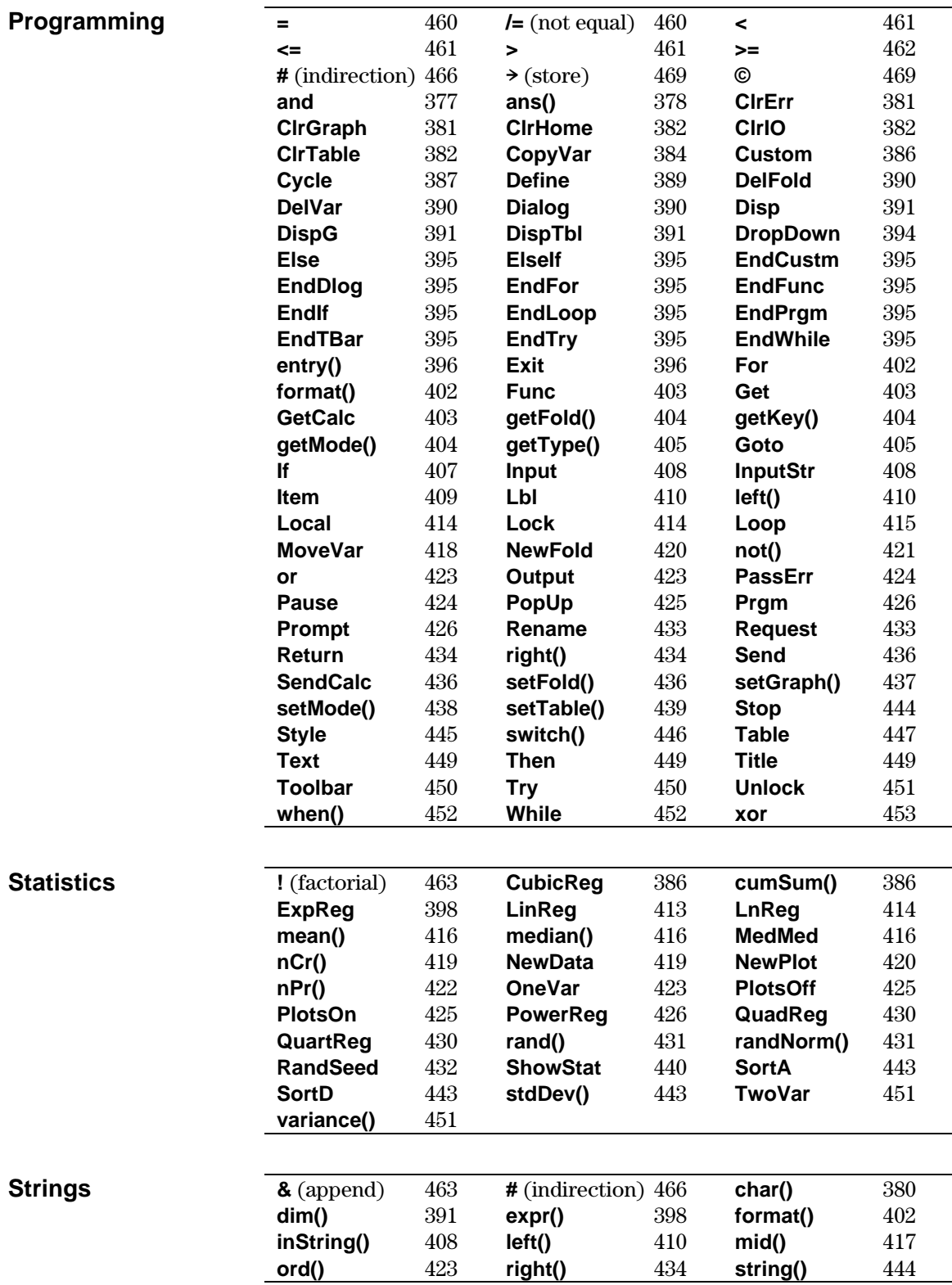

<span id="page-385-0"></span>Operations whose names are not alphabetic (such as  $+$ ,  $\ell$ , and  $>$ ) are listed at the end of this appendix, starting on page 458. Unless otherwise specified, all examples in this section were performed in the default reset mode, and all variables are assumed to be undefined. Additionally, due to formatting restraints, approximate results are truncated at three decimal places (3.14159265359 is shown as 3.141...).

# **abs() MATH/Number menu**

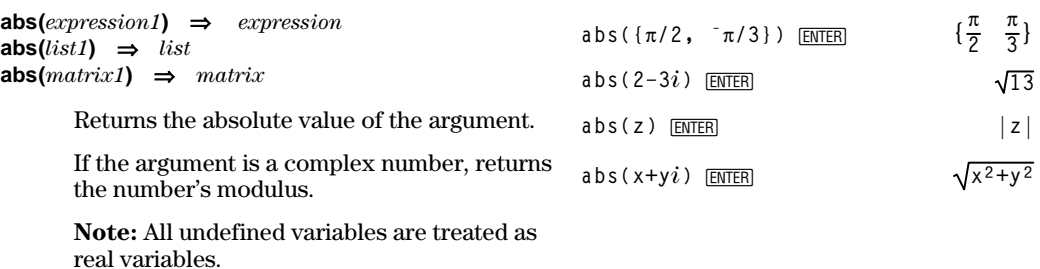

#### **and MATH/Test menu**

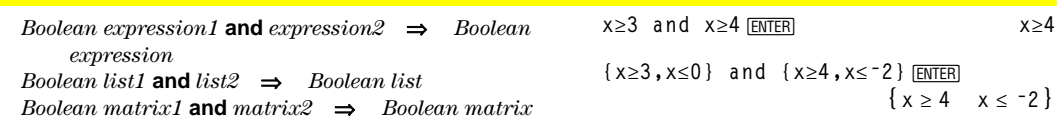

Returns true or false or a simplified form of the original entry.

# **AndPic CATALOG**

**AndPic** *picVar*[, *row, column*]

Displays the Graph screen and logically "ANDS" the picture stored in *picVar* and the current graph screen at pixel coordinates *(row, column)*.

*picVar* must be a picture type.

Default coordinates are (0,0), which is the upper left corner of the screen.

In function graphing mode and Y= Editor:

 $y1(x) = cos(x)$ ˆ **Style = 3:Square** " **Zoom = 7:ZoomTrig**  $F1 = 2:$  Save Copy As... **Type = Picture, Variable = PIC1**

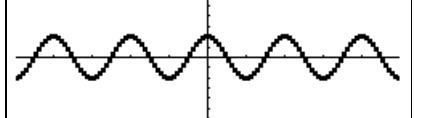

**y2(x) = sin(x)** ˆ **Style = 3:Square**  $\overline{y1}$  = no checkmark (F4 to deselect) " **Zoom = 7:ZoomTrig**

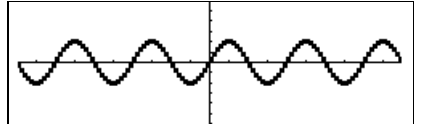

 $\boxed{\bullet}$  [HOME] And Pic PIC1  $\overline{EMTER}$  Done

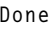

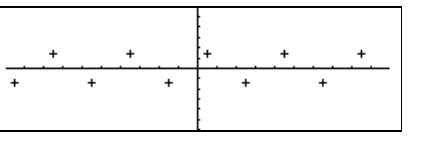

<span id="page-386-0"></span>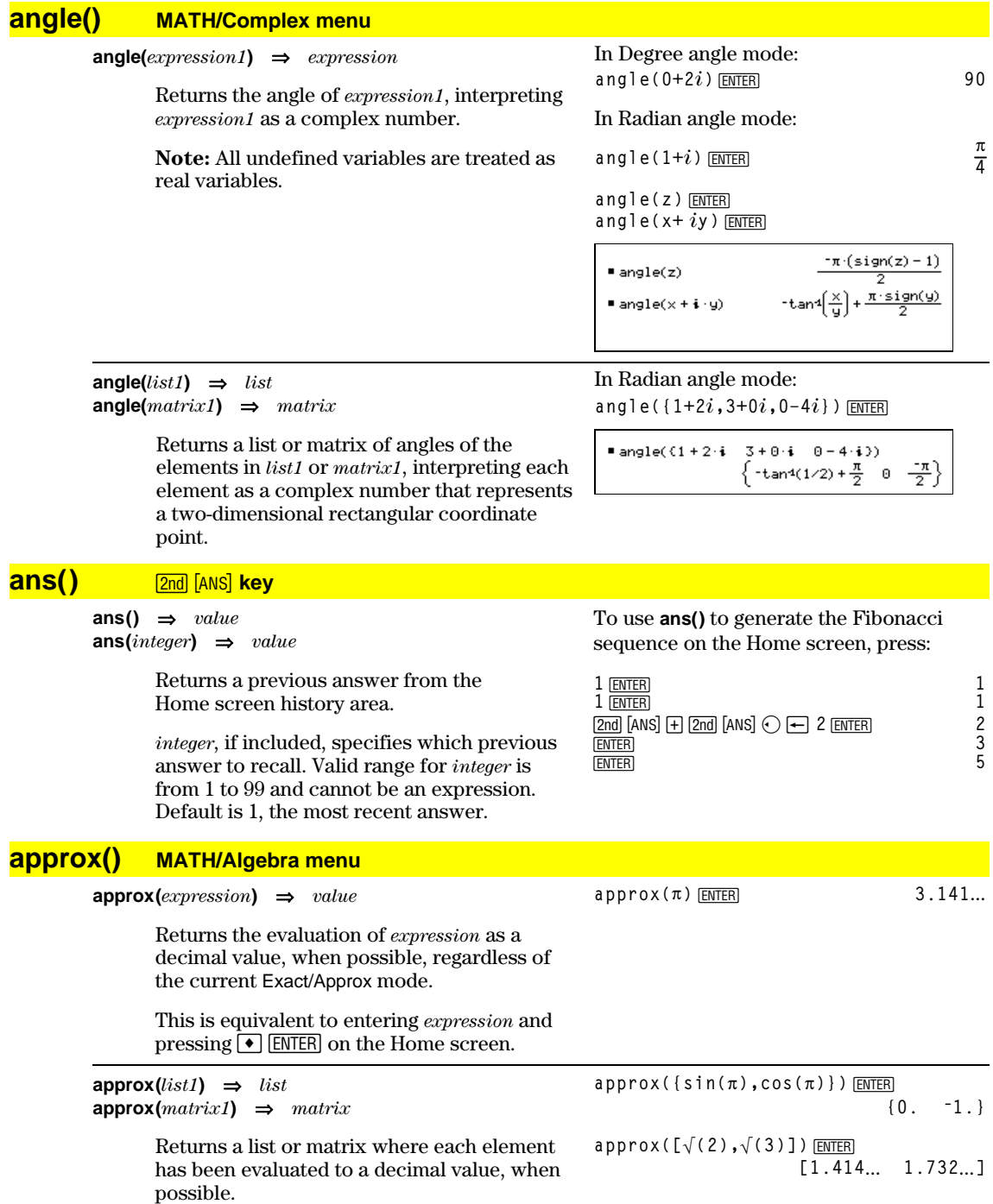

<span id="page-387-0"></span>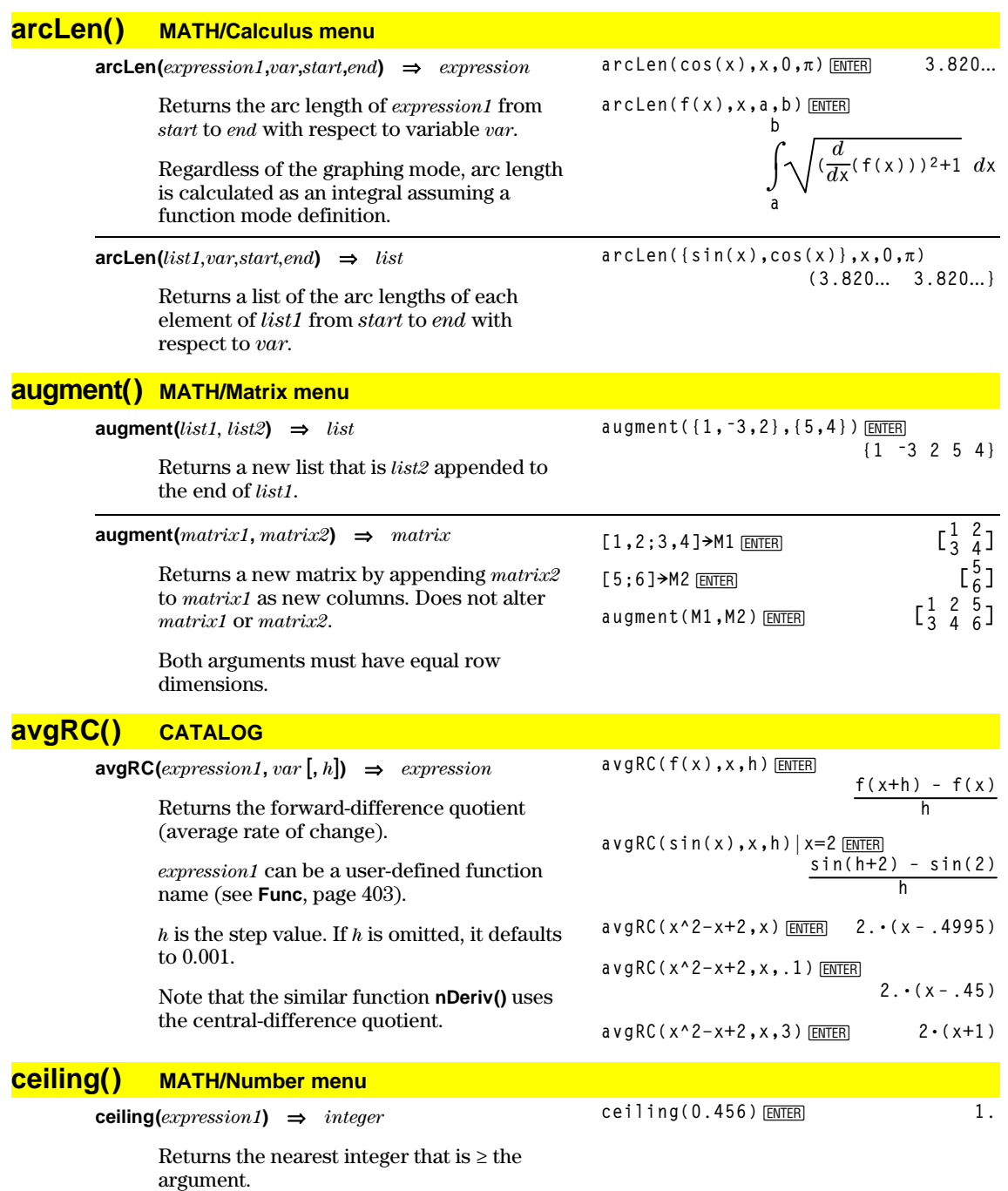

The argument can be a real or a complex number.

**Note:** See also **floor()** (page 400).

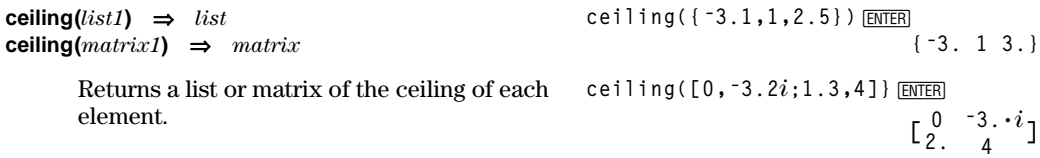

# <span id="page-388-0"></span>**cFactor() MATH/Algebra/Complex menu**

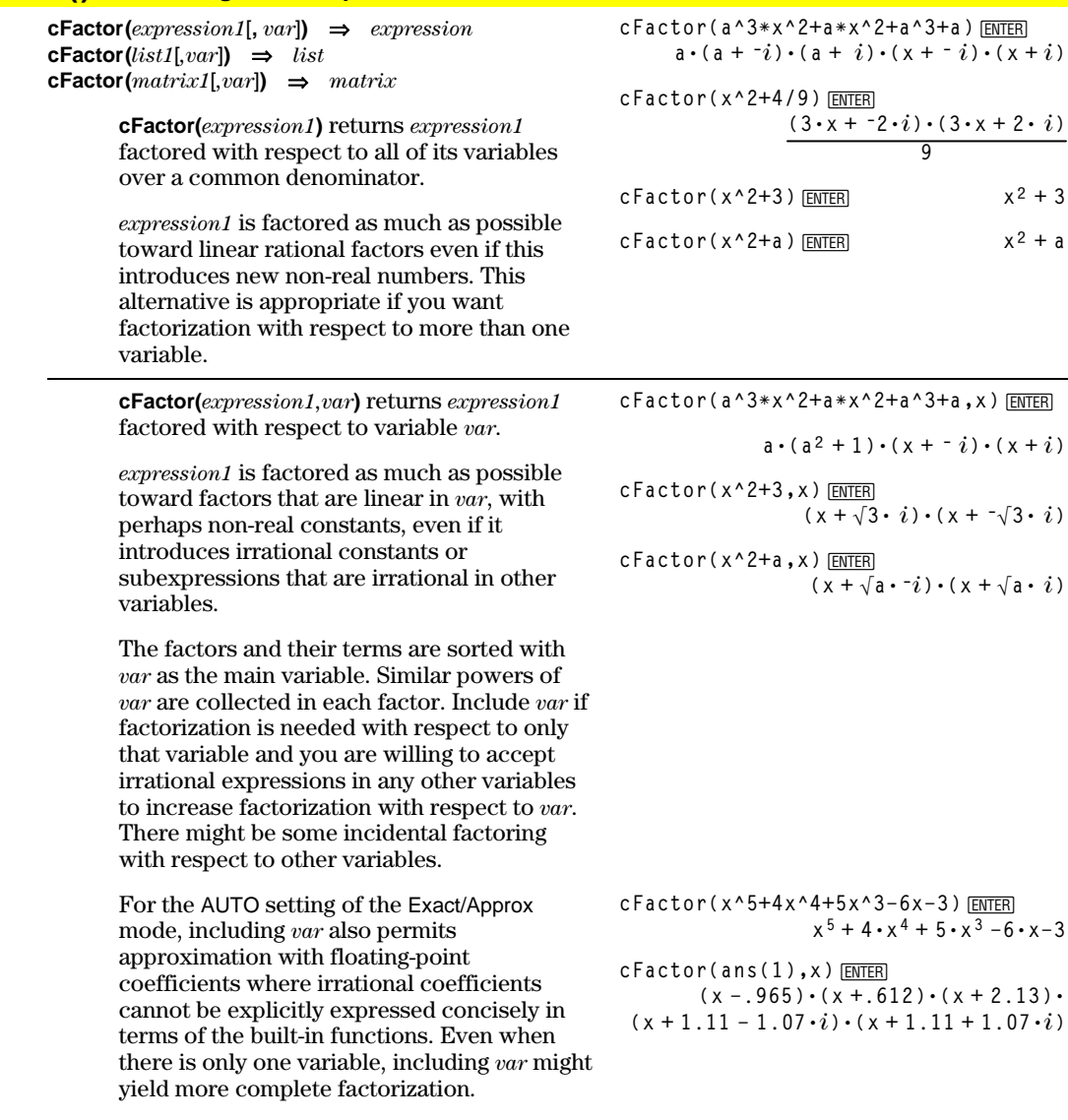

**Note:** See also **factor()** (page 399).

The valid range for *integer* is 0–255.

#### **char() MATH/String menu char(***integer***)** ⇒*character* Returns a character string containing the character numbered *integer* from the TI-92 character set. See Appendix B for a complete listing of TI-92 characters and their **char(38)**¸ **"&" char(65)**¸ **"A"**

**cFactor(a^3ùx^2+aùx^2+a^3+a)**¸  $(a + i) \cdot (x + -i) \cdot (x + i)$ **9)** [ENTER]  $(3 \cdot x + 2 \cdot i) \cdot (3 \cdot x + 2 \cdot i)$ 

**9**  $x^2 + 3$ 

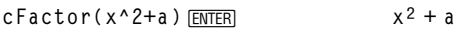

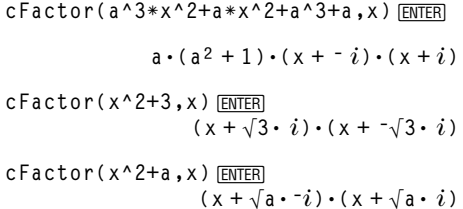

**, x** ) [ENTER]

**x**  $5 + 4 \cdot x^4 + 5 \cdot x^3 - 6 \cdot x - 3$ 

codes.

# <span id="page-389-0"></span>**Circle CATALOG**

**Circle** *x***,** *y***,** *r* [**,** *drawMode*]

Draws a circle with its center at window coordinates  $(x, y)$  and with a radius of  $r$ .

*x*, *y*, and *r* must be real values.

If *drawMode* = 1, draws the circle (default). If *drawMode* = 0, turns off the circle. If *drawMode* = -1, inverts pixels along the circle.

**Note**: Regraphing erases all drawn items. See also **PxlCrcl** (page 428).

# **ClrDraw CATALOG**

#### **ClrDraw**

Clears the Graph screen and resets the Smart Graph feature so that the next time the Graph screen is displayed, the graph will be redrawn.

While viewing the Graph screen, you can clear all drawn items (such as lines and points) by pressing  $F4$  (ReGraph) or pressing [F6] and selecting 1:ClrDraw.

#### **ClrErr CATALOG**

#### **ClrErr**

Clears the error status. It sets errornum to zero and clears the internal error context variables.

The **Else** clause of the **Try...EndTry** in the program should use **ClrErr** or **PassErr**. If the error is to be processed or ignored, use **ClrErr**. If what to do with the error is not known, use **PassErr** to send it to the next error handler. If there are no more pending **Try...EndTry** error handlers, the error dialog box will be displayed as normal.

**Note:** See also **PassErr** (page 424) and **Try** (page 450).

# **ClrGraph CATALOG**

#### **ClrGraph**

Clears any functions or expressions that were graphed with the **Graph** command or were created with the **Table** command. (See **Graph** on page 406 or **Table** on page 447.)

Any previously selected  $Y =$  functions will be graphed the next time that the graph is displayed.

In a ZoomSqr viewing window:

**ZoomSqr:Circle 1,2,3**¸

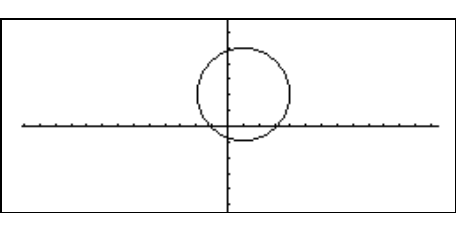

#### Program listing:

```
:clearerr()
:Prgm
:PlotsOff:FnOff:ZoomStd
:For i,0,238
:@xùi+xmin!xcord
: Try
  : PtOn xcord,ln(xcord)
: Else
: If errornum=800 Then
: ClrErr © clear the error
: Else
: PassErr © pass on any other
       error
: EndIf
: EndTry
:EndFor
:EndPrgm
```
## <span id="page-390-0"></span>**ClrHome CATALOG**

#### **ClrHome**

Clears all items stored in the **entry()** and **ans()** Home screen history area.

Does not clear the current entry line.

While viewing the Home screen, you can clear the history area by pressing [f] and selecting 8:Clear Home.

# **ClrIO CATALOG**

#### **ClrIO**

Clears the Program I/O screen.

## **ClrTable CATALOG**

#### **ClrTable**

Clears all table values. Applies only to the ASK setting on the Table Setup dialog box.

While viewing the Table screen in Ask mode, you can clear the values by pressing [F1] and selecting 8:Clear Table.

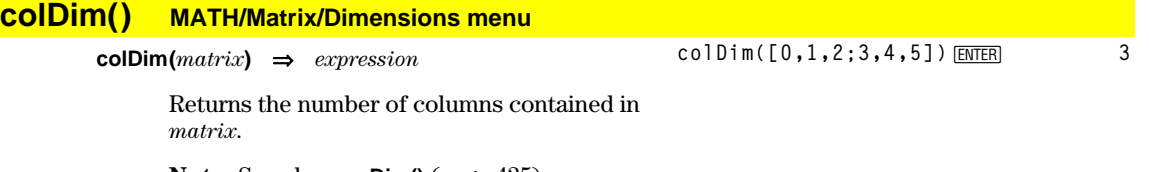

**Note:** See also **rowDim()** (page 435).

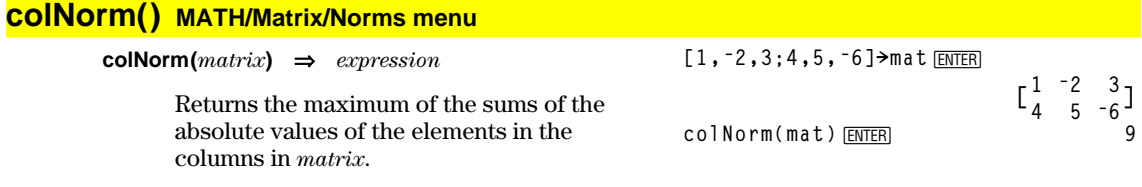

**Note:** Undefined matrix elements are not allowed. See also **rowNorm()** (page 435).

# <span id="page-391-0"></span>**comDenom() MATH/Algebra menu**

**comDenom(***expression1*[*,var*]**)** ⇒*expression* **comDenom(***list1*[*,var*]**)** ⇒*list* **comDenom(***matrix1*[*,var*]**)** ⇒*matrix*

> **comDenom(***expression1***)** returns a reduced ratio of a fully expanded numerator over a fully expanded denominator.

**comDenom(***expression1,var***)** returns a reduced ratio of numerator and denominator expanded with respect to *var*. The terms and their factors are sorted with *var* as the main variable. Similar powers of *var* are collected. There might be some incidental factoring of the collected coefficients. Compared to omitting *var*, this often saves time, memory, and screen space, while making the expression more comprehensible. It also makes subsequent operations on the result faster and less likely to exhaust memory.

If *var* does not occur in *expression1*, **comDenom(***expression1,var***)** returns a reduced ratio of an unexpanded numerator over an unexpanded denominator. Such results usually save even more time, memory, and screen space. Such partially factored results also make subsequent operations on the result much faster and much less likely to exhaust memory.

Even when there is no denominator, the **comden** function is often a fast way to achieve partial factorization if **factor()** is too slow or if it exhausts memory.

**Hint**: Enter this **comden()** function definition and routinely try it as an alternative to **comDenom()** and **factor()**.

**comDenom((y^2+y)/(x+1)^2+y^2+y)** [ENTER]

$$
\frac{1}{2} \frac{2^2 + 1}{(x + 1)^2} + 12^2 + 12^2
$$
\n
$$
\frac{x^2 \cdot y^2 + x^2 \cdot y + 2 \cdot x \cdot y^2 + 2 \cdot x \cdot y + 2 \cdot y^2 + 2 \cdot y}{x^2 + 2 \cdot x + 1}
$$

**comDenom((y^2+y)/(x+1)^2+y^2+y,x) ENTER** 

$$
\begin{array}{c}\n\text{comDenon}\left(\frac{y^2 + y}{(x + 1)^2} + y^2 + y, x\right) \\
\frac{x^2 \cdot y \cdot (y + 1) + 2 \cdot x \cdot y \cdot (y + 1) + 2 \cdot y \cdot (y + 1)}{x^2 + 2 \cdot x + 1}\n\end{array}
$$

**comDenom((y^2+y)/(x+1)^2+y^2+y,y) ENTER** 

$$
= \text{conDenon}\left[\frac{y^2 + y}{(x + 1)^2} + y^2 + y, y\right] \n= \frac{y^2 \cdot (x^2 + 2 \cdot x + 2) + y \cdot (x^2 + 2 \cdot x + 2)}{x^2 + 2 \cdot x + 1}
$$

**comDenom(exprn,abc) !comden(exprn)** [ENTER] **Done**

**comden((y^2+y)/(x+1)^2+y^2+y)** [ENTER]

$$
= \text{comden}\left(\frac{y^{2} + y}{(x+1)^{2}} + y^{2} + y\right)
$$

$$
\frac{\left(x^{2} + 2 \cdot x + 2\right) \cdot y \cdot (y+1)}{(x+1)^{2}}
$$

**comden(1234x^2ù(y^3ìy)+2468xù (y^2ì1))**¸  $1234 \cdot x \cdot (x \cdot y + 2) \cdot (y^2 - 1)$ 

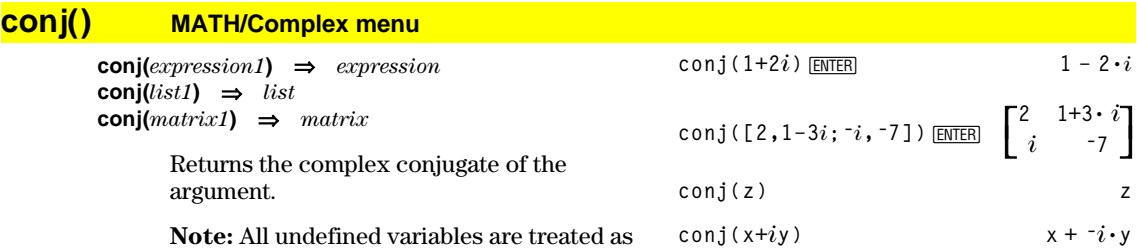

real variables.

# <span id="page-392-0"></span>**CopyVar CATALOG**

**CopyVar** *var1***,** *var2*

Copies the contents of variable *var1* to *var2.* If *var2* does not exist, **CopyVar** creates it.

**Note: CopyVar** is similar to the store instruction  $(\rightarrow)$  when you are copying an expression, list, matrix, or character string except that no simplification takes place when using **CopyVar**. You must use **CopyVar** with non-algebraic variable types such as Pic and GDB variables.

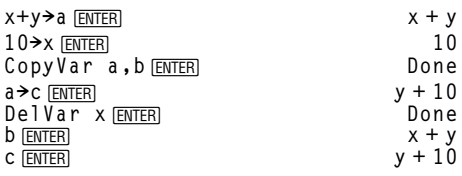

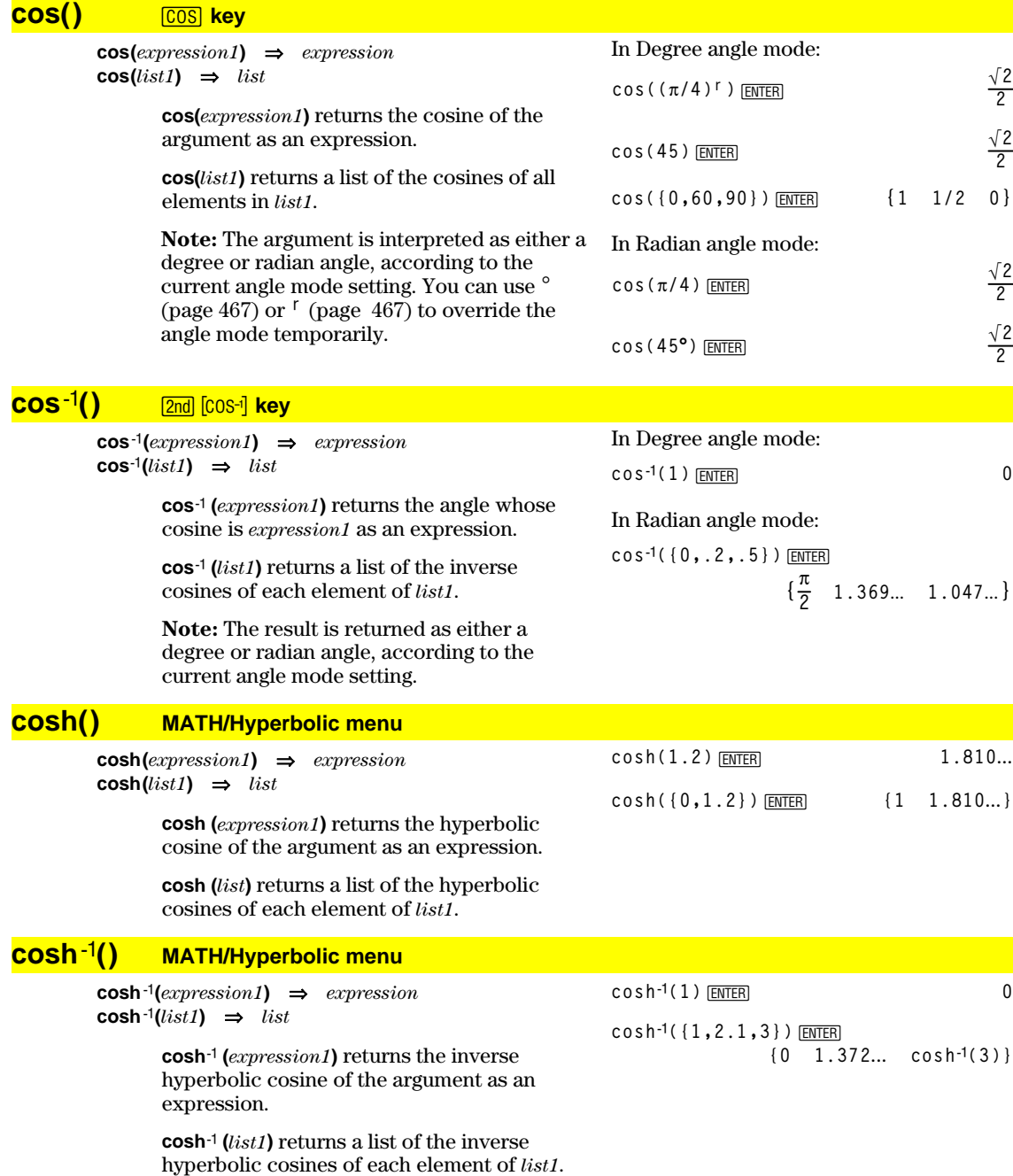

# <span id="page-393-0"></span>**crossP() MATH/Matrix/Vector ops menu**

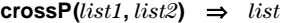

Returns the cross product of *list1* and a list.

*list1* and *list2* must have equal dimen the dimension must be either 2 or 3.

 $\text{crossP}(vector1, vector2) \Rightarrow vector$ 

Returns a row or column vector (depending on the arguments) that is the cross product of *vector1* and *vector2*.

Both *vector1* and *vector2* must be row vectors, or both must be column vectors. Both vectors must have equal dimension, and the dimension must be either 2 or 3.

## **cSolve() MATH/Algebra/Complex menu**

**cSolve(***equation***,** *var***)** ⇒*Boolean expression*

Returns candidate complex solutions of an equation for *var*. The goal is to produce candidates for all real and non-real solutions. Even if *equation* is real**, cSolve()** allows nonreal results in real mode.

Although the TI-92 processes all undefined variables as if they were real, **cSolve()** can solve polynomial equations for complex solutions. (See also "Using Undefined or Defined Variables" in Chapter 6: Symbolic Manipulation.)

**cSolve()** temporarily sets the domain to complex during the solution even if the current domain is real. In the complex domain, fractional powers having odd denominators use the principal rather than the real branch. Consequently, solutions from **solve()** to equations involving such fractional powers are not necessarily a subset of those from **cSolve()**.

**cSolve()** starts with exact symbolic methods. Except in EXACT mode, **cSolve()** also uses iterative approximate complex polynomial factoring, if necessary.

**Note:** See also **cZeros()** (page 387), **solve()** (page 442), and **zeros()** (page 453).

**solve(x^3=ë1,x)**¸

■ cSolve(x<sup>3</sup> = -1, x)<br>
x = 1/2 +  $\frac{\sqrt{3}}{2}$  ·**i** or x = 1/2 -  $\frac{\sqrt{3}}{2}$  ·**i** or x = -1<br>
■ solve(x<sup>3</sup> = -1, x)<br>
x = -1

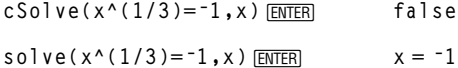

Display Digits mode in Fix 2:

\n
$$
\text{exact}(c\text{Solve}(x^5 + 4x^4 + 5x^3 - 6x - 3 = 0, x))
$$
\n

\n\n $\text{CSolve}(\text{ans}(1), x) \times \text{ENTER}$ \n

\n\n $\text{exact}(c\text{Solve}(x^5 + 4 \cdot x^4 + 5 \cdot x^3 - 6 \cdot x - 3 = 0)$ \n

\n\n $\text{exact}(c\text{Solve}(x^5 + 4 \cdot x^4 + 5 \cdot x^3 - 6 \cdot x - 3 = 0)$ \n

\n\n $\text{exact}(c\text{Solve}(x^5 + 4 \cdot x^3 + 5 \cdot x^2 - 6) = 3, x)$ \n

\n\n $\text{resolve}(x \cdot (x^4 + 4 \cdot x^3 + 5 \cdot x^2 - 6) = 3, x)$ \n

\n\n $\text{resolve}(x \cdot (x^4 + 4 \cdot x^3 + 5 \cdot x^2 - 6) = 3, x)$ \n

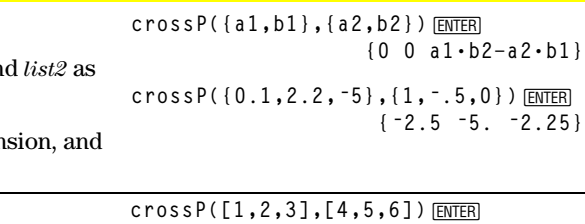

**crossP([1,2],[3,4])**¸

**[ë3 6 ë3]**

**[0 0 ë2]**

**cSolve(x^3=ë1,x)**¸

# <span id="page-394-0"></span>**CubicReg MATH/Statistics/Regressions menu**

**CubicReg** *list1***,** *list2*[**,** [*list3*] [**,** *list4***,** *list5*]]

Calculates the cubic polynomial regression and updates all the statistics variables.

All the lists must have equal dimensions except for *list5*.

*list1* represents xlist. *list2* represents ylist. *list3* represents frequency. *list4* represents category codes. *list5* represents category include list.

**Note:** *list1* through *list4* must be a variable name or c1–c99 (columns in the last data variable shown in the Data/Matrix Editor). *list5* does not have to be a variable name and cannot be c1–c99.

In function graphing mode.

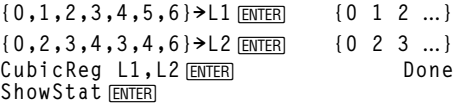

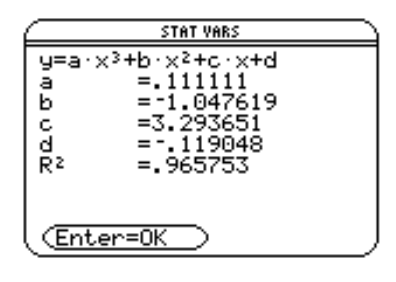

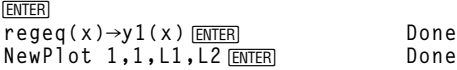

 $\bigodot$  [GRAPH]

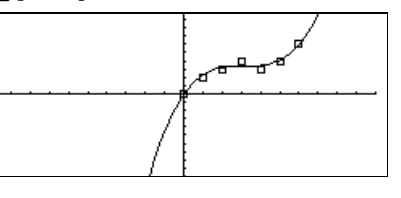

**cumSum({1,2,3,4})**¸ **{1 3 6 10}**

# **cumSum() MATH/List menu**

**cumSum(***list1***)** ⇒*list*

Returns a list of the cumulative sums of the elements in *list1*, starting at element 1.

**cumSum(***matrix1***)** ⇒*matrix*

Returns a matrix of the cumulative sums of the elements in *matrix1*. Each element is the cumulative sum of the column from top to bottom.

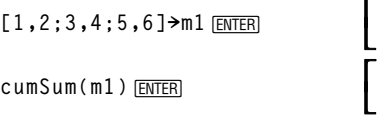

#### $\begin{bmatrix} 3 & 4 \\ 5 & 6 \end{bmatrix}$  $\begin{bmatrix} 1 & 2 \\ 3 & 4 \end{bmatrix}$ **5 6**   $\begin{bmatrix} 1 & 6 \\ 4 & 6 \\ 9 & 12 \end{bmatrix}$  $\begin{bmatrix} 1 & 2 \\ 4 & 6 \end{bmatrix}$ **4 6 9 12**

# **Custom 2nd [CUSTOM]** key

#### **Custom**

*block* **EndCustm**

> Sets up a toolbar that is activated when you press  $\boxed{2nd}$  [CUSTOM]. It is very similar to the **ToolBar** instruction (page 450) except that Title and Item statements cannot have labels.

*block* can be either a single statement or a series of statements separated with the ":" character.

**Note:** [2nd] [CUSTOM] acts as a toggle. The first instance invokes the menu, and the second instance removes the menu. The menu is removed also when you change applications.

#### Program listing:

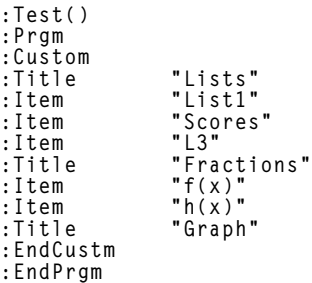

#### <span id="page-395-0"></span>**Cycle CATALOG Cycle** Transfers program control immediately to the next iteration of the current loop (**For**, **While**, or **Loop**). **Cycle** is not allowed outside the three looping structures (**For**, **While**, or **Loop**). Program listing: **:**© **Sum the integers from 1 to 100 skipping 50. :0!temp :For i,1,100,1 :If i=50 :Cycle :temp+i!temp :EndFor :Disp temp** Contents of **temp** after execution: **5000 CyclePic CATALOG CyclePic** *picNameString*, *n* [*,* [*wait*] , [*cycles*]*,* [*direction*]] Displays all the PIC variables specified and at the specified interval. The user has optional control over the time between pictures, the number of times to cycle through the pictures, and the direction to go, circular or forward and backwards. *direction* is 1 for circular or  $-1$  for forward and backwards. Default  $= 1$ . 1. Save three pics named pic1, pic2, and pic3. 2. Enter: **CyclePic "pic",3,.5,4,ë1** 3. The three pictures (**3**) will be displayed automatically—one-half second (**.5**) between pictures, for four cycles (**4**), and forward and backwards (**ë1**). **4Cylind MATH/Matrix/Vector ops menu** *vector* **4Cylind** Displays the row or column vector in cylindrical form  $[r\angle\theta, z]$ . **[2,2,3] 4Cylind**¸ **[2ø‡<sup>2</sup> <sup>p</sup>**  $\left[2\cdot\sqrt{2} \angle \frac{\pi}{4} 3\right]$

*vector* must have exactly three elements. It can be either a row or a column.

#### **cZeros() MATH/Algebra/Complex menu**

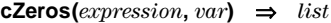

Returns a list of candidate real and non-real values of *var* that make *expression*=0. **cZeros()** does this by computing **exp8list(cSolve(***expression*=0,*var***)**,*var***)**. Otherwise, **cZeros()** is similar to **zeros()**.

**Note:** See also **cSolve()** (page 385), **solve()** (page 442), and **zeros()** (page 453).

Display Digits mode in Fix 3:

**cZeros(x^5+4x^4+5x^3ì6xì3,x)**¸ **{ë2.125 ë.612 .965**  $\cdot$ **1.114** - **1.073** $\cdot$ *i*  $\cdot$  **<sup>1</sup>.114** + **1.073** $\cdot$ *i*}
## *d***()** 2 = **key or MATH/Calculus menu**

 $d$ **(***expression1***,** *var* [,*order*])  $\implies$  *expression d***(***list1,var* [,*order*]**)** ⇒*list d***(***matrix1,var* [,*order*]**)** ⇒*matrix*

> Returns the first derivative of *expression1* with respect to variable *var*. *expression1* can be a list or a matrix.

*order*, if included, must be an integer. If the order is less than zero, the result will be an anti-derivative.

*d***()** does not follow the normal evaluation mechanism of fully simplifying its arguments and then applying the function definition to these fully simplified arguments. Instead, *d***()** performs the following steps:

- 1. Simplify the second argument only to the  $\alpha$ extent that it does not lead to a nonvariable.
- 2. Simplify the first argument only to the extent that it does recall any stored value for the variable determined by step 1.
- 3. Determine the symbolic derivative of the result of step 2 with respect to the variable from step 1.
- 4. If the variable from step 1 has a stored value or a value specified by a "with" (|) operator, substitute that value into the result from step 3.

## $d(3x^3 - x + 7, x)$  [ENTER]  $9x^2 - 1$

*d*( $3x^3 - x + 7$ ,  $x$ , 2) **ENTER** 18 • x

$$
d(f(x)*g(x),x) \text{ [ENTER]}
$$

$$
\frac{d}{dx}(f(x))\cdot g(x)+\frac{d}{dx}(g(x))\cdot f(x)
$$

 $d$ **(sin(f(x))**, x)  $\boxed{\text{ENTER}}$ 

$$
\cos(f(x))\frac{d}{dx}(f(x))
$$

$$
d(x \wedge 3, x) | x=5 \text{ ENTER}
$$

$$
d(d(x^2*y^3,x),y) \text{[ENTER]} \qquad 6 \cdot y^2 \cdot x
$$

$$
d(x \wedge 2, x, -1) \underbrace{\text{ENTER}}_{3}
$$

$$
d(\{x^2, x^3, x^4\}, x) \overline{\text{ENTER}}
$$
  

$$
\{2 \cdot x \quad 3 \cdot x^2 \quad 4 \cdot x^3\}
$$

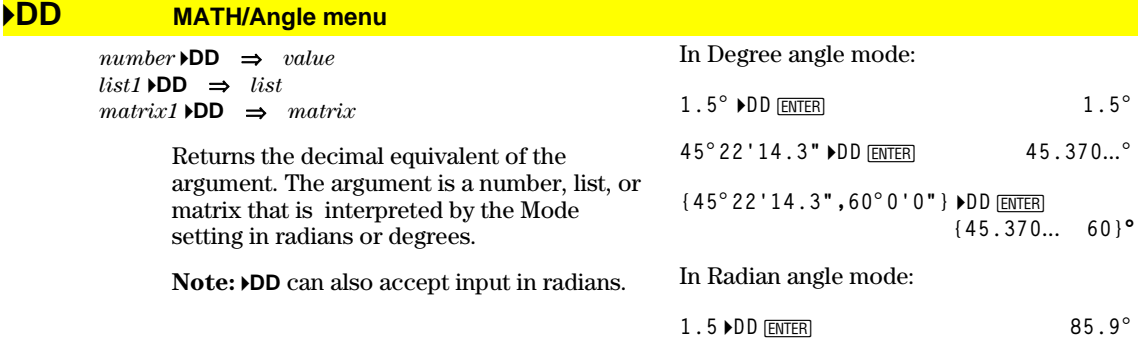

#### **Define** CATALOG

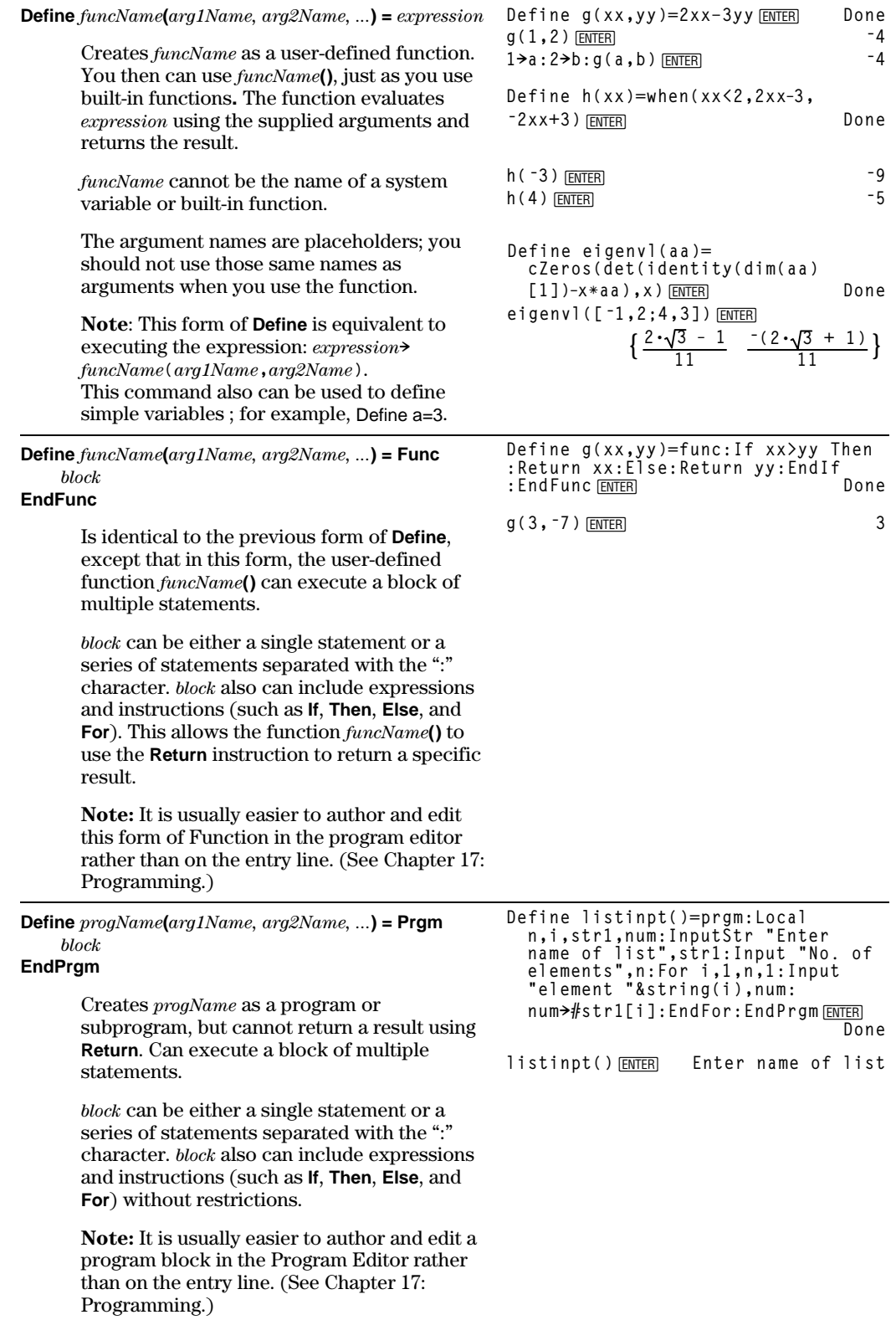

# **DelFold CATALOG**

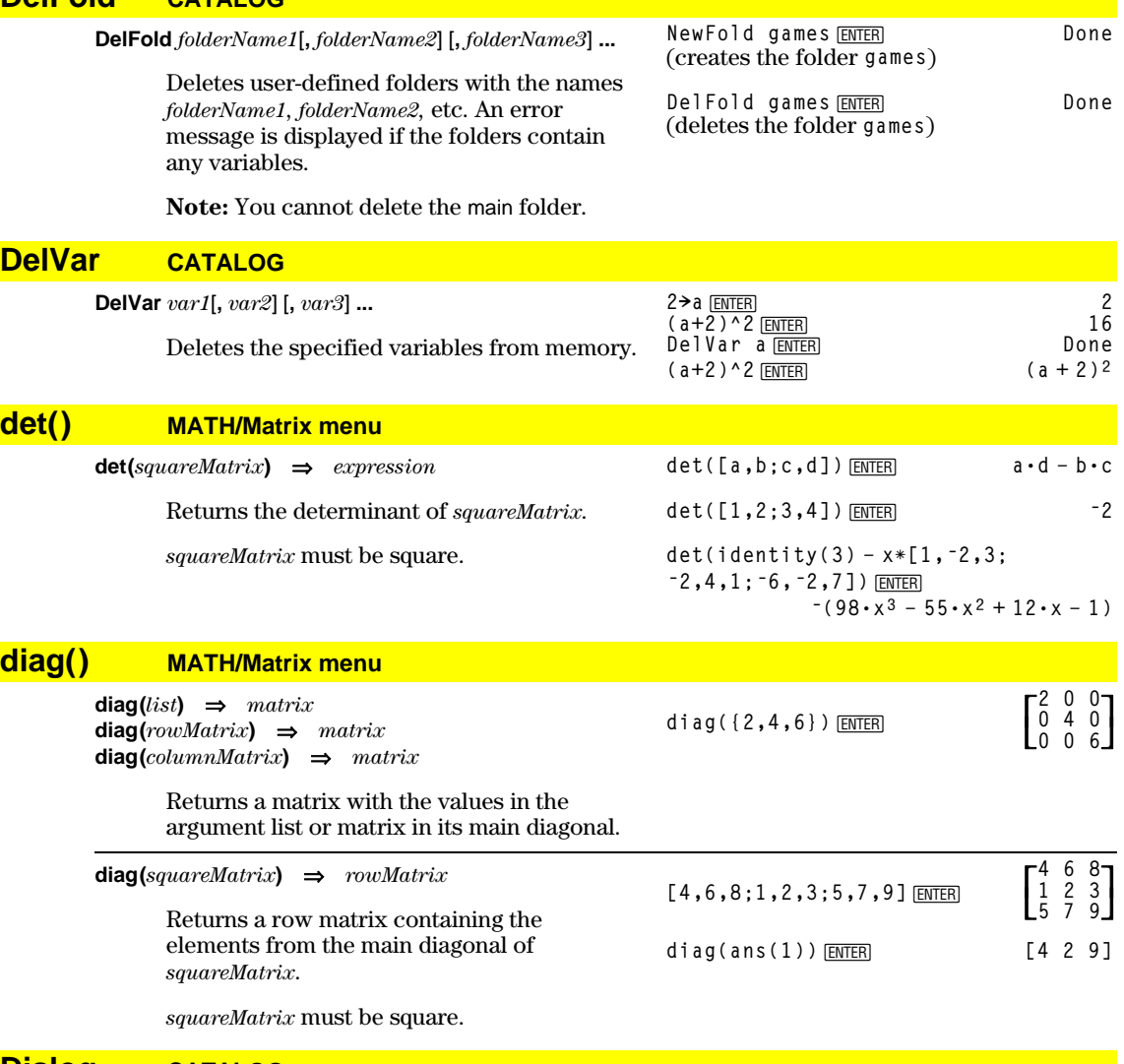

#### **Dialog CATALOG**

## **Dialog** *block*

**EndDlog**

Generates a dialog box when the program is executed.

*block* can be either a single statement or a series of statements separated with the ":" character. Valid *block* options in the [F3] I/O, 1:Dialog menu item in the Program Editor are 1:Text, 2:Request, 4:DropDown, and 7:Title.

The variables in a dialog box can be given values that will be displayed as the default (or initial) value. If  $[ENTER]$  is pressed, the variables are updated from the dialog box and variable  $ok$  is set to 1. If  $EST$  is pressed, its variables are not updated, and system variable ok is set to zero.

```
Program listing:
```

```
:Dlogtest()
:Prgm
:Dialog
:Title "This is a dialog box"
:Request "Your name",Str1
:Dropdown "Month you were born",
  seq(string(i),i,1,12),Var1
:EndDlog
:EndPrgm
```
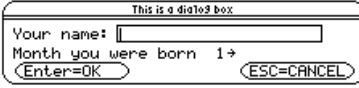

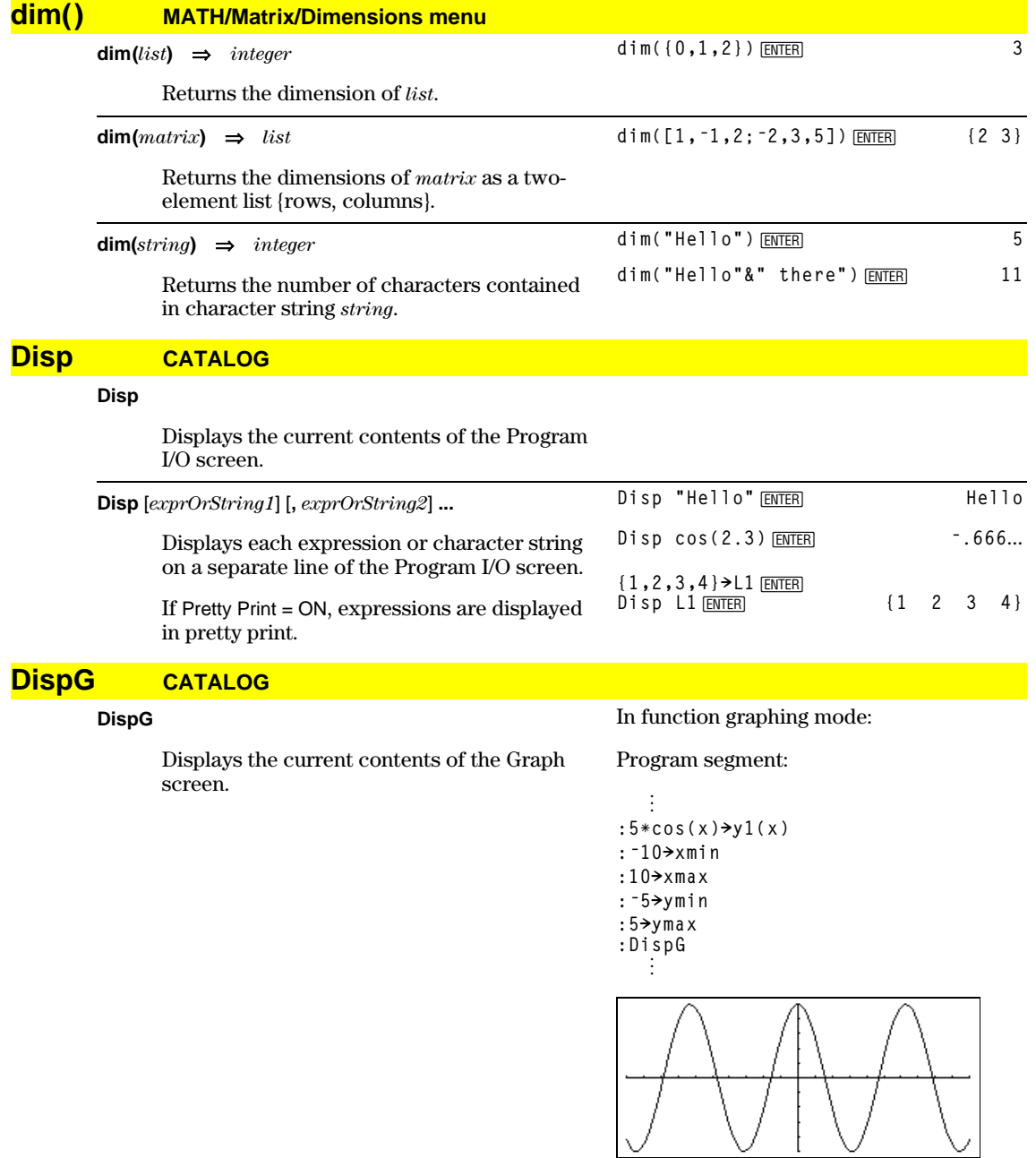

# **DispTbl CATALOG**

## **DispTbl**

Displays the current contents of the Table screen.

**Note:** The cursor pad is active for scrolling. Press [ESC] or [ENTER] to resume execution if in a program.

**5 DispT ùcos(x)** b<sup>1</sup> [enter] **→y**1(x) [ENTER]

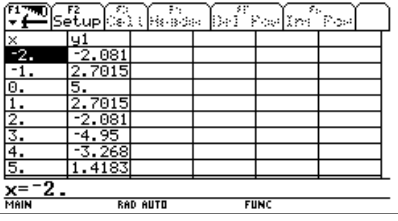

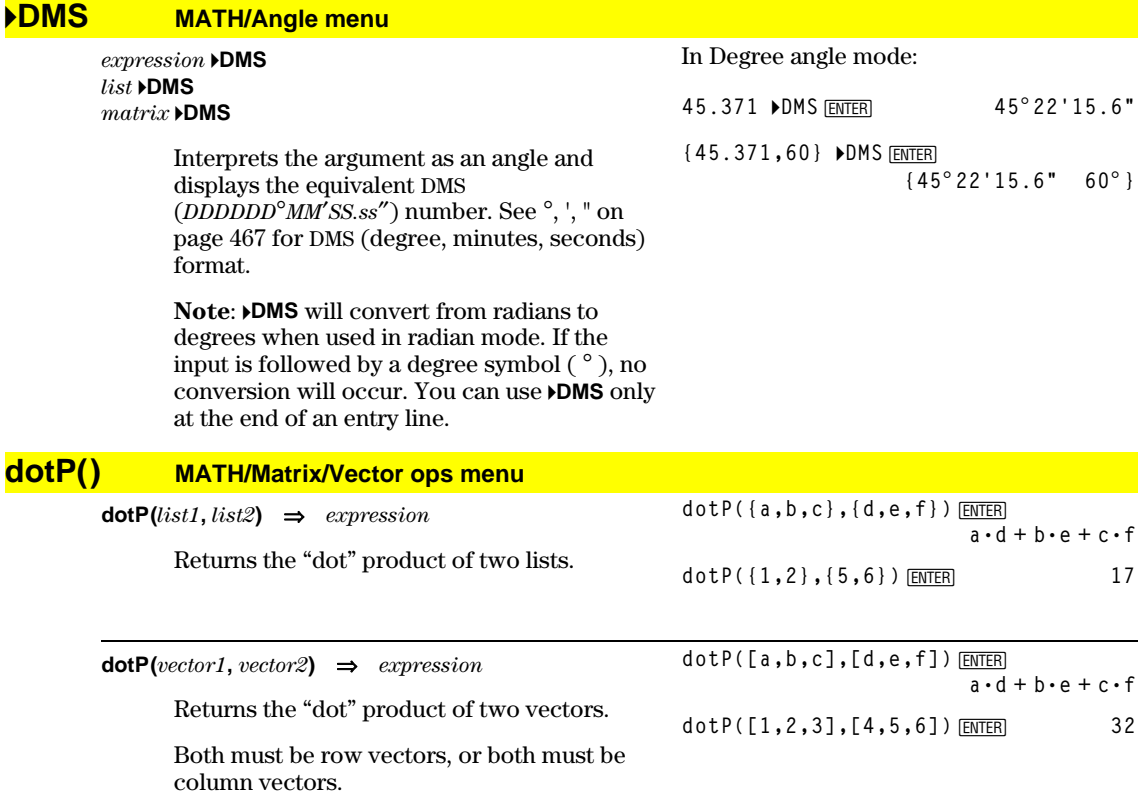

# **DrawFunc CATALOG**

#### **DrawFunc** *expression*

Draws *expression* as a function, using x as the independent variable.

**Note**: Regraphing erases all drawn items.

In function graphing mode and ZoomStd window:

DrawFunc 1.25x\*cos(x) [ENTER]

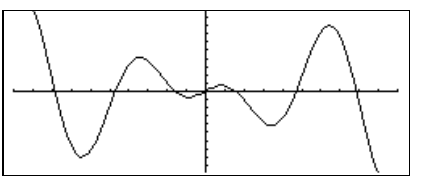

## **DrawInv CATALOG**

#### **DrawInv** *expression*

Draws the inverse of *expression* by plotting x values on the y axis and y values on the x axis.

x is the independent variable.

**Note**: Regraphing erases all drawn items.

In function graphing mode and ZoomStd window:

DrawInv 1.25x\*cos(x) [ENTER]

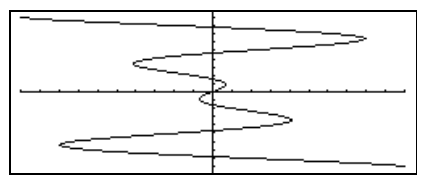

## **DrawParm CATALOG**

#### **DrawParm** *expression1***,** *expression2*

[**,** *tmin*] [**,** *tmax*] [**,** *tstep*]

Draws the parametric equations *expression1* and *expression2*, using t as the independent variable.

Defaults for *tmin*, *tmax*, and *tstep* are the current settings for the Window variables tmin, tmax, and tstep. Specifying values does not alter the window settings. If the current graphing mode is not parametric, these three arguments are required.

**Note**: Regraphing erases all drawn items.

# **DrawPol CATALOG**

**DrawPol** *expression*[,  $\theta min$ ] [,  $\theta max$ ] [,  $\theta step$ ]

Draws the polar graph of *expression*, using  $\theta$ as the independent variable.

Defaults for q*min*, q*max*, and q*step* are the current settings for the Window variables θmin, θmax, and θstep. Specifying values does not alter the window settings. If the current graphing mode is not polar, these three arguments are required.

**Note**: Regraphing erases all drawn items.

## **DrawSlp CATALOG**

**DrawSlp** *x1***,** *y1***,** *slope*

Displays the graph and draws a line using the formula  $y-y1=$ slope $\cdot$ (x-x1).

**Note**: Regraphing erases all drawn items.

In function graphing mode and ZoomStd window:

**DrawParm t** ¸ **<sup>ù</sup>cos(t),tùsin(t),0,10,.1**

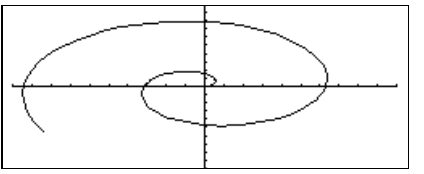

In function graphing mode and ZoomStd window:

**DrawPol 5ùcos(3ùq),0,3.5,.1**¸

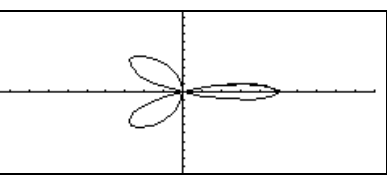

In function graphing mode and ZoomStd window:

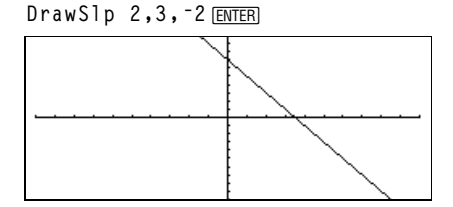

# **DropDown CATALOG**

 $E$ 

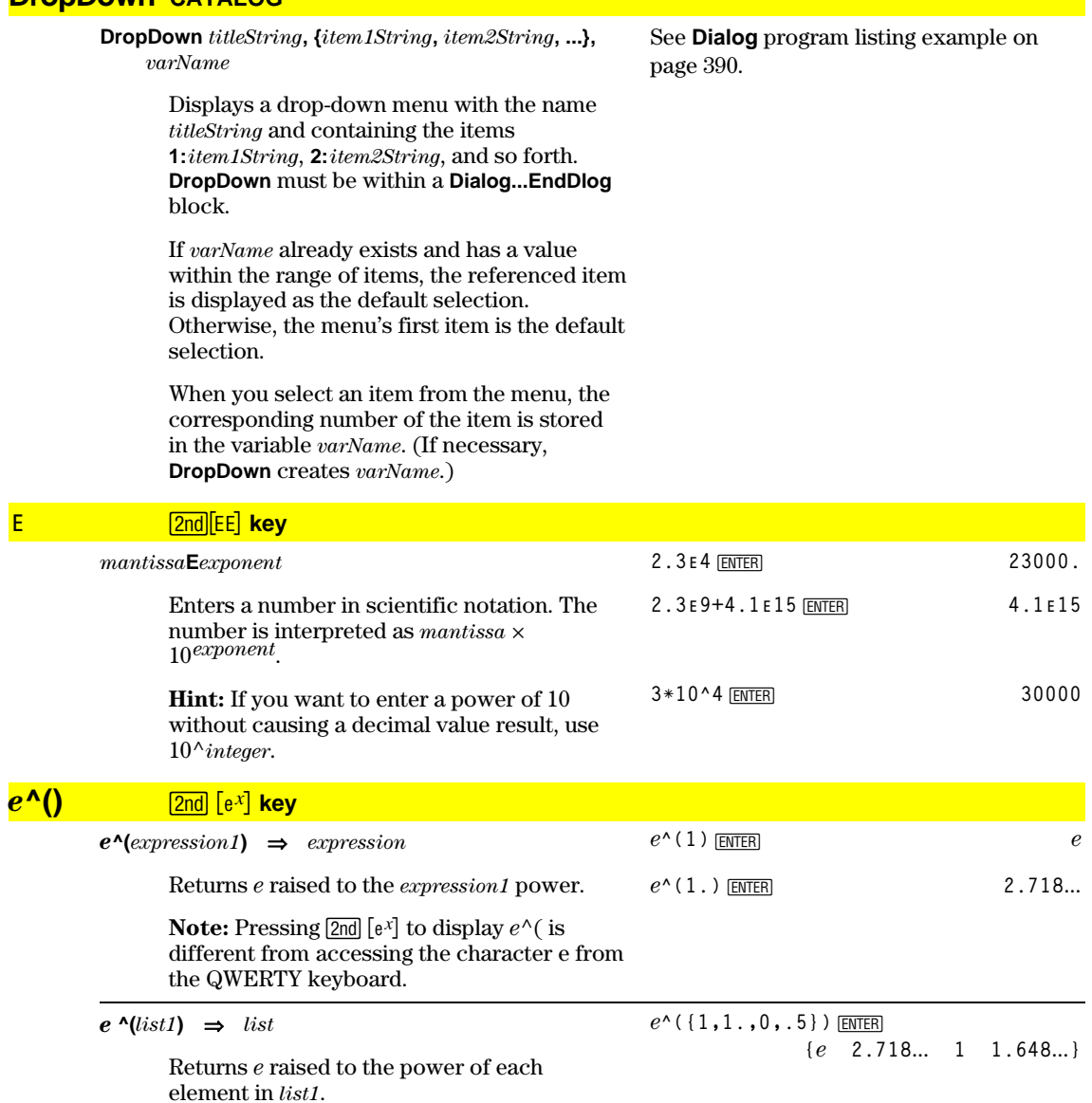

# **Else** See If, page 407.

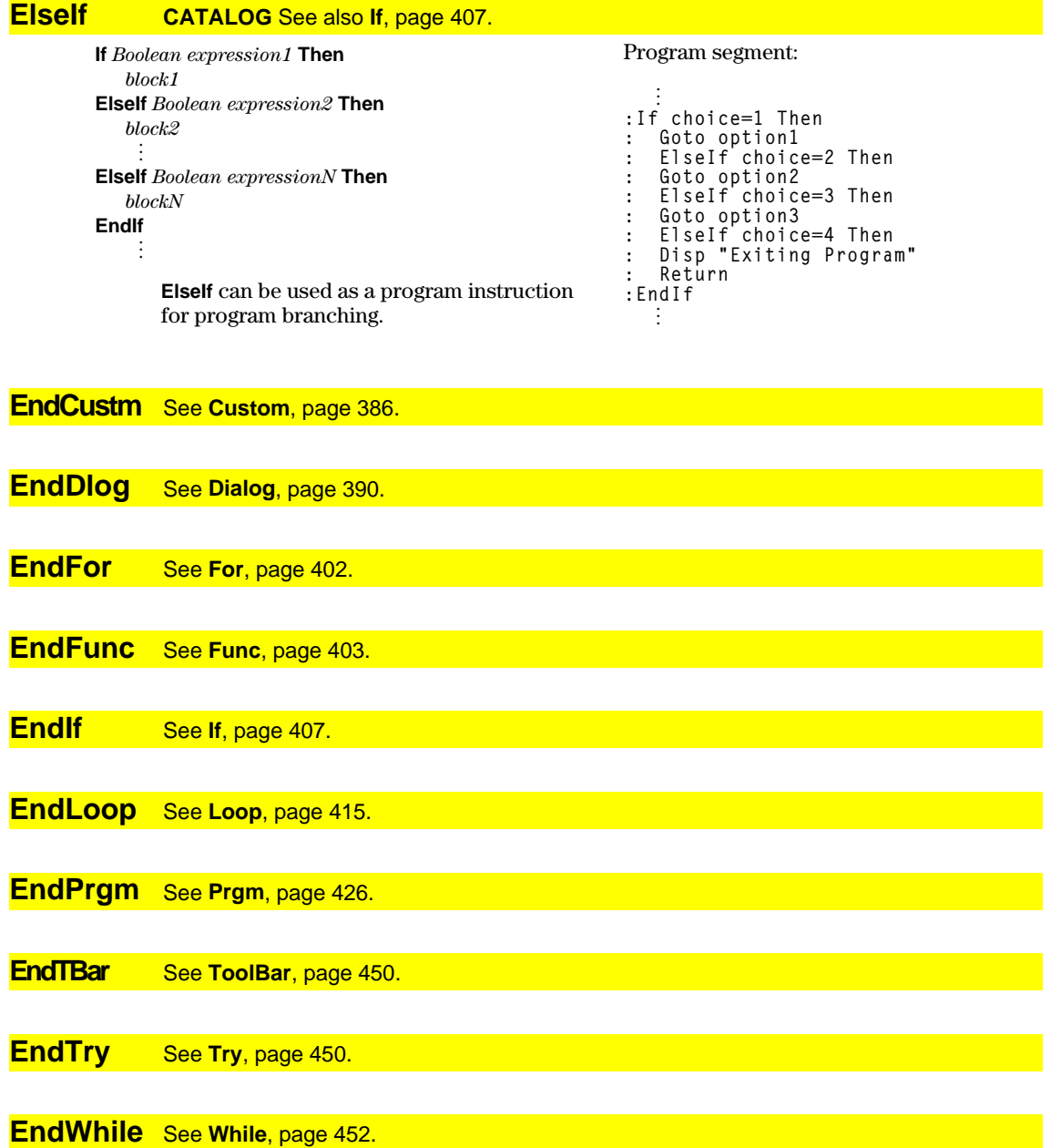

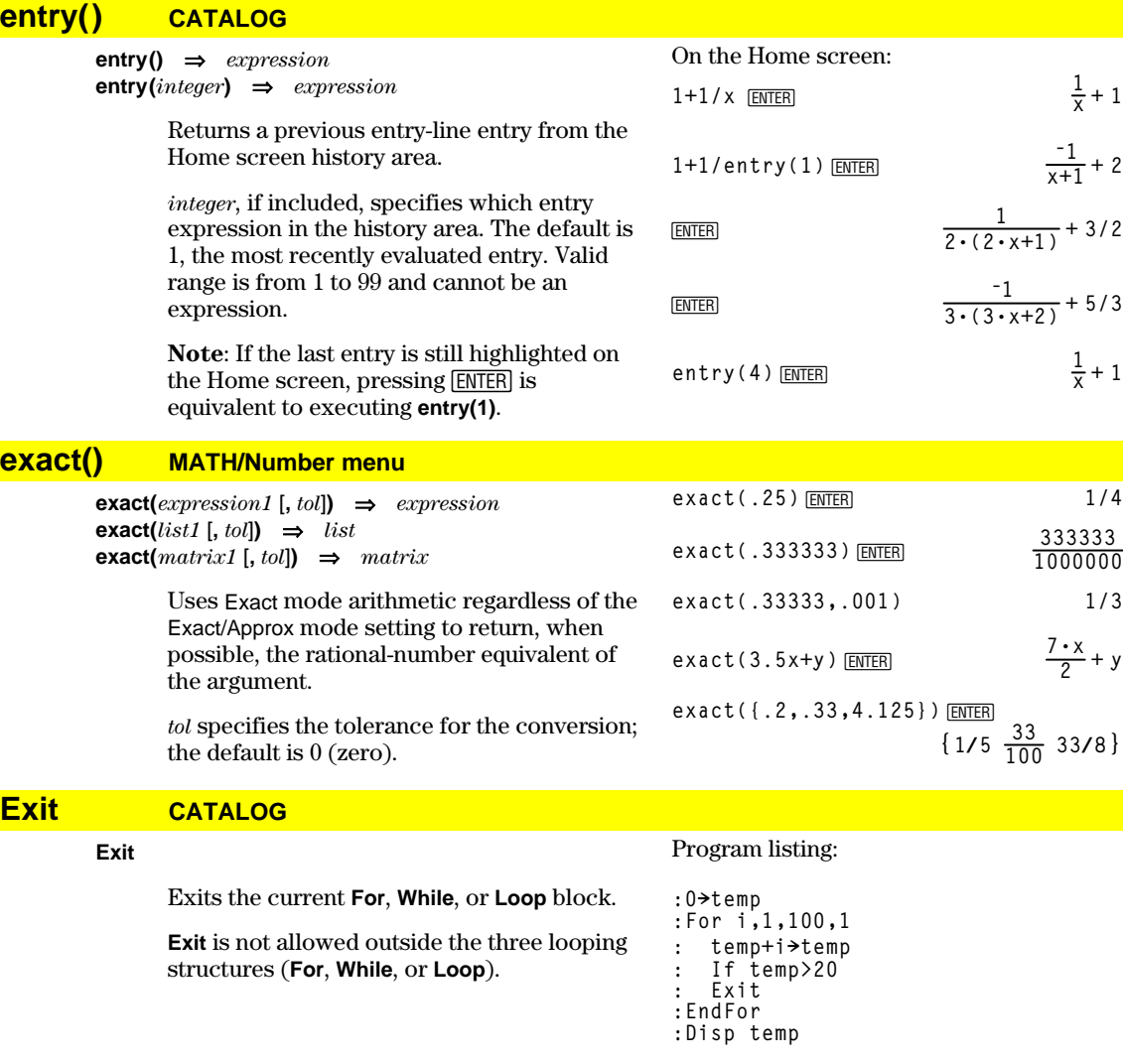

# **exp4list() CATALOG**

**exp4list(***expression***,***var***)** ⇒*list*

Examines *expression* for equations that are separated by the word "or," and returns a list containing the right-hand sides of the equations of the form *var=expression*. This gives you an easy way to extract some solution values embedded in the results of the **solve()**, **cSolve()**, **fMin()**, and **fMax()** functions.

**Note: exp4list()** is not necessary with the **zeros** and **cZeros()** functions because they return a list of solution values directly.

**solve(x^2ìxì2=0,x)**¸ **x=2 or x=ë1 exp4list(solve(x^2ìxì2=0,x),x)**¸ **{ë1 2}**

Contents of **temp** after execution: **21**

## **expand() MATH/Algebra menu**

 $\exp$ *expand(expression1*  $[$ ,  $var$  $] \Rightarrow$  *expression*  $\exp$ *expand(list1* **[***,var***])**  $\Rightarrow$ *list* **expand(***matrix1* [*,var*]**)** ⇒*matrix*

> **expand(***expression1***)** returns *expression1* expanded with respect to all its variables. The expansion is polynomial expansion for polynomials and partial fraction expansion for rational expressions.

The goal of **expand()** is to transform *expression1* into a sum and/or difference of simple terms. In contrast, the goal of **factor()** is to transform *expression1* into a product and/or quotient of simple factors.

**expand(***expression1,var***)** returns *expression* expanded with respect to *var*. Similar powers of *var* are collected. The terms and their factors are sorted with *var* as the main variable. There might be some incidental factoring or expansion of the collected coefficients. Compared to omitting *var*, this often saves time, memory, and screen space, while making the expression more comprehensible.

$$
\frac{\exp(\left(x+y+1\right)^2)}{x^2+2\cdot x\cdot y+2\cdot x+y^2+2\cdot y+1}
$$

**expand((x^2ìx+y^2ìy)/(x^2ùy^2ìx^2 ùyìxùy^2+xùy))**¸

$$
\begin{array}{c}\n\text{expand}((x+y+1)^2, y) \, \text{[ENTER]} \\
 & \quad y^2 + 2 \cdot y \cdot (x+1) + (x+1)^2\n\end{array}
$$

**expand((x+y+1)^2,x)**¸  $x^2 + 2 \cdot x \cdot (y + 1) + (y + 1)^2$ 

$$
\frac{expand((x^2-x+y^2-y)/(x^2*y^2-x^2)}{y-x*y^2+x*y,y,y)}
$$

$$
\bullet\, \text{expand}\Big[\frac{x^2-x+y^2-y}{x^2\cdot y^2-x^2\cdot y-x\cdot y^2+x\cdot y},y\Big] \\ \frac{1}{y-1}-\frac{1}{y}+\frac{1}{x\cdot (x-1)}
$$

expand(ans(1),x)<sup>[ENTER]</sup>

Even when there is only one variable, using *var* might make the denominator factorization used for partial fraction expansion more complete.

**Hint:** For rational expressions, **propFrac()** (page 427) is a faster but less extreme alternative to **expand()**.

**Note:** See also **comDenom()** (page 383) for an expanded numerator over an expanded denominator.

**expand(***expression1,*[*var*]**)** also distributes logarithms and fractional powers regardless of *var*. For increased distribution of logarithms and fractional powers, inequality constraints might be necessary to guarantee that some factors are nonnegative.

**expand(***expression1,* [*var*]**)** also distributes absolute values, **sign()**, and exponentials, regardless of *var*.

**Note:** See also **tExpand()** (page 449) for trigonometric angle-sum and multiple-angle expansion.

expand((x<sup>3</sup>+x<sup>2</sup>-2)/(x<sup>2</sup>-2)) 
$$
\frac{\text{ENTER}}{x^2-2} + x+1
$$

expand(ans(1),x) 
$$
\frac{1}{x-\sqrt{2}} + \frac{1}{x+\sqrt{2}} + x+1
$$

$$
\ln(2x*y)+\sqrt{(2x*y)\frac{[ENTER]}{\ln(2*x\cdot y)}+\sqrt{(2*x\cdot y)}}
$$

$$
\frac{\text{expand}(\text{ans}(1))}{\ln(x \cdot y) + \sqrt{2} \cdot \sqrt{(x \cdot y) + \ln(2)}}
$$

$$
\frac{\text{expand}(\text{ans}(1))|y}{\ln(x) + \sqrt{2} \cdot \sqrt{x} \cdot \sqrt{y} + \ln(y) + \ln(2)}
$$

$$
sign(x*y)+abs(x*y)+e^*(2x+y)\underbrace{ENTER}_{e^{2x+y}+sign(x\cdot y)+|x\cdot y|}
$$

expand(ans(1))<sup>[ENTER]</sup>  $(e^x)^2 \cdot e^y + \text{sign}(x) \cdot \text{sign}(y) + |x| \cdot |y|$ 

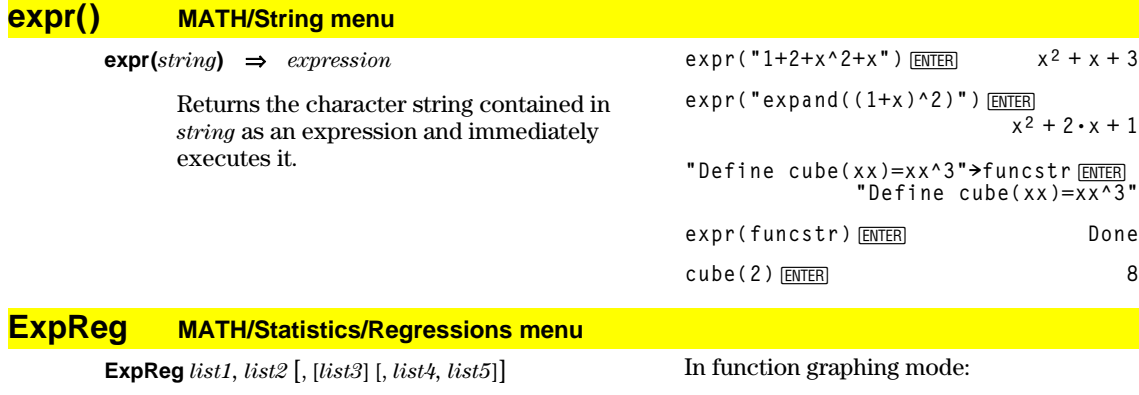

Calculates the exponential regression and updates all the system statistics variables.

All the lists must have equal dimensions except for *list5*.

*list1* represents xlist. *list2* represents ylist. *list3* represents frequency. *list4* represents category codes. *list5* represents category include list.

**Note:** *list1* through *list4* must be a variable name or c1–c99 (columns in the last data variable shown in the Data/Matrix Editor). *list5* does not have to be a variable name and cannot be c1–c99.

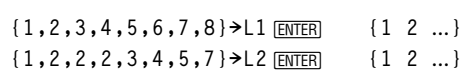

ExpReg L1, L2 **ENTER** Done **ShowStat**¸ **STAT VARS** y=arb^xi  $\equiv$ .910912 a Б  $=1.279261$ (Enter=0K

**ENTER Regeq(x)→y1(x) ENTER Done**<br> **NewPlot 1,1, L1, L2 FENTER Done NewPlot 1,1, L1, L2** *ENTER* 

 $\bullet$  [GRAPH]

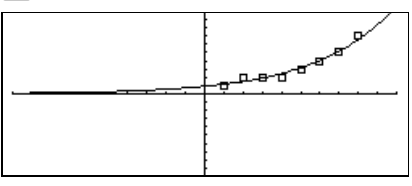

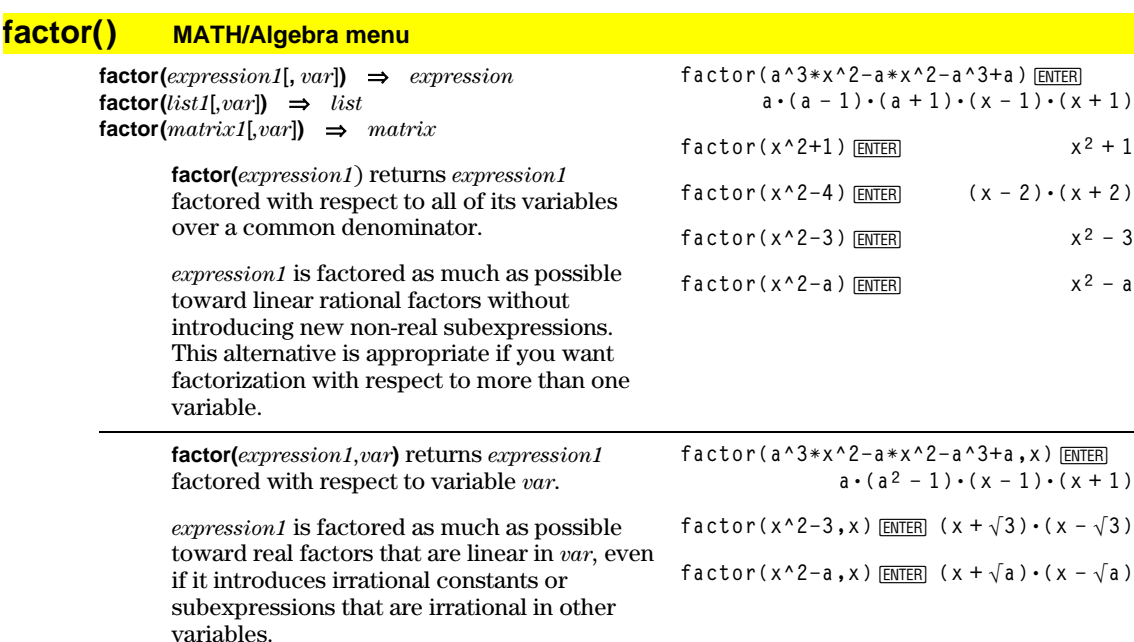

The factors and their terms are sorted with *var* as the main variable. Similar powers of *var* are collected in each factor. Include *var* if factorization is needed with respect to only that variable and you are willing to accept irrational expressions in any other variables to increase factorization with respect to *var*. There might be some incidental factoring with respect to other variables.

For the AUTO setting of the Exact/Approx mode, including *var* permits approximation with floating-point coefficients where irrational coefficients cannot be explicitly expressed concisely in terms of the built-in functions. Even when there is only one variable, including *var* might yield more complete factorization.

**Note:** See also **comDenom()** (page 383)for a fast way to achieve partial factoring when **factor()** is not fast enough or if it exhausts memory.

**Note:** See also **cFactor()** (page 380) for factoring all the way to complex coefficients in pursuit of linear factors.

**factor(***rational\_number***)** returns the rational number factored into primes and a residual having prime factors that exceed 65521.

**factor(28**!**/4293001441)**¸

**factor(x^5+4x^4+5x^3ì6xì3)**¸

factor(ans(1),x)[ENTER]

 $x^5 + 4 \cdot x^4 + 5 \cdot x^3 - 6 \cdot x - 3$ 

 $(x - .965) \cdot (x + .612) \cdot$ 

 $(x + 2.13) \cdot (x^2 + 2.23 \cdot x + 2.39)$ 

$$
* \text{factor}\left(\frac{28!}{4293001441}\right) \\ \underline{23 \cdot 19 \cdot 17 \cdot 13^2 \cdot 11^2 \cdot 7^4 \cdot 5^6 \cdot 3^{13} \cdot 2^{25}} \\ \underline{65521^2}
$$

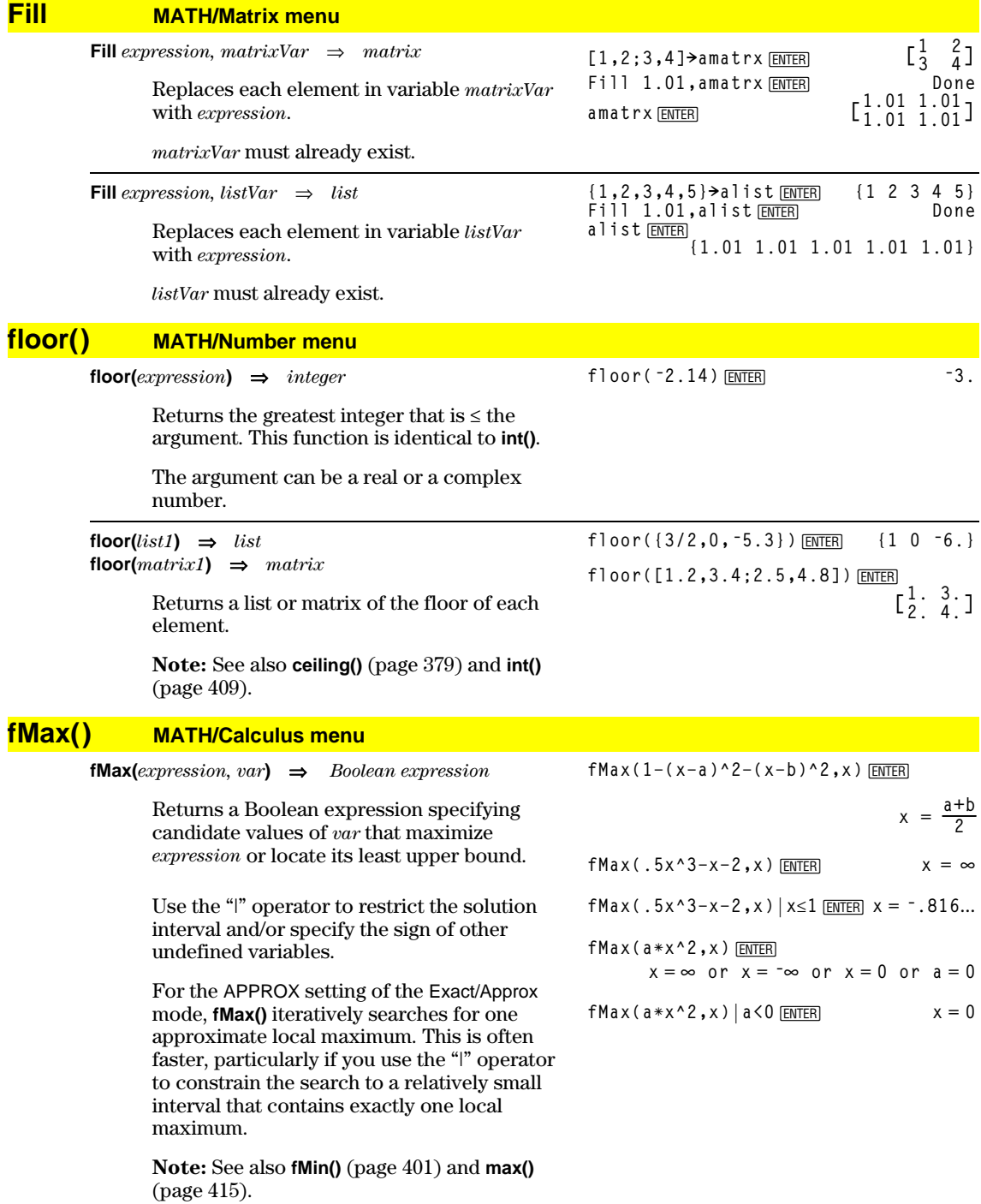

## **fMin() MATH/Calculus menu**

**fMin(***expression, var***)** ⇒*Boolean expression*

Returns a Boolean expression specifying candidate values of *var* that minimize *expression* or locate its greatest lower bound.

Use the "|" operator to restrict the solution interval and/or specify the sign of other undefined variables.

For the APPROX setting of the Exact/Approx mode, **fMin()** iteratively searches for one approximate local minimum. This is often faster, particularly if you use the "|" operator to constrain the search to a relatively small interval that contains exactly one local minimum.

**Note:** See also **fMax()** (page 400) and **min()** (page 417).

## **FnOff CATALOG**

### **FnOff**

Deselects all Y= functions for the current graphing mode.

In split-screen, two-graph mode, **FnOff** only applies to the active graph.

### **FnOff [1] [, 2] ... [,99]**

Deselects the specified Y= functions for the current graphing mode.

**fMin(1ì(xìa)^2ì(xìb)^2,x)**¸ $x = \infty$  or  $x = -\infty$  $fMin( .5x^3 - x - 2, x) | x \ge 1$  [**ENTER**]  $x = 1$ **fMin(aùx^2,x)**¸  $x = \infty$  or  $x = \infty$  or  $x = 0$  or  $a = 0$ **fMin(a**\*x^2,x)|a>0 and x>1 $\frac{[NTER]}{[N]}$  x = 1. **fMin(a** $*x^2$ ,x)|a>0 $\overline{ENTER}$  x = 0

In function graphing mode: FnOff 1,3  $[ENTER]$  deselects y1(x) and y3(x).

In parametric graphing mode: FnOff 1,3  $[ENTER]$  deselects  $xt1(t)$ ,  $yt1(t)$ ,  $xt3(t)$ , and  $yt3(t)$ .

## **FnOn CATALOG**

## **FnOn**

Selects all Y= functions that are defined for the current graphing mode.

In split-screen, two-graph mode, **FnOn** only applies to the active graph.

#### **FnOn [1] [, 2] ... [,99]**

Selects the specified Y= functions for the current graphing mode.

**Note:** In 3D graphing mode, only one function at a time can be selected. FnOn 2 selects z2(x,y) and deselects any previously selected function. In the other graph modes, previously selected functions are not affected.

# **For CATALOG**

**For** *var***,** *low***,** *high* [**,** *step*] *block* **EndFor**

Executes the statements in *block* iteratively for each value of *var*, from *low* to *high*, in increments of *step*.

*var* must not be a system variable.

*step* can be positive or negative. The default value is 1.

*block* can be either a single statement or a series of statements separated with the ":" character.

#### Program segment:

**© :0!tempsum : 1!step :For i,1,100,step : tempsum+i!tempsum :EndFor :Disp tempsum ©**

Contents of **tempsum** after execution: **5050**

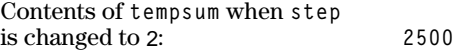

# **format() MATH/String menu**

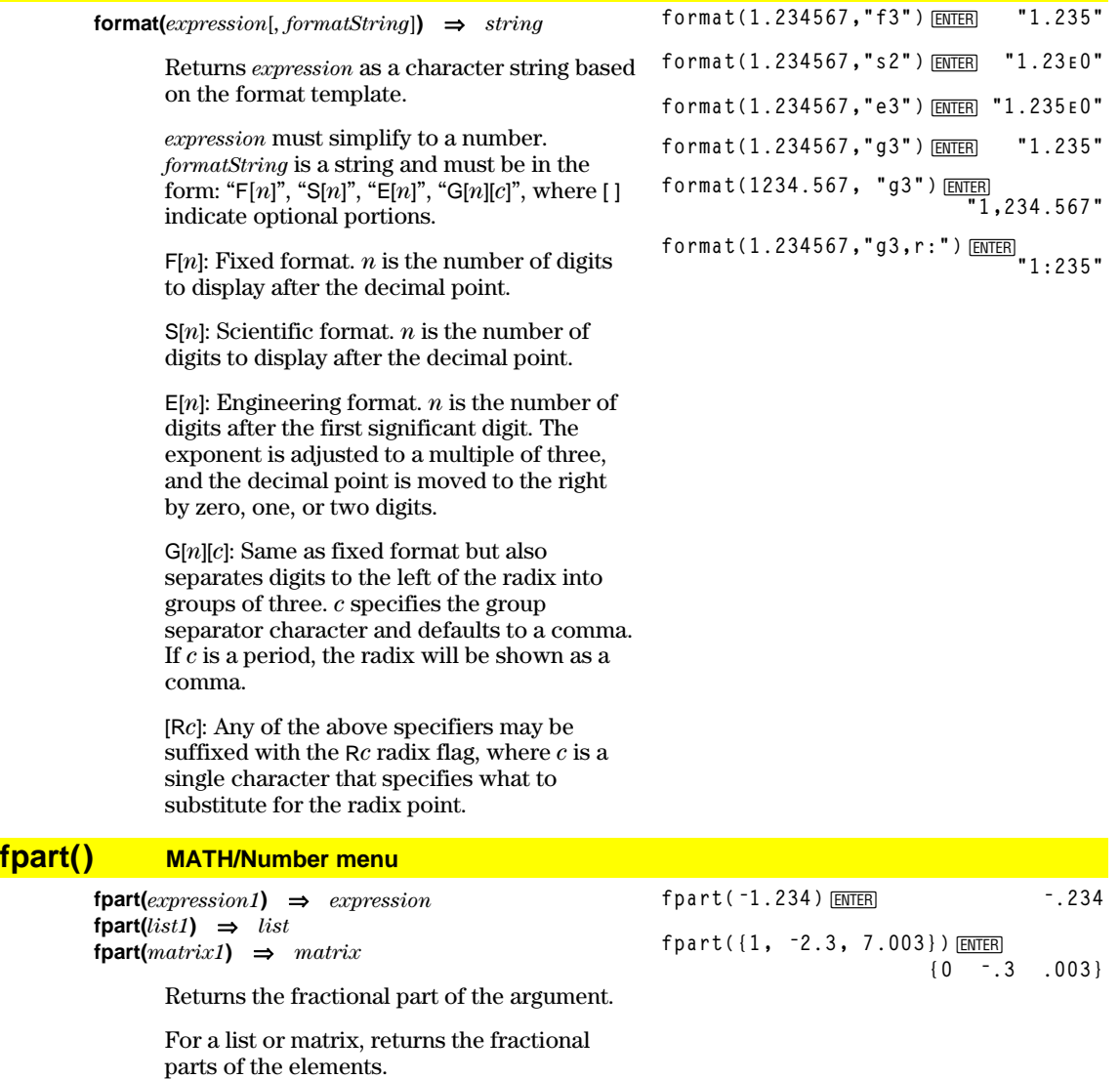

The argument can be a real or a complex number.

## **Func CATALOG**

#### **Func** *block* **EndFunc**

Required as the first statement in a multistatement function definition.

*block* can be either a single statement or a series of statements separated with the ":" character.

**Note: when()** (page 452) also can be used to define and graph piecewise-defined functions.

In function graphing mode, define a piecewise function:

```
Define g(xx)=Func:If xx<0 Then
 :Return 3ùcos(xx):Else:Return
 3ìxx:EndIf:EndFunc¸ Done
```
**Graph g(x)**¸

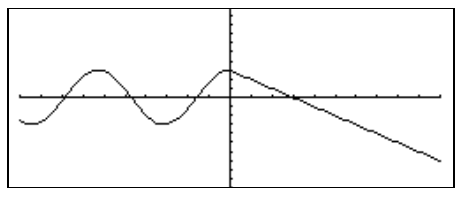

# **gcd() MATH/Number menu**

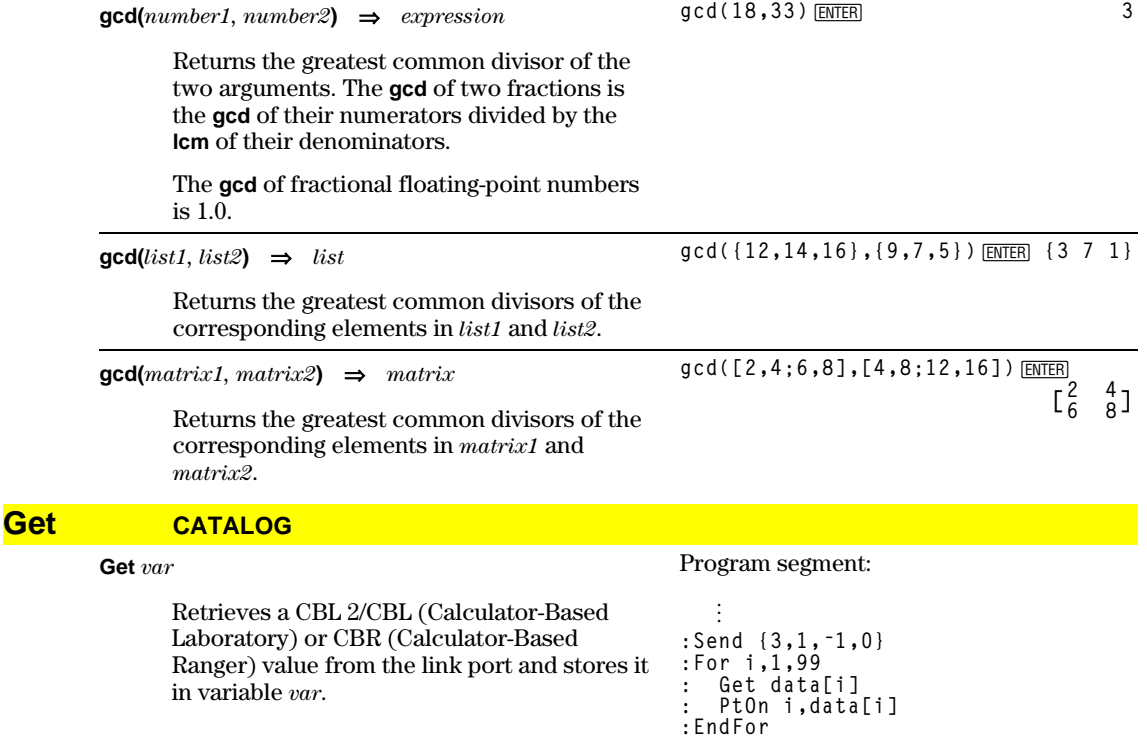

## **GetCalc CATALOG**

#### **GetCalc** *var*

Retrieves a value from the link port and stores it in variable *var*. This is for unit-tounit linking.

**Note:** To get a variable to the link port from another unit, use 2nd [VAR-LINK] on the other unit to select and send a variable, or do a **SendCalc** on the other unit.

Program segment:

**©**

```
©
:Disp "Press Enter when ready"
:Pause
:GetCalc L1
:Disp "List L1 received"
   ©
```
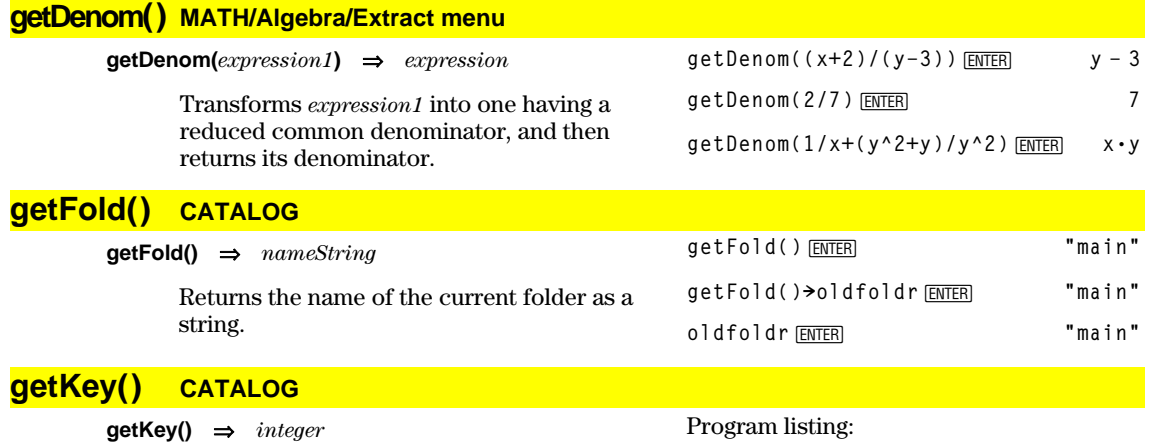

**:Disp :Loop**

**: Stop :EndLoop**

**: getKey()!key : while key=0 : getKey()!key : EndWhile : Disp key**

**: If key = ord("a")**

Returns the key code of the key pressed. Returns 0 if no key is pressed.

The prefix keys (shift  $\left\lfloor \frac{1}{\cdot} \right\rfloor$ , second function  $[2nd]$ , option  $\bullet$ , and drag  $[3]$  are not recognized by themselves; however, they modify the keycodes of the key that follows them. For example:  $\bullet K \neq \boxed{2nd}K$ .

For a listing of key codes, see Appendix B.

## **getMode() CATALOG**

**getMode(***modeNameString***)** ⇒*string* **getMode("ALL**"**)** ⇒*ListStringPairs*

> If the argument is a specific mode name, returns a string containing the current setting for that mode.

If the argument is **"ALL"**, returns a list of string pairs containing the settings of all the modes. If you want to restore the mode settings later, you must store the **getMode("ALL")** result in a variable, and then use **setMode** to restore the modes.

For a listing of mode names and possible settings, see **setMode** on page 438.

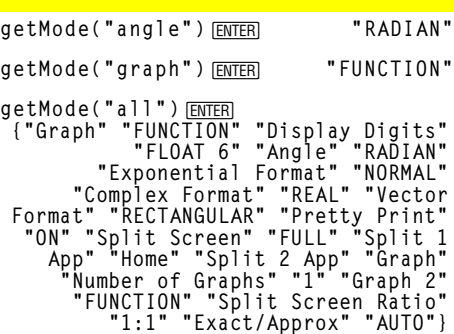

**Note:** Your screen may display different mode settings.

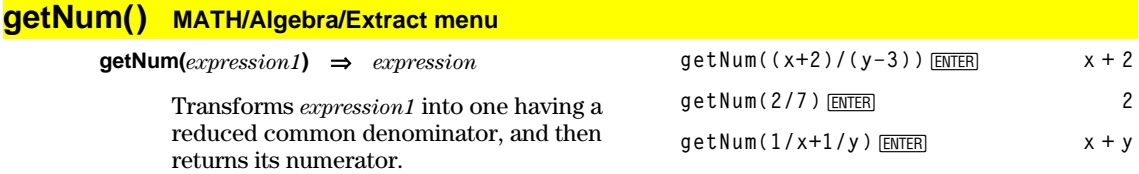

#### **getType() CATALOG getType(***var***)** ⇒*string* Returns a string indicating the TI-92 data type of variable *var*. If *var* has not been defined, returns the string "NONE." {1,2,3} > temp <u>[ENTER]</u>  ${1, 2, 3}$ <br>
getType (temp) <u>[ENTER]</u> "LIST" getType(temp)<del>ENTER</del>  $2+3i \rightarrow$ **temp ENTER 2** + 3*i* **getType(temp)**¸ **"EXPR"** DelVar temp<sup>[ENTER]</sup> Done<br>getType(temp)[ENTER] **Property** "NONE" **getType(temp) ENTER**

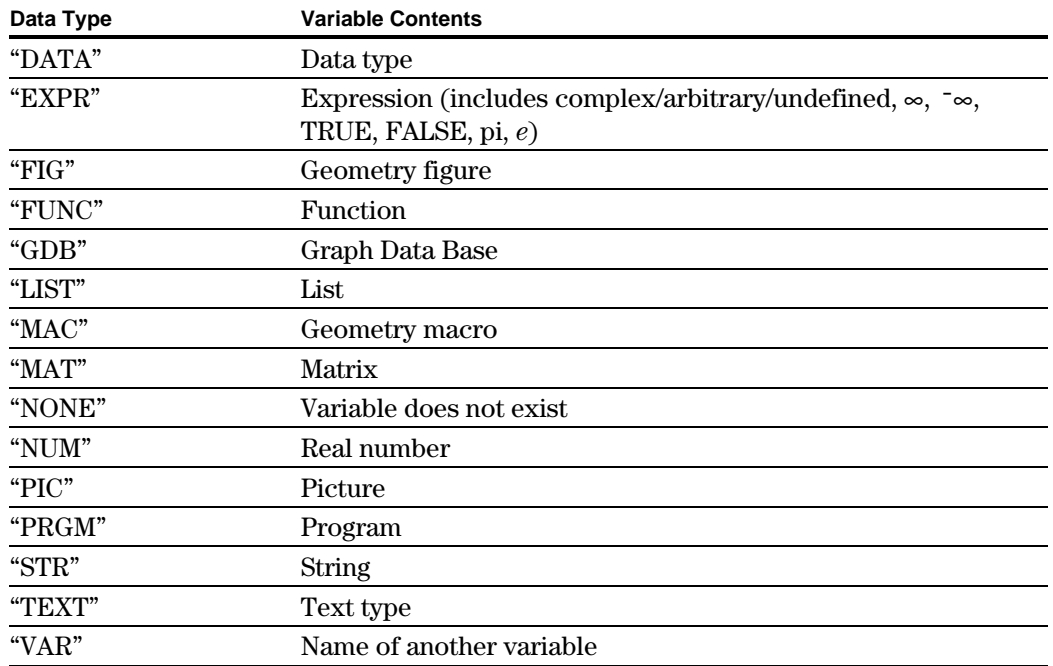

## **Goto CATALOG**

### **Goto** *labelName*

Transfers program control to the label *labelName*.

*labelName* must be defined in the same program using a **Lbl** instruction. (See page 410.)

Program segment:

 $\vdots$ **© :0!temp :1!i :Lbl TOP : temp+i!temp : If i<10 Then : i+1!i : Goto TOP : EndIf :Disp temp**  $\vdots$ **©**

## **Graph CATALOG**

**Graph** *expression1*[, *expression2*] [, *var1*] [, *var2*]

The Smart Graph feature graphs the requested expressions/ functions using the current graphing mode.

Expressions entered using the **Graph** or **Table** (page 447) commands are assigned increasing function numbers starting with 1. They can be modified or individually deleted using the edit functions available when the table is displayed by pressing F4 Header. The currently selected Y= functions are ignored.

If you omit an optional *var* argument, **Graph** uses the independent variable of the current graphing mode.

**Note:** Not all optional arguments are valid in all modes because you can never have all four arguments at the same time.

Some valid variations of this instruction are:

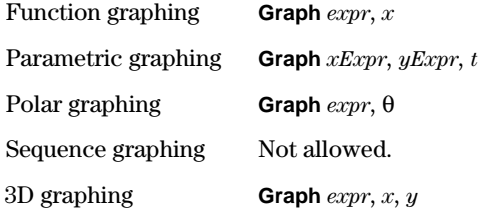

**Note:** Use **ClrGraph** (page 381) to clear these functions, or go to the Y= Editor to re-enable the system Y= functions.

# **identity() MATH/Matrix menu**

**identity(***expression***)** ⇒*matrix*

Returns the identity matrix with a dimension of *expression*.

*expression* must evaluate to a positive integer.

In function graphing mode and ZoomStd window:

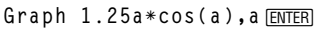

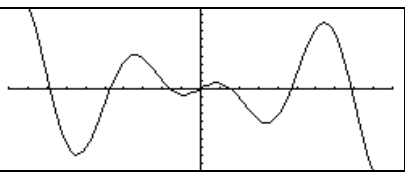

In parametric graphing mode and ZoomStd window:

**Grap h time,2cos(time)/time,time** [ENTER]

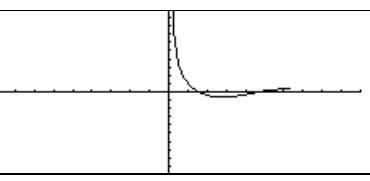

In 3D graphing mode: Graph ( $v^2 - w^2$ )/4, v, w **ENTER** 

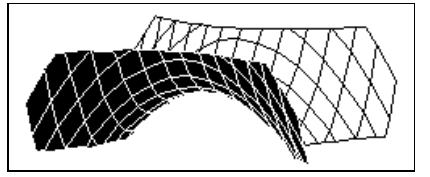

**identity(4)**¸

 $\mathsf{L}% _{0}\!\left( \mathcal{M}\right) \equiv\mathsf{L}_{0}\!\left( \mathcal{M}\right)$ L I  $\frac{1}{2}$ I **1 0 0 0 0 1 0 0 0 0 1 0 0 0 0 1**

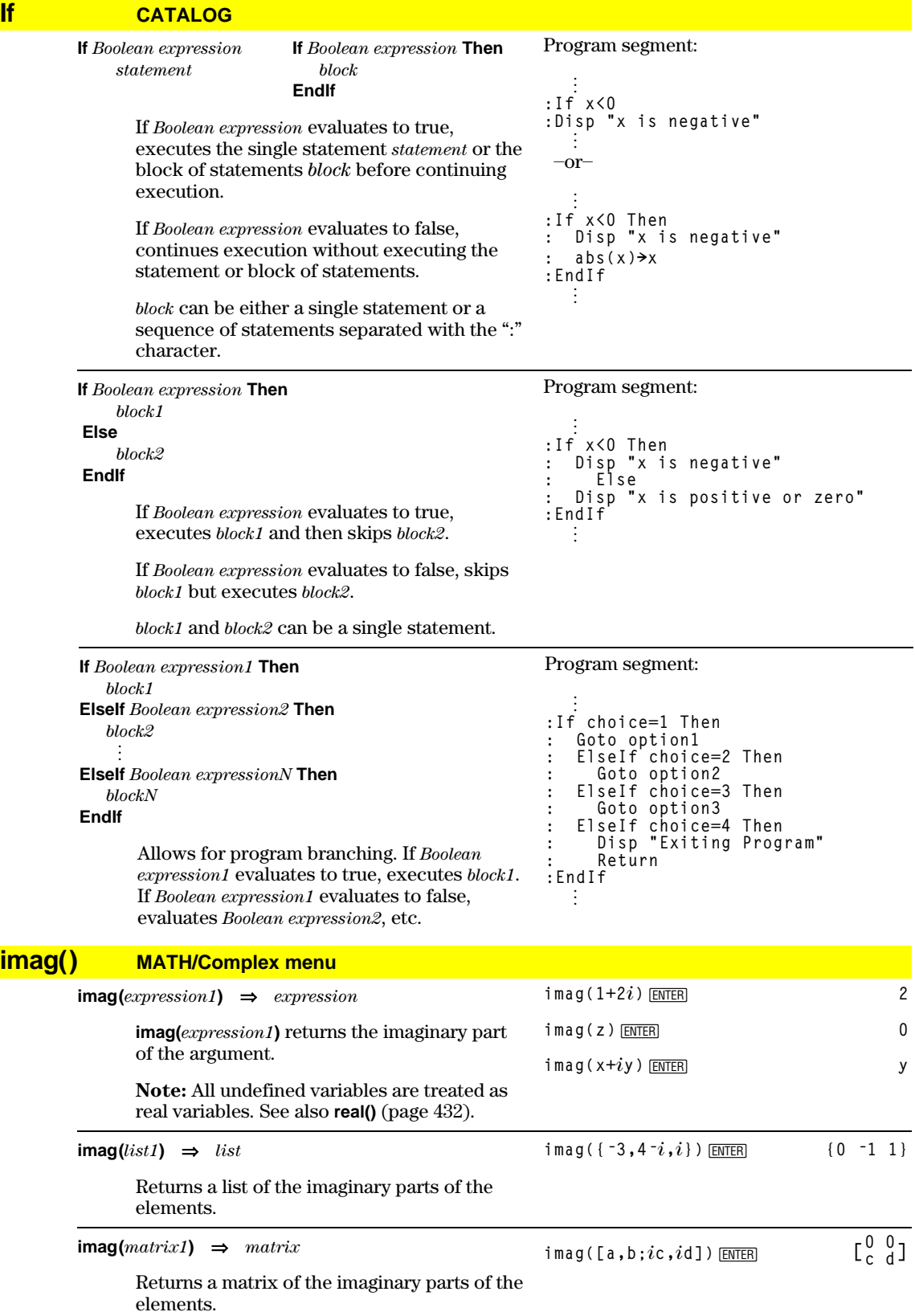

# **Input CATALOG**

#### **Input**

### Program segment:

**Screen :For i,1,10**

**©**

Pauses the program, displays the current Graph screen, and lets you update variables *xc* and *yc* (also *rc* and q*c* for polar coordinate mode) by positioning the graph cursor.

When you press [ENTER], the program resumes.

#### **: Input : xc!XLIST[i] : yc!YLIST[i] :EndFor ©**

**:**© **Get 10 points from the Graph** 

**Input** [*promptString***,**] *var*

**Input** [*promptString*], *var* pauses the program, displays *promptString* on the Program I/O screen, waits for you to enter an expression, and stores the expression in variable *var*.

If you omit *promptString*, "?" is displayed as a prompt.

# Program segment:

```
©
:For i,1,9,1
: "Enter x" & string(i)!str1
   : Input str1,#(right(str1,2))
:EndFor
   ©
  ÷
```
# **InputStr CATALOG**

**InputStr** [*promptString***,**] *var* Pauses the program, displays *promptString* on the Program I/O screen, waits for you to enter a response, and stores your response as a string in variable *var*. If you omit *promptString*, "?" is displayed as a prompt. **Note:** The difference between **Input** and **InputStr** is that **InputStr** always stores the result as a string so that " " are not required. Program segment: **© :InputStr "Enter Your Name",str1 ©**

## **inString() MATH/String menu**

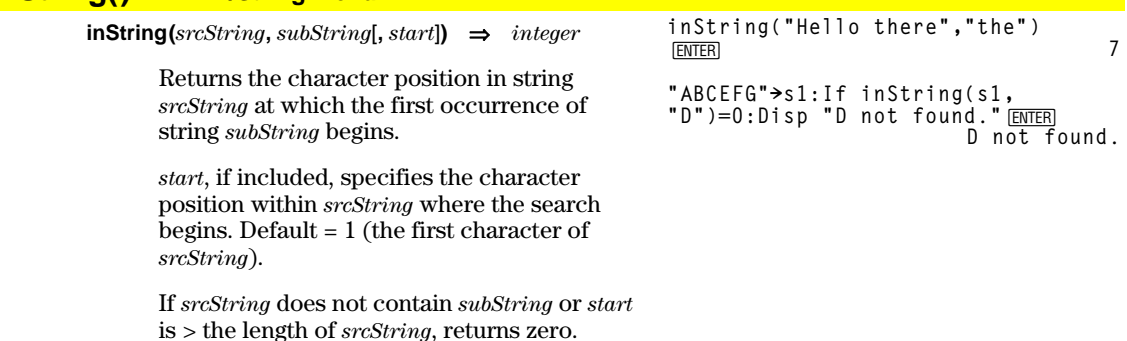

#### int() **CATALOG**  $int(expression) \Rightarrow integer$  $int(-2.5)$  [ENTER]  $int(list1) \Rightarrow list$

 $int(matrix1) \Rightarrow matrix$ 

 $int([ -1.234, 0, 0.37])$  [ENTER]  $[-2. 0 0.]$ 

 $-3.$ 

Returns the greatest integer that is less than or equal to the argument. This function is identical to floor().

The argument can be a real or a complex number.

For a list or matrix, returns the greatest integer of each of the elements.

#### intDiv() **CATALOG**

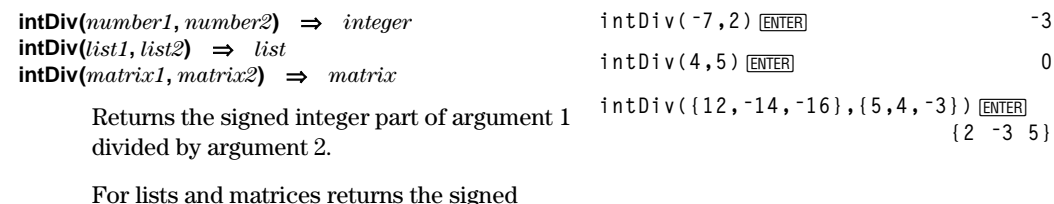

integer part of argument 1 divided by argument 2 for each element pair.

*integrate* See  $\int$ , page 464.

#### **iPart() MATH/Number menu**

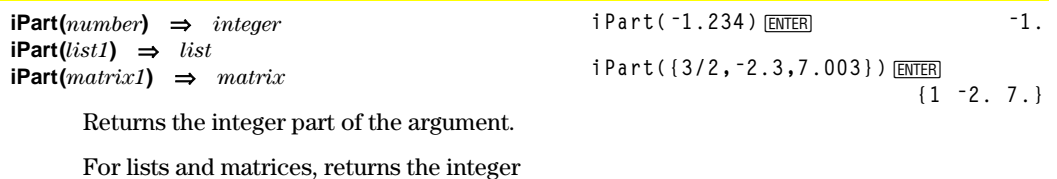

part of each element.

The argument can be a real or a complex number.

#### **Item CATALOG**

**Item** itemNameString Item itemNameString, label See Custom example on page 386.

Valid only within a Custom...EndCustm or ToolBar...EndTBar block. Sets up a drop-down menu element to let you paste text to the cursor position (Custom) or branch to a label (ToolBar).

Note: Branching to a label is not allowed within a Custom block (page 386).

# **Lbl CATALOG**

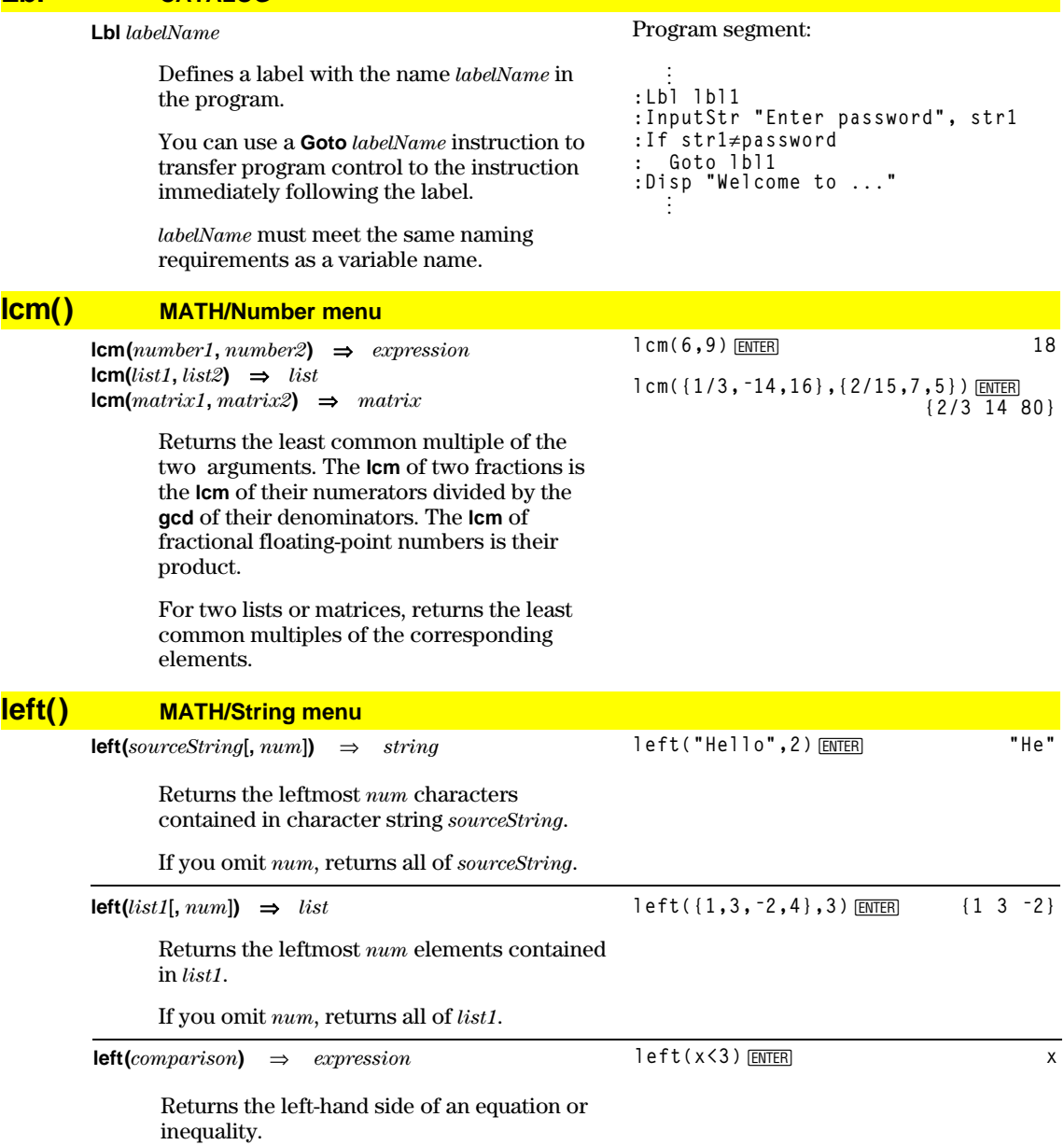

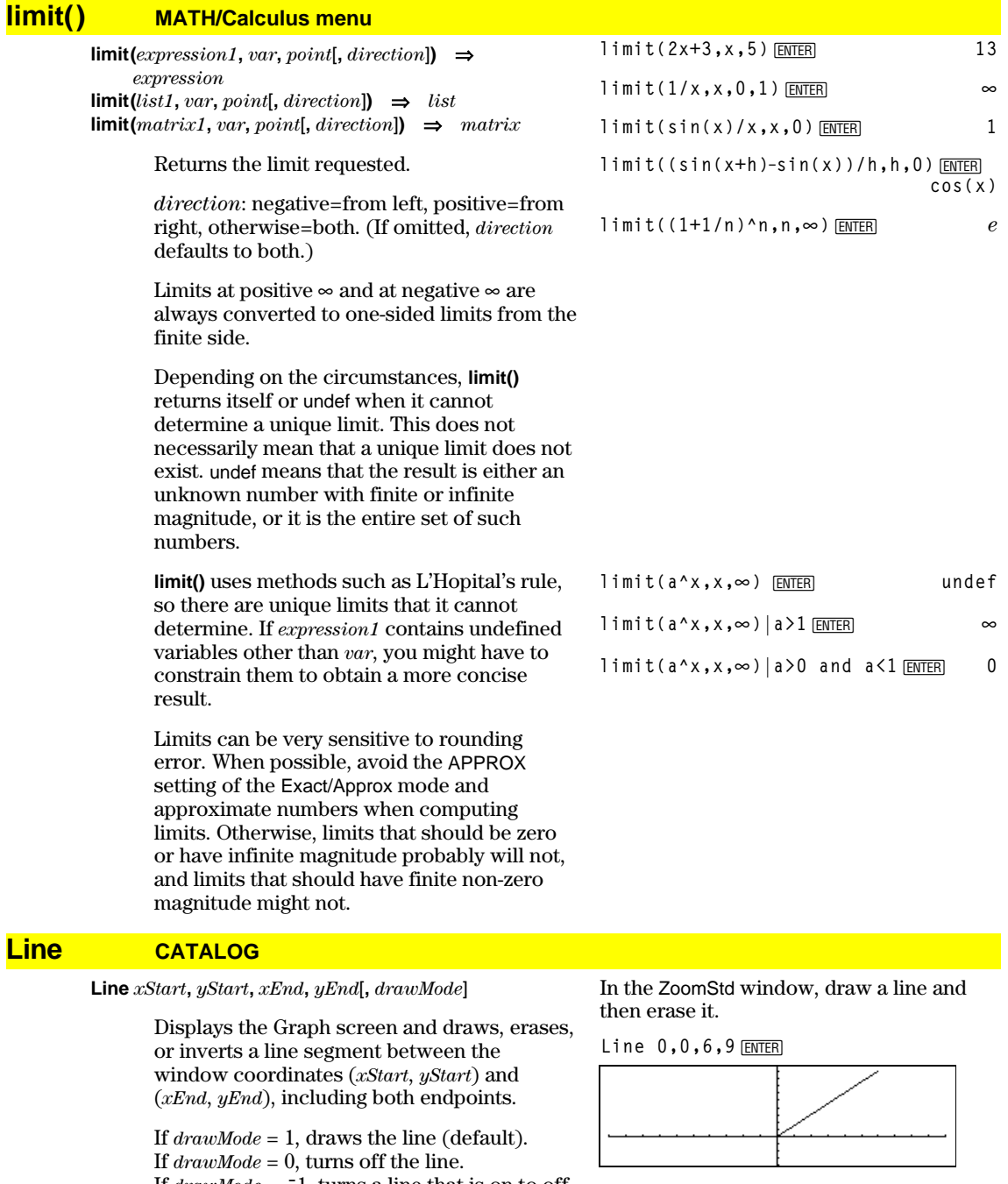

If  $drawMode = -1$ , turns a line that is on to off or off to on (inverts pixels along the line).

**Note**: Regraphing erases all drawn items. See also **PxlLine** (page 428).

 $\boxed{\bullet}$ **Line 0,0,6,9,0**  $[$ HOME $]$ [ENTER]

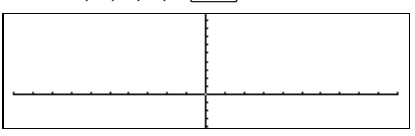

## **LineHorz CATALOG**

**LineHorz** *y* [**,** *drawMode*]

Displays the Graph screen and draws, erases, or inverts a horizontal line at window position *y*.

If  $drawMode = 1$ , draws the line (default). If *drawMode* = 0, turns off the line. If  $drawMode = -1$ , turns a line that is on to off or off to on (inverts pixels along the line).

**Note**: Regraphing erases all drawn items. See also **PxlHorz** (page 428).

# **LineTan CATALOG**

**LineTan** *expression1***,** *expression2*

Displays the Graph screen and draws a line tangent to *expression1* at the point specified.

*expression1* is an expression or the name of a function, where x is assumed to be the independent variable, and *expression2* is the x value of the point that is tangent.

**Note**: In the example shown, *expression1* is graphed separately. **LineTan** does not graph *expression1.*

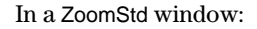

LineHorz 2.5<sup>[ENTER]</sup>

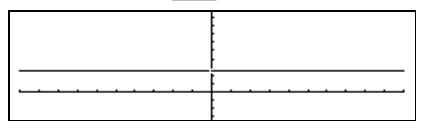

In function graphing mode and a ZoomTrig window:

**Graph cos(x)**  $\boxed{\bullet}$  [HOME]  $L$ ineTan  $cos(x), \pi/4$  [ENTER]

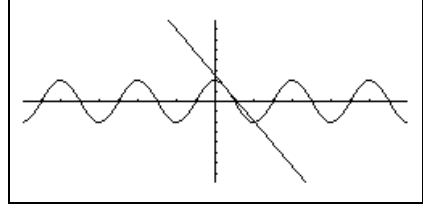

# **LineVert CATALOG**

**LineVert** *x* [**,** *drawMode*]

Displays the Graph screen and draws, erases, or inverts a vertical line at window position *x*.

If *drawMode* = 1, draws the line (default). If *drawMode* = 0, turns off the line. If  $drawMode = -1$ , turns a line that is on to off or off to on (inverts pixels along the line).

**Note**: Regraphing erases all drawn items. See also **PxlVert** (page 429).

#### In a ZoomStd window:

**LineVert ë2.5**¸

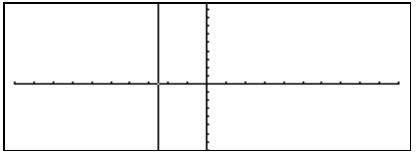

# **LinReg MATH/Statistics/Regressions menu**

**LinReg** *list1***,** *list2*[**,** [*list3*] [**,** *list4***,** *list5*]]

Calculates the linear regression and updates all the system statistics variables.

All the lists must have equal dimensions except for *list5*.

*list1* represents xlist. *list2* represents ylist. *list3* represents frequency. *list4* represents category codes. *list5* represents category include list.

**Note:** *list1* through *list4* must be a variable name or c1–c99 (columns in the last data variable shown in the Data/Matrix Editor). *list5* does not have to be a variable name and cannot be c1–c99.

In function graphing mode:

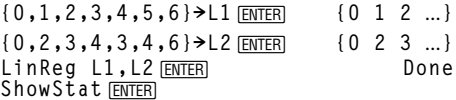

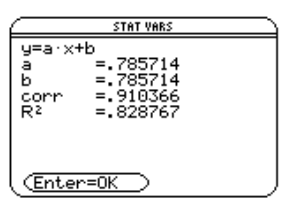

**ENTER Regeq(x)→y1(x) ENTER** Done<br>
NewPlot 1,1,L1,L2 <u>(ENTER</u> Done **NewPlot 1,1, L1, L2** *ENTER* 

 $\begin{bmatrix} 1 & 2 \\ 3 & 4 \\ 5 & 0 \end{bmatrix}$ **5 0**

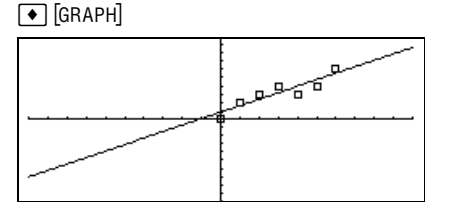

**list4mat({1,2,3})**¸ **[1 2 3]**

**list4mat({1,2,3,4,5},2)**¸

# **list4mat() MATH/List menu**

**list4mat(***list* [**,** *elementsPerRow*]**)** ⇒*matrix*

Returns a matrix filled row-by-row with the elements from *list*.

*elementsPerRow*, if included, specifies the number of elements per row. Default is the number of elements in *list* (one row).

If *list* does not fill the resulting matrix, zeros are added.

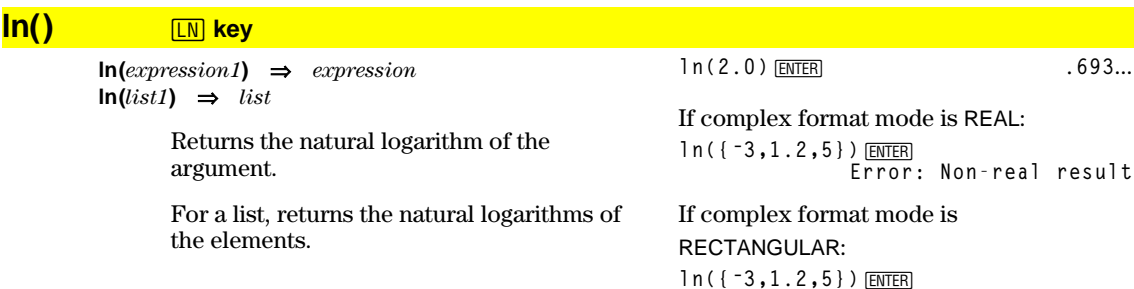

 $\{ln(3) + \pi \cdot i$  .182...  $ln(5)$ 

#### **LnReg MATH/Statistics/Regressions menu**

**LnReq** list1, list2, [list3]  $\left[$ , list4, list5]

Calculates the logarithmic regression and updates all the system statistics variables.

All the lists must have equal dimensions except for list5.

*list1* represents xlist. *list2* represents ylist. list3 represents frequency. list4 represents category codes. list5 represents category include list.

**Note:** *list1* through *list4* must be a variable name or c1-c99 (columns in the last data variable shown in the Data/Matrix Editor). list5 does not have to be a variable name and cannot be  $c1-c99$ .

In function graphing mode:

```
\{1, 2, 3, 4, 5, 6, 7, 8\} > L1 [ENTER] \{1, 2, 3, ...\}\{1, 2, 2, 3, 3, 3, 4, 4\} > L2 [ENTER] \{1, 2, 2, ...\}LnReg L1, L2 [ENTER]
                                               D \cap BShow Stat ENTER
```
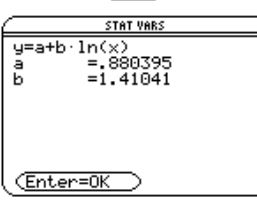

**ENTER** 

 $Regeq(x) \rightarrow y1(x)$  [NTER] NewPlot 1, 1, L1, L2 [ENTER]

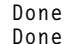

 $\boxed{\bullet}$  [GRAPH]

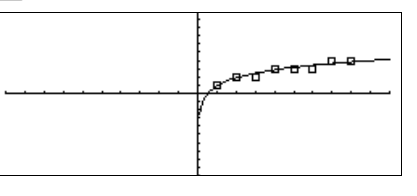

#### **Local CATALOG**

**Lock** 

Local  $var1[, var2]$  [,  $var3]$ ]...

**CATALOG** 

Declares the specified vars as local variables. Those variables exist only during evaluation of a program or function and are deleted when the program or function finishes execution.

Note: Local variables save memory because they only exist temporarily. Also, they do not disturb any existing global variable values. Local variables must be used for For loops and for temporarily saving values in a multiline function since modifications on global variables are not allowed in a function.

#### Program listing:

:prgmname()  $:$  Prgm :Local x,y<br>"Enter x",x :Input :Input "Enter y",y :Disp x\*y :EndPrgm

**Note:**  $x$  and  $y$  do not exist after the program executes.

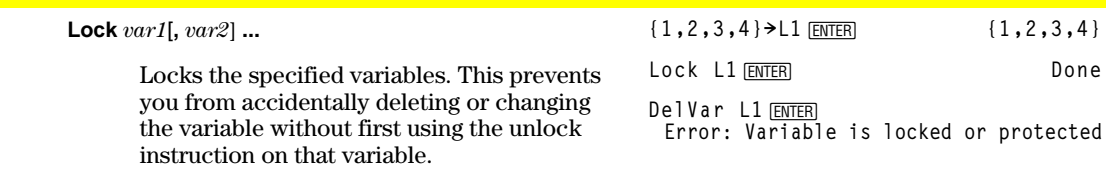

In the example to the right, the variable L1 is locked and cannot be deleted or modified.

**Note:** The variables can be unlocked using the **unlock** command (page 451).

# **log() CATALOG**

**log(***expression1***)** ⇒*expression* **log(***list1***)** ⇒*list*

> Returns the base-10 logarithm of the argument.

For a list, returns the base-10 logs of the elements.

If complex format mode is REAL:

**log({ë3,1.2,5})** })[<u>ENTER]</u><br>Error: Non–real result

**log(2.0) ENTER** 201...

If complex format mode is RECTANGULAR:

**log({ë3,1.2,5})**¸  $\{\frac{\ln(3)}{\ln(10)} + \frac{\pi}{\ln(10)} \cdot i \quad .079... \frac{\ln(5)}{\ln(10)}\}$ 

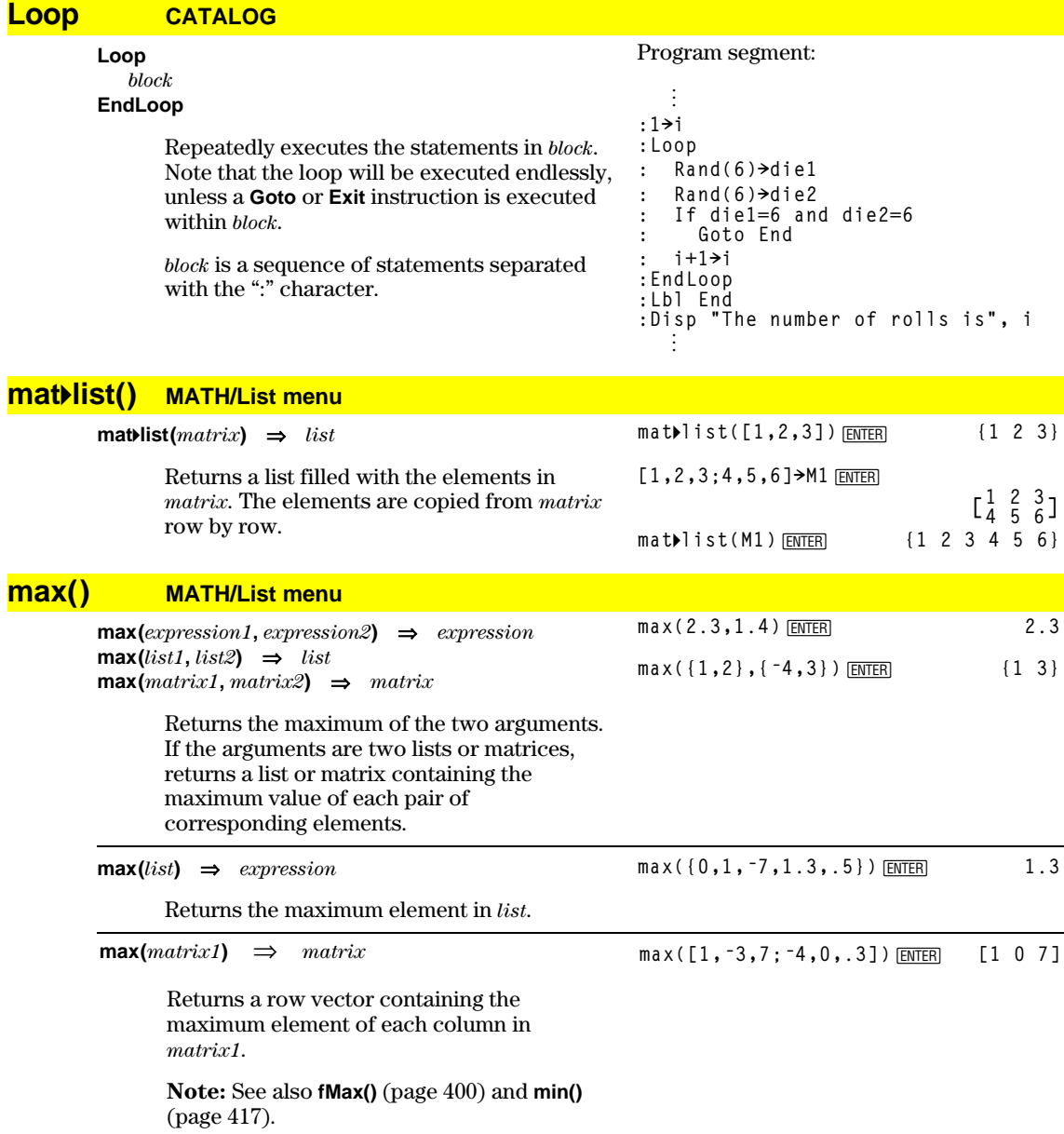

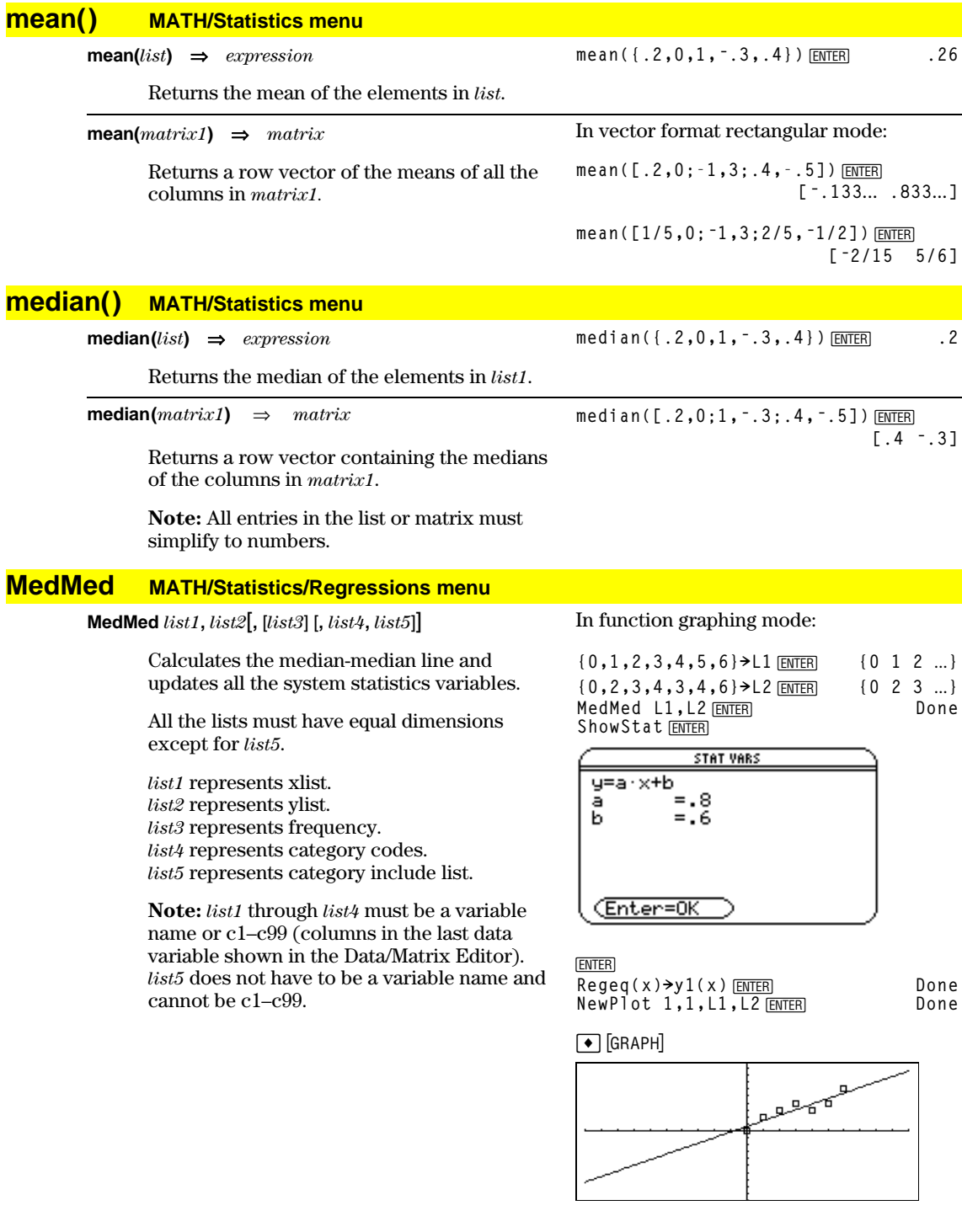

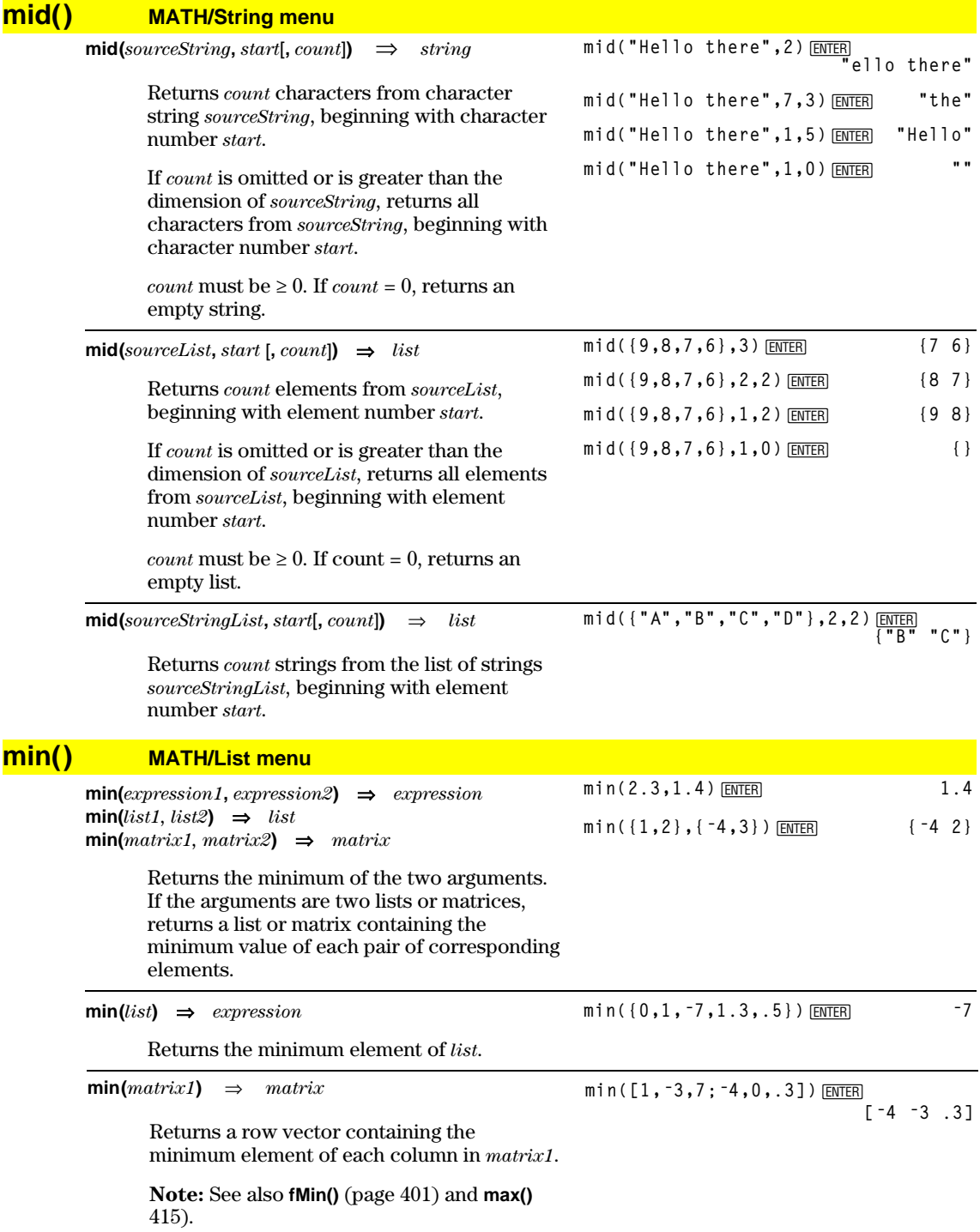

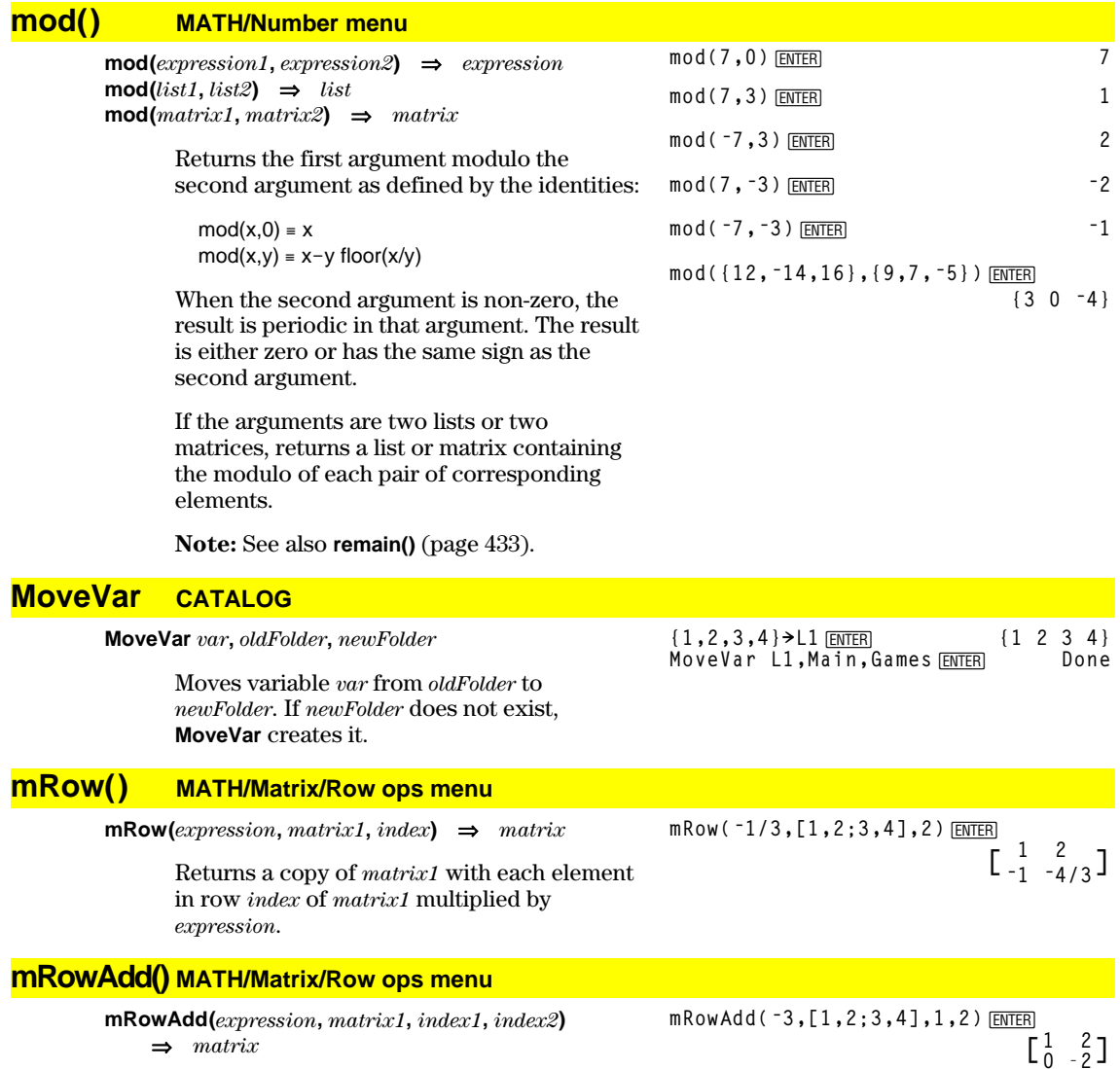

mRowAdd(n,[a,b;c,d],1,2)  $\frac{[ENTER]}{a_{n+1-c} b_{n+d}}$ 

Returns a copy of matrix1 with each element in row *index2* of *matrix1* replaced with:

 $expression \times \textnormal{row }index1 + \textnormal{row }index2$ 

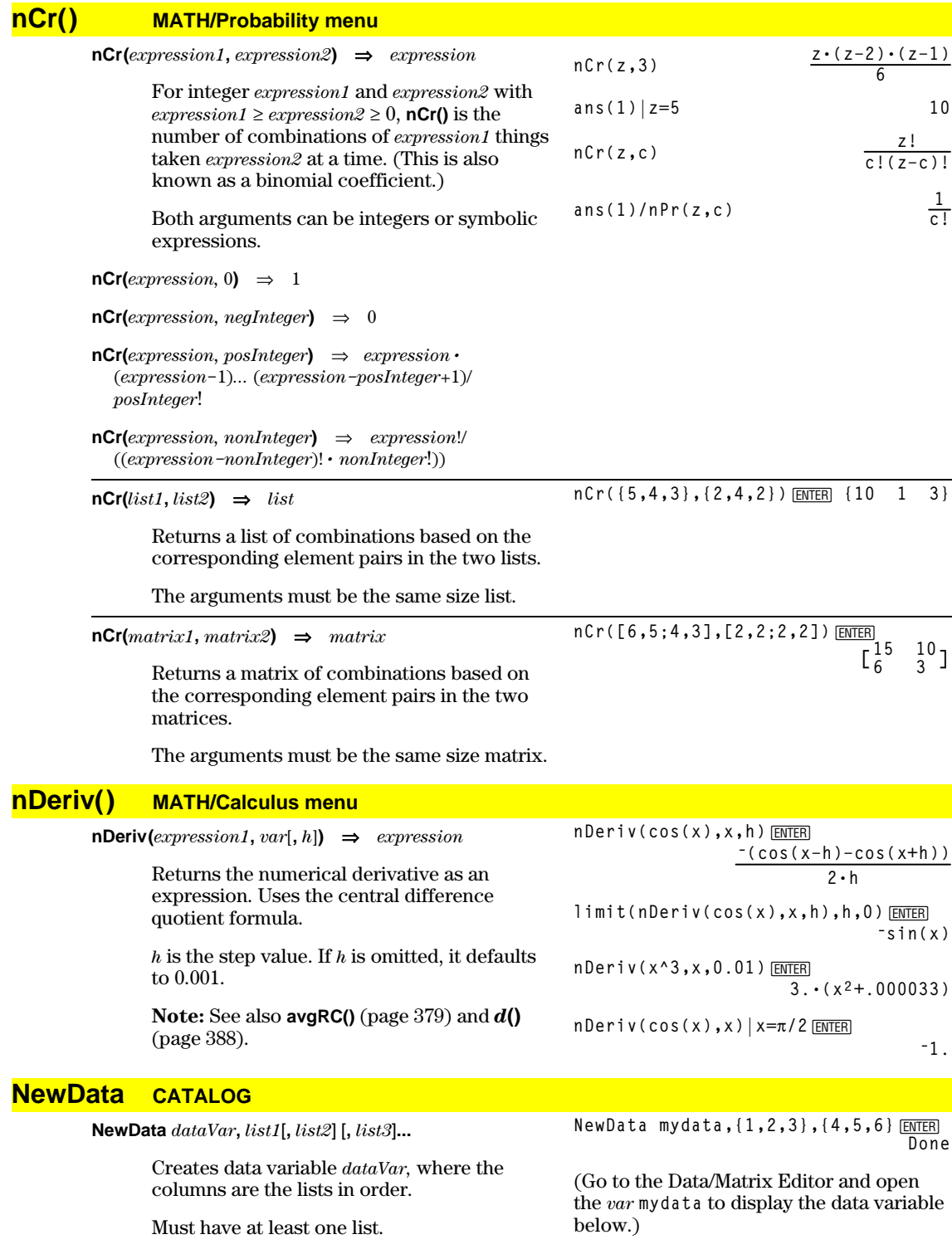

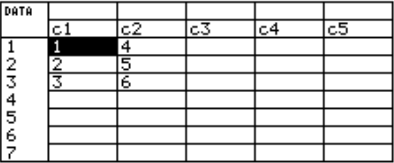

*list1*, *list2*, ..., *listn* can be lists as shown, expressions that resolve to lists, or list variable names.

**NewData** makes the new variable current in the Data/Matrix Editor.

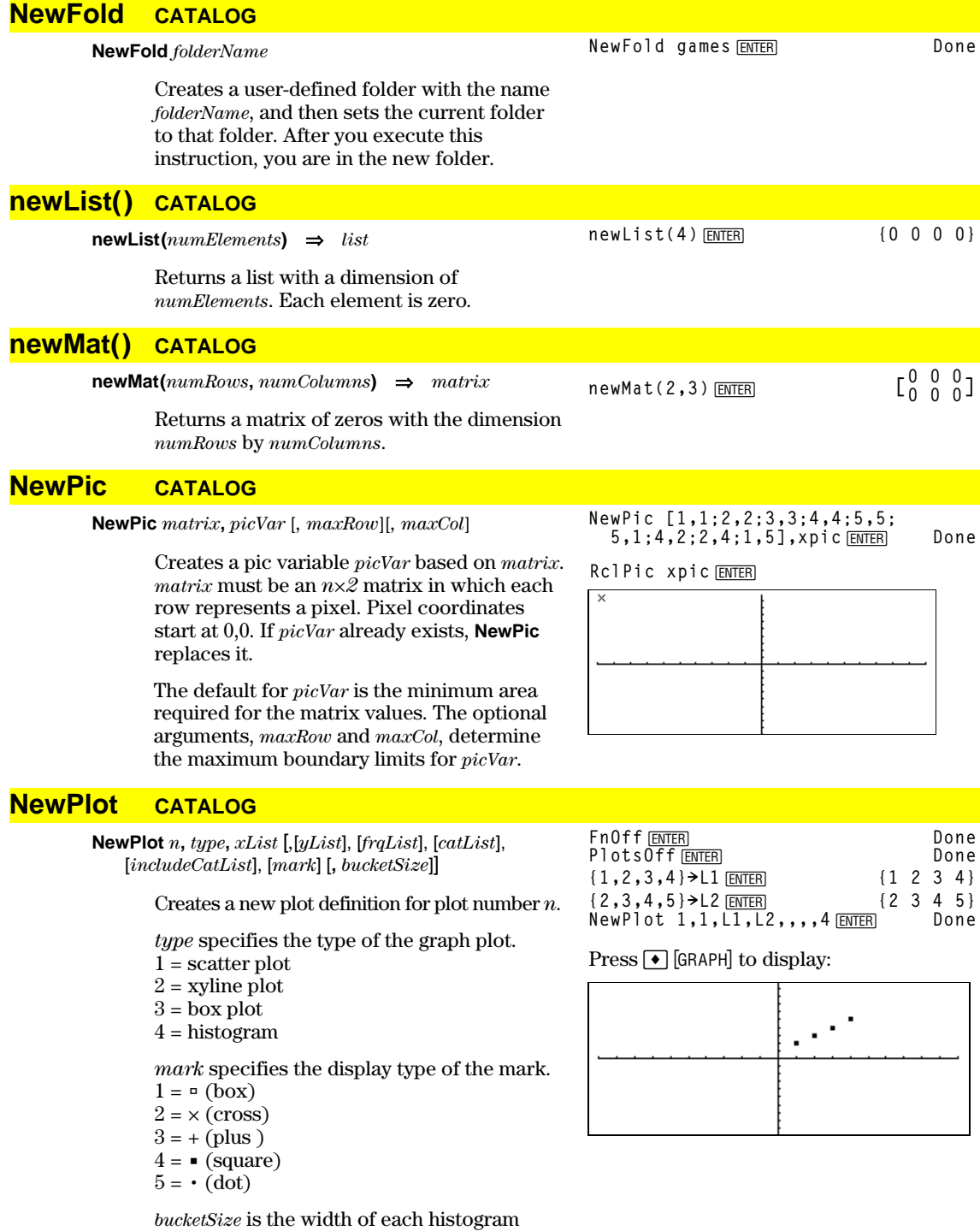

"bucket" (*type* = 4), and will vary based on the window variables xmin and xmax. *bucketSize* must be >0. Default = 1.

**Note:** *n* can be 1–9. Lists must be variable names or c1–c99 (columns in the last data variable shown in the Data/Matrix Editor), except for *includeCatList*, which does not have to be a variable name and cannot be c1–c99.

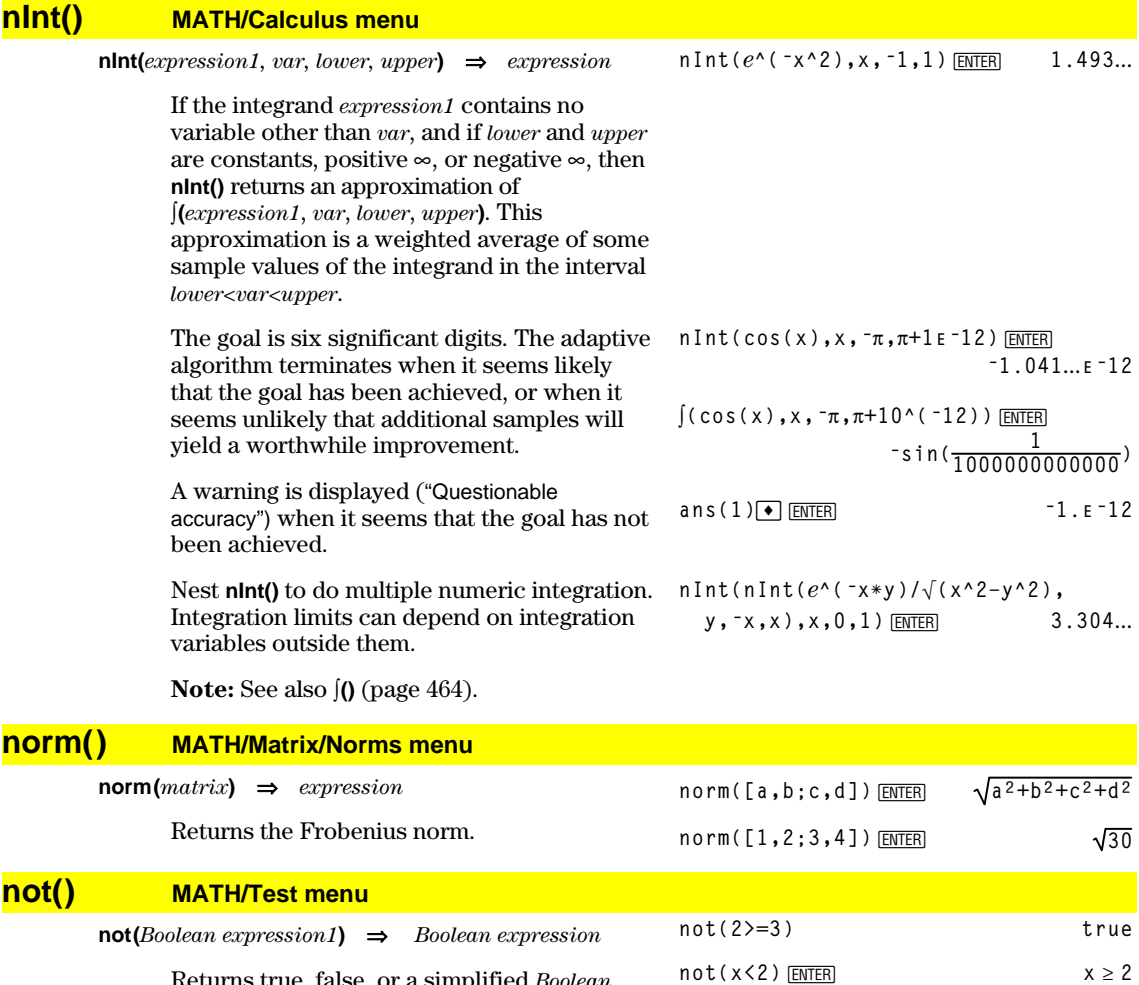

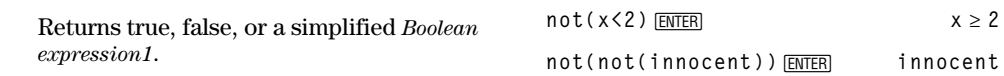

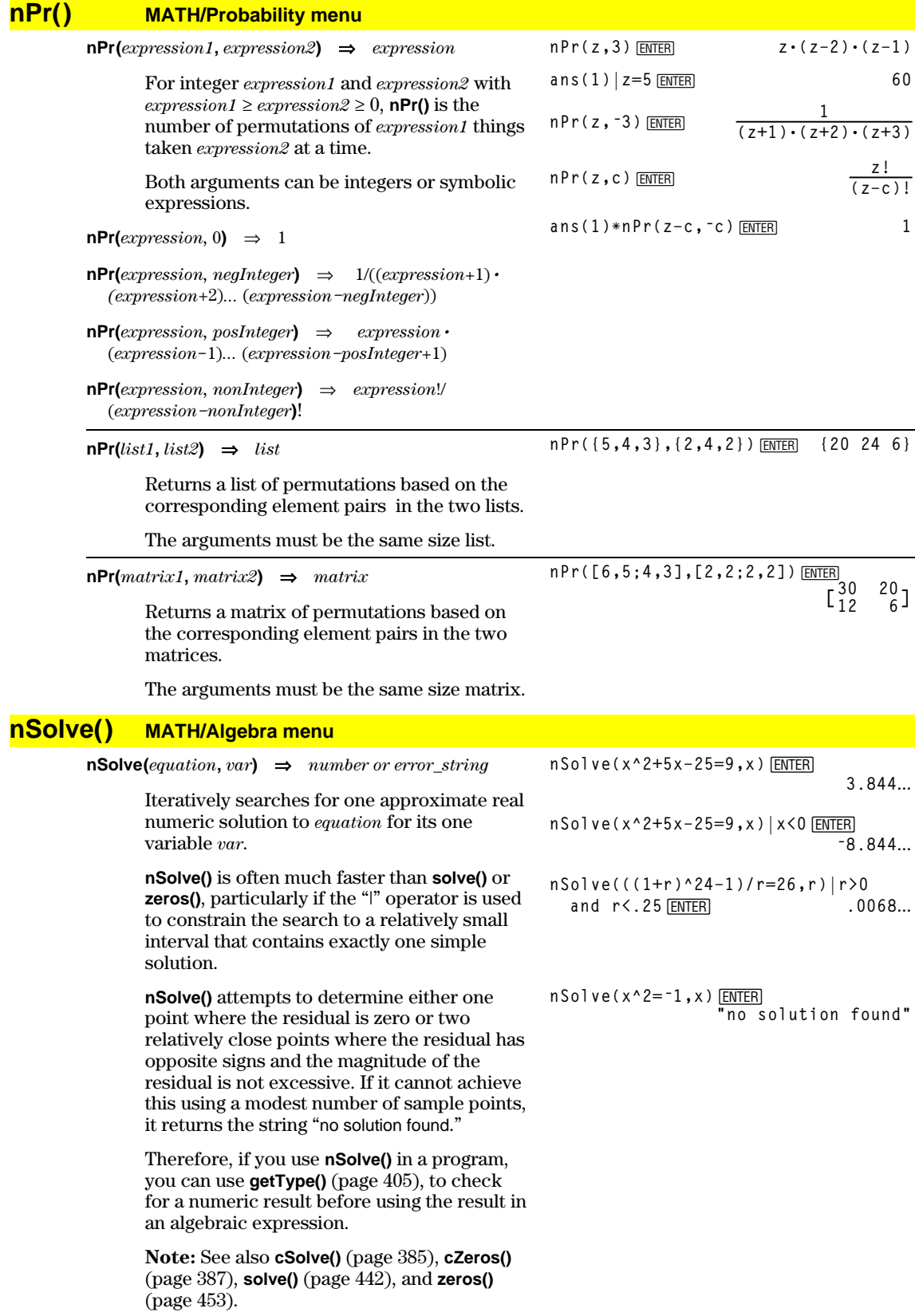

# **OneVar MATH/Statistics menu**

**OneVar** *list1* [[, *list2*] [, *list3*] [**,** *list4*]]

Calculates 1-variable statistics and updates all the system statistics variables.

All the lists must have equal dimensions except for *list4*.

*list1* represents xlist. *list2* represents frequency. *list3* represents category codes. *list4* represents category include list.

**Note:** *list1* through *list3* must be a variable name or c1–c99 (columns in the last data variable shown in the Data/Matrix Editor). *list4* does not have to be a variable name and cannot be c1–c99.

**{0,2,3,4,3,4,6} !L1**¸ OneVar L1<sup>[ENTER]</sup> ShowStat<sub>[ENTER]</sub>

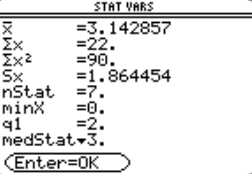

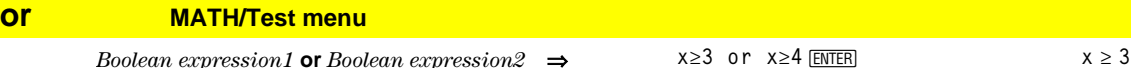

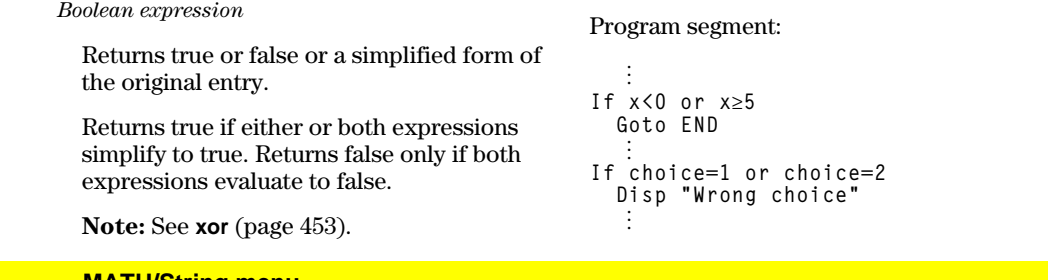

## **ord() MATH/String menu**

**ord(***string***)** ⇒*integer* **ord**(*list1*)  $⇒$  *list* 

> Returns the numeric code of the first character in character string *string*, or a list of the first characters of each list element.

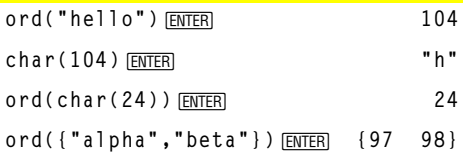

See Appendix B for a complete listing of TI-92 characters and their codes.

### **Output CATALOG**

**Output** *row***,** *column***,** *exprOrString*

Displays *exprOrString* (an expression or character string) on the Program I/O screen at the text coordinates (*row*, *column*).

If Pretty Print = ON, *exprOrString* is "pretty printed."

#### Program segment:

**© :randseed(1147) :ClrIO :For i,1,100,10 : Output i, rand(200),"Hello" :EndFor ©**

Result after execution:

Hello Hello Hello Hello Hello Hello Hello Hello Hello  $He11o$ 

**Done**
### **P4Rx() MATH/Angle menu**

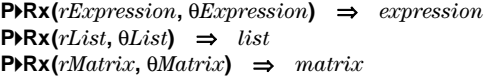

Returns the equivalent x-coordinate of the  $(r, \theta)$  pair.

**Note:** The  $\theta$  argument is interpreted as either a degree or radian angle, according to the current angle mode. If the argument is an expression, you can use  $\degree$  (page 467) or  $\lceil$  (page 467) to override the angle mode setting temporarily.

### **P4Ry() MATH/Angle menu**

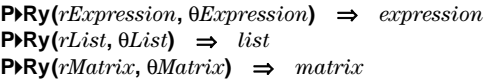

Returns the equivalent y-coordinate of the  $(r, \theta)$  pair.

**Note:** The  $\theta$  argument is interpreted as either a degree or radian angle, according to the current angle mode. If the argument is an expression, you can use  $\degree$  (page 467) or  $\lceil$  (page 467) to override the angle mode setting temporarily.

#### In Radian angle mode:

```
\mathsf{PPRx}(\mathbf{r},\mathbf{\theta}) [ENTER] cos(\mathbf{\theta}) \cdot \mathbf{r}P4Rx(4,60¡)¸ 2
P4Rx({ë3,10,1.3},{p/3,ëp/4,0})¸
                       \{ -3/2 \quad 5 \cdot \sqrt{2} \quad 1.3 \}
```
In Radian angle mode:

Program listing:

(See **ClrErr** on page 381.)

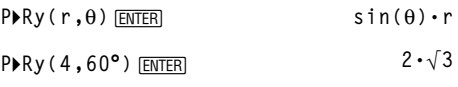

$$
\mathsf{PhRy}(\{-3,10,1.3\},\{\pi/3,\pi/4,0\})\xrightarrow{\text{ENTER}} \left\{\n\begin{array}{cc}\n-3\cdot\sqrt{3} & -5\cdot\sqrt{2} & 0 \\
2 & -5\cdot\sqrt{2} & 0\n\end{array}\n\right\}
$$

# **PassErr CATALOG**

#### **PassErr**

Passes an error to the next level.

If "errornum" is zero, **PassErr** does not do anything.

The **Else** clause in the program should use **ClrErr** or **PassErr**. If the error is to be processed or ignored, use **ClrErr**. If what to do with the error is not known, use **PassErr** to send it to the next error handler. (See also **ClrErr**.)

#### **Pause**

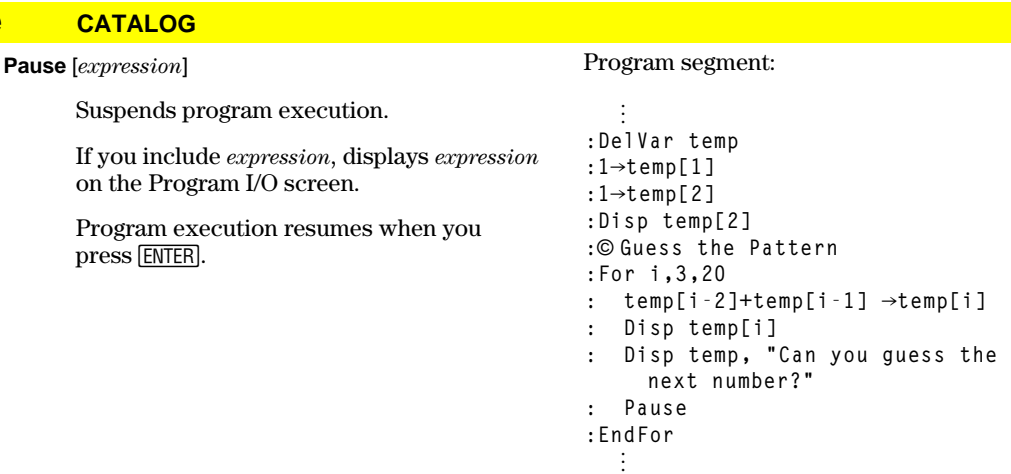

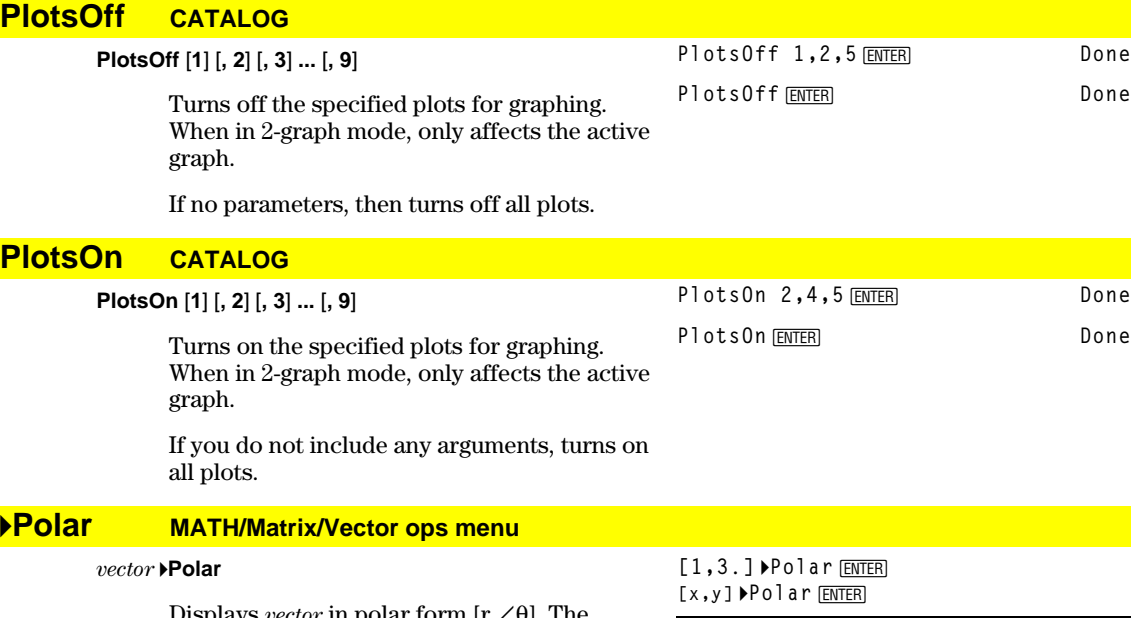

avs *vector* in polar form  $\,$ vector must be of dimension 2 and can be a row or a column.

**Note**: **4Polar** is a display-format instruction, not a conversion function. You can use it only at the end of an entry line, and it does not update ans.

**Note:** See also **>Rect** (page 433).

# **polyEval() MATH/List menu**

 $\text{polyEval}(list1, expression1) \Rightarrow expression$ **polyEval(***list1***,** *list2***)** ⇒*expression*

> Interprets the first argument as the coefficients of a descending-degree polynomial, and returns the polynomial evaluated for the value of the second argument.

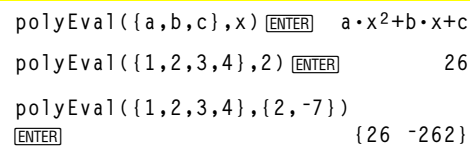

 $[3.16228 \times 1.24905]$ 

 $\sqrt{x^2+y^2}$   $\angle$  -tan4 $\left(\frac{x}{y}\right)$  +  $\frac{\pi \cdot \text{sign}(x)}{2}$ 

 $=[1 \t 3.]$  Polar

 $\blacksquare$ [x y] Polar

# **PopUp CATALOG**

**PopUp** *itemList***,** *var*

Displays a pop-up menu containing the character strings from *itemList*, waits for you to select an item, and stores the number of your selection in *var*.

The elements of *itemList* must be character strings: {*item1String*, *item2String*, *item3String*, ...}

If *var* already exists and has a valid item number, that item is displayed as the default choice.

*itemList* must contain at least one choice.

**PopUp {"1990","1991","1992"},var1 ENTER** 

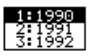

# **PowerReg MATH/Statistics/Regressions menu**

**PowerReg** *list1***,** *list2*[**,** [*list3*] [**,** *list4***,** *list5*]]

Calculates the power regression and updates all the system statistics variables.

All the lists must have equal dimensions except for *list5*.

*list1* represents xlist. *list2* represents ylist. *list3* represents frequency. *list4* represents category codes. *list5* represents category include list.

**Note:** *list1* through *list4* must be a variable name or c1–c99 (columns in the last data variable shown in the Data/Matrix Editor). *list5* does not have to be a variable name and cannot be c1–c99.

In function graphing mode:

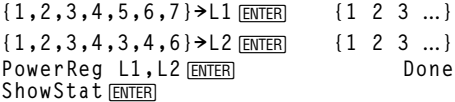

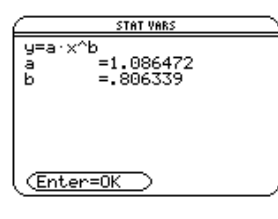

**ENTER** 

**Regeq(x)→y1(x) ENTER** Done<br>
NewPlot 1.1.L1.L2 FNTFR Done **NewPlot 1,1, L1, L2** *ENTER* 

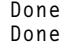

 $\bigodot$  [GRAPH]

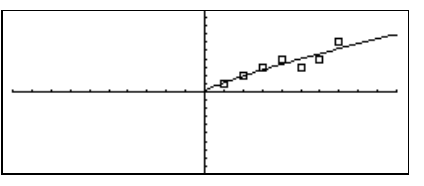

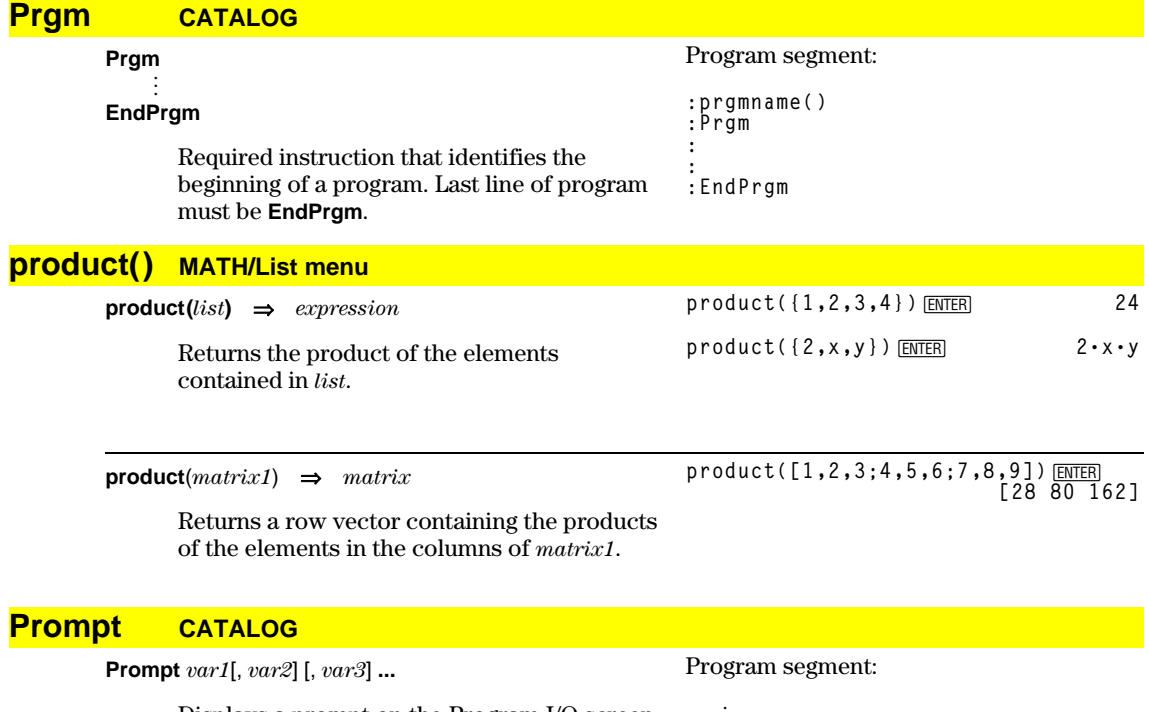

Displays a prompt on the Program I/O screen for each variable in the argument list, using the prompt var1?. Stores the entered expression in the corresponding variable.

**Prompt** must have at least one argument.

**© Prompt A,B,C ©**

**EndPrgm**

# **propFrac() MATH/Algebra menu**

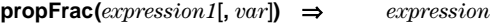

**propFrac(***rational\_number***)** returns *rational\_number* as the sum of an integer and a fraction having the same sign and a greater denominator magnitude than numerator magnitude.

**propFrac(***rational\_expression,var***)** returns the sum of proper ratios and a polynomial with respect to *var*. The degree of *var* in the denominator exceeds the degree of *var* in the numerator in each proper ratio. Similar powers of *var* are collected. The terms and their factors are sorted with *var* as the main variable.

If *var* is omitted, a proper fraction expansion is done with respect to the most main variable. The coefficients of the polynomial part are then made proper with respect to their most main variable first and so on.

For rational expressions, **propFrac()** is a faster but less extreme alternative to **expand()** (page 397).

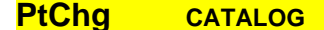

**PtChg** *x***,** *y* **PtChg** *xList***,** *yList*

> Displays the Graph screen and reverses the screen pixel nearest to window coordinates (*x*, *y*).

# **propFrac(4/3)**¸ **1 + 1/3**

**propFrac(ë4/3)**¸ **ë1ì1/3**

propFrac((x^2+x+1)/(x+1)+  
(y^2+y+1)/(y+1),x) [ENTER]  
■ propFrac(
$$
\frac{x^2+x+1}{x+1} + \frac{y^2+y+1}{y+1}, x
$$
)  
 $\frac{1}{x+1} + x + \frac{y^2+y+1}{y+1}$ 

**propFrac(ans(1))**

$$
= \text{propFrac}\left(\frac{1}{x+1} + x + \frac{y^2 + y + 1}{y+1}\right) + \frac{1}{x+1} + x + \frac{1}{y+1} + y
$$

**Note: PtChg** through **PtText** show continuing similar examples. PtChg 2,4<sup>[ENTER]</sup>

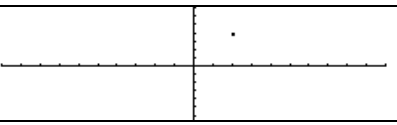

PtOff 2,4<sup>[ENTER]</sup>

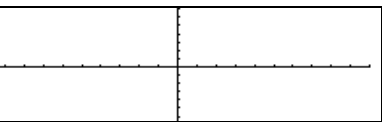

### **PtOn CATALOG**

**PtOff CATALOG PtOff** *x***,** *y* **PtOff** *xList***,** *yList*

> **PtOn** *x***,** *y* **PtOn** *xList***,** *yList*

 $(x, y)$ .

Displays the Graph screen and turns on the screen pixel nearest to window coordinates  $(x, y)$ .

Displays the Graph screen and turns off the screen pixel nearest to window coordinates

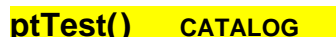

**ptTest**  $(x, y)$  ⇒ *Boolean constant expression* **ptTest**  $(xList, yList)$  ⇒ *Boolean constant expression* 

> Returns true or false. Returns true only if the screen pixel nearest to window coordinates (*x*, *y*) is on.

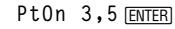

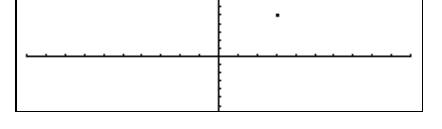

**ptTest(3,5)**¸ **true**

# **PtText CATALOG**

**PtText** *string***,** *x***,** *y*

Displays the Graph screen and places the character string *string* on the screen at the pixel nearest the specified (*x, y*) window coordinates.

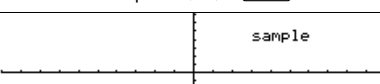

*string* is positioned with the upper-left corner of its first character at the coordinates.

# **PxlChg CATALOG**

**PxlChg** *row***,** *col* **PxlChg** *rowList***,** *colList*

> Displays the Graph screen and reverses the pixel at pixel coordinates (*row*, *col*).

**Note**: Regraphing erases all drawn items.

### **PxlCrcl CATALOG**

**PxlCrcl** *row***,** *col***,** *r* [**,** *drawMode*]

Displays the Graph screen and draws a circle centered at pixel coordinates (*row*, *col*) with a radius of *r* pixels.

If *drawMode* = 1, draws the circle (default). If *drawMode* = 0, turns off the circle. If *drawMode* = -1, inverts pixels along the circle.

**Note**: Regraphing erases all drawn items. See also **Circle** (page 381).

# **PxlHorz CATALOG**

**PxlHorz** *row* [**,** *drawMode*]

Displays the Graph screen and draws a horizontal line at pixel position *row*.

If *drawMode* = 1, draws the line (default). If *drawMode* = 0, turns off the line. If *drawMode* = -1, turns a line that is on to off or off to on (inverts pixels along the line).

**Note**: Regraphing erases all drawn items. See also **LineHorz** (page 412).

# **PxlLine CATALOG**

**PxlLine** *rowStart***,** *colStart***,** *rowEnd***,** *colEnd* [**,** *drawMode*]

Displays the Graph screen and draws a line between pixel coordinates (*rowStart*, *colStart*) and (*rowEnd*, *colEnd*), including both endpoints.

If *drawMode* = 1, draws the line (default). If *drawMode* = 0, turns off the line. If *drawMode* = -1, turns a line that is on to off or off to on (inverts pixels along the line).

**Note**: Regraphing erases all drawn items. See also **Line** (page 411)

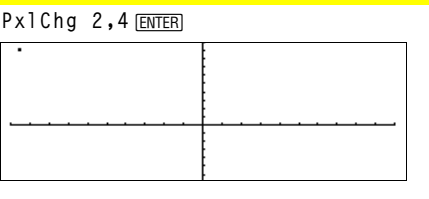

#### PxlCrcl 50,125,40,1<sup>[MTER]</sup>

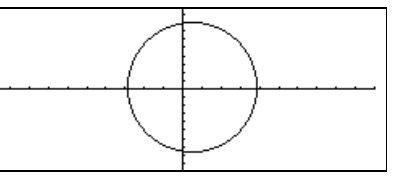

PxlHorz 25,1<sup>[MTER]</sup>

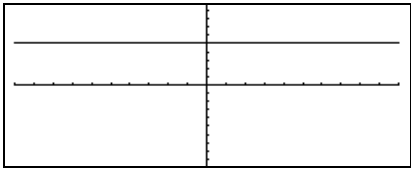

PxlLine 80,20,30,150,1<sup>[ENTER]</sup>

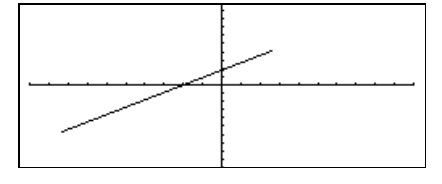

PtText "sample", 3, 5 *ENTER* 

## **PxlOff CATALOG**

**PxlOff** *row***,** *col* **PxlOff** *rowList***,** *colList*

> Displays the Graph screen and turns off the pixel at pixel coordinates (*row*, *col*).

**Note**: Regraphing erases all drawn items.

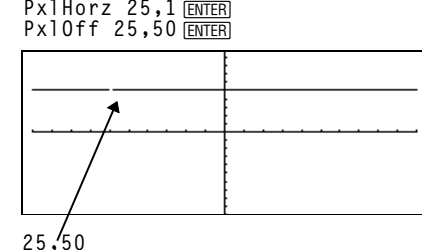

**PxlHorz 25,1**

**Px10n 25,50** [ENTER]

**PxlOn CATALOG**

**PxlOn** *row***,** *col* **PxlOn** *rowList***,** *colList*

> Displays the Graph screen and turns on the pixel at pixel coordinates (*row*, *col*).

**Note**: Regraphing erases all drawn items.

 $px$ *PxlTest (row, col)* $\implies$ *Boolean expression* **pxlTest (***rowList***,** *colList***)** ⇒*Boolean expression*

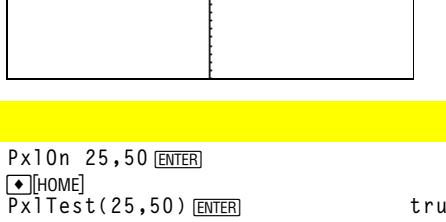

Returns true if the pixel at pixel coordinates (*row*, *col*) is on. Returns false if the pixel is off.

**Note**: Regraphing erases all drawn items.

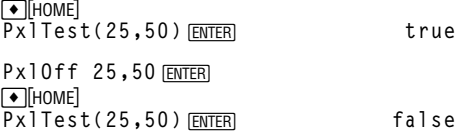

# **PxlText CATALOG**

**pxlTest() CATALOG**

**PxlText** *string***,** *row***,** *col*

Displays the Graph screen and places character string *string* on the screen, starting at pixel coordinates (*row, col*).

*string* is positioned with the upper-left corner of its first character at the coordinates.

**Note**: Regraphing erases all drawn items.

# **PxlVert CATALOG**

#### **PxlVert** *col* [**,** *drawMode*]

Draws a vertical line down the screen at pixel position *col*.

If *drawMode* = 1, draws the line (default). If *drawMode* = 0, turns off the line. If *drawMode* = -1, turns a line that is on to off or off to on (inverts pixels along the line).

**Note**: Regraphing erases all drawn items. See also **LineVert** (page 412).

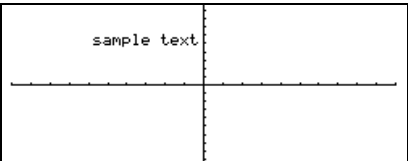

PxlText "sample text", 20, 50 **[ENTER]** 

PxlVert 50,1<sup>[ENTER]</sup>

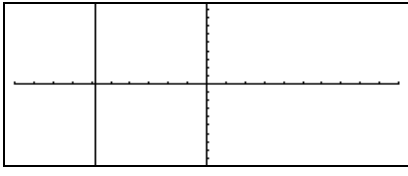

# **QuadReg MATH/Statistics/Regressions menu**

**QuadReg** *list1***,** *list2*[**,** [*list3*] [**,** *list4***,** *list5*]]

Calculates the quadratic polynomial regression and updates the system statistics variables.

All the lists must have equal dimensions except for *list5*.

*list1* represents xlist. *list2* represents ylist. *list3* represents frequency. *list4* represents category codes. *list5* represents category include list.

**Note:** *list1* through *list4* must be a variable name or c1–c99 (columns in the last data variable shown in the Data/Matrix Editor). *list5* does not have to be a variable name and cannot be c1–c99.

In function graphing mode:

**{0,1,2,3,4,5,6,7}!L1**¸ **{1 2 3** ...**} {4,3,1,1,2,2,3,3}!L2**¸ **{4 3 1** ...**} QuadReg L1,L2**¸ **Done** ShowStat<sub>[ENTER]</sub>

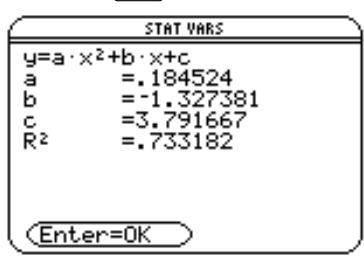

**ENTER Regeq(x)"y1(x)**¸ **Done NewPlot 1,1, L1, L2 ENTER Done** 

 $\boxed{\bullet}$  [GRAPH]

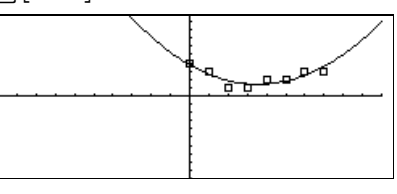

### **QuartReg MATH/Statistics/Regressions menu**

**QuartReg** *list1***,** *list2*[**,** [*list3*] [**,** *list4***,** *list5*]]

Calculates the quartic polynomial regression and updates the system statistics variables.

All the lists must have equal dimensions except for *list5*.

*list1* represents xlist. *list2* represents ylist. *list3* represents frequency. *list4* represents category codes. *list5* represents category include list.

**Note:** *list1* through *list4* must be a variable name or c1–c99 (columns in the last data variable shown in the Data/Matrix Editor). *list5* does not have to be a variable name and cannot be c1–c99.

In function graphing mode:

$$
\{ -2, -1, 0, 1, 2, 3, 4, 5, 6 \} \} \text{L1} \underbrace{\text{ENTER}}_{\{ -2, -1, 0, \ldots \}}
$$
\n
$$
\{ 4, 3, 1, 2, 4, 2, 1, 4, 6 \} \} \text{L2} \underbrace{\text{ENTER}}_{\{ 4, 3, 1, \ldots \}}
$$
\n
$$
\text{QuartReg L1, L2} \underbrace{\text{ENTER}}_{\text{Done}}
$$
\n
$$
\{ 4, 3, 1, \ldots \}
$$

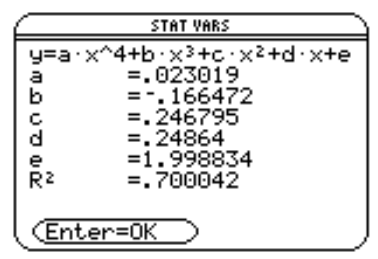

**ENTER Regeq(x)→y1(x) ENTER** Done<br>
NewPlot 1,1,L1,L2 **FENTER** Done **NewPlot 1,1, L1, L2** *ENTER* 

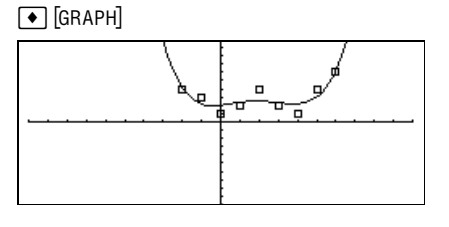

# **R4P**q**() MATH/Angle menu**

 $R$ **P** $\theta$  (*xExpression*, *yExpression*)  $\Rightarrow$  *expression*  $R$ **P** $\theta$  (*xList*, *yList*)  $\Rightarrow$  *list* **RP** $\theta$  (*xMatrix*, *yMatrix*)  $\Rightarrow$  *matrix* 

> Returns the equivalent  $\theta$ -coordinate of the (x, y) pair arguments.

**Note**: The result is returned as either a degree or radian angle, according to the current angle mode.

In Degree angle mode:

 $R \blacktriangleright P \theta(x, y)$  [ENTER]

 $\blacksquare$ 

$$
r \cdot \mathsf{pp}(x, y) = \frac{-90 \cdot \left( \frac{\pi \cdot \tan^4 \left( \frac{x}{y} \right)}{90} - \pi \cdot \text{sign}(y) \right)}{\pi}
$$

In Radian angle mode:

 $R$  $\blacktriangleright$  $P\theta$ **(3,2)**  $\boxed{\text{ENTER}}$  $R \triangleright P \theta ([3, -4, 2], [0, \pi/4, 1.5])$  [ENTER]

■RPP0(3, 2) tan<sup>4</sup>(2/3)<br>
■RPP0(I3 -4 2],[0  $\pi^4$  1.5])<br>  $\left[0 \tan^4\left(\frac{4}{\pi^4}\right) + \frac{\pi}{2} \right]$ .643501]

# **R4Pr() MATH/Angle menu**

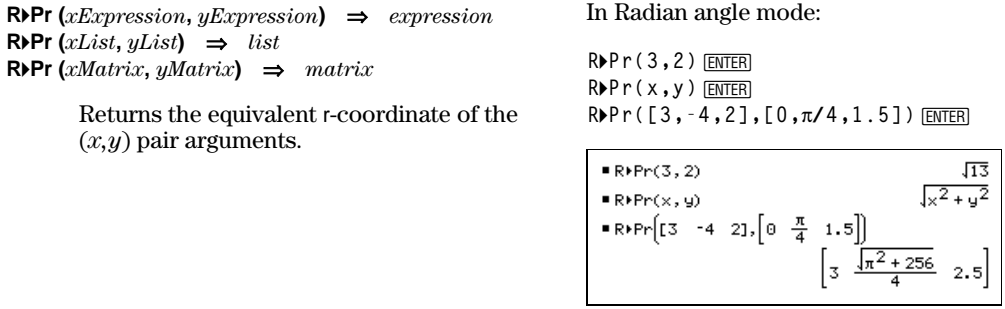

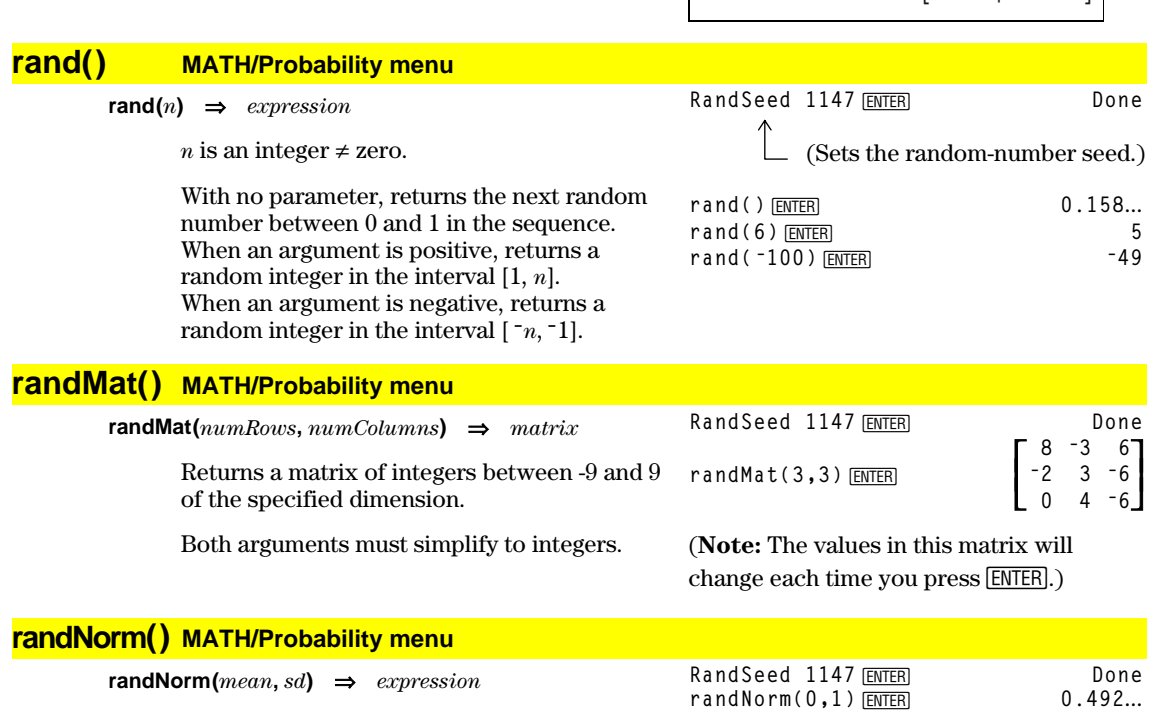

Returns a decimal number from the specific normal distribution. It could be any real number but will be heavily concentrated in the interval  $[mean-3*sd, mean+3*sd]$ .

**randNorm(3,4.5)**¸ **-3.543**...

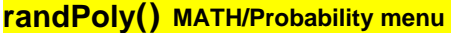

 $$ 

**RandSeed 1147**¸ **Done randPoly(x,5)**¸

 $z^2 \cdot x^5 + 3 \cdot x^4 - 6 \cdot x^3 + 4 \cdot x - 6$ 

Returns a polynomial in *var* of the specified order. The coefficients are random integers in the range <sup>-9</sup> through 9. The leading coefficient will not be zero.

*order* must be 0–99.

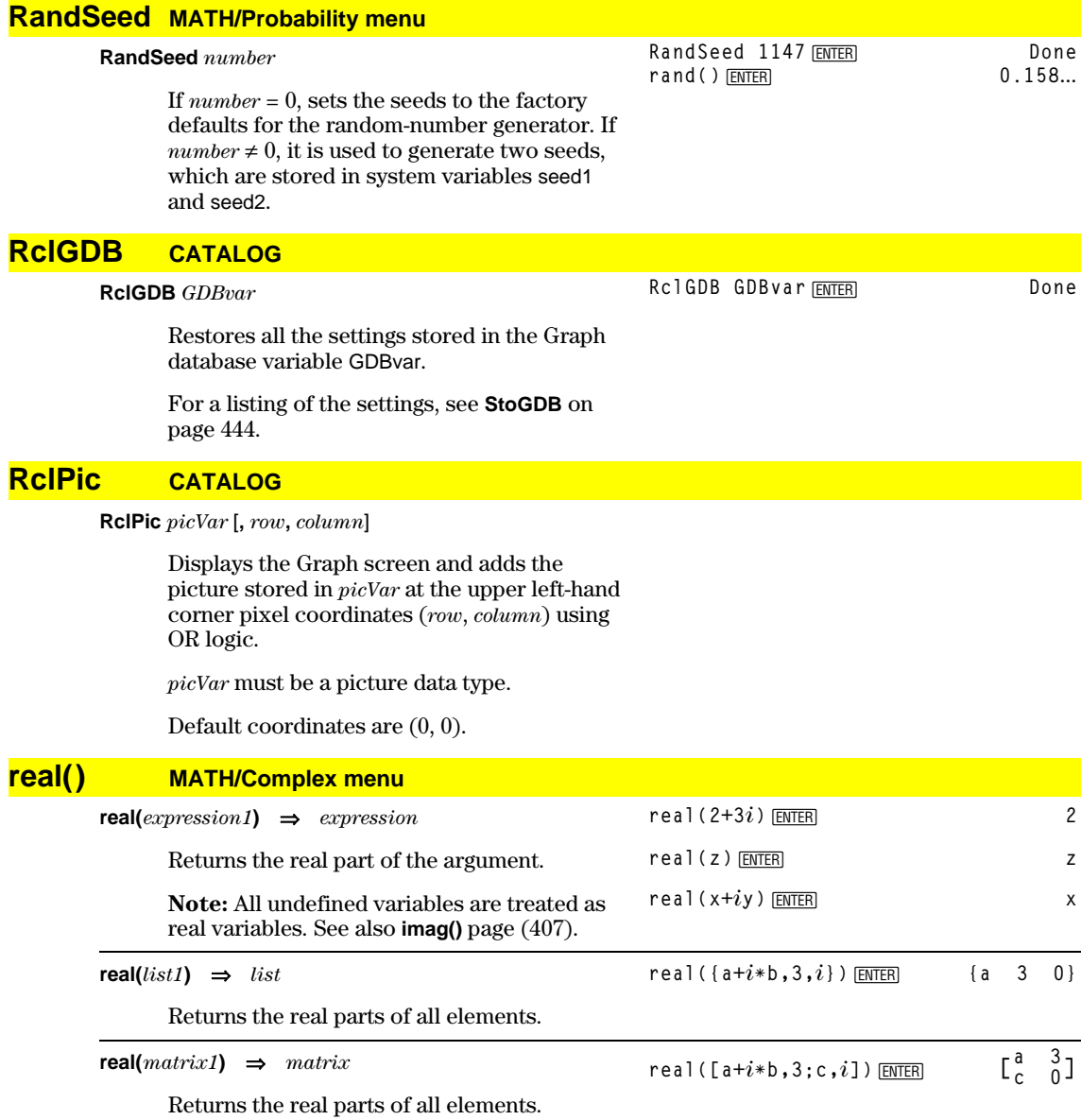

### **4Rect MATH/Matrix/Vector ops menu**

#### *vector* **4Rect**

Displays *vector* in rectangular form [x, y, z]. The vector must be of dimension 2 or 3 and can be a row or a column.

Note:  $\rho$ **Rect** is a display-format instruction, not a conversion function. You can use it only at the end of an entry line, and it does not update ans.

Note: See also Polar (page 425).

# **[3,**p**à4,**p**à6]4Rect**¸

 $\left[\frac{3\cdot\sqrt{2}}{4} \quad \frac{3\cdot\sqrt{2}}{4} \quad \frac{3\cdot\sqrt{3}}{2}\right]$ 

**[a,b,c]**¸ **[aøcos(b)øsin(c) aøsin(b)øsin(c) aøcos(c)]**

**ref() MATH/Matrix menu ref(***matrix1***)** ⇒*matrix*

Returns the row echelon form of *matrix1*.

**Note:** See also **rref()** (page 435).

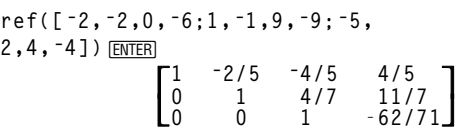

# **remain() MATH/Number menu**

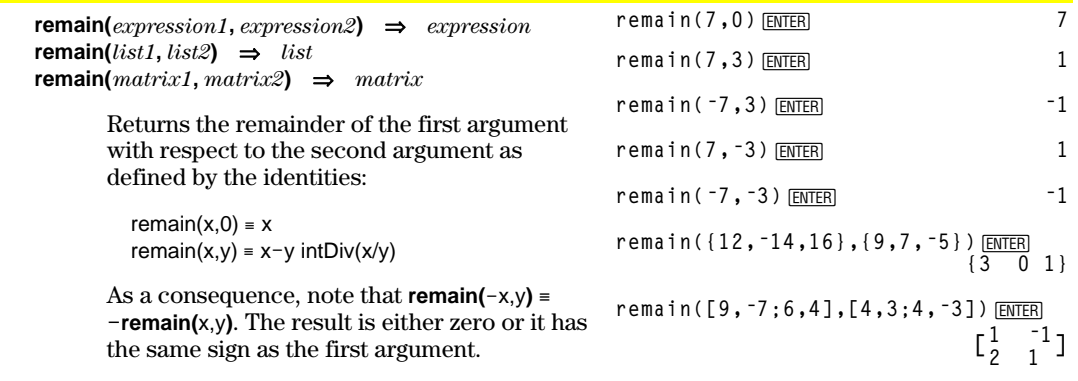

**Note:** See also **mod()** (page 418).

### **Rename CATALOG**

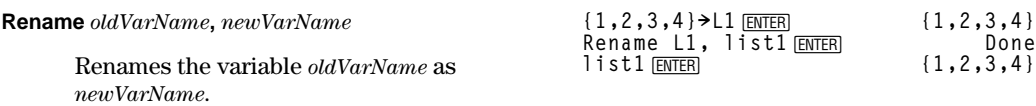

### **Request CATALOG**

**Request** *promptString***,** *var*

If **Request** is inside a **Dialog**...**EndDlog** construct, it creates an input box for the user to type in data. If it is a stand-alone instruction, it creates a dialog box for this input. In either case, if *var* contains a string, it is displayed and highlighted in the input box as a default choice. *promptString* must be  $\leq 20$  characters.

This instruction can be stand-alone or part of a dialog construct.

**Request "Enter Your Name",str1**¸

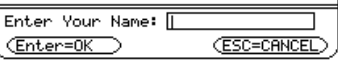

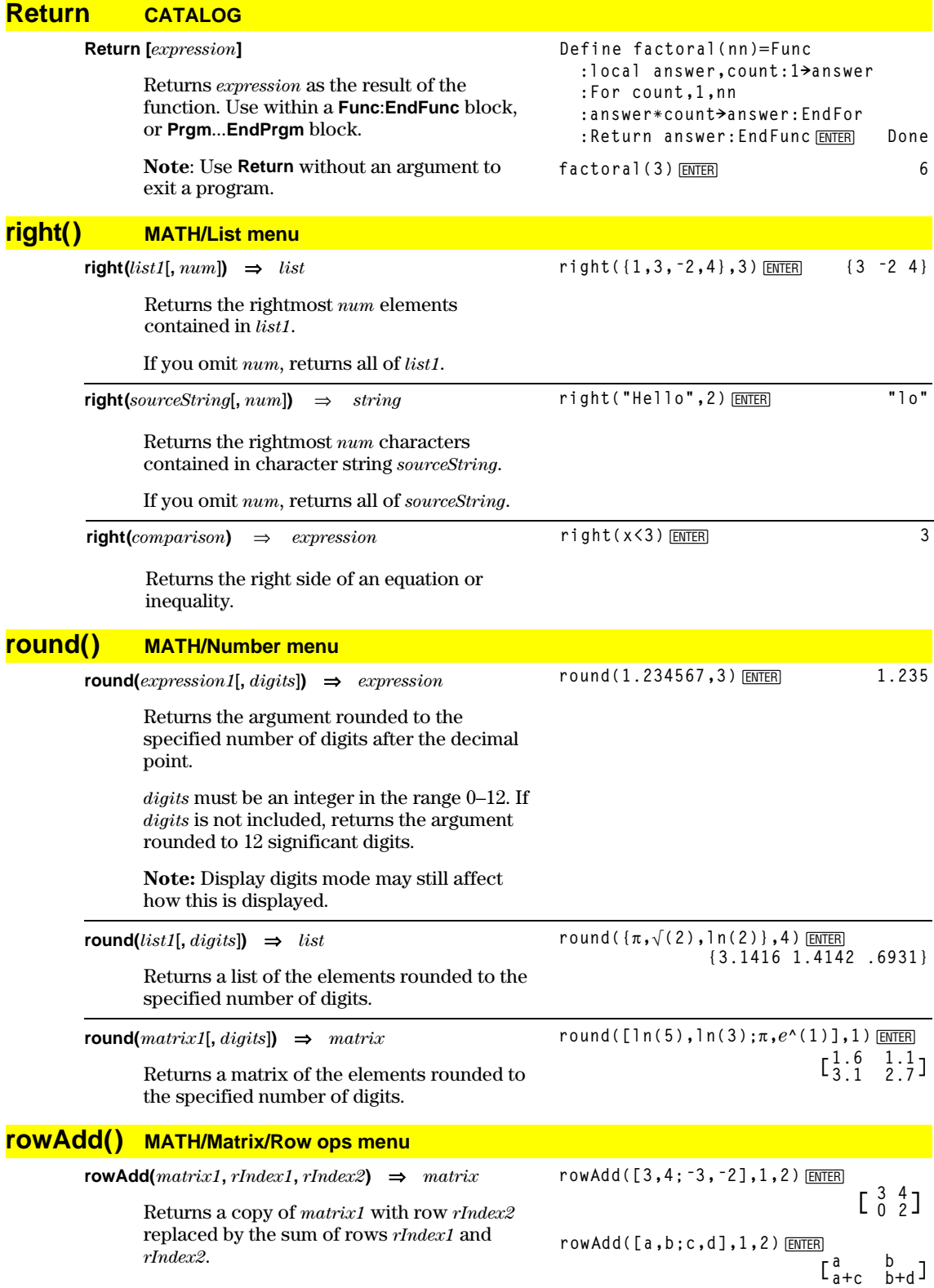

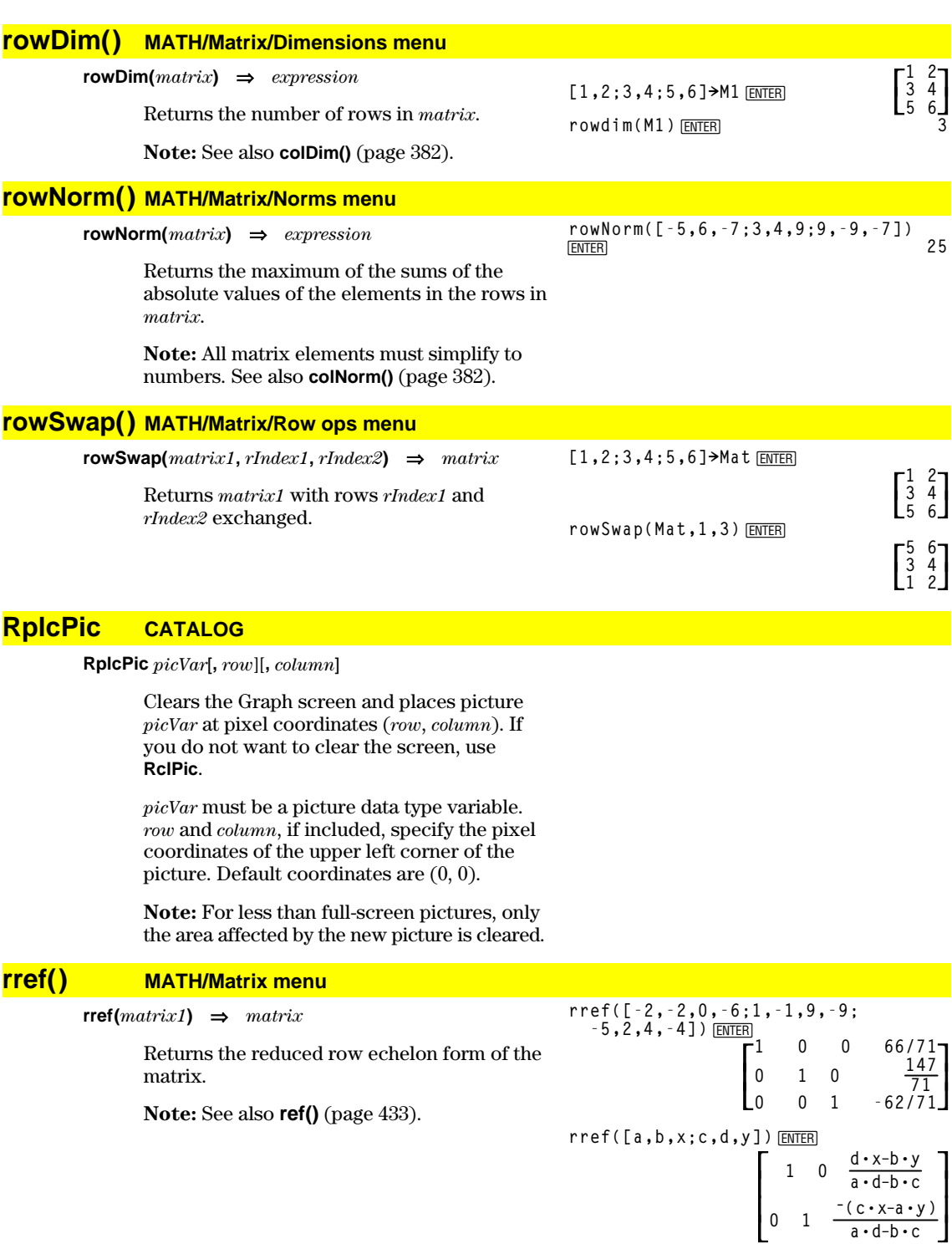

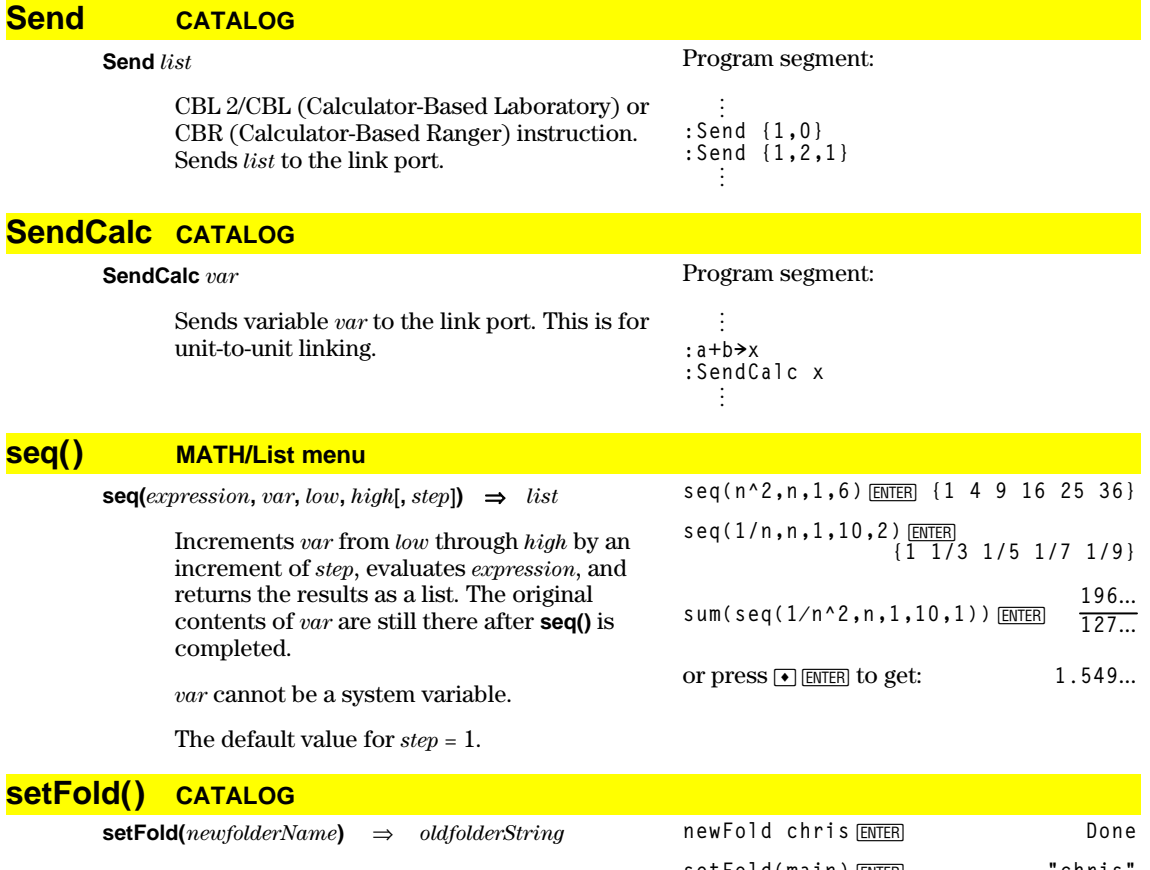

Returns the name of the current folder as a string and sets *newfolderName* as the current folder.

The folder *newfolderName* must exist.

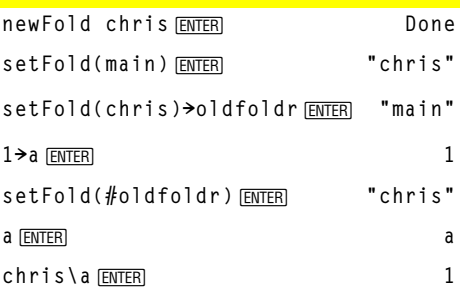

# **setGraph() CATALOG**

**setGraph(***modeNameString***,** *settingString***)** ⇒*string*

Sets the Graph mode *modeNameString* to *settingString*, and returns the previous setting of the mode. Storing the previous setting lets you restore it later.

*modeNameString* is a character string that specifies which mode you want to set. It must be one of the mode names from the table below.

*settingString* is a character string that specifies the new setting for the mode. It must be one of the settings listed below for the specific mode you are setting.

**setGraph("Graph Order","Seq")** ¸ **"SEQ" setGraph("Coordinates","Off")**

¸ **"RECT"**

**Note:** Capitalization and blank spaces are optional when entering mode names.

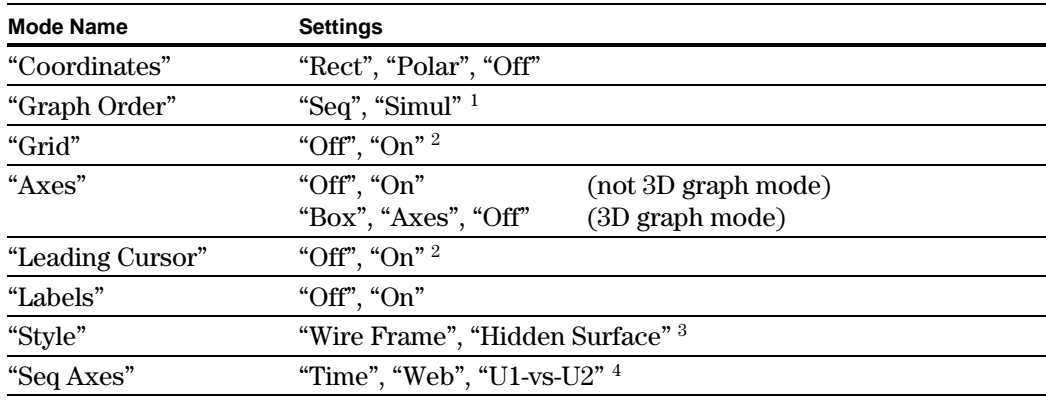

<sup>1</sup>Not available in Sequence or 3D graph mode.

2 Not available in 3D graph mode.

<sup>3</sup>Applies only to 3D graph mode.

4 Applies only to Sequence graph mode.

# **setMode() CATALOG**

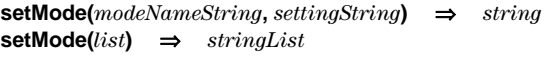

Sets mode *modeNameString* to the new setting *settingString*, and returns the current setting of that mode.

*modeNameString* is a character string that specifies which mode you want to set. It must be one of the mode names from the table below.

*settingString* is a character string that specifies the new setting for the mode. It must be one of the settings listed below for the specific mode you are setting.

*list* contains pairs of keyword strings and will set them all at once. This is recommended for multiple-mode changes. The example shown may not work if each of the pairs is entered with a separate **setMode()** in the order shown.

Use **setMode(***var***)** to restore settings saved with getMode("ALL") $\rightarrow var$ .

**Note:** See **getMode** (page 404).

**setMode("Angle","Degree")** ¸ **"RADIAN" sin(45)**¸ ‡**2 2 setMode("Angle","Radian")** ¸ **"DEGREE"**  $sin(\pi/4)$  [ENTER] ‡**2 2 setMode("Display Digits", "Fix 2")**¸ **"FLOAT"**  $\pi \rightarrow$  **ENTER**  $\rightarrow$  3.14 **setMode ("Display Digits", "Float")**¸ **"FIX 2"**  $\pi \bullet$  **ENTER**  $3.141...$ **setMode ({"Split Screen", "Left-Right","Split 1 App", "Grap h","Split 2 App","Table"}) ENTER {"Split 2 App" "Graph" "Split 1 App" "Home" "Split Screen" "FULL"}**

**Note:** Capitalization and blank spaces are optional when entering mode names. Also, the results in these examples may be different on your TI-92.

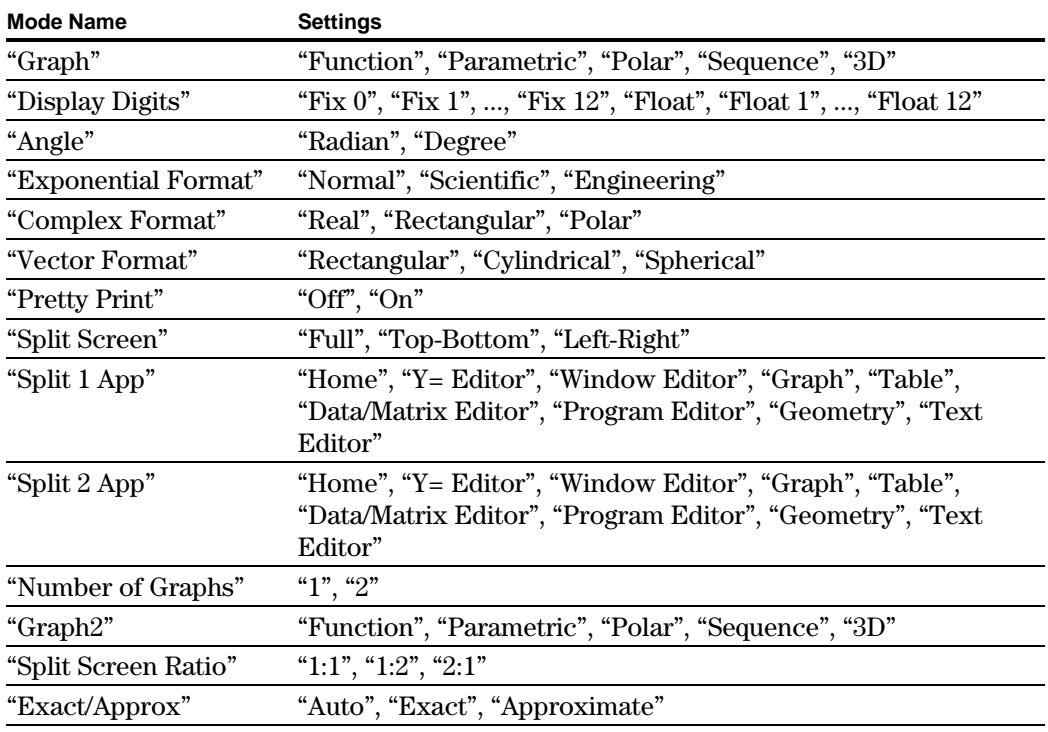

# **setTable() CATALOG**

**setTable(***modenameString***,** *settingString***)** ⇒*string*

Sets the table parameter *modeNameString* to *settingString*, and returns the previous setting of the parameter. Storing the previous setting lets you restore it later.

*modeNameString* is a character string that specifies which parameter you want to set. It must be one of the parameters from the table below.

*settingString* is a character string that specifies the new setting for the parameter. It must be one of the settings listed below for the specific parameter you are setting.

setTable("Graph <-> Table"**,"**ON")<br>[ENTER] **"OFF" setTable("Independent","AUTO")** ¸ **"ASK"**

 $\boxed{\blacklozenge}$  [TbISet]

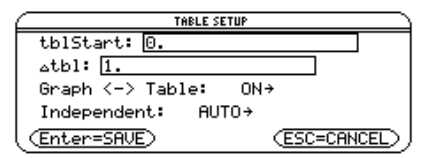

**Note:** Capitalization and blank spaces are optional when entering parameters.

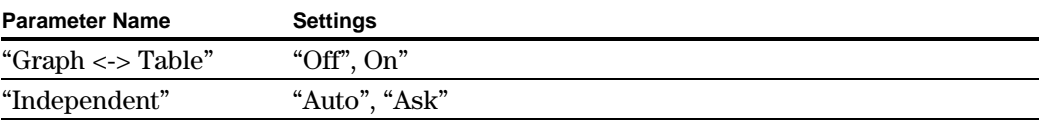

### **Shade CATALOG**

**Shade** *expr1***,** *expr2***,** [*xlow*]**,** [*xhigh*]**,** [*pattern*]**,** [*patRes*]

Displays the Graph screen, graphs *expr1* and *expr2***,** and shades areas in which *expr1* is less than *expr2*. (*expr1* and *expr2* must be expressions that use x as the independent variable.)

In the ZoomTrig viewing window:

Shade cos(x), sin(x) **ENTER** 

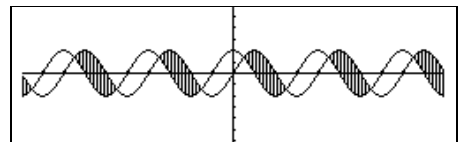

*xlow* and *xhigh*, if included, specify left and right boundaries for the shading. Valid inputs are between xmin and xmax. Defaults are xmin and xmax.

*pattern* specifies one of four shading patterns:

- $1$  = vertical (default)
- $2 =$ horizontal
- $3$  = negative-slope  $45^{\circ}$
- $4 =$  positive-slope  $45^{\circ}$

*patRes* specifies the resolution of the shading patterns:

- 1= solid shading
- 2= 1 pixel spacing (default)
- 3= 2 pixels spacing

 $\vdots$ 

10= 9 pixels spacing

**Note**: Interactive shading is available on the Graph screen through the **Shade** instruction. Automatic shading of a specific function is available through the **Style** instruction (page 445). **Shade** is not valid in 3D graphing mode.

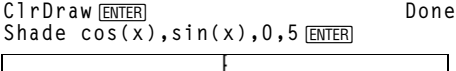

 $\boxed{\bullet}$ [HOME]

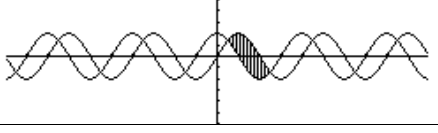

 $\bigcirc$  [HOME] **ClrDraw**¸ **Done** Shade  $cos(x)$ ,  $sin(x)$ , 0, 5, 2 *ENTER* 

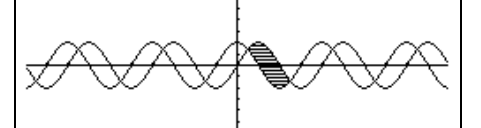

■ FHOME **ClrDraw**¸ **Done** Shade  $cos(x)$ , sin(x), 0, 5, 2, 1 **ENTER** 

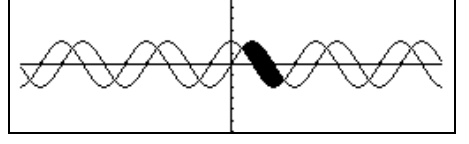

# **shift() CATALOG**

 $\text{shift}(list1[, \text{integer}) \Rightarrow \text{list}$ 

Returns a copy of *list1* shifted right or left by *integer* elements. Does not alter *list1*.

If *integer* is positive, the shift is to the left. If *integer* is negative, the shift is to the right. The default for *integer* is  $-1$  (shift right one element).

Elements introduced at the beginning or end of *list* by the shift are set to the symbol "undef."

# **ShowStat CATALOG**

#### **ShowStat**

Displays a dialog box containing the last computed statistics results if they are still valid. Statistics results are cleared automatically if the data to compute them has changed.

Use this instruction after a statistics calculation, such as **LinReg**.

# **sign() MATH/Number menu**

**sign(***expression1***)** ⇒*expression* **sign(***list1***)** ⇒*list*  $\text{sign}(\text{matrix1}) \Rightarrow \text{matrix}$ 

> For real and complex *expression1*, returns *expression1*/**abs(***expression1***)** when  $expression1 \neq 0.$

Returns 1 if *expression1* is positive. Returns  $\overline{\phantom{a}}$  1 if *expression1* is negative. **sign(**0**)** returns itself as the result.  $sign(0)$  represents  $\pm 1$  in the real domain. **sign(**0**)** represents the unit circle in the complex domain.

For a list or matrix, returns the signs of all the elements.

# **simult() MATH/Matrix menu**

 $\text{simult}(\text{matrixExpr}, \text{vectorExpr}) \Rightarrow \text{matrix}$ 

Returns a column vector that contains the solutions to a system of linear equations.

*matrixExpr* must be a square matrix and consists of the coefficients of the equation.

*vectorExpr* must have the same number of rows (same dimension) as *matrixExpr* and contain the constants.

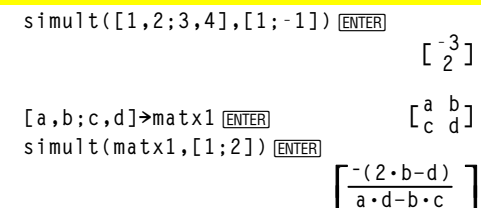

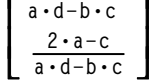

**{1,2,3,4,5}!L1**¸ **{1 2 3 4 5} {0,2,6,10,25}!L2**¸ **{0 2 6 10 25}** ShowStat<sub>[ENTER]</sub> **TwoVar L 1 ,L2**¸

**{2 3 4 undef}**

**{** ¸ **3 4 undef undef}**

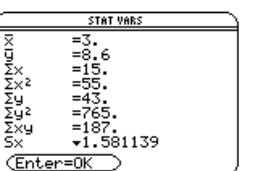

**shift({1,2,3,4},1)**¸

**shift({1,2,3,4},2)**

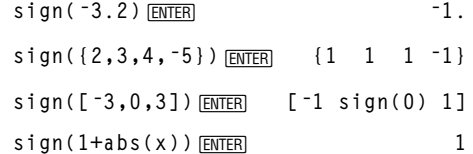

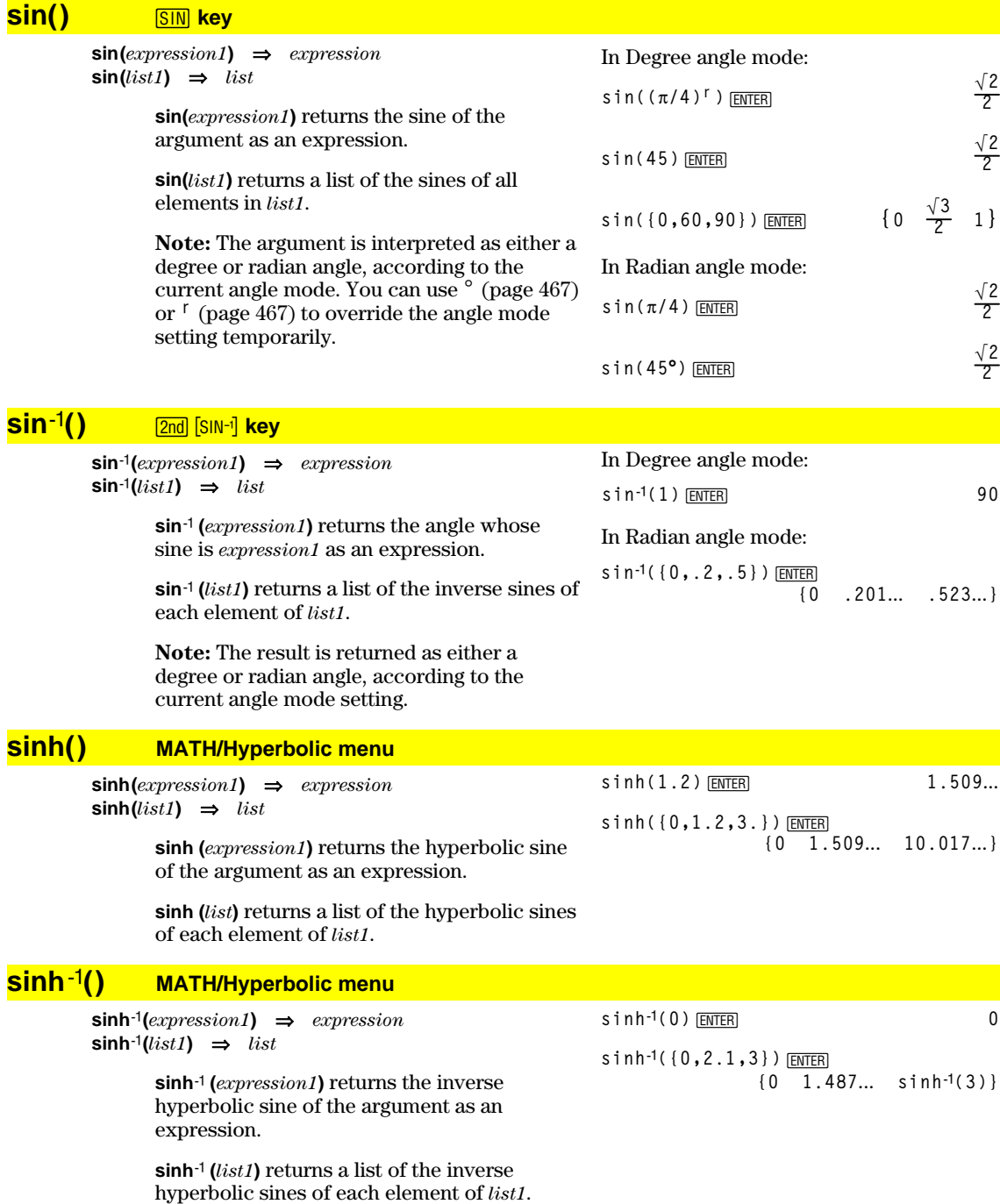

### **solve() MATH/Algebra menu**

 $\text{solve}(equation, var) \Rightarrow \text{Boolean expression}$ **solve(***inequality***,** *var***)** ⇒*Boolean expression*

Returns candidate real solutions of an equation or an inequality for *var*. The goal is to return candidates for all solutions. However, there might be equations or inequalities for which the number of solutions is infinite.

Solution candidates might not be real finite solutions for some combinations of values for undefined variables.

For the AUTO setting of the Exact/Approx mode, the goal is to produce exact solutions when they are concise, and supplemented by iterative searches with approximate arithmetic when exact solutions are impractical.

Due to default cancellation of the greatest common divisor from the numerator and denominator of ratios, solutions might be solutions only in the limit from one or both sides.

For inequalities of types  $\geq, \leq, \leq, \text{ or } >,$  explicit solutions are unlikely unless the inequality is linear and contains only *var*.

For the EXACT setting of the Exact/Approx mode, portions that cannot be solved are returned as an implicit equation or inequality.

Use the "|" operator to restrict the solution interval and/or other variables that occur in the equation or inequality. When you find a solution in one interval, you can use the inequality operators to exclude that interval from subsequent searches.

false is returned when no real solutions are found. true is returned if **solve()** can determine that any finite real value of *var* satisfies the equation or inequality.

Since **solve()** always returns a Boolean result, you can use "and," "or," and "not" to combine results from **solve()** with each other or with other Boolean expressions.

Solutions might contain a unique new undefined variable of the form @nj with j being an integer in the interval 1–255. Such variables designate an arbitrary integer.

In real mode, fractional powers having odd denominators denote only the real branch. Otherwise, multiple branched expressions such as fractional powers, logarithms, and inverse trigonometric functions denote only the principal branch. Consequently, **solve()** produces only solutions corresponding to that one real or principal branch.

**Note:** See also **cSolve()** (page 385), **cZeros()** (page 387), **nSolve()** (page 422), and **zeros()** (page 453).

**solve(aùx^2+bùx+c=0,x)**¸

$$
x = \frac{\sqrt{-(4 \cdot a \cdot c - b^{2})} - b}{2 \cdot a}
$$
  
or 
$$
x = \frac{-(\sqrt{-(4 \cdot a \cdot c - b^{2})} + b)}{2 \cdot a}
$$

 $ans(1)$  a=1 and b=1 and  $c=1$  **ENTER** Error: Non-real result

\n
$$
\text{solve}((x-a)e^x(x) = -x*(x-a), x) \times \text{ENTER}
$$
\n

\n\n $x = a \text{ or } x = -0.567...$ \n

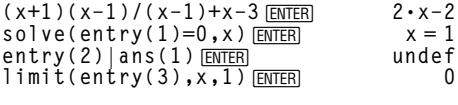

so 
$$
1 \vee e (5x-2 \ge 2x, x)
$$
 **ENTER**  $x \ge 2/3$ 

$$
\begin{aligned}\n\text{exact}(\text{solve}((x-a)e^x(x)) &= x* \\
(x-a), x)) & \boxed{\text{ENTER}} \\
e^x + x &= 0 \text{ or } x = a\n\end{aligned}
$$

In Radian angle mode:

$$
solve(tan(x)=1/x, x) | x>0 and x<1
$$
  
EXECUTE<sub>1</sub>  $x = .860...$ 

$$
\begin{array}{ll}\n\text{solve}(x=x+1,x) & \text{ENTER} \\
\text{solve}(x=x,x) & \text{ENTER} \\
\end{array}
$$
\n\text{true}

**2xì11 and solve(x^2ƒ9,x)**¸ $x \leq 1$  and  $x \neq -3$ 

#### In Radian angle mode:

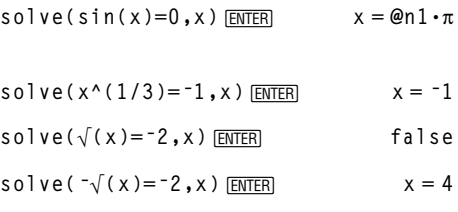

### **SortA MATH/List menu**

**SortA** *listName1*[**,** *listName2*] [**,** *listName3*] **... SortA** *vectorName1*[**,** *vectorName2*] [**,** *vectorName3*] **...**

> Sorts the elements of the first argument in ascending order.

If you include additional arguments, sorts the elements of each so that their new positions match the new positions of the elements in the first argument.

All arguments must be names of lists or vectors. All arguments must have equal dimensions.

# **SortD MATH/List menu**

**SortD** *listName1*[**,** *listName2*] [**,** *listName3*] **... SortD** *vectorName1*[**,***vectorName 2*] [**,***vectorName 3*] **...**

> Identical to **SortA**, except **SortD** sorts the elements in descending order.

### **4Sphere MATH/Matrix/Vector ops menu**

#### *vector* **4Sphere**

Displays the row or column vector in spherical form  $[\rho \angle \theta \angle \phi]$ .

*vector* must be of dimension 3 and can be either a row or a column vector.

**Note**: **4Sphere** is a display-format instruction, not a conversion function. You can use it only at the end of an entry line.

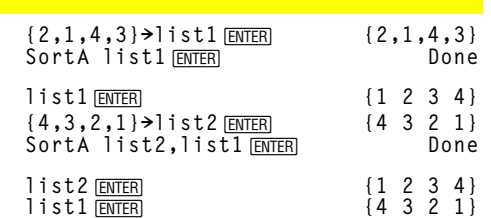

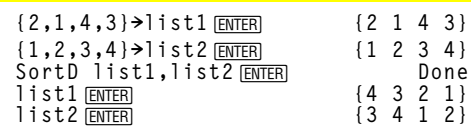

**[1,2,3]4Sphere** ◆ **[ENTER]** [3.741... ∠1.107... ∠.640...]

**[2,pà4,3]4Sphere**

◆ **[ENTER**] [3.605... ∠.785... ∠.588...]  $\frac{\text{ENTER}}{\text{[N13 \quad \angle \frac{\pi}{4} \ \angle \text{-} \sin^{-1}(\frac{3 \cdot \sqrt{13}}{13})} + \frac{\pi}{2}}$ 

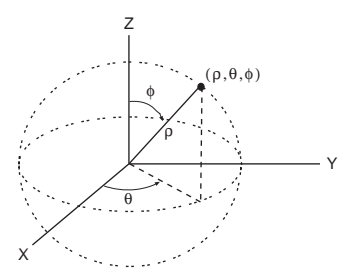

#### **stdDev() MATH/Statistics menu**

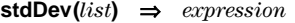

Returns the standard deviation of the elements in *list*.

**Note:** *list* must have at least two elements.

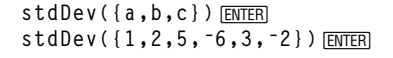

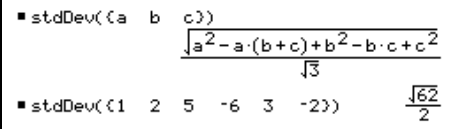

**stdDev(***matrix1***)** ⇒ *matrix*

Returns a row vector of the standard deviations of the columns in *matrix1*.

**Note:** *matrix1* must have at least two rows.

**stdDev([1,2,5;-3,0,1;.5,.7,3])**¸ **[2.179**... **1.014**... **2]**

### **StoGDB CATALOG**

**StoGDB** *GDBvar*

Creates a Graph database (GDB) variable that contains the current:

- \* Graphing mode
- \* Y= functions
- \* Window variables
- \* Graph format settings 1- or 2-Graph setting (split screen and ratio settings if 2-Graph mode) Angle mode Real/complex mode
- \* Initial conditions if Sequence mode
- \* Table flags
- \* tblStart, @tbl, tblInput

You can use **RclGDB** *GDBvar* to restore the graph environment.

\***Note:** These items are saved for both graphs in 2-Graph mode.

#### **Stop CATALOG**

#### **Stop**

Used as a program instruction to stop program execution.

Program segment:

```
©
For i,1,10,1
 If i=5
   Stop
EndFor
   ©
```
# **StoPic CATALOG**

**StoPic** *picVar* [**,** *pxlRow***,** *pxlCol*] [**,** *width***,** *height*]

Displays the graph screen and copies a rectangular area of the display to the variable *picVar*.

*pxlRow* and *pxlCol*, if included, specify the upper-left corner of the area to copy (defaults are 0, 0).

*width* and *height*, if included, specify the dimensions, in pixels, of the area. Defaults are the width and height, in pixels, of the current graph screen.

Simplifies *expression* and returns the result

**Store** See →, page 469.

# **string() MATH/String menu**

**string(***expression***)** ⇒*string*

a character string.

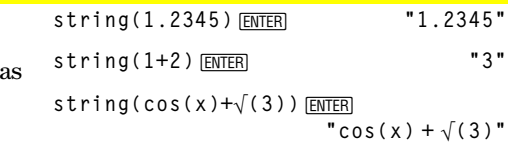

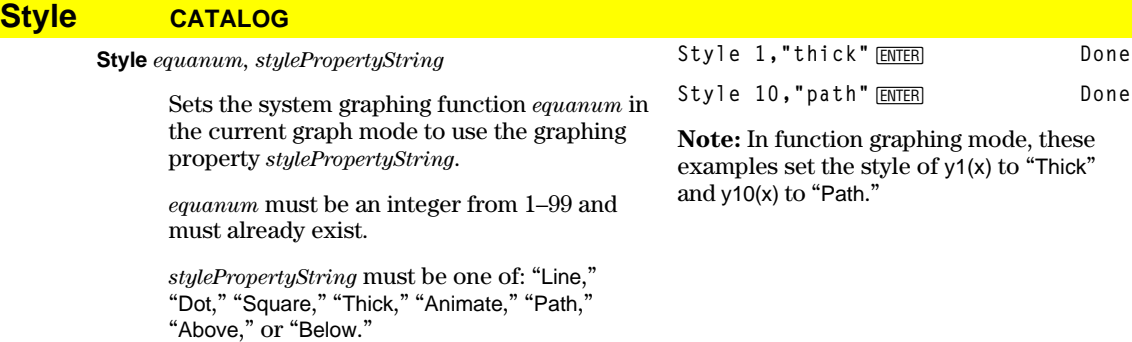

Note that in parametric graphing, only the *xt* half of the pair contains the style information.

Valid style names vs. graphing mode:

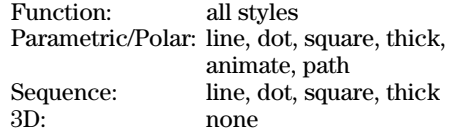

**Note:** Capitalization and blank spaces are optional when entering *stylePropertyString* names.

# **subMat() CATALOG**

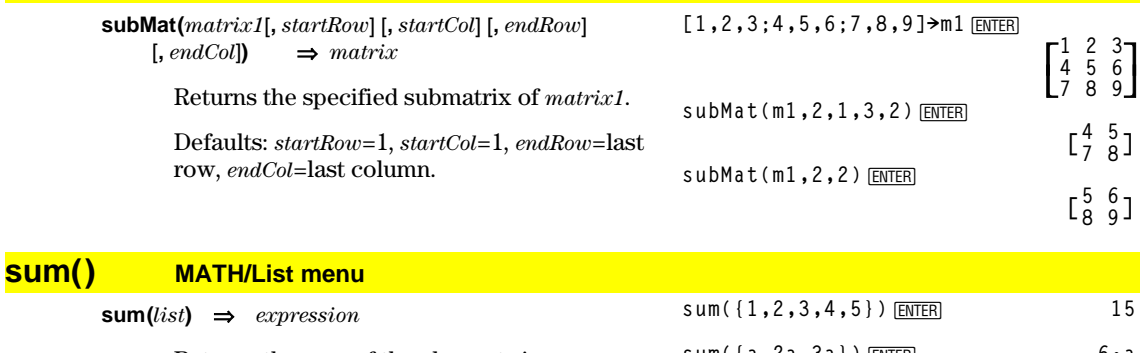

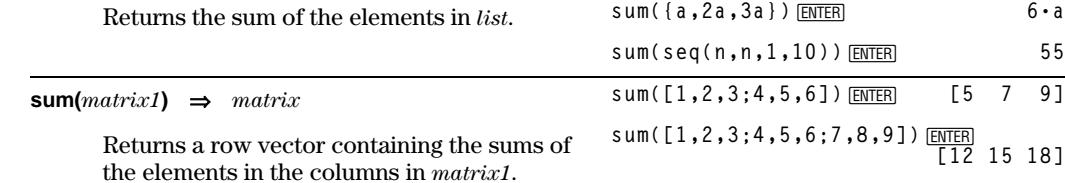

# **switch() CATALOG**

**switch([***integer1***])** ⇒*integer*

Returns the number of the active window. Also can set the active window.

**Note:** Window 1 is left or top; Window 2 is right or bottom.

If *integer1* = 0, returns the active window number.

If *integer1* = 1, activates window 1 and returns the previously active window number.

If *integer1* = 2, activates window 2 and returns the previously active window number.

If *integer1* is omitted, switches windows and returns the previously active window number.

*integer1* is ignored if the TI-92 is not displaying a split screen.

*matrix1*.

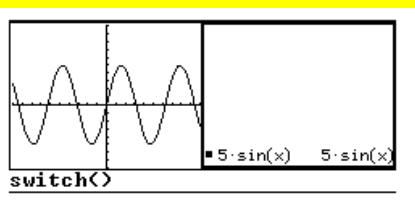

**switch**¸

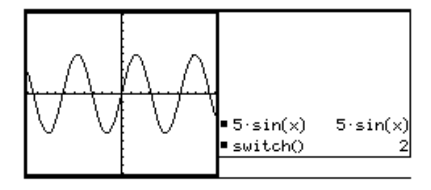

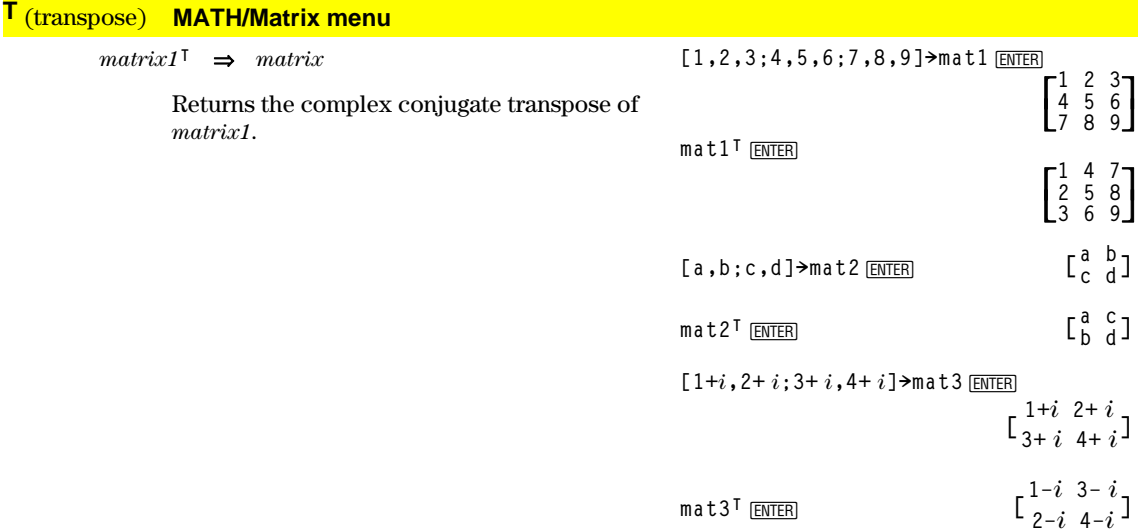

### **Table CATALOG**

**tanê()** 2S **key**

**Table** *expression1*[**,** *expression2*] [**,** *var1*]

Builds a table of the specified expressions or functions.

The expressions in the table can also be graphed. Expressions entered using the **Table** or **Graph** (page 406) commands are assigned increasing function numbers starting with 1. The expressions can be modified or individually deleted using the edit functions available when the table is displayed by pressing  $F4$  Header. The currently selected functions in the Y= Editor are temporarily ignored.

To clear the functions created by **Table** or **Graph**, execute the **ClrGraph** command or display the Y= Editor.

If the *var* parameter is omitted, the current graph-mode independent variable is assumed. Some valid variations of this instruction are:

Function graphing: **Table** *expr***,** *x* Parametric graphing: **Table** *xExpr***,** *yExpr***,** *t* Polar graphing: **Table**  $\exp r$ ,  $\theta$ 

**Note:** The **Table** command is not valid for 3D or sequence graphing.

#### In function graphing mode.

**Table 1.25xùcos(x)**¸

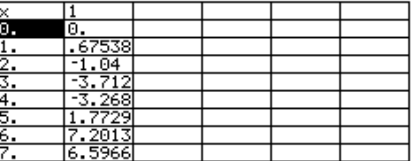

Table cos(time), time **ENTER** 

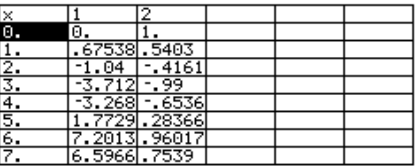

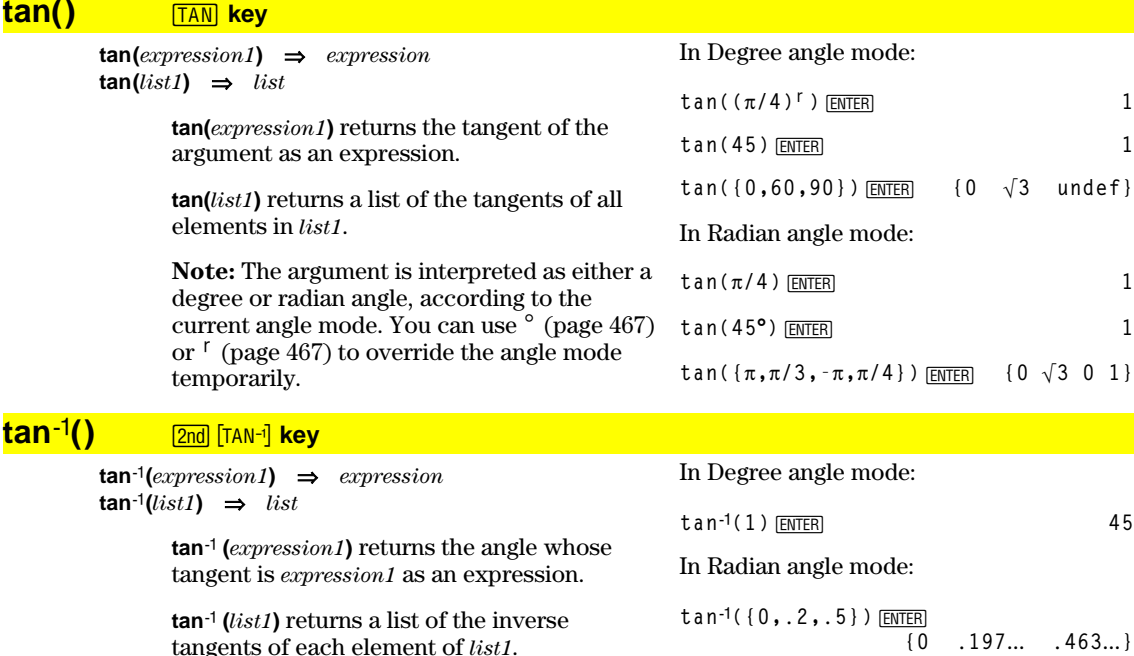

**Note:** The result is returned as either a degree or radian angle, according to the current angle mode setting.

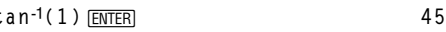

### **tanh() MATH/Hyperbolic menu**

**tanh(***expression1***)** ⇒*expression*  $tanh(list1) \Rightarrow list$ 

> **tanh(***expression1***)** returns the hyperbolic tangent of the argument as an expression.

**tanh(***list***)** returns a list of the hyperbolic tangents of each element of *list1*.

### **tanhê() MATH/Hyperbolic menu**

**tanh**<sup>-1</sup>(*expression1*)  $⇒$  *expression* **tanh**<sup>-1</sup>(*list1*)  $⇒$  *list* 

> **tanh**ê**(***expression1***)** returns the inverse hyperbolic tangent of the argument as an expression.

**tanh**ê**(***list1***)** returns a list of the inverse hyperbolic tangents of each element of *list1*.

**taylor() MATH/Calculus menu**

 $\tanh$  **taylor** $\text{(expression1, var, order)},$   $\text{point}$  $\text{)} \Rightarrow$   $\text{expression}$ 

Returns the requested Taylor polynomial. The polynomial includes non-zero terms of integer degrees from zero through *order* in (*var* minus *point*). **taylor()** returns itself if there is no truncated power series of this order, or if it would require negative or fractional exponents. Use substitution and/or temporary multiplication by a power of (*var* minus *point*) to determine more general power series.

*point* defaults to zero and is the expansion point.

In rectangular complex format mode:

 $\tanh^{-1}(0)$  [ENTER] 0

**tanh**({0,1}) <u>[ENTER]</u>  $\{0 \frac{e^{2}-1}{e^{2}+1}\}$ 

**tanhê({1,2.1,3})**¸ **{ˆ .518**... **ì1.570**...ø*i* **tanhê(3)}**

**taylor(***e***^(‡(x)),x,2)**¸  $t$ aylor $(e^A(t),t,4)$   $|t=\sqrt{(x)}$  [ENTER]  $\begin{array}{lll} \text{*} \text{taylor}(\epsilon^{\overline{X}}, x, 2) & \text{taylor}(\epsilon^{\overline{X}}, x, 2, 0) \\ \text{staylor}(\epsilon^{\overline{X}} + A) + E & \end{array}$ 

taylor(e<sup>o</sup>, t, 4)|t = 1x  

$$
\frac{x^2}{24} + \frac{x^{3/2}}{6} + \frac{x}{2} + \sqrt{x} + 1
$$

$$
taylor(1/(x*(x-1)), x, 3) [ENTER]
$$

$$
\text{taylor}\Big[\frac{1}{x\cdot (x-1)}, x, 3\Big] \\ \text{taylor}\Big[\frac{1}{x\cdot (x-1)}, x, 3, 0\Big]
$$

**expand(taylor(x/(x** ¸ **<sup>ù</sup>(xì1)),x,4)/x,x)**

$$
\bullet \text{ expand} \left( \frac{\text{taylor}\left(\frac{x}{x \cdot (x-1)}, x, 4\right)}{x}, x \right) - x^3 - x^2 - x - \frac{1}{x} - 1
$$

# **tCollect() MATH\Algebra\Trig menu**

**tCollect(***expression1***)** ⇒*expression*

Returns an expression in which products and integer powers of sines and cosines are converted to a linear combination of sines and cosines of multiple angles, angle sums, and angle differences. The transformation converts trigonometric polynomials into a linear combination of their harmonics.

Sometimes **tCollect()** will accomplish your goals when the default trigonometric simplification does not. **tCollect()** tends to reverse transformations done by **tExpand()**. Sometimes applying **tExpand()** to a result from **tCollect()**, or vice versa, in two separate steps simplifies an expression.

$$
\frac{\text{tCollect}((\cos(\alpha))^2)}{\frac{\cos(2\cdot\alpha)+1}{2}}
$$

$$
\frac{\texttt{tCollect}(\sin(\alpha)\cos(\beta))\frac{\text{ENTER}}{\text{sin}(\alpha-\beta)+\sin(\alpha+\beta)}}{\frac{\sin(\alpha-\beta)+\sin(\alpha+\beta)}{2}}
$$

**tanh(1.2)**¸ **.833**...

### **tExpand() MATH\Algebra\Trig menu**

#### **tExpand(***expression1***)** ⇒*expression*

Returns an expression in which sines and cosines of integer-multiple angles, angle sums, and angle differences are expanded. Because of the identity  $(sin(x))^2 + (cos(x))^2 = 1$ , there are many possible equivalent results. Consequently, a result might differ from a result shown in other publications.

Sometimes **tExpand()** will accomplish your goals when the default trigonometric simplification does not. **tExpand()** tends to reverse transformations done by **tCollect()**. Sometimes applying **tCollect()** to a result from **tExpand()**, or vice versa, in two separate steps simplifies an expression.

**Note:** Degree-mode scaling by  $\pi/180$ interferes with the ability of **tExpand()** to recognize expandable forms. For best results, **tExpand()** should be used in Radian mode.

#### tExpand(sin(3 $\phi$ )) [ENTER]  $4 \cdot \sin(\phi) \cdot (\cos(\phi))^{2} - \sin(\phi)$

**tExpand(cos(α-β))** [ENTER]  $cos(\alpha) \cdot cos(\beta) + sin(\alpha) \cdot sin(\beta)$ 

# **Text CATALOG**

**Text** *promptString*

Displays the character string *promptString* dialog box.

If used as part of a **Dialog:...EndDlog block**, *promptString* is displayed inside that dialog box. If used as a standalone instruction, **Text** creates a dialog box to display the string.

**Then** See If, page 407.

### **Title CATALOG**

#### **Title** *titleString***,** [*Lbl*]

Creates the title of a pull-down menu or dialog box when used inside a **Toolbar** or **Custom** construct, or a **Dialog...EndDlog** block.

**Note:** *Lbl* is only valid in the **Toolbar** construct. When present, it allows the menu choice to branch to a specified label inside the program.

Text "Have a nice day." **ENTER** Done

Have a nice day. (Enter=OK)

Program segment:

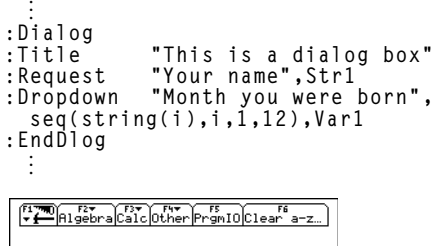

This is a dialo3 bo

born  $\overline{1+}$ **CESC=CANCE** 

**dlogtest()**<br>TYPE + EENTER]=DK AND EESC]=CANCEL

Your name: F

# **Toolbar CATALOG**

**Toolbar** *block* **EndTBar**

Creates a toolbar menu.

*block* can be either a single statement or a sequence of statements separated with the ":" character. The statements can be either Title or Item.

Items must have labels. A Title must also have a label if it does not have an item.

Program segment:

```
©
:Toolbar : Title "Examples"
: Item "Trig", t
: Item "Calc", c
: Item "Stop", Pexit
:EndTbar
   ©
  ÷
```
**Note:** When run in a program, this segment creates a menu with three choices that branch to three places in the program.

### **Trace CATALOG**

#### **Trace**

Draws a Smart Graph and places the trace cursor on the first defined Y= function at the previously defined cursor position, or at the reset position if regraphing was necessary.

Allows operation of the cursor and most keys when editing coordinate values. Several keys, such as the function keys,  $\overline{APPS}$ , and  $\overline{MODE}$ , are not activated during trace.

**Note:** Press *ENTER* to resume operation.

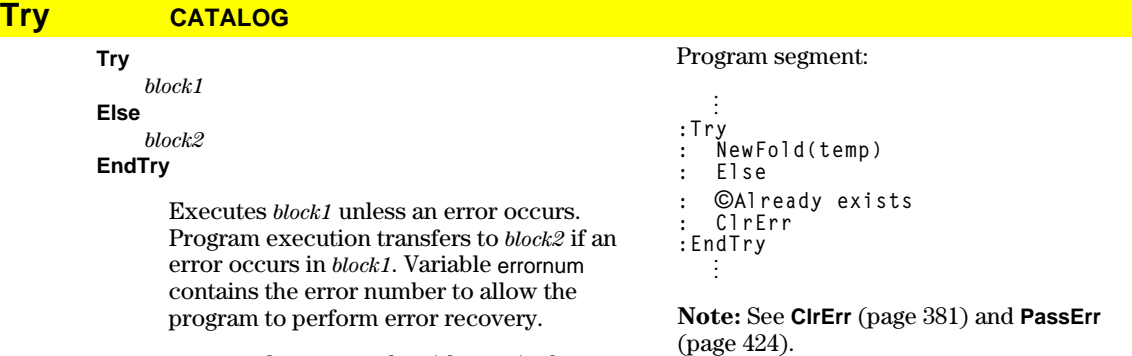

*block1* and *block2* can be either a single statement or a series of statements separated with the ":" character.

# **TwoVar MATH/Statistics menu**

**TwoVar** *list1***,** *list2*[**,** [*list3*] [**,** *list4***,** *list5*]]

Calculates the **TwoVa**r statistics and updates all the system statistics variables.

All the lists must have equal dimensions except for *list5*.

*list1* represents xlist. *list2* represents ylist. *list3* represents frequency. *list4* represents category codes. *list5* represents category include list.

**Note:** *list1* through *list4* must be a variable name or c1–c99 (columns in the last data variable shown in the Data/Matrix Editor). *list5* does not have to be a variable name and cannot be c1–c99.

**{0,1,2,3,4,5,6}!L1**¸ **{0 1 2** ...**} {0,2,3,4,3,4,6}!L2**¸ **{0 2 3** ...**}** TwoVar L1, L2 **ENTER** ShowStat<sub>[ENTER]</sub>

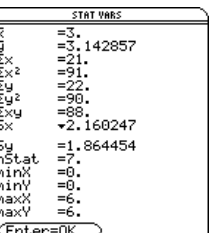

# **unitV() MATH/Matrix/Vector ops menu unitV(***vector1***)** ⇒*vector* Returns either a row- or column-unit vector,

a single-column matrix.

depending on the form of *vector1*. *vector1* must be either a single-row matrix or

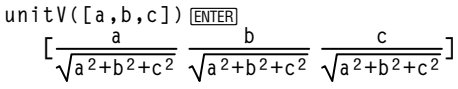

**unitV([1,2,1])**¸

 $\left[\frac{\sqrt{6}}{6} \quad \frac{\sqrt{6}}{3} \quad \frac{\sqrt{6}}{6}\right]$ 

**unitV([1;2;3])**¸

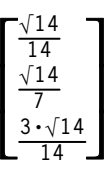

# **Unlock CATALOG**

**Unlock** *var1*[, *var2*][*, var3*]...

Unlocks the specified variables.

**Note:** The variables can be locked using the **Lock** command (page 414).

### **variance() MATH/Statistics menu**

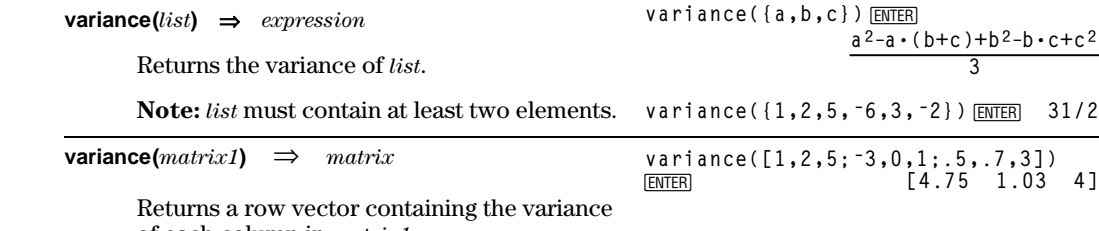

of each column in *matrix1*.

**Note:** *matrix1* must contain at least two rows.

# **when() CATALOG**

#### **when(***condition***,** *trueResult* [, *falseResult*] [, *unknownResult*]**)** ⇒*expression*

Returns *trueResult*, *falseResult*, or *unknownResult*, depending on whether *condition* is true, false, or unknown. Returns the input if there are too few arguments to specify the appropriate result.

Omit both *falseResult* and *unknownResult* to make an expression defined only in the region where *condition* is true.

Use an undef *falseResult* to define an expression that graphs only on an interval. **when(x<0,x+3)|x=5** [ENTER]

$$
when(x<0, 3+x)
$$

ClrGraph<sub>[ENTER]</sub> **Graph when(x 'ëp and x<0,x+3,undef) ENTER** 

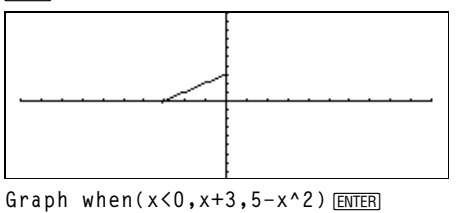

Omit only the *unknownResult* to define a twopiece expression.

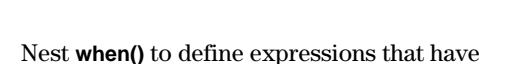

more than two pieces.

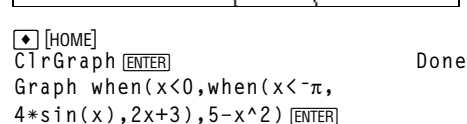

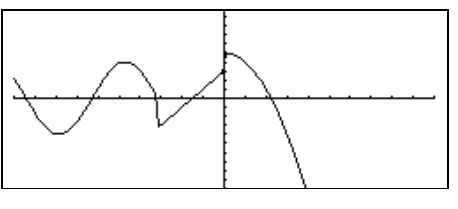

**when(n>0,nùfactoral(nì1),1) !factoral(n)**¸ **Done factoral(3)**¸ **6 3**!¸ **6**

**when()** is helpful for defining recursive functions.

### **While CATALOG**

**While** *condition* *block* **EndWhile**

> Executes the statements in *block* as long as *condition* is true.

*block* can be either a single statement or a sequence of statements separated with the ":" character.

```
Program segment:
```
**© :1!i :0!temp :While i<=20 : temp+1/i!temp : i+1!i :EndWhile :Disp "sum of reciprocals up to 20",temp ©**

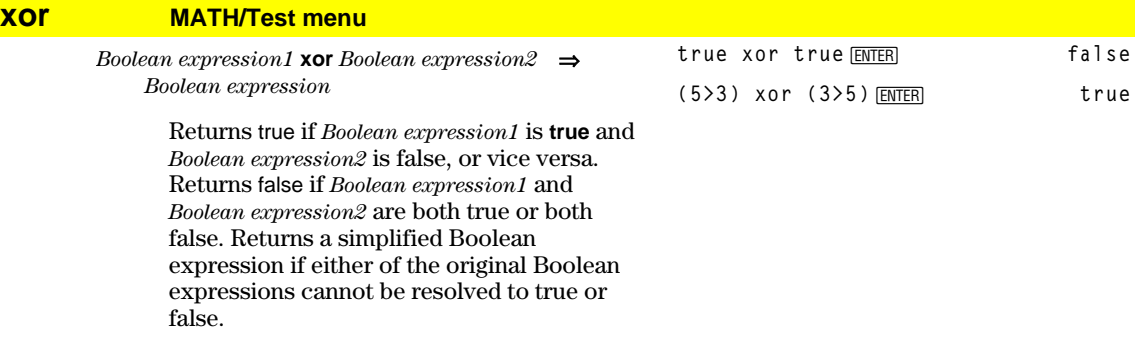

**Note:** See **or** (page 423).

# **XorPic CATALOG**

**XorPic** *picVar*[, *row*] [, *column*]

Displays the picture stored in *picVar* on the current Graph screen.

Uses XOR logic for each pixel. Only those pixel positions that are exclusive to either the screen or the picture are turned on. This instruction turns off pixels that are turned on in both images.

*picVar* must contain a pic data type.

*row* and *column*, if included, specify the pixel coordinates for the upper left corner of the picture. Defaults are (0, 0).

### **zeros() MATH/Algebra menu**

 ${\sf zeros}(expression, var) \Rightarrow list$ 

Returns a list of candidate real values of *var* that make *expression*=0. **zeros()** does this by computing **exp8list(solve(***expression*=0,*var***))**.

For some purposes, the result form for **zeros()** is more convenient than that of **solve()**. However, the result form of **zeros()** cannot express implicit solutions, solutions that require inequalities, or solutions that do not involve *var*.

**Note:** See also **cSolve()** (page 385), **cZeros()** (page 387), and **solve()** (page 442).

**zeros(aùx^2+bùx+c,x)**¸

$$
\left\{ \frac{- (\sqrt{-(4 \cdot a \cdot c - b^{2})} + b)}{2 \cdot a} \frac{\sqrt{-(4 \cdot a \cdot c - b^{2})} - b}{2 \cdot a} \right\}
$$
\n
$$
a * x^2 + b * x + c |x = ans(1)[2] \text{ ENTER}
$$
\n
$$
a * x^2 + b * x + c |x = ans(1)[2] \text{ ENTER}
$$
\n
$$
(x) - 1), x) | \text{ENTER}
$$
\n
$$
(x) - 1) = 0, x) | \text{ENTER}
$$
\n
$$
e^x + x = 0 \text{ or } x > 0 \text{ or } a = 0
$$

# **ZoomBox CATALOG**

#### **ZoomBox**

Displays the Graph screen, lets you draw a box that defines a new viewing window, and updates the window.

#### In function graphing mode:

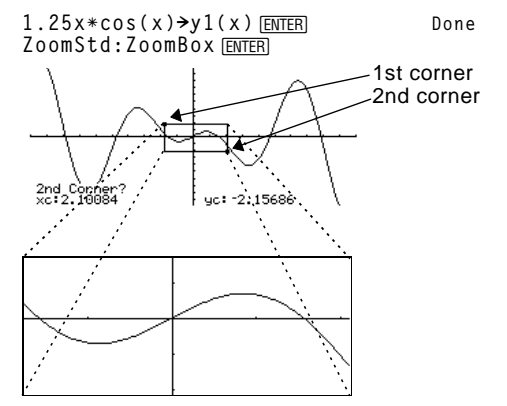

The display after defining ZoomBox by pressing **ENTER** the second time.

# **ZoomData CATALOG**

#### **ZoomData**

Adjusts the window settings based on the currently defined plots (and data) so that all statistical data points will be sampled, and displays the Graph screen.

**Note:** Does not adjust ymin and ymax for histograms.

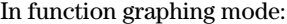

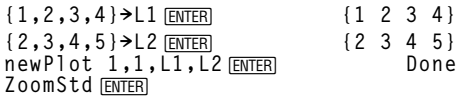

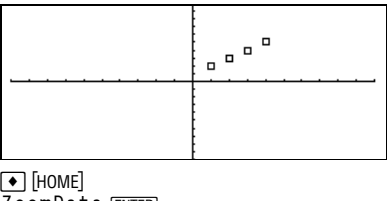

**ZoomData** ¸

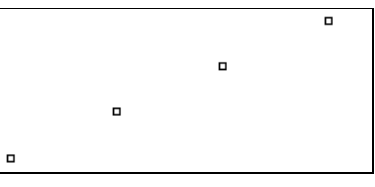

# **ZoomDec CATALOG**

#### **ZoomDec**

Adjusts the viewing window so that  $\Delta x$  and  $\Delta y = 0.1$  displays the Graph screen with the origin centered on the screen.

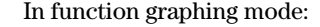

**1.25xùcos(x)!y1(x)**¸ **Done ZoomStd**¸

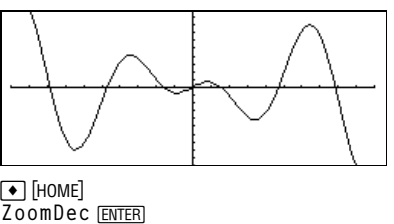

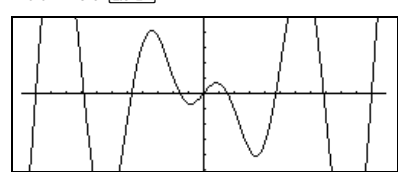

# **ZoomFit CATALOG**

#### **ZoomFit**

Displays the Graph screen, and calculates the necessary window dimensions for the dependent variables to view all the picture for the current independent variable settings.

#### In function graphing mode:

**1.25xùcos(x)!y1(x)**¸ **Done ZoomStd**¸

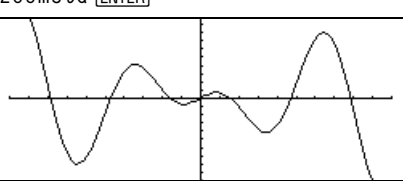

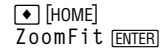

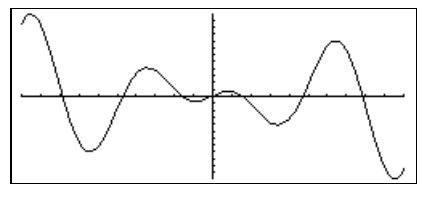

# **ZoomIn CATALOG**

#### **ZoomIn**

Displays the Graph screen, lets you set a center point for a zoom in, and updates the viewing window.

The magnitude of the zoom is dependent on the Zoom factors xFact and yFact. In 3D Graph mode, the magnitude is dependent on xFact, yFact, and zFact.

In function graphing mode:

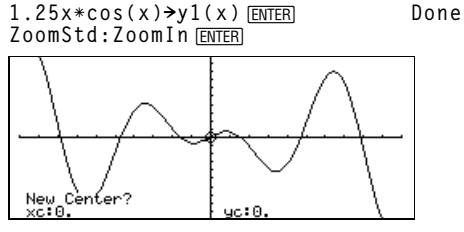

[ENTER]

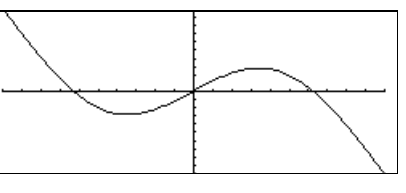

# **ZoomInt CATALOG**

#### **ZoomInt**

Displays the Graph screen, lets you set a center point for the zoom, and adjusts the window settings so that each pixel is an integer in all directions.

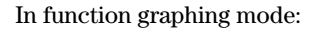

**1.25xùcos(x)!y1(x)**¸ **Done ZoomStd:ZoomInt**¸

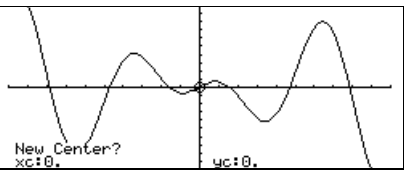

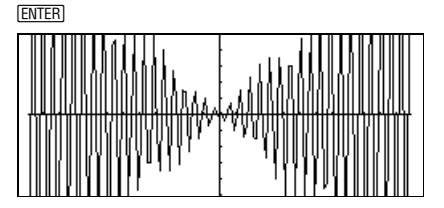

# **ZoomOut CATALOG**

#### **ZoomOut**

Displays the Graph screen, lets you set a center point for a zoom out, and updates the viewing window.

The magnitude of the zoom is dependent on the Zoom factors xFact and yFact. In 3D Graph mode, the magnitude is dependent on xFact, yFact, and zFact.

In function graphing mode:

**1.25xùcos(x)!y1(x)**¸ **Done ZoomStd:ZoomOut**¸

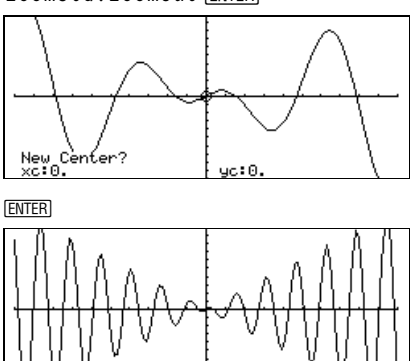

# **ZoomPrev CATALOG**

#### **ZoomPrev**

Displays the Graph screen, and updates the viewing window with the settings in use before the last zoom.

### **ZoomRcl CATALOG**

#### **ZoomRcl**

Displays the Graph screen, and updates the viewing window using the settings stored with the **ZoomSto** instruction.

### **ZoomSqr CATALOG**

#### **ZoomSqr**

Displays the Graph screen, adjusts the x or y window settings so that each pixel represents an equal width and height in the coordinate system, and updates the viewing window.

In 3D Graph mode, **ZoomSqr** lengthens the shortest two axes to be the same as the longest axis.

#### In function graphing mode:

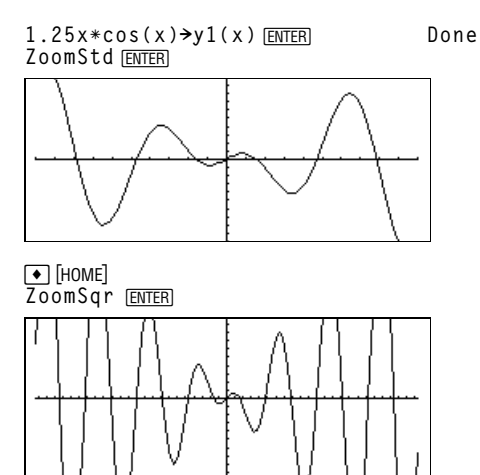

# **ZoomStd CATALOG**

#### **ZoomStd**

Sets the window variables to the following standard values, and then updates the viewing window.

Function graphing: x: [-10, 10, 1], y: [-10, 10, 1] and xres=2

Parametric graphing: t: [0,  $2\pi$ ,  $\pi/24$ ], x:[ $-10,10,1$ ], y:[ $-10,10,1$ ]

Polar graphing:  $\theta$ : [0, 2 $\pi$ ,  $\pi$ /24], x:[<sup>-</sup>10,10,1], y:[<sup>-</sup>10,10,1]

Sequence graphing: nmin=1, nmax=10, plotstrt=1, plotstep=1, x: [-10,10,1], y:[-10,10,1]

3D graphing: x: [ - 10, 10, 14], y: [ - 10, 10, 14], z: [-10,10,1], eye $\theta$ °=20, eye $\phi$ °=70

# **ZoomSto CATALOG**

#### **ZoomSto**

Stores the current Window settings in the Zoom memory. You can use **ZoomRcl** to restore the settings.

# **ZoomTrig CATALOG**

#### **ZoomTrig**

Displays the Graph screen, sets  $\Delta x$  to  $\pi/24$ , and xscl to  $\pi/2$ , centers the origin, sets the y settings to  $[-4, 4, .5]$ , and updates the viewing window.

In function graphing mode:

**1.25xùcos(x)!y1(x)**¸ **Done ZoomStd**¸

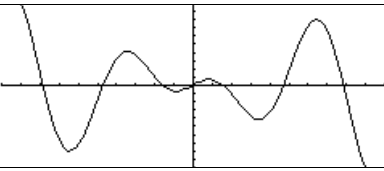

#### In function graphing mode:

**1.25xùcos(x)!y1(x)**¸ **Done** ZoomStd<sub>[ENTER]</sub>

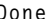

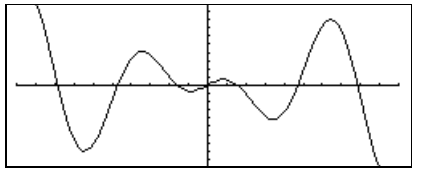

 $\boxed{\bullet}$  [HOME] **ZoomTrig** ¸

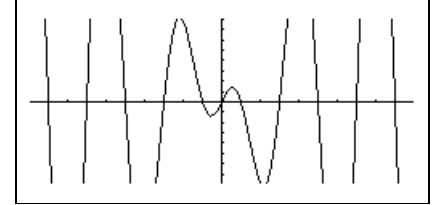

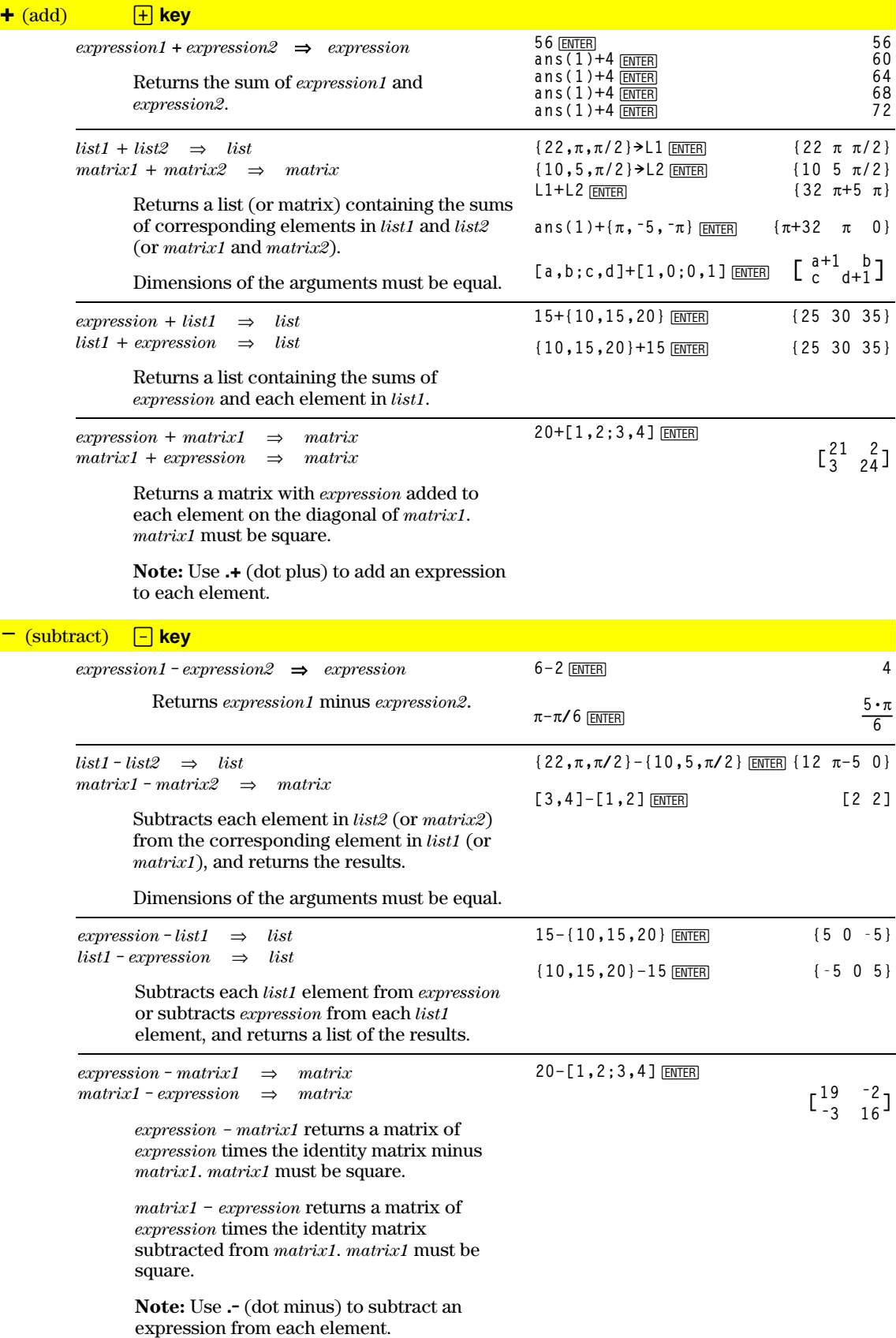

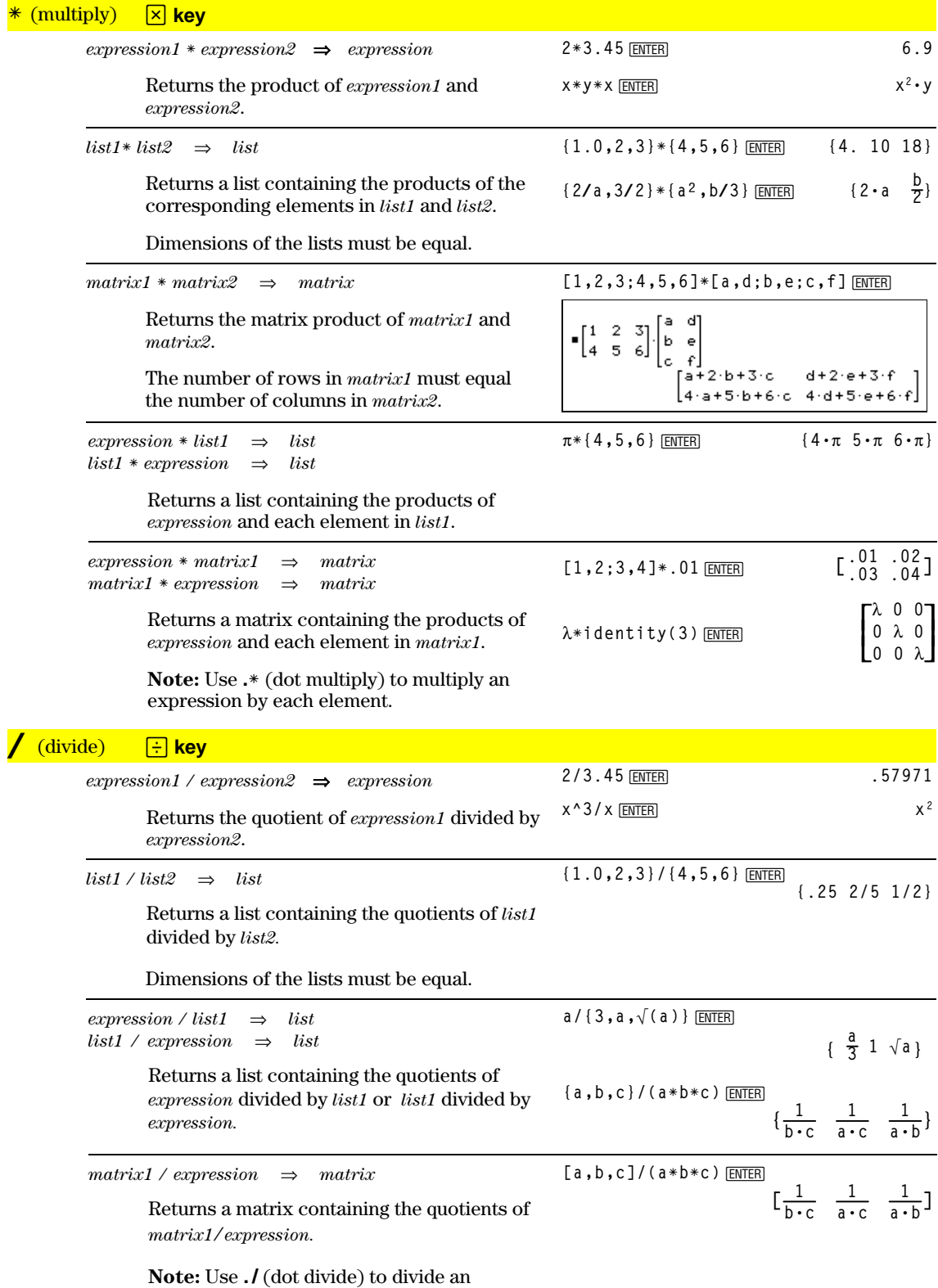

expression by each element.
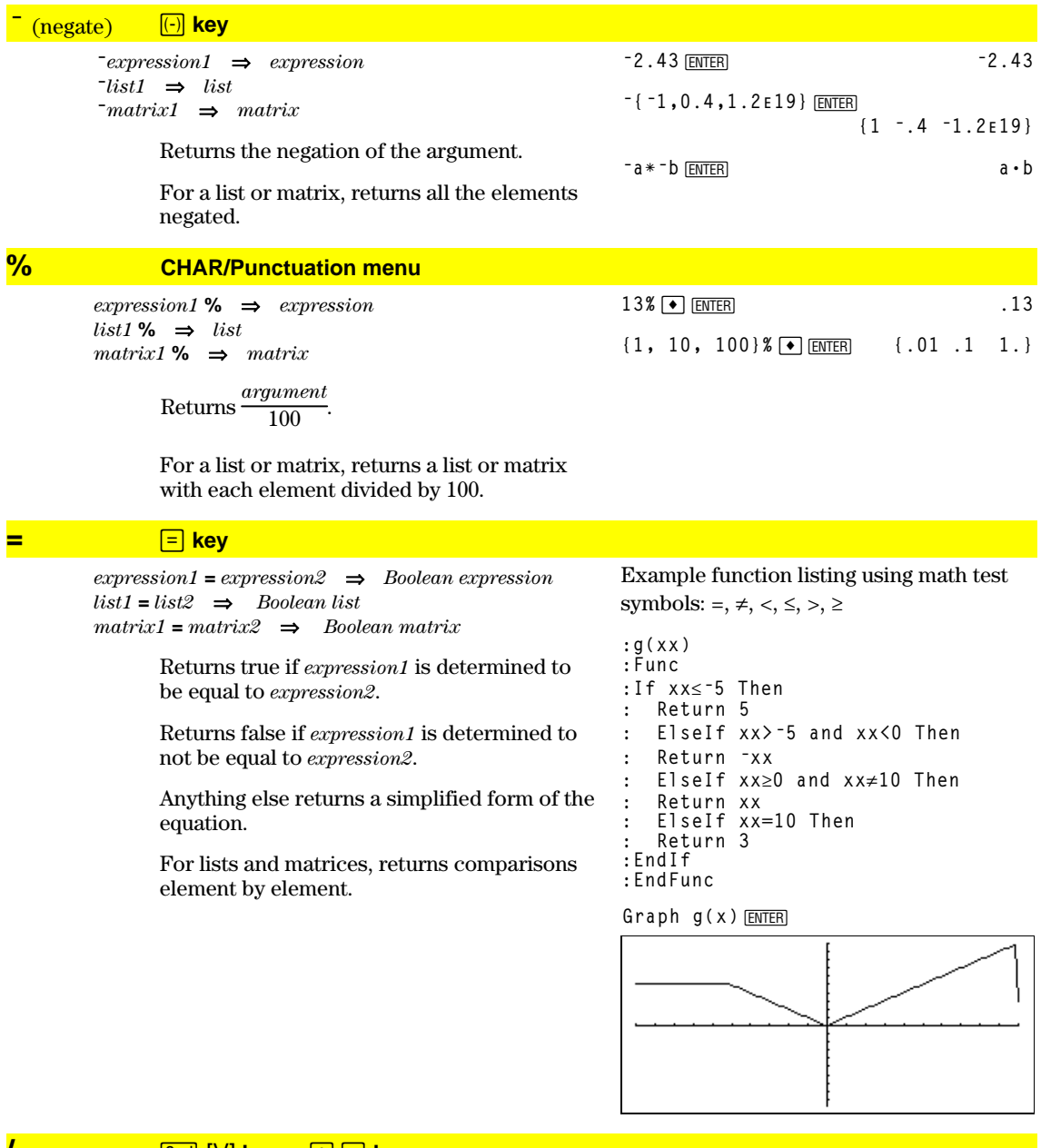

#### $\sqrt{\frac{1}{2} \cdot \frac{1}{\sqrt{1}} \cdot \frac{1}{\sqrt{1}} \cdot \frac{1}{$

 $expression1$  = expression  $2 \implies Boolean expression$  $list1 \xrightarrow{\text{list2}} \Rightarrow \text{Boolean list}$  $matrix1 \rightharpoonup \text{matrix2} \Rightarrow \text{Boolean matrix}$ 

See "=" example above.

Returns true if *expression1* is determined to be not equal to expression2.

Returns false if *expression1* is determined to be equal to expression2.

Anything else returns a simplified form of the equation.

For lists and matrices, returns comparisons element by element.

#### **<u>2nd [<]</u> key**

*expression1* < *expression2*⇒*Boolean expression list1* < *list2*⇒*Boolean list matrix1* < *matrix2*⇒*Boolean matrix*

See "=" example on previous page.

See "=" example on previous page.

Returns true if *expression1* is determined to be less than *expression2*.

Returns false if *expression1* is determined to be greater than or equal to *expression2*.

Anything else returns a simplified form of the equation.

For lists and matrices, returns comparisons element by element.

#### **<=** 2nd  $\boxed{\cdot}$  <del>F</del> keys

*expression1* <= *expression2*⇒*Boolean expression list1* <= *list2*⇒*Boolean list matrix1* <= *matrix2*⇒*Boolean matrix*

> Returns true if *expression1* is determined to be less than or equal to *expression2*.

Returns false if *expression1* is determined to be greater than *expression2*.

Anything else returns a simplified form of the equation.

For lists and matrices, returns comparisons element by element.

#### **2nd | > | key**

*expression1* > *expression2*⇒*Boolean expression list1* > *list2*⇒*Boolean list matrix1* > *matrix2*⇒*Boolean matrix*

See "=" example on previous page.

Returns true if *expression1* is determined to be greater than *expression2*.

Returns false if *expression1* is determined to be less than or equal to *expression2*.

Anything else returns a simplified form of the equation.

For lists and matrices, returns comparisons element by element.

#### $\boxed{\text{2nd}}$   $\boxed{\text{>}}$   $\boxed{\text{=}}$  **keys**

*expression1* >= *expression2*⇒*Boolean expression*  $list1 \geq i$ *st2*  $\implies$  *Boolean list*  $matrix1 \geq max{r}$   $\Rightarrow$  *Boolean matrix* 

See "=" example on page 460.

[a, 2; b, 3] . + [c, 4; 5, d] **ENTER** 

 $a + c = 6$ [b+5 d+3]

> $-21$ lb-d ∹2l

> > $c \times -41$  $d \times -5$

 $x + c$  $\times$  +  $\times$  + 5

 $[a, 2; b, 3]$ .  $-[c, 4; d, 5]$  [ENTER]

**x.ì[c,4;d,5]**¸

 $\begin{bmatrix} a & 2 \\ b & 3 \end{bmatrix}$   $\cdot \begin{bmatrix} c & 4 \\ d & 5 \end{bmatrix}$ 

 $\bullet \times \cdot = \begin{bmatrix} 0 & 4 \\ 4 & 5 \end{bmatrix}$ 

**x.+[c,4;5,d]**¸

 $\bullet \begin{bmatrix} a & 2 \\ b & 3 \end{bmatrix} \; , + \begin{bmatrix} c & 4 \\ 5 & d \end{bmatrix}$ 

 $\bullet x + \begin{bmatrix} 6 & 4 \\ 5 & 1 \end{bmatrix}$ 

Returns true if *expression1* is determined to be greater than or equal to *expression2*.

Returns false if *expression1* is determined to be less than *expression2*.

Anything else returns a simplified form of the equation.

For lists and matrices, returns comparisons element by element.

**.+** (dot add) ¶ « **keys**

*matrix1* **.+** *matrix2*⇒*matrix expression* **.+** *matrix1*⇒*matrix*

> *matrix1* **.+** *matrix2* returns a matrix that is the sum of each pair of corresponding elements in *matrix1* and *matrix2*.

*expression* **.+** *matrix1* returns a matrix that is the sum of *expression* and each element in *matrix1.*

**..** (dot subt.) ¶ | **keys**

*matrix1* **.**ì *matrix2*⇒*matrix expression* **.**ì *matrix1*⇒*matrix*

> *matrix1* **.**ì *matrix2* returns a matrix that is the difference between each pair of corresponding elements in *matrix1* and *matrix2*.

> *expression* **.**ì *matrix1* returns a matrix that is the difference of *expression* and each element in *matrix1.*

**A** (dot mult.) **<u>n x** keys</u>

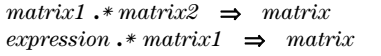

*matrix1*  $\cdot$  \* *matrix2* returns a matrix that is the product of each pair of corresponding elements in *matrix1* and *matrix2*.

 $expression$  **.**  $*$  *matrix1* returns a matrix containing the products of *expression* and each element in *matrix1*.

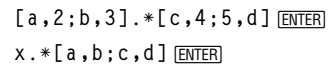

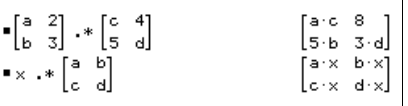

#### **./** (dot divide) **F F** keys

*matrix1* **.** */ matrix2*⇒*matrix*  $expression$ . */*  $matrix1 \Rightarrow matrix2$ 

> *matrix1* **.** / *matrix2* returns a matrix that is the quotient of each pair of corresponding elements in *matrix1* and *matrix2*.

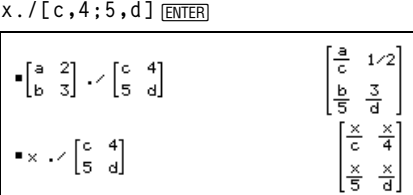

 $\begin{bmatrix} a^{\texttt{C}} & 16 \end{bmatrix}$ 

[ხ<sup>5</sup> ჳძ]

 $x^c \times 4$  $\vert_{\times}$ 5  $\times^{\mathbf{d}}$ 

[a, 2; b, 3]. / [c, 4; 5, d] *ENTER* 

**[a,2;b,3].^[c,4;5,d]** [a,2;b,3]. ^ [ c,4;5,d ] <u>[ENTER]</u><br>x. ^ [ c,4;5,d ] <u>[ENTER</u>]

 $\begin{bmatrix} a & 2 \\ b & 3 \end{bmatrix}$   $\cdot$   $\begin{bmatrix} c & 4 \\ 5 & d \end{bmatrix}$ 

 $\bullet \times \cdot \wedge \begin{bmatrix} 0 & 4 \\ 5 & d \end{bmatrix}$ 

*expression* **.** / *matrix1* returns a matrix that is the quotient of *expression* and each element in *matrix1.*

**.^** (dot power) ¶ Z **keys**

 $matrix1$ .<sup>**^**</sup> *matrix2*  $\implies$  *matrix expression* **. ^** *matrix1*⇒*matrix*

> *matrix1* **.^** *matrix2* returns a matrix where each element in *matrix2* is the exponent for the corresponding element in *matrix1*.

*expression* **. ^** *matrix1* returns a matrix where each element in *matrix1* is the exponent for *expression*.

#### **!** (factorial) 2nd [W] key

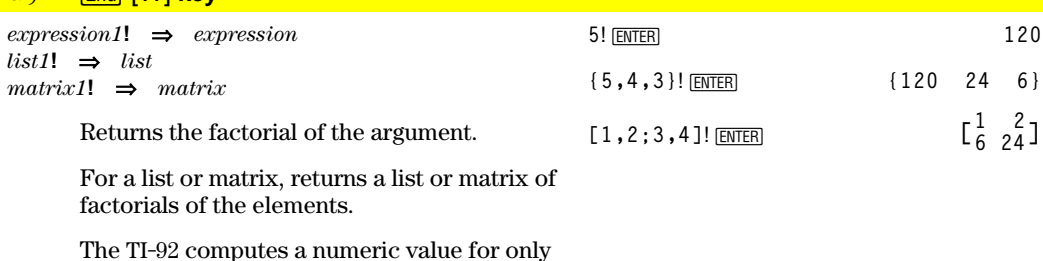

non-negative whole-number values.

**&** (append) [2nd [H] key

*string1* **&** *string2*⇒*string*

**"Hello " & "Nick"**¸ **"Hello Nick"**

Returns a text string that is *string2* appended to *string1*.

# $\int$  (integrate)  $\boxed{2nd}$   $\boxed{f}$  key

 $\left[ (expression1, var1, lower] \right] \rightarrow expression$ 

Returns the integral of *expression1* with respect to the variable var from lower to upper.

Returns an anti-derivative if lower and upper are omitted. A symbolic constant of integration such as C is omitted.

However, lower is added as a constant of integration if only *upper* is omitted.

Equally valid anti-derivatives might differ by a numeric constant. Such a constant might be disguised—particularly when an antiderivative contains logarithms or inverse trigonometric functions. Moreover, piecewise constant expressions are sometimes added to make an anti-derivative valid over a larger interval than the usual formula.

$$
\int (x^2, x, a, b) \text{ [ENTER]}
$$
\n
$$
\frac{-a^3}{3} + \frac{b^3}{3}
$$
\n
$$
\int (x^2, x) \text{ [ENTER]}
$$
\n
$$
\frac{x^3}{3}
$$
\n
$$
\int (a*x^2, x, c) \text{ [ENTER]}
$$
\n
$$
\frac{a \cdot x^3}{3} + c
$$

 $(1/(2-cos(x)), x)$   $\rightarrow$  tmp [ENTER] ClrGraph:Graph tmp:Graph

 $1/(2-\cos(x))$ : Graph  $\sqrt(3)$  $(2tan^{-1}(\sqrt{(3)(tan(x/2))})/3)$  [ENTER]

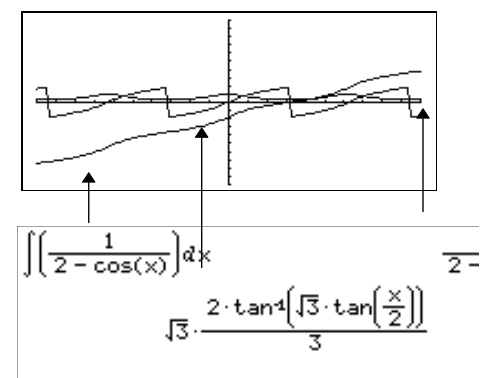

 $(0)$  returns itself for pieces of *expression1* that it cannot determine as an explicit finite combination of its built-in functions and operators.

When lower and upper are both present, an attempt is made to locate any discontinuities or discontinuous derivatives in the interval  $lower < var < upper$  and to subdivide the interval at those places.

For the AUTO setting of the Exact/Approx mode, numerical integration is used where applicable when an anti-derivative or a limit cannot be determined.

For the APPROX setting, numerical integration is tried first, if applicable. Antiderivatives are sought only where such numerical integration is inapplicable or fails.

 $\int$  can be nested to do multiple integrals. Integration limits can depend on integration variables outside them.

Note: See also nint() (page 421).

$$
(b*e^*(-x^2)+a/(x^2+a^2),x)
$$
 [ENTER]

$$
\int \left[ b \cdot e^{-x^2} + \frac{a}{x^2 + a^2} \right] dx
$$
  
 
$$
b \cdot \int \left( e^{-x^2} \right) dx + \tan^4 \left( \frac{x}{a} \right)
$$

$$
\int (e^{\wedge}(\sqrt{-x^2}, x, \sqrt{-1}, 1)) \cdot \text{ENTER} \qquad 1.493...
$$

$$
\int ( \int ( \ln(x+y), y, 0, x), x, 0, a ) \text{ [ENTER]}
$$
  
= 
$$
\int_{0}^{a} \int_{0}^{x} \ln(x+y) dy dx
$$
  
= 
$$
\frac{a^{2} \cdot \ln(a)}{2} + a^{2} \cdot (\ln(2) - 3/4)
$$

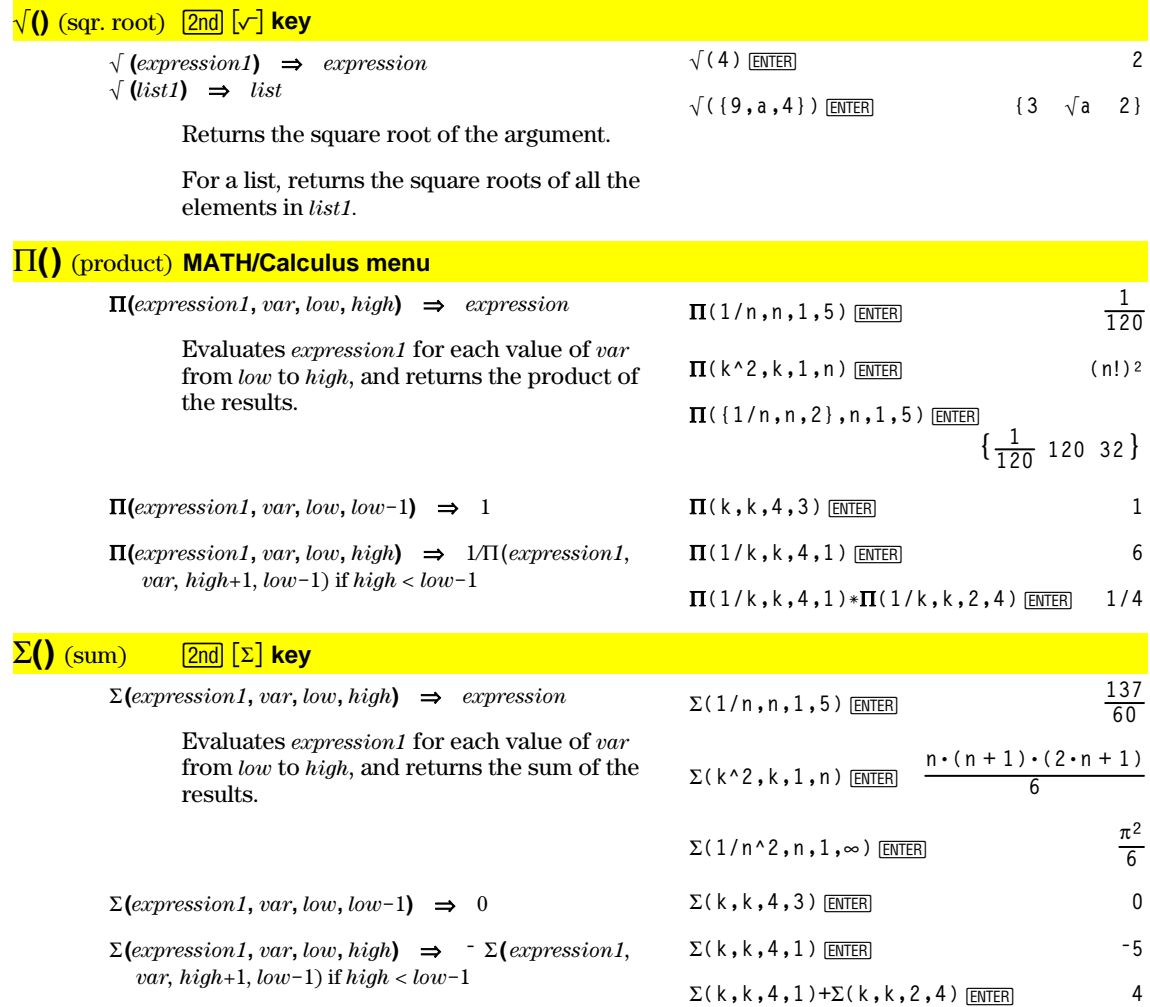

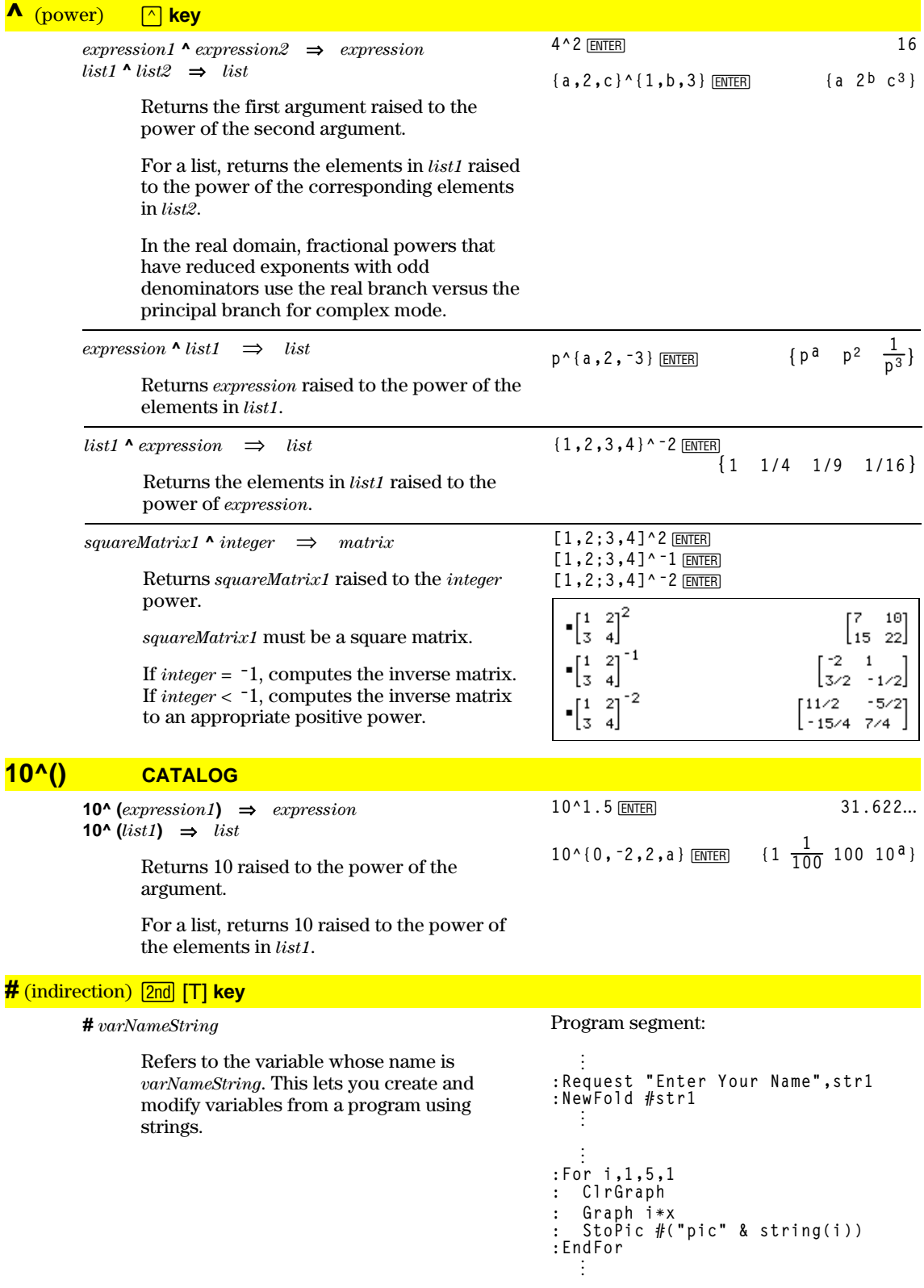

#### **ô** (radian) **MATH/Angle menu**

 $\exp$ *<i>expression1***<sup>** $\Gamma$ **</sup>**  $\Rightarrow$ *expression*  $list1<sup>⁶</sup> ⇒ list$  $matrix1^c$   $\Rightarrow$  *matrix* 

> In Degree angle mode, multiplies *expression1* by  $180/\pi$ . In Radian angle mode, returns *expression1* unchanged.

This function gives you a way to use a radian angle while in Degree mode. (In Degree angle mode, **sin()**, **cos()**, **tan()**, and polar-torectangular conversions expect the angle argument to be in degrees.)

**Hint:** Use  $\lceil$  if you want to force radians in a function or program definition regardless of the mode that prevails when the function or program is used.

#### **(degree) [2nd] [D] key**

*expression***¡** ⇒*value*  $list1^{\circ} \Rightarrow list$ *matrix1***¡** ⇒*matrix*

> In Radian angle mode, multiplies *expression* by  $\pi/180$ . In Degree angle mode, returns *expression* unchanged.

This function gives you a way to use a degree angle while in Radian mode. (In Radian angle mode, **sin()**, **cos()**, **tan()**, and polar-torectangular conversions expect the angle argument to be in radians.)

 $\angle$  (angle)  $\Box$  2nd [F] **key** 

 $[radius, \angle \theta\_angle] \Rightarrow vector (polar input)$ [*radius,*q\_*angle,Z\_coordinate*]⇒*vector* (cylindrical input) [*radius,*q\_*angle,*f*\_angle*]⇒*vector* (spherical input)

> Returns coordinates as a vector depending on the Vector Format mode setting: rectangular, cylindrical, or spherical.

In Degree or Radian angle mode:

$$
\cos((\pi/4)^r) \underbrace{\text{[ENTER]}}_{2}
$$

$$
\cos(\{0^r, (\pi/12)^r, \pi^r\}) \underbrace{\text{[ENTER}]}_{4} \{1 \frac{(\sqrt{3}+1) \cdot \sqrt{2}}{4} -1\}
$$

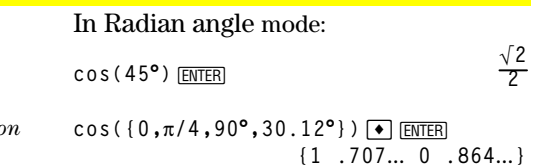

**[5,60¡,45¡]**¸ In Radian mode and vector format set to:

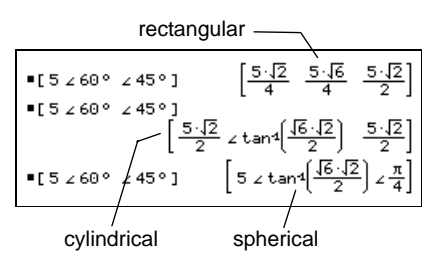

**25°13'17.5"**¸ **25.221**... **25°30'**¸ **51/2**

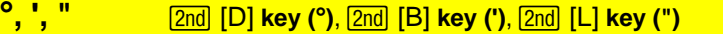

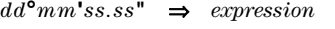

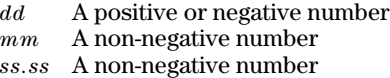

Returns *dd*+(*mm*/60)+(*ss.ss*/3600).

This base-60 entry format lets you:

- ¦ Enter an angle in degrees/minutes/seconds without regard to the current angle mode.
- Enter time as hours/minutes/seconds.

In Degree angle mode:

#### $2nd$   $x-1$  key

expression1  $x^{-1} \implies$  expression  $list1 \times^{-1} \Rightarrow list$ 

$$
3.1^{\wedge -1} \times \text{ENTER}
$$

.322581

$$
\{a, 4, -1, x-2\}^{\wedge -1} \xrightarrow{\text{ENTER}} \{ \frac{1}{a} \quad \frac{1}{4} \quad -10 \quad \frac{1}{x-2} \}
$$

For a list, returns the reciprocals of the elements in *list1*.

Returns the reciprocal of the argument.

squareMatrix1  $x^{-1} \Rightarrow$  squareMatrix

Returns the inverse of *squareMatrix1*.

squareMatrix1 must be a non-singular square matrix.

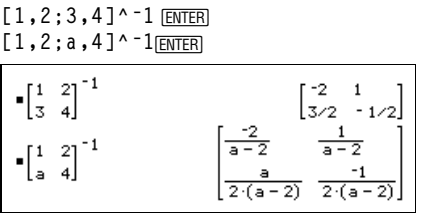

#### $\int$  ("with")

#### $[2nd]$   $[K]$  key

expression | Boolean expression1 [and Boolean  $expression2$ ...[and Boolean expression $N$ ]

> The "with" (I) symbol serves as a binary operator. The operand to the left of  $\vert$  is an expression. The operand to the right of | specifies one or more relations that are intended to affect the simplification of the expression. Multiple relations after | must be joined by a logical "and".

> The "with" operator provides three basic types of functionality: substitutions, interval constraints, and exclusions.

> Substitutions are in the form of an equality, such as  $x=3$  or  $y=sin(x)$ . To be most effective, the left side should be a simple variable.  $expression | variable = value will substitute$ value for every occurrence of variable in  $expression.$

Interval constraints take the form of one or more inequalities joined by logical "and" operators. Interval constraints also permit simplification that otherwise might be invalid or not computable.

Exclusions use the "not equals" (/= or  $\neq$ ) relational operator to exclude a specific value from consideration. They are used primarily to exclude an exact solution when using cSolve(), cZeros(), fMax(), fMin(), solve(), zeros(), etc.

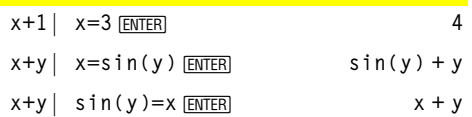

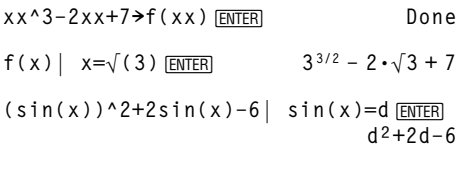

solve( $x^2-1=0, x$ ) |  $x>0$  and  $x<2$  [ENTER]  $x = 1$  $\sqrt{(x)*}\sqrt{(1/x)}$   $\sqrt{x>0}$  [ENTER]  $\mathbf{1}$ 

$$
\sqrt{(x)*}\sqrt{(1/x)} \underbrace{\text{ENTER}} \qquad \qquad \sqrt{\frac{1}{x} \cdot \sqrt{x}}
$$

 $solve(x^2-1=0, x) | x \ne 1$  [ENTER]  $x = -1$ 

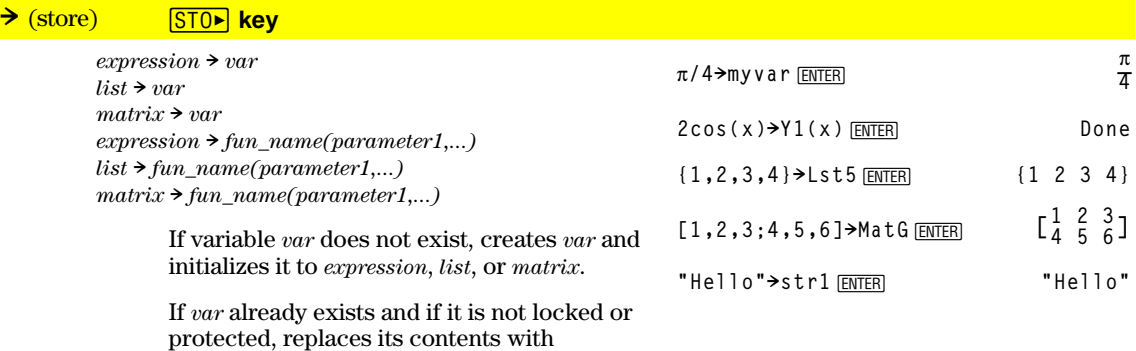

*expression*, *list*, or *matrix*.

**Hint:** If you plan to do symbolic computations using undefined variables, avoid storing anything into commonly used, one-letter variables such as a, b, c, x, y, z, etc.

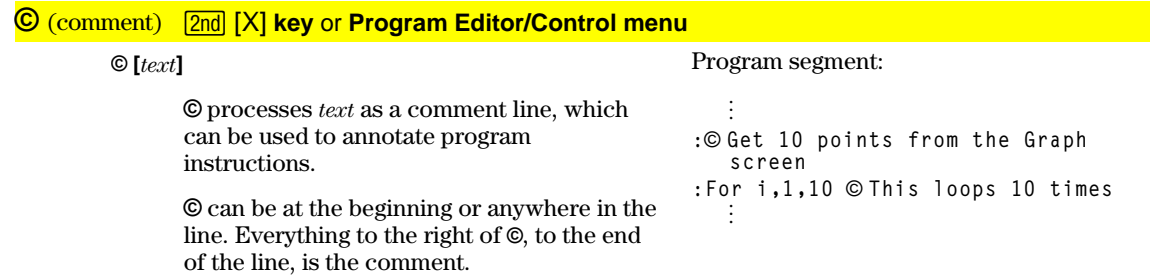

# *Reference Information*

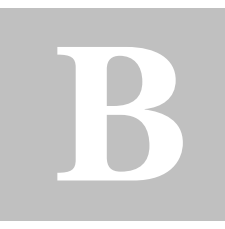

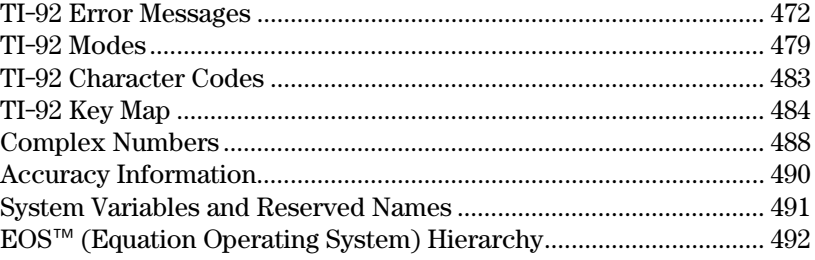

This appendix contains reference information that includes a comprehensive list of error messages, TI-92 modes of operation, character codes, key maps, system variables and reserved names, and the  $EOS^{\scriptscriptstyle \top M}$  hierarchy.

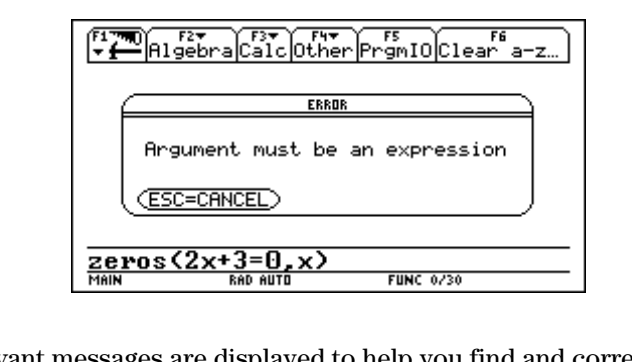

Relevant messages are displayed to help you find and correct errors in your entries.

<span id="page-480-0"></span>The table below lists error messages that may be displayed when input or internal errors are encountered. The number to the left of each error message represents an internal error number that is not displayed. If the error occurs inside a Try... EndTry block, the error number is stored in system variable errornum. Many of the error messages are selfexplanatory and do not require descriptive information. However, additional information has been added for some error messages on a selective basis.

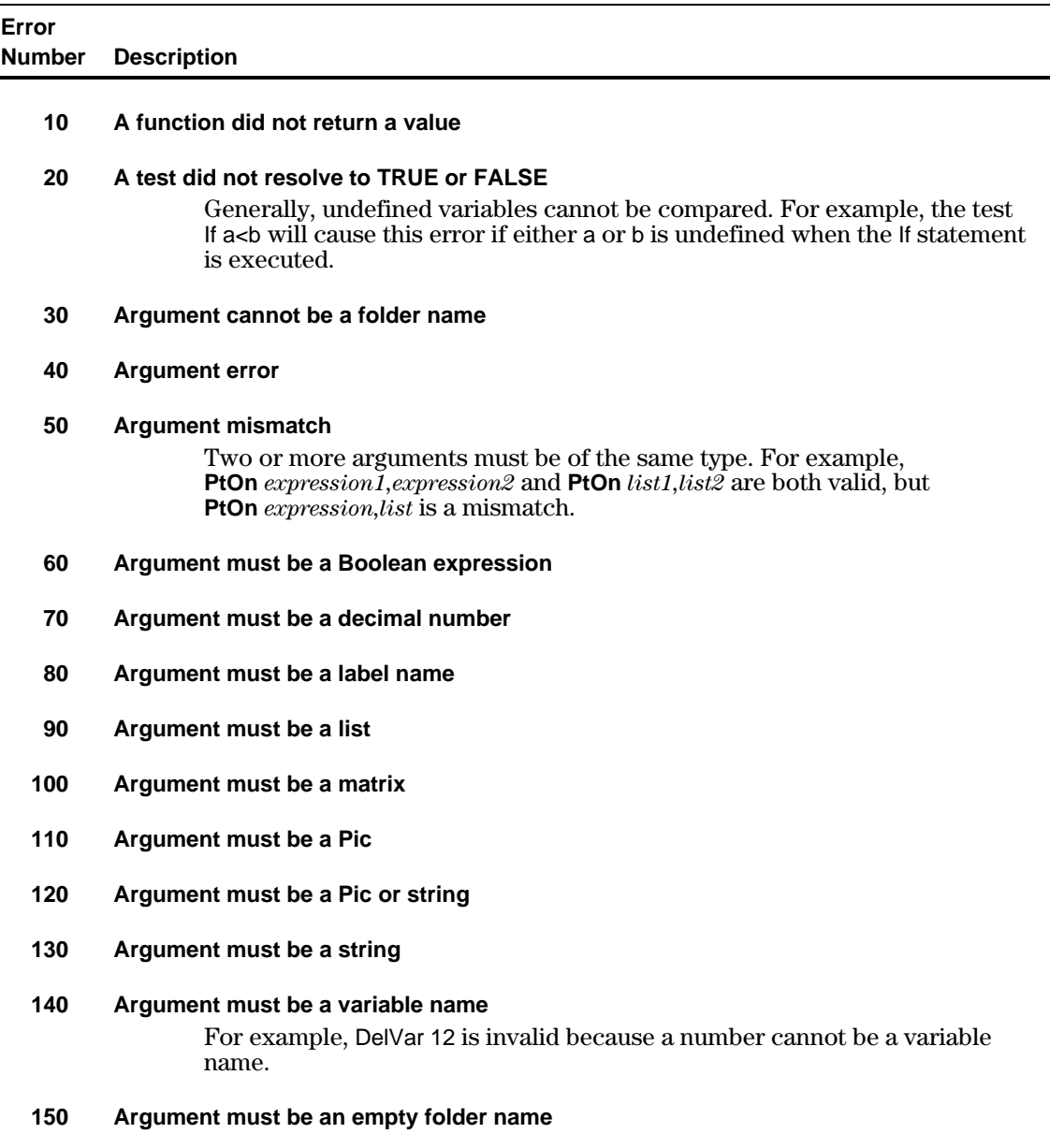

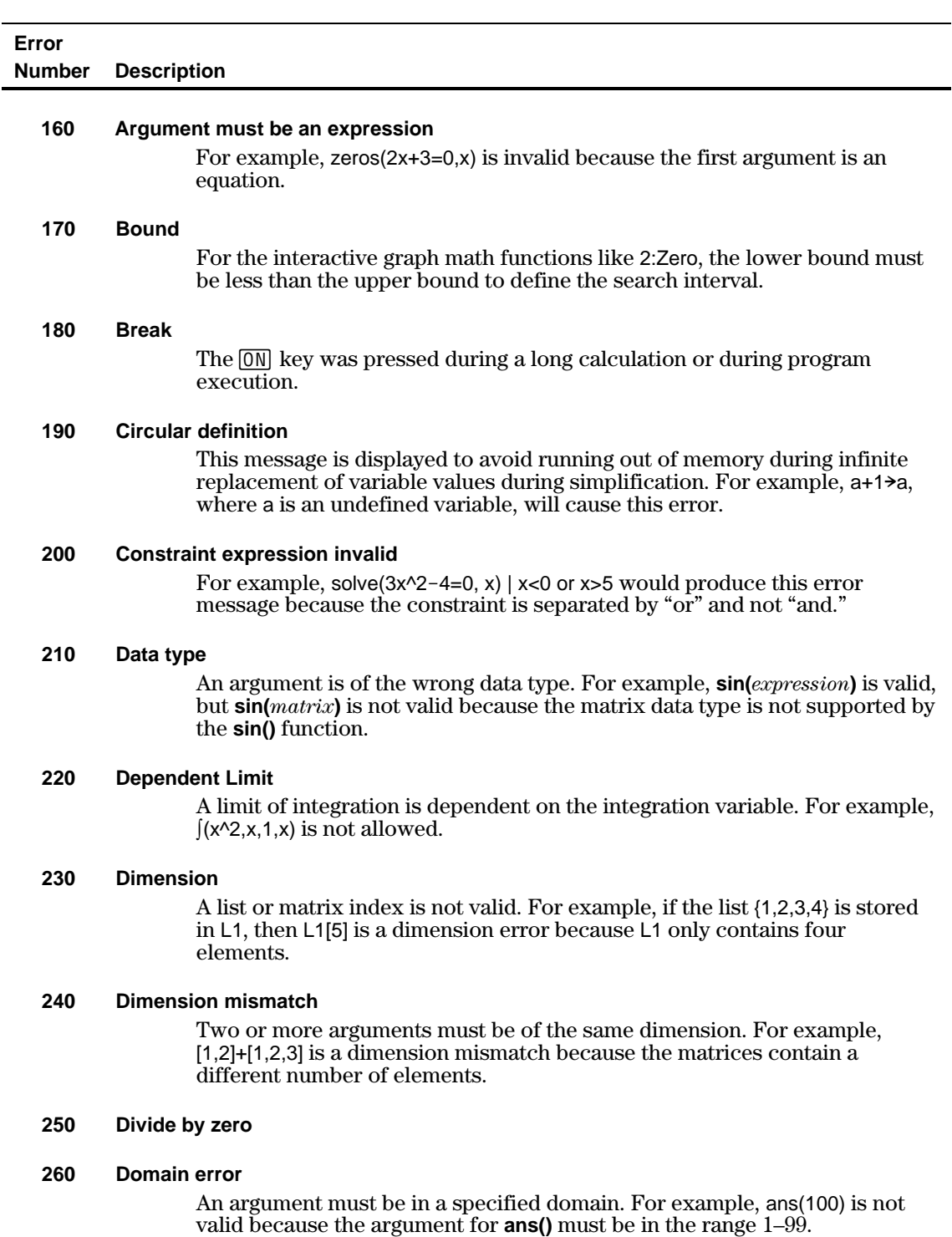

**270 Duplicate variable name**

# **TI.92 Error Messages (Continued)**

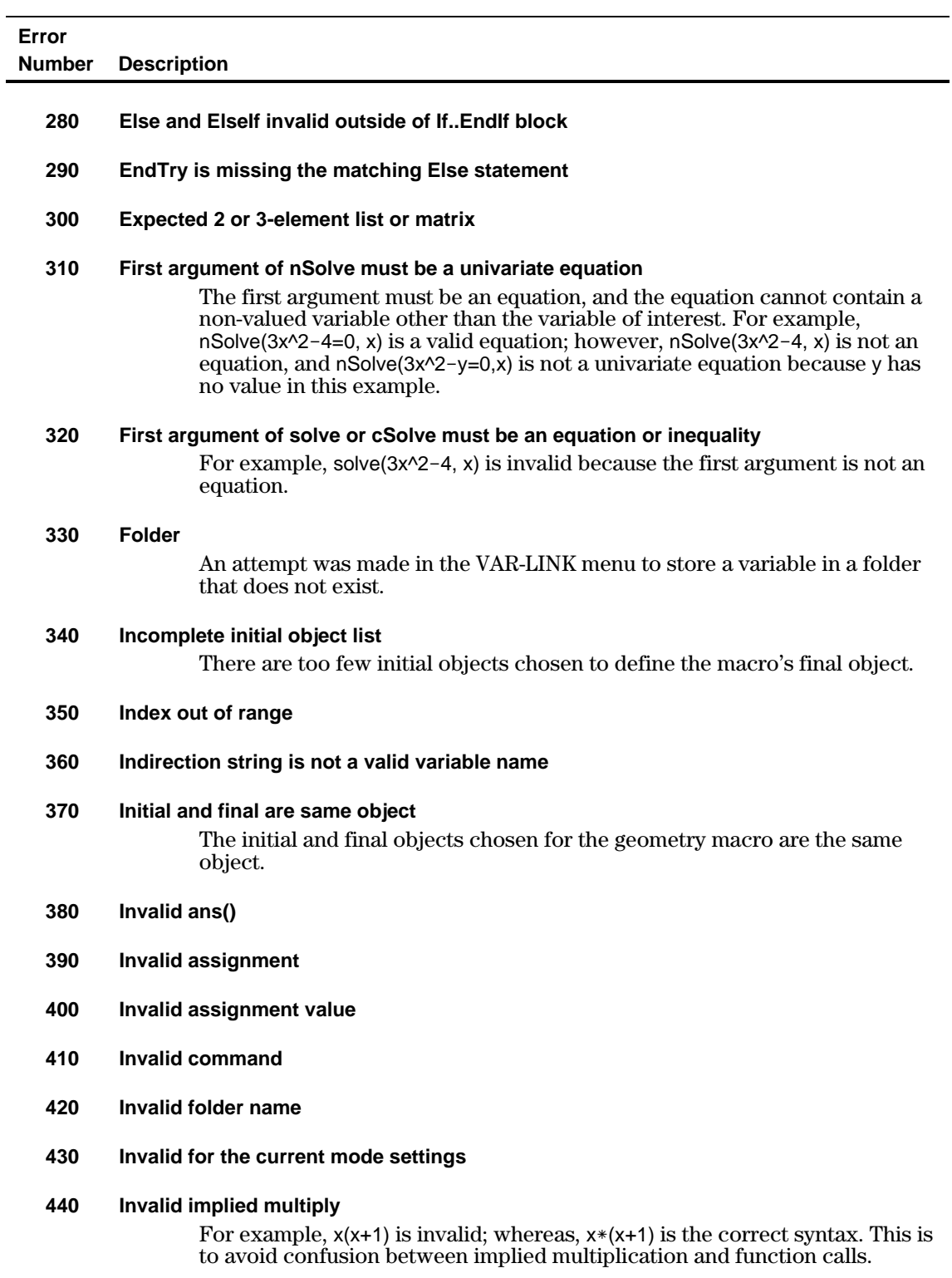

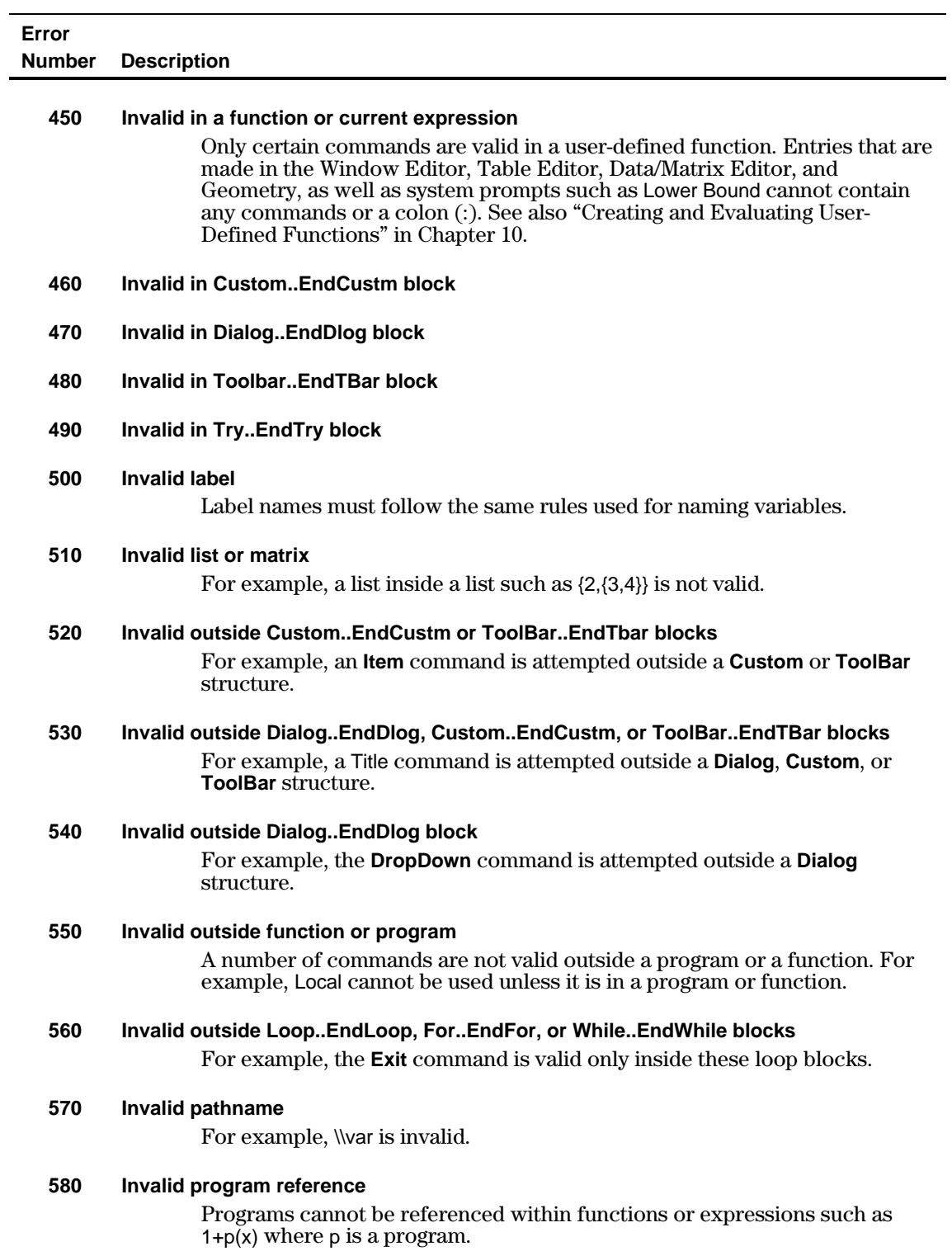

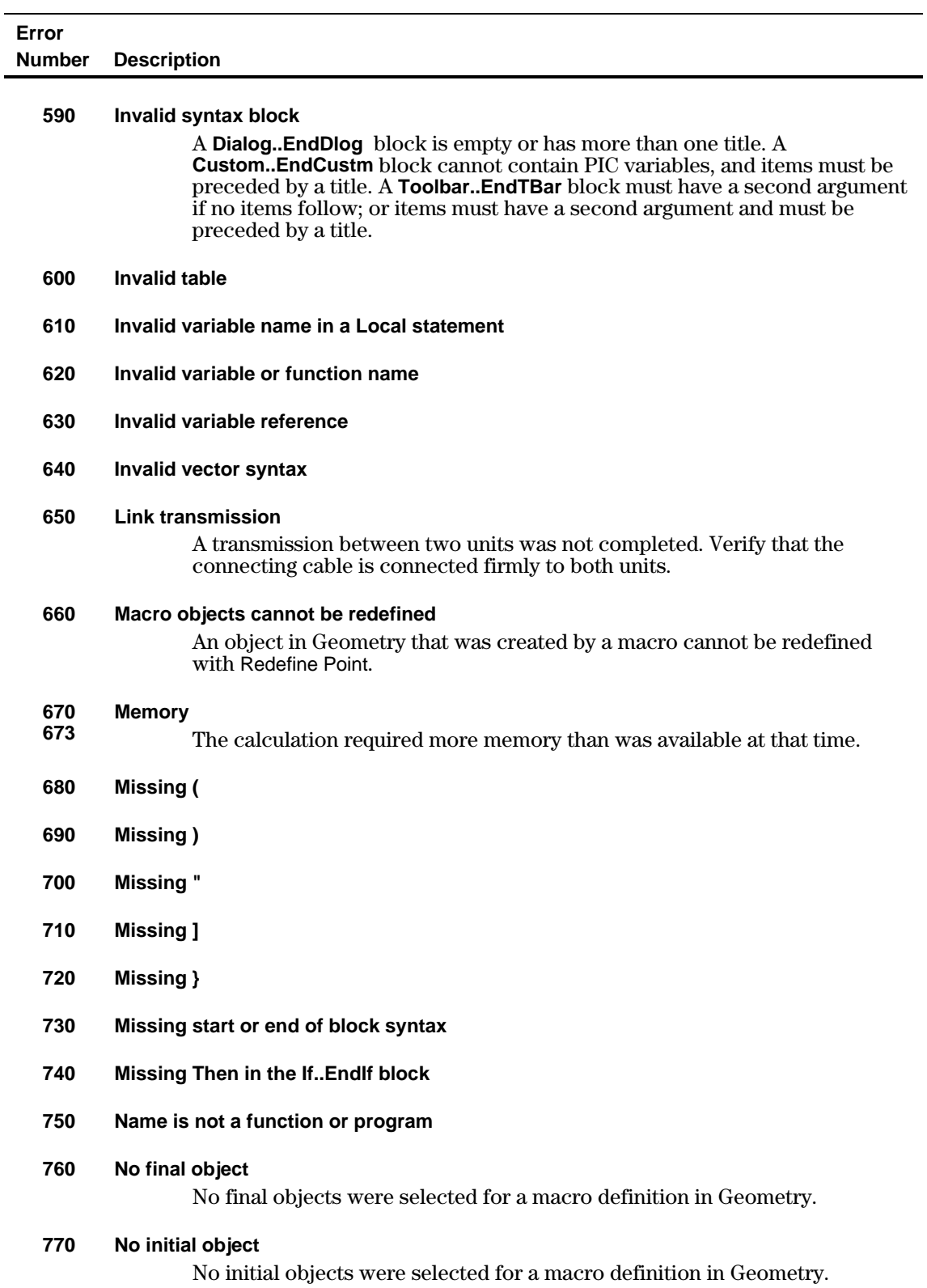

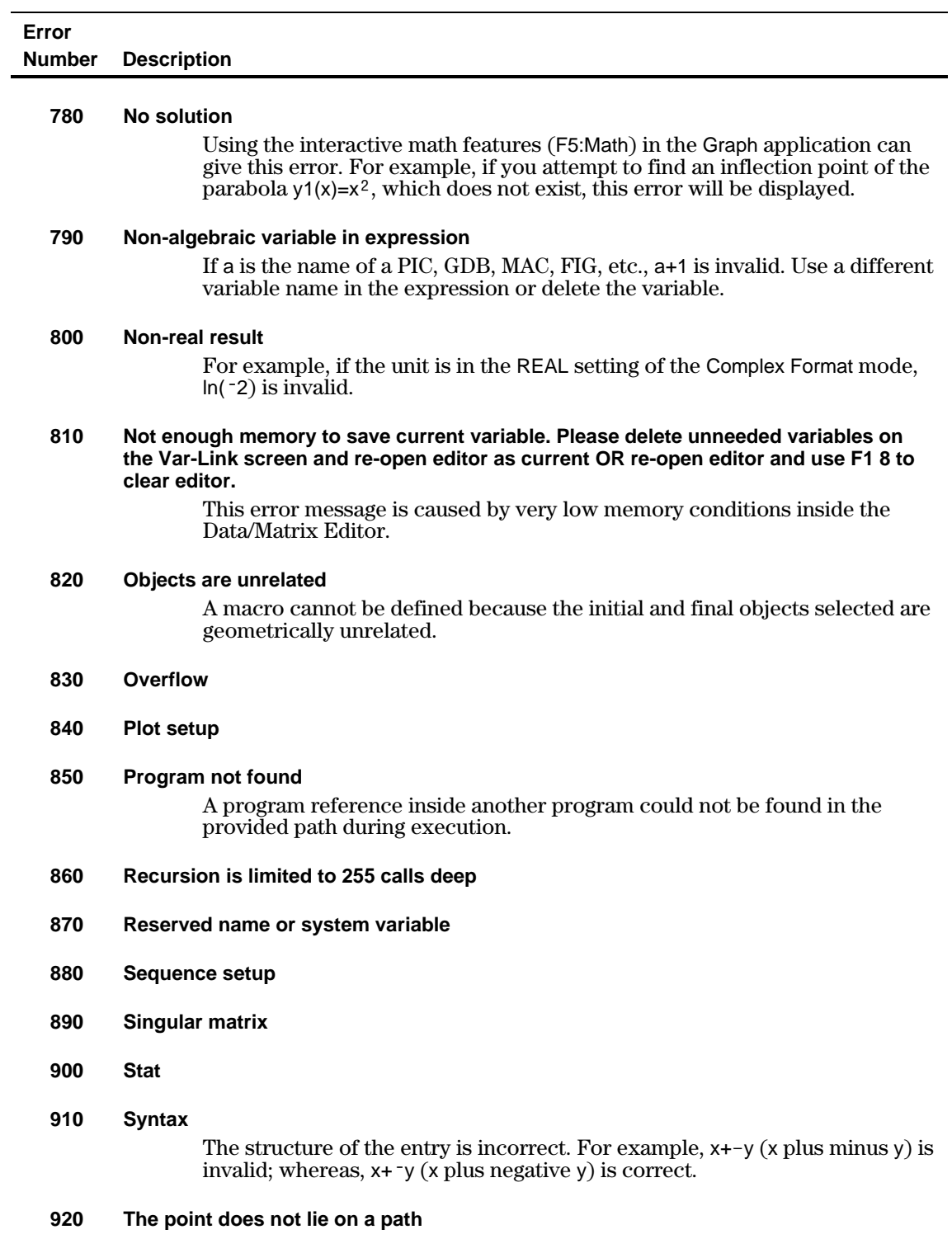

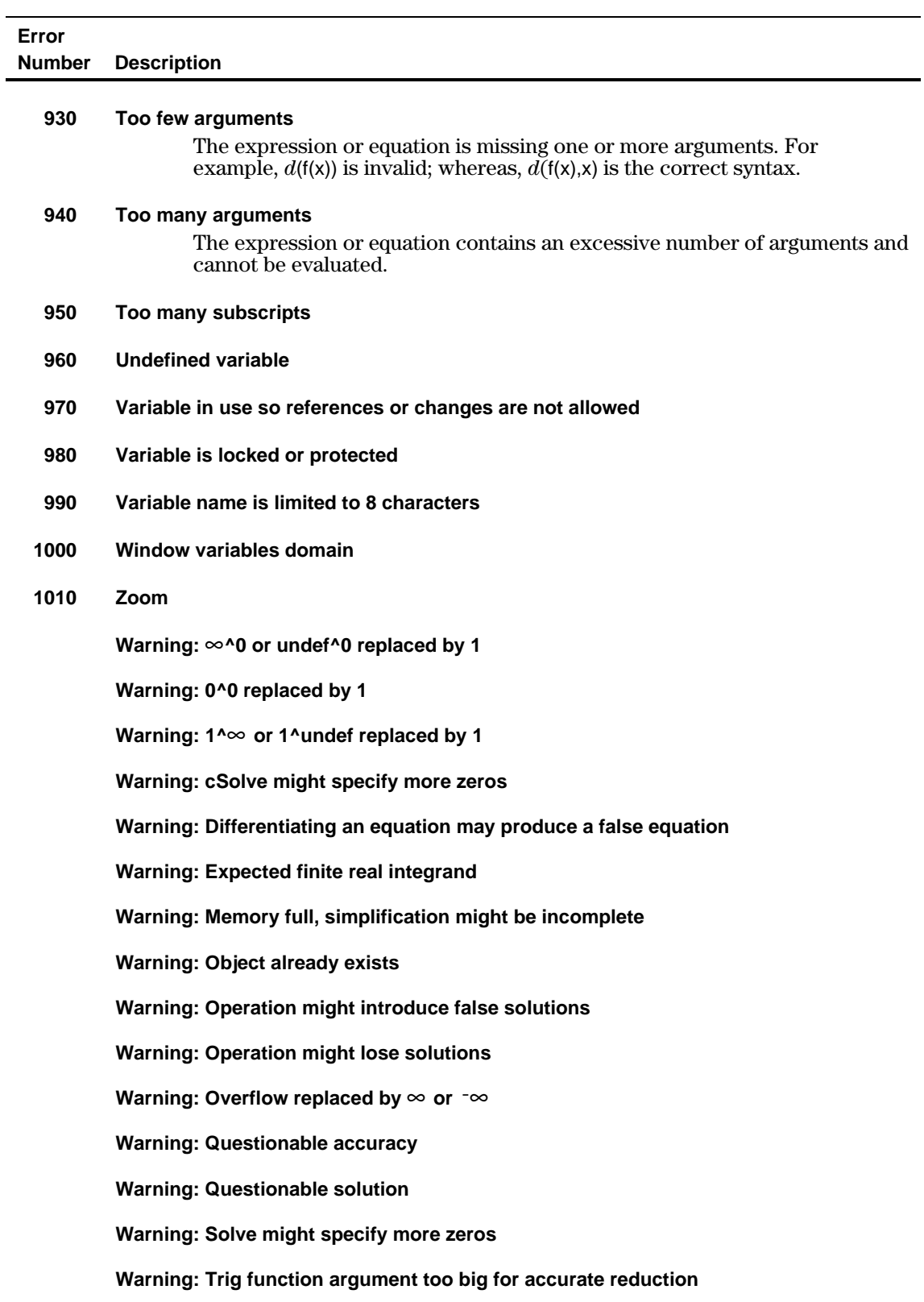

<span id="page-487-0"></span>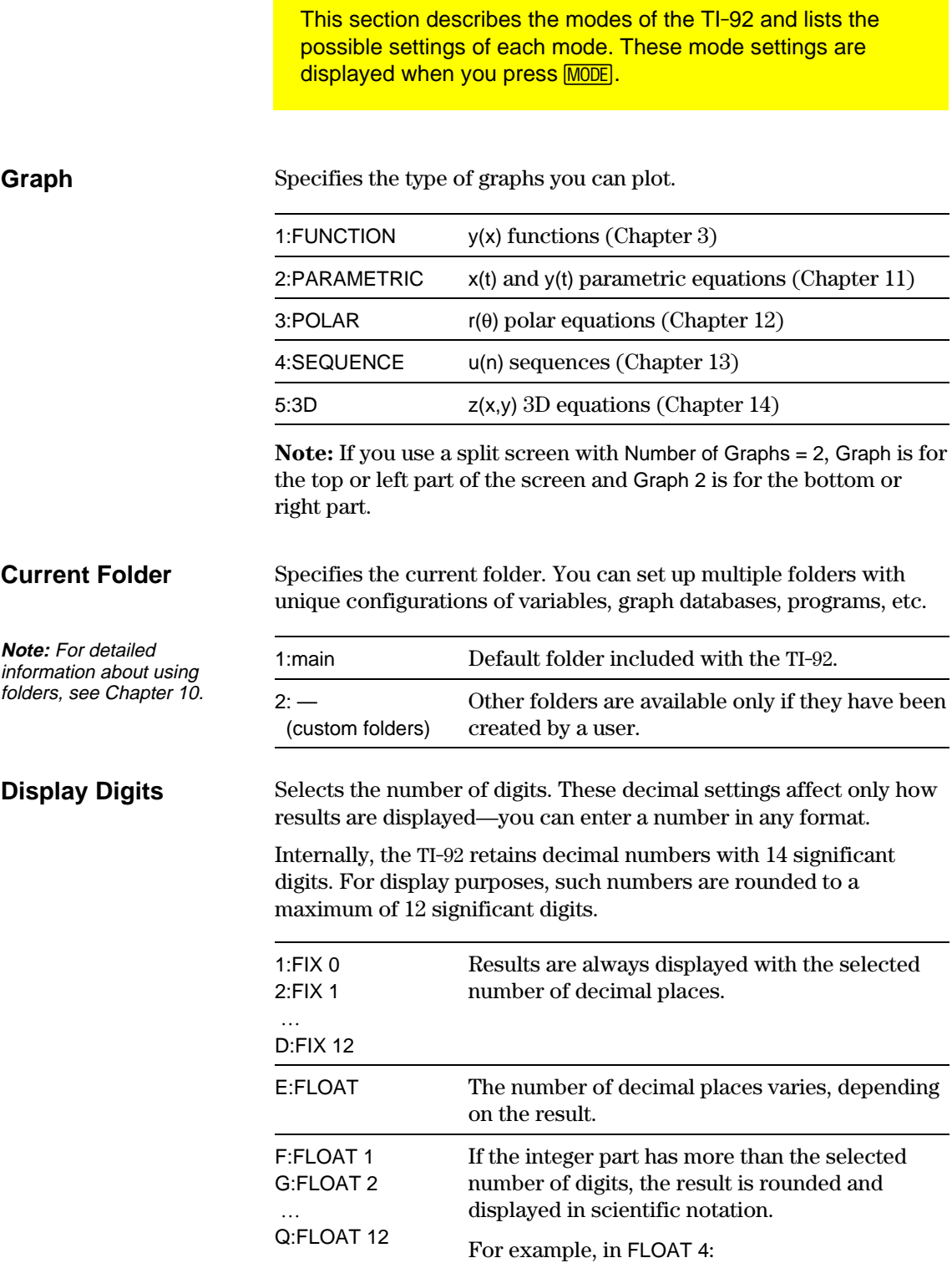

Specifies the units in which angle values are interpreted and displayed in trig functions and polar/rectangular conversions. **Angle**

> 1:RADIAN 2:DEGREE

Specifies which notation format should be used. These formats affect only how an answer is displayed; you can enter a number in any format. Numeric answers can be displayed with up to 12 digits and a 3-digit exponent. **Exponential Format**

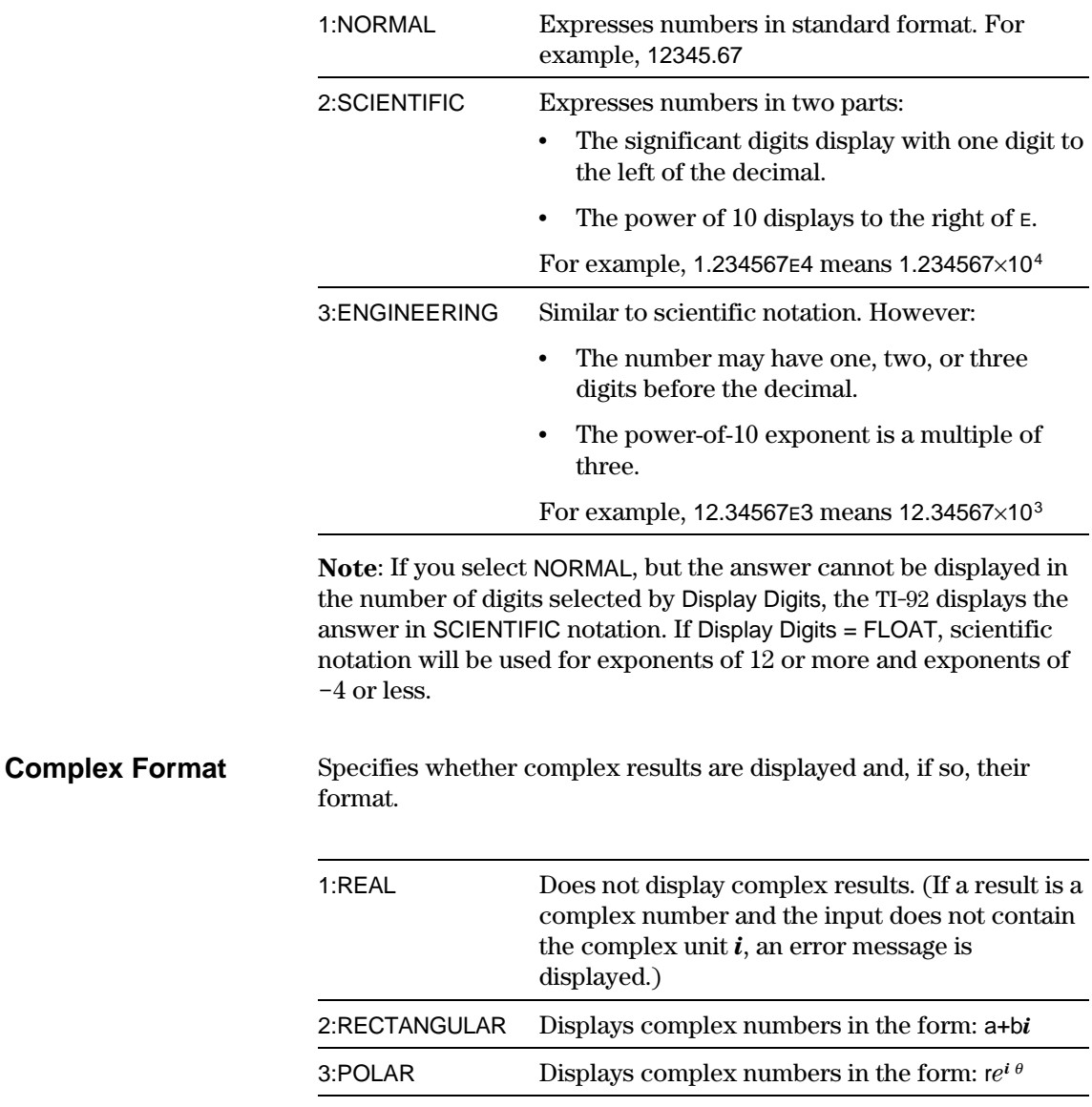

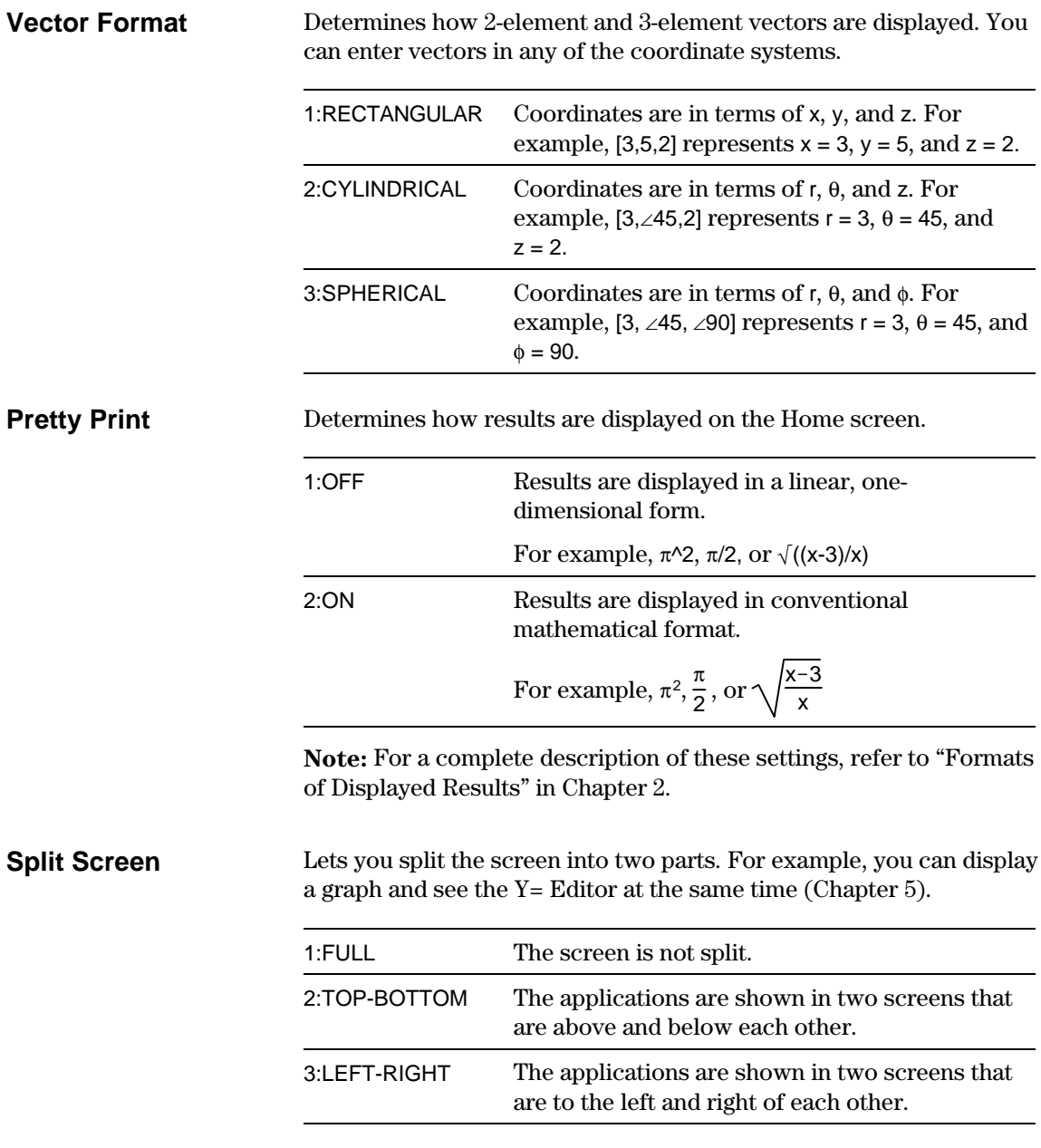

To determine what and how information is displayed on a split screen, use this mode in conjunction with other modes such as Split 1 App, Split 2 App, Number of Graphs, and Split Screen Ratio.

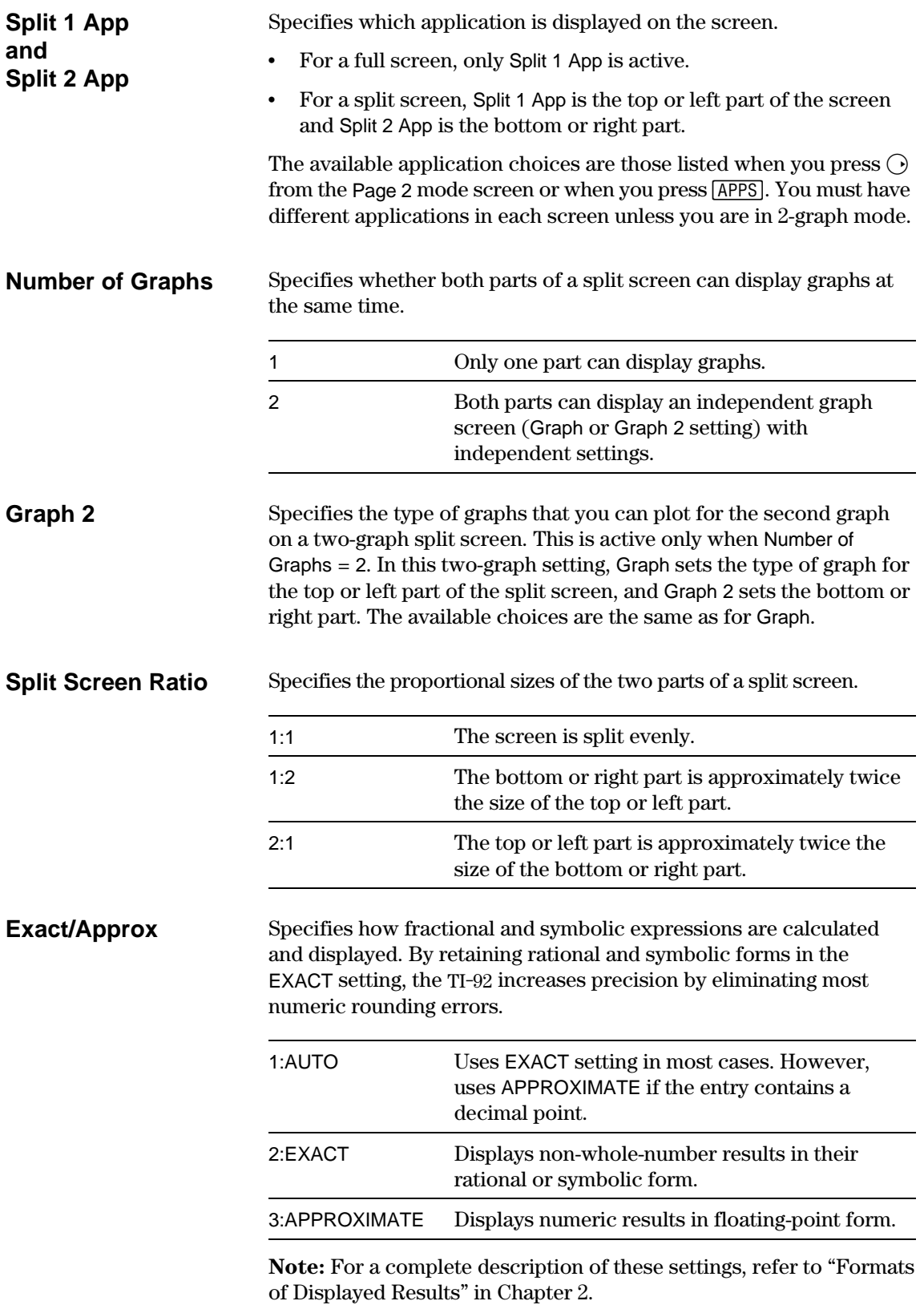

<span id="page-491-0"></span>The char() function lets you refer to any TI-92 character by its numeric character code. For example, to display  $\bullet$  on the Program I/O screen, use  $Disp$  char (127). You can use the ord() function to find the numeric code of a character. For example, ord ("A") returns the value 65.

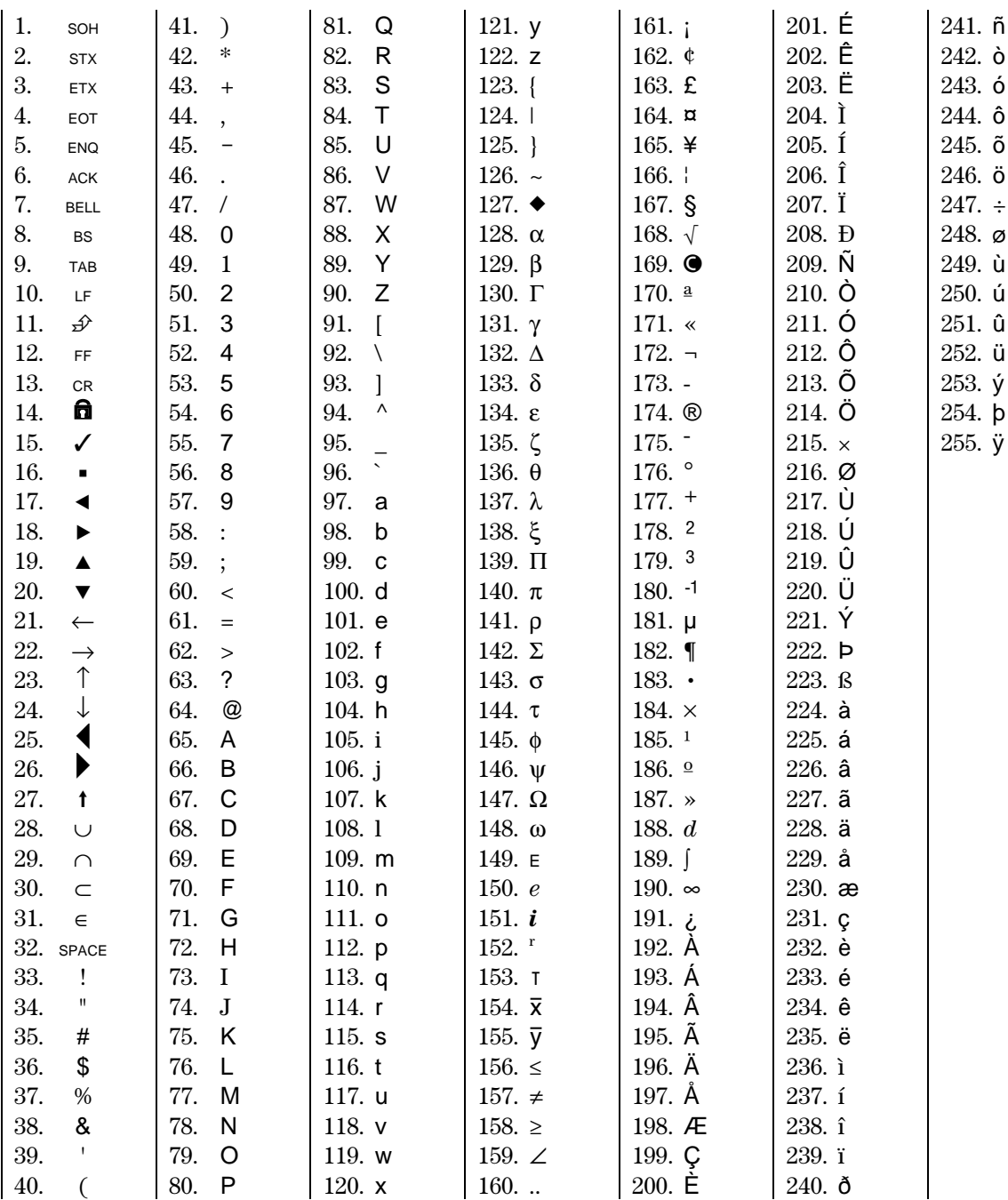

<span id="page-492-0"></span>The **getKey()** function returns a number that corresponds to the last key pressed, according to the tables shown in this section. For example, if your program contains a **getKey()** function, pressing **2nd** [1] will return a value of 268.

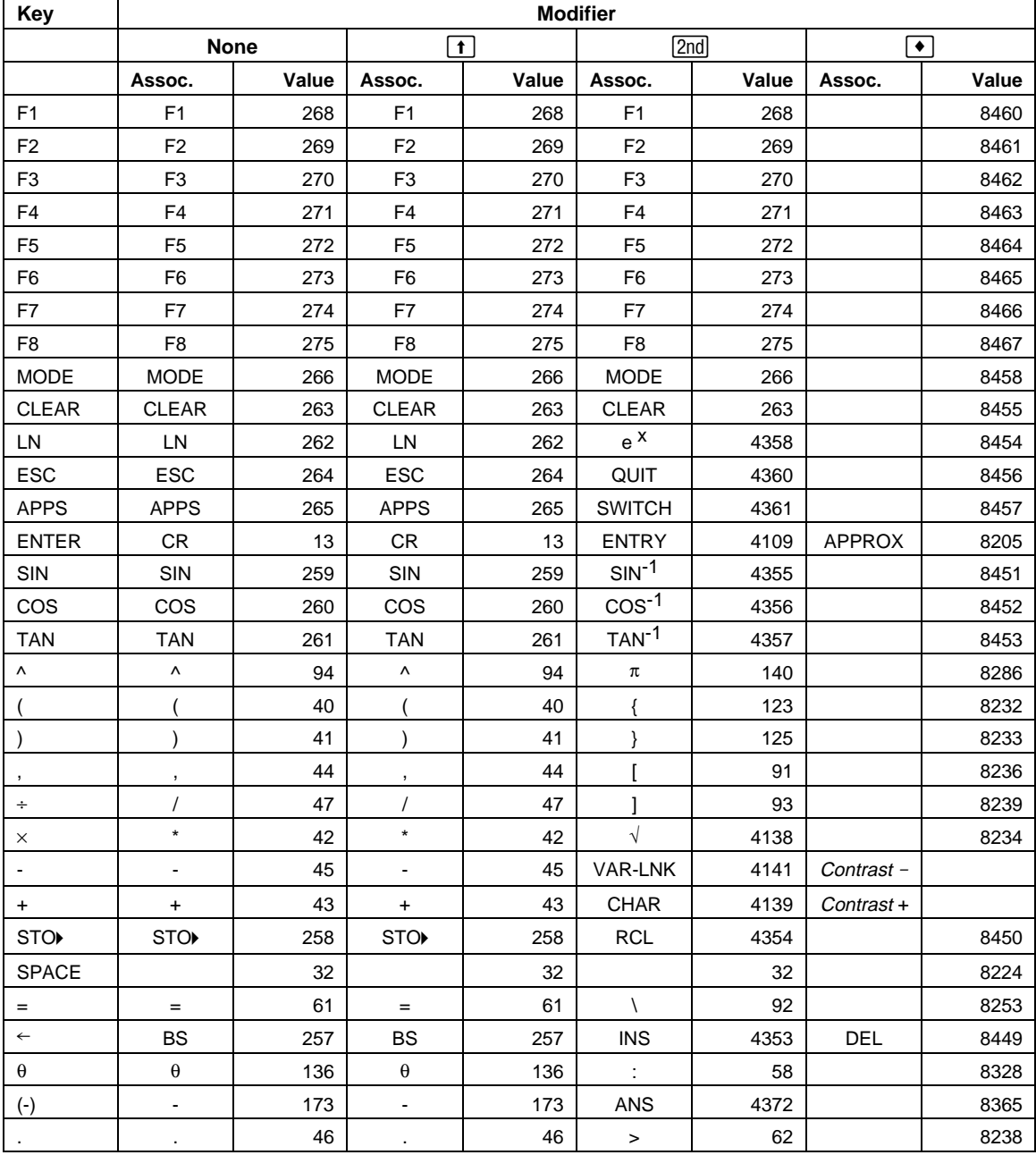

#### **Table 1: Key Values for Primary Keys**

| Key            | <b>Modifier</b>         |       |                         |       |                          |       |               |       |
|----------------|-------------------------|-------|-------------------------|-------|--------------------------|-------|---------------|-------|
|                | <b>None</b>             |       | t                       |       | [2nd]                    |       | ٠             |       |
|                | Assoc.                  | Value | Assoc.                  | Value | Assoc.                   | Value | Assoc.        | Value |
| 0              | 0                       | 48    | 0                       | 48    | $\,<$                    | 60    |               | 8240  |
| 1              | 1                       | 49    | $\mathbf{1}$            | 49    | $\mathsf E$              | 149   |               | 8241  |
| $\overline{c}$ | 2                       | 50    | $\overline{2}$          | 50    | CATLG                    | 4146  |               | 8242  |
| 3              | 3                       | 51    | 3                       | 51    | <b>CUST</b>              | 4147  |               | 8243  |
| 4              | $\overline{\mathbf{4}}$ | 52    | $\overline{\mathbf{4}}$ | 52    | Σ                        | 4148  |               | 8244  |
| 5              | 5                       | 53    | $\mathbf 5$             | 53    | <b>MATH</b>              | 4149  |               | 8245  |
| 6              | 6                       | 54    | 6                       | 54    | <b>MEM</b>               | 4150  |               | 8246  |
| $\overline{7}$ | $\overline{7}$          | 55    | $\overline{7}$          | 55    | VAR-LNK                  | 4151  |               | 8247  |
| 8              | 8                       | 56    | 8                       | 56    |                          | 4152  |               | 8248  |
| 9              | 9                       | 57    | 9                       | 57    | $\delta$                 | 4153  |               | 8249  |
| A              | a                       | 97    | A                       | 65    | Table 3                  |       |               | 8257  |
| B              | b                       | 98    | B                       | 66    | $\epsilon$               | 39    |               | 8258  |
| C              | $\mathbf{C}$            | 99    | $\mathbf C$             | 67    | Table 4                  |       | <b>COPY</b>   | 8259  |
| D              | d                       | 100   | D                       | 68    | $\circ$                  | 176   |               | 8260  |
| Е              | е                       | 101   | Е                       | 69    | Table 5                  |       | <b>WINDOW</b> | 8261  |
| F              | $\mathsf f$             | 102   | F                       | 70    | $\angle$                 | 159   | <b>FORMAT</b> | 8262  |
| G              | g                       | 103   | G                       | 71    | Table 6                  |       |               | 8263  |
| Н              | h                       | 104   | Н                       | 72    | &                        | 38    |               | 8264  |
| $\mathbf{I}$   | i                       | 105   | T                       | 73    | j.                       | 151   |               | 8265  |
| J              |                         | 106   | J                       | 74    | $\infty$                 | 190   |               | 8266  |
| Κ              | k                       | 107   | Κ                       | 75    |                          | 124   |               | 8267  |
| L              | I                       | 108   | Г                       | 76    | $\mathfrak{u}$           | 34    |               | 8268  |
| M              | m                       | 109   | M                       | 77    | $\frac{1}{2}$            | 59    |               | 8269  |
| ${\sf N}$      | n                       | 110   | ${\sf N}$               | 78    | Table 7                  |       | <b>NEW</b>    | 8270  |
| O              | o                       | 111   | O                       | 79    | Table 8                  |       | <b>OPEN</b>   | 8271  |
| ${\sf P}$      | р                       | 112   | P                       | 80    |                          | 95    |               | 8272  |
| Q              | q                       | 113   | Q                       | 81    | $\overline{\phantom{0}}$ | 63    | <b>HOME</b>   | 8273  |
| R              | r                       | 114   | R                       | 82    | $^\copyright$            | 64    | <b>GRAPH</b>  | 8274  |
| $\mathbf S$    | s                       | 115   | S                       | 83    | $\beta$                  | 223   | SAVE          | 8275  |
| Т              | $\mathsf{t}$            | 116   | $\sf T$                 | 84    | $\#$                     | 35    | TbISet        | 8276  |
| U              | u                       | 117   | U                       | 85    | Table 9                  |       |               | 8277  |
| V              | v                       | 118   | V                       | 86    | $\neq$                   | 157   | <b>PASTE</b>  | 8278  |
| W              | W                       | 119   | W                       | 87    | Ţ                        | 33    | $Y =$         | 8279  |
| X              | x                       | 120   | X                       | 88    | $\copyright$             | 169   | <b>CUT</b>    | 8280  |
| Υ              | У                       | 121   | Υ                       | 89    | Y                        | 18    | <b>TABLE</b>  | 8281  |
| Z              | Z                       | 122   | $\mathsf Z$             | 90    | Caps Lock                |       |               | 8282  |

Table 1: Key Values for Primary Keys (Continued)

| <b>Arrow Keys</b>                                         | <b>Normal</b> | $\uparrow$ | [2nd] | $\bullet$ | O     |
|-----------------------------------------------------------|---------------|------------|-------|-----------|-------|
| $\sim$                                                    | 338           | 16722      | 4434  | 8530      | 33106 |
| ۰,                                                        | 342           | 16726      | 4438  | 8534      | 33110 |
| $\rightarrow$                                             | 340           | 16724      | 4436  | 8532      | 33108 |
| (می                                                       | 348           | 16732      | 4444  | 8540      | 33116 |
| $\mathbf{\mathbf{\mathbf{\mathbf{\mathbf{\mathbf{u}}}}}}$ | 344           | 16728      | 4440  | 8536      | 33112 |
| ⊌                                                         | 345           | 16729      | 4441  | 8537      | 33113 |
| $\Theta$                                                  | 337           | 16721      | 4433  | 8529      | 33105 |
| (► `                                                      | 339           | 16723      | 4435  | 8531      | 33107 |

Table 2: Arrow Keys

Note: The Grab (@)modifier only affects the arrow keys.

Table 3: Grave Accent Prefix (2nd) A)

| Key | Assoc. | <b>Normal</b> |     |
|-----|--------|---------------|-----|
| A   | а      | 224           | 192 |
|     | е      | 232           | 200 |
|     |        | 236           | 204 |
|     |        | 242           | 210 |
|     |        | 249           | 217 |

Table 4: Cedilla Prefix (2nd)C)

| Key | Assoc. | <b>Normal</b> |     |
|-----|--------|---------------|-----|
|     |        | ດດ4<br>⊢ت     | '99 |

Table 5: Acute Accent Prefix (2nd) E)

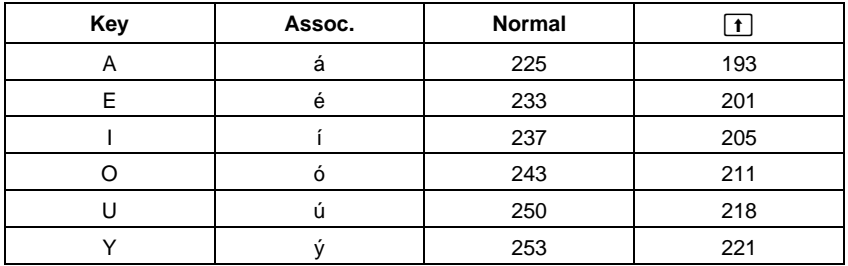

| Key | Assoc.                  | <b>Normal</b> | $\boxed{\textbf{t}}$ |
|-----|-------------------------|---------------|----------------------|
| Α   | $\alpha$                | 128           |                      |
| В   | β                       | 129           |                      |
| D   | $\delta$                | 133           | 132                  |
| Е   | $\boldsymbol{\epsilon}$ | 134           |                      |
| F   | $\phi$                  | 145           |                      |
| G   | γ                       | 131           | 130                  |
| L   | λ                       | 137           |                      |
| M   | μ                       | 181           |                      |
| P   | $\pi$                   | 140           | 139                  |
| R   | ρ                       | 141           |                      |
| S   | $\sigma$                | 143           | 142                  |
| T   | $\tau$                  | 144           |                      |
| W   | $\omega$                | 148           | 147                  |
| Χ   | ξ                       | 138           |                      |
| Υ   | $\psi$                  | 146           |                      |
| Ζ   | ζ                       | 135           |                      |

Table 6: Greek Prefix (2nd) G)

# Table 7: Tilde Prefix (2nd N)

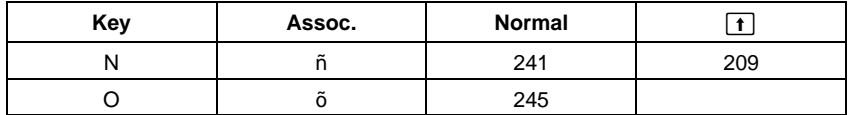

# Table 8: Caret Prefix (2nd) O)

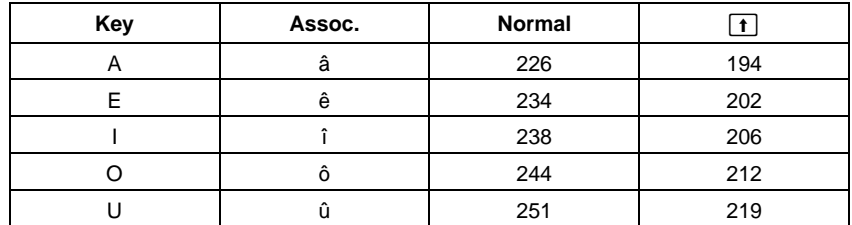

# Table 9: Umlaut Prefix (2nd U)

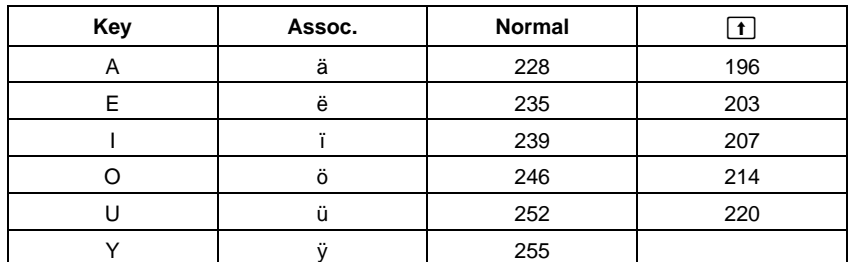

This section describes how to enter complex numbers. It also describes how the Complex Format mode setting affects the way in which complex results are displayed.

# <span id="page-496-0"></span>**Overview of Complex Numbers**

A complex number has real and imaginary components that identify a point in the complex plane. These components are measured along the real and imaginary axes, which are similar to the x and y axes in the real plane.

Notice that the point can be expressed in rectangular or polar form.

The *i* symbol identifies a complex number.

a+b*i*

Polar form  $re^{i\theta}$ 

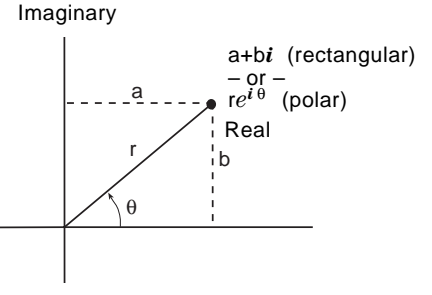

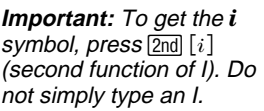

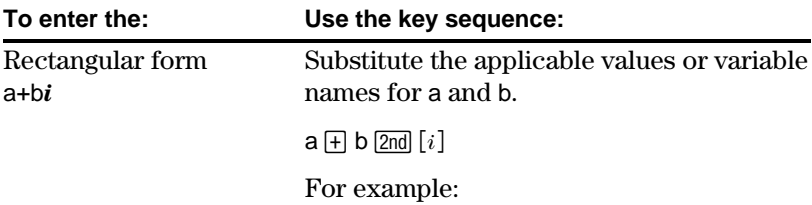

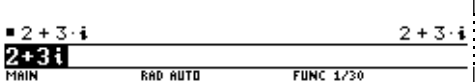

**Important:** To get the *e* symbol, press  $[2nd]$   $[e^x]$ . Do not simply type an E.

**Tip:** To enter  $\theta$  in degrees, type  $a<sup>°</sup>$  symbol (such as 45°). To get the  $^{\circ}$  symbol, type [2nd] D or [2nd] [MATH] 2 1. Substitute the applicable values or variable names for r and  $\theta$ .

r  $[2nd]$   $[e^x]$   $[2nd]$   $[i]$   $\theta$   $[$ 

For example:

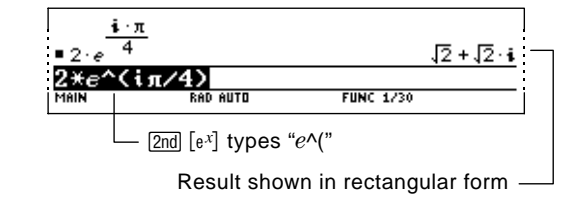

# **Complex Format Mode**

**To Use Complex Variables in Symbolic Calculations**

You can use MODE to set the Complex Format mode to one of three settings.

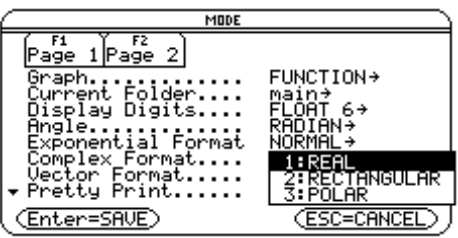

You can enter a complex number at any time, regardless of the Complex Format mode setting. However, the mode setting determines how results are displayed.

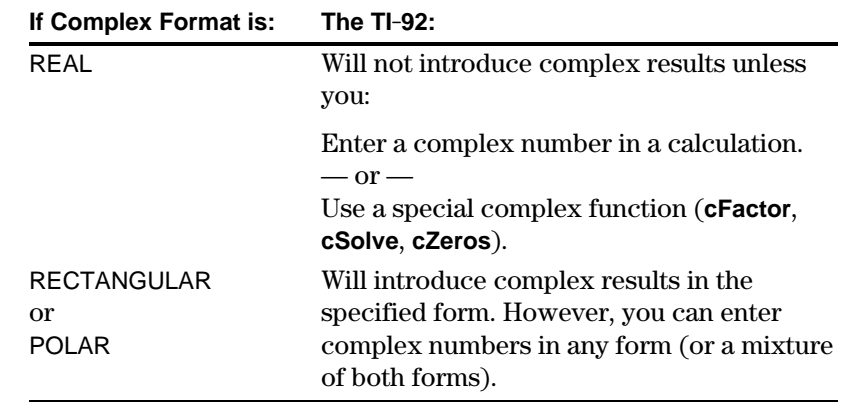

Regardless of the Complex Format mode setting, all undefined variables are treated as real numbers in symbolic calculations. To perform complex symbolic analysis, you must define a complex variable. For example:

x+y*i*!z

Then you can use z as a complex variable.

Degree-mode scaling by  $\pi/180$  applies only to the trigonometric and inverse trigonometric functions. This scaling does not apply to the related exponential, logarithmic, hyperbolic, or inverse-hyperbolic functions. Consequently, radian-mode identities between these functions are not generally true for degree mode when the inputs or results are non-real. For example, degree-mode scaling is applied to  $cos(\theta) + i sin(\theta)$  but not to the radian-equivalent expression  $e^{\wedge}(i\theta)$ . Radian mode is recommended for complex number calculations. **Complex Numbers and Degree Mode**

<span id="page-498-0"></span>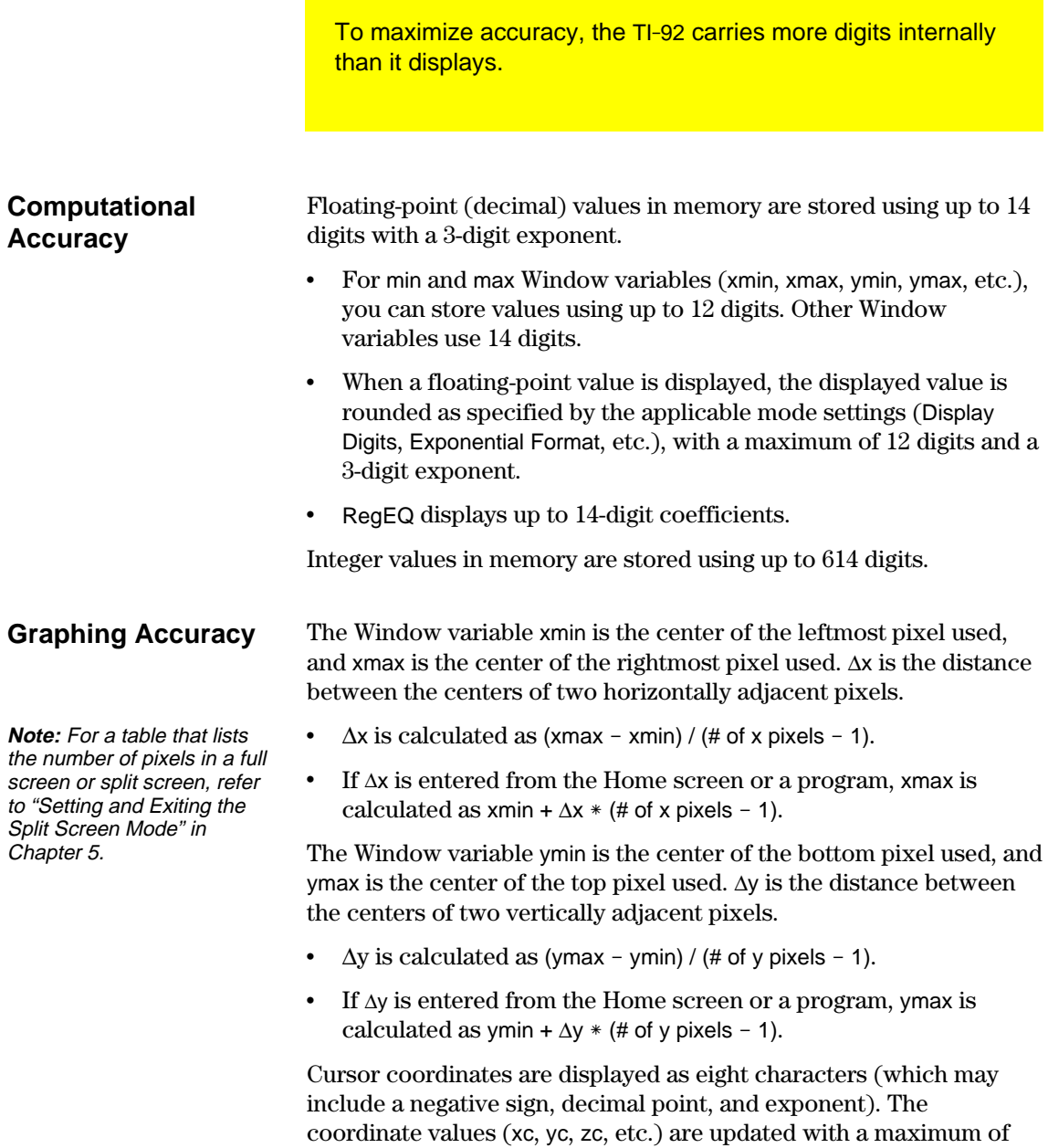

12-digit accuracy.

<span id="page-499-0"></span>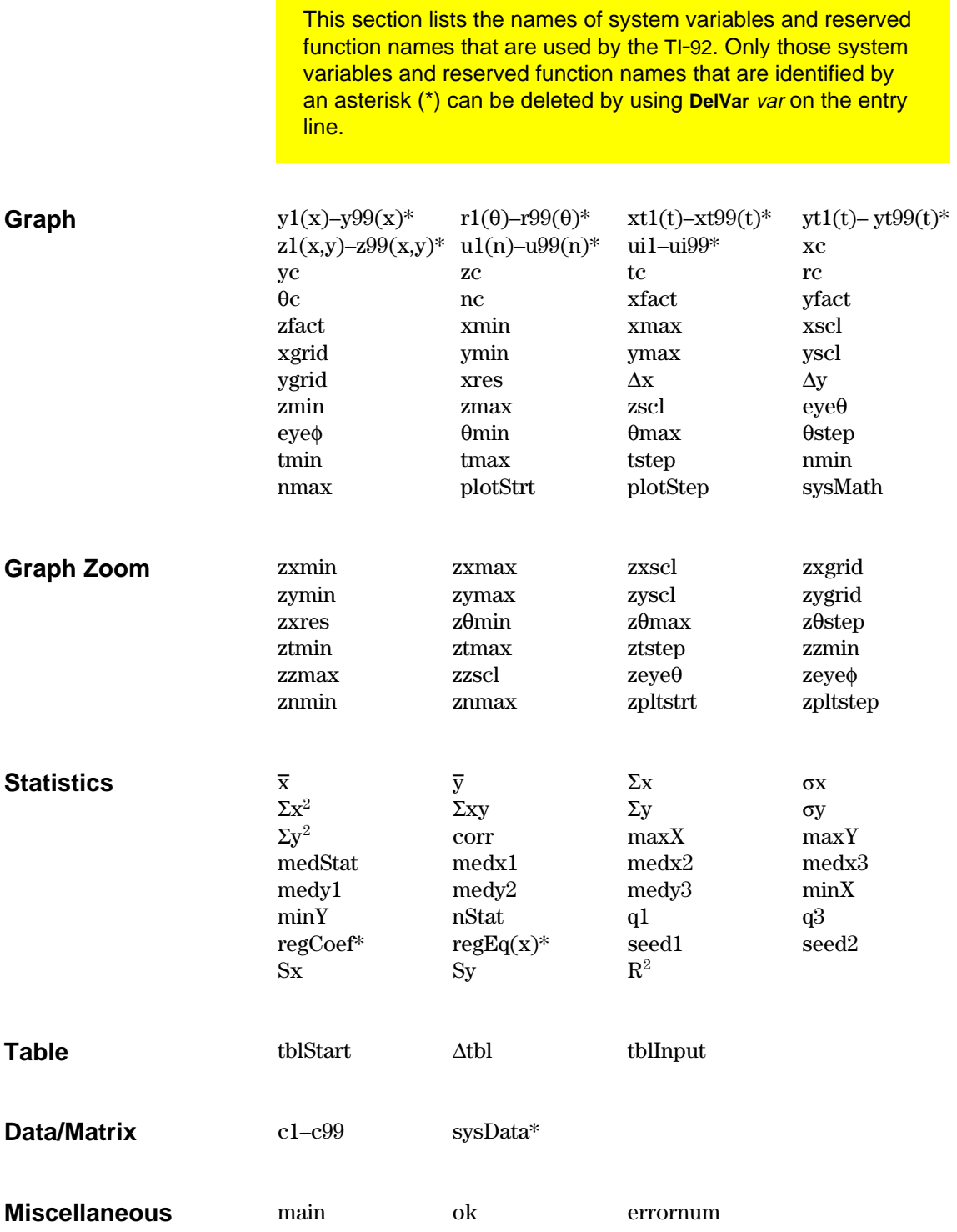

This section describes the Equation Operating System (EOS<sup>™</sup>) that is used by the TI-92. Numbers, variables, and functions are entered in a simple, straightforward sequence. EOS evaluates expressions and equations using parenthetical grouping and according to the priorities described below.

<span id="page-500-0"></span>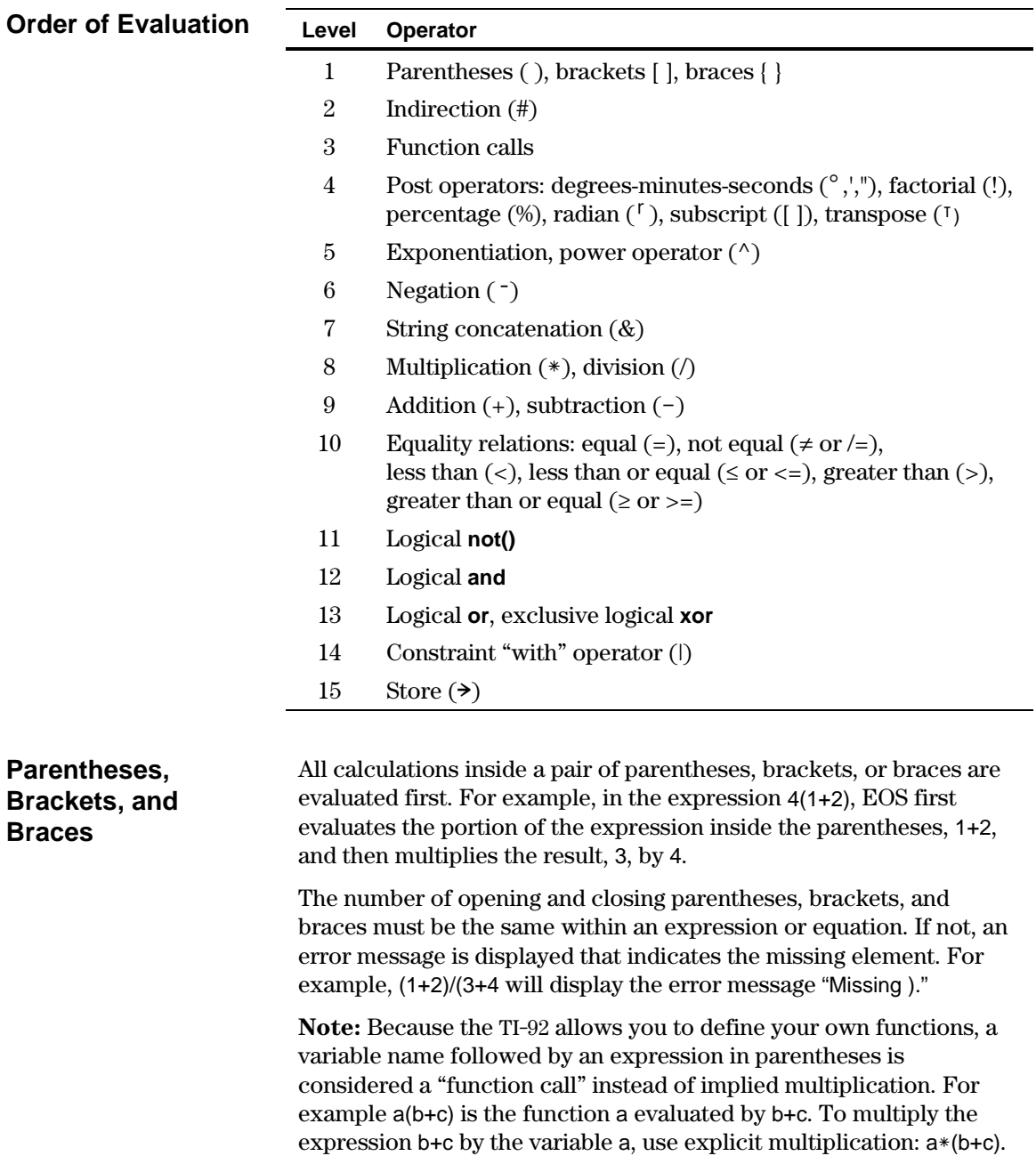

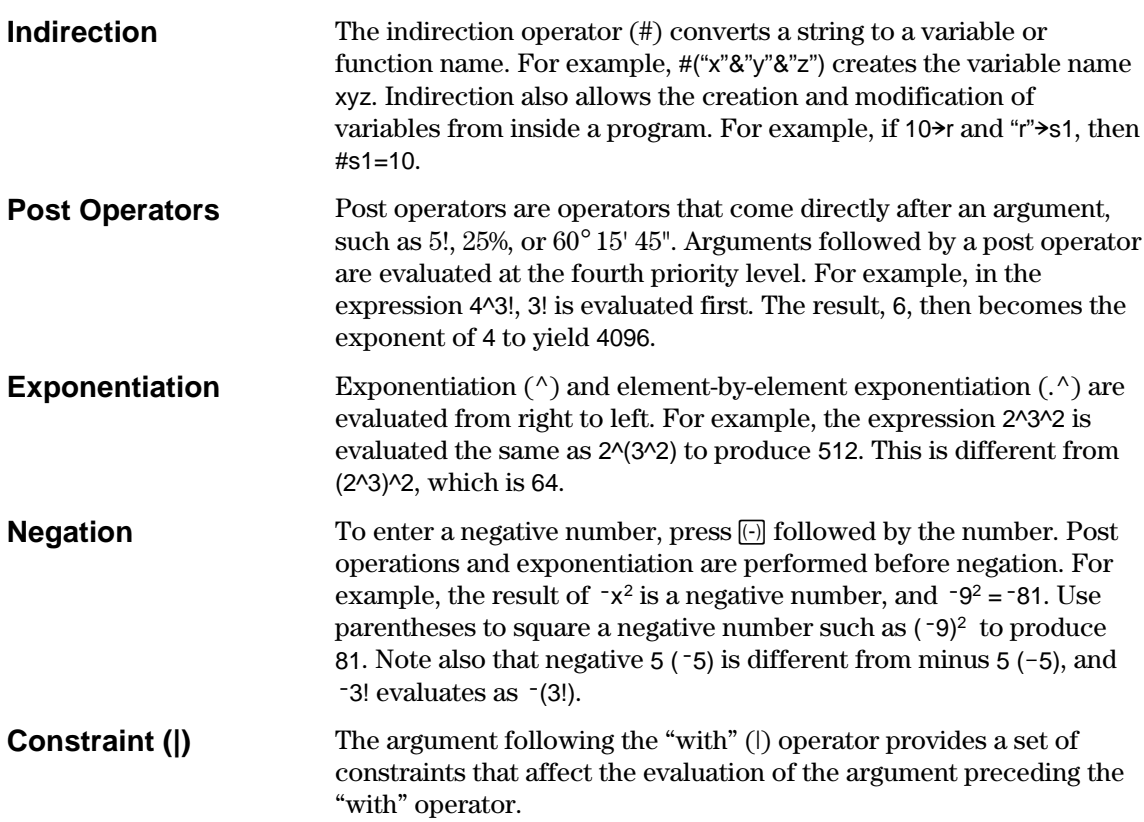

# *Service and Warranty Information*

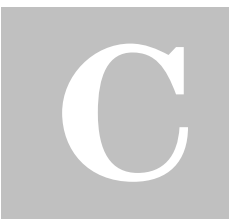

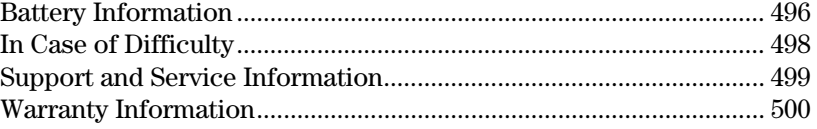

This appendix provides supplemental information that may be helpful as you use the TI-92. It includes procedures that may help you correct problems with the TI-92, and it describes the service and warranty provided by Texas Instruments.

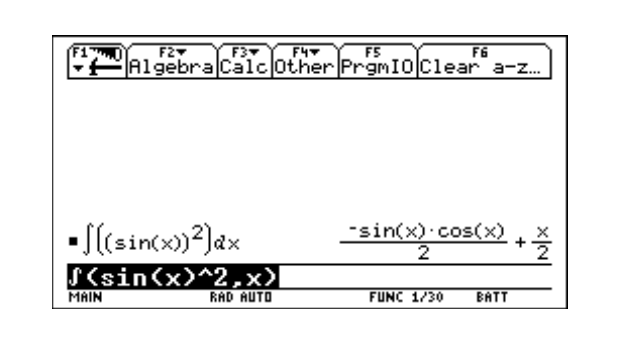

When the BATT indicator appears in the status line, it is time to change the batteries.
<span id="page-504-0"></span>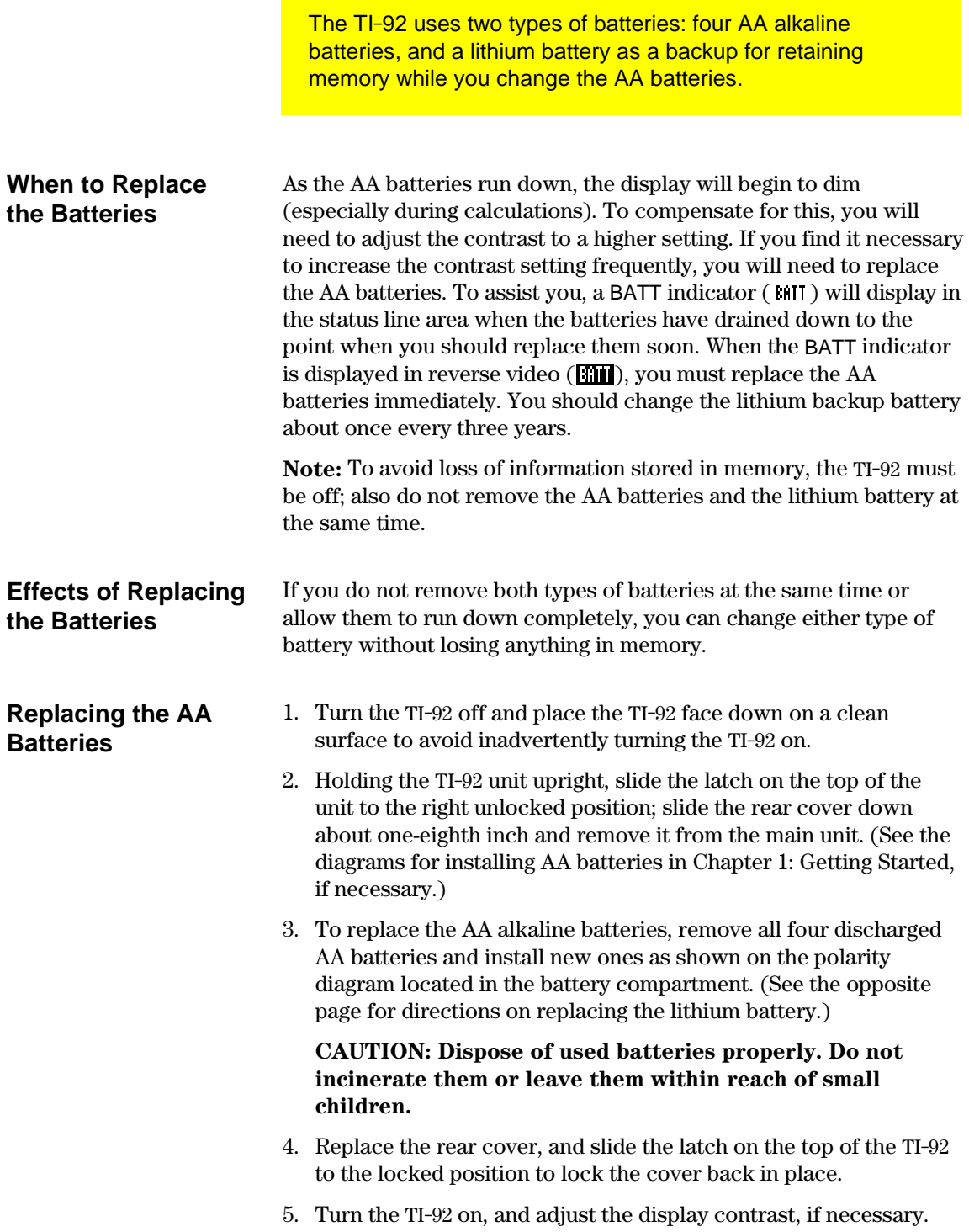

## <span id="page-505-0"></span>**Replacing the Lithium Battery**

- 1. Turn the TI-92 off and place the TI-92 face down on a clean surface to avoid inadvertently turning the TI-92 on.
- 2. Holding the TI-92 unit upright, slide the latch on the top of the unit to the right unlocked position; slide the rear cover down about one-eighth inch and remove it from the main unit. (See the diagrams for installing AA batteries in Chapter 1: Getting Started, if necessary.)
- 3. Loosen and remove the Phillips screw from the cover of the lithium battery compartment, and lift off the cover.

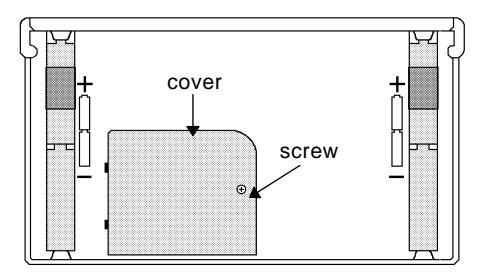

- 4. Depending on the model of the lithium battery that is in your TI-92, refer to the appropriate illustration below.
- 5. Loosen the screw and remove the metal clip that holds the lithium battery.

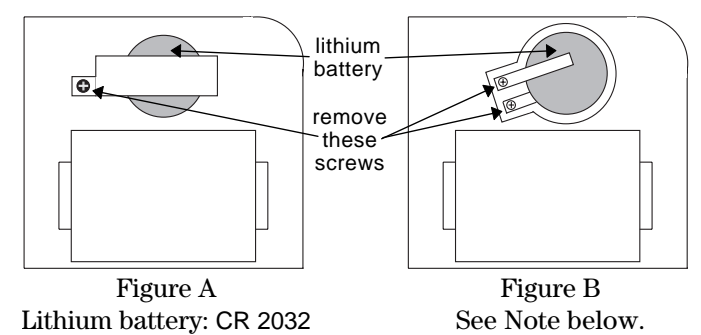

6. Remove the old battery and install the new battery, positive  $(+)$ side up. Then replace the metal clip and screw.

#### **CAUTION: Dispose of used batteries properly. Do not incinerate them or leave them within reach of small children.**

- 7. Replace the lithium battery compartment cover, and then replace the rear cover. Slide the latch on the top of the TI-92 to the locked position to lock the cover back in place.
- 8. Turn the TI-92 on, and adjust the display contrast, if necessary.

**Note:** If the lithium battery in your TI-92 resembles Figure B, please call 1-800-TI-CARES.

If you have difficulty operating the TI-92, the following suggestions may help you correct the problem.

<span id="page-506-0"></span>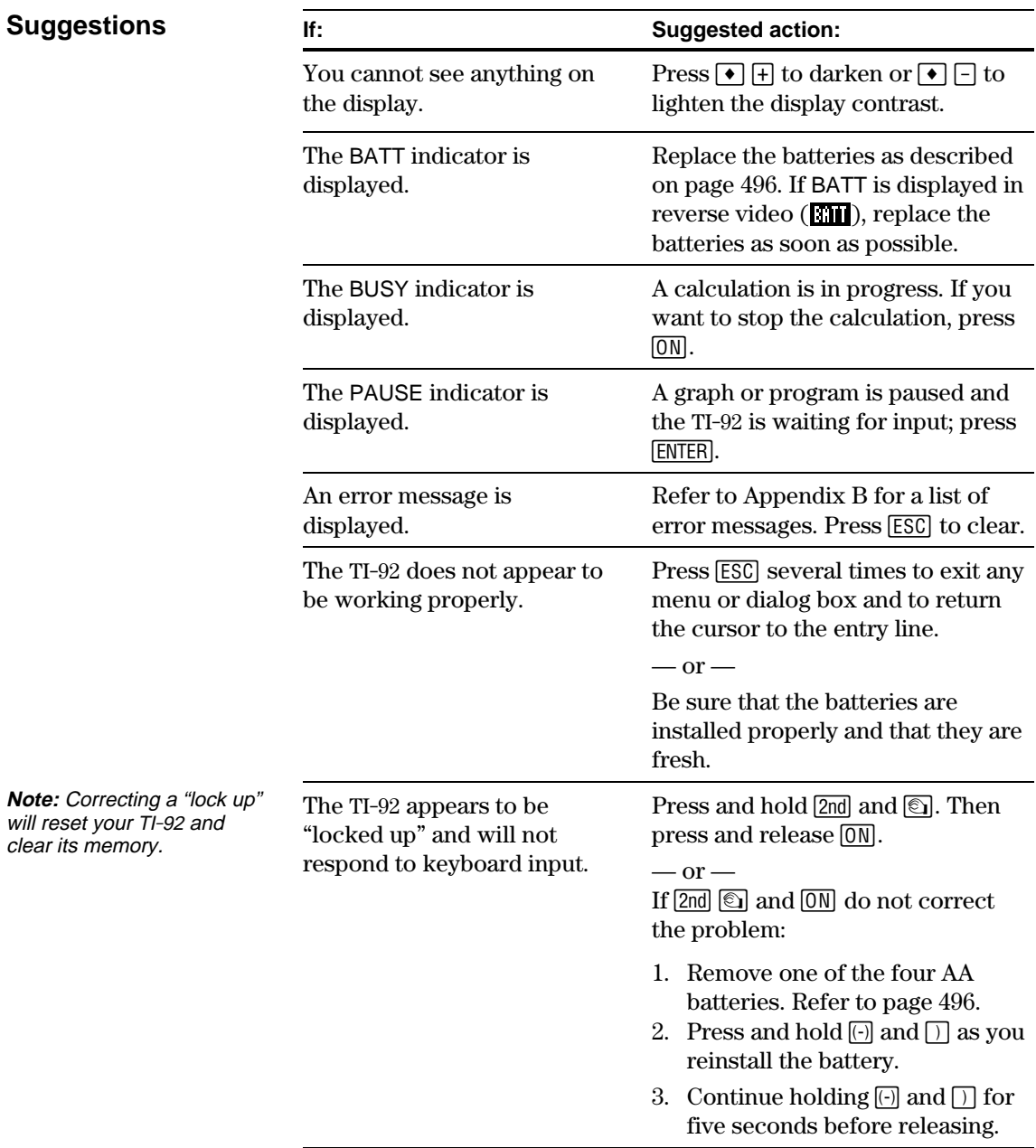

<span id="page-507-0"></span>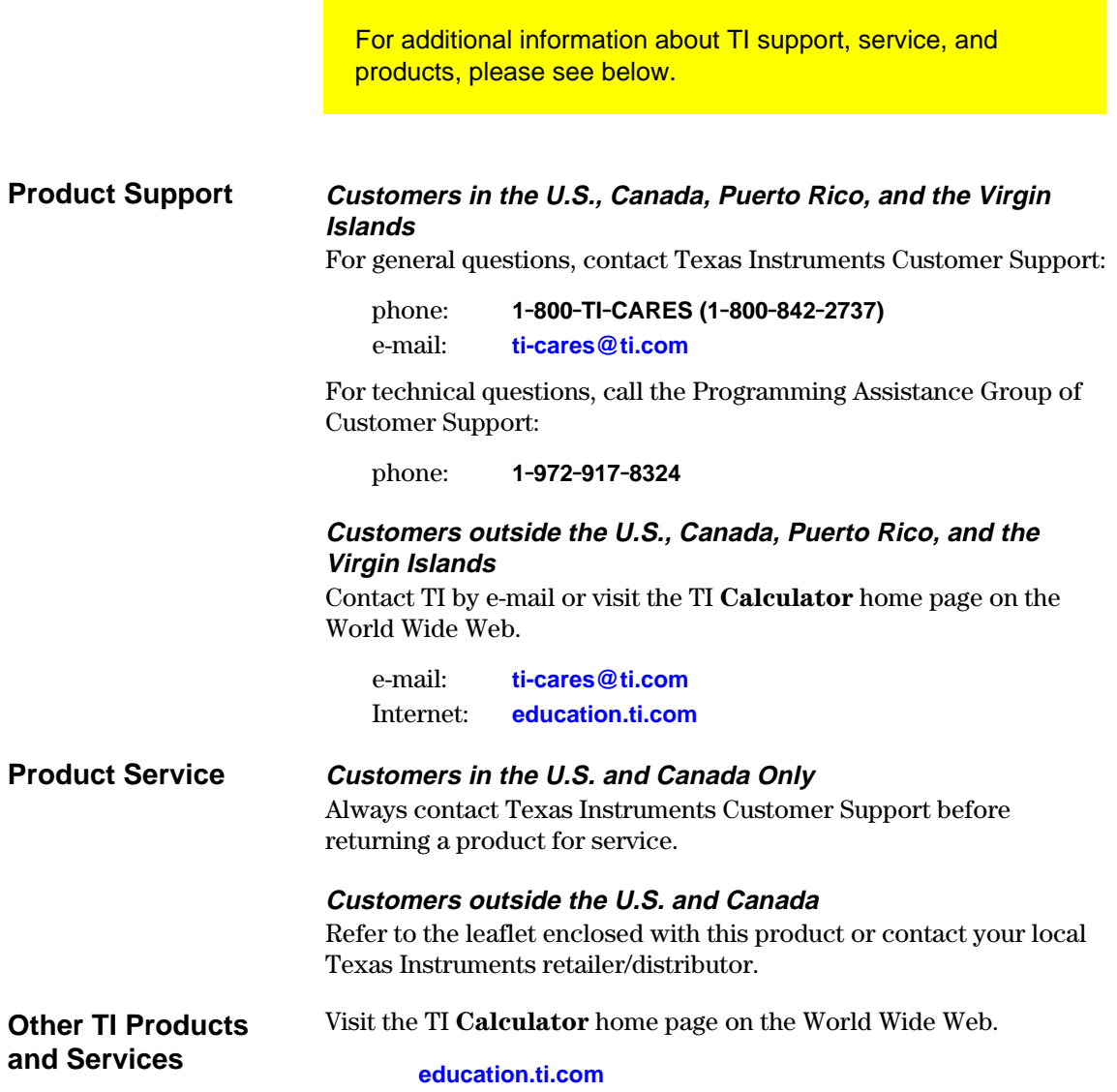

See the information below concerning the warranty for your TI-92.

### <span id="page-508-0"></span>**Customers in the U.S. and Canada Only**

#### **One-Year Limited Warranty for Commercial Electronic Product**

This Texas Instruments electronic product warranty extends only to the original purchaser and user of the product.

**Warranty Duration.** This Texas Instruments electronic product is warranted to the original purchaser for a period of one (1) year from the original purchase date.

**Warranty Coverage.** This Texas Instruments electronic product is warranted against defective materials and construction. **THIS WARRANTY IS VOID IF THE PRODUCT HAS BEEN DAMAGED BY ACCIDENT OR UNREASONABLE USE, NEGLECT, IMPROPER SERVICE, OR OTHER CAUSES NOT ARISING OUT OF DEFECTS IN MATERIALS OR CONSTRUCTION.**

**Warranty Disclaimers. ANY IMPLIED WARRANTIES ARISING OUT OF THIS SALE, INCLUDING BUT NOT LIMITED TO THE IMPLIED WARRANTIES OF MERCHANTABILITY AND FITNESS FOR A PARTICULAR PURPOSE, ARE LIMITED IN DURATION TO THE ABOVE ONE-YEAR PERIOD. TEXAS INSTRUMENTS SHALL NOT BE LIABLE FOR LOSS OF USE OF THE PRODUCT OR OTHER INCIDENTAL OR CONSEQUENTIAL COSTS, EXPENSES, OR DAMAGES INCURRED BY THE CONSUMER OR ANY OTHER USER.**

Some states/provinces do not allow the exclusion or limitation of implied warranties or consequential damages, so the above limitations or exclusions may not apply to you.

**Legal Remedies.** This warranty gives you specific legal rights, and you may also have other rights that vary from state to state or province to province.

**Warranty Performance.** During the above one (1) year warranty period, your defective product will be either repaired or replaced with a reconditioned model of an equivalent quality (at TI's option) when the product is returned, postage prepaid, to Texas Instruments Service Facility. The warranty of the repaired or replacement unit will continue for the warranty of the original unit or six (6) months, whichever is longer. Other than the postage requirement, no charge will be made for such repair and/or replacement. TI strongly recommends that you insure the product for value prior to mailing.

**Software.** Software is licensed, not sold. TI and its licensors do not warrant that the software will be free from errors or meet your specific requirements. **All software is provided "AS IS."**

**Copyright.** The software and any documentation supplied with this product are protected by copyright.

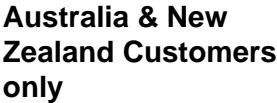

#### **One-Year Limited Warranty for Commercial Electronic Product**

This Texas Instruments electronic product warranty extends only to the original purchaser and user of the product.

**Warranty Duration.** This Texas Instruments electronic product is warranted to the original purchaser for a period of one (1) year from the original purchase date.

**Warranty Coverage.** This Texas Instruments electronic product is warranted against defective materials and construction. This warranty is void if the product has been damaged by accident or unreasonable use, neglect, improper service, or other causes not arising out of defects in materials or construction.

**Warranty Disclaimers. Any implied warranties arising out of this sale, including but not limited to the implied warranties of merchantability and fitness for a particular purpose, are limited in duration to the above one-year period. Texas Instruments shall not be liable for loss of use of the product or other incidental or consequential costs, expenses, or damages incurred by the consumer or any other user.**

Some jurisdictions do not allow the exclusion or limitation of implied warranties or consequential damages, so the above limitations or exclusions may not apply to you.

Legal Remedies. This warranty gives you specific legal rights, and you may also have other rights that vary from jurisdiction to jurisdiction.

**Warranty Performance.** During the above one (1) year warranty period, your defective product will be either repaired or replaced with a new or reconditioned model of an equivalent quality (at TI's option) when the product is returned to the original point of purchase. The repaired or replacement unit will continue for the warranty of the original unit or six (6) months, whichever is longer. Other than your cost to return the product, no charge will be made for such repair and/or replacement. TI strongly recommends that you insure the product for value if you mail it.

**Software.** Software is licensed, not sold. TI and its licensors do not warrant that the software will be free from errors or meet your specific requirements. All software is provided "AS IS."

**Copyright.** The software and any documentation supplied with this product are protected by copyright.

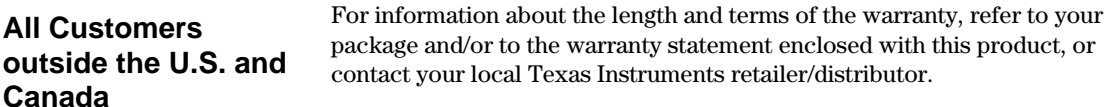

This section contains an alphabetical index to help you find information in this guidebook. To help you distinguish items that refer to interactive geometry from the other TI-92 applications, there is a separate Geometry index that begins on page 516.

### **A**

absolute value function, abs(), *[377](#page-385-0)* accent marks, typing, *[287](#page-295-0)* accessing a CBL 2/CBL or CBR from a [TI](#page-331-0)-92, *323* another TI-92, *[323](#page-331-0)* folders via instructions, *[218](#page-226-0)* variables in different folders, *[218](#page-226-0)* accuracy information, *[490](#page-498-0)* adding features through functions to the TI-92, *[303](#page-311-0)* adding polynomials, *[98](#page-106-0)* addition operator, (+), *[458](#page-466-0)* adjusting display contrast, *[2](#page-10-0)*, *[15](#page-23-0)* viewing window using the Zoom menu, *[59](#page-67-0)* Algebra menu and submenus, *[96](#page-104-0)*, *[97](#page-105-0)* algebraic operations, *[98](#page-106-0)*–*[100](#page-108-0)* adding and dividing polynomials, *[98](#page-106-0)*–*[100](#page-108-0)* common denominators, *[100](#page-108-0)* factoring and expanding polynomials, *[98](#page-106-0)*–*[100](#page-108-0)* partial expansions, *[98](#page-106-0)*–*[100](#page-108-0)* prime factors of numbers, *[98](#page-106-0)*–*[100](#page-108-0)* proper fractions, *[100](#page-108-0)* solving equations step-by-step, *[99](#page-107-0)* solving system of linear equations, *[99](#page-107-0)* zeros of polynomials, *[100](#page-108-0)* analyzing data points using frequencies and categories, *[204](#page-212-0)*, *[205](#page-213-0)*, *[354](#page-362-0)*–*[56](#page-364-0)* functions using Math toolbar menu, *[62](#page-70-0)*–*[66](#page-74-0)* angle function, angle(), *[378](#page-386-0)* angle input operator,  $(\angle)$ , [467](#page-475-0) Angle mode setting, *[48](#page-56-0)*, *[480](#page-488-0)* animating series of graph pictures, *[277](#page-285-0)* APD (Automatic Power Down), *[14](#page-22-0)* applications, selecting TI-92, *[33](#page-41-0)* approximate function, approx(), *[378](#page-386-0)* Approximate mode setting, *[88](#page-96-0)* approximate results, displaying, *[26](#page-34-0)* arbitrary integer, *[106](#page-114-0)* arc length function, arcLen(), *[379](#page-387-0)* arc lengths, *[64](#page-72-0)*, *[65](#page-73-0)* argument names, user-defined functions, *[213,](#page-221-0) [214,](#page-222-0) [263,](#page-271-0) [304](#page-312-0)* augment matrices function, augment(), *[379](#page-387-0)* Auto mode results, *[26](#page-34-0)* Auto mode setting, *[89](#page-97-0)* auto-calculate from the Data/Matrix Editor, *[183](#page-191-0)* automatic panning. *See* panning

automatic simplification, *[90](#page-98-0)*, *[91](#page-99-0)* automatic tables, displaying, *[72](#page-80-0)*–*[74](#page-82-0)* auto-pasting information on the Home screen, *[211](#page-219-0)* auto-pasting previous entries and answers, *[42](#page-50-0)* average rate-of-change function, avgRC(), *[379](#page-387-0)* axes and style formats, 3D graphing, *[257](#page-265-0)*

# **B**

batteries installing, *[2](#page-10-0)* low voltage indicator, *[15](#page-23-0)* replacing, *[496,](#page-504-0) [497](#page-505-0)* type of, *[14](#page-22-0)* Boolean tests in programs, *[310](#page-318-0)* box plot description, *[200](#page-208-0)* break, ON key. *See* stopping a calculation busy indicator, *[44](#page-52-0)*

# **C**

cable, connecting, *[336](#page-344-0)* Calc dialog box description, *[193](#page-201-0)*, *[194](#page-202-0)* Calc(ulus) menu, *[101](#page-109-0)* calculated variables. *See* statistical variables calculating statistical data, *[192](#page-200-0)* calculator configuration in programs, *[316](#page-324-0)* calculus operations differentiating, *[102](#page-110-0)* finding a Taylor polynomial, *[102](#page-110-0)* finding limits, *[102](#page-110-0)* integrating, *[102](#page-110-0)* limit, sum, product, fmin, fmax, arcLen, taylor, nDeriv, nInt, *[101](#page-109-0)* minimum and maximum, *[101](#page-109-0)* calling subroutines in programs. *See* inserting subroutines in programs canceling current menu, *[32](#page-40-0)* tracing a graph plot, *[58](#page-66-0)* transmission between two TI-92 units, *[337](#page-345-0)* CATALOG, selecting commands, *[37](#page-45-0)* category values in columns, *[204](#page-212-0)*, *[205](#page-213-0)* CBL 2/CBL or CBR Systems and the TI-92 creating data variables, *[206](#page-214-0)*, *[207](#page-215-0)* how CBL 2/CBL or CBR data is [stored](#page-214-0), *206* referring to CBL 2/CBL or CB[R list](#page-214-0)s, *206* ceiling function, ceiling(), *[379](#page-387-0)* centering the viewing window, *[58](#page-66-0)*

changing format settings, *[54](#page-62-0)* mode settings, *[35](#page-43-0)* viewing window, *[55](#page-63-0)* viewing window variables, *[53](#page-61-0)* window format for statistical plots, *[203](#page-211-0)* zoom factors, *[61](#page-69-0)* character codes, numeric, *[483](#page-491-0)* character strings. *See* data types of variables checking memory, *[330](#page-338-0)* mode settings, *[35](#page-43-0)* status line, *[48](#page-56-0)* circle command, Circle, *[381](#page-389-0)* circle pixel command, PxlCrcl, *[428](#page-436-0)* circles, creating, *[12](#page-20-0)* clear draw command, ClrDraw, *[381](#page-389-0)* clear graph command, ClrGraph, *[381](#page-389-0)* clear home command, ClrHome, *[4,](#page-12-0) [382](#page-390-0)* clear Program Input/Output screen command, ClrIO, *[382](#page-390-0)* clear table command, ClrTable, *[382](#page-390-0)* clearing all drawings, *[271](#page-279-0)* columns in the Data/Matrix Editor, *[179](#page-187-0)* functions, *[50](#page-58-0)* header definitions in the Data/Matrix Editor, *[182](#page-190-0)* statistical plot definitions, *[199](#page-207-0)* the entry line, *[28](#page-36-0)* the Graph screen, *[263](#page-271-0)* the history area, *[4](#page-12-0)* closing the VAR-LINK screen, *[332](#page-340-0)* cobweb. *See* Web plots collecting data points from a graph, *[261](#page-269-0)* column dimension of a matrix function, colDim(), *[382](#page-390-0)* column norm of a matrix function, colNorm(), *[382](#page-390-0)* combinations function, nCr(), *[419](#page-427-0)* commands calculator configuration commands in programs, *[316](#page-324-0)* graph database commands in programs, *[319](#page-327-0)* graph picture commands in programs, *[319](#page-327-0)* graphical user interface commands in programs, *[318](#page-326-0)* program flow control, *[311](#page-319-0)*, *[312](#page-320-0)* program input commands, *[317](#page-325-0)* program output commands, *[318](#page-326-0)* string commands in programs, *[308](#page-316-0)* variable-related commands in programs, *[307](#page-315-0)* comment command, ©, *[469](#page-477-0)* comment lines in programs, entering, *[300](#page-308-0)* common denominator function, comDenom(), *[383](#page-391-0)* common denominators, *[100](#page-108-0)* Complex Format mode setting, *[480](#page-488-0)*

complex functions conjugate function, conj(), *[383](#page-391-0)* factor function, cFactor(), *[380](#page-388-0)* imaginary part function, imag(), *[407](#page-415-0)* real function, real(), *[432](#page-440-0)* solve function, cSolve(), *[385](#page-393-0)* zeros function, cZeros(), *[387](#page-395-0)* complex numbers overview, *[488](#page-496-0)* Complex Format mode, *[489](#page-497-0)* Degree mode, *[489](#page-497-0)* using complex variables in symbolic calculations, *[489](#page-497-0)* complex numbers, expanding, *[4](#page-12-0)* complex roots of a cubic equation, *[360](#page-368-0)*, *[361](#page-369-0)* computational accuracy, *[490](#page-498-0)* computations, symbolic vs. numeric, *[4](#page-12-0)* concatenate command, *[309](#page-317-0)* conditional tests in programs, *[310](#page-318-0)* connecting two TI-92 units to exchange data, *[336](#page-344-0)* constants, special, *[106](#page-114-0)* constraints, order of evaluation, *[493](#page-501-0)* continuing a calculation, *[24](#page-32-0)* contrast, display. *See* adjusting controlling program flow, *[311](#page-319-0)*, *[312](#page-320-0)* convergence, graphing web plots, *[242](#page-250-0)* conversions decimal equivalent, 4DD, *[388](#page-396-0)* expression-to-list, exp4list(), *[396](#page-404-0)* list-to-matrix, list $\mathbf{b}$ mat(), [413](#page-421-0) matrix-to-list, mat**blist**(),  $415$ copy variable command, CopyVar, *[383](#page-391-0)* copying data column to a list in the Data/Matrix Editor, *[186](#page-194-0)* functions from Home screen to Y= Editor, *[262](#page-270-0)* information to the clipboard, *[211](#page-219-0)* programs, *[299](#page-307-0)* statistical plot definitions, *[199](#page-207-0)* text editing sessions, *[282](#page-290-0)* variables between folders, *[334](#page-342-0)* correlation coefficients, *[197](#page-205-0)* cosine function, cos(), *[384](#page-392-0)* cover, using to support the TI-92, *[15](#page-23-0)* creating circles, *[12](#page-20-0)* command scripts from Home screen entries, *[289](#page-297-0)* data, list, and matrix variables, *[175](#page-183-0)* geometric objects, *[9](#page-17-0)* intersection points, *[11](#page-19-0)* lab reports in the Text Editor, *[290](#page-298-0)*, *[291](#page-299-0)* new folders, *[217](#page-225-0)*, *[334](#page-342-0)* perpendicular bisectors, *[11](#page-19-0)* program blocks to display custom dialog boxes, *[318](#page-326-0)* reflections and orthocenters, *[362](#page-370-0)*, *[363](#page-371-0)*

creating (continued) tangent lines, *[64](#page-72-0)* triangles, *[10](#page-18-0)* trisection macros, *[365](#page-373-0)*, *[366](#page-374-0)* user-defined functions, *[213](#page-221-0)* variables from the Data/Matrix Editor, *[176](#page-184-0)* cross product function, crossP(), *[385](#page-393-0)* cumulative sum function, cumSum(), *[386](#page-394-0)* cursor coordinate variables, *[56.](#page-64-0) See also* system variables and reserved names cursor pad description, *[16](#page-24-0)* custom plots, sequence graphing, *[244](#page-252-0)* custom toolbar command Custom, *[386](#page-394-0)* EndCustm, *[395](#page-403-0)* cutting or copying to the clipboard, *[211](#page-219-0)* cutting, copying, and pasting information on the Home screen, *[211](#page-219-0)* text in the Text Editor, *[284](#page-292-0)* cycle command, Cycle, *[387](#page-395-0)* cycle pictures command, CyclePic, *[387](#page-395-0)* cylindrical coordinates command, 4Cylind, *[387](#page-395-0)*

### **D**

data points from a graph, collecting, *[261](#page-269-0)* data types of variables, *[38](#page-46-0)* data variables, overview, *[173](#page-181-0)*, *[174](#page-182-0)* Data/Matrix Editor auto-calculate, *[183](#page-191-0)* automatically filling rows and columns, *[178](#page-186-0)* changing cell width, *[179](#page-187-0)* clearing columns, *[179](#page-187-0)* copying data column to a list, *[186](#page-194-0)* creating new variables, *[176](#page-184-0)* defining column headers with expressions, *[182](#page-190-0)*, *[183](#page-191-0)* entering and editing cell values, *[177](#page-185-0)* inserting and deleting rows, columns, and cells, *[180](#page-188-0)* opening variables, *[176](#page-184-0)* saving variables, *[186](#page-194-0)* screen description, *[177](#page-185-0)* scrolling, *[178](#page-186-0)* shift() and cumSum() functions, *[184](#page-192-0)* sorting columns, *[185](#page-193-0)* using existing lists as a column, *[183](#page-191-0)* database commands in programs, *[320](#page-328-0)* decomposing a rational function, *[352](#page-360-0)*, *[353](#page-361-0)* Define command Define, *[389](#page-397-0)* EndFunc, *[395](#page-403-0)* EndPrgm, *[395](#page-403-0)* Func, *[403](#page-411-0)* Prgm, *[426](#page-434-0)* defined and undefined variables, *[85](#page-93-0)*

defining functions from program prompts. *See* expr(), *[398](#page-406-0)* graphing functions, *[49](#page-57-0)* new functions, *[49](#page-57-0)* statistical plots, *[198](#page-206-0)*, *[199](#page-207-0)* statistical plots from the Y= Editor, *[202](#page-210-0)* user-defined functions, *[213](#page-221-0)* viewing window, *[53](#page-61-0)* viewing window for statistical plots, *[203](#page-211-0)* degree operator,  $(°)$ ,  $467$ degree-mode scaling, complex numbers, *[489](#page-497-0)* degrees, minutes, seconds command, 4DMS, *[392](#page-400-0)* operators, (¡, ', "), *[467](#page-475-0)* delayed simplification, *[92](#page-100-0)* delete folder command, DelFold, *[390](#page-398-0)* delete variable command, DelVar, *[390](#page-398-0)* deleting characters on the entry line, *[28](#page-36-0)* command marks in the Text Editor, *[288](#page-296-0)* defined variables, *[85](#page-93-0)*, *[86](#page-94-0)* folders, *[218](#page-226-0)* graph databases, *[278](#page-286-0)* graph pictures, *[276](#page-284-0)* multiple characters, *[29](#page-37-0)* page break marks, *[290](#page-298-0)* parts of drawing objects. *See* erasing parts of drawing objects programs, *[299](#page-307-0)* rows, columns, and cells in the Data/Matrix Editor, *[181](#page-189-0)* text editing sessions, *[282](#page-290-0)* text in the Text Editor, *[283](#page-291-0)* variables or folders, *[333](#page-341-0)* derivative at a point, *[64](#page-72-0)* derivatives of functions, *[6,](#page-14-0) [103](#page-111-0)* deriving the quadratic formula, *[344](#page-352-0)*, *[345](#page-353-0)* deselecting graphing functions, *[51](#page-59-0)* statistical plots, *[199](#page-207-0)* determinant of a matrix function, det(), *[390](#page-398-0)* diagonal of a matrix function, diag(), *[390](#page-398-0)* dialog boxes Dialog, *[390](#page-398-0)* DropDown, *[394](#page-402-0)* EndDlog, *[395](#page-403-0)* Request, *[433](#page-441-0)* text command, Text, *[449](#page-457-0)* Title, *[449](#page-457-0)* dialog boxes in menus, *[31](#page-39-0)* differentiating and integrating functions, *[102](#page-110-0)* differentiation (numeric) function, nDeriv(), *[419](#page-427-0)* differentiation function, *d*(), *[388](#page-396-0)* dimension function, dim(), *[391](#page-399-0)* Display Digits mode, *[27](#page-35-0)* display graph command, DispG, *[391](#page-399-0)* display result command, Disp, *[391](#page-399-0)*

display screen adjusting contrast, *[2](#page-10-0)*, *[15](#page-23-0)* setting split screen mode, *[79](#page-87-0)* split screen sizes, *[80](#page-88-0)* display table command, DispTbl, *[391](#page-399-0)* displaying automatic tables, *[72](#page-80-0)* – *[74](#page-82-0)* axes and grids, *[54](#page-62-0)* calculated results in programs, *[301](#page-309-0)* coordinates on graph screens, *[55](#page-63-0)* Exact, Approx, and Auto calculation result formats, *[25](#page-33-0)*, *[26](#page-34-0)* function definitions, *[215](#page-223-0)* graph screens, *[55](#page-63-0)* Home screen, *[19](#page-27-0)* long entries and answers, *[219](#page-227-0)* manual tables, *[75](#page-83-0)* QWERTY keyboard map, *[286](#page-294-0)* TABLE SETUP dialog box, *[70](#page-78-0)* variables, *[39](#page-47-0)* VAR-LINK screen, *[331](#page-339-0)* window variables, *[53](#page-61-0)* Y= Editor, *[7](#page-15-0)* distance between points, *[64](#page-72-0)*, *[65](#page-73-0)* divergence example, graphing web plots, *[242](#page-250-0)*, *[243](#page-251-0)* dividing polynomials, *[98](#page-106-0)* division operator, (/), *[459](#page-467-0)* domain constraints, specifying, *[95](#page-103-0)* dot product function, dotP(), *[392](#page-400-0)* draw function command, DrawFunc, *[392](#page-400-0)* draw inverse function, DrawInv, *[392](#page-400-0)* draw line using a point and slope command, DrawSlp, *[393](#page-401-0)* draw parametric command, DrawParm, *[393](#page-401-0)* draw polar command, DrawPol, *[393](#page-401-0)* drawing circles on graphs, *[272](#page-280-0)* expressions in programs, *[322](#page-330-0)* functions and inverses on graphs, *[270](#page-278-0)* horizontal lines on graphs, *[273](#page-281-0)* lines and circles in programs, *[322](#page-330-0)* lines based on points and slopes, *[273](#page-281-0)* lines between two points on graphs, *[272](#page-280-0)* objects on a graph, *[271](#page-279-0)* points and freehand lines, *[271](#page-279-0)* points and pixels in programs, *[321](#page-329-0)* tangent lines, *[64](#page-72-0)*, *[65](#page-73-0)* tangent lines on graphs, *[273](#page-281-0)*

#### **E**

*e* (natural log base), *[106](#page-114-0)* editing cell values in the Data/Matrix Editor, *[177](#page-185-0)* expressions on the entry line, *[28](#page-36-0)*, *[29](#page-37-0)* function definitions, *[215](#page-223-0)* functions from Table screen, *[76](#page-84-0)*

editing (continued) graphing functions, *[49](#page-57-0)* previous entries, *[29](#page-37-0)* program lines, *[300](#page-308-0)* eigenvalues with a defined function, example, *[370](#page-378-0)* entering cell values in the Data/Matrix Editor, *[177](#page-185-0)* comment lines in programs, *[300](#page-308-0)* complex numbers, *[488,](#page-496-0) [489](#page-497-0)* expressions and instructions, *[22](#page-30-0)* – *[24](#page-32-0)* functions, *[303,](#page-311-0) [304](#page-312-0)* header definitions in the Data/Matrix Editor, *[182](#page-190-0)* multi-command lines in programs, *[300](#page-308-0)* numbers, positive and negative, *[21](#page-29-0)* numbers, scientific notation, *[21](#page-29-0)* program lines, *[300](#page-308-0)* single and multiple expressions, *[23](#page-31-0)* uppercase letters on keyboard, *[18](#page-26-0)* entry line deleting characters, *[28](#page-36-0)* on the Home screen, *[3](#page-11-0)* EOS hierarchy, *[492,](#page-500-0) [493](#page-501-0)* equal operator, (=), *[460](#page-468-0)* equations solving, *[5](#page-13-0)*, *[99](#page-107-0)* solving with domain constraints, *[6](#page-14-0)* erasing drawing objects in programs, *[321](#page-329-0)* parts of drawing objects, *[272](#page-280-0)* error handling commands, Try...EndTry, in programs, *[324](#page-332-0)* error messages, displayed, *[472](#page-480-0)* – *[478](#page-486-0)* error messages, transmitting between two TI-92 units, *[337](#page-345-0)*, *[338](#page-346-0)* error trapping command ClrErr, *[381](#page-389-0)* EndTry, *[395](#page-403-0)* PassErr, *[424](#page-432-0)* Try, *[450](#page-458-0)* errornum system variable. *See* system variables and reserved names. *See also* ClrErr, *[381](#page-389-0)*, PassErr, *[424](#page-432-0)*, Try, *[450](#page-458-0)* evaluating functions, *[214](#page-222-0)* evaluating functions using delayed simplification, *[92](#page-100-0)* evaluation order of equations and expressions. *See* order of evaluation exact function, exact(), *[396](#page-404-0)* Exact mode results, displaying, *[25](#page-33-0)* Exact mode setting, *[87](#page-95-0)* Exact, Approximate, and Auto mode settings, *87 – 89*, *[482](#page-490-0)* examples 3D graphing axes settings, *[257](#page-265-0)* styles, *[258](#page-266-0)*

examples (continued) Applications CBL 2/CBL pr[ogram](#page-365-0), *357* complex roots of a cubic equation, *[360](#page-368-0)*, *[361](#page-369-0)* creating Geometry macros, *[364](#page-372-0)*–*[66](#page-374-0)* decomposing a rational function, *[352](#page-360-0)*, *[353](#page-361-0)* deriving the quadratic formula, *[344](#page-352-0)*, *[345](#page-353-0)* eigenvalues, *[370](#page-378-0)* Euclidean Geometry, *[362](#page-370-0)*, *[363](#page-371-0)* exploring matrix operations, *[346](#page-354-0)* filtering data, *[354](#page-362-0)*–*[56](#page-364-0)* future value of an annuity, *[367](#page-375-0)* interest rate of an annuity, *[367](#page-375-0)* monthly payments of a car loan, *[368](#page-376-0)* parametric graphing, *[358](#page-366-0)*, *[359](#page-367-0)* pole-corner problem, *[342](#page-350-0)*, *[343](#page-351-0)* rational, real, and complex factors, *[369](#page-377-0)* running a tutorial script, *[350](#page-358-0)*, *[351](#page-359-0)* sampling without replacement, *[371](#page-379-0)* solving a standard annuity, *[367](#page-375-0)* surface area of a parallelepiped, *[348](#page-356-0)*, *[349](#page-357-0)* time-value-of-money, *[368](#page-376-0)* Function Graphing generating different views of 3D graphs, *[277](#page-285-0)* simultaneous graphs with lists, *[266](#page-274-0)* using the Graph command, *[266](#page-274-0)* using the Y= Editor, *[266](#page-274-0)* Programming alternative approaches, *[325](#page-333-0)*, *[326](#page-334-0)* conditional tests, *[310](#page-318-0)* displaying calculated results, *[301](#page-309-0)* entering comments, *[300](#page-308-0)* For...EndFor loops, *[313](#page-321-0)* getting values, *[301](#page-309-0)* If...Then...Else structures, *[312](#page-320-0)* If...Then...ElseIf structures, *[312](#page-320-0)* If...Then...EndIf structures, *[311](#page-319-0)* indentation, *[301](#page-309-0)* Lbl and Goto commands, *[312](#page-320-0)* local variables, *[307](#page-315-0)* Loop...EndLoop loops, *[315](#page-323-0)* passing values to programs, *[302](#page-310-0)* subroutines, *[305](#page-313-0)* While...EndWhile loops, *[314](#page-322-0)* Sequence Graphing convergence, *[242](#page-250-0)* divergence, *[242](#page-250-0)*, *[243](#page-251-0)* oscillations caused by initial values, *[243](#page-251-0)* predator-prey model, *[244](#page-252-0)* Statistics and Data Plots category column, *[204](#page-212-0)*, *[205](#page-213-0)* frequency column, *[204](#page-212-0)* Text Editor creating a script from Home screen entries, *[289](#page-297-0)* printing a lab report, *[291](#page-299-0)*

exchanging data between two TI-92 units, *[336](#page-344-0)* executing command scripts, *[288](#page-296-0)* exit command, Exit, *[396](#page-404-0)* exiting split screen mode, *[80](#page-88-0)* expand function, expand(), *[397](#page-405-0)* expanding complex numbers, *[4](#page-12-0)* expressions, *[4](#page-12-0)* polynomials, *[98](#page-106-0)* exploring 3D graph of a parallelepiped, *[348](#page-356-0)*  $cos(x)=sin(x)$ , graph plot vs. symbolic manipulation, *[347](#page-355-0)* Euclidean Geometry, *[362](#page-370-0)* matrix operations, *[346](#page-354-0)* exponential format mode, *[27](#page-35-0)* Exponential Format mode setting, *[480](#page-488-0)* exponential function, *e*^(), *[394](#page-402-0)* exponentiation, order of evaluation, *[493](#page-501-0)* expression definition, *[22](#page-30-0)* expressions. *See also* data types of variables expanding, *[4](#page-12-0)*, *[5](#page-13-0)* reducing, *[5](#page-13-0)* eye, effect of changing in 3D graphing, *[255](#page-263-0)*, *[256](#page-264-0)*

## **F**

f(x) at specified points, *[63](#page-71-0)* factor function, factor(), *[399](#page-407-0)* factorial operator, (!), *[463](#page-471-0)* factorials of numbers, *[4](#page-12-0)* factoring polynomials, *[5](#page-13-0)*, *[98](#page-106-0)*, *[369](#page-377-0)* false and true constants, examples, *[106](#page-114-0)* family of curves, graphing, *[266](#page-274-0)* Fibonacci sequence example, *[245](#page-253-0)* fill command, Fill, *[399](#page-407-0)* finding text in the Text Editor, *[285](#page-293-0)* floor function, floor(), *[400](#page-408-0)* flow control in programs, *[311](#page-319-0)*, *[312](#page-320-0)* folder, set current function, setFold(), *[436](#page-444-0)* folders creating and setting, *[217](#page-225-0)* deleting, *[218](#page-226-0)* using to store variables, *[218](#page-226-0)* folders and variables, *[216](#page-224-0)*, *[334](#page-342-0)* For loop command EndFor, *[395](#page-403-0)* For, *[402](#page-410-0)* format settings, *[54](#page-62-0)* formats of displayed results, *[25](#page-33-0)*–*[27](#page-35-0)* fractional part function, fpart(), *[402](#page-410-0)* freeing memory, *[105](#page-113-0)*, *[330](#page-338-0)* frequency values in columns, *[204](#page-212-0)* Frobenius norm of a matrix function, norm(), *[421](#page-429-0)* function definition, *[22](#page-30-0)* function definitions, displaying and editing, *[215](#page-223-0)* function format, *[213](#page-221-0)* function graphing, *[59](#page-67-0)*, *[60](#page-68-0)*

function off command, FnOff, *[401](#page-409-0)* function on command, FnOn, *[401](#page-409-0)* function vs. 3D graphing,, *[250](#page-258-0)* – *2[52](#page-260-0)* function vs. parametric graphing, *[224](#page-232-0)* – *2[26](#page-234-0)* function vs. sequence graphing, *[236](#page-244-0)* – *2[39](#page-247-0)* function-naming rules, *[213](#page-221-0)* functions creating and entering, *[304](#page-312-0)* examples, *[304](#page-312-0)* returning values, *[304](#page-312-0)* functions and instructions alphabetical listing of operations, *[373](#page-381-0)* – *[469](#page-477-0)* quick-find locator, *[374](#page-382-0)* – *3[76](#page-384-0)* algebra, *[374](#page-382-0)* calculus, *[374](#page-382-0)* graphics, *[374](#page-382-0)* lists, *[374](#page-382-0)* math, *[375](#page-383-0)* matrices, *[375](#page-383-0)* programming, *[376](#page-384-0)* statistics, *[376](#page-384-0)* strings, *[376](#page-384-0)* functions vs. programs, *[303](#page-311-0)* functions, restricted and valid for use in arguments, *[103](#page-111-0)* future value of an annuity, example, *[367](#page-375-0)*

## **G**

generating tables of values, *[69](#page-77-0)* Geometry on the TI-92. *See also* Geometry Index, *516 – 518* getting started, *[9](#page-17-0)* – *[12](#page-20-0)* Get and GetCalc link commands, *[323](#page-331-0)* get commands and functions datatype function, getType(), *[405](#page-413-0)* denominator function, getDenom(), *[404](#page-412-0)* folder function, getFold(), *[404](#page-412-0)* keypress function, getKey(), *[404](#page-412-0)* link command, Get, *[403](#page-411-0)* link command, GetCalc, *[403](#page-411-0)* mode function, getMode(), *[404](#page-412-0)* numerator function, getNum(), *[404](#page-412-0)* get keypress function, getKey(). *See also* go to command, Goto, *[405](#page-413-0)* Graph [2](#page-10-0) mode setting, *[482](#page-490-0)* graph command, Graph, *[406](#page-414-0)* graph database elements, *[278](#page-286-0)* graph database in programs, *[319](#page-327-0)* graph formats function, setGraph(), *[437](#page-445-0)* graph mode setting options, *[48](#page-56-0)* graph picture commands in programs, *[320](#page-328-0)* graph style command, Style, *[445](#page-453-0)* graphed plots of statistical data, *[192](#page-200-0)* graphical user interface commands, creating in programs, *[318](#page-326-0)* graphing 3D equations, *[249](#page-257-0)*

graphing (continued) accuracy, *[490](#page-498-0)* commands in programs, *[319](#page-327-0)* defined statistical plots, *[203](#page-211-0)* draw commands, *[270](#page-278-0)* family of curves, *[266](#page-274-0)* functions, *[7](#page-15-0)*, *[8](#page-16-0)* functions and inverses, *[270](#page-278-0)* functions defined on Home screen, *[262](#page-270-0)*, *[263](#page-271-0)* functions in programs, *[319](#page-327-0)* Math menu items, *[62](#page-70-0)* parametric equations, *[223](#page-231-0)* pausing and canceling, *[55](#page-63-0)* piecewise-defined functions, *[264](#page-272-0)*, *[265](#page-273-0)* polar equations, *[229](#page-237-0)* selected functions, *[55](#page-63-0)* sequences, *[235](#page-243-0)* statistical plots and Y= functions, *[202](#page-210-0)* graphing functions changing, *[52](#page-60-0)* clearing, *[50](#page-58-0)* defining and editing, *[49](#page-57-0)* overview, *[47](#page-55-0)* selecting, *[51](#page-59-0)* graphing modes vs. native independent variables, *[262](#page-270-0)* greater than operator, (>), *[461](#page-469-0)* greater than or equal operator, (>=), *[461](#page-469-0)* greatest common divisor function, gcd(), *[403](#page-411-0)* greatest integer function, int(), *[408](#page-416-0)* Greek characters, typing, *[287](#page-295-0)*

## **H**

handling difficulties with the TI-92, *[498](#page-506-0)* help information about function parameters, *[37](#page-45-0)* histogram plot description, *[201](#page-209-0)* history area on the Home screen, *[3](#page-11-0)* history information on status line, *[20](#page-28-0)* Home screen description, *[3](#page-11-0)*, *[19](#page-27-0)* history area, *[19](#page-27-0)* toolbar, *[3](#page-11-0)*, *[19](#page-27-0)* horizontal line command, LineHorz, *[412](#page-420-0)* horizontal line pixel command, PxlHorz, *[428](#page-436-0)* hyperbolic functions cosine function, cosh(), *[384](#page-392-0)* sine function, sinh(), *[441](#page-449-0)* tangent function, tanh(), *[448](#page-456-0)*

## **I**

identity matrix function, identity(), *[406](#page-414-0)* If command Else, *[395](#page-403-0)* ElseIf, *[395](#page-403-0)* EndIf, *[395](#page-403-0)* If, *[407](#page-415-0)* Then, *[449](#page-457-0)*

implied multiplication usage, *[22](#page-30-0)* in case of difficulty with the TI-92, *[498](#page-506-0)* indirection operator, (#), *[466](#page-474-0)* indirection operator, order of evaluation, *[493](#page-501-0)* infinity  $(\infty)$ , [106](#page-114-0) inflection point, *[64](#page-72-0)* input command, Input, *[408](#page-416-0)* input string command, InputStr, *[408](#page-416-0)* inserting cells in the Data/Matrix Editor, *[181](#page-189-0)* characters on the entry line, *[29](#page-37-0)* command marks in the Text Editor, *[288](#page-296-0)* page-break marks, *[290](#page-298-0)* print-object marks, *[290](#page-298-0)* rows and columns in the Data/Matrix Editor, *[180](#page-188-0)* subroutines in programs, *[305](#page-313-0)* installing batteries, *[2](#page-10-0)*. *See also* replacing batteries instruction definition, *[22](#page-30-0)* integer division function, intDiv(), *[409](#page-417-0)* integer part function, iPart(), *[409](#page-417-0)* integer, arbitrary, *[106](#page-114-0)* integrals of functions, *[6](#page-14-0)* integrating and differentiating functions, *[102](#page-110-0)* integration (numeric) function, nInt(), *[421](#page-429-0)* integration function,  $($ ),  $464$ interest rate of an annuity, example, *[367](#page-375-0)* interrupting the simplification process, *[91](#page-99-0)* intersection of two functions, *[63](#page-71-0)* intersection point of two lines, *[11](#page-19-0)* inverse cosine function,  $\cos^{-1}()$ ,  $384$ functions, drawing, *[270](#page-278-0)* hyperbolic cosine function,  $cosh^{-1}()$ , [384](#page-392-0) hyperbolic sine function,  $sinh^{-1}()$ ,  $441$ hyperbolic tangent function, tanh<sup>-1</sup>(),  $448$ sine function,  $\sin^{-1}()$ ,  $441$ 

## **K**

key maps using getKey() function, *[484](#page-492-0)* – *4[87](#page-495-0)* keyboard 2nd functions, *[18](#page-26-0)* general layout and cursor pad, *[16](#page-24-0)* layout description, *[16](#page-24-0)* – *[18](#page-26-0)* modifier keys, *[17](#page-25-0)* other keys of important interest, *[17](#page-25-0)* shift and caps lock modes, *[18](#page-26-0)* shortcut keys, *[32](#page-40-0)* special characters, *[18](#page-26-0)*

tangent function,  $tan^{-1}()$ ,  $447$ 

item command, Item, *[409](#page-417-0)*

## **L**

lab reports, creating in the Text Editor, *[290](#page-298-0)* label command, Lbl, *[409](#page-417-0)* last answer function, ans(), *[378](#page-386-0)* last entry function, entry(), *[396](#page-404-0)*

least common multiple function, lcm(), *[410](#page-418-0)* left function, left(), *[410](#page-418-0)* less than operator, (<), *[461](#page-469-0)* less than or equal operator, (<=), *[461](#page-469-0)* limit function, limit(), *[411](#page-419-0)* limits of functions, *[102](#page-110-0)* line command, Line, *[411](#page-419-0)* line pixel command, PxlLine, *[428](#page-436-0)* linear equations, solving system of, *[99](#page-107-0)* linking two TI-92 units to exchange data, *[336](#page-344-0)* list of statistical plots in Y= Editor, *[202](#page-210-0)* list arithmetic, *[458,](#page-466-0) [459](#page-467-0)* list variables, overview, *[173](#page-181-0)* listing specific folders and variable types, *[332](#page-340-0)* lists. *See* data types of variables local command, Local, *[414](#page-422-0)* lock command, Lock, *[414](#page-422-0)* locking/unlocking variables or folders, *[334](#page-342-0)* logarithm (natural) function, ln(), *[413](#page-421-0)* logarithm function, log(), *[415](#page-423-0)* logical "and picture" operator, AndPic, *[377](#page-385-0)* logical "and" operator, and, *[377](#page-385-0)* logical "not" function, not(), *[421](#page-429-0)* logical "or" operator, or, *[423](#page-431-0)* logical "xor picture" operator, XorPic, *[452](#page-460-0)* logical "xor" operator, xor, *[452](#page-460-0)* Loop command, EndLoop, *[395](#page-403-0)* loop command, Loop, *[415](#page-423-0)*

## **M**

manual tables, *[75](#page-83-0)*, *[76](#page-84-0)* matrices. *See* data types of variables matrix accessing specific elements, *[174](#page-182-0)* arithmetic, *[458,](#page-466-0) [459](#page-467-0)* transpose, î (transpose), *[446](#page-454-0)* variables, overview, *[174](#page-182-0)* matrix element-by-element operators addition, (.+), *[462](#page-470-0)* division, (./), *[462](#page-470-0)* multiplication, (.ù), *[462](#page-470-0)* power, (.^), *[462](#page-470-0)* subtraction,  $(-)$ ,  $462$ matrix row operations mRow(), *[418](#page-426-0)* mRowAdd(), *[418](#page-426-0)* rowAdd(), *[434](#page-442-0)* rowSwap(), *[435](#page-443-0)* matrix-submatrix function, subMat(), *[445](#page-453-0)* maximum function, max(), *[415](#page-423-0)* maximum of a function, fMax(), *[400](#page-408-0)* maximum point of functions, *[7](#page-15-0)* mean function, mean(), *[416](#page-424-0)* measuring area of closed objects, *[10](#page-18-0)* viewing angles, 3D graphing, *[255](#page-263-0)* median function, median(), *[416](#page-424-0)*

memory displaying MEMORY screen, *[330](#page-338-0)* low memory error, *[105](#page-113-0)* resetting options, *[330](#page-338-0)* menu operations, *[30](#page-38-0)* – *[32](#page-40-0)* mid function, mid(), *[417](#page-425-0)* minimum function, min(), *[417](#page-425-0)* minimum of a function, fMin(), *[401](#page-409-0)* minimum surface area of a parallelepiped, *[348](#page-356-0)*, *[349](#page-357-0)* mode settings, *[479](#page-487-0)* – *4[82](#page-490-0)* Angle, *[480](#page-488-0)* Approximate, *[88](#page-96-0)* Auto, *[89](#page-97-0)* Complex Format, *[480,](#page-488-0) [489](#page-497-0)* Current Folder, *[479](#page-487-0)* Display Digits, *[479](#page-487-0)* Exact, *[87](#page-95-0)* Exact/Approx, *[482](#page-490-0)* Exponential Format, *[480](#page-488-0)* Graph, *[479](#page-487-0)* Graph [2,](#page-10-0) *[482](#page-490-0)* Number of Graphs, *[482](#page-490-0)* Pretty Print, *[481](#page-489-0)* Split [1](#page-9-0) App and Split [2](#page-10-0) App, *[482](#page-490-0)* Split Screen, *[481](#page-489-0)* Split Screen Ratio, *[482](#page-490-0)* Vector Format, *[481](#page-489-0)* mode settings, checking and changing, *[35](#page-43-0)* modes description, *[36](#page-44-0)* modes setting function, setMode(), *[438](#page-446-0)* modes, SetMode command, *[316](#page-324-0)* modifying history area in Home screen, *[20](#page-28-0)* modulo function, mod(), *[418](#page-426-0)* monthly payments of a car loan, example, *[368](#page-376-0)* move variable command, MoveVar, *[418](#page-426-0)* moving between functions, *[58](#page-66-0)* between menus, *[32](#page-40-0)* cursor in history area, *[20](#page-28-0)* cursor within expressions, *[28](#page-36-0)* variables between folders, *[334](#page-342-0)* multiplication operator,  $(*), 459$  $(*), 459$ multi-statement functions, creating, *[214](#page-222-0)* multi-statement user-defined functions, *[265](#page-273-0)*

#### **N**

naming variables, *[38](#page-46-0)* native independent variables, *[262](#page-270-0)* negation operator, (ë), *[460](#page-468-0)* negation, order of evaluation, *[493](#page-501-0)* new data command, NewData, *[419](#page-427-0)* new folder command, NewFold, *[420](#page-428-0)* new folders, creating, *[334](#page-342-0)* new list function, newList(), *[420](#page-428-0)* new matrix function, newMat(), *[420](#page-428-0)* new picture command, NewPic, *[420](#page-428-0)*

new plot command, NewPlot, *[420](#page-428-0)* not equal operator, (/=), *[460](#page-468-0)* numeric character codes, *[483](#page-491-0)* numerical integral over an interval, *[64](#page-72-0)*

### **O**

ok system variable, *[491.](#page-499-0) See also* dialog boxes, Dialog ON/OFF key, *[2](#page-10-0)* one-variable statistics command, OneVar, *[423](#page-431-0)* opening graph databases, *[278](#page-286-0)* pictures of graphs, *[276](#page-284-0)* programs, *[299](#page-307-0)* text editing sessions, *[282](#page-290-0)* order of evaluation, equations and expressions, *[492](#page-500-0)*, *[493](#page-501-0)* oscillations, effect on sequence graphing, *[243](#page-251-0)* out-of-memory error, what to do, *[105](#page-113-0)* out-of-memory indication, *[219](#page-227-0)* output command, Output, *[423](#page-431-0)* overriding variables, *[86](#page-94-0)* overtyping characters on the entry line, *[29](#page-37-0)* overview complex numbers, *[488](#page-496-0)* data, list, and matrix variables, *[173](#page-181-0)*, *[174](#page-182-0)* entering functions, *[303](#page-311-0)*, *[304](#page-312-0)* entering programs, *[300](#page-308-0)* – *[302](#page-310-0)* generating tables, *[69](#page-77-0)* graphing 3D equations, *[249](#page-257-0)* graphing functions, *[47](#page-55-0)* graphing parametric equations, *[223](#page-231-0)* graphing polar equations, *[229](#page-237-0)* graphing sequences, *[235](#page-243-0)* Math menu, *[62](#page-70-0)* modes, *[36](#page-44-0)* performing a statistical analysis, *[192](#page-200-0)* Zoom menu, *[59](#page-67-0)*

## **P**

page-break marks, deleting and inserting, *[290](#page-298-0)* panning, *[58](#page-66-0)* parametric equations defining in Y= Editor, *[224](#page-232-0)* graphing, *[223](#page-231-0)* selecting display style, *[225](#page-233-0)* setting graph mode, *[224](#page-232-0)* setting window variables, *[225](#page-233-0)* parametric graphing, exploring a graph, *[226](#page-234-0)* parametric vs. function graphing, *[224](#page-232-0)* – *2[26](#page-234-0)* parentheses, evaluation order in expressions, *[23](#page-31-0)*, *[492](#page-500-0)* partial expansions, *[98](#page-106-0)*

pasting. *See also* auto-pasting previous entries and answers entries and last answers from history area, *[42](#page-50-0)* information from the clipboard, *[212](#page-220-0)* variable names to applications, *[335](#page-343-0)* pause command, Pause, *[424](#page-432-0)* pausing and resuming graphing, *[55](#page-63-0)* percentage operator, (%), *[460](#page-468-0)* performing computations, getting started, *[4](#page-12-0)*–*[6](#page-14-0)* performing statistical calculations, *[193](#page-201-0)* permutations function, nPr(), *[422](#page-430-0)* perpendicular bisectors, creating, *[11](#page-19-0)* phase planes. *See* custom plots, sequence graphing pictures. *See* data types of variables piecewise-defined functions, graphing, *[264](#page-272-0)*, *[265](#page-273-0)* pixel change command, PxlChg, *[428](#page-436-0)* pixel coordinates, *[56](#page-64-0)*, *[321](#page-329-0)* pixel off command, PxlOff, *[429](#page-437-0)* pixel on command, PxlOn, *[429](#page-437-0)* pixel test function, pxlTest(), *[429](#page-437-0)* pixel text command, PxlText, *[429](#page-437-0)* plots off command, PlotsOff, *[425](#page-433-0)* plots on command, PlotsOn, *[425](#page-433-0)* plotting statistical data, *[192](#page-200-0)* point change command, PtChg, *[427](#page-435-0)* point coordinates, *[321](#page-329-0)* point off command, PtOff, *[427](#page-435-0)* point on command, PtOn, *[427](#page-435-0)* point test function, ptTest(), *[427](#page-435-0)* point text command, PtText, *[428](#page-436-0)* polar coordinates command, 4Polar, *[425](#page-433-0)* polar equations defining in Y= Editor, *[230](#page-238-0)* graphing, *[229](#page-237-0)* selecting display style, *[230](#page-238-0)* setting graph mode, *[230](#page-238-0)* setting window variables and format, *[231](#page-239-0)* polar graphing, exploring, *[232](#page-240-0)* polar to rectangular function P4Rx(), *[424](#page-432-0)* P4Ry(), *[424](#page-432-0)* polynomial evaluation function, polyEval(), *[425](#page-433-0)* polynomials, factoring, *[5](#page-13-0)* pop-up menu command, PopUp, *[425](#page-433-0)* post operators, order of evaluation, *[493](#page-501-0)* power operator, (^), *[466](#page-474-0)* preassigned variable names, *[38](#page-46-0)* predator-prey model, sequence graphing example, *[244](#page-252-0)* Pretty Print mode, *[25](#page-33-0)*, *[481](#page-489-0)* preview 3D Graphing, *[248](#page-256-0)* Additional Graphing Topics, *[260](#page-268-0)* Data/Matrix Editor, *[172](#page-180-0)* Basic Function Graphing, *[45](#page-53-0)* Memory and Variable Management, *[328](#page-336-0)*, *[329](#page-337-0)* Parametric Graphing, *[222](#page-230-0)*

preview (continued) Polar Graphing, *[228](#page-236-0)* Programming, *[294](#page-302-0)*, *[295](#page-303-0)* Sequence Graphing, *[234](#page-242-0)* Split Screens, *[78](#page-86-0)* Statistics and Data Plots, *[188](#page-196-0)*–*[91](#page-199-0)* Symbolic Manipulation, *[84](#page-92-0)* Tables, *[68](#page-76-0)* Text Editor operations, *[280](#page-288-0)* prime factors of numbers, *[98](#page-106-0)* prime factors of rational numbers, *[4](#page-12-0)* printing lab reports, *[291](#page-299-0)* product function, Π(), *[465](#page-473-0)* product function, product(), *[426](#page-434-0)* programming calculator configuration commands, *[316](#page-324-0)* Calculator-Based Laboratory (CBL 2/CBL) [exam](#page-365-0)ple, *357* calling internal subroutines, *[305](#page-313-0)* calling other programs as subroutines, *[305](#page-313-0)* concatenate command, *[309](#page-317-0)* conditional tests, *[310](#page-318-0)* controlling program flow, *[301](#page-309-0)*, *[311](#page-319-0)* copying programs, *[299](#page-307-0)* database commands, *[320](#page-328-0)* debugging programs, *[324](#page-332-0)* deleting programs, *[299](#page-307-0)* displaying calculated results, *[301](#page-309-0)* drawing expressions, *[322](#page-330-0)* drawing lines and circles, *[322](#page-330-0)* drawing on the graph screen, *[321](#page-329-0)*, *[322](#page-330-0)* drawing points and pixels, *[321](#page-329-0)* erasing drawing objects, *[321](#page-329-0)* getting user input, *[317](#page-325-0)*, *[318](#page-326-0)* getting values into programs, *[301](#page-309-0)* graph picture and database commands, *[319](#page-327-0)* graph picture commands, *[320](#page-328-0)* graphing commands, *[319](#page-327-0)* GUI commands, *[318](#page-326-0)* handling errors, *[324](#page-332-0)* I/O screen display, *[297](#page-305-0)* If, Lbl, Goto to control program flow, *[311](#page-319-0)* indenting nested structures, *[301](#page-309-0)* input commands, using, *[317](#page-325-0)* loops to repeat command groups, *[313](#page-321-0)*–*[15](#page-323-0)* opening existing programs, *[299](#page-307-0)* output commands, using, *[318](#page-326-0)* output display, *[297](#page-305-0)* passing values to programs, *[302](#page-310-0)* repeating loops immediately, *[315](#page-323-0)* resuming current programs, *[299](#page-307-0)* running programs, *[296](#page-304-0)* run-time errors description, *[324](#page-332-0)* SetMode command to configure the TI-92, *[316](#page-324-0)* starting new programs and functions, *[298](#page-306-0)* starting new programs from the Program Editor, *[299](#page-307-0)*

programming (continued) stopping and canceling programs, *[296](#page-304-0)* string commands, *[309](#page-317-0)* string operations, *[308](#page-316-0)* subroutines in programs, *[305](#page-313-0)* table commands, *[319](#page-327-0)* Try...EndTry commands to handle program errors, *[324](#page-332-0)* programs vs. functions differences, *[303](#page-311-0)* prompt command, Prompt, *[426](#page-434-0)* proper fraction function, propFrac(), *[427](#page-435-0)* proper fractions, *[100](#page-108-0)*

## **Q**

QuickCenter, tracing functions, *[58](#page-66-0)* QWERTY keyboard map, *[286](#page-294-0)*

## **R**

radian operator, (r), *[467](#page-475-0)* random matrix function, randMat(), *[431](#page-439-0)* random normal distribution number function, randNorm(), *[431](#page-439-0)* random number generator function, rand(), *[431](#page-439-0)* random number generator seed command, RandSeed, *[432](#page-440-0)* random polynomial function, randPoly(), *[432](#page-440-0)* rational, real, and complex factors, example, *[369](#page-377-0)* recall graph database command, RclGDB, *[432](#page-440-0)* recall picture command, RclPic, *[432](#page-440-0)* recalling previous entries and last answers, *[41](#page-49-0)* variable values, *[38](#page-46-0)*, *[39](#page-47-0)* recalling viewing windows, *[61](#page-69-0)* receiving variables from another TI-92, a CBL [2/CBL](#page-331-0), or a CBR, *323* reciprocal operator, x<sup>-1</sup>, [468](#page-476-0) rectangular coordinates command, 4Rect, *[433](#page-441-0)* rectangular to polar function R4P**q**(), *[431](#page-439-0)* R4Pr (), *[431](#page-439-0)* reduced row echelon form of a matrix function, rref(), *[435](#page-443-0)* reducing expressions, *[5](#page-13-0)* regressions cubic, CubicReg, *[386](#page-394-0)* exponential, ExpReg, *[398](#page-406-0)* linear, LinReg, *[413](#page-421-0)* logarithmic, LnReg, *[414](#page-422-0)* median-median line, MedMed, *[416](#page-424-0)* power, PowerReg, *[426](#page-434-0)* quadratic, QuadReg, *[430](#page-438-0)* quartic polynomial, QuartReg, *[430](#page-438-0)* relational tests in programs, *[310](#page-318-0)* remainder function, remain(), *[433](#page-441-0)* removing highlight from previous entries, *[28](#page-36-0)* rename variable command, Rename, *[433](#page-441-0)*

renaming folders, *[334](#page-342-0)* variables, *[334](#page-342-0)* replace picture command, RplcPic, *[435](#page-443-0)* replacing batteries, *[496,](#page-504-0) [497](#page-505-0)* multiple characters, *[29](#page-37-0)* reserved names and system variables, *[491](#page-499-0)* resetting memory, *[330](#page-338-0)* restoring saved Home screens, *[210](#page-218-0)* standard viewing window, *[61](#page-69-0)* results formats Exact, Approx, Auto, *[25](#page-33-0)*, *[26](#page-34-0)* exponential, *[27](#page-35-0)* return command, Return, *[434](#page-442-0)* returning values from functions, *[304](#page-312-0)* reusing previous entries and last answers, *[40](#page-48-0)*–*[41](#page-49-0)* reusing the displayed entry, *[40](#page-48-0)* right function, right(), *[434](#page-442-0)* roots/max/min within an interval, *[63](#page-71-0)* round function, round(), *[434](#page-442-0)* row dimensions of a matrix function, rowDim(), *[434](#page-442-0)* row echelon form of a matrix function, ref(), *[433](#page-441-0)* row norm of a matrix function, rowNorm(), *[435](#page-443-0)* running programs, *[296](#page-304-0)*, *[297](#page-305-0)* run-time errors in debugging programs, *[324](#page-332-0)*

## **S**

sampling without replacement, example, *[371](#page-379-0)* saving graph databases, *[278](#page-286-0)* Home screen as a text variable, *[210](#page-218-0)* pictures of graphs, *[275](#page-283-0)* variables in the Data/Matrix Editor, *[186](#page-194-0)* viewing windows, *[61](#page-69-0)* scatter plot description, *[200](#page-208-0)* scientific notation operator,  $(E)$ , [394](#page-402-0) scrolling long entries and answers, *[219](#page-227-0)* selecting applications from the keyboard, *[34](#page-42-0)* commands from the CATALOG, *[37](#page-45-0)* graphing functions, *[51](#page-59-0)* menu items, *[30](#page-38-0)*, *[32](#page-40-0)* sequences for graphing, *[237](#page-245-0)* statistical calculation types, *[195](#page-203-0)* statistical plots, *[199](#page-207-0)* the current folder, *[217](#page-225-0)* TI-92 applications from a menu, *[33](#page-41-0)* variables from a list, *[333](#page-341-0)* send list command, Send, *[436](#page-444-0)* send variable command, SendCalc, *[436](#page-444-0)* sending variables to another TI-92, a CBL 2/CBL, or a [CBR,](#page-331-0) *323* sequence function, seq(), *[436](#page-444-0)*

sequence functions, TI-92 vs. TI-82, *[246](#page-254-0)* sequence graphing defining in Y= Editor, *[236](#page-244-0)* displaying the axes, *[240](#page-248-0)* exploring, *[239](#page-247-0)* Fibonacci sequence, *[245](#page-253-0)* oscillation effect of initial value, *[243](#page-251-0)* setting graph mode, *[236](#page-244-0)* using custom plots, *[244](#page-252-0)* using web plots, *[241](#page-249-0)* sequence vs. function graphing, *[236](#page-244-0)* – *2[39](#page-247-0)* service information, *[499](#page-507-0)* setting display contrast, *[15](#page-23-0)* function display types, *[52](#page-60-0)* graph mode for graphing functions, *[48](#page-56-0)* modes, *[35](#page-43-0)* order of displayed graphs, *[54](#page-62-0)* split screen mode, *[79](#page-87-0)* table parameters, *[70](#page-78-0)*, *[71](#page-79-0)* two-graph mode, *[267](#page-275-0)* viewing window, *[53](#page-61-0)* window display format, *[54](#page-62-0)* setting window variables, *[238](#page-246-0)* shade area command, Shade, *[439](#page-447-0)* shading function areas, *[66](#page-74-0)* shading graphs, above/below, *[52](#page-60-0)* shift function, shift(), *[440](#page-448-0)* showing variable contents, *[333](#page-341-0)* Sigma function,  $\Sigma()$ ,  $465$ sign function, sign(), *[440](#page-448-0)* simplification default rules, *[90](#page-98-0)*, *[91](#page-99-0)* simplifying problems before solving, *[105](#page-113-0)* simultaneous equation solving function, simult(), *[440](#page-448-0)* sine function, sin(), *[441](#page-449-0)* slope at a point, *[64](#page-72-0)* Smart Graph, features, *[55](#page-63-0)* snap-on cover, using to support the TI-92, *[15](#page-23-0)* solve (numeric) function, nSolve(), *[422](#page-430-0)* solve function, solve(), *[442](#page-450-0)* solving equations, *[5](#page-13-0)* equations step-by-step, *[99](#page-107-0)* equations with domain constraints, *[6](#page-14-0)* system of linear equations, *[99](#page-107-0)* sort ascending order command, SortA, *[443](#page-451-0)* sort descending order command, SortD, *[443](#page-451-0)* sorting columns in the Data/Matrix Editor, *[185](#page-193-0)* special constants for symbolic manipulation, *[106](#page-114-0)* spherical coordinates command, Sphere,  $443$ Split [1](#page-9-0) and [2](#page-10-0) App mode setting, *[482](#page-490-0)* split screen mode active application, *[81](#page-89-0)* display sizes, *[80](#page-88-0)* displaying the Home screen, *[82](#page-90-0)* exiting, *[80](#page-88-0)*

split screen mode (continued) opening different applications, *[81](#page-89-0)* other modes that affect, *[80](#page-88-0)* setting up, *[79](#page-87-0)* switching between applications, *[81](#page-89-0)* Text Editor, *[289](#page-297-0)* top-bottom split, *[82](#page-90-0)* Split Screen mode setting, *[481](#page-489-0)* Split Screen Ratio mode setting, *[482](#page-490-0)* split-screen viewing in function graphing, *[268](#page-276-0)*, *[269](#page-277-0)* square root function,  $\sqrt{(}$ , [465](#page-473-0) standard deviation function, stdDev(), *[443](#page-451-0)* standard viewing window, restoring, *[61](#page-69-0)* starting new programs from the Program Editor, *[299](#page-307-0)* statistical calculation types, *[195](#page-203-0)*, *[196](#page-204-0)* statistical calculations, performing, *[193](#page-201-0)*, *[194](#page-202-0)* statistical plots description, *[198](#page-206-0)*, *[199](#page-207-0)* from the Data/Matrix Editor, *[198](#page-206-0)* from the Y= Editor, *[202](#page-210-0)* graphing and tracing, *[203](#page-211-0)* overview of performing an analysis, *[192](#page-200-0)* types of, *[200](#page-208-0)*, *[201](#page-209-0)* statistical variables, *[197.](#page-205-0) See also* system variables and reserved names statistics display command, ShowStat, *[440](#page-448-0)* status line history information, *[20](#page-28-0)* on Home screen, *[19](#page-27-0)* on the Home Screen, *[3](#page-11-0)* status line indicators, *[43](#page-51-0)*, *[44](#page-52-0)* stop command, Stop, *[444](#page-452-0)* stopping a calculation, *[24](#page-32-0)* stopping and canceling programs, *[296](#page-304-0)* store graph database command, StoGDB, *[444](#page-452-0)* store operator,  $(*)$ , [469](#page-477-0) store picture command, StoPic, *[444](#page-452-0)* storing values to matrix elements, *[174](#page-182-0)* variable values, *[38](#page-46-0)*, *[39](#page-47-0)* variables in folders, *[216](#page-224-0)* string commands in programs, *[308](#page-316-0)*, *[309](#page-317-0)* string concatenation operator, (&), *[463](#page-471-0)* string execution function, expr(), *[398](#page-406-0)* string format function, format(), *[402](#page-410-0)* string functions character codes function, char(), *[380](#page-388-0)* InString(), *[408](#page-416-0)* ord(), *[423](#page-431-0)* string(), *[444](#page-452-0)* strings. *See* data types of variables style and axes formats, 3D graphing, *[257](#page-265-0)* styles, displaying and changing, *[52](#page-60-0)* submenus in menus, *[31](#page-39-0)* subroutines in programs, using, *[305](#page-313-0)*

substituting complex values, *[93](#page-101-0)* values, limits of, *[94](#page-102-0)* variables and simple expressions, *[93](#page-101-0)* substituting values and setting constraints, *[93](#page-101-0)* – *[95](#page-103-0)* substitutions vs. defining variables, *[95](#page-103-0)* subtraction operator,  $(-)$ ,  $458$ sum function, sum(), *[445](#page-453-0)* supporting the TI-92 using the snap-on cover, *[15](#page-23-0)* switch split screen command, switch(), *[446](#page-454-0)* switching between applications, split screen mode, *[81](#page-89-0)* symbols, typing special, *[286](#page-294-0)* sysData system variable, *[153,](#page-161-0) [160,](#page-168-0) [261,](#page-269-0) [491](#page-499-0)* sysMath system variable, *[62](#page-70-0)*

system variables and reserved names, *[491](#page-499-0)*

## **T**

10-to-the-power function, (10^), *[466](#page-474-0)* 3D equations defining in Y= Editor, *[250](#page-258-0)* graphing, *[249](#page-257-0)* selecting display style, *[250](#page-258-0)* setting graph mode, *[250](#page-258-0)* setting window variables, *[250](#page-258-0)*, *[251](#page-259-0)* 3D graphing changing axes and style formats, *[257](#page-265-0)* cursor on hidden surface, example, *[254](#page-262-0)* exploring a graph, *[252](#page-260-0)* moving the cursor, *[253](#page-261-0)* off the curve cursor, example, *[254](#page-262-0)* optical illusions, *[258](#page-266-0)* rotating/elevating the viewing angle, *[255](#page-263-0)*, *[256](#page-264-0)* 3D vs. function graphing, *[250](#page-258-0)* – *2[52](#page-260-0)* table command, Table, *[447](#page-455-0)* table commands in programs, *[319](#page-327-0)* table parameters, setting, *[70](#page-78-0)*, *[71](#page-79-0)* Table screen features, *[69](#page-77-0)* table setting function, setTable(), *[439](#page-447-0)* TABLE SETUP dialog box, *[70](#page-78-0)* tables of values adding, deleting, clearing rows, *[76](#page-84-0)* automatic, *[72](#page-80-0)* changing cell widths, *[76](#page-84-0)* editing functions from Table screen, *[76](#page-84-0)* entering and editing values, *[75](#page-83-0)* generating, *[69](#page-77-0)* manual, *[75](#page-83-0)*, *[76](#page-84-0)* scrolling, *[72](#page-80-0)* tangent function, tan(), *[447](#page-455-0)* tangent line command, LineTan, *[412](#page-420-0)* tangent lines, drawing, *[64](#page-72-0)*, *[65](#page-73-0)* Taylor polynomials, *[102,](#page-110-0) [103](#page-111-0)* taylor series function, taylor(), *[448](#page-456-0)* tblInput system variable, *[76.](#page-84-0) See also* system variables and reserved names

technical information and support, *[499](#page-507-0)* Text Editor copying and deleting sessions, *[282](#page-290-0)* creating lab reports, *[290](#page-298-0)*, *[291](#page-299-0)* entering and editing text, *[283](#page-291-0)* – *2[85](#page-293-0)* entering and executing a command script, *[288](#page-296-0)*, *[289](#page-297-0)* entering special characters, *[286](#page-294-0)*, *[287](#page-295-0)* opening previous sessions, *[282](#page-290-0)* resuming current sessions, *[282](#page-290-0)* running a tutorial script, *[350](#page-358-0)*, *[351](#page-359-0)* split screen mode, *[289](#page-297-0)* starting new text sessions, *[281](#page-289-0)* TI-92 modes, *[479](#page-487-0)* – *4[82](#page-490-0)* TI-92 vs. TI-82 sequence functions, *[246](#page-254-0)* time value of money, example, *[368](#page-376-0)* toolbar command EndTBar, *[395](#page-403-0)* Toolbar, *[449](#page-457-0)* toolbar on the Home Screen, *[3](#page-11-0)* trace command, Trace, *[450](#page-458-0)* tracing automatic panning, *[58](#page-66-0)* canceling a trace, *[58](#page-66-0)* defined statistical plots, *[203](#page-211-0)* functions, *[7](#page-15-0)*, *[57](#page-65-0)*, *[58](#page-66-0)* transmitting additional items, *[337](#page-345-0)* canceling from sending or receiving unit, *[337](#page-345-0)* error messages on receiving unit, *[338](#page-346-0)* error messages on sending unit, *[337](#page-345-0)* using multiple folders, *[337](#page-345-0)* variables between two TI-92 units, *[336](#page-344-0)* – *3[38](#page-346-0)* triangles creating, *[10](#page-18-0)* modifying, *[12](#page-20-0)* trig collect function, tCollect(), *[448](#page-456-0)* trig expand function, tExpand(), *[449](#page-457-0)* trisecting the side of a polygon, *[364](#page-372-0)*, *[365](#page-373-0)* true and false constants, examples, *[106](#page-114-0)* turning the TI-92 on and off, *[2](#page-10-0)*, *[14](#page-22-0)* two-graph mode setting, *[267](#page-275-0)* two-variable statistics command, TwoVar, *[450](#page-458-0)* typing accent marks, *[287](#page-295-0)* Greek characters, *[287](#page-295-0)* special symbols, *[286](#page-294-0)* text in the Text Editor, *[283](#page-291-0)* text labels on graphs, *[274](#page-282-0)*

## **U**

undef constant, examples, *[106](#page-114-0)* undefined and defined variables, *[85](#page-93-0)*, *[86](#page-94-0)* undefined functions, *[103](#page-111-0)* unit vector function, unitV(), *[450](#page-458-0)* unlock variable command, Unlock, *[451](#page-459-0)* user-defined functions benefits, *[263](#page-271-0)*, *[303](#page-311-0)* creating, *[103,](#page-111-0) [213,](#page-221-0) [214,](#page-222-0) [304](#page-312-0)* examples, *[328,](#page-336-0) [342,](#page-350-0) [348,](#page-356-0) [350,](#page-358-0) [352,](#page-360-0) [360](#page-368-0)* multi-statement functions, *[214](#page-222-0)* single-statement functions, *[103](#page-111-0)* where to find, *[103](#page-111-0)*

#### **V**

variable data types, *[38](#page-46-0)* variable-naming rules, *[38](#page-46-0)* variable-related commands in programs, *[307](#page-315-0)* variables creating data, list, and matrix types, *[175](#page-183-0)* statistical, calculated, *[197](#page-205-0)* type descriptions in programs, *[306](#page-314-0)* using current variables, *[176](#page-184-0)* using in programs, *[306](#page-314-0)*, *[307](#page-315-0)* VAR-LINK screen, *[331](#page-339-0)* variables in different folders, *[218](#page-226-0)* variables in expressions, *[39](#page-47-0)* variance function, variance(), *[451](#page-459-0)* VAR-LINK screen closing, *[332](#page-340-0)* displaying, *[331](#page-339-0)* variable types listed, *[331](#page-339-0)* Vector Format mode setting, *[481](#page-489-0)* vertical line command, LineVert, *[412](#page-420-0)* vertical line pixel command, PxlVert, *[429](#page-437-0)* viewing long answers in the history area, *[24](#page-32-0)* long entries and answers, *[219](#page-227-0)* viewing angles, measuring in 3D graphing, *[255](#page-263-0)* viewing window changing, *[55](#page-63-0)* defining window variables, *[53](#page-61-0)* saving, recalling, or restoring, *[61](#page-69-0)* using Zoom menu to adjust, *[59](#page-67-0)* variables and boundaries, *[53](#page-61-0)*

#### **W**

warranty information, *[500](#page-508-0)* Web plots, sequence graphing, *[241](#page-249-0)*, *[242](#page-250-0)* when function, using to graph piecewise-defined functions, *[264](#page-272-0)* when(), *[452](#page-460-0)* While loop command, EndWhile, *[395](#page-403-0)* While loop function, While, *[452](#page-460-0)* window display format, setting, *[54](#page-62-0)* window variables 3D equation graphing, *[250](#page-258-0)*, *[251](#page-259-0)* displaying, *[53](#page-61-0)* function graphing, *[53](#page-61-0)* parametric equation graphing, *[225](#page-233-0)* polar equation graphing, *[231](#page-239-0)* sequence graphing, *[237](#page-245-0)*, *[238](#page-246-0)* with operator, (|), *[468](#page-476-0)*

### **X**

xyline plot description, *[200](#page-208-0)*

## **Y**

Y= Editor displaying, *[7](#page-15-0)* statistical plots, *[202](#page-210-0)* two-graph mode, *[268](#page-276-0)*

### **Z**

zeros function, zeros(), *[452](#page-460-0)* zeros of polynomials, *[100](#page-108-0)* zoom commands ZoomBox, *[453](#page-461-0)* ZoomData, *[453](#page-461-0)* ZoomDec, *[454](#page-462-0)* ZoomFit, *[454](#page-462-0)* ZoomIn, *[454](#page-462-0)* ZoomInt, *[455](#page-463-0)* ZoomOut, *[455](#page-463-0)* ZoomPrev, *[455](#page-463-0)* ZoomRcl, *[455](#page-463-0)* ZoomSqr, *[456](#page-464-0)* ZoomStd, *[456](#page-464-0)* ZoomSto, *[456](#page-464-0)* ZoomTrig, *[457](#page-465-0)* zoom factors, changing, *[61](#page-69-0)* zoom memory variables, *[59,](#page-67-0) [61,](#page-69-0) [457,](#page-465-0) [491](#page-499-0)* Zoom menu options, *[59](#page-67-0)* – *[61](#page-69-0)* zooming in and out, *[60](#page-68-0)*

This section contains an alphabetical index of only interactive geometry information. Refer to the General Index for all other TI-92 applications.

### **A**

Angle Bisector tool, *[134](#page-142-0)* angle measurement, *[150](#page-158-0)* Angle tool, *[150](#page-158-0)* animating objects, *[156](#page-164-0)* Animation tool, *[156](#page-164-0)* Arc tool, *[128](#page-136-0)* Area tool, *[149](#page-157-0)* arrow pointer, *[169](#page-177-0)*

## **B**

basic operations, *[109](#page-117-0)* – *1[15](#page-123-0)* basic points, description, *[112](#page-120-0)*

## **C**

Calculate tool, *[152](#page-160-0)* changing axes rotation, *[118](#page-126-0)* axes scale and tick marks, *[118](#page-126-0)* numerical values, *[162](#page-170-0)* outline pattern, *[159](#page-167-0)* outline thickness, *[158](#page-166-0)*, *[159](#page-167-0)* units for length, area, angles, *[119](#page-127-0)* Check Properties menu, *[154](#page-162-0)*, *[155](#page-163-0)* checking collinearity, *[154](#page-162-0)* parallelism, *[154](#page-162-0)*, *[155](#page-163-0)* perpendicularity, *[155](#page-163-0)* circle equation format, *[119](#page-127-0)* Circle tool, *[127](#page-135-0)* Clear All, *[121](#page-129-0)* Clear Data View, *[160](#page-168-0)* Collect Data tool, *[153](#page-161-0)* Collinear tool, *[154](#page-162-0)* Comment tool, *[162](#page-170-0)* Compass tool, *[127](#page-135-0)* constraining slope of a line, *[124](#page-132-0)* Construction menu options, *[167](#page-175-0)* construction-pencil pointer, *[169](#page-177-0)* convex polygons, min/max sides, *[131](#page-139-0)* coordinate axes and grid marks, *[118](#page-126-0)* creating angle bisectors, *[134](#page-142-0)* arcs, *[128](#page-136-0)* circles, *[12,](#page-20-0) [127](#page-135-0)* comments, *[162](#page-170-0)* compass circles, *[127](#page-135-0)* convex polygons. *See* creating regular polygons geometric objects, getting started, *[9](#page-17-0)* intersection points, *[11,](#page-19-0) [123](#page-131-0)*

inverse points, *[148](#page-156-0)* labeled points, *[122](#page-130-0)* lines, *[124](#page-132-0)* loci, *[138](#page-146-0)* macros, *[164](#page-172-0)* – *1[66](#page-174-0)* measurement transfer point, *[136](#page-144-0)*, *[137](#page-145-0)* midpoints, *[135](#page-143-0)* numerical values, *[162](#page-170-0)* parallel lines, *[133](#page-141-0)* perpendicular bisectors, *[11,](#page-19-0) [134](#page-142-0)* perpendicular lines, *[132](#page-140-0)* point on an object, *[123](#page-131-0)* points, *[110](#page-118-0)*, *[122](#page-130-0)* polygons, *[130](#page-138-0)* rays, *[125](#page-133-0)* reflections, *[146](#page-154-0)* regular polygons, *[131](#page-139-0)* resultant vectors, *[126](#page-134-0)* segments, *[124](#page-132-0)* star polygons. *See* creating regular polygons symmetrical images, *[147](#page-155-0)* triangles, *[10,](#page-18-0) [110](#page-118-0)*, *[129](#page-137-0)* vectors, *[125](#page-133-0)* crossed-lines pointer, *[169](#page-177-0)* cross-hair pointer, *[169](#page-177-0)* Curves & Polygons menu options, *[167](#page-175-0)*

## **D**

Data View command, *[160](#page-168-0)* Delete command, *[121](#page-129-0)* deleting objects, *[112](#page-120-0)*, *[121](#page-129-0)* dependent objects, *[112](#page-120-0)* deselecting objects, *[120](#page-128-0)* Dilate tool, *[143](#page-151-0)* dilating objects by freehand, *[143](#page-151-0)* using specified factors, *[144](#page-152-0)* Dilation tool, *[144](#page-152-0)* Display menu options, *[168](#page-176-0)* Distance & Length tool, *[149](#page-157-0)* Dotted tool, *[159](#page-167-0)* drag definition, *[169](#page-177-0)* dragging objects, *[113](#page-121-0)*, *[120](#page-128-0)* dragging-hand pointer, *[169](#page-177-0)* drawing window, size of, *[109](#page-117-0)*

## **E**

Equation & Coordinates tool, *[151](#page-159-0)* equation format, circles and lines, *[119](#page-127-0)* examples angle bisectors, creating, *[134](#page-142-0)* angles, measuring, *[150](#page-158-0)* animating objects in geometry, *[156](#page-164-0)* arcs, creating, *[128](#page-136-0)* calculations, performing, *[152](#page-160-0)* circles, creating, *[127](#page-135-0)* collecting data, *[153](#page-161-0)* collinearity, checking, *[154](#page-162-0)* comments, creating, *[162](#page-170-0)* deleting objects, *[121](#page-129-0)* dilating objects, *[143](#page-151-0)*, *[144](#page-152-0)* distance and length, measuring, *[149](#page-157-0)* equations and coordinates, checking, *[151](#page-159-0)* hiding and showing objects, *[158](#page-166-0)* intersection point, creating, *[123](#page-131-0)* inverse points, creating, *[148](#page-156-0)* labeling objects, *[161](#page-169-0)* lines, creating, *[124](#page-132-0)* locus, creating, *[138](#page-146-0)* macros, creating, *[165](#page-173-0)* measurement transfers, *[136](#page-144-0)* measuring area, *[149](#page-157-0)* midpoints, creating, *[135](#page-143-0)* moving objects, *[120](#page-128-0)* multi-step constructions, *[113](#page-121-0)* – *1[15](#page-123-0)* numerical values, creating and editing, *[162](#page-170-0)* outline pattern, changing, *[158](#page-166-0)*, *[159](#page-167-0)* outline thickness, changing, *[158](#page-166-0)*, *[159](#page-167-0)* parallel lines, creating, *[133](#page-141-0)* parallelism, checking, *[154](#page-162-0)*, *[155](#page-163-0)* perpendicular bisectors, creating, *[134](#page-142-0)* perpendicular lines, creating, *[132](#page-140-0)* perpendicularity, checking, *[155](#page-163-0)* point on object, creating, *[123](#page-131-0)* points, creating, *[110](#page-118-0)*, *[122](#page-130-0)* polygons, creating, *[130](#page-138-0)*, *[131](#page-139-0)* rays, creating, *[125](#page-133-0)* redefining an object, *[139](#page-147-0)* reflections, creating, *[146](#page-154-0)* rotating and dilating objects, *[145](#page-153-0)* rotating objects, *[141](#page-149-0)* segments, creating, *[124](#page-132-0)* selecting/deselecting objects, *[120](#page-128-0)* slope of lines, measuring, *[150](#page-158-0)* symmetrical images, creating, *[147](#page-155-0)* tracing objects, *[157](#page-165-0)* translating objects, *[140](#page-148-0)* triangles, creating, *[110](#page-118-0)*, *[129](#page-137-0)* vector sum, creating, *[126](#page-134-0)* vectors, creating, *[125](#page-133-0)* viewing data and objects at same time, *[160](#page-168-0)* viewing entire page, *[159](#page-167-0)*

#### **F**

File menu options, *[168](#page-176-0)* File operations, managing, *[116](#page-124-0)* Format command, *[117](#page-125-0)*

### **H**

helpful shortcuts, *[170](#page-178-0)* Hide/Show tool, *[158](#page-166-0)* hiding and showing objects, *[158](#page-166-0)*

## **I**

I-beam pointer, *[169](#page-177-0)* independent objects, *[112](#page-120-0)* Intersection Point tool, *[123](#page-131-0)* Inverse tool, *[148](#page-156-0)*

## **L**

Label tool, *[161](#page-169-0)* labeling objects, *[112](#page-120-0)*, *[122](#page-130-0)*, *[161](#page-169-0)* line equation format, *[119](#page-127-0)* Line tool, *[124](#page-132-0)* locus points linking, *[119](#page-127-0)* setting number of, *[118](#page-126-0)* Locus tool, *[138](#page-146-0)*

## **M**

Macro Construction menu, *[164](#page-172-0)* macros example, *[165](#page-173-0)*, *[166](#page-174-0)* introduction to creating, *[164](#page-172-0)* marquee outline, *[169](#page-177-0)* Measurement menu options, *[168](#page-176-0)* Measurement Transfer tool, *[136](#page-144-0)*, *[137](#page-145-0)* measuring angles, *[150](#page-158-0)* area of closed objects, *[149](#page-157-0)* distance and length, *[149](#page-157-0)* slope of a line, *[150](#page-158-0)* memory requirements, *[109](#page-117-0)* Midpoint tool, *[135](#page-143-0)* modifying circles, *[127](#page-135-0)* dilations, *[144](#page-152-0)* inverse points, *[148](#page-156-0)* reflections, *[146](#page-154-0)* rotations, *[142](#page-150-0)* symmetrical images, *[147](#page-155-0)* translations, *[140](#page-148-0)* triangles, *[129](#page-137-0)* moving objects, *[113](#page-121-0)* the cursor, *[110](#page-118-0)* multi-step constructions, *[113](#page-121-0)* – *1[15](#page-123-0)*

#### **N**

New command, *[116](#page-124-0)* Numerical Edit tool, *[162](#page-170-0)*

#### **O**

Open command, *[116](#page-124-0)* open-hand pointer, *[169](#page-177-0)* opening the Geometry application, *[109](#page-117-0)*

#### **P**

page/plane definition, *[169](#page-177-0)* paint brush pointer, *[169](#page-177-0)* Parallel Line tool, *[133](#page-141-0)* Parallel tool, *[154](#page-162-0)*, *[155](#page-163-0)* perpendicular bisectors, creating, *[11,](#page-19-0) [134](#page-142-0)* Perpendicular Bisector tool, *[134](#page-142-0)* Perpendicular Line tool, *[132](#page-140-0)* Perpendicular tool, *[155](#page-163-0)* placing points, *[110](#page-118-0)* Point on Object tool, *[123](#page-131-0)* Point tool, *[122](#page-130-0)* Pointer menu options, *[167](#page-175-0)* Pointer tool, *[120](#page-128-0)* points basic, *[112](#page-120-0)*, *[122](#page-130-0)* intersection, *[114](#page-122-0)*, *[122](#page-130-0)*, *[123](#page-131-0)* inverse, *[148](#page-156-0)* labeling, *[112](#page-120-0)* locus, *[118](#page-126-0)*, *[119](#page-127-0)*, *[138](#page-146-0)* measurement transfer, *[136](#page-144-0)*, *[137](#page-145-0)* midpoints, *[135](#page-143-0)* on an object, *[122](#page-130-0)*, *[123](#page-131-0)* redefine, *[139](#page-147-0)* Points and Lines menu options, *[167](#page-175-0)* polar axis, *[118](#page-126-0)* Polygon tool, *[130](#page-138-0)* preferences, property checking, *[118](#page-126-0)* preview of Geometry, *[108](#page-116-0)*

## **R**

Ray tool, *[125](#page-133-0)* rectangular axis, *[118](#page-126-0)* Redefine Object tool, *[139](#page-147-0)* redefining a point, *[139](#page-147-0)* Reflection tool, *[146](#page-154-0)* Regular Polygon tool, *[131](#page-139-0)* restrictions, minimum memory requirements, *[109](#page-117-0)* Rotate & Dilate tool, *[145](#page-153-0)* Rotate tool, *[141](#page-149-0)* rotating objects by freehand, *[141](#page-149-0)* using specified values, *[142](#page-150-0)* Rotation tool, *[141](#page-149-0)*

#### **S**

Save As command, *[116](#page-124-0)* scrolling the drawing window, *[113](#page-121-0)* Segment tool, *[124](#page-132-0)* selecting objects, *[111](#page-119-0)*, *[120](#page-128-0)* tools from the toolbar, *[109](#page-117-0)* selection-pencil pointer, *[169](#page-177-0)* setting angle measurements, *[119](#page-127-0)* application preferences, *[117](#page-125-0)* circle equation format, *[119](#page-127-0)* line equation format, *[119](#page-127-0)* unit measurements, *[119](#page-127-0)* shortcut keys. *See* helpful shortcuts Show Page command, *[159](#page-167-0)* Slope tool, *[150](#page-158-0)* split screen viewing, *[160](#page-168-0)* star polygons, min/max values, *[131](#page-139-0)* starting a new construction, *[116](#page-124-0)* starting the Geometry application, *[109](#page-117-0)* Symmetry tool, *[147](#page-155-0)*

# **T**

Thick tool, *[158](#page-166-0)*, *[159](#page-167-0)* toolbar, description, *[109](#page-117-0)* Trace On/Off tool, *[157](#page-165-0)* tracing objects, *[157](#page-165-0)* Transformation menu options, *[168](#page-176-0)* translating objects, *[140](#page-148-0)* Translation tool, *[140](#page-148-0)* Triangle tool, *[129](#page-137-0)* triangles creating, *[10,](#page-18-0) [110](#page-118-0)*, *[129](#page-137-0)* modifying, *[12,](#page-20-0) [129](#page-137-0)*

## **U**

Undo command, *[115](#page-123-0)* unit measurements, setting, *[119](#page-127-0)*

## **V**

Vector Sum tool, *[126](#page-134-0)* Vector tool, *[125](#page-133-0)* viewing collected data, *[153](#page-161-0)* entire drawing page, *[159](#page-167-0)* using split screen, *[160](#page-168-0)*